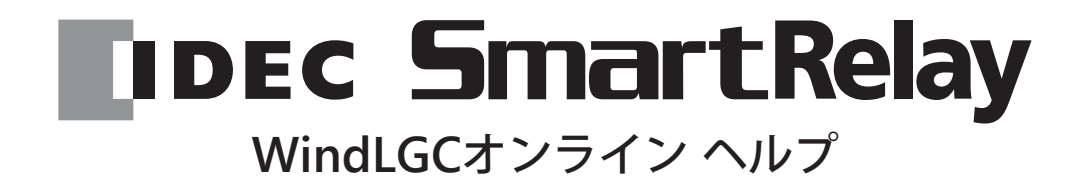

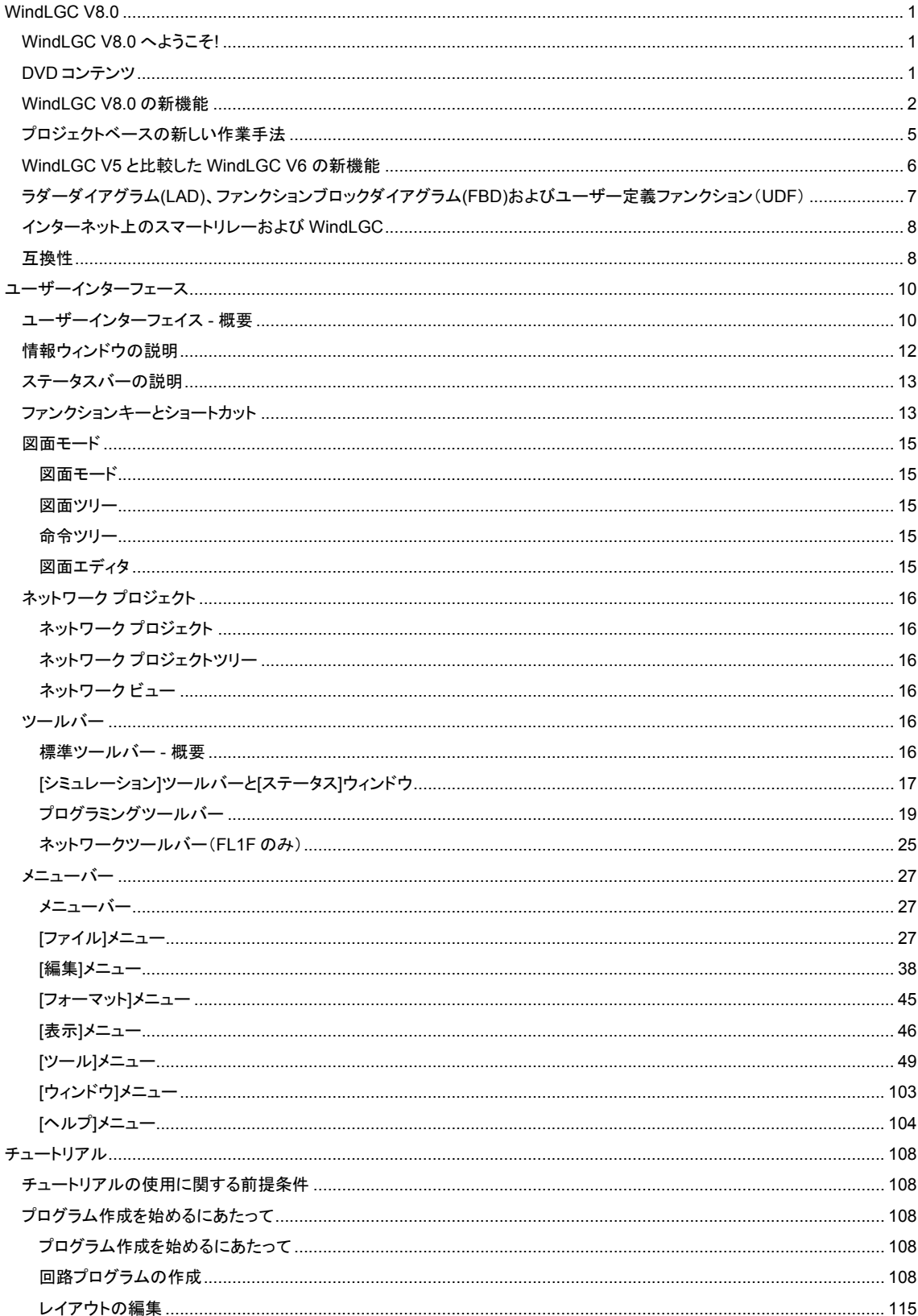

# 目次

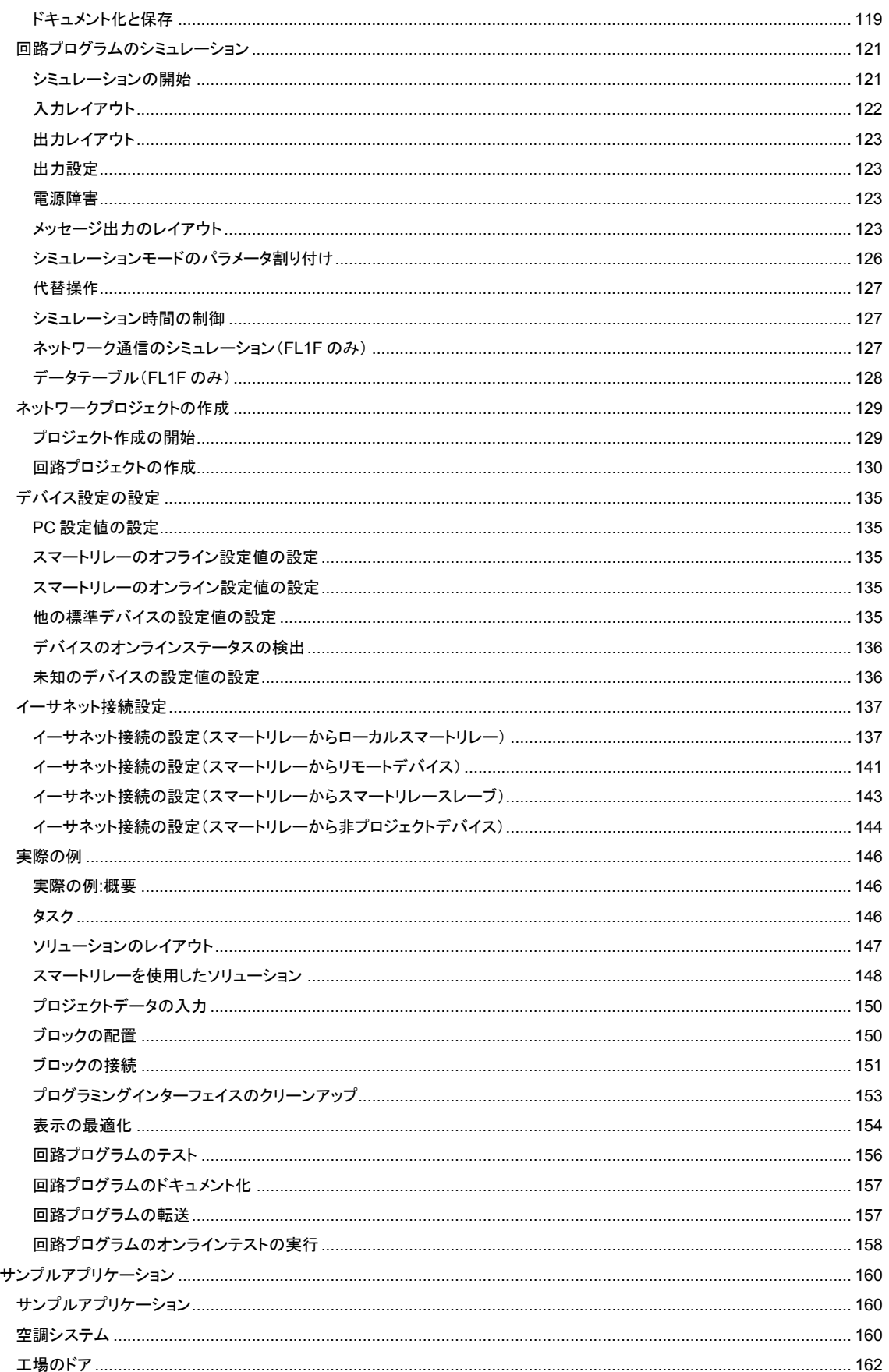

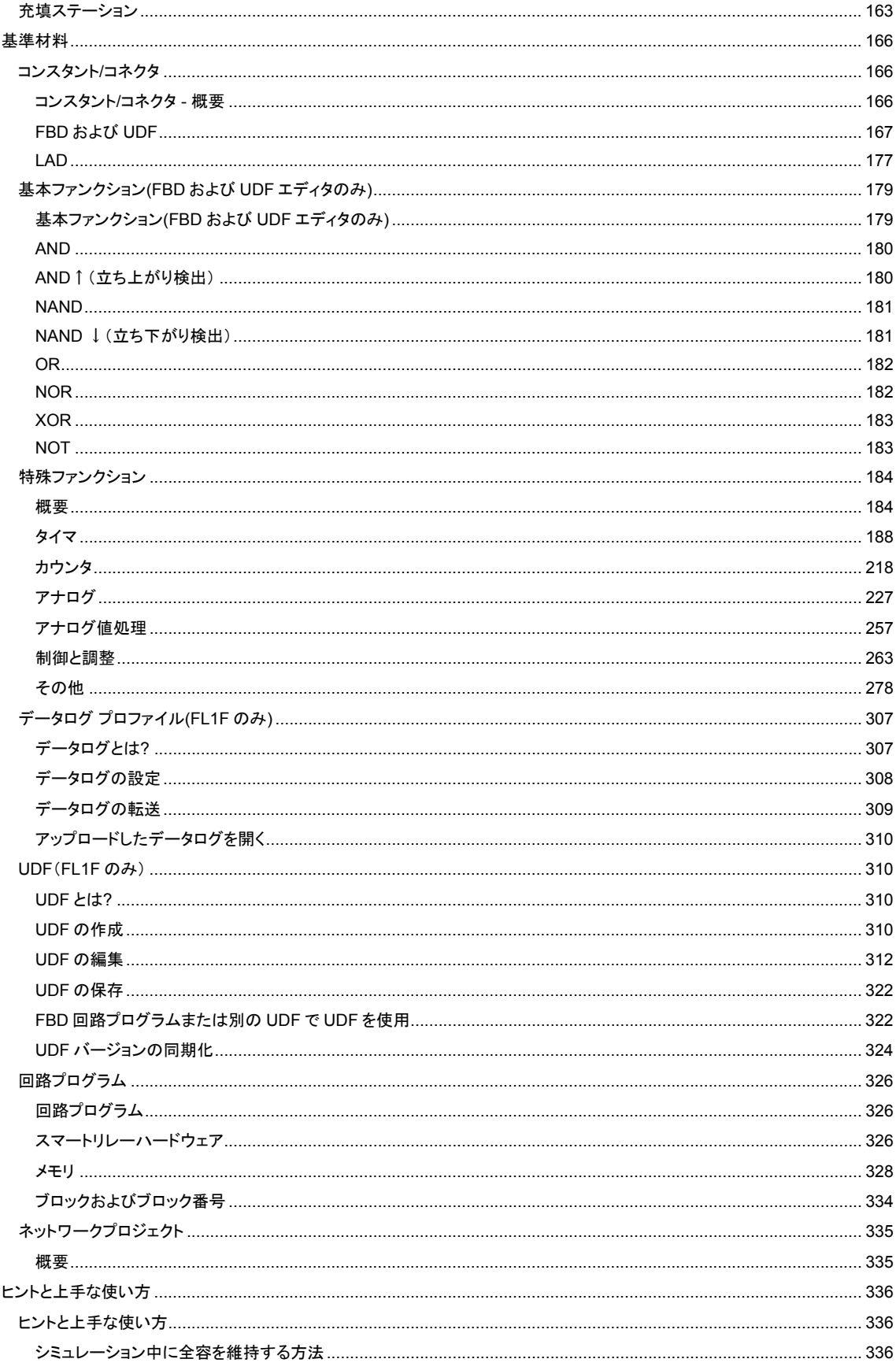

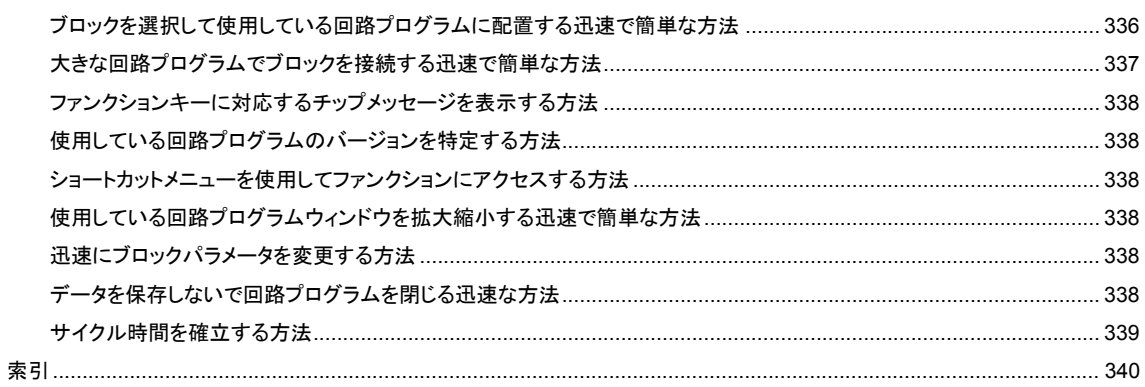

<span id="page-5-1"></span><span id="page-5-0"></span>**WindLGC V8.0 WindLGC V8.0** へようこそ**!**

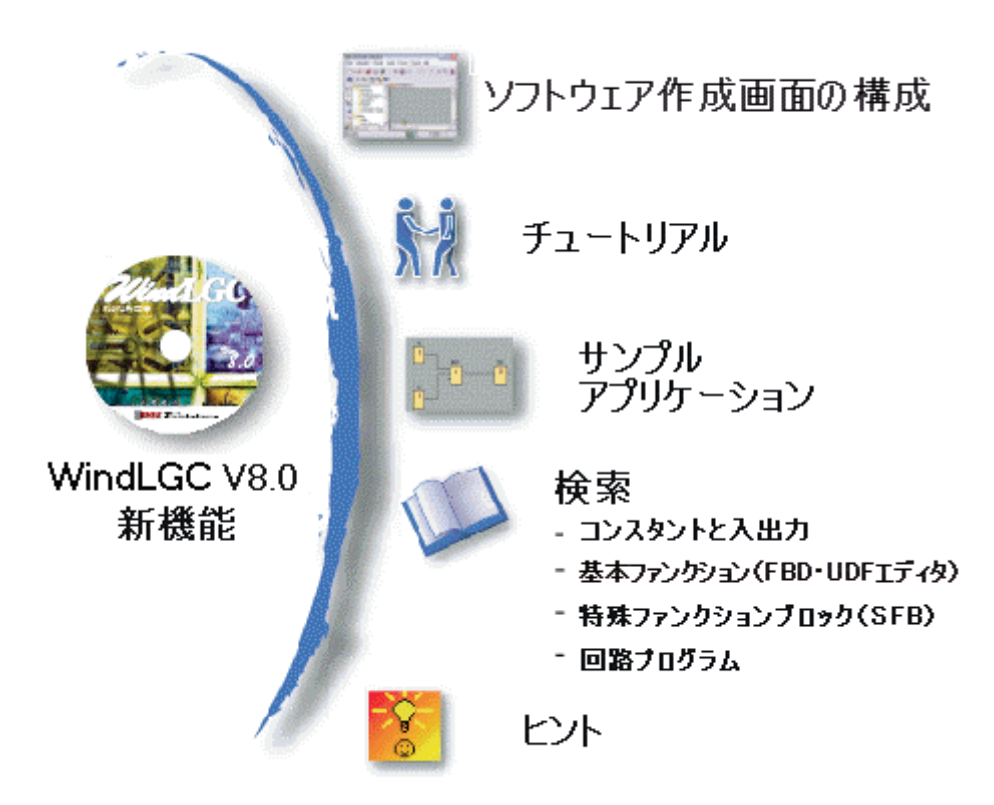

[ヘルプ](#page-108-1)->目次 ヘルプ->[ダイレクトヘルプ](#page-109-0)

<span id="page-5-2"></span>**DVD** コンテンツ

# **DVD ROM**

DVD-ROM には、WindLGC V8.0 用インストールソフトウェアとともに役立つ追加情報が格 納されています。

# **Start.html**

このファイルは、DVD-ROM のコンテンツを紹介しています。このファイルによって、次の タスクを実行できます。

- WindLGC のインストール
- WindLGC の起動

また、このファイルを使用して、次のアイテムにアクセスできます。

- CAD 図面
- マニュアル
- ドライバ

#### **DVD-ROM** 上のフォルダ**:**

以下のリストに、DVD-ROM フォルダコンテンツのいくつかを示します。

- 「..\CAD」フォルダには、スマートリレーデバイスの CAD 図面が保存されてい ます。
- 「..\Manual」フォルダには、AcrobatReader 用 PDF ファイル形式で現在のスマ ートリレーマニュアルが保存されています。
- 「..\Onlinehelp」フォルダには、AcrobatReader 用 PDF ファイル形式で現在の WindLGC オンラインヘルプが保存されています。
- 「..\Readme」フォルダには、インストール前の必要情報を含む HTML readme ファイルが保存されています。
- 「..\Sample」フォルダには、いくつかのサンプルアプリケーションが保存されて おり、多用途向けスマートリレーの幅広い分野におけるアプリケーションのサン プルソリューションをいくつか紹介しています。
- DVD-ROM には、WindLGC のインストールバージョンも収録されています。
	- ..\Windows\Application 32 フォルダには、Windows 32 ビット オ ペレーティングシステム用のインストールファイルが格納されて います。
	- ..\Windows\Application 64 フォルダには、Windows 64 ビット オ ペレーティングシステム用のインストールファイルが格納されて います。

対応する..\Application フォルダをハードディスクドライブにコピーし、

..\Application\WindLGC を呼び出すことで、WindLGC を起動できます。

..\Windows\ Application\_32 フォルダは Windows 32 ビット オペレーティングシステムに 使用され、..\Windows\ Application\_64 フォルダは Windows 64 ビット オペレーティング システムに使用されます。

## <span id="page-6-0"></span>**WindLGC V8.0** の新機能

以下に示した機能は、WindLGC V8 でのみ使用されます。

# 新機能

WindLGC V8.0 は、以下の機能とともに最新のユーザーインターフェイスを提供しています。

- 一貫性のあるアプリケーションメニューの表示
- ネットワークプロジェクトベースの新しい作業手法
- [図面モード](#page-19-5) [とネットワークプロジェクトモードの](#page-20-6)分割表示
- 一般的なソフトウェアインターフェイス[の標準ツールバーの](#page-20-6)分割表示。図面モー ドでは[、プログラミングツールバー](#page-23-1) を表示し、プロジェクトモードで[はネットワ](#page-29-1) [ークツールバー](#page-29-1) を表示します。
- フォーカス制御の切り替えとドラッグアンドドロップによる接続機能を備えた、 [分割ウィンドウ表示](#page-107-1)
- [ネットワークプロジェクトモードの](#page-20-6)保存、読み込み、作成、および閉じる、の各 タスクとともにネットワークプロジェクトを処理する機能
- さまざまなアクセス場面でのオンラインアクセスを許可する新し[いアクセス制御](#page-67-0)
- NI と NQ [ファンクションブロック](#page-145-1) の設定を通じてネットワーク接続を作成する機 能
- [メッセージ](#page-37-0) [、電源オン画面](#page-65-0) 、およ[びマーカ](#page-173-0) の画面表示を以下に設定する機能
	- 4行(FL1F よりも前のスマートリレーデバイス)
	- 6行 (FL1F スマートリレーデバイス)
- FBD 図面[のパラメータボックス](#page-117-0) のファンクションブロックに対する新しいグラ フィック参照
- [アクセス制御設](#page-67-0)定を用いてユーザーパスワードとアクセスレベルのアカウントを 設定することによる拡張システムセキュリティ
- FL1F 通信:ベースモジュールは、イーサネット機能を用いて、イーサネットネ ットワーク上で互いに通信することができます。
- UDF (ユーザー定義ファンクション) エディタ
- microSD メモリーカードのサポート
- データログ
- ネットワーク転送データおよびメッセージテキストのオンラインテスト
- ネットワークエラーと microSD メモリーカードの読み込み/書き込みエラーの診 断
- ネットワークのシミュレーション
- スマートリレーFL1F のファームウェアバージョンを識別する機能
- I/O 名のインポート/エクスポート
- I/O ステータスの表示
- スマートリレーベースモジュールのスレーブモード設定
- 回路プログラムで参照情報を表示する機能
- ブロックの交換
- パラメータのリモート変更

## その他のソフトウェア更新

WindLGC V8.0 には、ソフトウェアの性能と使いやすさを向上するためのアップデートも含 まれています。例を以下に示します。

- 最大 20 点のデジタル出力と 8 点のアナログ出力をサポート
- より長いブロック名 (ASCII 書式で最大 12 文字) をサポート
- [回路プログラムをダウンロードし](#page-60-0)てこれを再びアップロードした後の新しいレイ アウト回復機能
- [天文時計](#page-218-0) ファンクションブロックにおける日の出補正値と日の入り補正値の新し いパラメータ
- 動的 IP [フィルタ](#page-71-0) による、最大 8 つのリスト項目からなる新しいアクセス制御リ スト
- さまざまな種類のエラー情報を備えた新し[い診断パネル](#page-71-0) :

FL1F 用に 5 種類のエラー情報

- [プログラミングの改善:](#page-112-5)
	- 接続ツールを選択することなく接続を作成する機能
	- ブロックをシングルクリックするだけで単一のブロックを追加す る機能
	- ブロックをダブルクリックすることによるスタンプファンクショ ンを使用して繰り返し複数のブロックを追加する機能
- スマートリレーベーシックが直接実行できる BIN ファイルとして図面を microSD メモリーカードに保存する機能をサポート
- [拡大](#page-53-1) [と縮小](#page-53-1) についてズーム効果を更新
- [週間タイムスイッチフ](#page-212-0)ァンクションブロックの同じパネル内に 3 つのカムを表示 する機能をサポート
- CSV [区切り記号と](#page-107-1)してコンマまたはセミコロンを使用する機能をサポート
- 回路図に追加されたファンクションブロックのみを印刷するよう、印刷機能を新 たにデフォルト設定
- 図面で開かれたブロックをチェックし[て情報ウィンドウで](#page-16-1)表示する機能(F2 のシ ョートカットを使用)
- クライアント/[サーバー接続を](#page-83-0)追加および設定する機能をサポート
- ブロックの最大数を 200 から 400 に増加
- プログラムメモリ量(RAM)を 3800 バイトから 8400 バイトに増加
- アナログマーカ数を 6 から 16 に増加
- シフトレジスタ数を 1 から 4 に増加し、シフトレジスタビットを 8 ビットから 32 ビットに増加
- 未使用コネクタ数を 16 から 64 に増加
- RTC バッファリング時間を 80 時間から 20 日に延長
- 印刷プレビューでズーム比を設定可能
- 2 つの追加オブジェクト配列オプションが利用可能
- 2 つの追加ブロック並べ替え手順が利用可能 ブロックタイプまたは名前で並べ替 え
- 回路プログラムのテキストボックスでテキストラップが利用可能
- UDF ブロックフレームに対する新しい色設定
- プログラムのダウンロード時の稼働時間カウンタ値のリセットに対する追加警告 メッセージプロンプト表示
- 起動画面表示に関する 1 つの追加オプション
- ファンクションブロックと分割コネクタにコメントをリンクする機能
- 時計の設定ファンクションに LAN 時間同期を追加

#### 注記

スマートリレーFL1F で、RTC(リアルタイムクロック)バッテリカードのサポートを廃止

#### <span id="page-9-0"></span>プロジェクトベースの新しい作業手法

WindLGC V8.0 には、概念的なネットワークビューでネットワークプロジェクトを簡単に構 築できる最新の作業手法が用意されています。デバイスまたはネットワーク対応のファンク ションブロックの I/O 点をある箇所から別の箇所にドラッグアンドドロップするだけで、ネ ットワーク接続を設定することができます。

# 新しいコネクタ

WindLGC V8.0 は、以下に示す新しいネットワークコネクタを提供しています。

- [ネットワーク入力](#page-176-0)
- [ネットワークアナログ入力](#page-177-0)
- [ネットワーク出力](#page-178-0)
- [ネットワーク](#page-180-0) アナログ出力

## 新しい **SFB**

- [天文時計](#page-218-0)
- [アナログフィルタ](#page-254-0)
- [最大](#page-255-0)/最小
- [平均化](#page-259-0)
- [ストップウォッチ](#page-220-0)

# 更新された **SFB**

次の SFB は新機能をサポートしています。

- [メッセージ出力](#page-284-0)
- [シフトレジスタ](#page-306-0)

さらに、WindLGC では、タイマブロックやアナログフィルタブロックなど多数のファンク ションブロック用参照パラメータが新たにサポートされています。

<span id="page-10-0"></span>**WindLGC V5** と比較した **WindLGC V6** の新機能

## 新しい **SFB**

- [パルス幅変調器](#page-248-0)(PWM)
- [アナログ演算](#page-251-0)
- [アナログ演算エラーの検出](#page-309-0)

## 更新された **SFB**

次の SFB は新機能をサポートしています。

- [メッセージ出力](#page-291-0)
- [稼働時間カウンタ](#page-225-0)
- [週間タイムスイッチ](#page-212-0)
- [年間タイムスイッチ](#page-215-0)
- [アナログモニタ](#page-241-0)
- アップ/[ダウンカウンタ](#page-222-1)

さらに、WindLGC では多数のファンクションブロック[用参照パラメータが](#page-190-0)新たにサポート されています。

# 新しいテキストディスプレイ

スマートリレーは新しいテキストディスプレイをサポートしています。 このテキストディス プレイでは、スマートリレーの基本的な表示機能やユーザーインターフェイス機能が拡張さ れています。WindLGC では、次のテキストディスプレイ機能が設定できます。

- 電源オン画面
- ファンクションキー
- メッセージ出力
- バックライト出力ファンクション

テキストディスプレイの詳細については、製品情報とスマートリレーマニュアルを参照して ください。

#### 新機能

WindLGC V6 は、スマートリレー FL1E ハードウェアシリーズとともに、次の新機能を提供してい ます。

• スマートリレー FL1E からユーザープログラムとパスワードの削除

- スマートリレー FL1E ディスプレイに、言語、分解能、バックライト出力ファン クションの追加
- ラダープログラムに対するオンラインテストの実行
- シミュレーション時やオンラインテスト時に[トレンド]ビューに PI 制御アナログ 出力値を表示
- PC とスマートリレー ベースモジュールとの間の USB PC ケーブルによる通信
- スマートリレー FL1E 向けの新しいメモリカートリッジ、バッテリカートリッジ、 および複合メモリ/バッテリカートリッジ

# 変更された機能

WindLGC V6 では、次の部分が変更されています。

- ユーザープログラムのブロック数が 200 ブロックに増大されました。
- 保持メモリ(REM)が 250 バイトに拡大されました。
- スマートリレーベースモジュールと増設モジュールへのすべての I/O 変更の設定を サポートします。

# 前バージョン

WindLGC V6 より前のバージョンでの新しい機能の詳細については、前のバージョンのマニ ュアルを参照してください。

## <span id="page-11-0"></span>ラダーダイアグラム**(LAD)**、ファンクションブロックダイアグラム**(FBD)**およびユーザー定義ファンクショ ン(**UDF**)

WindLGC では、回路プログラムの作成に 3 種類のオプションを提供しています。

- ラダーダイアグラム(LAD)
- ファンクションブロックダイアグラム(FBD)
- ユーザー定義ファンクション(UDF)

## ラダーダイアグラム**(LAD)**の対象ユーザー

回路図の作成に慣れたユーザー。

# ファンクションブロックダイアグラム**(FBD)**の対象ユーザー

ブール代数の論理ボックスに慣れたユーザー。

## ユーザー定義ファンクション(**UDF**)とは?

UDF は、ファンクションブロックグループの回路論理図であり、FBD のファンクションブ ロックとして使用できます。

以下のコンテンツでは、UDF は UDF タイプと呼ばれ、UDF のコピーは UDF インスタンス と呼ばれています。詳細については、「FBD [回路プログラムまたは別の](#page-326-2) UDF で UDF を使用 」 を参照してください。

## **LAD**、**FBD**、**UDF** との間のオンラインヘルプの相違点

機能が LAD エディタと密接にリンクされているため、オンラインヘルプでは基本的に FBD エディタで記述され、UDF については別途記述されています。LAD、FBD、UDF の異なる 箇所については、オンラインヘルプにその相違点が記述されています。 オンラインヘルプの次の記号は、LAD 、FBD、UDF の機能相違点を示しています。

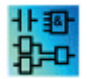

# 回路プログラムの変換

回路プログラムの変換の詳細については、LAD から FBD への変換および FBD から LAD へ の変換のトピックを参照してください。

#### **LAD**、**FBD**、**UDF** の切り替え

[ツール][メニューの](#page-32-0)[オプション]選択からエディタを切り替えることができます。

<span id="page-12-0"></span>インターネット上のスマートリレーおよび **WindLGC**

#### **http://jp.idec.com/product/PLC**

インターネット URL から[サポート]を選択すると、スマートリレーと WindLGC に関する豊 富な情報を入手できます。

- WindLGC [用アップデートとアップグレード](#page-110-0)
- 現在のマニュアルのダウンロード
- 新機能などの情報

<span id="page-12-1"></span>互換性

## 以前のスマートリレーハードウェアシリーズとの互換性

WindLGC V8.0 は、スマートリレー FL1F シリーズ向けに最適化されています。

現在の WindLGC バージョンを使用しても、以前のスマートリレーハードウェアシリーズ用 回路プログラムを作成できます。ただし、スマートリレー FL1F シリーズ以前のスマートリ レーに新しい SFB や新しい SFB パラメータを使用したプログラムをダウンロードできませ ん。WindLGC で[ツール->[デバイスを選択](#page-73-0)] メニューコマンドを選択して、ご使用の回路プ ログラムと互換性があるハードウェアリストを確認してください。リストに記載されている いずれのデバイスにも回路プログラムをダウンロードできます。

スマートリレー FL1F デバイスシリーズ以前のものは、種類によって入力コネクタを入力用 にのみに引き続き使用できます。FL1F シリーズでは入力以外に、アナログ入力や高速カウ

ンタにも使用できます。これらの入力コネクタを入力として使用している既存の WindLGC プログラムでは、FL1E 以前のシリーズと同様に機能します。新しいプログラムでは新しい アナログ入力や高速カウンタの機能を活用できます。モジュールの詳細については、製品情 報やスマートリレーマニュアルを参照してください。

スマートリレー FL1F デバイスシリーズと以前のシリーズとの違いを基にした WindLGC の 操作の相違点は別に記載されています。スマートリレーシリーズの違いが基になってプログ ラミングの相違点が存在する場合は、このオンラインヘルプでは次の記号を使用して相違点 を警告します。

 $F11A$ **FL1E** 

## 以前の **WindLGC** バージョンとの互換性

現在のバージョンの WindLGC を使用して、以前のバージョンの WindLGC で作成した回路 プログラムを編集および拡張できます。

#### 以前のスマートリレーメモリカートリッジとの互換性

スマートリレーメモリカートリッジの互換性については、スマートリレーマニュアルを参照 してください。WindLGC ではメモリカートリッジに保存してあるプログラムにアクセスし ません。

# 推奨されるオペレーティング システム

WindLGC V8.0 は、以下のオペレーティング システムをサポートしています。

- Windows:Windows XP、Windows 7、または Windows 8 で、以下の要件を満た す
	- Pentium IV プロセッサを搭載した PC
	- 150MB の空きディスク容量
	- 256MB の RAM
	- SVGA グラフィックスカードで、最小解像度が 800 x 600 (少な くとも 256 色)
	- DVD-ROM

#### 関連項目

#### [スマートリレーハードウェア](#page-330-3)

ここでは、個別のハードウェアシリーズについて説明します。個別ハードウェアシリーズで 使用可能な基本ファンクションと特殊ファンクションの表も含まれています。

<span id="page-14-0"></span>ユーザーインターフェース

#### <span id="page-14-1"></span>ユーザーインターフェイス **-** 概要

# プログラミングインターフェイス

WindLGC のプログラムモードは空の回路図で開始されます。

回路プログラムの作成用プログラミングインターフェイスが画面の大半部分を占めています。 回路プログラムのアイコンと論理リンクがこのプログラミングインターフェイス上に用意さ れています。

大きいプログラムを作成、編集するときは、プログラミングインターフェイスの右側と下側 にスクロールバーが表示され、回路プログラムを垂直方向と水平方向にスクロールできます。

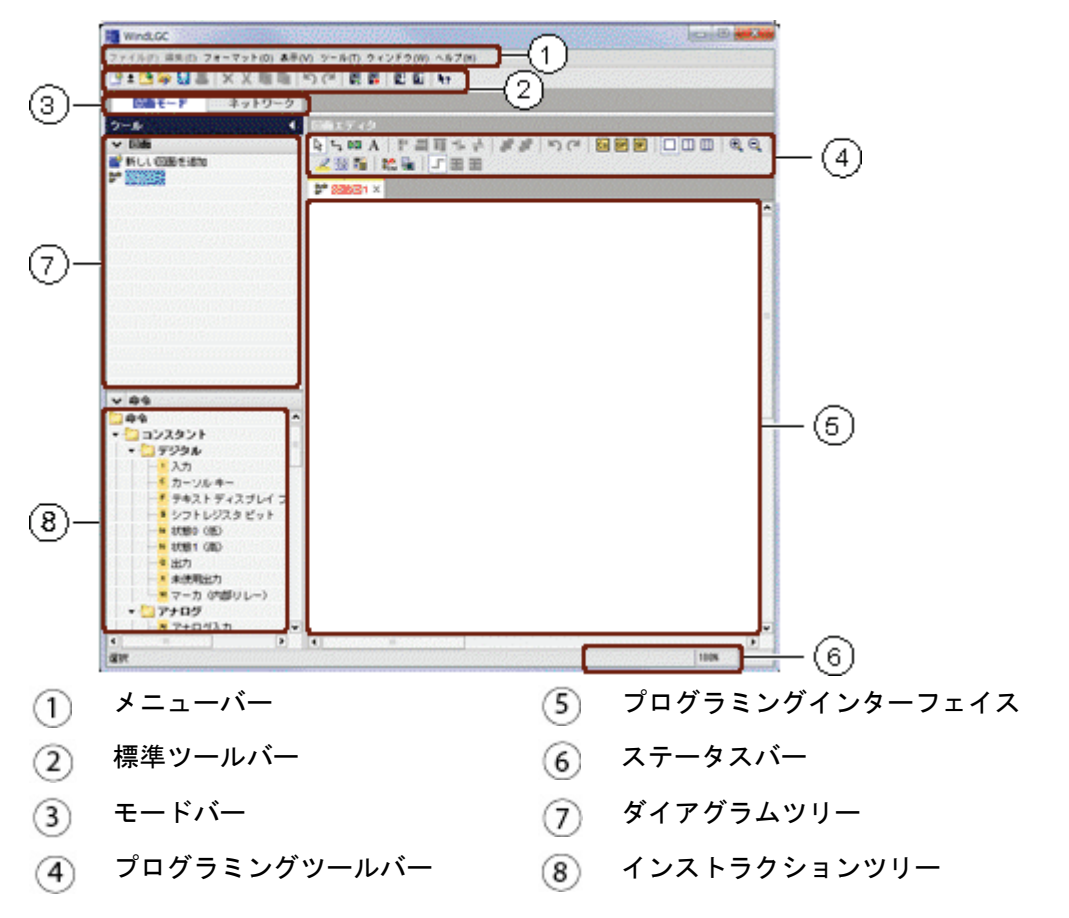

# プロジェクトインターフェイス

WindLGC のプロジェクトモードは、WindLGC の空のユーザーインターフェイスで開始され ます。

プロジェクトで新しいデバイスを選択して追加すれば、図面エディタフレームが有効になり ます。

プロジェクトインターフェイスのネットワークビューでは、デバイスとネットワークの接続 が示されます。図面エディタには、回路プログラムのプログラムブロックと論理リンクが表 示されます。新規作成時、回路プログラムは空です。

大規模な回路プロジェクトとプログラムを全体にわたって閲覧できるようにするため、ネッ トワークビューとプログラミングインターフェイスの右側と底部にはスクロールバーが備わ っています。これを使用して回路プログラムを垂直および水平方向にスクロールできます。

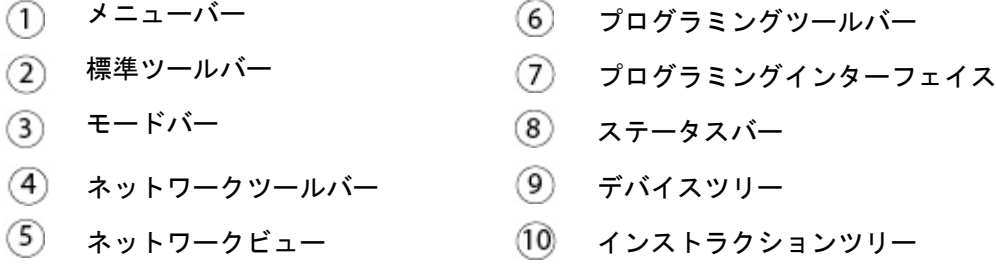

#### メニューバー

[メニューバーは](#page-31-3)、WindLGC ウィンドウ上部にあります。ここには、回路プログラムの編集 や管理、デフォルト設定の定義、スマートリレーを使用した回路プログラムの転送などの操 作に使用する多種のコマンドが用意されています。

### ツールバー

WindLGC には、次の 4 つのツールバーがあります。

- [標準ツールバー](#page-20-6)
- [プログラミングツールバー](#page-23-1)
- [シミュレーションツールバー](#page-21-1)
- [ネットワークツールバー](#page-29-1)

#### 標準ツールバー

[標準ツールバー](#page-20-6)は、プログラミングインターフェイス上にあります。WindLGC の起動時に は、基本ファンクションだけの縮小標準ツールバーが表示されます。

標準ツールバーでは、WindLGC の基本ファンクションに直接アクセスできます。

回路プログラムを開いて、プログラミングインターフェイス上で編集するときに、完全標準 ツールバーが表示されます。

このツールバーのアイコンを使用して、新しい回路プログラムの作成、既存プログラムやプ ロジェクトのダウンロード、保存、オブジェクトの切り取り/コピーおよび貼り付け、直前の 操作の取り消し/再実行、スマートリレーへのデータ転送の開始などを実行できます。

# プログラミングツールバー

<span id="page-16-1"></span>[プログラミングツールバーは](#page-23-1)プログラミングインターフェイスの上部にあります。このツール バーのアイコンを使用して、他の編集モードへの切り替え、回路プログラムの簡易作成と編 集を実行できます。

各アイコンを使用して、ブロックの接続/コメント付け/位置合わせ、最後の操作の取り消し/ 再実行、ファンクションブロックの追加、ウィンドウの分割、図面のシミュレーション/オン ラインテスト、およびパラメータボックスの展開/縮小を行うことができます。

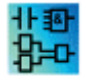

LAD エディタでは、個々のブロックを相互接続して論理「AND」リンクや 「OR」リンクを作成するため、基本ファンクション(GF)アイコンは表示され ません。

#### シミュレーションツールバー

[このツールバーは](#page-21-1)回路プログラムのシミュレーション用にのみ使用します。詳細については、 [こちらを](#page-21-1)参照してください。

## ステータスバー

[ステータスバーは](#page-17-2)、[プログラム]ウィンドウ下側にあります。現在アクティブなツール、プ ログラムステータス、ズーム倍率、回路プログラムのページ番号、および選択したスマート リレーの機種名が表示されます。

#### 関連項目

情報ウィンドウの説明

[ツール->[スマートリレーの定義](#page-73-0)]

<span id="page-16-0"></span>情報ウィンドウの説明

**[**コンテンツ**]**

情報ウィンドウで表示されるコンテンツ:

- シミュレーション開始時に生成されたエラーメッセージ
- [ツール->[スマートリレーの定義](#page-73-0)] メニューコマンド[かファンクションキー](#page-17-2)[F2]で 決定されたプログラムをダウンロード可能なスマートリレーデバイス
- メッセージの日付と時刻
- メッセージが生成された回路プログラム名

複数の回路プログラムを開いている場合に、メッセージが属するプログラムを判別できます。 シミュレーションモードの開始時に、ファンクションによって回路プログラムで使用される リソースとスマートリレーが分析されます。使用リソースと発生したエラーが情報ウィンド ウに表示されます。

<span id="page-17-2"></span>情報ウィンドウには連番ですべての情報が表示されます。スクロールバーを使用して、すべ ての情報ページをブラウズできます。WindLGC の終了時に、情報ウィンドウのすべての情 報が削除されます。

## 操作

情報ウィンドウを開いたり、閉じるには、[表示->[情報ウィンドウ](#page-52-0)]メニューコマンド[かファ](#page-17-2) [ンクションキー](#page-17-2)[F4]を使用します。情報ウィンドウは、通常プログラミングインターフェイ ス下側、ブロックツリーの右側にあります。情報ウィンドウのメをクリックすると、メッセ ージを消去できます。

#### <span id="page-17-0"></span>ステータスバーの説明

ステータスバーは 4 個のセクションで構成され、回路プログラムに関する有益な情報が含ま れています。

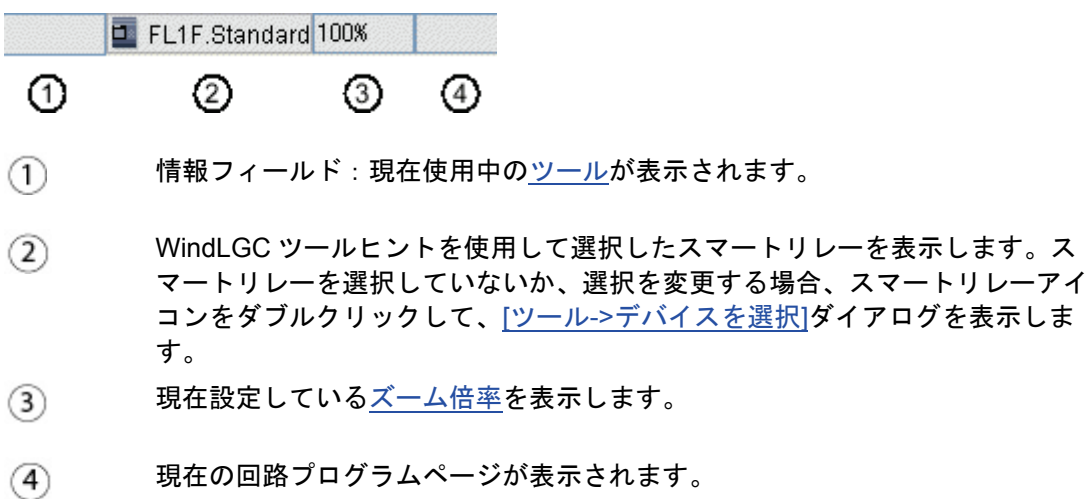

#### <span id="page-17-1"></span>ファンクションキーとショートカット

WindLGC には、頻繁に呼び出されるファンクションのためのファンクションキーとショー トカットが用意されています。

# **WindLGC** のファンクションキー**:**

- [F1] コンテキスト依[存オンラインヘルプを](#page-108-1)呼び出します。
- [F2] → [ツール->[スマートリレーの定義](#page-73-0)]
- [F3] → [[シミュレーション](#page-78-0)]開始/終了
- [F4] → [表示->[情報ウィンドウ](#page-52-0)]
- [F5] → [接続([リンクツール](#page-25-0))]
- [F6] [[コンスタント](#page-170-3)/コネクタ]ツール
- [F7] → [[基本ファンクション](#page-183-2)]ツール
- [F8] → [[特殊ファンクション](#page-188-2)]ツール
- [F9] [[テキストツール](#page-25-0)]
- [F10] [メニューバーを](#page-31-3)開きます。
- [F11] → [分割/[再接続](#page-25-0)] ツール

# **WindLGC** のショートカット**:**

[[ファイル](#page-31-3)]メニュー:

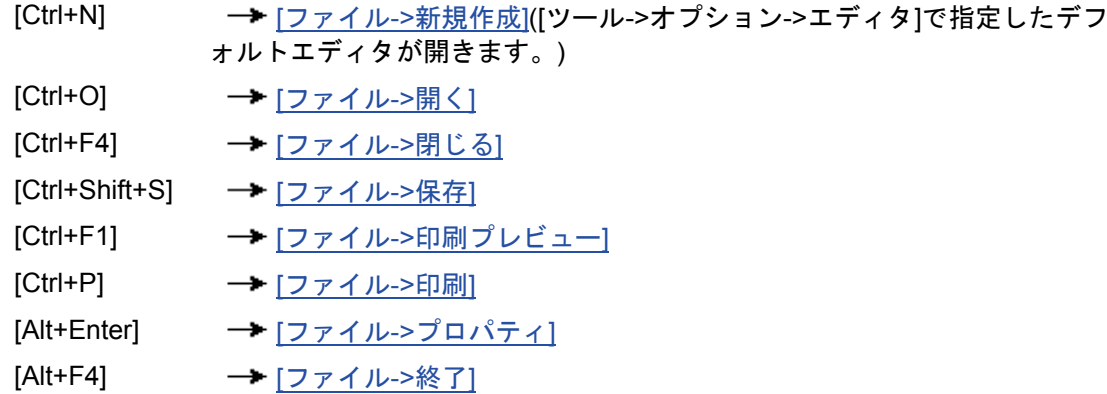

# [編集][メニュー](#page-42-1):

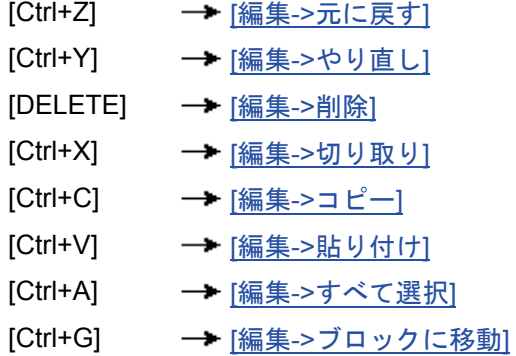

#### [表示][メニュー](#page-50-1):

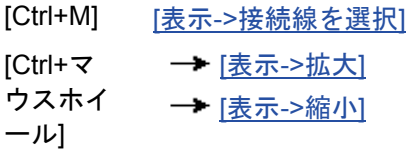

[ツール][メニュー](#page-53-1):

[Ctrl+D] [ツール->転送: PC -> [スマートリレー](#page-60-0)]

<span id="page-19-5"></span>WindLGC オンライン ヘルプ

[Ctrl+U] [ツール->転送: [スマートリレー](#page-60-0) -> PC]

- [Ctrl+H] [ツール->[デバイスを選択](#page-73-0)]
- [Ctrl+-] → [[ツール](#page-73-0)->比較]

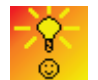

[ショートカットメニューを使用してファンクションにアクセスする方法](#page-342-2)

# <span id="page-19-0"></span>図面モード

<span id="page-19-1"></span>図面モード

図面モードで、回路プログラムを作成、編集、シミュレート、ダウンロード、およびアップ ロードできます。回路プログラムを作成するためのプログラミングインターフェイスが画面 の大部分を占めています。回路プログラムのアイコンと論理結合は、このプログラミングイ ンターフェイス上に配置されます。図面ツリーと命令ツリーは、プログラミングインターフ ェイスの左側に配置されます。

- [図面ツリー](#page-19-5)
- [命令ツリー](#page-19-5)
- [図面エディタ](#page-19-5)

#### <span id="page-19-2"></span>図面ツリー

回路図ツリーで図面を取り扱うことができます。この図面ツリーは、新たに作成した図面ま たは開かれた図面をすべて一覧表示します。図面ツリー内の図面の名前をダブルクリックす ることでその図面に切り替えることができます。

この図面ツリーは、図面ツリーと命令ツリーのアイコントまたは< ます。

#### <span id="page-19-3"></span>命令ツリー

この命令ツリーには、回路プログラムの作成に使用できるすべての要素の階層リストが用意 されています。

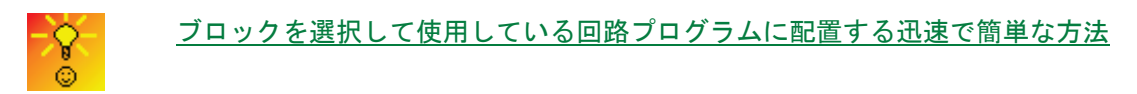

#### <span id="page-19-4"></span>図面エディタ

図面エディタは、回路プログラム用の作業スペースです。開かれた回路プログラムおよび新 たに作成された回路プログラムをすべて表示します。エディタの上部にあるタイトルをクリ ックすることで特定の回路プログラムに切り替えることができます。作業スペースを 2 つま たは 3 つのウィンドウに分割することで同時に 2 つまたは 3 つの回路プログラムを表示する ことができます。

## 注記

<span id="page-20-6"></span>プロジェクトモードでのスマートリレーFL1F 回路プログラムのみが 2 サイドプログラミン グをサポートしています。

プロジェクトモードで分割ウィンドウの回路図を編集するとき、異なるスマートリレー FL1F 回路プログラム間でブロックを接続することができます。2 [サイドプログラミング](#page-137-0) の 詳細については、2 サイドプログラミングを参照してください。

#### <span id="page-20-0"></span>ネットワーク プロジェクト

#### <span id="page-20-1"></span>ネットワーク プロジェクト

プロジェクトモードでは、ネットワークプロジェクトを設定して回路プログラムを取り扱う ことができます。ネットワークを設定するためのネットワークビューが画面の大部分を占め ています。ネットワークに新しいデバイスを追加すると、自動的に新しい回路図が作成され ます。ネットワークプロジェクトツリーと命令ツリーは、プログラミングインターフェイス の左側に表示されます。

- ネットワーク [プロジェクトツリー](#page-20-6)
- [ネットワーク](#page-20-6) ビュー
- [図面エディタ](#page-19-5)
- [命令ツリー](#page-19-5)

#### <span id="page-20-2"></span>ネットワーク プロジェクトツリー

ネットワークプロジェクトツリーでデバイスを取り扱うことができます。このツリーは、ネ ットワークプロジェクトのすべてのデバイスを一覧表示します。ネットワークプロジェクト ツリーで新しいデバイスを追加してこれを設定することができます。

ネットワークプロジェクトツリーと命令ツリーは、アイコン または▲で開いたり閉じたり できます。

## <span id="page-20-3"></span>ネットワーク ビュー

ネットワークビューは、ネットワークを設定するための作業スペースであり、ネットワーク に追加したすべてのデバイスを表示します。ネットワークビューで、デバイスの追加/削除、 各デバイスの設定、およびイーサネット接続の設定を行うことができます。

#### <span id="page-20-4"></span>ツールバー

#### <span id="page-20-5"></span>標準ツールバー **-** 概要

標準ツールバーのアイコンを使って、メニューから使用できるコマンドにアクセスすること ができます。

次のコマンドが標準ツールバーにあります。

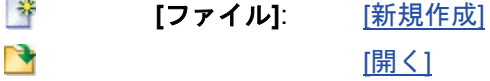

<span id="page-21-1"></span>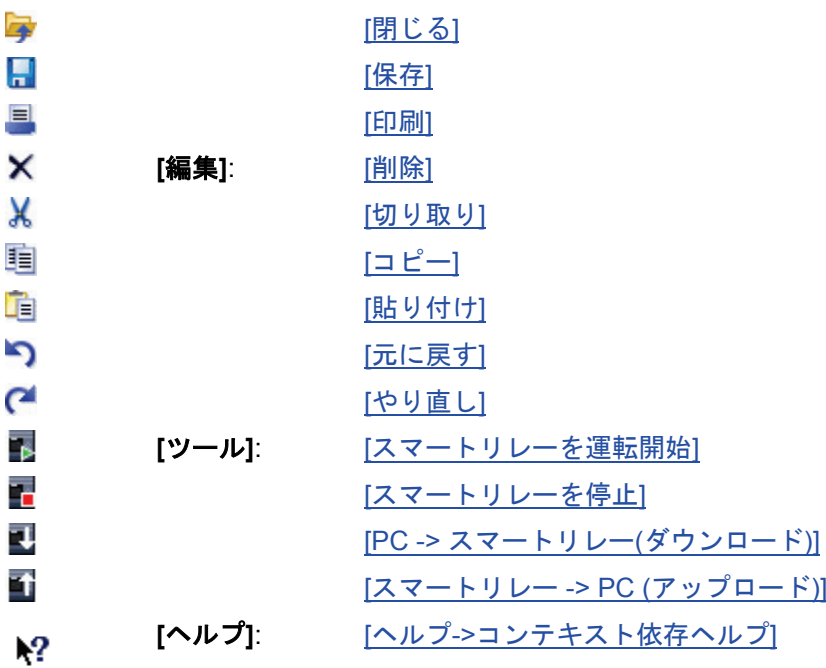

<span id="page-21-0"></span>**[**シミュレーション**]**ツールバーと**[**ステータス**]**ウィンドウ

## ツールバー

シミュレーションモードを開くと、次のアイコンが含まれるシミュレーションツールバーが 表示されます。

- [入力の](#page-126-1)操作制御用アイコン(スイッチなど)
- [電源障害の](#page-127-4)シミュレーション用アイコンです。電源障害後の現在値保持の挙動を 確認するために使用できます。
- [出力モ](#page-127-4)ニタ用アイコン(電球など)
- シミュレーションコントロールアイコン
- 時間コントロールアイコン
- データテーブルアイコン

 $01$ 1 Cycles  $\sqrt{$  13:01:16 (  $\frac{1}{22}$  iii) III  $M = 11$  $\alpha$   $\bullet$  $\alpha$  $I1$  $Q1$ 

[<<]をクリックすると、ツールバーの一部が非表示になります。その部分を再び表示するに は、[>>]をクリックします。

# シミュレーションコントロールアイコン

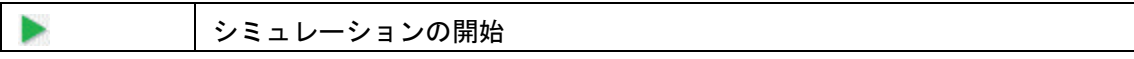

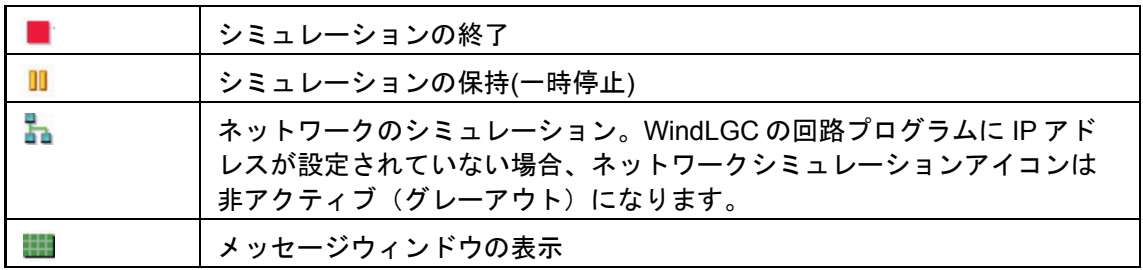

## 時間コントロールアイコン

時間制御を行う回路をプログラミングした場合、時間コントロールを使用して、回路プログ ラムの反応をモニタできます。

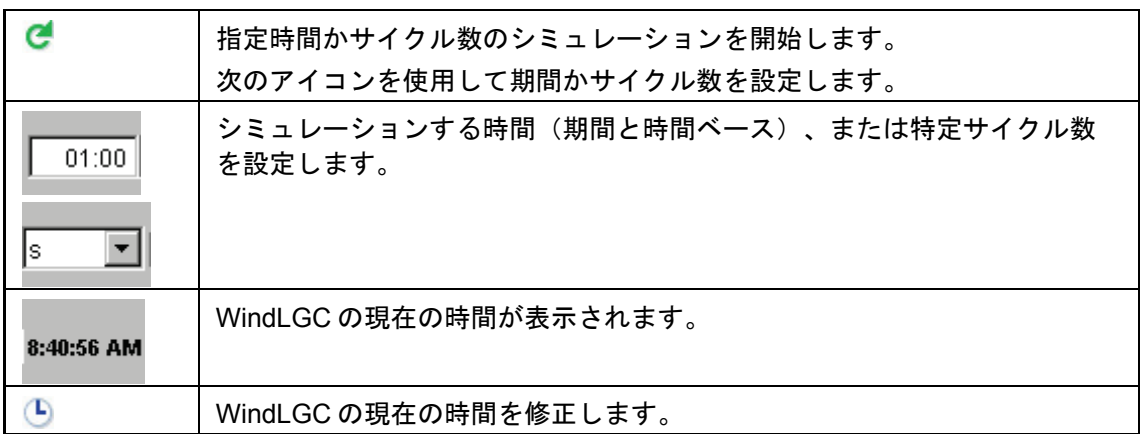

# データテーブルアイコン

語

データテーブルで VM (変数メモリ)値を表示することができます。シミュレーションの場 合、値は各サイクルで更新されます。オンラインテストの場合、値は通信後に更新されます。

# ステータス表示

前提条件**:** 信号状態とプロセス変数の表示を有効にするには、[ツール->[オプション](#page-105-0):シミュレ [ーション](#page-105-0)] を選択します。

色付表示で接続線の「1」か「0」のステータスを識別できます。「1」付き接続線のデフォ ルト色は赤色です。「0」付き接続線のデフォルト色は青色です。

FBD エディタの例:

<span id="page-23-1"></span>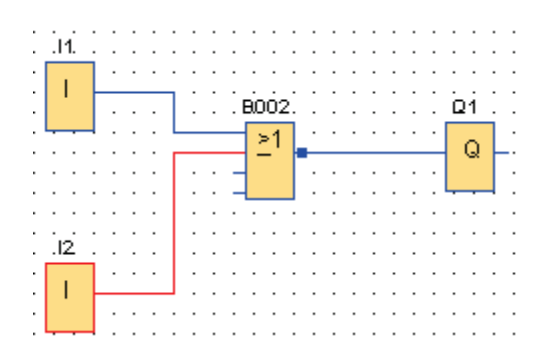

# **[PI** 制御トレンド**]**ビュー

回路プログラムに 1 つ以上の PI 制御ファンクションブロックが含まれている場合、シミュ レーションでは時間による値の変化を示すアナログ出力の[トレンド]ビューウィンドウが表 示されます。シミュレーションが進行中のとき、[トレンド]ビューは継続して更新されます。 プロセス変数 PV は、[トレンドビュー]ウィンドウからも表示できます。

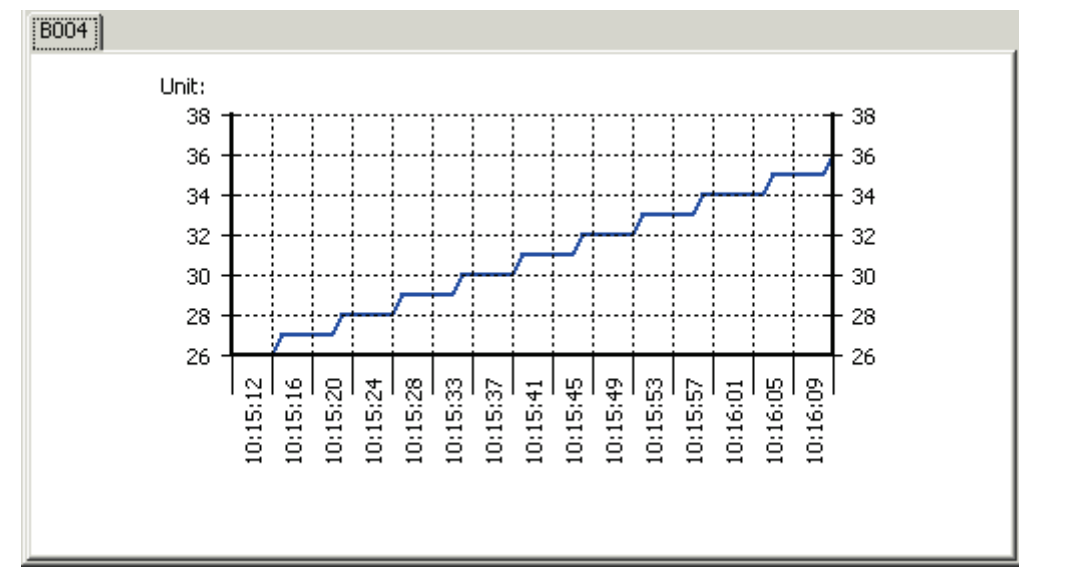

回路プログラムに 1 つ以上の PI 制御ファンクションブロックがある場合、[トレンド]ビュー に PI 制御アナログ出力用の個別のタブが用意されています。

<span id="page-23-0"></span>プログラミングツールバー

# プログラミングツールバー

プログラミングツールバーには、プログラムを作成、編集、および試験するために必要なア イコンがすべて含まれています。これらのツールのそれぞれが 1 つのプログラミングモード を表しており、マウス操作による効果は異なります。

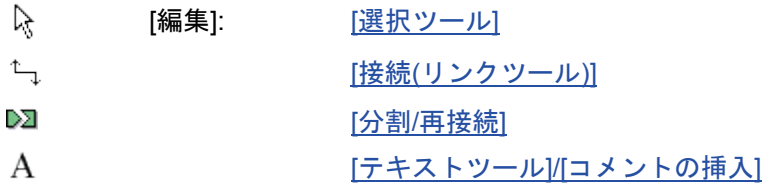

<span id="page-24-0"></span>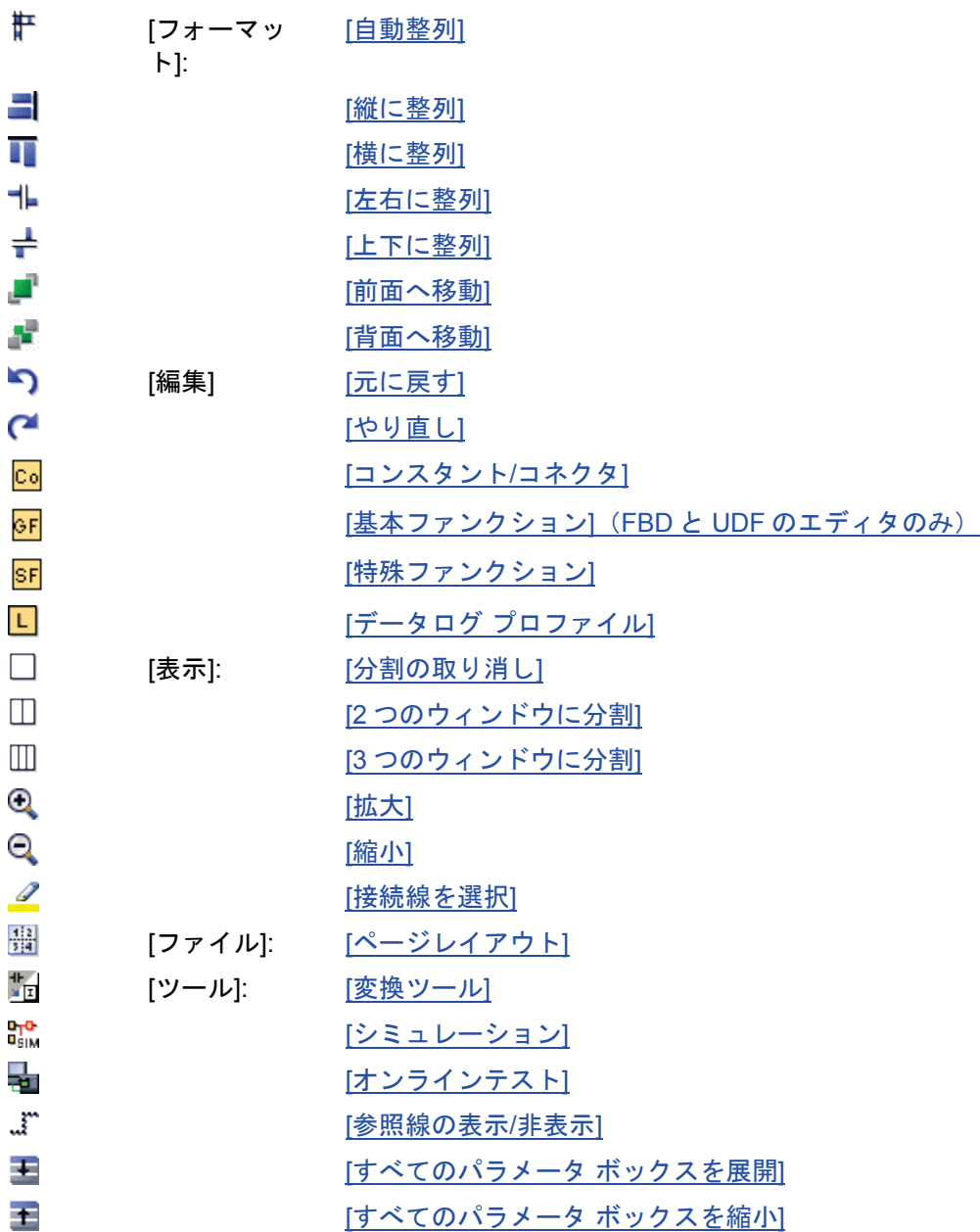

## 選択ツール

 $\aleph$ 

選択ツールを使用してブロック、テキスト、および接続線を選択して移動することができま す。左クリックで個別にオブジェクトを選択できます。また Ctrl + クリックで複数のオブジ ェクトを選択できます。あるいはマウスを「投げ縄ツール」として使用することで、長方形 でオブジェクトを囲み、これを選択対象として取り込むことができます。

Esc キーを押すことで、あるいはプログラミングツールバーのアイコンをクリックすること で、他の任意のツールから選択ツールに変更することができます。

[オブジェクトの選択](#page-120-0)

## <span id="page-25-0"></span>接続**(**リンクツール**)**

 $\mathbf{L}_{\mathrm{L}}$ 

このツールを使用してブロックを接続することができます。この操作を実行するには、マウ スポインタをブロックの入力か出力に移動して、左クリックします。マウスボタンを押した まま、選択したソース端子からターゲット端子にマウスポインタをドラッグします。ここで マウスボタンから指を放して、両端子の接続線を固定します。マウスをドラッグする間は、 最初の端子とマウスポインタを繋いだ直線として接続線が表示されます。接続線を固定する と、横線と縦線の組み合わせで接続線が表示されます。接続線は[[選択ツール](#page-24-0)]を使用して操 作することができます。

ブロックの接続の詳細については[、ブロックの接続方法](#page-115-0) を参照してください。

## 分割**/**再接続

₯

このツールを使用してブロック間の接続を分割および再接続することができます。[分割/再 接続]アイコンを左クリックすると、このツールがアクティブになります。接続線を分割する には、[分割/再接続]ツールがアクティブなときに関連する線を左クリックします。2 つのブ ロックの接続を分割すると、各ブロックの横にパートナーブロックへの参照ラベルが表示さ れます。参照ラベルには、パートナーブロックのページ番号、ブロック番号、および I/O が 記載されています。

[接続の切断](#page-105-0)

## テキストツール

 $\mathbf{A}$ 

このツールを使用すると、プログラミングインターフェイスでユーザー定義テキストオブジ ェクトを挿入したり、編集したりできます。特定ブロックのラベルを作成することもできま す。これらのラベルは、ブロックを移動または削除したときに必ずブロックに付随します。 1 つのブロックに 1 つのラベルのみ割り当てることができます。各ラベルごとに、フォント タイプ、フォント サイズ、フォントカラーを指定できます。関連付けラベルを作成するには、 テキストツール選択時に必要なブロックを直接クリックします。

各ブロックには、1 つの関連付けラベルのみを作成できます。

ラベルのテキスト文字には「ラップ テキスト」形式を設定することができます。通常、長 方形のハンドルをドラッグすることで、テキスト文字のサイズ調整することができます。 「ラップ テキスト」形式ではないテキスト文字の寸法を拡大または縮小することはできま せん。

[「回路プログラムのドキュメント化」も](#page-123-1)参照

### ページレイアウト

 $\frac{412}{314}$ 

[ページレイアウト]タブで、回路プログラムの印刷方法と印刷ページ数を指定できます。こ のタブで印刷ページ構成をプレビューできます。複数プログラムページを選択した場合、緑

<span id="page-26-0"></span>色の線で改ページが示されます。今後、回路プログラムを印刷するときには、このページ構 成が使用されます。他のページにまたがる接続は、印刷時に単純に切り離されることに注意 してください。[分割/[再接続](#page-25-0)]ツールを使用して接続線を印刷ページ境界で分割して、相互 参照を作成することをお勧めします。[ファイル->[ページ設定](#page-35-0)]メニューでは、用紙サイズ、 印刷方向、余白を指定できます。

ページの総数 (横 x 縦) が 100 を超えないようにしてください。

[標準ツールバーに](#page-20-6)も、このメニューコマンドのアイコンがあります。

#### 変換ツール

 $\frac{1}{2}$ 

このファンクションを使用して回路プログラムを LAD から FBD に変換します。 LAD から FBD への変換には次の規則が適用されます。

- 接点の直列回路は、AND ブロックに変換されます。
- 接点の並列回路は、OR ブロックに変換されます。
- ユーザー定義コメントは、ブロックを基にして回路プログラム内の位置を定義で きないため含まれません。
- クロスリンク (1つのブロック出力が複数のブロック入力と繋がっていて、その 入力の少なくとも1つが複数のブロック出力と繋がっているような接続)は、 OR ブロックに変換されます。クロスリンクのすべてのブロック出力は、OR ブロ ックの入力に接続されます。 OR ブロックの出力は、クロスリンクのすべてのブロック入力に接続されます。
- 各内部マーカは分解されて、現在のパスがリンクされます。

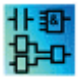

このファンクションは、UDF エディタでは機能しません。

このファンクションを使用して回路プログラムを FBD から LAD に変換します。

- AND ブロックは直列接点回路に変換されます。
- OR ブロックは並列接点回路に変換されます。
- 基本ファンクションは複数接点に変換されるため、基本ファンクションのコメン トは LAD では利用されません。このために、コメントはまったく割り付けできま せん。
- LAD では、入力コメントは、この入力のすべての接点に割り付けられます。
- ユーザー定義コメントは、ブロックを基にして回路プログラム内の位置を定義で きないため含まれません。
- XOR ブロックは、正と負の接点で構成された適切な LAD 論理に変換する必要が あります。

注記

<span id="page-27-0"></span>LAD と FBD 間での変換時に回路プログラムの総ブロック数が増加する場合があります。こ れによってスマートリレーの許容ブロック数を超過する場合があります。

このため、FBD プログラムを LAD に変更できない場合があります。

対処法:[ツール->[デバイスを選択](#page-73-0)] を使用して、お使いのハードウェアシリーズを選択しま す。LAD へ変換を開始します。次に[ツール->[スマートリレーの定義](#page-73-0)] を使用して、現在の 回路プログラムと互換性があるハードウェアシリーズを表示します。

回路図に UDF ブロックが含まれている場合、このファンクションを使用して FBD から LAD に変換することはできません。

以下も参照

[ツール->[デバイスを選択](#page-73-0)]

## オンラインテスト

# ٣.

オンラインテストモード[とシミュレーションモ](#page-78-0)ードを使用して、回路プログラムの実行とさ まざまな入力状態への反応をモニタできます。

## シミュレーションモードとの相違

シミュレーションモードでは、PC 上で回路プログラムを実行します。このため、スマート リレーを必要としません。PC 上で入力のステータスを事前設定できます。

オンラインテストでは、スマートリレー上で回路プログラムを実行します。ユーザーは、こ のスマートリレーの「動作」を監視できます。入力ステータスは、スマートリレーの実際の 入力状態と一致します。

#### オンラインテストの前提条件

PC がスマートリレーとリンクしている必要があります。WindLGC は、[[ツール→転送](#page-54-0)]で指 定されたインターフェイスを使用してスマートリレーとリンクします。

FBD または LAD のいずれのフォーマットでも回路プログラムをテストできます。オンライ ンテスト対象のスマートリレーに回路プログラムを転送する必要があります。

WindLGC 上とスマートリレー上の回路プログラムを同じものにします。必要に応じて、プ ログラムをスマートリレーから PC へアップロードするか、PC からスマートリレーへダウ ンロードします。

最高 30 個のブロックのパラメータを監視できます。多数のパラメータを持つブロック(ア ナログ SFB など)を監視する場合、同時に監視可能なブロック数は少なくなります。

## オンラインテストを開始するには

プログラミングツールバーのオンラインテストアイコン <mark>セ</mark>キクリックします。

スマートリレーが停止状態の場合、[開始] ボタンで運転を開始します。

結果:スマートリレーが回路プログラムを実行します。

#### <span id="page-28-0"></span>停止状態へのスマートリレーの切り替え

WindLGC を使用してスマートリレーを停止するには、[停止]アイコンをクリックします。

 $FI1A$ FL1C シリーズ以降のデバイスで、オンラインテストがサポートされています。 FL<sub>1E</sub>

FL1C シリーズ以降のデバイスで、オンラインテストがサポートされています。

#### 発生しうるエラー

以下のタイプのエラーが発生する可能性があります。

• ご使用のスマートリレーはオンラインテストをサポートしていません。

対処法**:**FL1C シリーズ以降のスマートリレーデバイスを使用してください。

• PC 上とスマートリレー上のプログラムが異なります。

対処法**:**必要に応じて、回路プログラムをスマートリレーから PC へアップロードするか、 PC からスマートリレーへダウンロードしてください。

• 限度を超えた数のパラメータ/ブロックを同時にモニタしようとしています。

対処法:同時にモニタするパラメータ/ブロックの数を減らしてください。

• PC とスマートリレーとの間の通信が中断されました。

対処法:接続を再確立してください。

このメニューコマンドは、UDF エディタでは機能しません。 非新 ਇਰ

#### 参照線の表示**/**非表示(**FL1F** のみ)

 $\mathbf{J}^{\mathbf{m}}$ 

このツールを使用してパラメータボックス間の参照線を表示および非表示にできます。パラ メータボックスが非表示のとき、このボタンを押すとボックス間の参照線を表示または非表 示にできます。

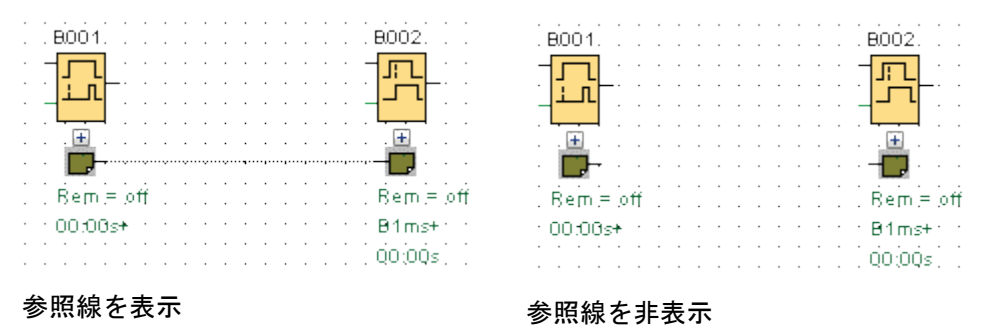

## すべてのパラメータボックスの展開(**FL1F** のみ)

 $\ddot{\phantom{1}}$ 

<span id="page-29-1"></span>このツールを使用してすべてのパラメータボックスを展開できます。このボタンを押すと、 動作中の回路プログラムのすべてのパラメータボックスが展開されます。

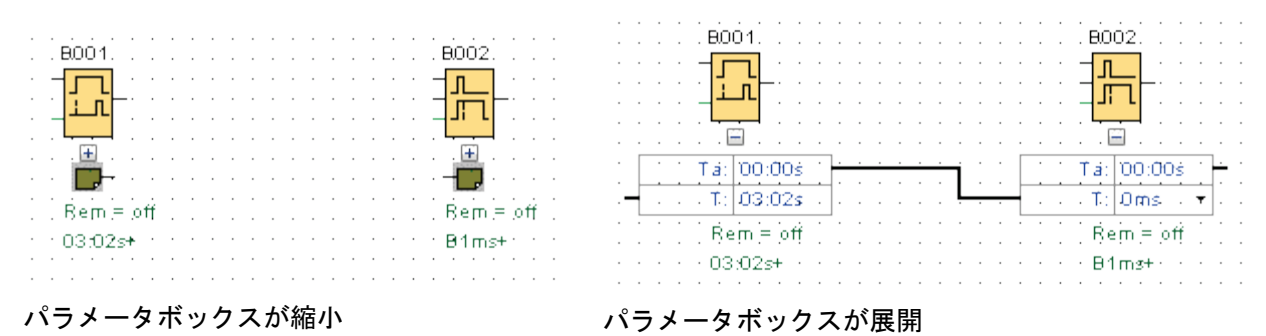

# すべてのパラメータボックスの縮小(**FL1F** のみ)

#### <sup>+</sup>

このツールを使用してすべてのパラメータボックスを縮小できます。このボタンを押すと、 動作中の回路プログラムのすべてのパラメータボックスが縮小されます。

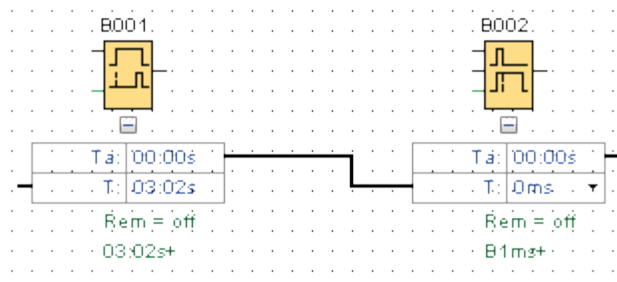

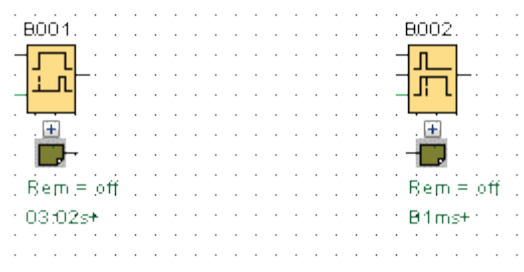

パラメータボックスが展開 かんしゃ パラメータボックスが縮小

#### <span id="page-29-0"></span>ネットワークツールバー(**FL1F** のみ)

ネットワークツールバー(**FL1F** のみ)

ネットワークツールバーはネットワークビューの上部に表示され、以下のアイコンを備えて います。

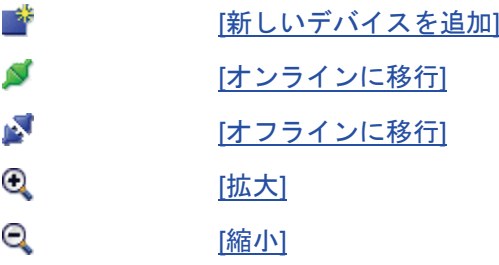

オンラインに移行(**FL1F** のみ)

Ñ

このツールを使用して、ネットワークプロジェクトで設定したデバイスについてオンライン 接続をテストすることができ、またローカルエリアネットワーク内の未設定のデバイスを検 出することができます。

#### 注記

#### オンラインに移行するためのネットワーク要件

オンラインに移行ファンクションは、ネットワークがパブリックまたは未確認の作業環境に ある場合には機能しません。ネットワークがプライベート、ホーム、または作業ネットワー ク環境にあるときにのみ機能します。オンラインに移行する前に、ネットワークロケーショ ンを確実に正しく設定してください。

ネットワークプロジェクトで設定されているデバイスについては、**[**オンラインに移行**]**ボタ ンを押すと、各スマートリレーデバイス(FL1F)のステータスを検出できます。

設定済みのデバイスにアクセス可能な場合、WindLGC はデバイス画像の左上隅に緑のチェ ックマークを表示します。

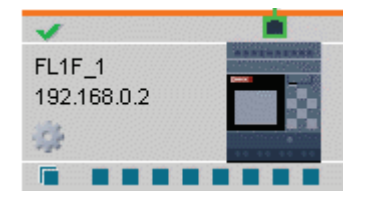

設定済みのデバイスにアクセスできない場合、WindLGC はデバイス画像の左上隅にクエス チョンマークを表示します。

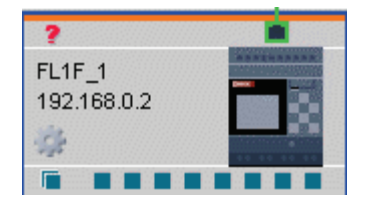

## 注記

オンラインに移行ファンクションを正しく機能させるには、ネットワークビューで PC にデ バイスを接続する必要があります。

選択したネットワークカードと同じサブネットにあってネットワークプロジェクトで設定さ れていないデバイスについては、**[**オンラインに移行**]**ボタンを押すと、このデバイスを検出 してプロジェクトに追加できます。WindLGC は、検出したデバイスを不明なデバイスとし てプロジェクトに追加します(FL1F のみ)。

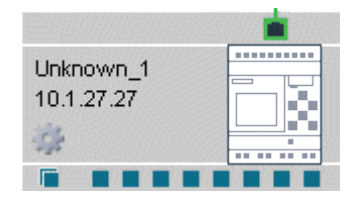

デバイスの設定の詳細については[、「イーサネット接続の設定」](#page-141-2) を参照してください。

# <span id="page-31-3"></span>オフラインに移行(**FL1F** のみ)

# N

[オフラインに移行]をクリックしてオンラインデバイスのスキャンを停止します。

# 注記

プロジェクトに不明なデバイスを追加する場合は、検出した後にデバイスを設定してくださ い。[オフラインに移行]をクリックすると、WindLGC は、ネットワークビュー内のすべての 不明なデバイスおよびアクセス可能ステータスを削除します。

#### <span id="page-31-0"></span>メニューバー

#### <span id="page-31-1"></span>メニューバー

メニューバーには、回路プログラムの管理と編集に関するファンクションがあり、状況依存 ヘルプにアクセスすることもできます。

- [[ファイル](#page-31-3)]メニュー
- [編集][メニュー](#page-42-1)
- [[フォーマット](#page-49-1)]メニュー
- [表示][メニュー](#page-50-1)
- [ツール][メニュー](#page-53-1)
- [[ウィンドウ](#page-107-1)]メニュー
- [ヘルプ][メニュー](#page-108-1)

<span id="page-31-2"></span>**[**ファイル**]**メニュー

## 概要

**[**ファイル**]**メニューコマンドにはファイル管理用コマンドが含まれます。含まれるコマンド は、回路プログラムのダウンロード、保存、作成、および一般ファイルプロパティの設定、 印刷に使用されます。

- [[新規作成](#page-32-0)]
- [[開く](#page-32-0)]
- [[閉じる](#page-33-0)]
- [[すべて閉じる](#page-33-0)]
- [[保存](#page-34-0)]
- [[名前を付けて保存](#page-35-0)]
- [[ページ設定](#page-35-0)]
- [[印刷プレビュー](#page-35-0)]
- <span id="page-32-0"></span>• [[印刷](#page-36-0)]
- [[メッセージ出力の設定](#page-37-0)]
- [[プロパティ](#page-38-0)]
- [[終了](#page-42-1)]

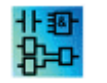

LAD エディタのみで使用可能: [変換[\(LAD > FBD\)\]](#page-26-0) FBD エディタのみで使用可能:

[変換[\(FBD > LAD\)\]](#page-26-0)

# **[**ファイル**->**新規作成**]**

 $\frac{3}{2}$ 

このコマンドで、設定モードによって LAD、FBD、UDF のいずれかのプログラミング用に、 空のプログラミングインターフェイスとともに新しいウィンドウを開きます。デフォルト設 定に依存して、ウィンドウとともに、作成する回路プログラムのプロパティを指定するため の数個のタブが開きます。[ファイル->[プロパティ](#page-38-0)]メニューを使用して入力や修正を実行す るために、このウィンドウは後で呼び出すことができます。

このメニューコマンドのアイコン[は標準ツールバーに](#page-20-6)あります。

#### 注記

このファンクションは、図面モードでのみ使用できます。

## **LAD** と **FBD** との切り替え

[ツール->オプション:[標準エディタ](#page-104-0)]メニューコマンドから、新しい回路プログラムを作成 するエディタを選択します。

標準エディタドロップダウンリストから[FBD エディタ]または[LAD エディタ]を選択します。 新しい回路プログラムは、この選択にしたがって LAD か FBD で作成されます。

# **[**ファイル**->**開く**]**

#### ि

このコマンドで、以前の回路プログラムを選択して開き、編集するためのダイアログボック スを開きます。WindLGC で作成される回路プログラムは、\*.lsc、\*.lld、\*.bin、および\*.lma のファイル拡張子を持ちます。WindLGC で作成されるプロジェクトは、\*.lnp のファイル拡 張子を持ちます。読み込んだ回路プログラムは新しいウィンドウで開きます。

開くことのできるファイルのタイプを以下に示します。

- WindLGC ファイル FBD(\*.lsc)
- WindLGC ファイル LAD(\*.lld)
- スマートリレーUDF ファイル(\*.Ima)
- バイナリーダンプ(\*.bin)

<span id="page-33-0"></span>• WindLGC ネットワークプロジェクトファイル(\*.lnp)

## 注記

●ネットワークビューでは同時に1つのプロジェクトのみ開くことができます。つまり、新 しいプロジェクトを開いた場合、現在編集しているプロジェクトは閉じられるということで す。現在のプロジェクトを保存していない場合、保存するようにプロンプトがダイアログに 表示されます。

●現在の状態が図面モードであろうと、プロジェクトモードであろうと、回路図は常に図面 モードで開かれます。回路プログラムをネットワークプロジェクトのデバイスに実装したい 場合、デバイスを右クリックしてショートカットメニューからインポートを選択します。

このメニューコマンドのアイコンは[、標準ツールバーに](#page-20-6)あります。

# 別の方法

次の方法でも回路プログラムを開くことができます。

- Windows で WindLGC 回路プログラムファイルを、プログラミングインターフェイ スにドラッグアンドドロップすることもできます。ダイアグラムツリー上でファイ ルから指を「放す」と、WindLGC では新しいウィンドウ内にファイルが開かれます。
- 同様に、WindLGC プロジェクトファイルをプログラミングインターフェイスにドラ ッグアンドドロップすることもできます。ネットワークプロジェクトツリーの上に このファイルを「リリース」すると、WindLGC が開き、編集しているプロジェクト は閉じられます。
- ファイルマネージャで\*.lsc、\*.lld、\*.bin および\*.lma の拡張子が付いたファイルをダ ブルクリックすると、WindLGC では自動的にファイルを開きます。

# クリップボードコンテンツの操作

切り取りファンクションかコピーファンクションを使用することでプログラムオブジェクト がクリップボードに保存され、新しい回路プログラムに貼り付けることができます。

### 最近開いたファイル

[ファイル]メニューの最後に WindLGC で最近開いたファイルリストが表示されます。

**[**ファイル**->**閉じる**]**

**PA** 

**[**閉じる**]**メニューコマンドをクリックすると、アクティブウィンドウが閉じます。現在の回 路プログラムやプロジェクトを保存していない場合、保存するように指示されます。

[標準ツールバー](#page-20-6)には、このメニューコマンドのアイコンがあります。

別の方法として、回路プログラムのタブを右クリックして、ショートカットメニューから **[**閉じる**]**メニューコマンドを選択します。

# **[**ファイル**->**すべて閉じる**]**

<span id="page-34-0"></span>**[**すべて閉じる**]**メニューコマンドをクリックして、すべての開いたウィンドウを閉じます。1 つか複数の回路プログラムを保存していない場合、ダイアログで、保存すべきプログラムを 選択するように指示されます。すべての選択したプログラムが保存されます。

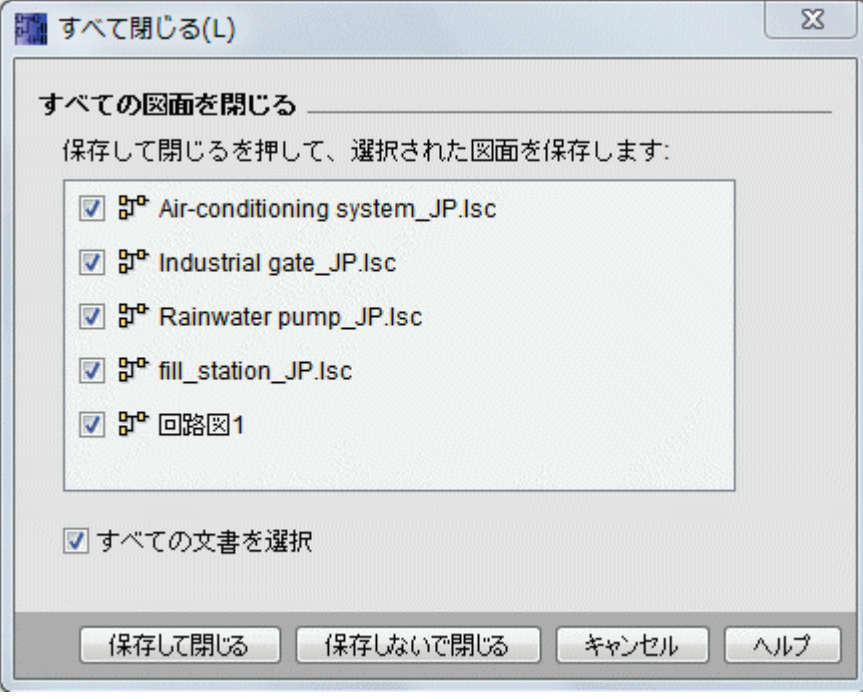

## 注記

プロジェクトモードで**[**すべて閉じる**]**メニューコマンドをクリックすると、図面が非表示に なります。デバイスをクリックすると、その図面が再び開き、行った変更はすべてそのまま です。

# **[**ファイル**->**保存**]**

Н

新しく作成したプログラムやプロジェクトを最初に保存するときに、開いたウィンドウで作 成した回路プログラムを保存するパスとファイル名を指定できます。詳細は[、ファイル](#page-35-0)->名 [前を付けて保存を](#page-35-0)参照してください。

既存プログラムやプロジェクトの修正バージョンを保存する場合に、[クイック保存]を実行 します。 回路プログラムの古いバージョンに改訂バージョンを上書きします。新しいプログ ラムはソースファイルと同じパスと名前を付けて保存されます。

[標準ツールバーに](#page-20-6)は、このメニューコマンドのアイコンがあります。

別の方法として、回路プログラムのタブを右クリックして、ショートカットメニューから **[**保存**]**メニューコマンドを選択します。

#### 注記

プロジェクトを保存すると、自動的にすべての図面が保存されます。プロジェクトで図面を 個別に保存したい場合、それが属するデバイスをクリックしてショートカットメニューから エクスポートを選択します。

# <span id="page-35-0"></span>**[**ファイル**->**名前を付けて保存**]**

ダイアログボックスが開いて、現在の回路プログラムやプロジェクトを保存するためにパス とファイル名を指定します。この操作によって、異なる名前とフォルダに修正プログラムを 保存でき、前のバージョンを維持して後日読み取れます。

保存可能なファイルタイプは次のリストを参照してください。

- WindLGC ファイル FBD(\*.lsc)
- WindLGC ファイル LAD(\*.lld)
- スマートリレーUDF ファイル(\*.lma)
- PDF ファイル形式(\*.pdf)
- JPG ファイル(\*.jpg)
- Bitmap ファイル(\*.bmp)
- バイナリダンプ(\*.bin)
- WindLGC ネットワークプロジェクトファイル(\*.lnp)

FBD プログラムのデフォルト WindLGC ファイル名拡張子は\*.lsc で、LAD プログラムは\*.lld、 UDF プログラムは\*.lma です。回路プログラムを、\*.jpg や\*.bmp のグラフィック形式に加え て\*.pdf 形式で保存できます。ただし、この場合、論理エレメントは含まれず、WindLGC で 再び開くことができないことに注意してください。

\*.pdf 形式には、特殊機能があります。\*.pdf 形式で回路プログラムを保存すると、配布が容 易なドキュメントを作成できます。たとえば、WindLGC をインストールしていないユーザ ーにもこのドキュメントを配布して、それらのユーザーが AcrobatReader でプロジェクトを 表示して印刷できます。

別の方法として、回路プログラムのタブを右クリックして、ショートカットメニューから **[**名前を付けて保存**]**メニューコマンドを選択します。

#### **[**ファイル**->**ページ設定**]**

このコマンドを使用してダイアログボックスを開き、回路プログラム作成用ページ設定を指 定できます。用紙形式、ページ余白、縦か横の印刷形式を指定できます。

WindLGC には複数ページ印刷機能があり、画面に改ページ位置が表示されます。印刷範囲 はユーザーが定義できます。

[ファイル->[プロパティ](#page-38-0)]メニューを使用して、回路プログラムのページを作成できます。

[[ファイル](#page-36-0)->印刷]メニューを使用して、プリンタ設定コマンドを選択します。 最後に[[ツール](#page-105-0)-> [オプション](#page-105-0):印刷]を使用して印刷範囲を指定できます。

### **[**ファイル**->**印刷プレビュー**]**

印刷プレビューオプションで、回路プログラムの印刷の概観が表示されます。適切なアイコ ンを選択してページのスクロール、[拡大]や[縮小]ボタンをクリックしてウィンドウの拡大縮 小を 25%刻みで実行できます。また、プレビューダイアログから直接印刷を行うこともでき ます。
## <span id="page-36-0"></span>**[**ファイル**->**印刷**]**

### Ξ

このコマンドで印刷する情報を選択するダイアログが開きます。 [ツール->[オプション](#page-105-0):印刷]メ ニューからこのダイアログを開くこともできます。

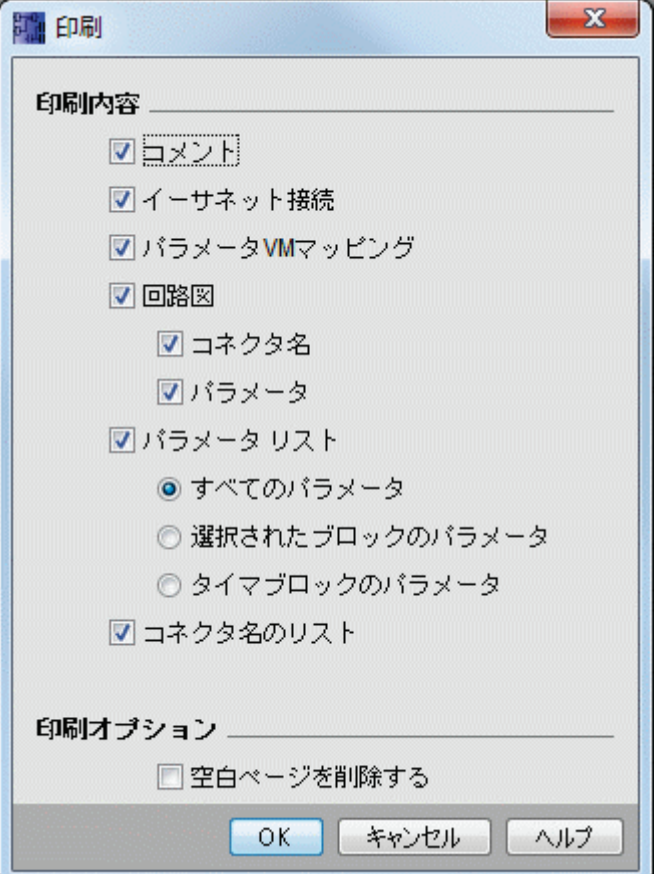

### 注記

最初のオプションは、[プロパティ]ダイアログの[コメント]タブで入力されたコメントを参照 します。詳細については、「ファイル->プロパティ - [追加情報」を](#page-41-0)参照してください。

最後のオプションにより、グラフィックオブジェクトを含まないページを除外することがで きます。空のページを除外した場合、プリントアウトには、空白ページに振られた番号のペ ージが欠落することになります。

プリンタダイアログで、デフォルトプリンタと印刷プロパティを指定できます。コンピュー タのコントロールパネルで、高度なプリンタ設定を指定できます。

AcrobatReader \*.pdf 形式では、詳細印刷オプションがあります。プログラムを AcrobatReader ドキュメント形式で保存して、WindLGC をインストールしていないユーザ ーに配布すると、そのユーザーは AcrobatReader を使用して配布された回路プログラムを表 示および印刷できます。

<span id="page-37-0"></span>[標準ツールバーに](#page-20-0)は、このメニューコマンドのアイコンがあります。

[ファイル->[ページ設定](#page-35-0)]を使用してページ形式を指定できます。

### **[**ファイル**->**メッセージ出力設定**]**

このコマンドを使用して、すべてのメッセージ出力に適用するメッセージ出力設定を指定し ます。

- 文字セット **1**:メッセージ出力のプライマリ文字セットを指定します。メッセージ 出力は文字セット 1 か文字セット 2 で作成できます。いずれの文字セットもデフ ォルトのメッセージ出力設定にできます。
- 文字セット **2**:メッセージ出力のセカンダリ文字セットを指定します。メッセージ 出力は文字セット 1 か文字セット 2 で作成できます。いずれの文字セットもデフ ォルトのメッセージ出力設定にできます。
- アナログ入力フィルタタイマ:この時間は、スマートリレー でメッセージ出力の アナログ値の更新頻度を決定します。値はミリ秒単位です。
- 点滅タイマ:点滅するメッセージの場合、点滅タイマでスマートリレー ディスプ レイかテキストディスプレイ上のメッセージ出力を点滅したり、スクロールする 速度を決定します。 この値はミリ秒単位で、横にあるボタンを使用して、点滅タイマの設定用スクロ ールバーにアクセスできます。

### サポートされている文字セット

WindLGC、スマートリレー ディスプレイ、およびテキストディスプレイは、以下の文字セ ットをサポートします。

| スマートリレー の文字セッ<br>F | 共通名     | サポート言語    |
|--------------------|---------|-----------|
| ISO-8859-1         | ラテン語-1  | 英語        |
|                    |         | ドイツ語      |
|                    |         | イタリア語     |
|                    |         | スペイン語(一部) |
|                    |         | ドイツ語(一部)  |
| ISO-8859-5         | キリル文字   | ロシア語      |
| ISO-8859-9         | ラテン語-5  | トルコ語      |
| ISO-8859-16        | ラテン語-10 | フランス語     |
| GB-2312/GBK        | 中国語     | 中国語       |
| Shift-JIS          | シフト JIS | 日本語(第一水準) |

これらの設定の適用方法については、メッセージ出力ファンクションの説明を参照してくだ さい。

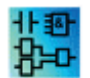

UDF エディタでは、メッセージ出力設定のファンクションは非アクティブにな ります。

### 参照

[メッセージ出力\(](#page-301-0)FL1C および FL1D)

**[**ファイル**->**プロパティ**]**

#### **[**ファイル**->**プロパティ**]**(プロジェクトウィンドウがアクティブ時)

プロジェクトウィンドウがアクティブな時に、[ファイル->プロパティ]メニューコマンドを 選択すると、[プロジェクトプロパティ]ダイアログが表示されます。このダイアログでは、 名前、作者、顧客などのプロパティが設定できます。コメントフィールドでは、プロジェク トの説明やプロジェクトに関する注記を入力できます。

### **[**ファイル**->**プロパティ**]**(ダイアグラムエディタがアクティブ時)

ダイアグラムエディタがアクティブな時に、[ファイル->プロパティ]メニューコマンドを選 択すると、[IDEC SmartRelay 設定]ダイアログが表示されます。このダイアログでは、スマ ートリレーのオフラインとオンラインに関する設定ができます。

オフラインのスマートリレーベースモジュールでは、以下のパラメータが設定できます。

- [[概要](#page-39-0)]
- [ハードウェアタイプ](#page-39-0)
- [入出力設定](#page-39-0)
- [入出力名](#page-47-0)
- [プログラムパスワード](#page-40-0)
- [電源投入](#page-41-0)
- [メッセージ出力設定](#page-37-0)
- [追加情報](#page-41-0)
- [[統計](#page-42-0)]
- [[コメント](#page-42-0)]

オンラインのスマートリレーベースモジュールでは、以下のパラメータが設定できます。

- SmartRelav に接続
- FW [バージョンを表示](#page-61-0)
- IP [アドレスを割り当て](#page-62-0)
- [時計の設定](#page-64-0)
- [動作モード](#page-63-0)
- [プログラムとパスワードを消去](#page-62-0)
- [テキストディスプレイの電源オン画面](#page-65-0)
- <span id="page-39-0"></span>• [稼働時間カウンタ](#page-69-0)
- [データログをアップロード](#page-62-0)
- [診断](#page-71-0)
- [夏時間](#page-64-0)/冬時間
- [アクセス制御設定](#page-67-0)
- [動的サーバー](#page-71-0)IP フィルタ

# **[**ファイル**->**プロパティ**:**概要**]**

このタブで、デバイスの名前と IP を設定できます。アドレス、サブネットマスク、および ゲートウェイを入力してスマートリレーベースモジュールに IP を割り当てることができま す。

**[**プログラム名**]**フィールドで、回路プログラムのプログラム名を最大 16 文字で入力できます。 転送後、スマートリレーのオンボードディスプレイには、この名前の下で回路プログラムが 表示されます。

## **[**ファイル**->**プロパティ **-** ハードウェアタイプ**]**

このタブは、たとえば、ブロック、定数/コネクタ、デジタル入力数など、スマートリレーベ ーシックの基本情報を表示します。

## **[**ファイル**->**プロパティ **-** 入出力設定**]**

回路プログラムをダウンロードすると、WindLGC は、スマートリレーに入出力設定も転送 します。

設定①により、スマートリレーが STOP モードのときにスマートリレーのアナログ出力およ び出力値の範囲を設定することができます。選択肢は次のとおりです。

[STOP モードでのアナログ出力の動作]には、以下のいずれかを選択します。

- 「すべての出力でストップ時の値を保持する1
- AQ1~AQ8 は、ユーザーが定義した値に設定されます。

[アナログ出力タイプを設定]には、以下のいずれかを選択します。

- 0mA $\sim$ 20mA または 0V $\sim$ 10V
- $\bullet$  4mA $\sim$ 20mA

設定②により、4 アナログ入力のオプションを持つスマートリレーFL1E および FL1F 上でオ プションの AI3 と AI4 を有効にすることができます。4 アナログ入力をサポートするスマー トリレーFL1E および FL1F デバイスの場合、使用する数を選択できます。選択肢は次のと おりです。

● [0点のアナログ入力を有効化]:ユーザーの回路プログラムで使用できるアナログ 入力はありません。

- <span id="page-40-0"></span>• [2 点のアナログ入力を有効化]:入力端子 I7 と I8 に対応する AI1 と AI2 のみが回路 プログラムで使用できます。
- [4 点のアナログ入力を有効化]:入力端子 I7 と I8 に対応する AI1 と AI2 が回路プロ グラムで使用できます。さらに、入力端子 I1 と I2 に対応する AI3 と AI4 が使用 できます。

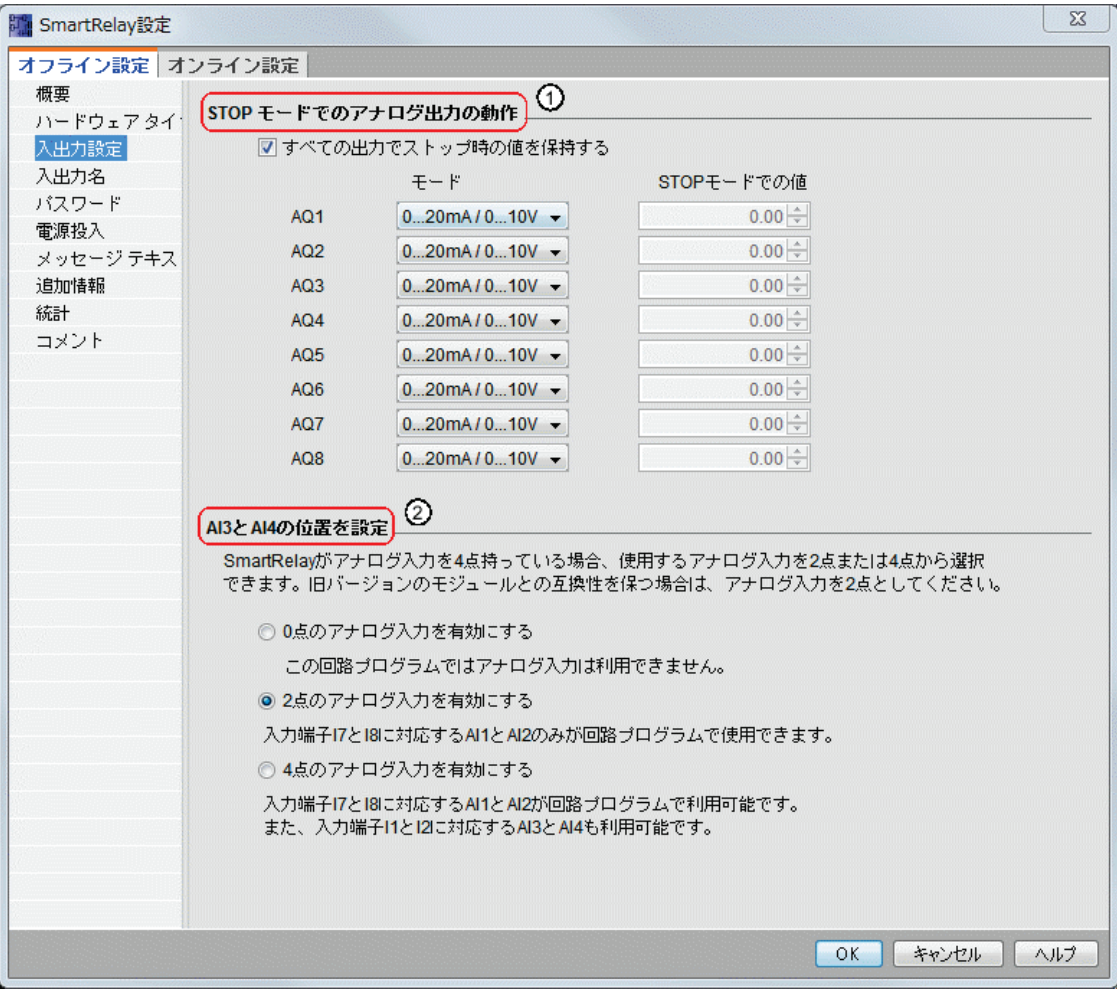

# ファイル**->**プロパティ **-** プログラムパスワード

回路プログラムを転送すると、WindLGC は、**[**プログラムパスワード**]**タブで指定されたパ スワードもスマートリレーに転送します。

回路プログラムにパスワードを割り当てることができます。あるいはすでに割り当てられた パスワードを削除できます。新しいパスワードを割り当てるには、[新しいパスワード]の2 つのテキストボックスにパスワードを入力し、次に[OK]で確定する必要があります。パスワ ードには最大 10 文字を入力できます。パスワードを変更するには、最初に[古いパスワー ド]テキストボックスに現在のパスワードを入力し、さらに[新しいパスワード]の 2 つのボ ックスに新しいパスワードを入力し、次に[OK]で確定する必要があります。割り当てられた パスワードはいつでも削除できます。これを行うには、[古いパスワード]ボックスに現在の パスワードを入力し、さらに2つの[新しいパスワード]ボックスは空のままにします。次に [OK]で確定します。

スマートリレーFL1F デバイスは、8 アナログ入力と 24 デジタル入力をサポートしています。

<span id="page-41-0"></span>パスワードは、スマートリレー上の回路プログラムを保護します。プログラムがパスワード で保護されているかどうかにかかわらず、WindLGC はいつでも回路プログラムを開いたり 編集したりすることができます。パスワードで保護された回路プログラムの場合、スマート リレー上のプログラムを閲覧または変更するにはパスワードを入力する必要があります。あ るいはスマートリレーから他のコンピュータに回路プログラムをロードする必要があります。

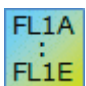

非納 ਇੱ [プロパティ]ダイアログ上に配置されるタブやフィールドは、[ツール→デバイ スを選択]メニューコマンドで選択したスマートリレーモジュールに応じて決ま ります。

このプロパティは、 FBD エディタおよび LAD エディタ専用です。

# ファイル**->**プロパティ **-** 電源投入

回路プログラムを転送すると、WindLGC は、スマートリレーの電源投入後、スマートリレ ーの表示内容も転送します。

[電源投入後のスマートリレー上の表示内容]により、スマートリレーの電源を投入したとき にスマートリレーがオンボードディスプレイに表示する内容を設定することができます。選 択肢は次のとおりです。

- 日付と時刻を表示する
- 入力と出力を表示する
- メニューを表示する

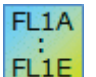

[プロパティ]ダイアログ上に配置されるタブやフィールドは、[ツール→デバイ スを選択]メニューコマンドで選択したスマートリレーモジュールに応じて決ま ります。

非評 ਇਰ

このプロパティは、 FBD エディタおよび LAD エディタ専用です。

### ファイル**->**プロパティ **-** 追加情報

このタブでは、現在の回路プログラムの詳細を入力できます。このダイアログには、プロジ ェクト関連データと社内データの入力ボックス、および回路プログラムのバージョンが含ま れます。

社名の文字列の代わりに、会社ロゴが含まれた\*.bmp または\*.jpg ファイルを[会社]フィール ドで指定できます。この機能により、カスタマイズしたプログラムファイルのレイアウトを 作成できるようになります。

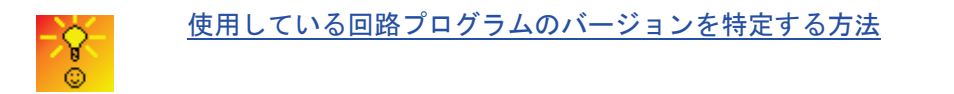

### 以下も参照

[[ファイル](#page-36-0)->印刷]

## <span id="page-42-0"></span>**[**ファイル**->**プロパティ**:**統計**]**

**[**統計**]**タブでは、回路プログラムの作成日と最終作業者が表示されます。

# **[**ファイル**->**プロパティ**:**コメント**]**

**[**コメント**]**タブで回路プログラムの説明や関連するメモを入力できます。[[ファイル](#page-36-0)->印刷]メ ニューコマンドを使用して、回路プログラムを印刷するときに、別のページにこのコメント を印刷することを選択できます。

[ファイル->終了]

WindLGC が終了します。

実際に回路を編集中か、まだ保存していない場合、終了時にプロンプトウィンドウが開きま す。

図面モードのインターフェイスでは、回路プログラムを保存するように指示されます。他の 方法として、回路プログラムを保存せずに、WindLGC を終了することができます。この操 作を実行するには、「保存せずに終了]をクリックします。ネットワークプロジェクトインタ ーフェイスでは、[はい]をクリックしてプロジェクトを保存するか、[いいえ]をクリックし て保存ぜずに終了することができます。

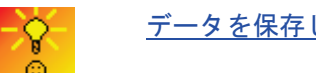

[データを保存しないで](#page-342-1) WindLGC を閉じる迅速な方法

### **[**編集**]**メニュー

### **[**編集**]**メニュー

[編集]メニューには、回路プログラムの編集用コマンドがあります。プログラミングツール バーには、回路プログラムの作成や編集に使用する基本コマンドが備えられています。

- [[元に戻す](#page-43-0)]
- [[やり直し](#page-43-0)]
- [[削除](#page-43-0)]
- [[切り取り](#page-43-0)]
- [[コピー](#page-44-0)]
- [[貼り付け](#page-44-0)]
- [配置->[縦に整列](#page-44-0)]
- [配置->[横に整列](#page-44-0)]
- [配置->[左右に整列](#page-45-0)]
- [配置->[上下に整列](#page-45-0)]
- [配置->[自動整列](#page-45-0)]
- <span id="page-43-0"></span>• [[すべて選択](#page-46-0)]
- [[ブロックへ移動](#page-46-0)]
- [[前面へ移動](#page-47-0)]
- [[背面へ移動](#page-47-0)]
- [[入出力名](#page-47-0)]
- [[ブロックプロパティ](#page-47-0)]
- [[ブロックプロパティ](#page-48-0)(すべてのブロック)]
- [UDF [プロパティを編集](#page-48-0)]

## **[**編集**->**元に戻す**]**

■ → [編集元に戻す]

このコマンドで、実行した操作を元に戻します。マウスポインタを[元に戻す]メニューコマ ンド上に置き、しばらく保持します。[[チップメッセージ](#page-52-0)]が開き、クリックしたときに元に 戻される操作が表示されます。30 個の操作を元に戻せます。

[標準ツールバーお](#page-20-0)よびプログラミングツールバーには、このメニューコマンドのアイコンが あります。

### **[**編集**->**やり直し**]**

## (■ → [編集やり直し]

[やり直し]は最後の[元に戻す]操作を取り消します。このメニューアイテムにマウスポインタ を置くと、[やり直し]操作に関す[るチップメッセージ](#page-52-0) が表示されます。

[標準ツールバーお](#page-20-0)よびプログラミングツールバーには、このメニューコマンドのアイコンが あります。

### **[**編集**->**削除**]**

## $X \rightarrow$  [編集削除]

このコマンドで選択したオブジェクトを、クリップボードにコピーせずに削除します。**[**元 に戻す**]**ファンクションを使用して削除したオブジェクトを元に戻すことができます。

プロジェクトモードでデバイスを削除する際にはウィンドウが開きます。削除する場合は[は い]をクリックし、キャンセルする場合は[いいえ]または[キャンセル]をクリックします。

標準ツールバーには、このメニューコマンドのアイコンがあります。

### **[**編集**->**切り取り**]**

# ■ → [編集切り取り]

このコマンドは、ブロックまたは接続線などの、1 つまたは複数の選択したオブジェクトを プログラミングインターフェイスから削除して、クリップボードにコピーします。 [標準ツールバーに](#page-20-0)は、このメニューコマンドのアイコンがあります。

<span id="page-44-0"></span>注:ネットワークプロジェクトインターフェイスでは、デバイスを切り取ることはできませ ん。

#### **[**編集**->**コピー**]**

■ → [編集コピー]

このコマンドを使用して、ブロック、テキスト、デバイス、または接続線などの選択した 1 つまたは複 数のオブジェクトをクリップボードにコピーします。

[標準ツールバーに](#page-20-0)は、このメニューコマンドのアイコンがあります。

### **[**編集**->**貼り付け**]**

このコマンドで、クリップボードコンテンツをプログラミングインターフェイスにコピーし ます。デバイスは、既存デバイスの右側に均等に配置されます。オブジェクトは、マウスの 位置か、前回選択したオブジェクトの下側に挿入されます。

[標準ツールバーに](#page-20-0)は、このメニューコマンドのアイコンがあります。

■ → [編集->貼り付け]

十分なリソースが使用可能な場合に限り、クリップボードコンテンツを貼り付けることがで きます。ブロックに必要[なリソース量](#page-332-0)はブロックタイプに依存します。システムに十分なリ ソースがない場合は、エラーメッセージが生成されます。

接続線単独では貼り付けることができません。接続線が 2 つのブロックと接続されて、それ らのブロックと一緒にクリップボードにコピーされている場合に限り、貼り付けることがで きます。

### 編集**->**配置

このコマンドには、ラベルやファンクションブロックを配置するためのさまざなオプション があります。

- 縦に整列
- 横に整列
- 左右に整列
- 上下に整列
- 自動整列

#### 編集**->**配置**->**縦に整列

 $\frac{1}{2}$ 

このコマンドは、選択したオブジェクトを回路プログラム内で最も高いブロック番号か、最 初に選択したオブジェクトに対して縦に整列します。

プログラミングツールバーには、このメニューコマンドのアイコンがあります。

### 編集**->**配置**->**横に整列

### Ŧ

<span id="page-45-0"></span>このコマンドは、選択したオブジェクトを回路プログラム内で最も高いブロック番号か、最 初に選択したオブジェクトに対して横に整列します。

プログラミングツールバーには、このメニューコマンドのアイコンがあります。

## 編集**->**配置**->**左右に整列

۳Ŀ

このコマンドは、選択したオブジェクト間で横方向にスペースを設ける場合に使用します。 このメニューコマンドを選択すると、次のダイアログが表示されます。

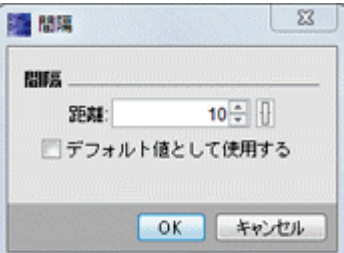

スペース幅は、10~3000 ピクセルの間を 5 ピクセル単位で選択できます。[デフォルト値で 使用する]チェックボックスをオンにすることで、デフォルトのスペース幅に設定することも できます。

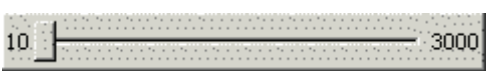

プログラミングツールバーには、このメニューコマンドのアイコンがあります。

## 編集**->**配置**->**上下に整列

÷

このコマンドは、選択したオブジェクト間で縦方向にスペースを設ける場合に使用します。

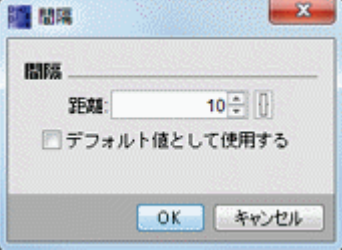

スペース幅は、10~3000 ピクセルの間を 5 ピクセル単位で選択できます。[デフォルト値で 使用する]チェックボックスをオンにすることで、デフォルトのスペース幅に設定することも できます。

プログラミングツールバーには、このメニューコマンドのアイコンがあります。

## 編集**->**配置**->**自動整列

₩

このコマンドは、選択したオブジェクトを自動的に縦方向や横方向に整列する場合に使用し ます。共通線に沿って少し斜めにあるブロックか、隣接するブロックを整列します。縦方向 <span id="page-46-0"></span>の整列は、列の相対的上位のブロックを基準にします。横方向の整列は、行の最左端のブロ ックを基準にします。

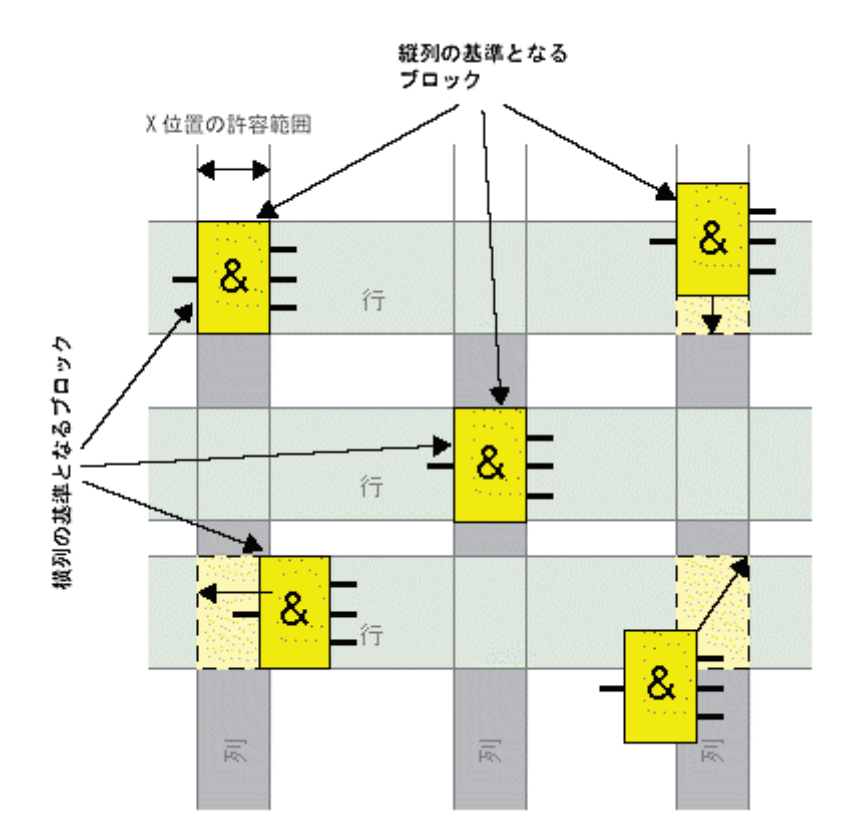

プログラミングツールバーには、このメニューコマンドのアイコンがあります。

## **[**編集**->**すべて選択**]**

このコマンドを使用して、プログラミングインターフェイス上のすべてのオブジェクト(ブ ロック、接続線、およびラベル)を選択できます。

注:ネットワークプロジェクトインターフェイスにはこの機能が含まれていません。

## **[**編集**->**ブロックに移動**]**

このコマンドを使用して、ブロック番号、ブロック名、ブロックタイプに関する情報を含み、 回路プログラムで使用するすべてのブロックリストを表示できます。デフォルトでは、ブロ ックはタイプ別に並び替えられます。名前または番号別にブロックを並び替えることもでき ます。

WindLGC は、ブロックのファジー検索をサポートしています。検索フィールドには、簡易 記述(たとえば\*p?)を入力できます。これにより、名前に文字 **p** を含むすべてのブロック がリストされます。ここで、「\*」は文字列を、「?」は文字を表します。

<span id="page-47-0"></span>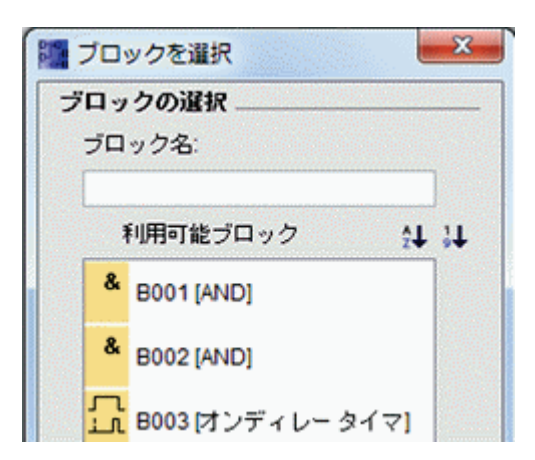

リストからブロックを直接選択して、プログラミングインターフェイス上でハイライトする こともできます。

### **[**編集**->**前面へ移動**]**

このコマンドを使用して、数個のオーバーラップしているオブジェクトの 1 つを前面に移動 します。

### **[**編集**->**背面へ移動**]**

このコマンドを使用して、数個のオーバーラップしているオブジェクトの 1 つを背面に移動 します。

## **[**編集**->**入出力名**]**

このコマンドで入力端子と出力端子の名前(コネクタ名)を入力できます。[ツール->[オプショ](#page-104-0) ン->[基本設定](#page-104-0)] メニューを呼び出して、プログラミングインターフェイス上にコネクタ名を 表示するかどうかを指定します。[ツール->[オプション](#page-105-0)->印刷]コマンドを呼び出して、ダイ アログを開き、コネクタ名と接続リストを回路プログラムの印刷に含めるかどうかを指定し ます。

[コネクタ名]ダイアログで、入力と出力の端子名を入力した後、[エクスポート]ボタンをクリ ックすることで、名前のレコードを.CSV ファイルとして保存することができます。また、 [インポート]ボタンをクリックすることで、PC から WindLGC に端子名情報を含んだ.CSV ファイルをインポートすることができます。

このメニューコマンドは、UDF エディタでは非アクティブになります。

# $R_{\rm H}$

**[**編集**->**ブロックプロパティ**]**

このコマンドを使用して、プログラミングインターフェイスで選択したブロックのブロック プロパティを表示します。

<span id="page-48-0"></span>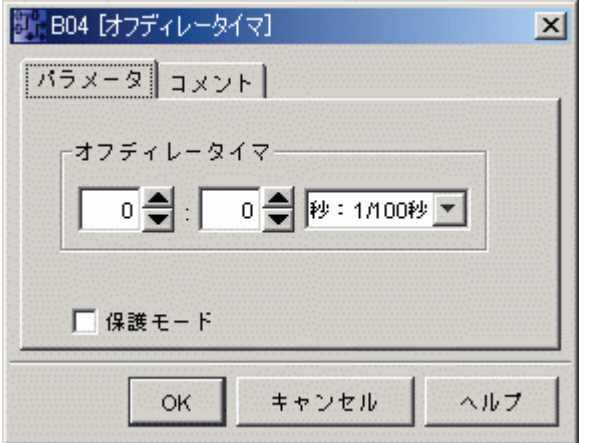

[ブロックプロパティ]ダイアログボックスは、数個のタブで構成されています。各ブロック には「コメント1タブがあり、適切なブロックコメントを入力できます。ブロックによっては [パラメータ]タブがあり、特定ブロックパラメータを指定できます。入力シミュレーション パラメータは[シミュレーション]タブで設定します。

ブロックプロパティを設定する他の方法として、必要なブロックを右クリックして、ショー トカットメニューの[ブロックプロパティ]メニューコマンドを選択します。

## **[**編集**->**ブロックプロパティ**(**すべてのブロック**)]**

このコマンドを使用して、2 つのセクションを持つウィンドウを開きます。左セクションに プログラムで使用するすべてのブロックを表示できます。任意のブロックをクリックして右 セクションに対応するパラメータを表示します。パラメータを変更して、**[**適用**]**ボタンをク リックして変更を確定します。

[適用]ボタンをクリックしてパラメータ変更を受け入れることなく、別のブロックを選択し た場合、変更したブロックは、青色で選択リストに表示されます。**[**キャンセル**]**ボタンをク リックすると、すべての変更が破棄されます。**[OK]**をクリックして、入力を確認し、ダイア ログを終了します。

リスト領域の右上にある該当のボタンをクリックすることにより、利用可能なすべてのブロ ックを名前または番号別に並び替えることができます。

ここでは、ブロックのファジー検索を行うこともできます。詳細については、[編集->ブロッ クに移動]を参照してください。

[図からのブロックの選択]チェックボックスをオンにして、リストからそれに後続するブロ ックを選択すると、それらのブロックが回路図でハイライトされます。

[[特殊ファンクション](#page-188-0)]

[[基本ファンクション](#page-183-0)]

[[コンスタント](#page-170-0)/コネクタ]

[[データログ](#page-311-0)]

[\[UDF\]](#page-314-0)

#### 編集**->UDF** プロパティを編集

<span id="page-49-0"></span>このメニューコマンドを使用して UDF (ユーザー定義ファンクション)のプロパティを設 定します。UDF プロパティの設定の詳細については、「UDF の編集」の「UDF プロパティ の設定」を参照してください。

このメニューコマンドは、UDF エディタでのみ使用可能です。 ਇਹ

**[**フォーマット**]**メニュー

**[**フォーマット**]**メニュー

このメニューでは、ラベルやファンクショングループ用のフォーマットオプションがありま す。フォント、フォントサイズ、およびスタイルを定義したり、選択したオブジェクトを整 列したりできます。

- [[フォント](#page-49-0)]
- [[テキストを折り返し](#page-49-0)]
- [[グリッドの設定](#page-50-0)]
- [[グリッドに合わせる](#page-50-0)]

**[**フォーマット**->**フォント**]**

このツールを使用して、フォントのタイプ、サイズ、スタイル、およびテキストの色を指定 することができます。以下の手順を実行して、既存のテキストオブジェクトの書式を再定義 します。

- 1. 書式を設定したいオブジェクトを選択します。
- 2. フォント属性を設定します。
- 3. [OK]をクリックして設定を適用します。

デフォルト書式を設定できます。これにより、これらのデフォルト設定で新しいテキストオ ブジェクトが表示されます。

### フォーマット**->**テキストを折り返し

[テキストツールを](#page-25-0)使用することで、プログラミングインターフェイスでコメントを挿入した り、ユーザー定義テキストオブジェクトを編集したりできます。長方形のハンドルをドラッ グすることで、テキスト文字のサイズ(通常、文字の幅)を調整することができます。例を 以下に示します。

Service water must be available at all times. An emergency control system must change even to drinking water supply, . If on example, if, service, water runs, low,  $\mathbb{R} \setminus \mathbb{R}$  $\blacksquare$  ) is the state of the state of the state of the state of the state of the state of the state of the state of the state of the state of the state of the state of the state of the state of the state of the state of t O.

<span id="page-50-0"></span>文字のハンドルを上方にドラッグして文字の幅を小さくすると、その幅に合わせて文字は自 動的に縮小されます。

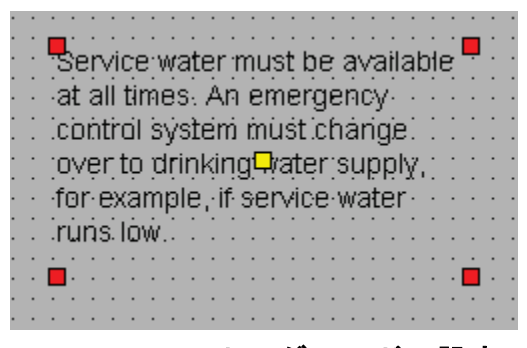

**[**フォーマット**->**グリッドの設定**]**

このツールを使用して、プログラミングインターフェイス上で多様な回路プログラムのオブ ジェクトを構成できます。グリッドはデフォルトでオンになっています。

グリッドパターン(スペース)を 5 ポイント区切りの目盛で調整できます。

[グリッドにブロックを合わせる]ファンクションを有効にすると、WindLGC で関連するグリ ッド交差点に合わせてオブジェクトを整列します。これによって、縦方向と横方向のオブジ ェクトの差異を回避することができます。プログラミングインターフェイス上でオブジェク トを詳細に配置するには、[グリッドにブロックを合わせる]ファンクションを無効にします。

[グリッドに接続線を合わせる]ファンクションを有効にすると、WindLGC で関連するグリッ ド交差点に合わせてオブジェクト間の接続線を整列します。プログラミングインターフェイ ス上でグリッド行に合わせて接続線を整列しないようにするには、[グリッドに接続線を合わ せる]ファンクションを無効にします。

グリッドを非表示にするには、[グリッドを表示する]チェックボックスを使用します。

[デフォルト値として使用]チェックボックスをオンにすると、WindLGC 回路プログラムのデ フォルトとして設定を保存できます。

### **[**フォーマット**->**グリッドに合わせる**]**

グリッドを無効にしているときにオブジェクトを挿入したり、グリッドパターンを変更した りすると、グリッドに合わせるときにオブジェクトの位置がずれる場合があります。このコ マンドを呼び出して、選択したオブジェクトのオフセットを修正および再整列します。

#### **[**表示**]**メニュー

### **[**表示**]**メニュー

[表示]メニューから、現在の作業モードを選択したり、各モード下でのさまざまなツールバ ーやツリーの表示/非表示を決定したり、回路プログラムまたはネットワークプロジェクトの 表示のズーム比を設定したりできます。[表示]メニューには、以下のコマンドが含まれてい ます。

- [[図面モード](#page-19-0)]
- [[ネットワークプロジェクト](#page-51-0)]
- <span id="page-51-0"></span>• [[ツールバー](#page-51-0)]
- [[ツリー](#page-52-0)]
- [[接続線を選択](#page-52-0)]
- [情報ウィンドウ](#page-52-0)
- [[ステータスバー](#page-52-0)]
- [[チップメッセージ](#page-52-0)]
- [[ズームの設定](#page-52-0)]
- [[拡大](#page-53-0)]
- [[縮小](#page-53-0)]

#### 表示**->**図面モード

このコマンドにより[、図面モードのユーザーインターフェイス](#page-19-0) を表示/非表示にできます。

デフォルトのユーザーインターフェイスは、図面モードとネットワークプロジェクトの両方 を示します。

[図面モード]と[ネットワークプロジェクト]のオプションの横にあるチェックマークで、現在 の作業モードを示します。ユーザーインターフェイスからモードの 1 つを選択解除すること で、そのモードを非表示にできます。

#### 注記

両方のモードを選択解除することはできません。2 つのモードのうちの少なくとも 1 つを、 現在の作業モードとして表示する必要があります。

### 表示**->**ネットワークプロジェクト

このコマンドにより[、ネットワークプロジェクトの全体を](#page-20-0)表示/非表示にできます。

デフォルトのユーザーインターフェイスは、図面モードとネットワークプロジェクトの両方 を示します。

[図面モード]と[ネットワークプロジェクト]のオプションの横にあるチェックマークで、現在 の作業モードを示します。ユーザーインターフェイスからモードの 1 つを選択解除すること で、そのモードを非表示にできます。

#### 注記

両方のモードを選択解除することはできません。少なくとも 1 つのモードを、現在の作業モ ードとして表示する必要があります。

### 表示**->**ツールバー

このコマンドにより[、標準ツールバーを](#page-20-0)表示/非表示にできます。

<span id="page-52-0"></span>表示**->**ツリー

このコマンドにより、インターフェイスの左側のツリーを表示/非表示にできます。

- 図面モード下で[の図面ツリー](#page-19-0) [と命令ツリー](#page-19-0)
- プロジェクトモード下で[のネットワークプロジェクトツリー](#page-20-0)[と命令ツリー](#page-19-0)

### **[**表示**->**接続線を選択**]**

#### ■ → [表示線の選択]

このツールを使用すると、選択したブロックに接続されたすべての接続線が色表示されます。 この機能で単一の接続線を選択すると、選択した接続線だけが色でハイライトされます。 また、このファンクションで設定されたブロックを選択した場合、選択したブロックの参照 ブロックが表示され、そのフレームは赤色になります。

[ツール->[オプション](#page-104-0)->基本設定]を使用して、接続線にラベルを付けるかどうかを設定でき ます。[ツール->[オプション](#page-106-0)->色]を使用して、接続線を表示するときに使用する色を設定で きます。

#### **[**表示**->**情報ウィンドウ**]**

このメニューコマンドを使用して[、情報ウィンドウの](#page-16-0)非表示と表示を切り替えます[。ファン](#page-17-0) [クションキー](#page-17-0)[F4]も使用できます。情報ウィンドウは、図面エディタフレームの下側、命令 ツリーフレームの右側にあります。

#### 注記

情報ウィンドウは、デフォルトで非表示です。必要な場合は、このコマンドを実行して情報 ウィンドウを表示する必要があります。

### **[**表示**->**ステータスバー**]**

このメニューコマンドを使用して[、ステータスバーの](#page-17-0)非表示と表示を切り替えます。

### **[**表示**->**チップメッセージ**]**

WindLGC では、マウスオーバーボタンファンクションを使用して、チップメッセージとし てアイコン名を表示できます。

これにより、メニューやヘルプを開くことなく、アイコンのファンクションが理解できます。

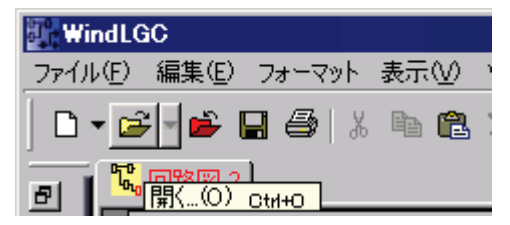

**[**表示**->**ズームの設定**]**

<span id="page-53-0"></span>WindLGC には、回路プログラムや回路プロジェクトの表示サイズを拡大したり、縮小する 多数のオプションがあります。[ズーム]を選択すると、ダイアログボックスが開き、ズーム 倍率をデフォルトリストかテキストボックスで設定できます。

適合しないズーム倍率を選択した場合、画面上に表示されたオブジェクトの焦点がぶれます。 そのため、可能な限りデフォルトのズーム倍率を使用してください。この操作はプリント回 路プログラムのレイアウトには影響しません。

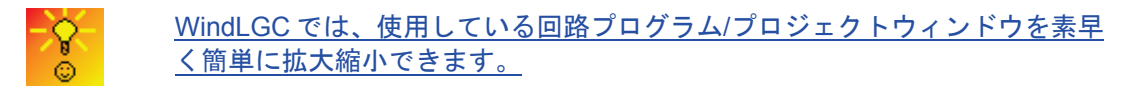

**[**表示**->**拡大**]**

#### $\mathbb{C} \rightarrow$  [表示拡大]

ズーム倍率は、下記の目盛単位で定義されています。

25 (最小) → 50 → 75 → 100 (デフォルト) → 150 → 200 → 250  $\rightarrow$  300  $\rightarrow$  400 (最大)

ズームの基点はユーザーが選択した内容に応じて異なります。

- ブロックを選択していない場合、拡大は左上隅から始まります。
- 1 つのブロックを選択している場合、拡大は選択したブロックから始まります。
- 複数のブロックを選択している場合、拡大は選択した複数ブロックの中心点から 始まります。

[標準ツールバーに](#page-20-0)は、このメニューコマンドのアイコンがあります。

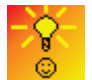

WindLGC では、使用している図面エディタ/[ネットワークビューウィンドウを素](#page-342-2) [早く簡単に拡大縮小できます。](#page-342-2)

## **[**表示**->**縮小**]**

□→ 表示縮小]

ズーム倍率は、下記の目盛単位で定義されています。

400 (最大) → 300 → 250 → 200 → 150 → 100 (デフォルト) → 75  $\rightarrow$  50  $\rightarrow$  25 (最小)

いずれの場合も、縮小は常に左上隅から始まります。

[標準ツールバーに](#page-20-0)は、このメニューコマンドのアイコンがあります。

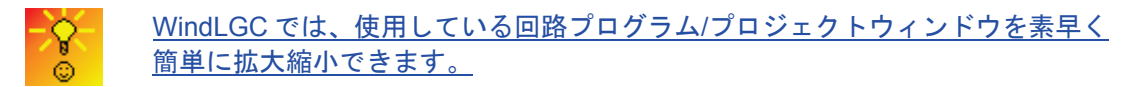

**[**ツール**]**メニュー

**[**ツール**]**メニュー

このツールメニューには、次のメニューコマンドがあります。

- <span id="page-54-0"></span>• [[転送](#page-54-0)]
- [[スマートリレーの定義](#page-73-0)]
- [[デバイスを選択](#page-73-0)]
- [[比較](#page-73-0)]
- [[シミュレーション](#page-78-0)]
- [[シミュレーションパラメータ](#page-78-0)]
- [[モデムの接続](#page-80-0)]
- [[モデム接続の解除](#page-83-0)]
- [[イーサネット接続](#page-83-0)]
- [[パラメータ](#page-88-0) VM マッピング]
- [[オプション](#page-103-0)]

**[**ツール**->**転送**]**

[転送]メニューコマンドにより、スマートリレーベース モジュールと WindLGC との間でデ ータを転送することができます。

### 前提条件

スマートリレーベース モジュールと WindLGC との間でデータを転送するには、通信インタ ーフェイスを設定する必要があります。

このメニューでメニューコマンドを選択すると必ず[インターフェイス]ダイアログが表示さ れます。 このダイアログを使用して、スマートリレーベース モジュールと WindLGC との 間の通信を確立します。

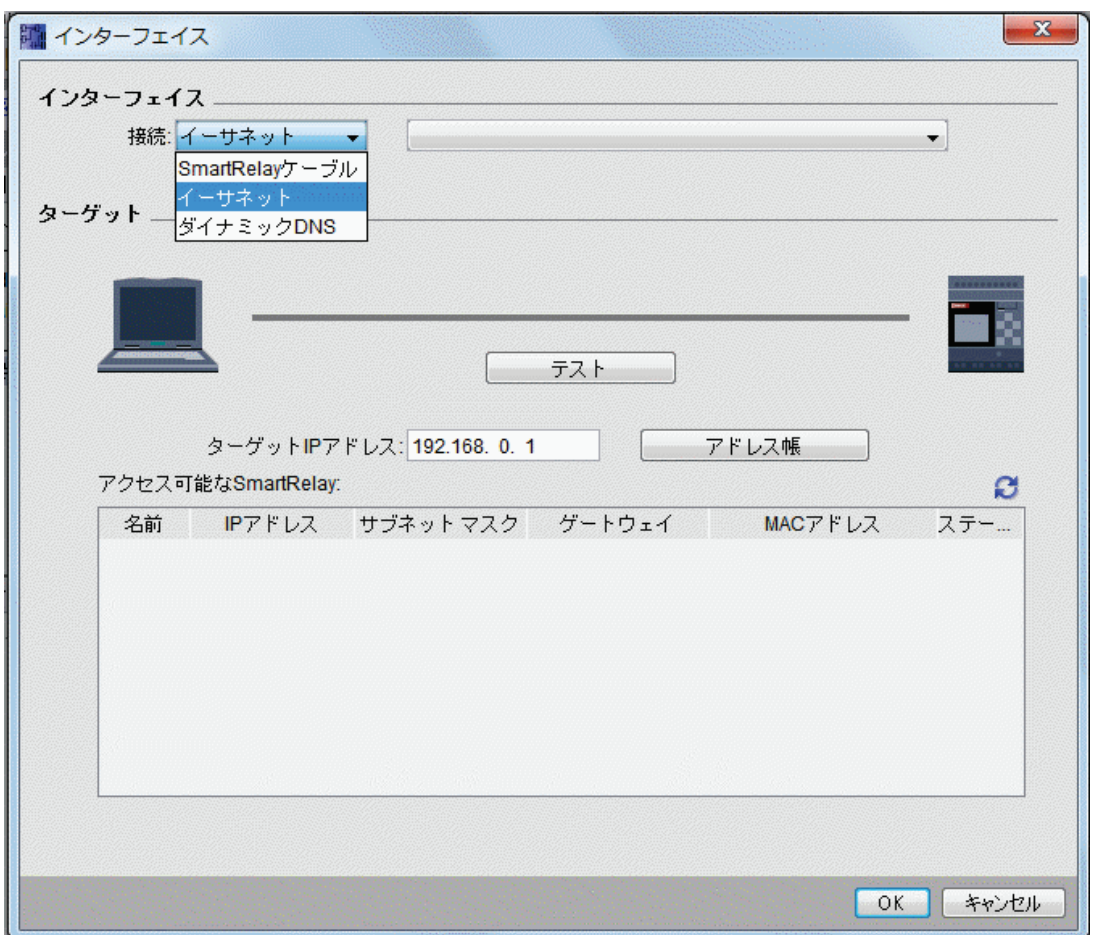

### 注記

データ転送を行う場合、スマートリレーベース モジュールを RUN モードまたは編集モード にしないでください。

# スマートリレーの **PC** ケーブルを用いた転送(**FL1E** 以前のみ)

スマートリレーの PC ケーブルを用いたデータ転送では、ドロップダウンボックスで通信イ ンターフェイスとして手動で SmartRelay ケーブルを選択し、COM ポートを設定する必要が あります。

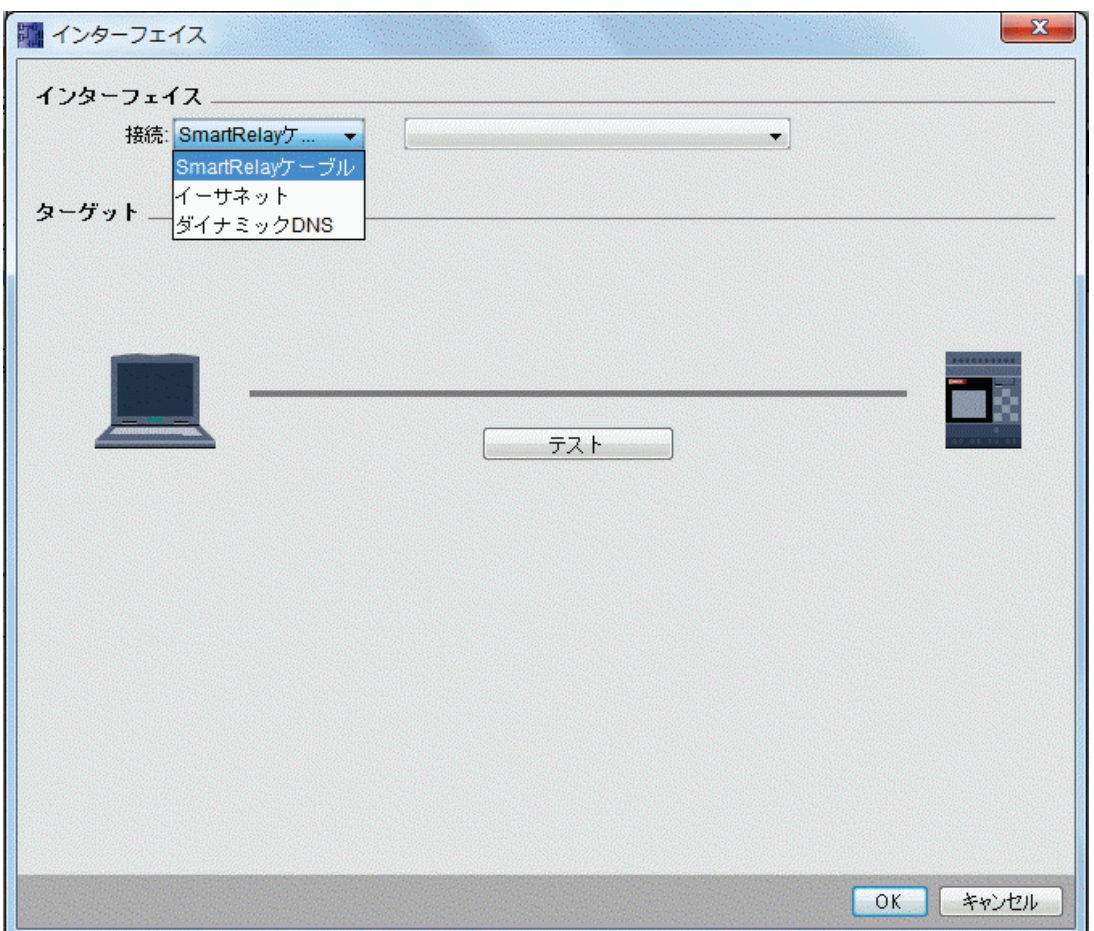

# イーサネットを用いた転送(FL1F のみ)

通信にイーサネットを選択した場合、アクセス可能なスマートリレーのリストからターゲッ ト IP アドレスを選択するか、あるいは既知の IP アドレスを入力します。

スマートリレーの情報を、将来必要になるときに備えて、アドレスブックに保存することも できます。

以下の手順を実行すると、自動的に有効なスマートリレーベースモジュールが検出されます。

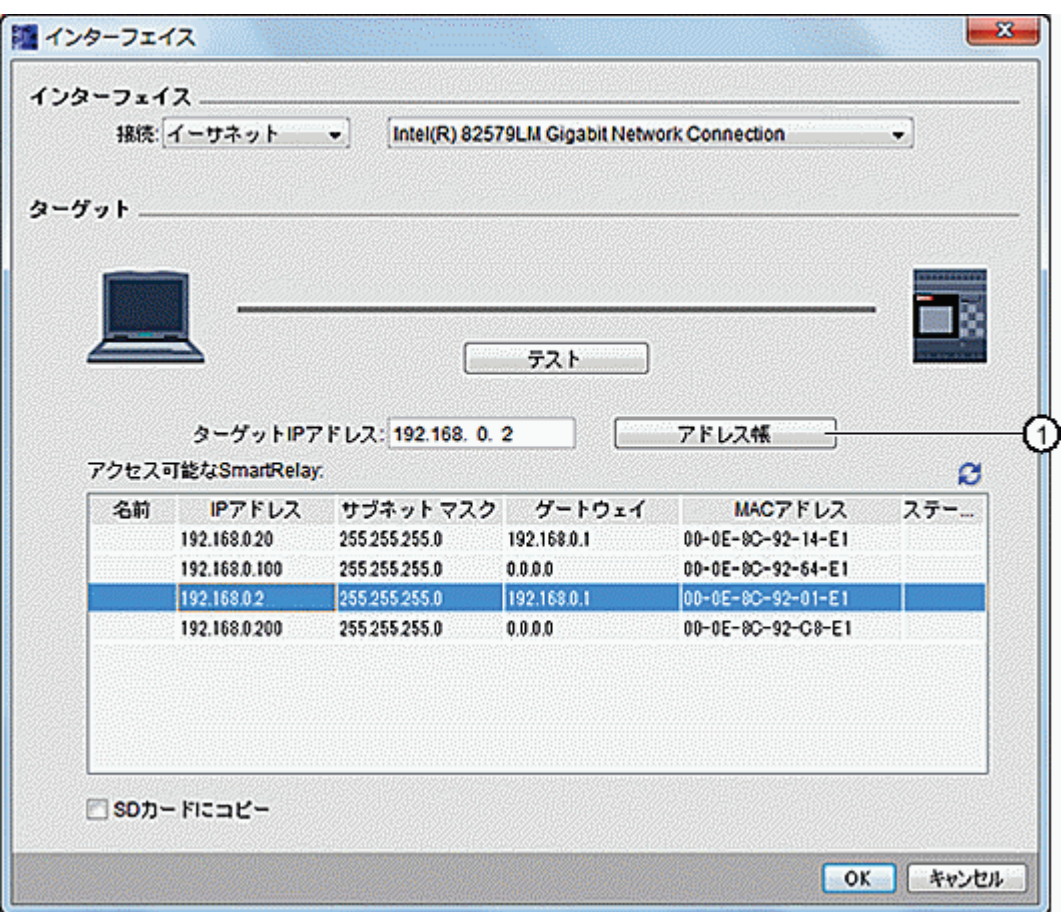

- 1. 上の画面で①をクリックしてアドレスブックを表示します。
- 2. スマートリレーベースモジュールの IP アドレスを入力します。
- 3. デフォルトのサブネットアドレス「255.255.255.0」を変更せずにそのままにしま す。
- 4. 正しいゲートウェイ IP アドレスを入力します。スマートリレーベースモジュール が同じ LAN(ローカルエリアネットワーク)にある場合は、必ずこのステップを 実施してください。
- 5. アドレスブックにこのアイテムを保存します。

■ <<br>
■ <br />
おといっといいっていると、アクセス可能な新しいスマートリレーベースモジュール FL1F を取 得できます。

WindLGC は、将来使用できるように、スキャンしたスマートリレーベースモジュールをア クセス可能なスマートリレーのリストに保存します。

## 動的 **DNS** を用いた転送(**FL1F** のみ)

通信に動的 DNS を選択した場合、既知の URL アドレスを入力するか、URL テキストボック スで矢印をクリックして以前に入力した URL アドレスを呼び出すことができます。

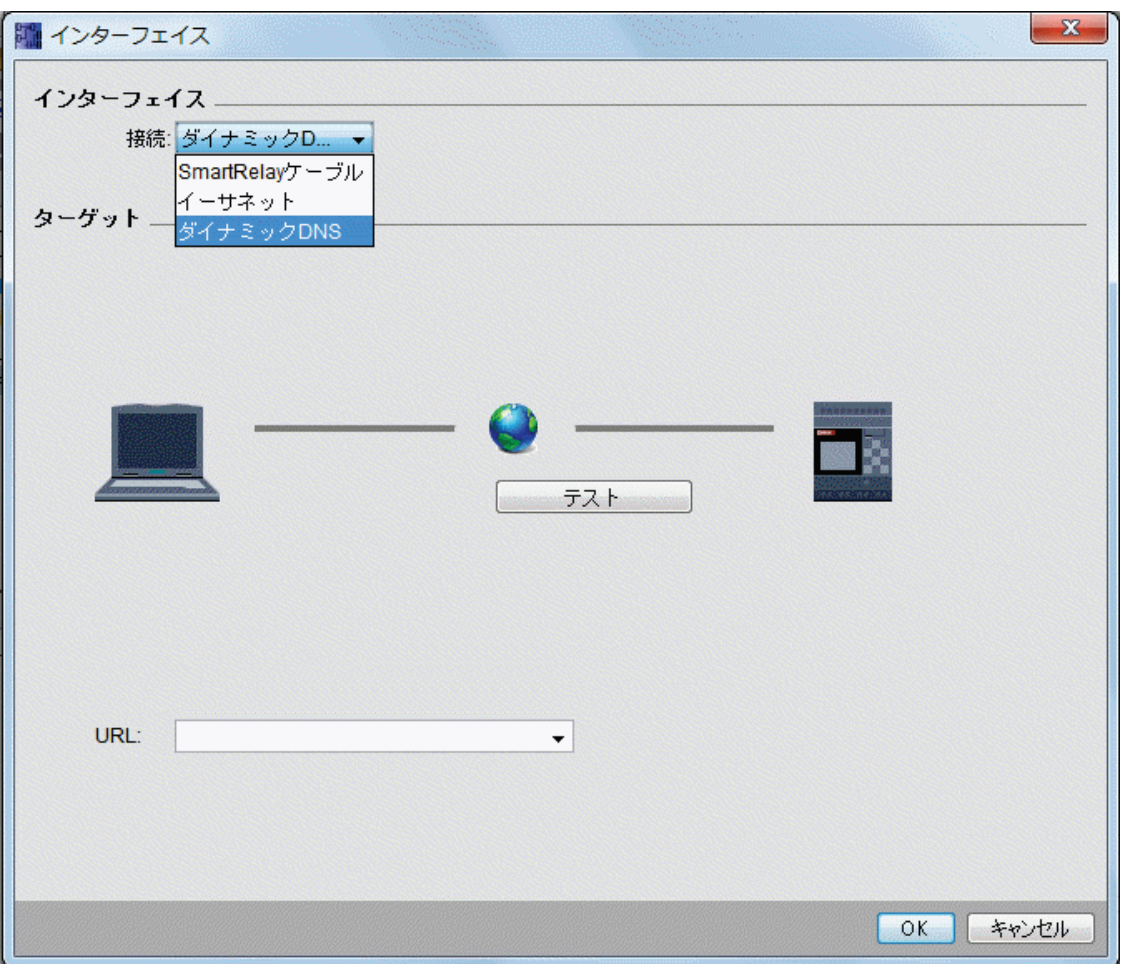

動的 DNS を用いてスマートリレーベースモジュールにアクセスするためにはルーターを設 定する必要があります。接続の前に必ず以下の設定を行ってください。

- リモートのスマートリレーベースモジュールには、ルーティングに有効な動的 DNS アカウントがあります。
- ローカルルーターは、リモートのスマートリレーベースモジュールの動的 DNS を HTTP 仮想サーバーとして追加しています。

## 注記

スマートリレーFL1F デバイスは、プライベートポート 8080 を通じて TCP プロトコルでリ モートのスマートリレーベースモジュールと通信します。

### 接続テスト

必要な接続インターフェイスを選択したら、同じダイアログで接続をテストできます。 以下の画面で①をクリックして接続の準備が完了しているかどうかをチェックします。 接続が正常であれば、グレーの接続線は緑色に変わり、線の上にチェックマークアイコンが 表示されます。

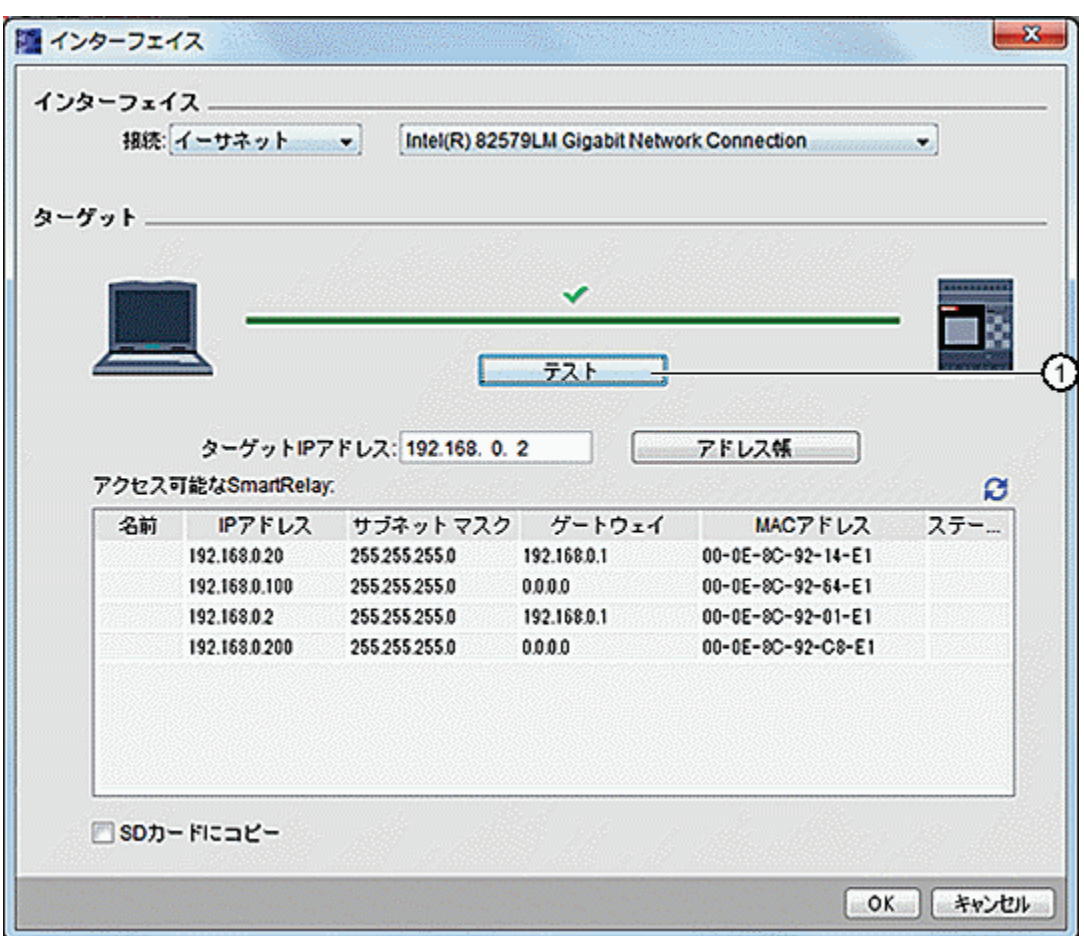

上の画面で回路プログラムを microSD メモリーカードにコピーすることもできます。

## メニューコマンドの概要

**[**ツール**→**転送**]**メニューには、以下のメニューコマンドが含まれています。

- **[ツール->転送: PC->[スマートリレー](#page-60-0)]**
- **[ツール->転送: [スマートリレー](#page-60-0)->PC]**
- [ツール->転送: [スマートリレーを運転開始](#page-61-0)]
- [ツール->転送: [スマートリレーを停止](#page-61-0)]
- [ツール->転送: FW [バージョンを表示](#page-61-0)]
- [ツール->転送: ユーザー [プログラムとパスワードを消去](#page-62-0)]
- [ツール->転送: [データログをアップロード](#page-62-0)]
- [ツール->転送: [ネットワークアドレスを設定](#page-62-0)]
- [ツール->転送: マスター/[スレーブモードを設定](#page-63-0)]
- [ツール->転送: [時計の設定](#page-64-0)]
- [[ツール](#page-64-0)->転送: 夏時間/冬時間]
- [ツール->転送: [テキストディスプレイ電源オン画面の設定](#page-65-0)]
- <span id="page-60-0"></span>● [ツール->転送: [アクセス制御](#page-67-0)]
- [ツール->転送: [稼働時間カウンタ](#page-69-0)]
- [ツール->転送: [入出力ステータス](#page-69-0)]
- [[ツール](#page-71-0)->転送:診断]
- [ツール->転送: [動的サーバー](#page-71-0)IP フィルタ]

**[**ツール**->**転送**: PC ->** スマートリレー**]**

通信を行うごとに接続インターフェイスを設定する必要があります。詳細については、[[ツ](#page-54-0) ール->[転送](#page-54-0)]を参照してください。

#### [■→ツール->転送·PC->スマートリレー]

このメニューコマンドを使用して、WindLGC で作成した回路プログラムを PC からスマー トリレーベースモジュールにダウンロードできます[。標準ツールバーで](#page-20-0)**コ**ボタンを使用して、 ダウンロードすることもできます。

#### 準備

ダウンロード前に、システムは、該当する回路プログラムに必要なスマートリレーの最小バ ージョンを判断します。モジュール式スマートリレーは、該当する回路プログラムで使用可 能なすべての I/O [リソース](#page-337-0)を常に提供します。適当な数の増設モジュールをベースデバイスに 自由にインストールできます。

#### エラーメッセージ

スマートリレーベースモジュールにプログラムを転送するだけのリソースが十分にない場合、 転送が中断され、エラーメッセージが表示されます。エラーダイアログには、スマートリレ ーのバージョンが不明であることが表示され、ユーザーはダウンロードを続行するか、キャ ンセルするかを選択できます。

ステータスバーには転送メッセージが表示され、情報ウィンドウには転送メッセージとさら に詳細なエラーメッセージが表示されます。

#### レイアウトの回復(**FL1F** のみ)

回路プログラム(FBD のみ)をスマートリレーベースモジュールにダウンロードすると、プ ログラムレイアウトもダウンロードされます。レイアウト情報が読み込まれるので、プログ ラムを再び開いたときに自動的にレイアウトが回復されます。

スマートリレーベーシックのレイアウトメモリサイズは最大 30KB です。回路図を保存する 前に[、スマートリレーを定義す](#page-73-0)ることにより利用可能なメモリサイズを情報ウィンドウで確 認することができます。

## ツール**->**転送**:** スマートリレー**->PC**

通信を行うごとに接続インターフェイスを設定する必要があります。詳細については、[[ツ](#page-54-0) ール->[転送](#page-54-0)]を参照してください。

<span id="page-61-0"></span>[■->ツール->転送: スマートリレー->PCI

このメニューコマンドを使用して、WindLGC で作成された回路プログラムを PC からスマ ートリレーベースモジュールにアップロードできます[。標準ツールバー](#page-20-0)で■ボタンを使用し て、アップロードすることもできます。

### 接続の切り取り

[ツール->オプション:[接続線を切断](#page-105-0)]の下の[インポート/アップロード時に接続線を切断]チ ェックボックスをオンにしている場合、このダイアログで設定した規則に準じてスマートリ レーから PC へのアップロード時に該当する接続線が切断されます。

### パスワード

通信を行うごとに接続インターフェイスを設定する必要があります。詳細については、[ツー ル->転送]を参照してください。

## ツール**->**転送**:** スマートリレーを運転開始

通信を行うごとに接続インターフェイスを設定する必要があります。詳細については、[[ツ](#page-54-0) ール->[転送](#page-54-0)]を参照してください。

[ ->ツール->転送->スマートリレーを開始]

この記号をクリックすると、接続されたスマートリレーベースモジュールは STOP モードか ら RUN モードに切り替わります。

このメニューの代わりに、[標準ツールバー](#page-20-0)のボタンをクリックすることもできます。

#### 注記

このファンクションは、FL1E ハードウェアシリーズ以降のデバイスでのみ利用可能です。

#### ツール**->**転送**:** スマートリレーを停止

通信を行うごとに接続インターフェイスを設定する必要があります。詳細については、「[ツ](#page-54-0) ール->[転送](#page-54-0)]を参照してください。

[ ->ツール->転送: スマートリレーを停止]

この記号をクリックすると、接続されたスマートリレーは RUN モードから STOP モードに 切り替わります。

このメニューの代わりに[、標準ツールバーの](#page-20-0)ボタンをクリックすることもできます。

#### 注記

このファンクションは、FL1E ハードウェアシリーズ以降のデバイスでのみ利用可能です。

### ツール**->**転送**: FW** バージョンを表示

<span id="page-62-0"></span>通信を行うごとに接続インターフェイスを設定する必要があります。詳細については、[[ツ](#page-54-0) ール->[転送](#page-54-0)]を参照してください。

このコマンドにより、スマートリレーベースモジュールのファームウェアバージョンを識別することがで きます。

#### ツール**->**転送**->**ユーザー プログラムとパスワードを消去

通信を行うごとに接続インターフェイスを設定する必要があります。詳細については、「[ツ](#page-54-0) ール->[転送](#page-54-0)]を参照してください。

このコマンドにより、接続されたスマートリレーデバイスの回路プログラムとパスワード (パスワードが存在する場合)を消去することができます。

表示される確認ダイアログで、回路プログラムとパスワード(設定されている場合)の両方 をスマートリレーデバイスから実際に消去する操作を確定する必要があります。コマンドを 確定したら、消去が実行されます。コマンドを確定しなかった場合、何も行われません。回 路プログラムとパスワード(設定されている場合)は、スマートリレーデバイスにそのまま 残ります。

#### 注記

バージョン FL1E より前のスマートリレーデバイスはこのファンクションをサポートしてい ません。これより前のデバイスでこのコマンドを使おうとすると、デバイスはこのファンク ションをサポートしていないというメッセージが表示されます。

## ツール**->**転送**->**データログをアップロード(**FL1F** のみ)

通信を行うごとに接続インターフェイスを設定する必要があります。詳細については、[[ツ](#page-54-0) ール->[転送](#page-54-0)]を参照してください。

ベースモジュールが RUN モードにあるとき、このメニューによりデータログを EEPROM から PC にアップロードできます。

データログをアップロードし、希望のディレクトリを選択してデータログのドキュメントを 保存します。

WindLGC は、EEPROM からファイルをアップロードし、.CSV ファイルとして保存します。 このファイルは、Microsoft Excel またはテキストエディタで開くことができます。

### ツール**->**転送**->**ネットワークアドレスを設定(**FL1F** のみ)

通信を行うごとに接続インターフェイスを確定する必要があります。詳細については、[[ツ](#page-54-0) ール->[転送](#page-54-0)]を参照してください。

このメニューコマンドで、スマートリレーベースモジュールの IP アドレス、サブネットマ スク、およびデフォルトゲートウェイを変更することができます。

<span id="page-63-0"></span>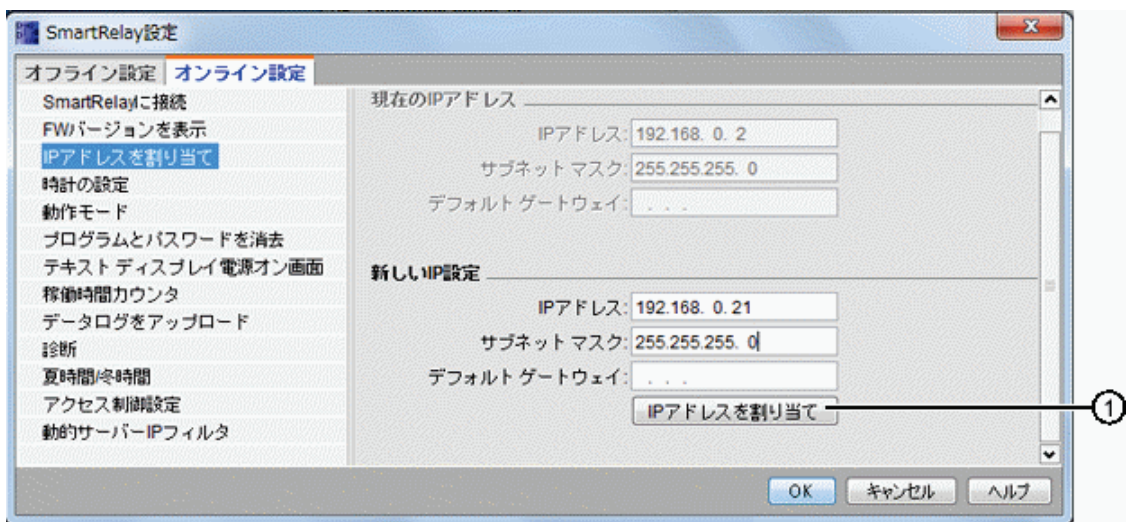

①をクリックすると、変更が実際に行われます。

## ツール**->**転送**->**マスター**/**スレーブモードを設定(**FL1F** のみ)

通信を行うごとに接続インターフェイスを設定する必要があります。詳細については、「[ツ](#page-54-0) ール->[転送](#page-54-0)]を参照してください。

このメニューコマンドを使用して、スマートリレーベースモジュールのマスターモードとス レーブモードを切り替えます。

接続されたスマートリレーベースモジュールをスレーブモードに設定した場合、マスターの モジュールの IP アドレスを入力する必要があります。

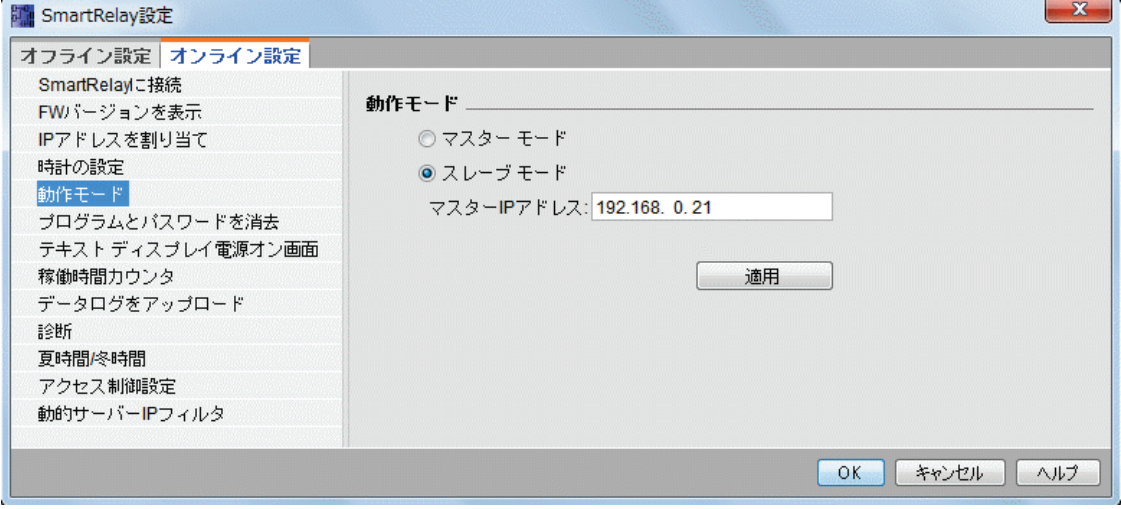

## 注記

WindLGC で以下の変更を行うと、スマートリレーは必ず自動的に再起動します。

- モード変更(マスターモードからスレーブモードへ、またはその逆)
- スレーブモードでマスターIP アドレスを変更

### <span id="page-64-0"></span>ツール**->**転送**->**時計の設定

通信を行うごとに接続インターフェイスを設定する必要があります。詳細については、[[ツ](#page-54-0) ール->[転送](#page-54-0)]を参照してください。

このメニューコマンドにより、スマートリレーベースモジュールの日付と時刻を表示して設 定することができます。

### スマートリレーベースモジュールの時計の設定

WindLGC では、PC またはスマートリレーベースモジュールから直接日付と時刻を読み取る ことができます。

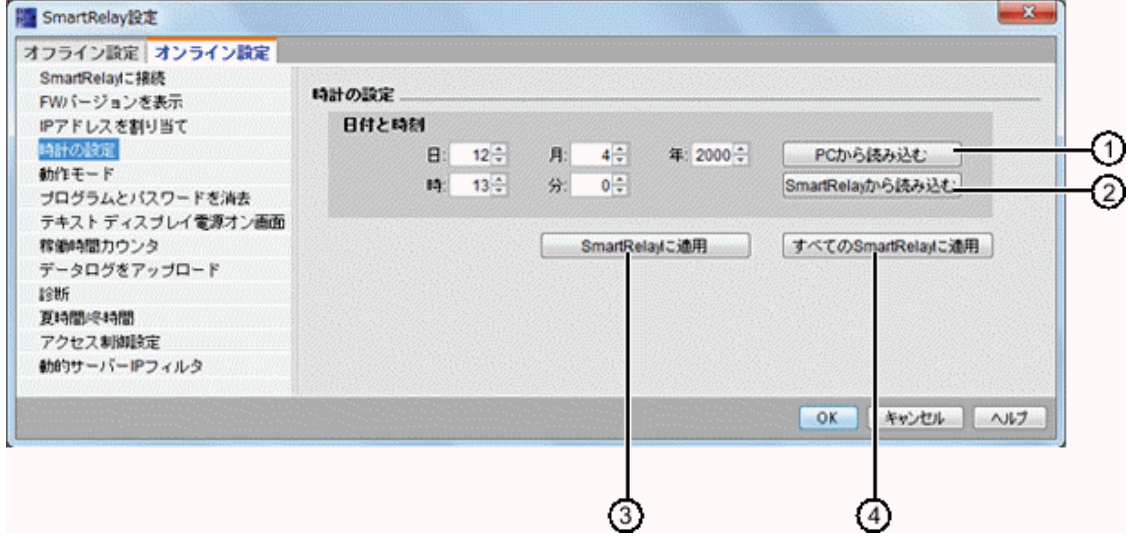

①をクリックして、接続された PC から日付と時刻を読み取るか、あるいは②をクリックし て、接続されたスマートリレーベースモジュールから日付と時刻を取得します。

③をクリックして、表示された日付と時刻を、WindLGC に接続されたスマートリレーベー スモジュールに保存します。

(4)をクリックして、表示された日付と時刻を、ローカルエリアネットワーク(LAN)内のす べてのスマートリレーベースモジュールに保存します。

WindLGC は、ローカル PC と同じネットワークセグメント内のベースモジュール間で、日付 と時刻を同期します。

### 値の手動入力

日付と時刻の値は、数値入力ボックスに入力することにより、あるいは上矢印と下矢印のア イコンをクリックすることにより入力できます。無効な日付値は自動的に修正されます。

### ツール**->**転送**->**夏時間**/**冬時間

通信を行うごとに接続インターフェイスを設定する必要があります。詳細については、[[ツ](#page-54-0) ール->[転送](#page-54-0)]を参照してください。

<span id="page-65-0"></span>このメニューコマンドにより、スマートリレーの時計の夏時間と冬時間の自動変換を設定し ます。

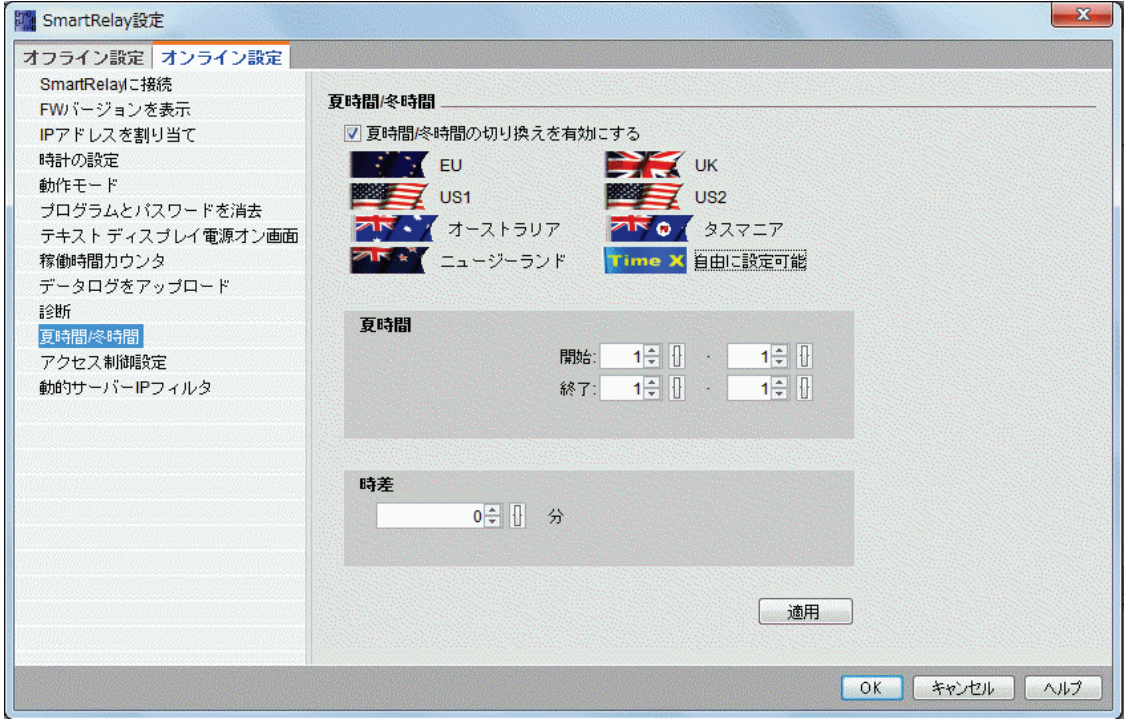

夏時間/冬時間の変換を有効にすると国別の時間変換を指定できます。

- EU:欧州連合
- UK:英国(グレートブリテン)および北アイルランド連合王国
- US1 / US2:アメリカ合衆国
- オーストラリア
- タスマニア
- ニュージーランド
- 自由に設定可能:日付と時刻の切り替えをカスタマイズ可能

[自由に設定可能]を選択した場合、切り替える月日を指定します。夏時間の開始時刻は、 02:00 + 入力された時差になります。また終了時刻は、03:00 - 入力された時差になります。

アメリカ合衆国では、2007 年に夏時間/標準時カレンダーが再規定されています。US1 は 2007 年よりも前に実施されていた慣行であり、US2 は 2007 年に規定された慣行です。US2 の夏時間は、ローカルタイムゾーンで、3 月の第 2 日曜日の午前 2 時から 11 月の第 1 日曜 日の午前 2 時まで実施されます。

### 注記

シリーズ FL1B 以降のスマートリレーデバイスは、夏時間/冬時間変換をサポートしています。 シリーズ FL1E 以降のスマートリレーデバイスは、US2 の選択をサポートしています。

## ツール**->**転送**->**テキストディスプレイ電源オン画面の設定

通信を行うごとに接続インターフェイスを設定する必要があります。詳細については、[[ツ](#page-54-0) ール->[転送](#page-54-0)]を参照してください。

このコマンドを使用して、選択した文字セットで FL1F-RD1 の電源オン画面を設定します。

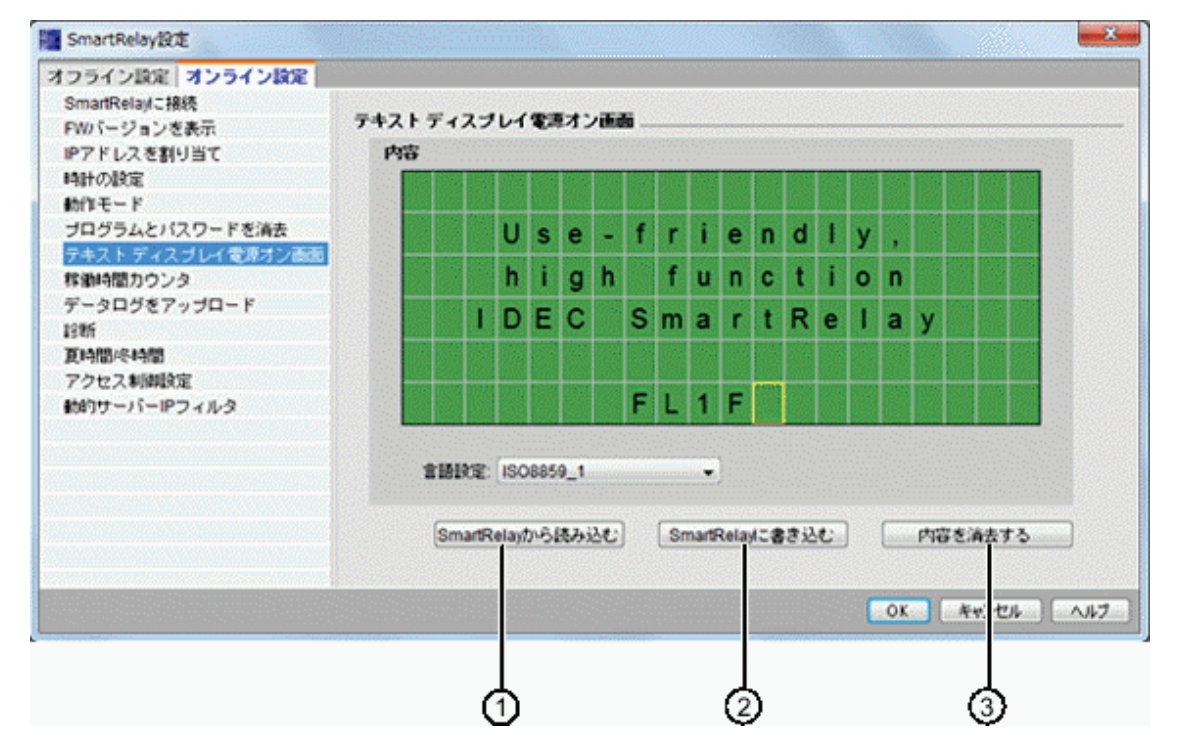

①をクリックして、スマートリレーベースモジュールのメモリに保存されている、以前に設 定された電源オン画面を読み込みます。

②をクリックして、現在設定されている画面をスマートリレーベースモジュールのメモリに コピーします。

スマートリレーベースモジュールは、メモリに保存されている電源オン画面で FL1F-RD1 を 更新します。

電源オン画面の文字セットを選択し、キーボードを使用して、表示ウィンドウのテキスト編 集領域に文字を入力します。

③をクリックすると、元の空の画面に切り替えることができます。

電源オン画面には簡単なテキスト文字列のみ含めることができます。

#### 注記

バージョン FL1E より前のスマートリレーデバイスはこのファンクションをサポートしてい ません。これより前のデバイスでこのコマンドを使おうとすると、デバイスはこのファンク ションをサポートしていないというメッセージが表示されます。

### テキスト文字のコピーと貼り付け

表示ウィンドウのテキスト編集領域に文字を入力するときには、キーボードショートカット を使ってコピー(Ctrl+C)や貼り付け(Ctrl+V)を行うことができます。コンピュータ上の ドキュメント、メッセージ出力のテキスト、I/O ステータス名のテキスト、またはテキスト

<span id="page-67-0"></span>ディスプレイ電源オン画面のテキスト編集領域のテキスト間で、文字をコピーしたり貼り付 けたりすることができます。WindLGC では、貼り付けた文字が選択した文字セットになっ ていることを検証します。

文字を貼り付けるために、Ctrl+X で文字を切り取ることはできません。ただし、コンピュー タ上のドキュメントからは文字を切り取ることができます。WindLGC では、メッセージ出 力、I/O ステータス名、またはテキストディスプレイ電源オン画面の編集ダイアログからの 切り取り操作はサポートしていません。

#### ツール**->**転送**->**アクセス制御

通信を行うごとに接続インターフェイスを設定する必要があります。詳細については、[[ツ](#page-54-0) ール->[転送](#page-54-0)]を参照してください。

このコマンドを使用して、各アクセスタイプに対して、アクセスの許可とパスワードの設定 を行います。

イーサネットまたは動的 DNS を通じてスマートリレーベースモジュールや FL1F-RD1 と通 信を確立するとき、WindLGC では、次の 4 つのタイプのアクセスが利用可能です。

- スマートリレーのスマートフォンアプリケーションアクセス
- テキストディスプレイアクセス
- $\bullet$  リモート HTTP アクヤス
- Web サーバー アクセス

[アクセス制御]ダイアログで、スクロールダウンしてすべてのアクセスタイプと設定オプシ ョンを表示します。

ユーザープロファイルを有効にすると、パスワード設定が有効となり、設定可能となります。 変更を適用すると、スマートリレーベースモジュールは STOP モードから RUN モードに切 り替わります。

#### 注記

パスワードを変更せずにアクセスタイプを有効にした場合、デフォルトのパスワード 「IDEC」でログオンできます。

パスワード:強力なパスワードでアクセスを保護してください。

強力なパスワードには、文字、数字、および特殊記号を混ぜる必要があります。辞書にある 言葉を使用してはなりません。また個人情報から推測できる名前や識別名を使用してはなり ません。パスワードは誰にも知られないようにし、頻繁に変更してください。

WindLGC は、ASCII 文字セットを使った、文字、数字、および特殊記号を含むすべてのパ スワード入力をサポートしています。

### スマートリレーのスマートフォンアプリケーションアクセス

これにより、スマートリレーのスマートフォンアプリケーションからスマートリレーベース モジュールと FL1F-RD1 にアクセスでき、またログオンパスワードを変更できます。

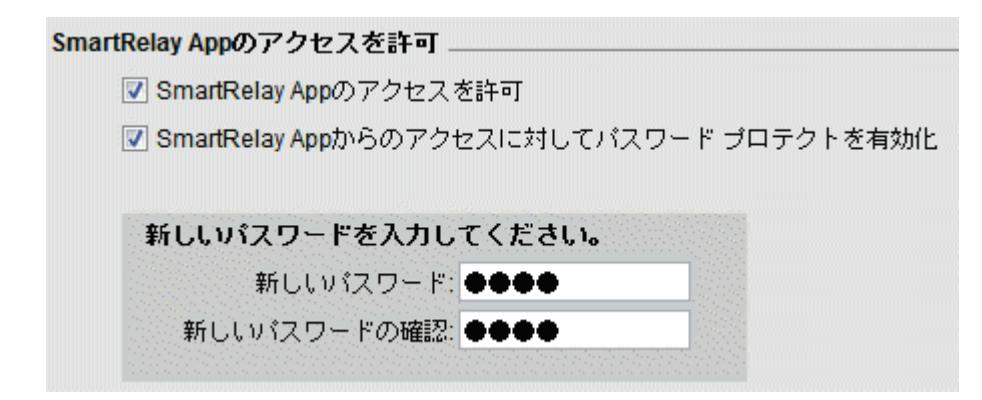

# テキストディスプレイアクセス

これにより、FL1F-RD1 からスマートリレーベースモジュールにアクセスでき、またログオ ンパスワードを変更できます。

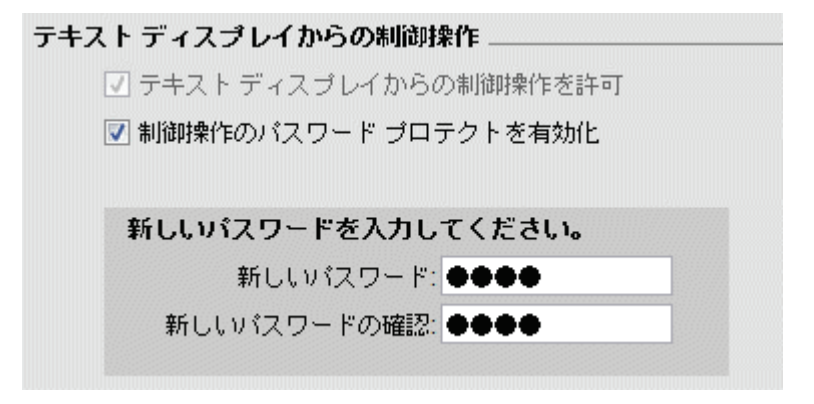

## リモート **HTTP** アクセス

これにより、HTTP 接続を通じてリモートアクセスが可能となり、またログオンパスワード を変更できます。

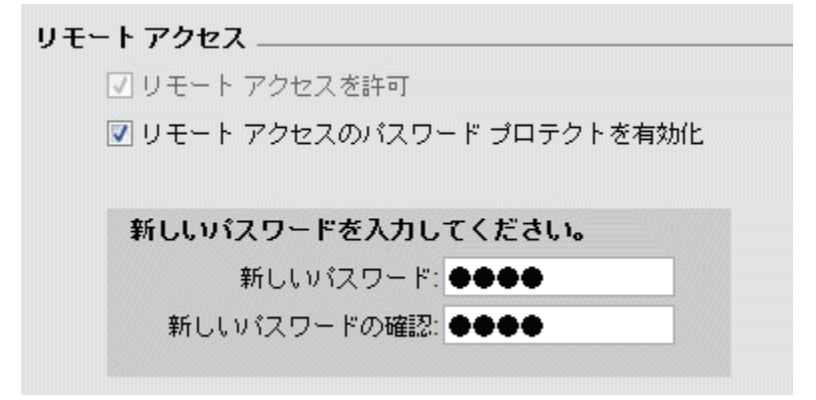

### **Web** サーバー アクセス

これにより、ローカルエリアネットワーク (LAN)接続を通じて Web サーバーアクセスが 可能となり、またログオンパスワードを変更できます。

<span id="page-69-0"></span>Webサーバーアクセス √ Webサーバーへのアクセスを許可 ▼ Webサーバーへのアクセスのパスワード ブロテクトを有効化 新しいパスワードを入力してください。 新しいパスワード:●●●● 新しいパスワードの確認:●●●●

Web サーバーの詳細については、「スマートリレーマニュアル」の Web サーバーのセクシ ョンを参照してください。

### ツール**->**転送**->**稼働時間カウンタ

通信を行うごとに接続インターフェイスを設定する必要があります。詳細については、[[ツ](#page-54-0) ール->[転送](#page-54-0)]を参照してください。

このメニューコマンドを使用して、接続されたスマートリレーの稼働時間カウンタを読み取 ります。

詳細については[、稼働時間カウンタを](#page-69-0)参照してください。

スマートリレーデバイスから稼働時間カウンタにアクセスすることもできます。目的のプロ グラムがパスワードで保護されていても、パスワードを入力せずに稼働時間カウンタを読み 取ることができます。

### 注記

FL1B 以降のバージョンのスマートリレーデバイスでのみこのファンクションがサポートさ れています。

### ツール**->**転送**->**入出力ステータス(**FL1F** のみ)

通信を行うごとに[インターフェイス]ダイアログから接続インターフェイスを設定する必要 があります。詳細については、[[ツール](#page-54-0)->転送]を参照してください。

このメニューコマンドを使用して、入出力ステータス情報を表示して保存します。

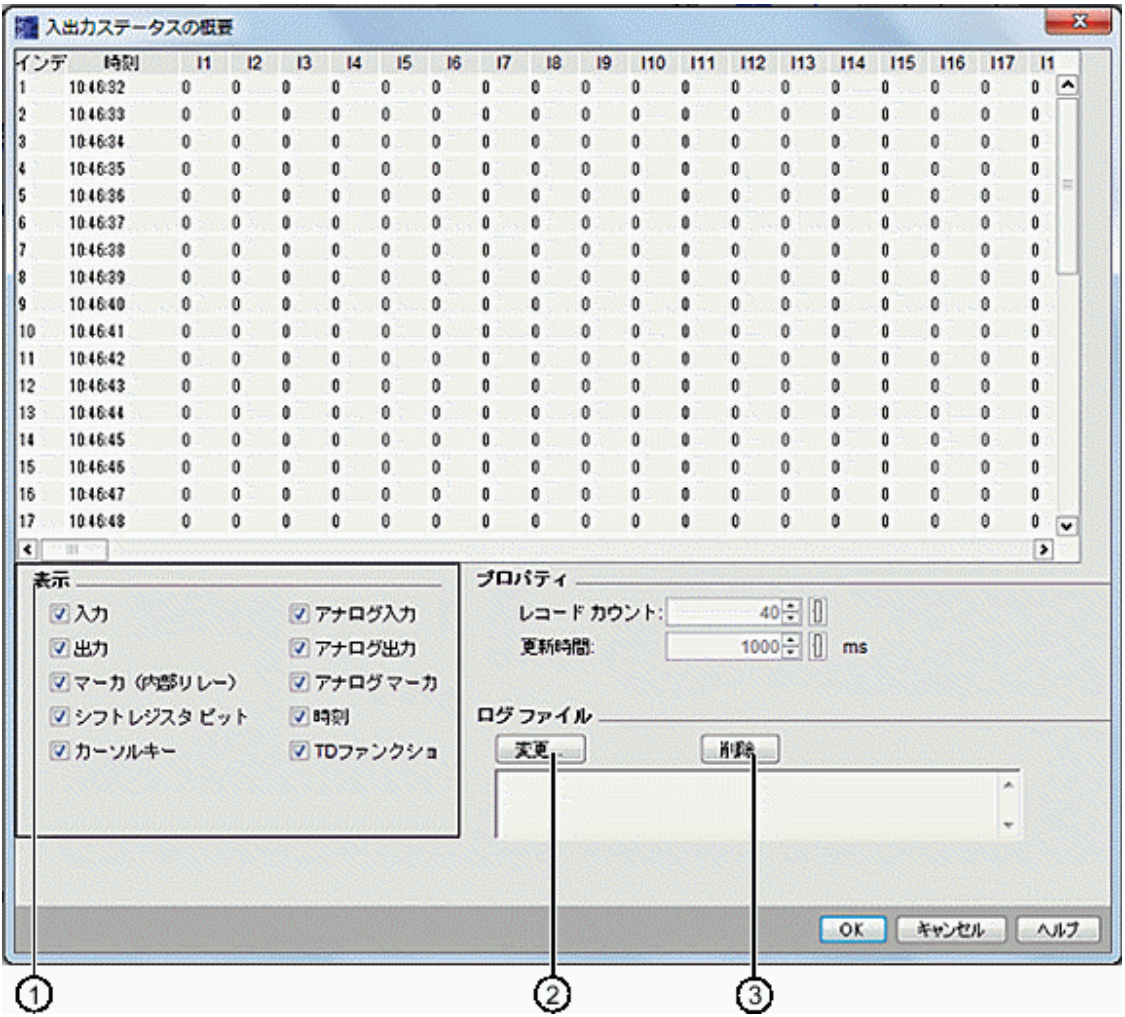

## ステータス表示の設定

上の画面の①の下で、ステータスウィンドウに表示する I/O を選択できます。

### ステータス表示プロパティの設定

これにより、ステータスレコードの最大数を定義できます。20~100 を選択できます。

入出力ステータスのリフレッシュ間隔を定義することもできます。リフレッシュ時間は 500ms~30000ms から選択できます。

### ログファイルの設定

すべての入出力ステータス情報を.CSV ファイルにエクスポートできます。ログファイルを 保存するためのパスを変更または削除できます。

入出力ステータス情報を.CSV ファイルに保存するには、以下の手順に従います。

- 1. 上の画面で②をクリックして、ログファイルを保存するためのパスを指定します。
- 2. 上の画面で③をクリックすれば、ログファイルを削除することもできます。

3. 指定したログファイルに I/O ステータス情報を保存します。

<span id="page-71-0"></span>ログファイルを指定しない場合、ファイルに情報を保存することなく、[入出力ステータス] が閉じられます。

## ツール**->**転送**->**診断(**FL1F** のみ)

通信を行うごとに[インターフェイス]ダイアログから接続インターフェイスを確定する必要 があります。詳細については、[[ツール](#page-54-0)->転送]を参照してください。

診断ファンクションは、以下のタイプの基本エラー情報を追跡します。

- スマートリレーベースモジュール FL1F:
	- イーサネットリンクエラー
	- 増設モジュールの変更
	- microSD メモリーカードの読み込み/書き込みエラー
	- microSD メモリーカードが存在しない
	- microSD メモリーカードの容量がいっぱい

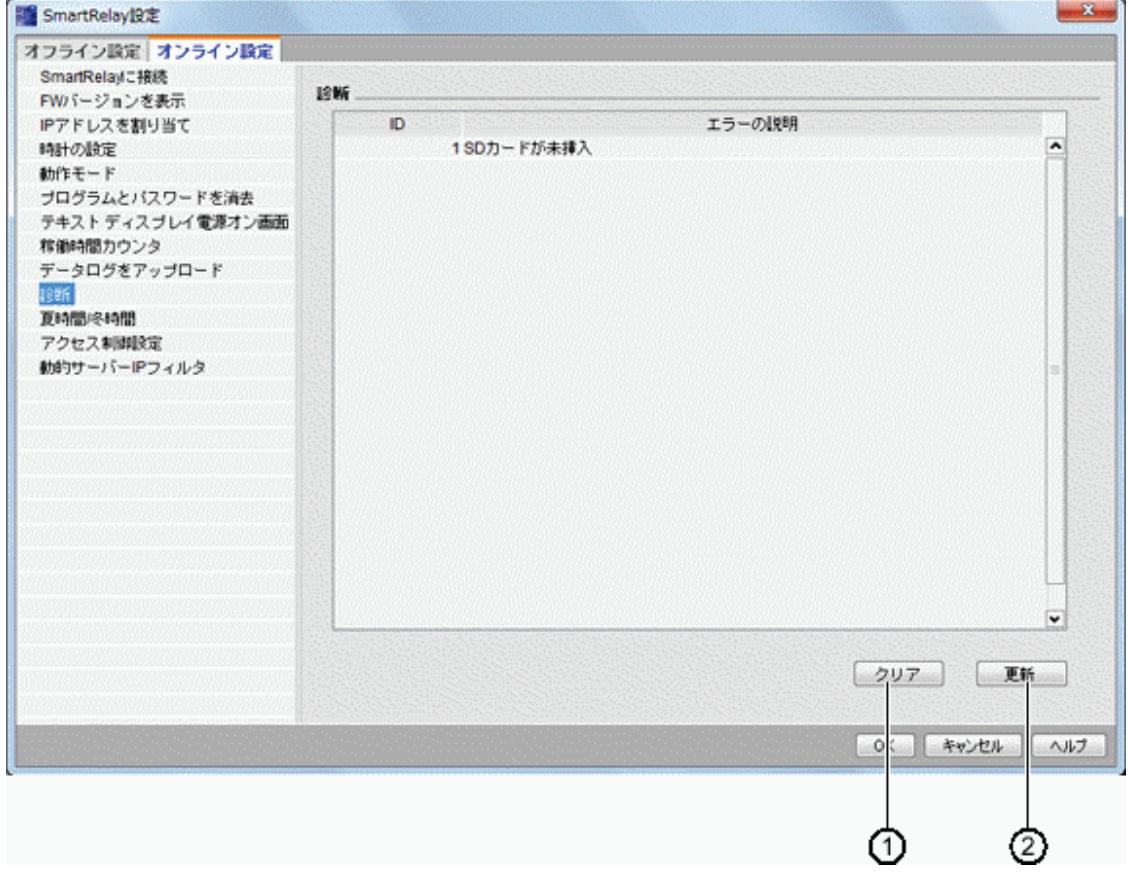

この WindLGC コマンドを使用してエラー情報を取得します。

①をクリックすることにより、選択したすべてのエラーレコードを削除できます。②をクリ ックすることにより、接続されたベースモジュールの最新エラー情報を取得できます。

ツール**->**転送**->**動的サーバー**IP** フィルタ(**FL1F** のみ)
通信を行うごとに接続インターフェイスを設定する必要があります。詳細については、[[ツ](#page-54-0) ール->[転送](#page-54-0)]を参照してください。

このコマンドを使用して、接続されたスマートリレーベースモジュールの ACL (アクセス制 御リスト)を表示して設定します。

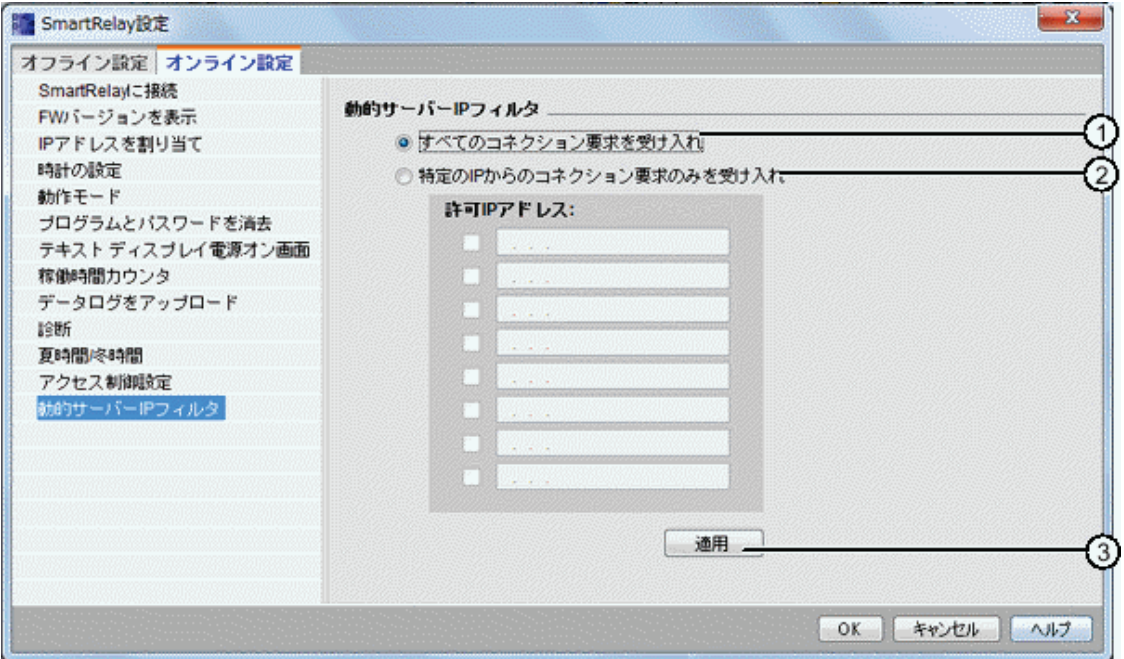

チェックボックス①をクリックした場合、スマートリレーベースモジュールにより、すべて の IP アドレスからアクセス要求が可能となります。

チェックボックス②をクリックした場合、8 つのチェックボックスからなる許容 IP アドレス リストが有効になり、それぞれに IP フィルタリング設定のための IP アドレス入力ボックス が備わります。

リスト内のチェックボックスをクリックして、スマートリレーベースモジュールの IP アド レスを入力し、③をクリックしてアクセスを許可します。

<span id="page-73-0"></span>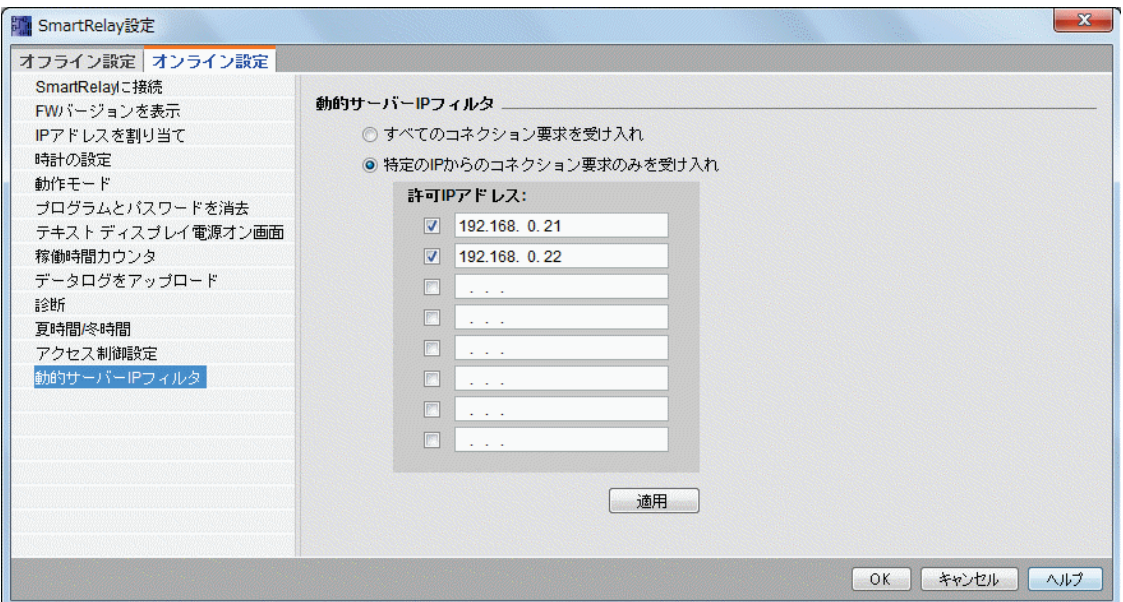

### **[**ツール**->**スマートリレーの定義**]**

このメニューコマンドをクリックすると、WindLGC は該当するスマートリレー回路プログ ラムに必要な最低スマートリレーバージョンを算出し、結果[をステータスバーに](#page-17-0)表示します。 情報ウィンドウに、プログラムをダウンロード可能なすべてのバージョンのスマートリレー が表示されます。[ファンクションキー](#page-17-0)[F2]を使用して、このメニューコマンドを実行することも 可能です。

### **[**ツール**->**デバイスを選択**]**

WindLGC でプログラムやプロジェクトを作成するときに、2 つの方法でデバイスを選択で きます。

- 最初にプログラムやプロジェクトを作成して、次に「ツール->[スマートリレーの定](#page-73-0) [義](#page-73-0)] ダイアログを使用して必要なスマートリレーを決定します。
- 最初に**[**ツール デバイスを選択**]**ダイアログを呼び出して、作成する回路プロ グラムやプロジェクトを使用するスマートリレーバージョンを決定できます。ス テータスバーのスマートリレーアイコンをダブルクリックして、デバイスを選択 することもできます。

[デバイスの選択]ダイアログでは、使用可能なブロックとメモリリソースが表示されます。

プログラムに、特別な機能を備えた特定のブロックが含まれている場合、ハードウェア選択 ダイアログには、これらのブロックに対応したスマートリレーデバイスのみが表示されます。

ネットワークプロジェクト上で作業している場合、ハードウェア選択ダイアログには、イー サネット接続をサポートするスマートリレーデバイスのみが表示されます。

#### ツール**->**比較

このファンクションを使用して 2 つの回路プログラムを比較できます。 WindLGC では、グラフィックブロックレイアウトおよびコメントの差異を認識できません。

### 概要

このファンクションを使用して 2 つの回路プログラムを比較できます。WindLGC で開かれ ている 2 つの回路プログラムを比較することができ、WindLGC のプログラムとスマートリ レーデバイスの他のプログラムを比較することもできます。

### 注記

同じタイプ、すなわち\*.lsc と\*.lsc、\*.lld と\*.lld、または\*.lma と\*.lma の回路プログラムのみ を比較できます。

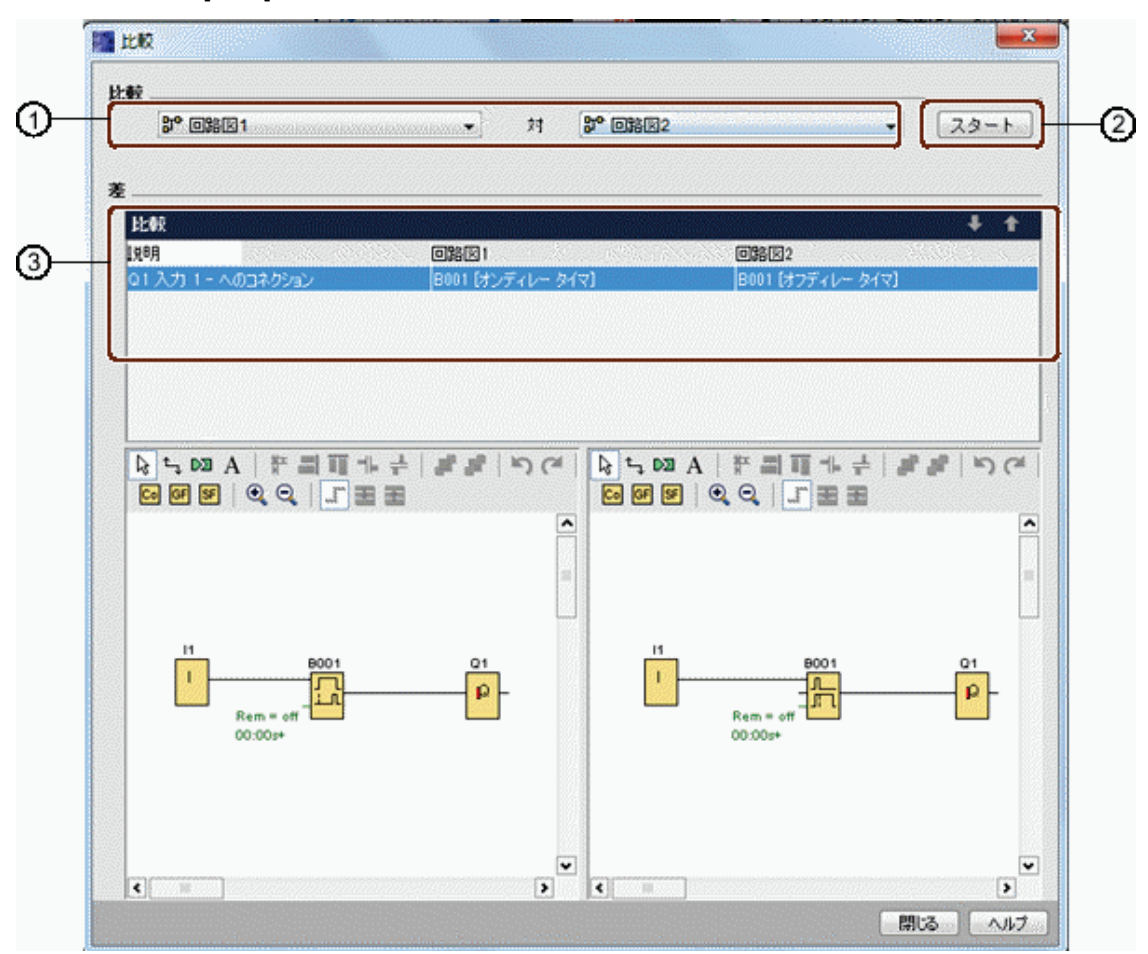

以下の画面に、[比較]ダイアログの全体を示しています。

- ① 比較する 2 つの回路プログラムを選択します。
	- 2 つのローカル図面を比較するには、図面エディタを 2 つのウィンドウに 分割し、各ウィンドウに図面をドラッグします。詳細については、[[ウィン](#page-107-0) ドウ->2 [つのウィンドウに分割](#page-107-0)]を参照してください。
	- ローカル図面と、接続されたスマートリレーベースモジュール上の図面と を比較するには、通信の前に接続インターフェイスを設定する必要があり ます。詳細については、[[ツール](#page-54-0)->転送] を参照してください。
- ② ②をクリックして、比較を実行します。
- ③ ここに、2 つのプログラムの差異が表示されます。
	- ブロックの数
	- ブロックパラメータ
	- 過剰なブロック/不足しているブロック
	- ハードウェアの差異
	- メッセージ出力 FB の差異(テキストと棒グラフの両方)
	- 接続の差異
	- パラメータ VM マッピング行の差異
	- イーサネット接続の差異

### パラメータ **VM** マッピング設定について **2** つの回路プログラムを比較

パラメータ VM マッピング設定について 2 つの回路プログラムを比較するとき、WindLGC は、2 つの行を比較して比較結果を表示します。 WindLGC は、最初の 2 つの行の差異のみ を表示します。2 つの行の差異が見つかれば、WindLGC はその後の線の比較を停止するか らです。

2 つの回路プログラム上に異なる VM マッピング設定を設定します。詳細については、[[ツー](#page-88-0)  $11 - \frac{1}{\sqrt{7}}$ パラメータ VM マッピング (FL1F のみ)] を参照してください。

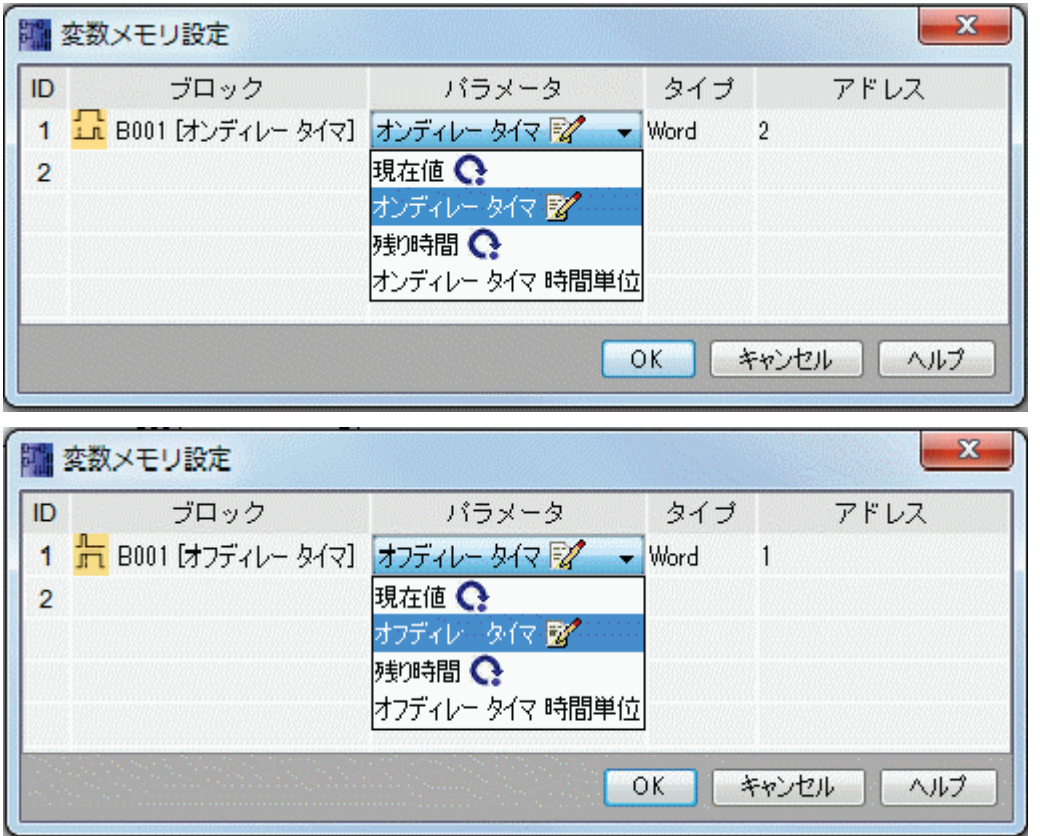

モジュールのアドレスとイーサネット接続を設定した後、2 つの回路プログラムの比較を開 始できます。

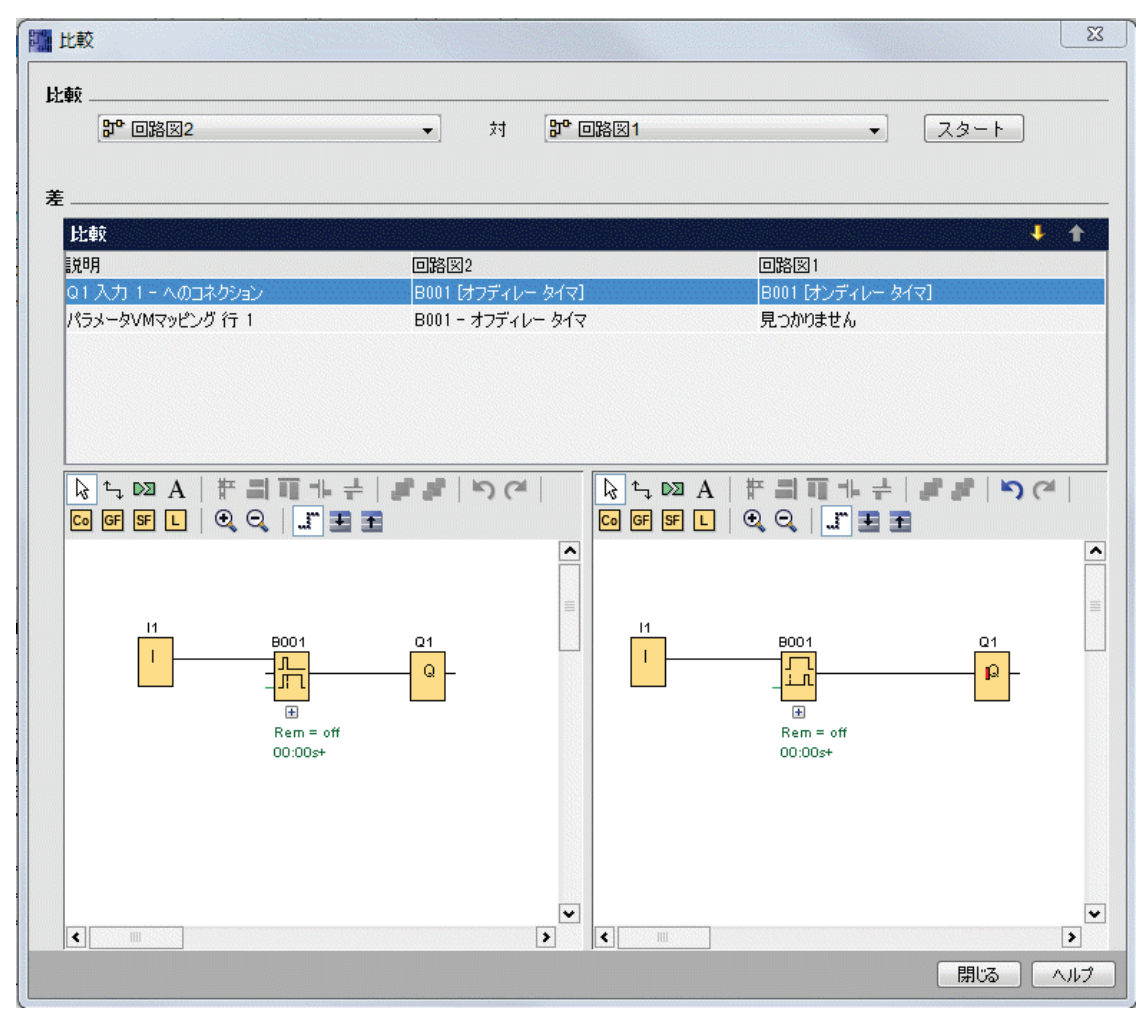

結果:以下の結果表示にあるように、2 つの回路プログラムのパラメータ VM マッピング行 1 のパラメータ名が異なっています。

### イーサネット接続について **2** つの回路プログラムを比較

イーサネット接続について 2 つの回路プログラムを比較するとき、WindLGC は、イーサネ ット接続の設定を比較し、比較結果を表示します。

イーサネット接続の比較中に、接続設定に差異が見つかると、WindLGC は、その後の設定 の比較を停止します。

「ツール->[イーサネット接続\(](#page-83-0)FL1F のみ)」 セクションの指示に従ってモジュールのアド レスとイーサネット接続を設定します。

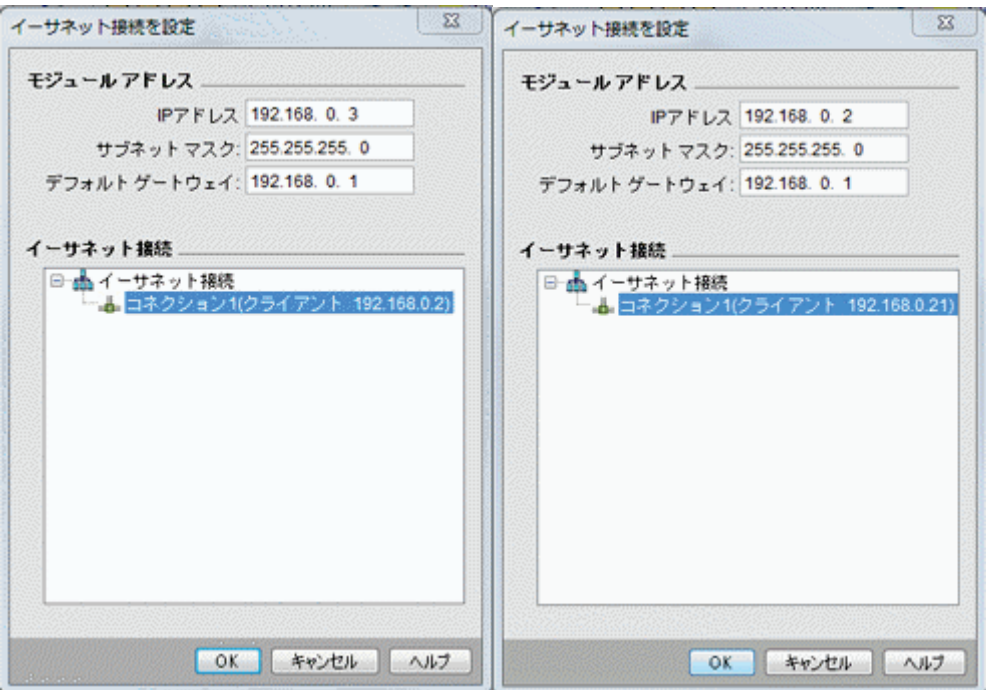

### つの図面を比較します。

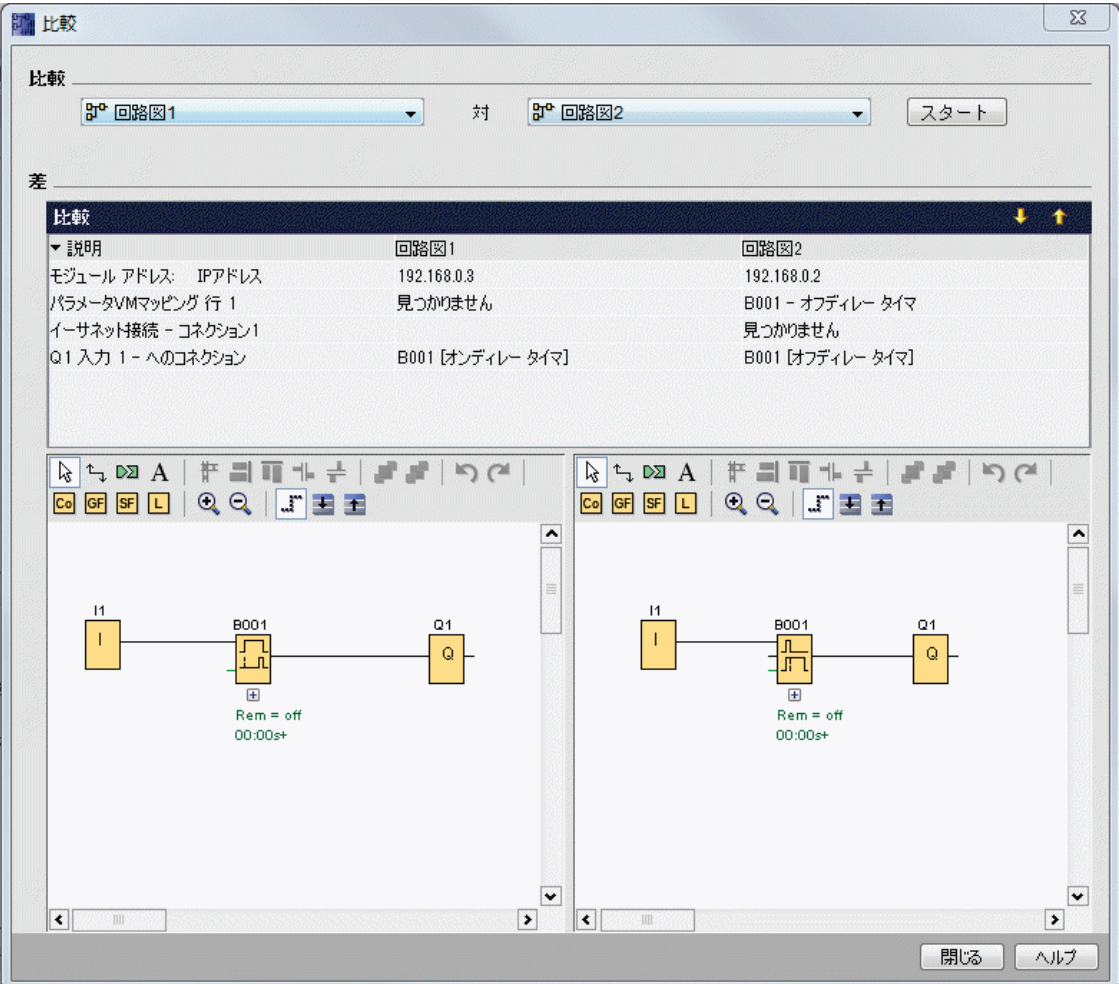

結果:上の結果表示にあるように、比較した 2 つの回路プログラムは、2 つのベースモジュー ル(どちらもクライアントとして使用される)に対するモジュールアドレス設定と IP アド レス設定が異なっています。

### 編集

図面比較のウィンドウで 2 つの回路プログラムを編集できます。

#### ハードウェアの差異

2 つのプログラムで異なるスマートリレーデバイスを設定している場合、相当数のメッセー ジが表示されることになります。このようなメッセージを回避するには、両方のデバイスを 同じデバイスにしてください。

#### 内部マーカー付きプログラム

内部マーカー付き回路プログラムを比較するとき、状況によっては、実際以上の差異が報告 される場合があります。

### **[**ツール**->**シミュレーション**]**

#### 概要

プログラムシミュレーションによって、プログラムをテストして、パラメータを修正できま す。この操作によって、確実に、完全な機能と最適化済みプログラムを使用するスマートリ レーにダウンロードできます。

#### シミュレーションモード

プログラミングツールバーの <mark>確</mark>アイコンをクリックして、シミュレーションを開始します。 この操作によって、プログラムがシミュレーションモードに切り替わります。

## 『『<sub>『</sub>』 → [シミュレーシ<u>ョン]</u>

WindLGC は、アイコンシミュレーションモードをハイライト表示します。回路プログラム に対して IP アドレスを設定した場合、このアイコンをクリックしてネットワークで回路プ ログラムをシミュレートできます。データテーブルで VM(変数メモリ)値を確認すること ができます。シミュレーションモードを終了するには、カフイコンまたはプログラミングツ ールバーのその他のアイコンをクリックします。別のアイコンをクリックした場合、シミュ レーションモードが終了し、クリックしたアイコンのツールモード(たとえばブロックの選 択または挿入)となります。

シミュレーションモードの開始時に、プログラムが検証され、結果[が情報ウィンドウに](#page-52-0)出力 されます。

**[**ツール**->**シミュレーションパラメータ**]**

**[**ツール シミュレーションパラメータ**]**コマンドを選択して、入力に対する応答を設定し ます。

このダイアログには、回路図で実際に使用されている入力のみ表示されます。

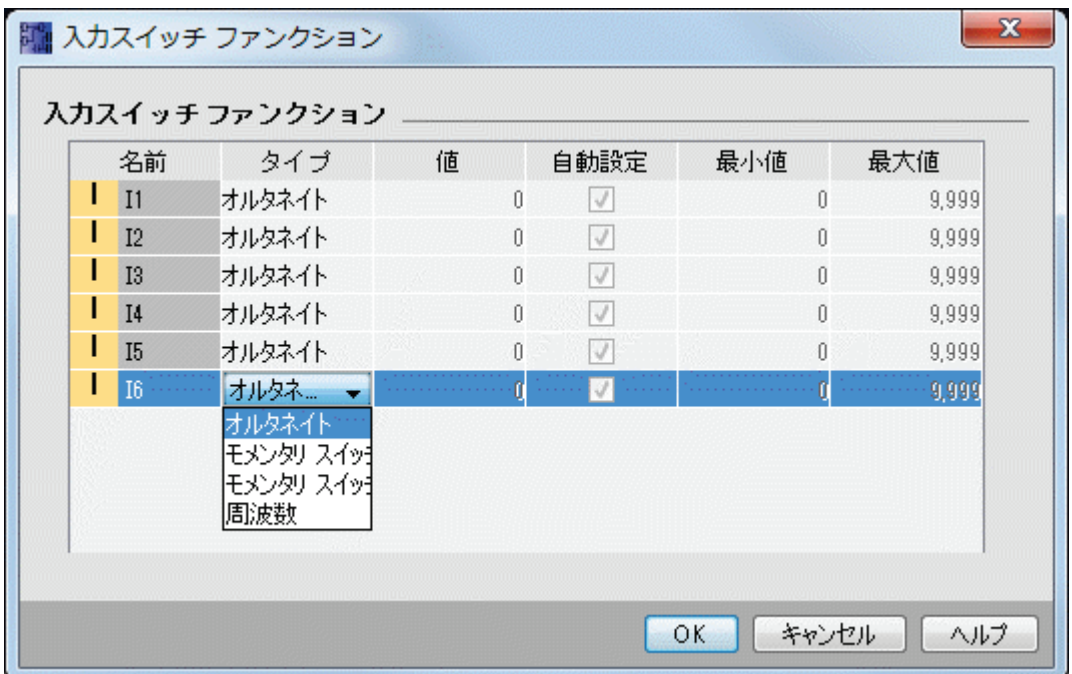

4 つのオプションがあります。

- オルタネイトスイッチ
- モメンタリスイッチ
- 周波数(アナログ入力以外)
- アナログ(アナログ入力のみ)

#### **[**名前**]**列

[デジタル入力に](#page-171-0)は、I が指定されています。

[アナログ入力に](#page-174-0)は、AI が指定されています。

### オルタネイトスイッチ

一度作動させるとスイッチがオンになり、もう一度作動させるとスイッチがオフになります。

#### モメンタリスイッチ

モメンタリスイッチは、押し続けたときだけ有効になります。ボタンから指を放すと、すぐ に接続が開放されます。

手動で押しボタンの有効と無効を切り替えることができます。

#### <span id="page-80-0"></span>周波数(アナログ入力以外)

周波数入力用の周波数は事前に設定したり、シミュレーションの実行時に変更できます。デ バイス周波数は、Hz で表示されます。周波数入力は周波数スイッチと併用して有効になる 特殊なケースとなります。

### アナログ(アナログ入力のみ)

[アナログ入力](#page-174-0)は値を事前設定したり、シミュレーションモードで実行時に変更できます。ア ナログ値単位はデフォルトのプロセス変数に対応します。オプション[自動設定]が選択され ている場合、指定測定範囲に対応して範囲が決定されます。この場合に値範囲は入力に関連 付けられたファンクションの測定範囲に対応します。アナログ入力はアナログ SFB にのみ 使用される特殊なケースとなります。

アナログブロックパラメータのヘルプについては[、「アナログ値処理」セクションの情報を](#page-261-0) 参照してください。

#### 設定

回路プログラムの保存内容に、シミュレーションの設定が含まれます。そのため、回路プロ グラムを終了し、再開したときに、再度シミュレーションパラメータを入力する必要があり ません。

シミュレーションモードが有効な時に入力リストの入力をクリックすることで、設定を変更 できます。ドロップダウンリストから[オルタネイトスイッチ]、[モメンタリスイッチ(A 接 点)]、[モメンタリスイッチ(B 接点)]、および[周波数]を選択できます。[OK]ボタンで設定を 入力します。

シミュレーションモードがアクティブな時に、回路プログラムの入力を右クリックして、ブ ロックプロパティを編集することもできます。[ブロックプロパティ]ダイアログの[シミュレ ーション]タブで上記の入力タイプを選択できます。[OK]ボタンをクリックして設定を確定し ます。

#### **[**ツール**->**モデムの接続**]**

ネットワーク接続を構築し、モデムの設定を行うと、WindLGC とスマートリレーデバイス との間で、回路プログラムやネットワークプロジェクトをダウンロードおよびアップロード することができます。 WindLGC は、標準 AT コマンドを使用する 11 ビットモデムをサポー トします。

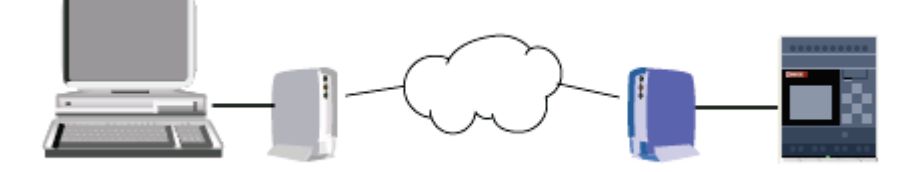

**[**ツール**->**モデムの接続**]**メニューコマンドを選択して、WindLGC を搭載した PC とスマート リレー ベースモジュールの間で使用するモデムを設定するプロセスを開始します。リモート 側のスマートリレーベースモジュールは、モデムにも接続されているためいつでもネットワ

<span id="page-81-0"></span>ーク接続が可能です。WindLGC は、設定プロセスの概要を提供する[モデム情報]ダイアログ を表示します。

使用するモデムを設定するために、一連のダイアログを完了する必要があります。 モデムを 設定して接続した後、モデム間の電話接続を通して、WindLGC とスマートリレーベースモ ジュールの間で、回路プログラムやネットワークプロジェクトをダウンロードおよびアップ ロードすることがきます。

モデムを接続して設定する手順を、以下に一覧表示します。

- 1. [モデムの選択](#page-81-0)
- 2. [リモート設定の選択](#page-81-0)
- 3. [リモートモデムコマンドの設定](#page-82-0)
- 4. [リモートモデムの設定](#page-82-1)
- 5. [ローカル設定の選択](#page-82-0)
- 6. [ローカルモデムコマンドの設定](#page-82-0)
- 7. [電話番号の設定](#page-82-0)

モデム設定ダイアログから[次へ]ボタンをクリックしてダイアログを進めるか、または[前へ] ボタンをクリックして以前のステップに戻ることができます。

注:このメニューコマンドは、FL1E 以降のスマートリレーデバイスでのみ有効です。

#### **[**ツール**->**モデムの接続 **-** モデムの選択**]**

[モデムの選択]ダイアログから、チェックボックスを選択して、リモートモデムまたはロー カルモデムを設定できます。 リモートモデムはスマートリレー ベースモジュールに接続さ れたモデムで、ローカルモデムは WindLGC を搭載したコンピュータに接続されたモデムで す。

WindLGC からリモートモデムまたはローカルモデムがそれまでに設定されている場合、ダ イアログがモデムの名前を、WindLGC から設定済みとして表示します。 [詳細]ボタンをク リックして、モデムの WindLGC 設定に関する具体的な情報を表示できます。

リモートモデムが、WindLGC 以外の方法で設定されている場合、表示された設定を無視す ることができます。 WindLGC は、使用するモデムを設定します。 リモートモデムが設定さ れていないか、または既存の設定を変更する場合は、[リモートモデル]チェックボックスを 選択します。

ローカルモデムの場合、WindLGC は、[詳細]ボタンで表示される設定を使用するか、または [ローカルモデム]チェックボックスを選択して設定を編集します。

両モデムの設定を設定または変更する必要がある場合、両方のチェックボックスを選択しま す。

両モデムが既に設定されていて、電話番号を設定する必要がある場合、チェックボックスを 選択しないでください。 [次へ]ボタンをクリックすると、[[電話番号の設定](#page-82-0)]ダイアログに進 みます。 これ以外の場合、[次へ]ボタンをクリックすると、選択したモデムの設定に進みま す。

**[**ツール**->**モデムの接続 **-** リモート設定の選択**]**

<span id="page-82-0"></span>[リモート設定の選択]ダイアログから、既存の設定を編集するかまたは削除するかを選択す るか(設定が存在する場合)、または新しい設定を作成します。

[次へ]ボタンをクリックして、モデムの設定を続けます。

#### **[**ツール**->**モデムの接続 **-** リモートモデムコマンドの設定**]**

[リモートモデムコマンドの設定]ダイアログでは、リモートモデムの名前を使用して、リモ ートモデムにアクセスしたり、設定したりすることができます。チェックボックスを選択し てモデムコマンドのデフォルト設定を受け入れるか、またはデフォルトを使わない個別のコ マンドの設定を選択することができます。 "追加"フィールドを使用して、他のモデムコマン ドを入力できます。 追加コマンドを追加する場合、空白文字でそれぞれを区切ります。

コマンドはすべて標準コマンドです。 特定のコマンドの構文については、ご使用のモデムに 付属するマニュアルを参照してください。

<span id="page-82-1"></span>[設定の保存]ボタンをクリックして、リモートモデムのこの設定を保存します。

### **[**ツール**->**モデムの接続 **-** リモートモデムの設定**]**

[リモートモデムの設定]ダイアログは、リモートモデムの設定を完了する最後のダイアログ です。 リモートモデムがスマートリレー ベースモジュールに接続されていることを確認し た後、以下の手順に従います。

- 1. [完了]チェックボックスを選択します。
- 2. 使用する通信ポートを選択します。
- 3. [リモートモデムの設定]ボタンをクリックします。

WindLGC がモデム設定を完了して、ステータスメッセージを表示します。

#### **[**ツール**->**モデムの接続 **-** ローカル設定の選択**]**

[ローカル設定の選択]ダイアログから、既存の設定を編集するかまたは削除するかを選択す るか(設定が存在する場合)、または新しい設定を作成します。

[次へ]ボタンをクリックして、モデムの設定を続けます。

#### **[**ツール**->**モデムの接続 **-** ローカルモデムコマンドの設定**]**

[ローカルモデムコマンドの設定]ダイアログでは、リモートモデムの名前を使用して、リモ ートモデムにアクセスしたり、設定したりすることができます。チェックボックスを選択し てモデムコマンドのデフォルト設定を受け入れるか、またはデフォルトを使わない個別のコ マンドの設定を選択することができます。 "追加"フィールドを使用して、他のモデムコマン ドを入力できます。 追加コマンドを追加する場合、空白文字でそれぞれを区切ります。

コマンドはすべて標準コマンドです。 特定のコマンドの構文については、ご使用のモデムに 付属するマニュアルを参照してください。

[設定の保存]ボタンをクリックして、ローカルモデムにこの設定を保存します。

## **[**ツール**->**モデムの接続 **-** 電話番号の設定**]**

<span id="page-83-0"></span>このダイアログから、モデム接続用の電話番号を、追加および削除できます。

[新規追加]ボタンをクリックして、電話接続用の名前、電話番号、説明を指定します。複数 の電話番号を追加するには、[新規追加]をクリックして、必要な追加電話番号を入力します。 リストから電話番号を削除するには、[削除]を選択してクリックします。

このダイアログから、電話番号の 1 つにダイヤルできます。モデム通信を電話接続の 1 つを 通して確立するには、以下の手順に従います。

- 1. ローカルモデムが使用しているコンピュータに接続されていて、リモートモデム がスマートリレーに接続されていることを確認し、[完了]チェックボックスをク リックします。
- 2. リストから電話番号を選択します。
- 3. [ダイヤル]ボタンをクリックします。

WindLGC がモデム接続を確立して、ステータスメッセージを表示します。なんらかのエラ ーが発生すると、WindLGC がエラーメッセージを表示します。エラーを受けた場合、接続 と設定を確認します。詳細については、ご使用のモデムに付属するマニュアルを参照してく ださい。

### **[**ツール**->**モデム接続の解除**]**

既存のモデム接続を解除するこのコマンドを使用します。

モデムを設定、または設定したモデムを再接続するには、[ツール->[モデムの接続](#page-80-0)]メニュー コマンドを選択します。

#### ツール**->**イーサネット接続(**FL1F** のみ)

このメニューコマンドを使用して、スマートリレーベースモジュールのモジュールアドレス を設定してイーサネット接続を構築します。

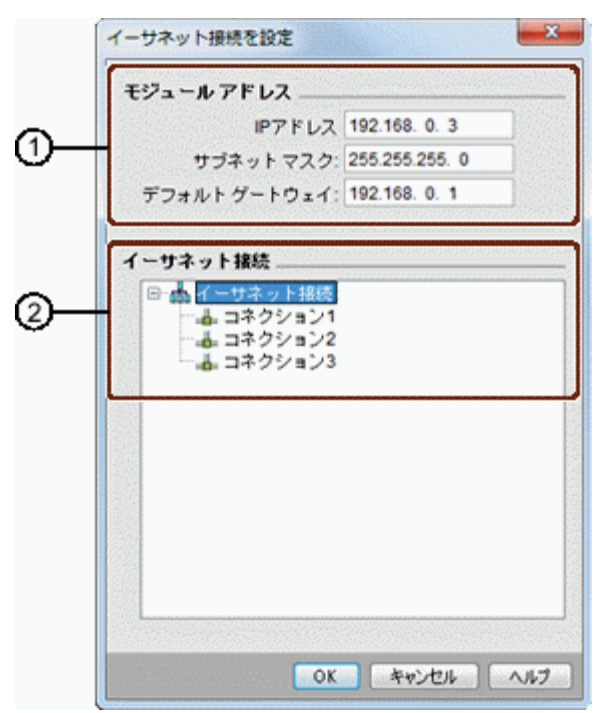

① ここで、スマートリレーベースモジュールの IP アドレスを定義します。

イーサネット接続を行う前に、最初にスマートリレーベースモジュールの IP アドレ ス、サブネットマスク、およびゲートウェイを設定します。

② ここで、接続されるイーサネットのプロパティを定義します。

クライアント/サーバーコネクションを追加するには、接続アイテムを右クリックして 各ボタンを有効にします。

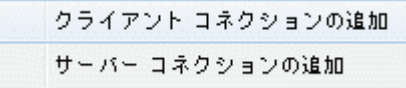

スマートリレーベースモジュールは、最大 8 つのネットワークコネクションをサポー トすることができます。これは、次のデバイスに対する TCP/IP ベースの FL1F 通信接 続です。

• 追加スマートリレーデバイス

各 FL1F コネクションはクライアントまたはサーバーに設定することができます。それぞれ、 ローカル IP/ローカル TSAP (トランスポート層サービスアクセスポイント)とリモート IP/ リモート TSAP が設定されます。サーバーは、通信のデータソース側であり、もう一方の側 (クライアント)からの要求に応えて情報を送信します。

各スマートリレーコネクションのクライアントコネクションまたはサーバーコネクションを 設定するには、そのコネクションをダブルクリックします。

### クライアントコネクションの設定

希望のコネクションを右クリックして、クライアントコネクションの追加を選択します。 接続アイテムをダブルクリックしてクライアントコネクションを設定します。

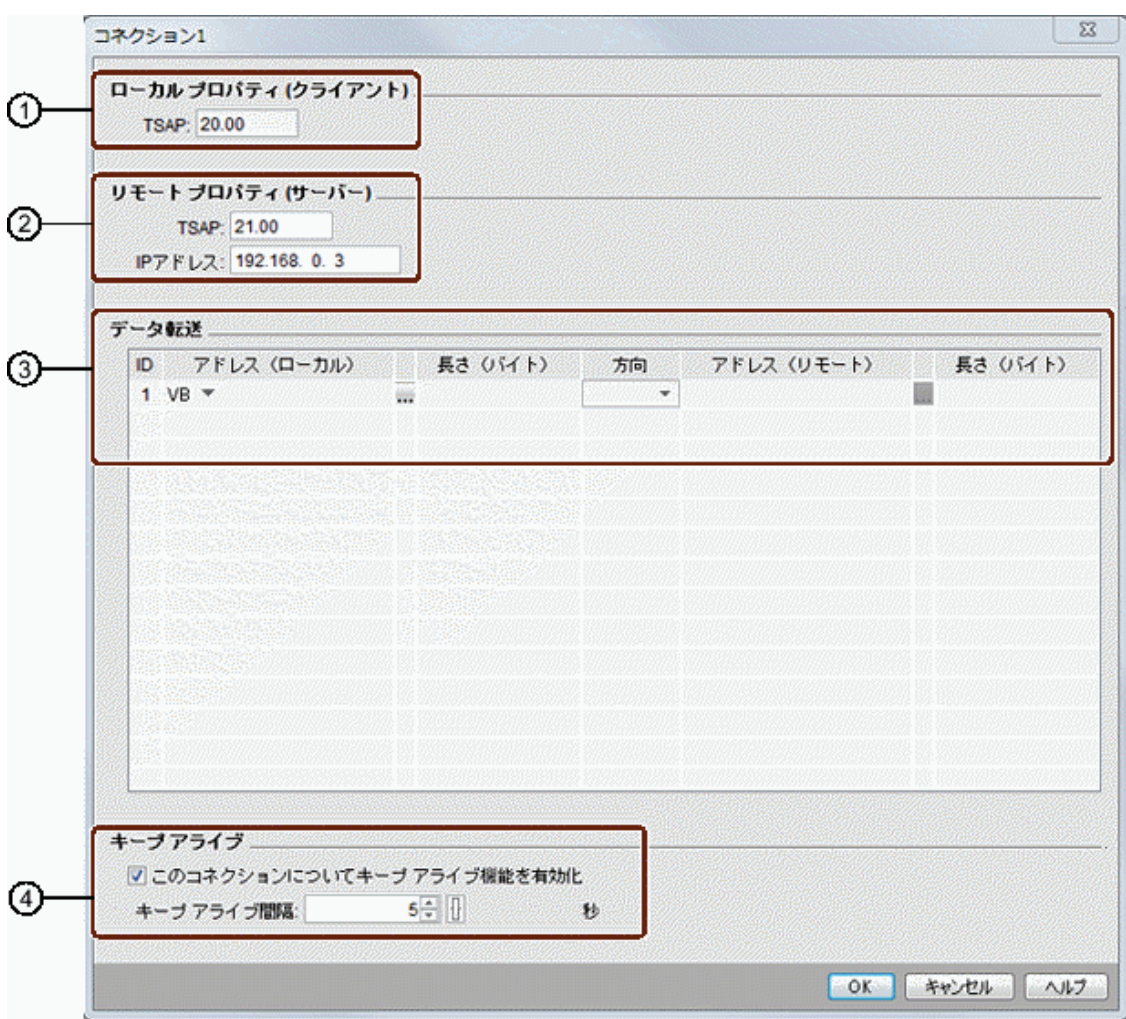

- ① ここで、クライアントのプロパティを定義します。 TSAP は、TCP/IP 通信におけるトランスポート層サービスアクセスポイントです。 クライアントのローカル TSAP は、WindLGC によって自動的に生成されます。
- ② ここで、サーバーのプロパティを定義します。 リモート TSAP は、接続したいサーバーの TSAP です。 リモート IP アドレスは、接続したいサーバーの IP アドレスです。
- ③ ここで、データ転送接続のプロパティを定義します。(読み取り:クライアント<-サー バー、 書き込み:クライアント->サーバー)

クライアントコネクションでは、最大 32 のデータ転送を作成できます。

読み取りプロセスで、ローカルベースモジュールは、リモートサーバーからデータを 読み取ってこれを格納します。書き込みプロセスでは、ローカルベースモジュール は、リモートサーバーにデータを書き込みます。該当する列を指定することで、ロー カルベースモジュール上またはリモートサーバー上のいずれにでもデータを格納する ことができます。最大転送データ長は、データ転送ごとに 212 バイトです。

④ ここで、スマートリレーベースモジュールがコネクションをチェックする期間を定義 します。

チェックボックスをオンにすると、指定期間を入力することができます。

### データ転送の設定

 $VB$   $\rightarrow$ VB. **MB** QВ IВ

クライアント接続の設定で、データ転送テーブルに以下の値を設定することができます。

1. 以下のドロップダウンメニューをクリックして、転送のデータ値を選択します。

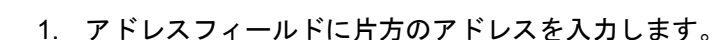

2. VM マッピングを設定した場合、 ... をクリックして、以下の VM マッピングテー ブルを表示することもできます。

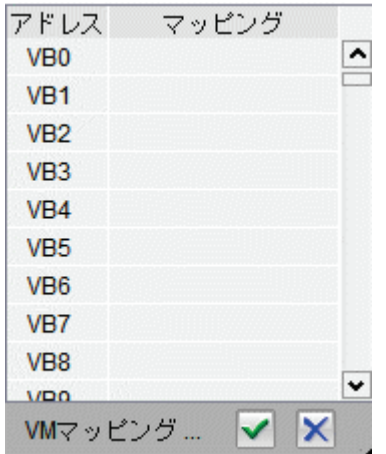

VM マッピングテーブルでは、以下の操作を行うことができます。

- 列をクリックして希望のアドレスを選択するか、クリックして上 または下にドラッグして複数のアドレスを選択します。
- マッピングフィールドをクリックして[パラメータ VM マッピン グ]ダイアログに切り替えます。
- 右下隅の黒い矢印をクリックしてドラッグすることで、テーブル を拡大/縮小できます。

VM マッピングの詳細については、[ツール->パラメータ VM [マッピング\(](#page-88-0)FL1F のみ)] を参 照してください。

3. 空のドロップダウンメニューをクリックして、データ転送の方向を選択します。

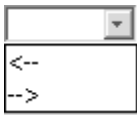

- 4. もう片方のアドレスを入力します。
- 5. 行を追加または削除するには、既存の行を右クリックして各ボタンを有効にしま す。

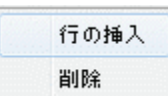

6. 変更を保存します。

## サーバーコネクションの設定

接続アイテムをダブルクリックしてサーバーコネクションを設定します。

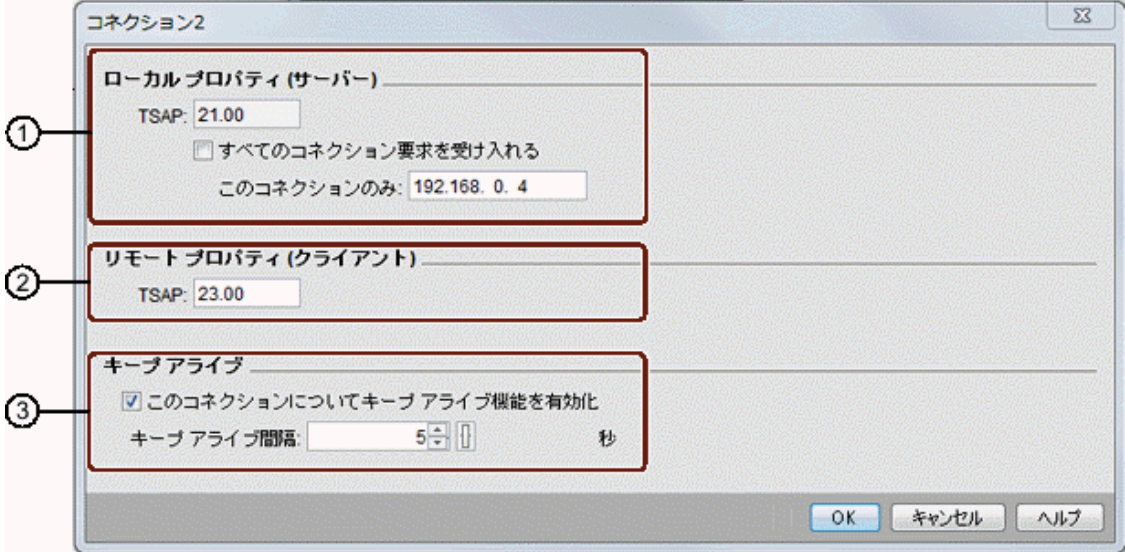

① ここで、サーバーのプロパティを定義します。

TSAP:スマートリレーベースモジュールの範囲は、20.00~FF.FF です。

サーバーのローカル TSAP は、WindLGC によって自動的に生成されます。

[すべてのコネクション要求を受け入れる]チェックボックスをオンにした場合、サーバ ーはネットワーク内のすべてのクライアントからの要求に対応します。

サーバーは、1 つの IP アドレスからの要求のみを受け入れます。このアドレスは、接 続したいクライアントの IP アドレスです。

- ② ここで、クライアントのプロパティを定義します。 リモート TSAP は、接続したいクライアントの TSAP です。
- ③ ここで、スマートリレーベースモジュールがコネクションをチェックする期間を定義 します。

チェックボックスをオンにすると、指定期間を入力することができます。

### データ転送の制限

以下の表は、クライアントコネクションの範囲とローカルアドレスの制限を示しています。

#### 読み取り要求

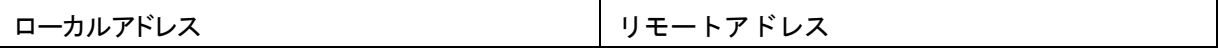

<span id="page-88-0"></span>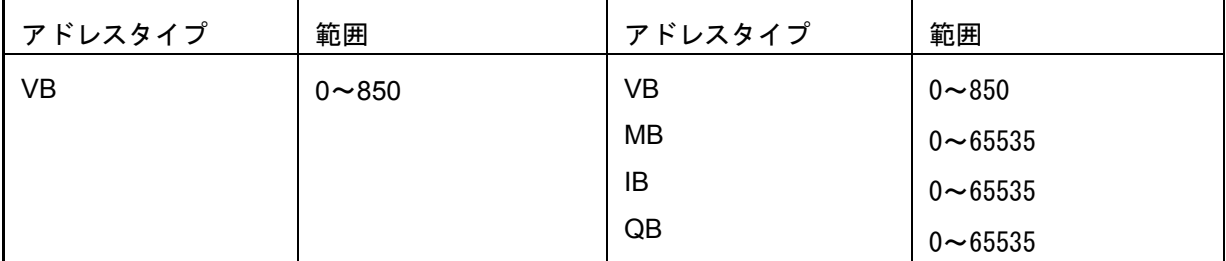

## 注記

アドレスタイプ

- VB:変数バイトメモリ
- MB:マーカバイトメモリ
- IB:入力バイトメモリ
- QB:出力バイトメモリ

ローカルアドレス + データ長 - 1 ≤ 850

以下の表は、クライアントコネクションの範囲とローカルアドレスの制限を示しています。

#### 書き込み要求

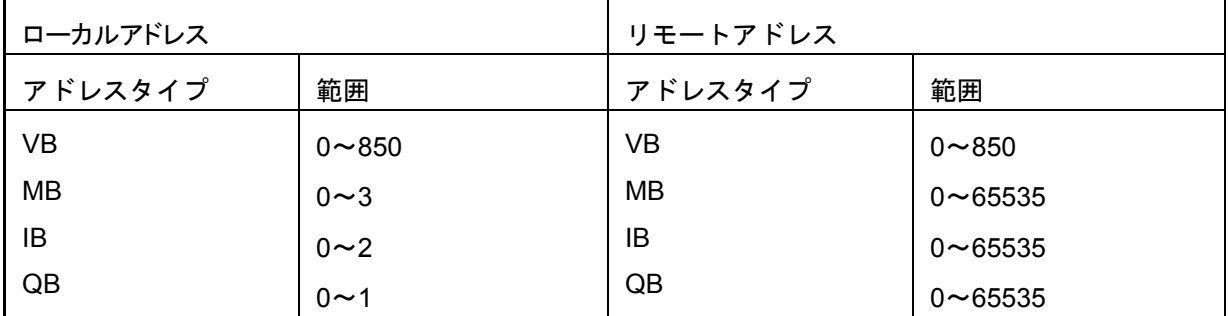

### 注記

値は、以下のルールに従う必要があります。ローカルアドレス + データ長 - 1 ≤ ローカルア ドレスタイプの最大値

ツール**->**パラメータ **VM** マッピング(**FL1F** のみ)

### **VM** 概要

スマートリレーベースモジュールは、コネクション/データ転送設定によるデータ交換のた めのローカル FL1F 通信インターフェイスとして VM(変数メモリ)を使用しています。

「ツール->[イーサネット接続\(](#page-83-0)FL1F のみ)」 セクションの指示に従って、イーサネット接 続メニューコマンドのある WindLGC を使用することで、ネットワークトポロジーを構築す ることができます。

WindLGC は、以下のとおりにデータ交換プロセスを実施します。

- サーバーは、FL1F コネクションとデータ転送で指定された VM 領域に必要なデ ータを格納します。これは、次のセクションで「共有」アクションと定義されて います。
- クライアントユニットは、サーバーの VM 領域を読み取って、そのネットワーク プロセスのステップで、対応するローカル VM 領域を更新します。
- ローカルの更新後、クライアントの回路プログラムは、サーバー発信のローカル VM の情報を使用することができます。

データ型と VM アドレス

以下の図は、VM のアドレス指定とデータ型の使用法を示しています。

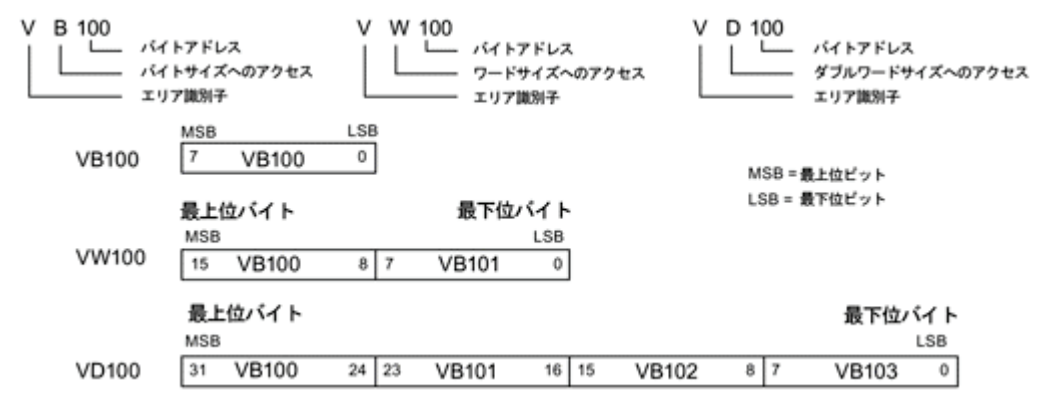

### パラメータ **VM** マッピングの作成

ローカル VM でパラメータ値を変更すると、WindLGC 内の値もそれに応じて変更されます。 この方法で、WindLGC はローカル VM とリアルタイムに情報を同期化します。

WindLGC は、スマートリレーの各サイクルで、指定の VM にブロックのパラメータ値を同 期化します。同期化の後、スマートリレーベースモジュールは、VM を使用して他のデバイ スと通信できます。[変数メモリ設定]ダイアログで、スマートリレーベースモジュールごと に VM の最大 64 のパラメータをマッピングできます。以下の画面は、パラメータ VM マッ ピングの設定ダイアログの例です。

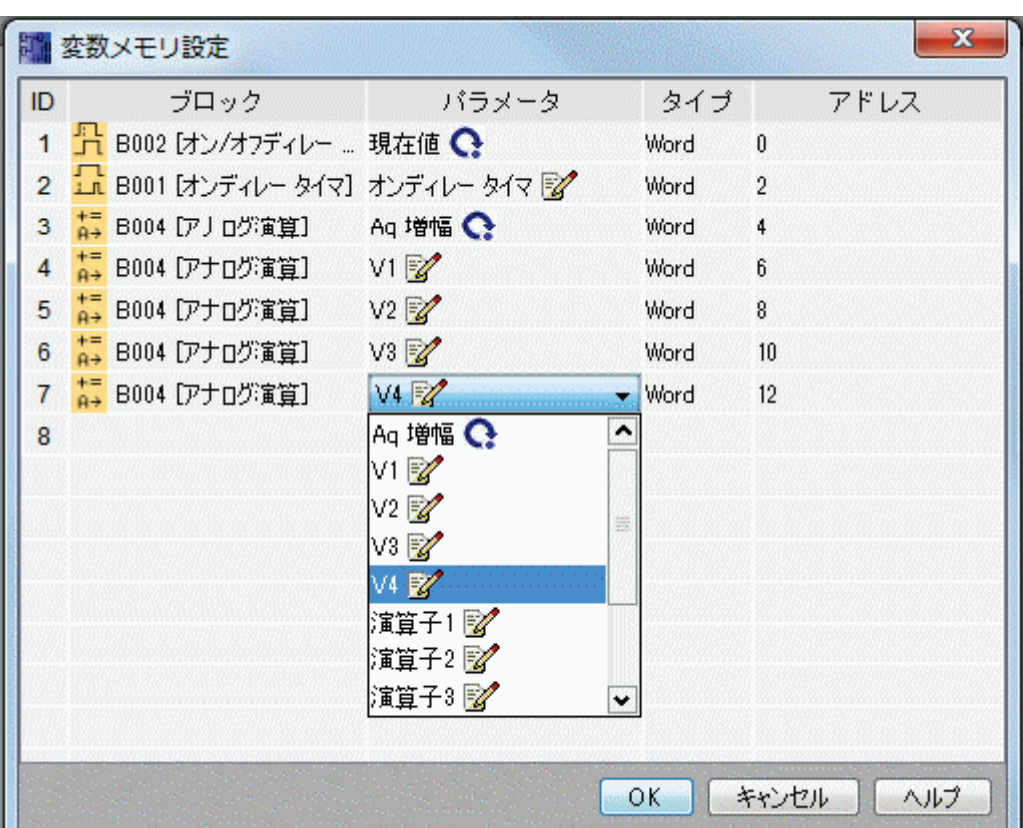

[ブロック]列には、現在のプログラムにおける SFB のパラメータが一覧表示されます。[パラ メータ]列には、対応するブロックのパラメータの選択リストが表示されます。[型]列には、 選択したパラメータのデータ型が表示されます。[アドレス]列も設定可能です。この列を使 用して、パラメータ値の保存に使用する VM アドレスを特定します。

パラメータ名の横のアイコンはこのパラメータのプロパティを示します。

- $\mathbb{Z}$ パラメータ値は設定値であり、書き込み可能です。
- G パラメータ値は現在の値であり、読み取り専用です。
- $\mathbf{C}$ パラメータ値は現在の値ですが、値を変更できます。

注記:

アップ/ダウンカウンタのカウンタパラメータだけがこのマーカを備えています。

 $\widehat{\mathfrak{m}}$ パラメータ値は、すでにプログラムされた別のファンクションブロックの現在値から参 照されます。

マーカが表示されない場合、パラメータ値はシステム値であり読み取り専用のままであることに 注意してください。

パラメータ VM マッピングウィンドウ内で、以下のタスクを実施できます。

- **Ctrl** キーまたは **Shift** キーを押して希望の行の ID をクリックすることにより、複 数のレコード行を選択します。
- 希望の行の最後のセルで **Enter** キーを押すことで、下方に行を挿入します。
- 希望の行の ID をクリックして **Insert** キーを押すことにより、あるいは希望の行 を右クリックして新しい行を追加することにより、上方に行を挿入します。
- 希望の行の ID をクリックして **Delete** キーを押すことにより、あるいは希望の行 を右クリックして既存の行を削除します。

パラメータタイプを変更することはできないため、各パラメータに固有のアドレスを設定す る必要があります。パラメータアドレスの範囲は、0~850 です。入力した値がこの範囲を 超えると、入力と出力は自動的に特定の VM アドレスに修正されます。

WindLGC は、[変数メモリ設定]ダイアログで指定したブロックパラメータを VM アドレスに 関連付けます。

すべての VM 領域が設定に利用できるわけではありません。WindLGC は VM 領域の一部を 予約しています。64 を超えるパラメータを指定することはできません。64 を超えて指定し ようとすれば、操作に失敗したとのメッセージが表示されます。

スマートリレーベースモジュールから WindLGC へデータ転送した後、WindLGC 上で-32768~32767 の範囲内のアナログ値のみを表示できます。アナログ値が値の範囲を超えた 場合、最も近い上限(32767)または下限(-32768)のみを表示できます。

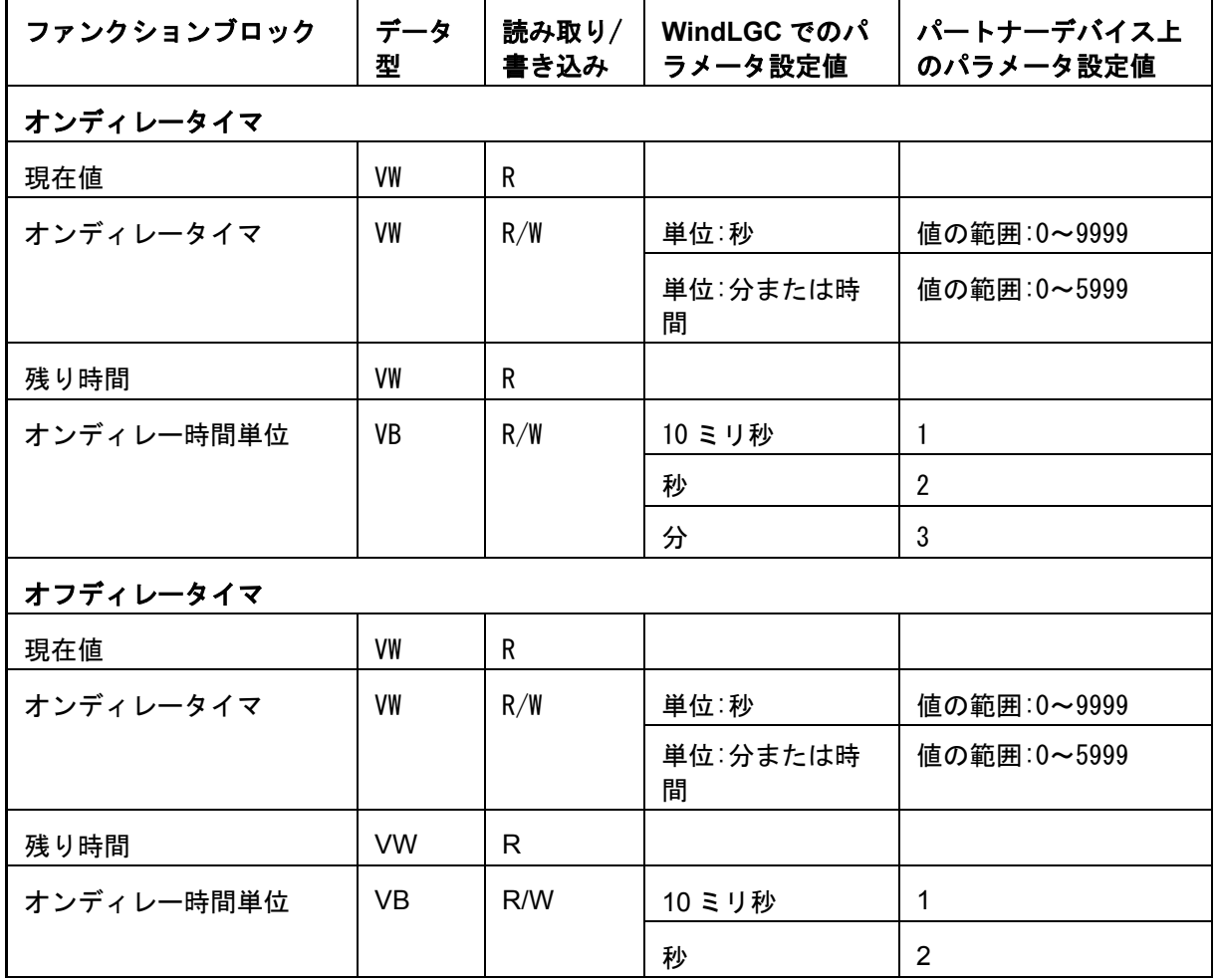

## パラメータ設定値

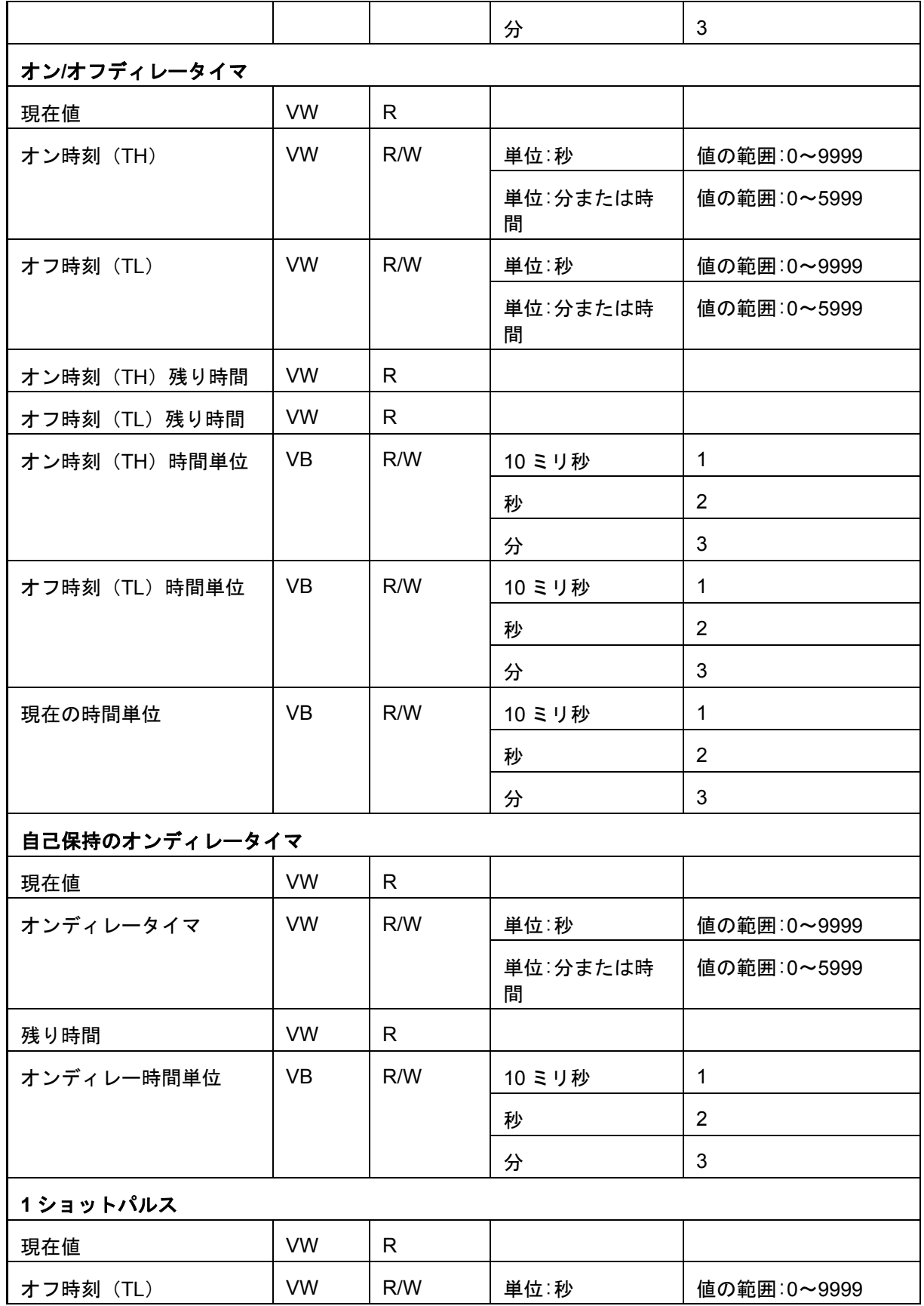

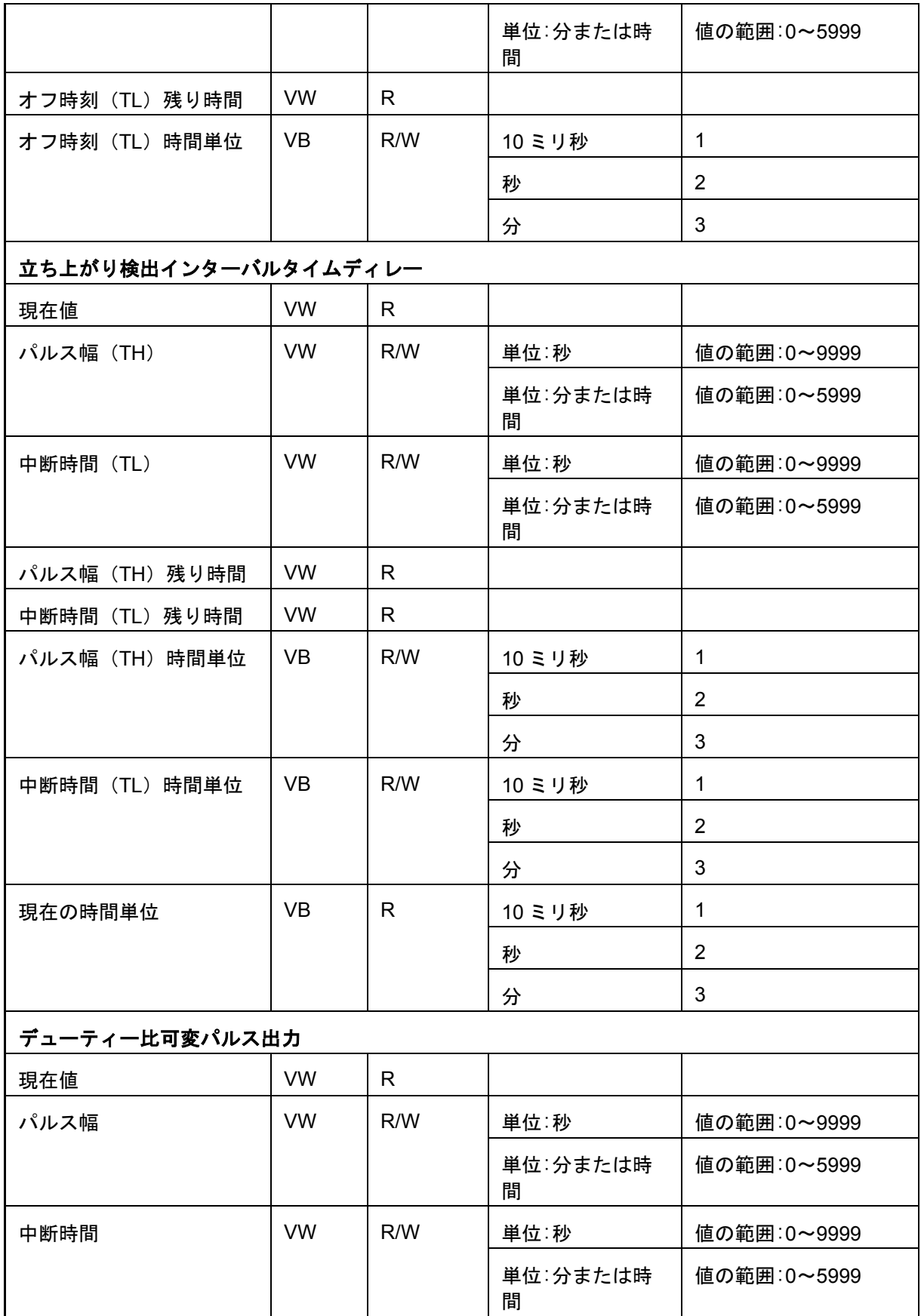

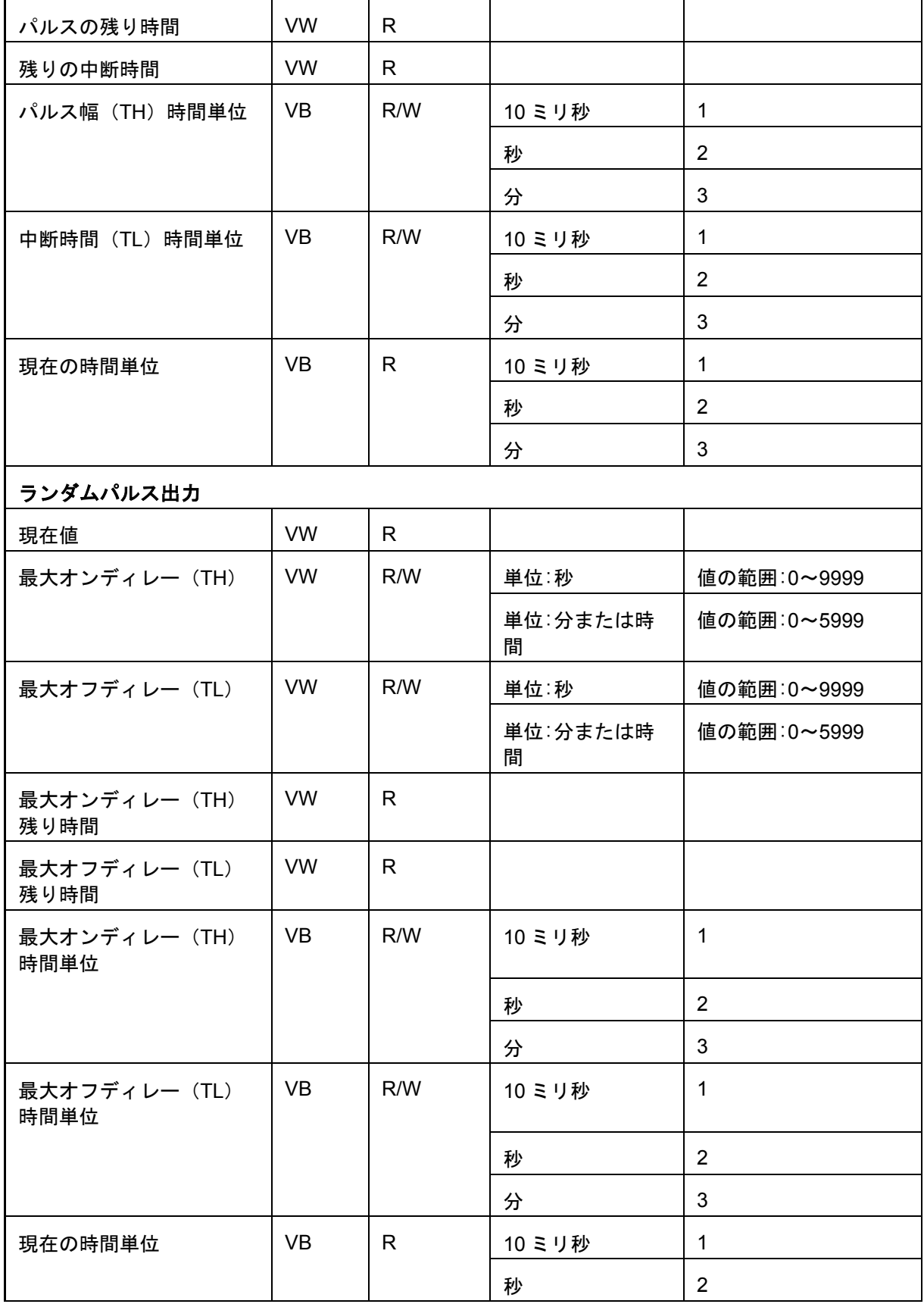

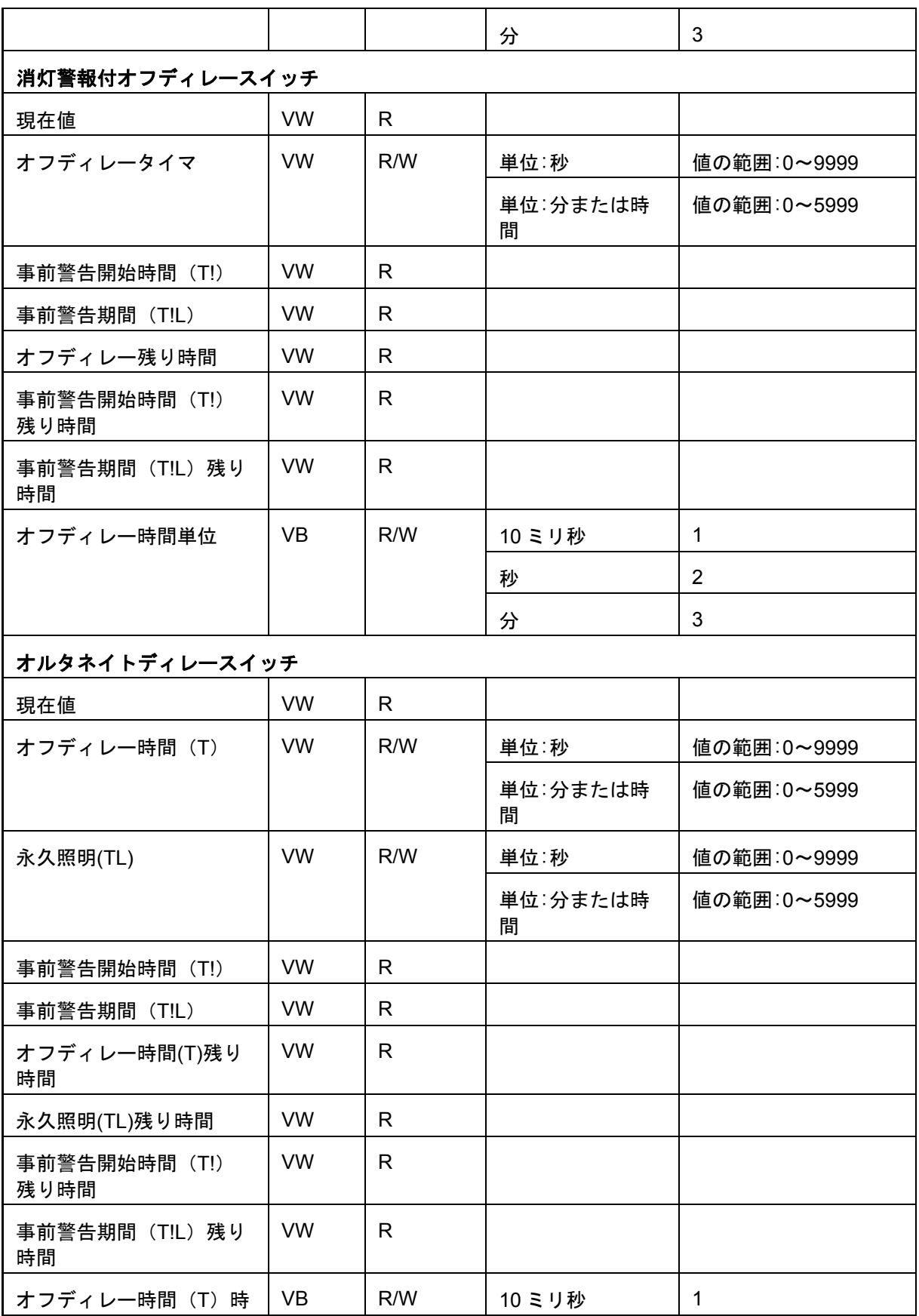

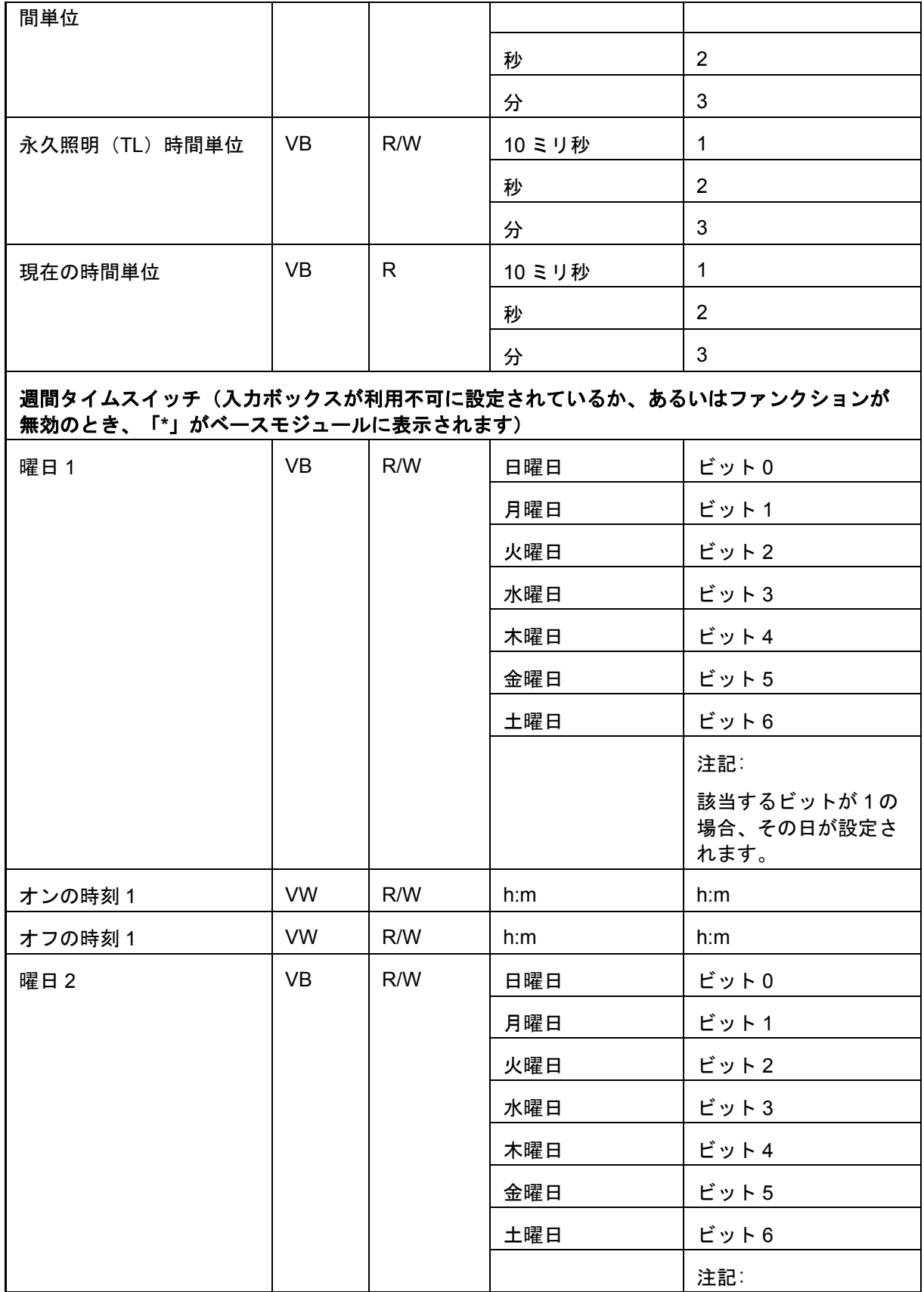

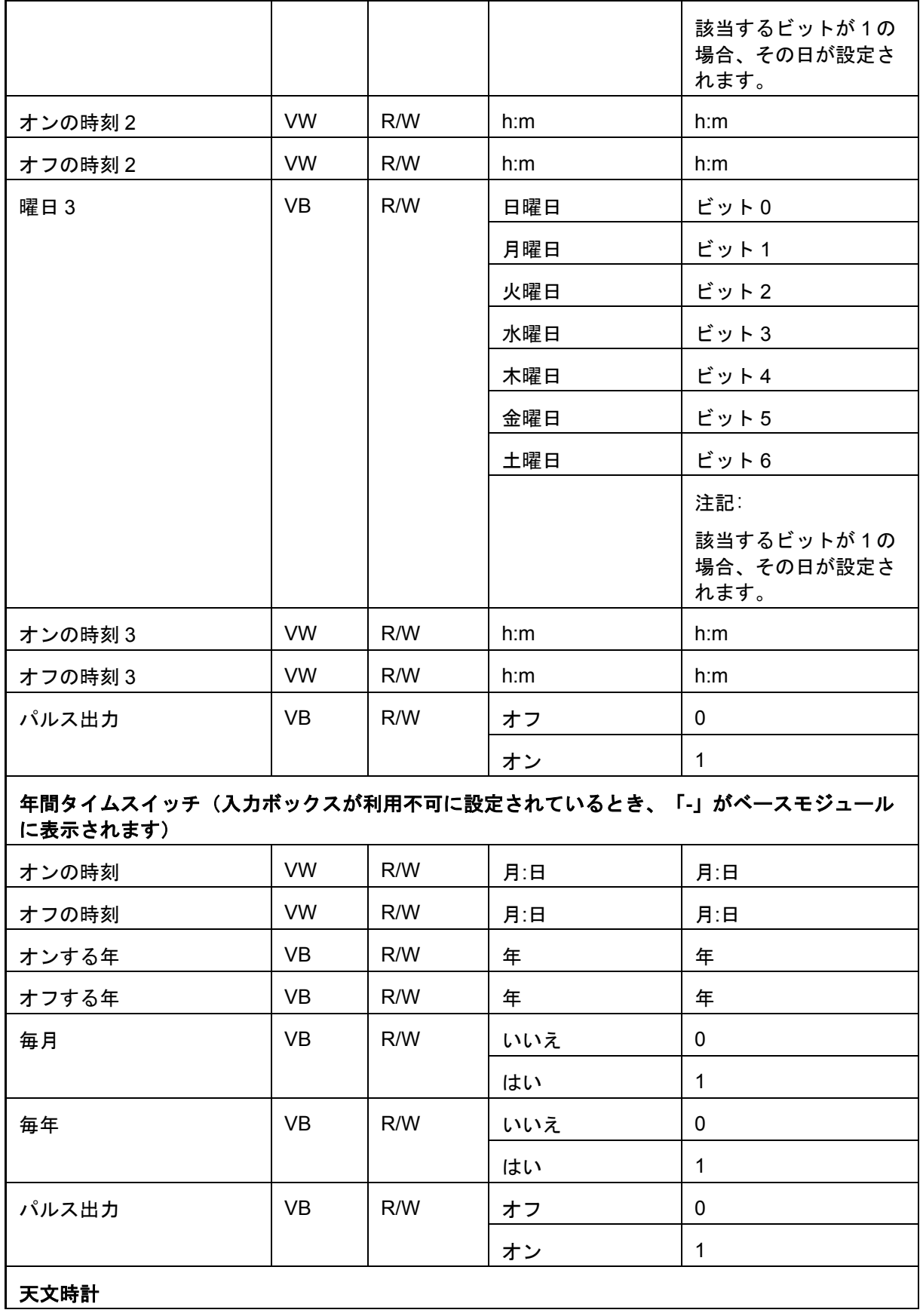

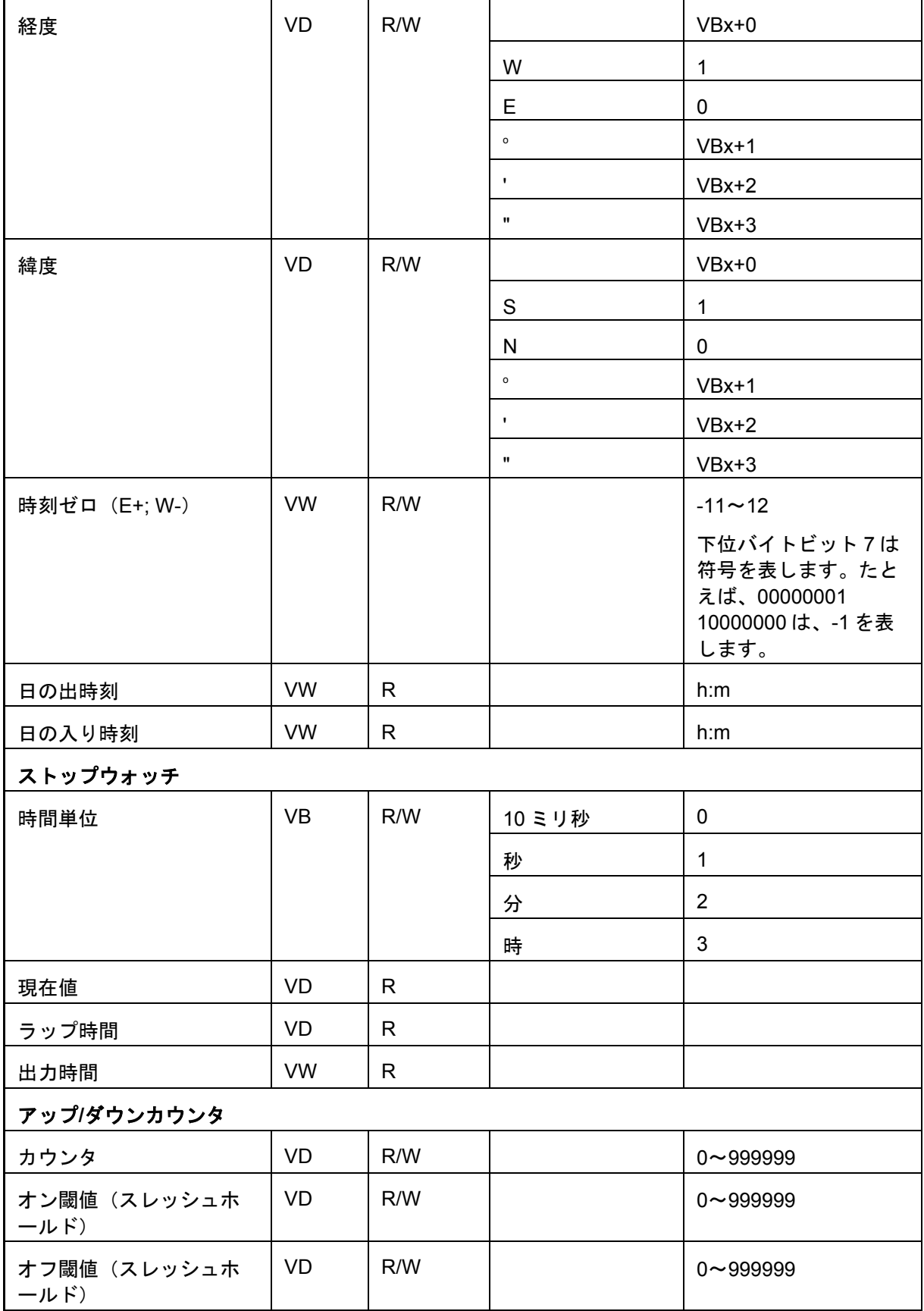

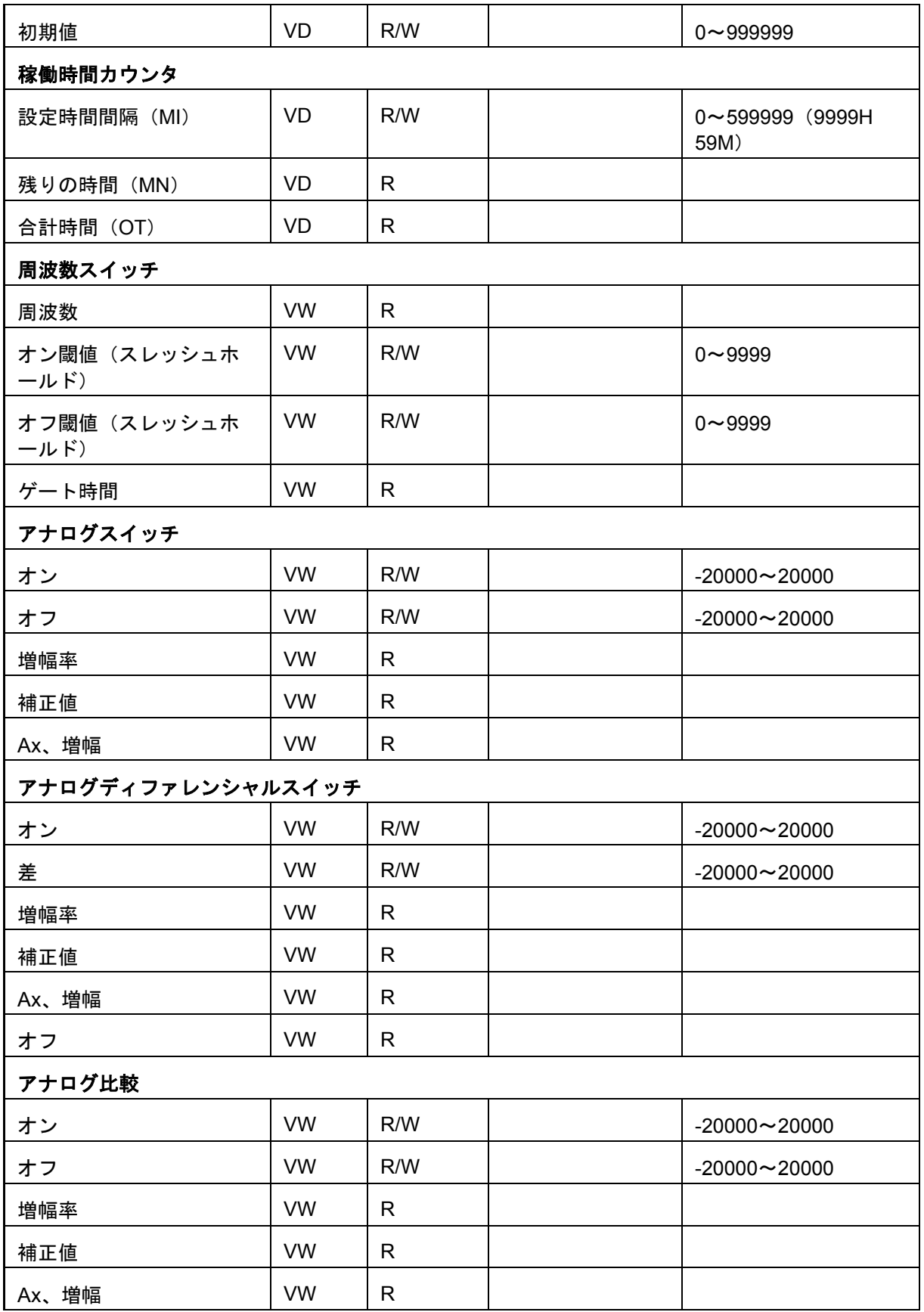

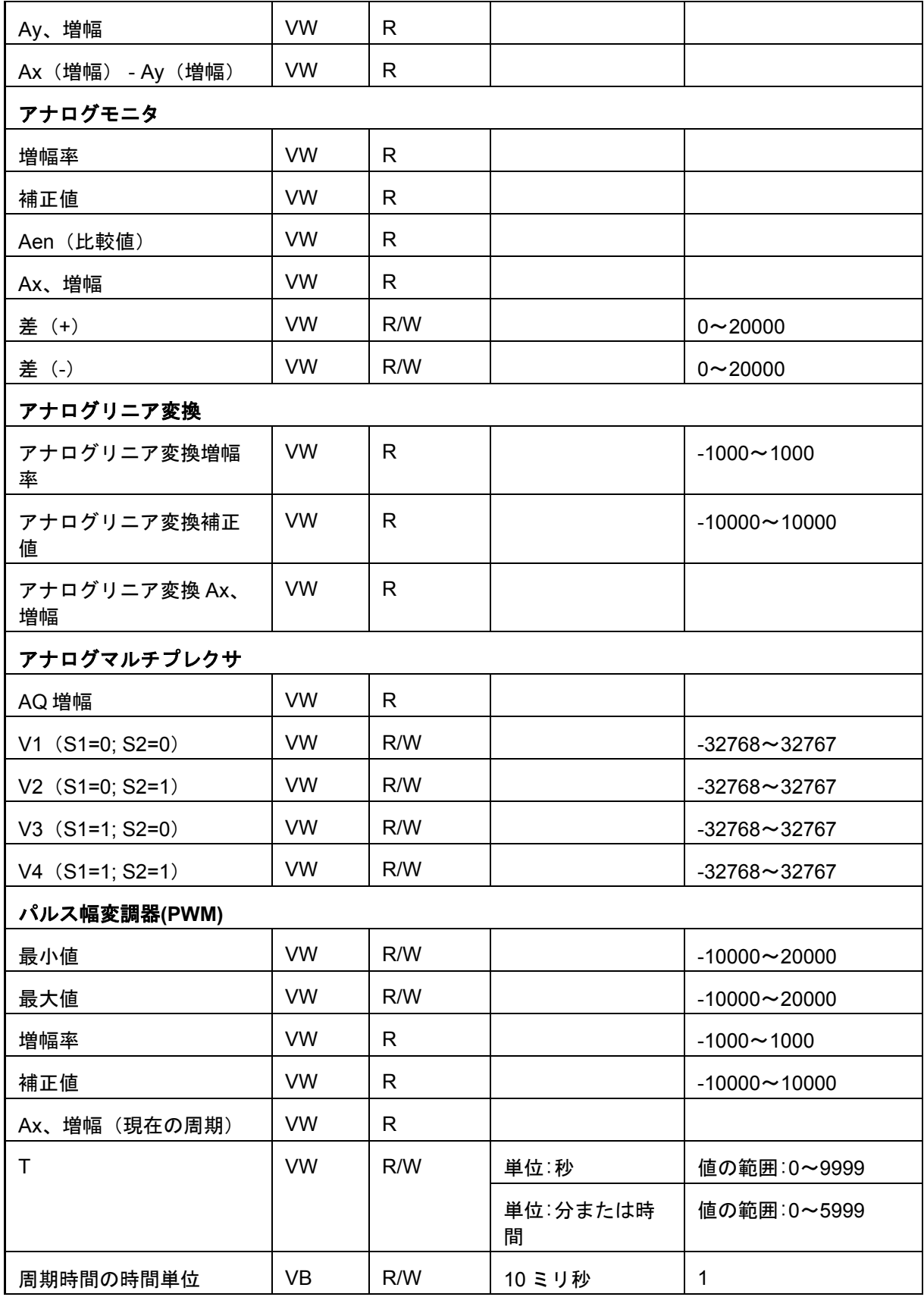

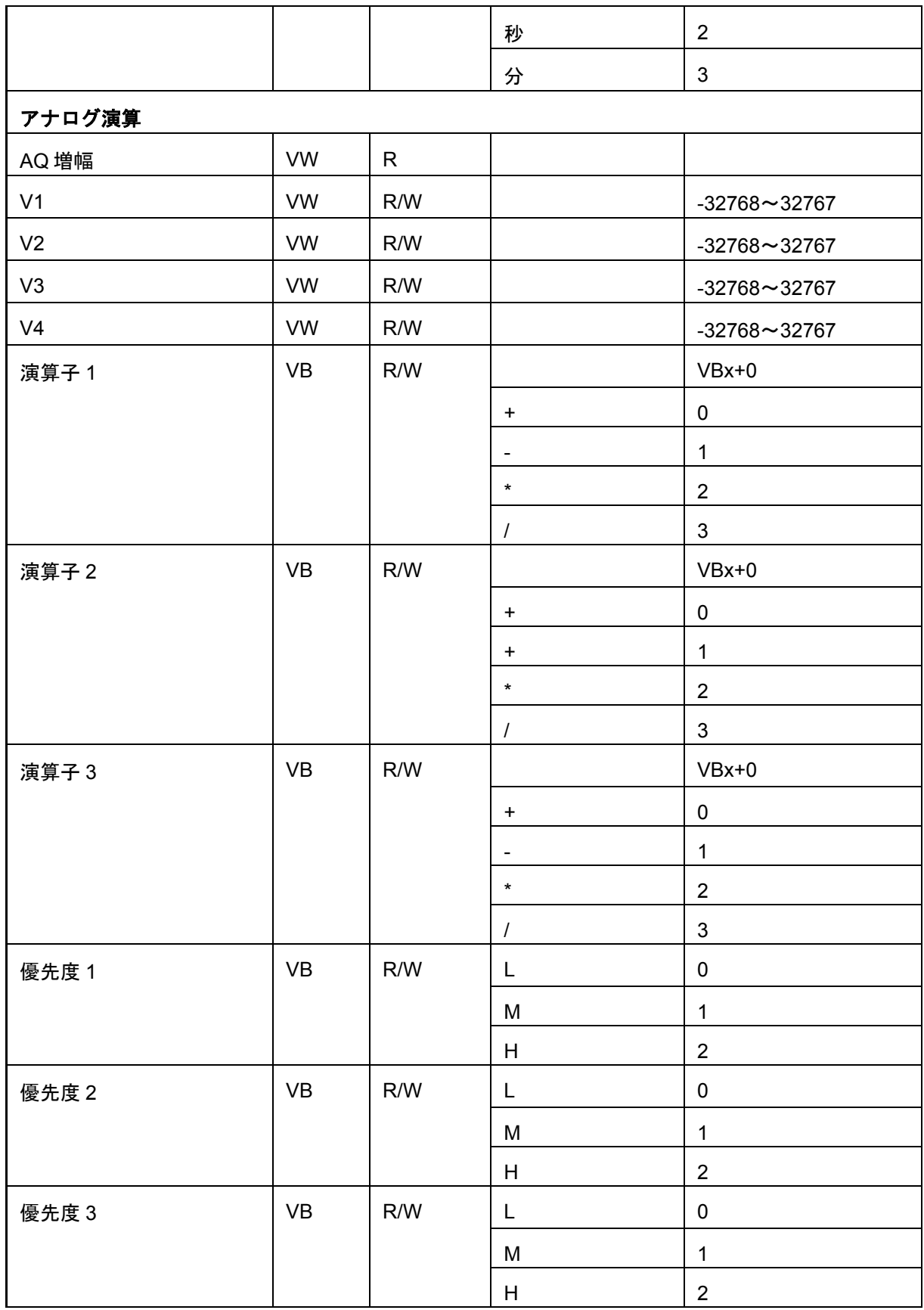

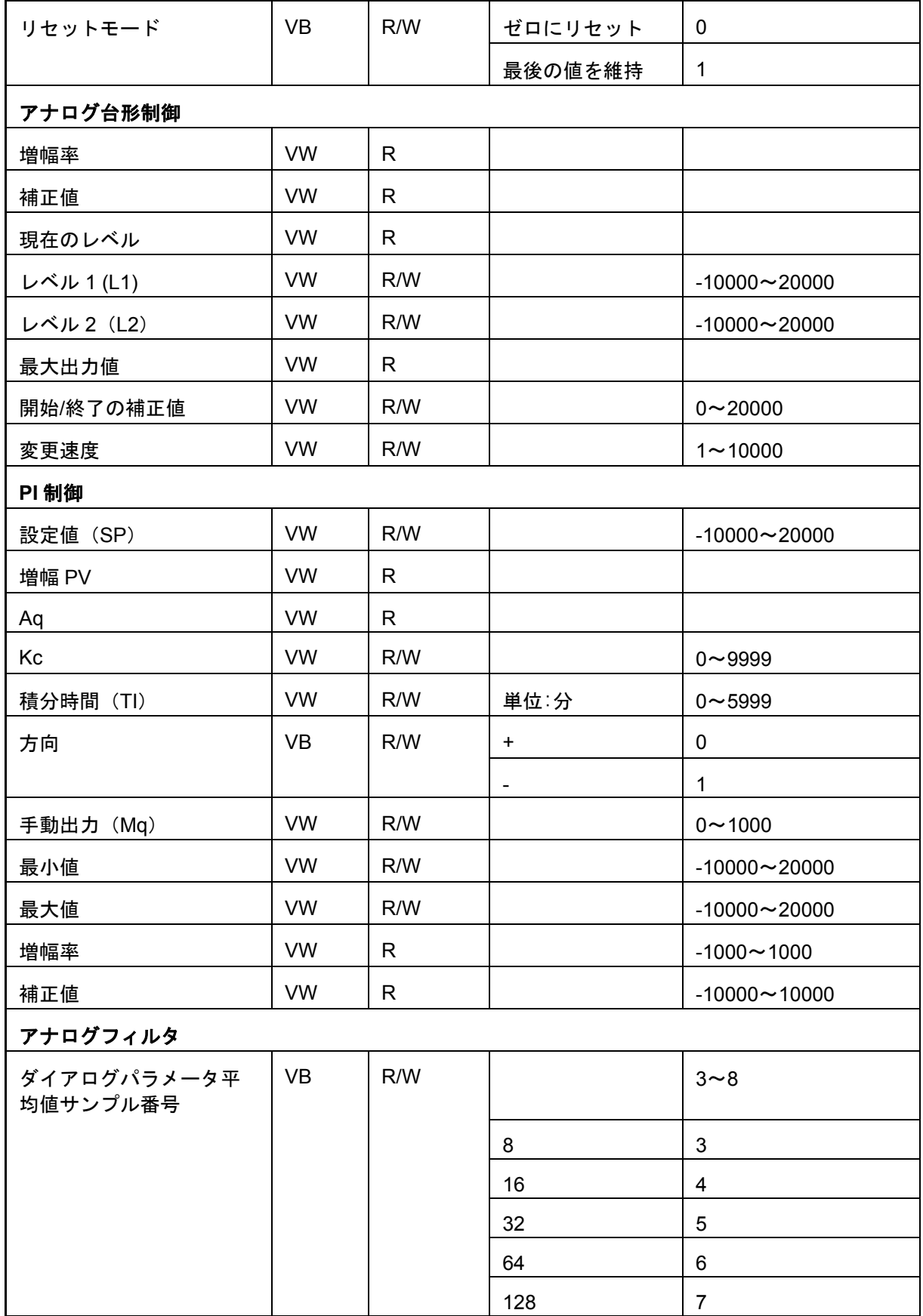

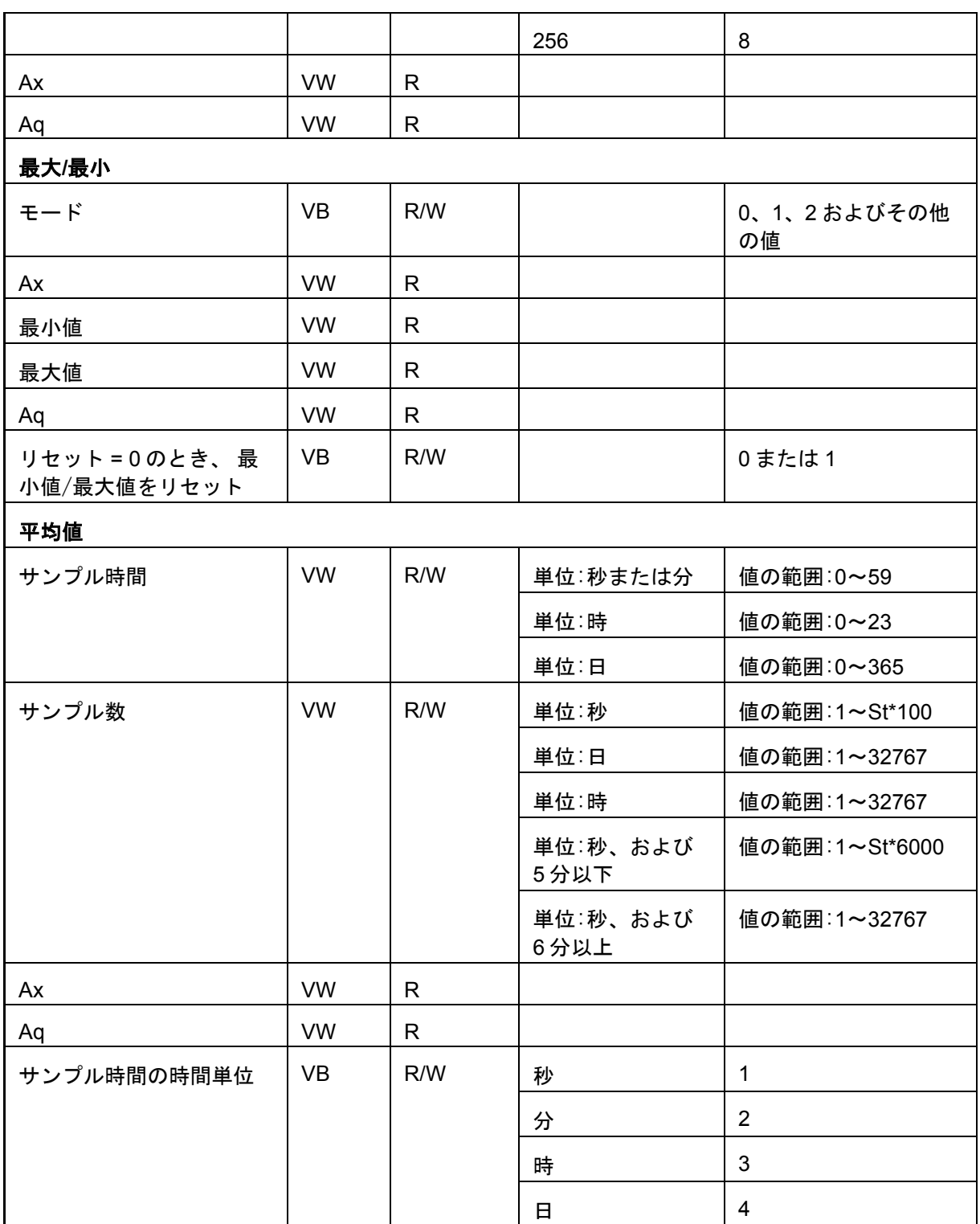

# **[**ツール**->**オプション**]**

ここで、WindLGC の多様なオプションを選択できます。

• [[概要](#page-104-0)]

- <span id="page-104-0"></span>• [[基本設定](#page-104-0)]
- [[印刷](#page-105-0)]
- [[接続線を切断](#page-105-0)]
- [[シミュレーション](#page-105-0)]
- [[色](#page-106-0)]
- [UDF](#page-106-0)
- CSV [区切り記号](#page-107-0)

### ツール**->**オプション:概要

ここで、デフォルトのエディタを定義できます。

- 常に FBD 図面エディタで回路図を編集する
- 常に LAD エディタで回路図を編集する
- ここで、ユーザーインターフェイスの言語を定義することもできます。
	- ユーザーインターフェイスをドイツ語で表示する
	- ユーザーインターフェイスを英語で表示する
	- ユーザーインターフェイスを日本語で表示する

新しい言語を設定して適用するには、WindLGC を閉じて再起動する必要があります。

#### 注記

WindLGC の言語を変更する前にオペレーティング システムの言語を変更してください。

#### ツール**->**オプション:基本設定

ここで、望ましい表示設定を定義できます。

- コメントを表示するかどうか
- コネクタ名を表示するかどうか
- ブロックのパラメータを表示するかどうか
- 図面でアンチエイリアスを使用するかどうか
- マークした行にラベルを付けるかどうか
- ソフトウェアインターフェイスと作業環境を保存するかどうか
- 図面タブまたはプロジェクトタブから起動するかどうか

他の可能な設定**:**

● エイリアス除去:エイリアス除去によって、角や端が滑らかになります。

<span id="page-105-0"></span>• **[**ラベルマーク付き線**]**のオプションを付けて[表示->[接続線を選択](#page-52-0)] を有効にすると、 次の例のように線にラベルのマークが付きます。 B07

**①**B007>B006/2

B007 > B006/2 とは、入力(ピン)2のブロック 7 からブロック 6 との接続を示 します。 接続するターゲットブロックが近接している場合は、接続線にラベルは 付けられません。

#### **[**ツール**->**オプション**:**印刷**]**

- ここで、印刷回路プログラムの外観を決定することができます。
	- 「ファイル->[プロパティ](#page-39-0)1の下の[コメント]タブで入力したコメントを印刷するかど うか一般
	- [ツール->[イーサネット接続](#page-83-0)](FL1F のみ) の下で設定したイーサネット接続を印 刷するかどうか
	- [ツール->[パラメータ](#page-88-0) VM マッピング](FL1F のみ) の下で設定したパラメータ VM マッピングを印刷するかどうか
	- 回路図のコネクタ名とパラメータを印刷するかどうか
	- すべてのブロックのパラメータのリスト、選択したすべてのブロックのパラメー タのリスト、あるいは特殊タイマファンクションのみのパラメータのリストを印 刷するかどうか
	- コネクタ名のリストを印刷するかどうか
	- 空のページを除外するかどうか
	- 印刷に望ましいズーム比の入力

### **[**ツール**->**オプション**:**接続線の切断**]**

[分割/[再接続](#page-25-0)] ツールを手動か自動を問わず選択して、接続線を切断することができます。 このダイアログで、切断する接続線のタイプとして、以下の1つもしくは両方を選択します。

- インポートまたはアップロード時の接続線
- ブロックをまたがって配線された接続線
- 設定可能な長さを超過している接続線

半径テキストボックスで、半径を直接入力するか、スクロールバーを使用します。

これらの設定を**[OK]**で確認すると、WindLGC は設定にしたがって接続線を切断します。

インポートまたはアップロード時に接続を切断するように WindLGC を設定している場合、 ソフトウェアは以下のケースに従って接続を切断します。

- スマートリレーから WindLGC へ回路プログラムをアップロード(転送)するとき
- WindLGC を使用して作成した回路プログラムをインポート(開く)するとき

## **[**ツール**->**オプション**:**シミュレーション**]**

<span id="page-106-0"></span>ここでは、シミュレーションパラメータとその表示ステータスを設定することができます。

- シミュレーションの開始
	- シミュレーションモードへ切り替え時に、シミュレーションを自 動的に開始するかどうかを選択することができます。自動開始に 設定しない場合、シミュレーションを開始するには、緑色の矢印 アイコン スを押す必要があります。
	- IP アドレスがアクセス可能なとき、ネットワーク通信を自動的に シミュレートするかどうかを選択することができます。そうでな ければ、アイコンを押してネットワークシミュレーションを開始 する必要があります。
	- シミュレーションの開始時に入力と出力のステータスをリセット するかどうかを選択することができます。
- インターフェイスの表示

シミュレーションモードでは、信号状態とプロセス変数の表示をオンとオフで切り替えるこ とができます。オフにすると、WindLGC で連続して信号状態やプロセス変数を算出する必 要がなくなるので、これらの表示を無効にすることで、シミュレーションのパフォーマンス を向上できます。

また、テキストディスプレイの出力メッセージ用に個別のシミュレーションウィンドウを表 示するかどうかを指定することもできます。個別のウィンドウを開くように指定した場合、 シミュレーションモードでは、アクティブであるメッセージテキストを、スマートリレー ベ ースモジュールとテキストディスプレイ用にそれぞれ個別のウィンドウで表示します。

> ■ シミュレーションの経過時間を標準の 12 時間形式で表示するか どうかを指定することができます。

## **[**ツール**->**オプション**:**色**]**

ここで下記の色設定を定義できます。

- デスクトップ色
- シミュレーションモードで論理信号「1」か「0」を含む信号線の色
- 回路プログラム内の UDF ブロックフレームの色設定
- 最大4個の各ブロック入力と、1つのブロック出力についての色
- ファンクションブロックの背景色
- 特殊マーカの背景色
- 互いにパラメータボックスを接続するパラメータボックス線の色

スウォッチ、HSV、HSL、RGB、CMYK、および標準から、さまざまな色パネルを選択すること により、選択フィールドの色をリセットすることができます。

プレビュー領域にユーザーの色選択が表示されます。

#### **[**ツール**->**オプション**:UDF]**(**FL1F** のみ)

このコマンドを使用して UDF ライブラリを設定します。

<span id="page-107-0"></span>UDF ライブラリには、2 種類のエレメントが含まれています。単一の UDF (.lma) ファイルと、 複数 UDF ファイルを格納するフォルダです。

ダイアログで UDF ファイルまたはフォルダを追加または削除することができます。

UDF ライブラリに追加された UDF は即座にブロックツリーに表示され、回路プログラムで利 用可能となります。

### **[**ツール**->**オプション**:CSV** 区切り記号**]**

このコマンドを使用して、セミコロンまたはコンマのどちらで CSV 形式ログファイル内の各 アイテムを分離するかを選択します。

#### **[**ウィンドウ**]**メニュー

## **[**ウィンドウ**]**メニュー

[ウィンドウ]メニューからデスクトップ上の回路プログラムウィンドウを整列できます。既 存の回路プログラムを複製したり、ウィンドウを分割して、大型プログラムの概要を鮮明に します。次のウィンドウオプションを使用できます。

- [[分割の取り消し](#page-107-0)]
- [2 [つのウィンドウに分割](#page-107-0)]
- [3 [つのウィンドウに分割](#page-108-0)]
- [[選択リスト](#page-108-0)]

**[**ウィンドウ**->**分割の取り消し**]**

このメニューコマンドを使用して、回路プログラム内のすべてのウィンドウ分割を元に戻し ます。

#### ウィンドウ**->2** つのウィンドウに分割

WindLGC では、図面エディタウィンドウを 2 つのウィンドウに分割することができます。

この図面の異なる領域を閲覧するために、1 つの図面を他のウィンドウにドラッグします。 次に、スクロールバーを使用することで、一方のウィンドウで表示されていない要素を表示 したり修正したりできます。

1 つの図面を他のウィンドウにコピーすることで、2 つの回路プログラムを比較することが でき、また貼り付けた図面を修正することができます。

当然ですが、分割はウィンドウにのみ影響するものであり、回路プログラムには影響しませ ん。これらの変更は、回路プログラム全体にわたって実行されます。ウィンドウのみが分割 されていて、回路プログラムは分割されているわけではないからです。

プロジェクトモードでは、ネットワークビューにスマートリレーベースモジュールを追加す るたびに、対応するプログラムが図面エディタのフレームに同時に作成されます。一度に 1 つのウィンドウのみ編集できます。希望のウィンドウフレームにマウスを移動し、そのウィ ンドウ上でマウスの左ボタンをクリックしてハイライトを切り替えてから操作を行います。
<span id="page-108-0"></span>プロジェクトモードでの作業時には、ネットワークビューのデバイスをクリックすることも できます。

#### 注記

バイラテラルプログラミング

WindLGC は、2 つの分割ウィンドウ間のネットワークプログラミングをサポートしていま す。2 [サイドプログラミング](#page-137-0) すなわちバイラテラルプログラミングの詳細については、2 サ イドプログラミングを参照してください。

### 注記

プロジェクトモードで、誤って図面を閉じてしまった場合、ネットワークビューのフレーム でデバイスをダブルクリックすることで図面を再び表示することができます。

### ウィンドウ**->3** つのウィンドウに分割

WindLGC では、図面エディタウィンドウを 3 つのウィンドウに分割することもできます。

注意すべき項目は[ウィンドウ->2 [つのウィンドウに分割](#page-107-0)] と同じであり、詳細についてはそ のセクションを参照してください。

## **[**ウィンドウ**->**選択リスト**]**

[ウィンドウ]メニューの終端の選択リストに、プログラミングインターフェイスで開いたす べてのウィンドウが表示されます。この選択リストを使用して、ウィンドウを迅速に切り替 えることができます。

### **[**ヘルプ**]**メニュー

**[**ヘルプ**]**メニュー

このメニューで、WindLGC のヘルプと情報が提供されます。

- [[ヘルプの内容](#page-108-0)]
- [[ダイレクトヘルプ](#page-109-0)]
- [[アップデートセンター](#page-110-0)]
- [\[WindLGC](#page-111-0) について]

**[**ヘルプ**->**目次**]**

### オンラインヘルプ

オンラインヘルプでは、WindLGC を使用したプログラムやネットワークの設定、ツール、 回路プログラムやネットワークプロジェクトの作成に関する信頼性ある情報を迅速に提供し ます。

# <span id="page-109-0"></span>オンラインヘルプのトピック

[「ユーザーインターフェイス」](#page-31-0) セクションで、ユーザーインターフェイスとツールバー、 WindLGC メニューの詳細が記述されています。

[「チュートリアル」](#page-112-0)を参照すると、WindLGC の操作とその回路プログラム機能、新たなプロジ ェクトのネットワーク機能の基礎を短く簡単に説明しています。

このセクションの最後には、広範囲を網羅し[た「実際の例」が](#page-150-0)あり、回路プログラムやネッ トワークプロジェクト作成の全ステップを説明しています。

[「サンプルアプリケーション」セ](#page-164-0)クションで数個のスマートリレーアプリケーションを紹介 しています。

参照の章には、次のサブセクションが含まれます。

- [「定数およびコネクタ](#page-170-0)[、「基本ファンクション](#page-183-0)(FDB エディタのみ)」、および [「特殊ファンクション」な](#page-188-0)どのサブセクションで多数の回路プログラムエレメン トの情報を提供しています。
- [「回路プログラム」サ](#page-330-0)ブセクションには、スマートリレーのメモリ要件や回路プ ログラム制限に加えてブロックに関する追加情報が含まれます。
- ネットワークプロジェクトのサブセクションでは、ネットワークプロジェクトの 全体像を確認することができます。
- データ ログプロファイルのサブヤクションでは、データログに関する情報が得ら れます。
- UDF サブセクションでは、UDF(ユーザー定義ファンクションブロック)に関す る情報が得られます。

[「ヒントと上手な使い方」](#page-340-0)セクションに、WindLGC を使用しての日常業務に役立つ情報を集め ました。

オンラインヘルプには、索引とともに、キーワードや用語ベース検索のためのフルテキスト 検索が用意されています。

### ブロックのヘルプ

回路プログラムのブロックをダブルクリックすると、ブロックのパラメータと設定を含むウ ィンドウが表示されます。このウィンドウの[ヘルプ]ボタンをクリックすると、ブロックを 含むウィンドウでこのブロックのヘルプが表示されます。

また、回路プログラム内のブロックを右クリックし、ショーカットメニューから**[**ヘルプ**]**を 選択することもできます。

### **[**ヘルプ**->**ダイレクトヘルプ**]**

#### [ヘルプ>ダイレクトヘルプ]

オブジェクトに関するヘルプを呼び出すには、最初にダイレクトヘルプアイコン(上記を参 照)をクリックし、次にオブジェクトをクリックします。

結果**:** このオブジェクトに関する情報とともにウィンドウが開きます。

プログラミングインターフェイス上のオブジェクトを右クリックして、ショートカットメニ ューから[ヘルプ]を選択すると、対応するヘルプトピックを呼び出すことができます。

[標準ツールバーに](#page-20-0)は、このメニューコマンドのアイコンがあります。

### <span id="page-110-0"></span>**[**ヘルプ**->**アップデートセンター**]**

#### アップデートセンター

アップデートセンターは、追加言語、プログラムアドオン、サービスパック、WindLGC の 新バージョンのインストールに役立ちます。

### アップデートとアップグレード

同様のメインバージョン内でソフトウェアをアップデートする場合は、アップデートと呼ば れます。たとえば、WindLGC Version 4.0 はバージョン 4.1 へアップデートすることができ ます。インターネットを介さないとアップデートできません。

より高いメインバージョンに更新する場合は、アップグレードと呼ばれます。たとえば、 WindLGC バージョン 6.1 から 8.0 はアップグレードすることになります。アップデートセン ターまたは DVD-ROM を使用してアップグレードできます。

### アップデートセンターの使用方法

次のステップに従って、アップデートまたはアップグレードを実行します。

- 1. WindLGC のアップデート/アップグレードにインターネットを使用するか、ロー カルファイルシステム(DVD-ROM、フロッピーディスク、またはハードディスク ドライブ)を使用するかを選択します。
- 2. ローカルファイルシステムから WindLGC のアップデート/アップグレードを行う ように選択する場合、更新/アップデートを保存するフォルダパスを入力するよう に求められます。 インターネットから WindLGC をアップデート/アップグレードする場合は、[イン ターネットアップデート設定]に正しいインターネットアドレスが、事前設定され ています。インターネットへ直接接続しない場合は、プロキシサーバーを指定す る必要があります。これに関してはネットワーク管理者に問い合わせてください。 インターネット接続が確立されます。
- 3. ご使用のソフトウェアバージョンで使用可能なすべてのアップデート/アップグレ ードが表示されます。希望するアップデート/アップグレードを選択します。イン ターネットから WindLGC をアップデートすると、選択したアップデート/アップ グレードがダウンロードされ、インストールされます。
- 4. インターネットから WindLGC をアップデート/アップグレードする場合、操作が 完了すると、インターネット接続の手動切断を要求されます。

アップデート/アップグレードの完了時に、WindLGC が自動的に終了されます。インストー ルされたアップデート/アップグレードの機能は、WindLGC を再起動した後に使用可能にな ります。

#### 発生しうるエラー

<span id="page-111-0"></span>アップデート/アップグレードのインストール時に、エラーメッセージ「マジック番号が合 致しません。」を受信した場合、アップデート/アップグレードファイル **Setup.exe** の実行 が完了していないことを意味します。

この場合、アップデート/アップグレードのファイルをインターネットから再ダウンロードし て、完全にファイルが転送されたことを確認する必要があります。

### **[**ヘルプ**->WindLGC** について**]**

[全般]タブには、WindLGC ソフトウェアのバージョン番号とリリースバージョンが表示さ れます。

[システム]タブには、使用している Java Runtime 環境バージョン、プログラムパス、イン ストールしているオペレーティングシステム、使用メモリなどの情報が表示されます。

#### <span id="page-112-0"></span>チュートリアル

#### チュートリアルの使用に関する前提条件

PC の操作に慣れ、ファンクションブロックダイアグラムの作成方法にも精通していること を前提にしています。回路プログラムをダウンロードするには、PC をスマートリレーに接 続するための PC ケーブルまたはイーサネットケーブル、もしくは microSD メモリーカード が必要です。

#### プログラム作成を始めるにあたって

### プログラム作成を始めるにあたって

簡易回路プログラムを作成して、PC 上でシミュレーションすることで、WindLGC の基本的 操作を学習します。この章の末尾では、WindLGC [用サンプルアプリケーションと](#page-150-0)アプリケ ーションの準備、転送、実行などの方法について記載します。

必要に応じて、チュートリアルの開始前に[、ユーザーインターフェイス](#page-14-0) 要素を確認してくだ さい。

[工場のドア](#page-166-0)

[空調システム](#page-164-0)

[充填ステーション](#page-167-0)

回路プログラムの作成

### 回路プログラムの作成

### 回路プログラムの開発

次の手順に従って回路プログラムを開発します。

- 1. [新しい回路プログラムの作成](#page-112-0)
- 2. [ブロックの選択](#page-113-0)
- 3. [ブロックの配置](#page-113-0)
- 4. [ブロックの設定とコメント付け](#page-114-0)
- 5. [ブロックの接続](#page-115-0)
- 6. [回路プログラムの最適化](#page-120-0)
- 7. [回路プログラムの保存](#page-125-0)

すべての状況において、すべて[のブロックが使用可能であるとは限らないことに](#page-117-0)注意してく ださい。

### 新しい回路プログラムの作成

WindLGC の起動直後から、新しい回路プログラムの作成を開始できます。

<span id="page-113-0"></span>新しい回路プログラムを作成するには、「ファイル→新規作成]メニューコマンドを選択する か、標準ツールバーで[新規作成]ボタンをクリックします。

### ■ → [[ファイル](#page-32-0)->新<u>規作成</u>] =

WindLGC では、次に FBD エディタ(または[ツール]->[オプション]->[標準エディタ]で指定さ れているデフォルトエディタ)が開き、プログラミングインターフェイス上の新しいウィン ドウで新しい回路プログラムが作成できます。

[ファイルの新規作成]アイコン右側の小型矢印をクリックすると、LAD エディタか FBD エ ディタ、UDF エディタが開きます。

#### ブロックの選択

プログラミングの最初のステップは、回路プログラム用ブロックの選択です。I/O と標準 /SFB ブロックの挿入順序を決定します。

プログラミングツールバーの Co 下に、I/O、固定信号と端子が表示されます。GF 下に、ブ ール代数の基本論理ファンクションが表示されます。SF 下には、特殊ファンクションが表 示されます。[[ファンクションキー](#page-17-0)]を使用してファンクショングループにアクセスすることもで きます。

**Co** または[F6] → [コンスタント](#page-170-0)/コネクタ

<mark>SF</mark> または[F8] → <u>[SFB](#page-188-0)</u>

FBD エディタおよび UDF エディタの場合: 1 - 38 <del>1</del>  $P_{H}$ **GE または[F7] → [基本ファンクション](#page-183-0)** 

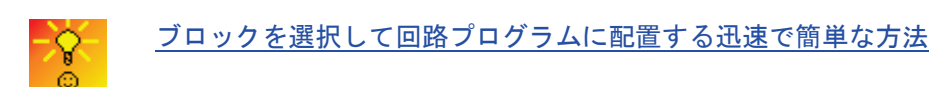

### ブロックの配置

必要なブロックを含むアイコングループをクリックするか、[[ファンクションキー](#page-17-0)]を押しま す。選択した基本ファンクショングループに属するすべてのブロックが、プログラミングイ ンターフェイス下に表示されます。

FBD エディタの例:

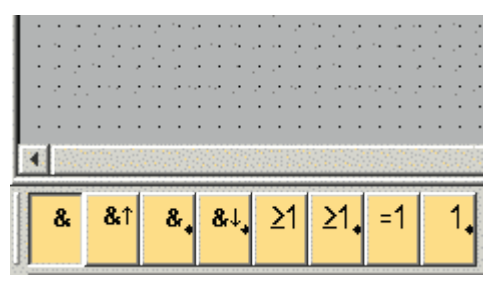

プログラミングインターフェイスをクリックすると、プログラミングインターフェイス上に 選択したファンクションを挿入できます。他のファンクションについても、マウスで選択し て配置することができます。

<span id="page-114-0"></span>FBD エディタの例:

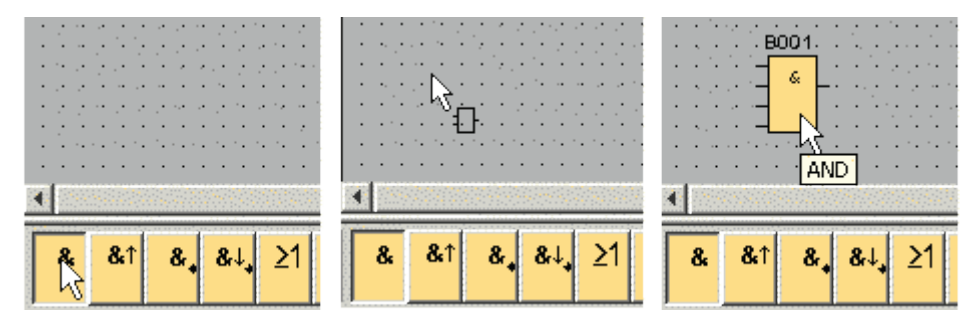

ブロックをすぐに整列する必要がありません。ブロックを相互接続して、回路プログラムに コメントを付けていない場合、ここでブロックを整列しても意味がありません。

ブロックの番号付けについては[、こちらを](#page-338-0)参照してください。

[ブロックを選択して回路プログラムに配置する迅速で簡単な方法](#page-340-1)

ブロックの編集

### ショートカットメニュー

オブジェクトを右クリックすると、多様なオブジェクト編集オプションを提供するショート カットメニューが開きます。編集オプションは、選択したオブジェクトによって異なります。

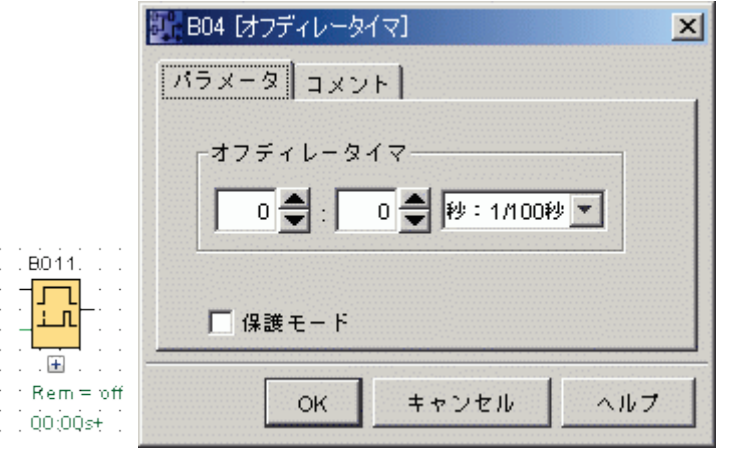

オブジェクトにはブロックと接続線だけでなく、プログラミングインターフェイスとツール バーも含まれます。

選択したオブジェクトのショートカットメニューで、[ヘルプ->[ダイレクトヘルプ](#page-109-0)] を呼び出 せます。

## 設定ブロック

ブロックをダブルクリックして、ブロックプロパティを設定します。[プロパティ]ダイアロ グには、[SFB](#page-188-0)、[基本ファンクションの](#page-183-0)一部、およ[びコンスタント](#page-170-0)/コネクタ用に[コメント]タ

<span id="page-115-0"></span>ブなどの多様なパラメータタブが含まれています。ここでブロックの値と設定を指定します。 [ヘルプ]ボタンをクリックすると、該当するブロックの**[**ヘルプ**]**を呼び出せます。

特殊ファンクションは、プログラミングインターフェイスのブロック下側にある緑色文字で 識別できます。

### ブロックの接続

回路プログラムを完了するには、ブロックを相互接続する必要があります。[[プログラミン](#page-23-0) [グツールバー](#page-23-0)]で[ブロックの接続]アイコンを選択します。

FBD の例:

# <u>た</u><br>→ <u>接続([リンクツール](#page-25-0))</u>

あるブロックの接続(リンクツール)をクリックして、別のブロックの接続(リンクツール)に マウスでドラッグすると、2 つのブロック間に接続が作成されます。WindLGC で 2 つの端 子が接続されます。

LAD の例:

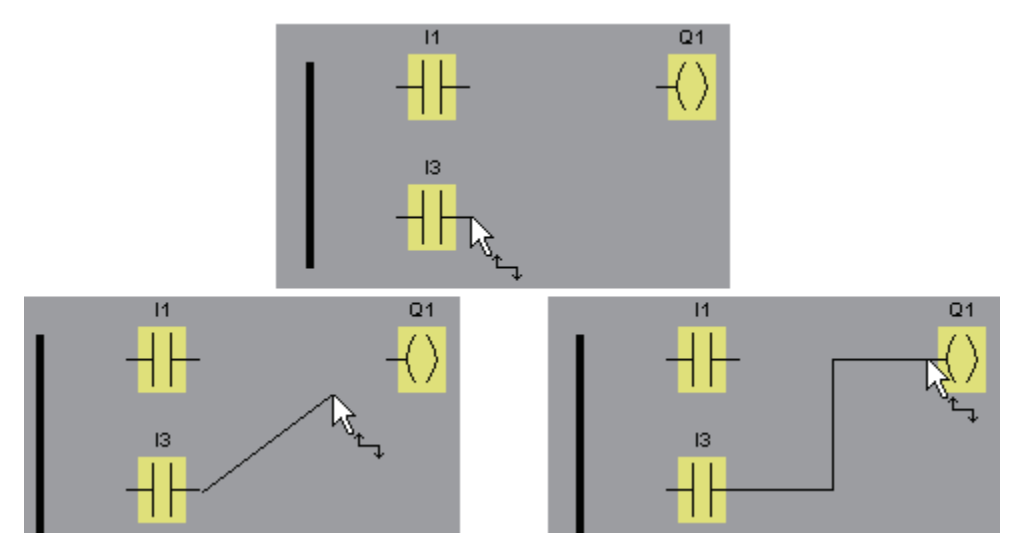

WindLGC を使用してブロックの入力と出力上で右クリックすると、ブロック接続の追加オ プションを使用できます。ショートカットメニューで、[ブロックの接続]メニューコマンド をクリックし、接続に使用可能なすべてのブロック選択リストを表示します。適切なターゲ ットブロックをクリックすると、WindLGC は接続線を描画します。プログラミングインタ ーフェイス上で、距離が長いソースとターゲットのブロックを接続するときにこの方法は特 に有益です。

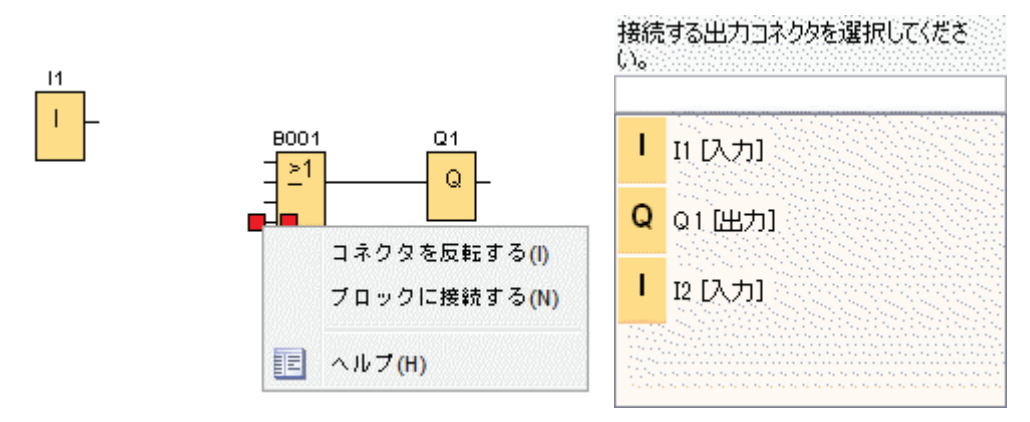

LAD エディタに関する注記: 1 F 38 F ਮਿਤ エディタウィンドウの左母線と I/O との接続を忘れないでください。

### ブロック接続のヒント

入力を出力に、あるいはその逆に接続すると、接続を示すツールヒントが表示されます。マ ウスボタンから指を離すと、指示された入力上に線が引かれます。

WindLGC の回路プログラミングに関するヘルプが必要な場合は、短い情報(ツールヒント)を 参照してください。マウスポインタをブロック上に置くと、ブロック名が表示されます。マ ウスポインタを入力上に置くと、ブロック入力名が表示されます。

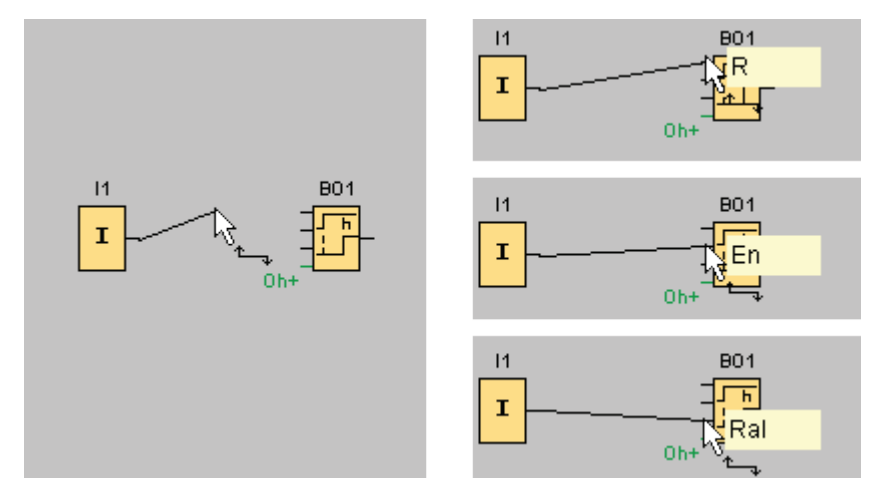

ブロック入力(ピン)に接続可能なとき、マウスポインタのまわりに青色のフレームが表示 されます。

### ブロック接続の規則

ブロック接続に次の規則を適用します。

- 単一入力を複数出力に接続できます。
- 複数入力を単一出力に接続できません。
- 回路プログラムの同じパス上で I/O を接続できません。再起は禁じられています。 必要に応じて[、マーカ\(内部リレー\)](#page-173-0) また[は出力](#page-172-0) を使用してください。
- [SFB](#page-188-0) には、緑色「コネクタ」もあります。これらには、接続ピンの代わりに、パ ラメータ設定の割り付けに使用します。
- アナログ I/O は、デジタル I/O に接続できません。

#### 複数接続

I/O を既存接続に接続できます。

<span id="page-117-0"></span>[大きな回路プログラムでブロックを接続する迅速で簡単な方法](#page-341-0)

### 使用可能なブロック

### ハードウェアデフォルト

以下は使用するスマートリレー[のメモリスペースお](#page-337-0)よ[びハードウェアシリーズ](#page-330-0) によって決 まります。

- 回路プログラムで使用可能なブロック数
- 回路プログラムの作成に使用可能なブロックの種類

回路プログラムの作成後、[ツール->[スマートリレーの定義](#page-73-0)] メニューコマンドを呼び出す か[、ファンクションキー](#page-17-0)[F2]を押して、情報ウィンドウで、回路プログラムの実行に使用可 能なスマートリレーデバイスの種類を表示できます。

選択したスマートリレーで使用不可能なブロックは表示されません。

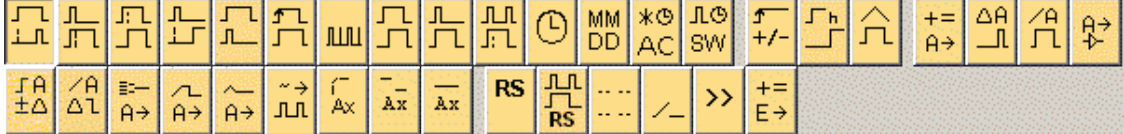

### 回路プログラムの最適化

回路プログラム作成中に、回路プログラムがスマートリレーの容量を超えることが明らかと なった場合、まず、お使いのスマートリレーで提供されているすべての機能リソースの使用 を試みてください。たとえば、[メモリ集約ブロック](#page-332-0)をメモリスペースの消費量が少ない数個の ブロックの構成に交換できます。

最適化の試行に失敗した場合、追加のスマートリレーを使用するか、アプリケーションの機 能を最適化もしくは簡素化してください。

### パラメータボックスの概要

ブロックの下の小さなボックスをクリックすると、パラメータボックスが開きます。すべて のブロックにパラメータボックスがあるわけではありません。

パラメータボックスは、各パラメータの名前、値、単位などを 1 つの行で表しています。

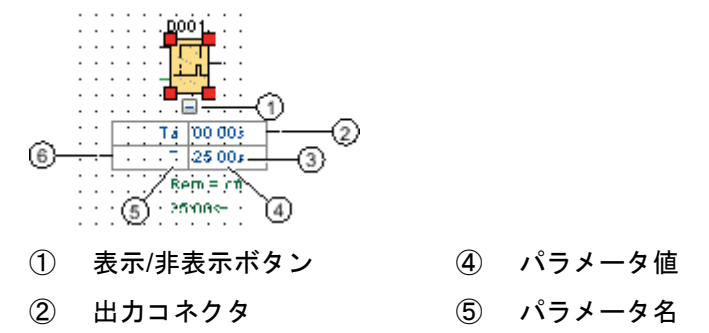

<span id="page-118-0"></span>③ 単位 ⑥ 入力コネクタ

パラメータボックスの使用方法については[、パラメータボックスの編集](#page-118-0) を参照してください。 パラメータボックスの編集

接続線を作成、切り取り、または削除するには、以下の手順に従います。

1. あるパラメータボックスのコネクタを別のパラメータボックスのコネクタにマウ スでドラッグすると、2 つのパラメータボックス間に接続が作成されます。

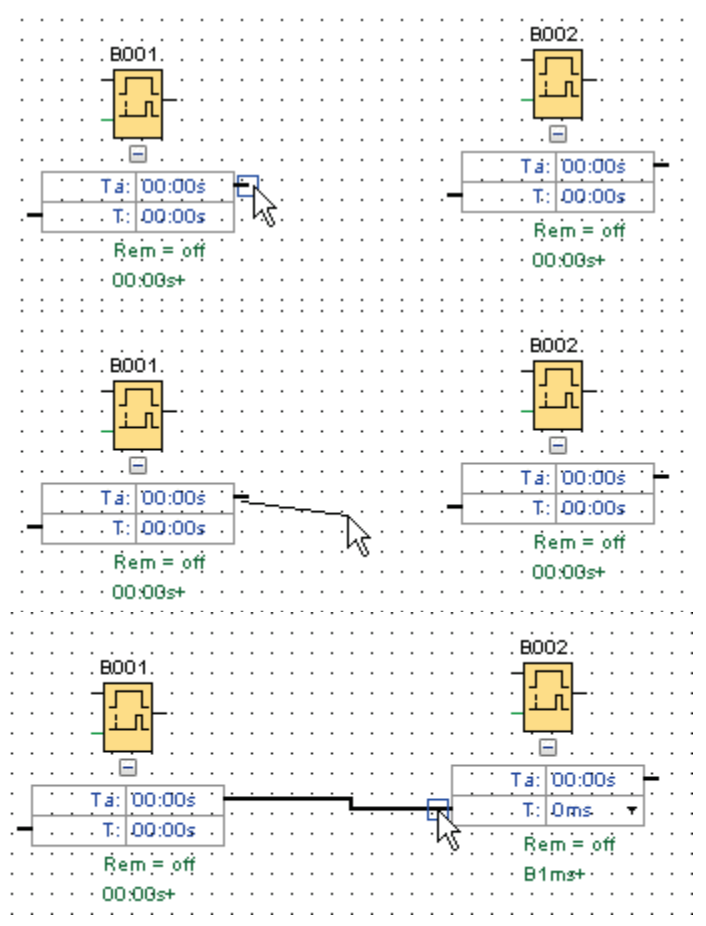

- 2. 参照線を分割、再接続することができます。参照線の分割の詳細については[、分](#page-25-0) 割/[再接続](#page-25-0) を参照してください。
- 3. 参照線を削除することができます。接続線を削除するということは、その参照関 係を消去するということです。参照線の削除の詳細については、[[編集→削除](#page-43-0)] を 参照してください。
- 4. パラメータボックスの線を非表示または表示することができます。パラメータボ ックスの非表示/表示の詳細については[、パラメータボックス線の表示](#page-28-0)/非表示 を 参照してください。

参照線の色のカスタマイズ

[色オプション]ダイアログで参照線の色を変更できます。参照線の色の設定方法の詳細につ いては、[ツール->[オプション](#page-106-0):色] を参照してください。色を選択した後、すべての参照線に その色が使用されます。

### パラメータボックスの接続についてのヒント

出力コネクタから入力コネクタに、あるいはその逆に線を接続すると、ポップアップでツー ルヒントが開き、接続が表示されます。マウスボタンから指を放すと、指示された入力上に 線が引かれます。

回路プログラミングに関するその他のヘルプについては、短い情報(ツールヒント)を参照 してください。ブロックの上にマウスポインタを重ねるとブロックの名前が表示されます。 ブロック入力の上にマウスポインタを重ねると入力の名前が表示されます。

#### パラメータボックスの接続についてのルール

ブロックの接続には、以下のルールが適用されます。

- 1 つの入力を複数の出力に接続することができます。
- 複数の入力を 1 つの出力に接続することはできません。

### 時間単位を変更するには

時間タイプのパラメータが別のパラメータを参照するときには、ドロップダウンリストで小 さな矢印を左クリックして希望の単位を選択することにより、パラメータの単位を変更でき ます。

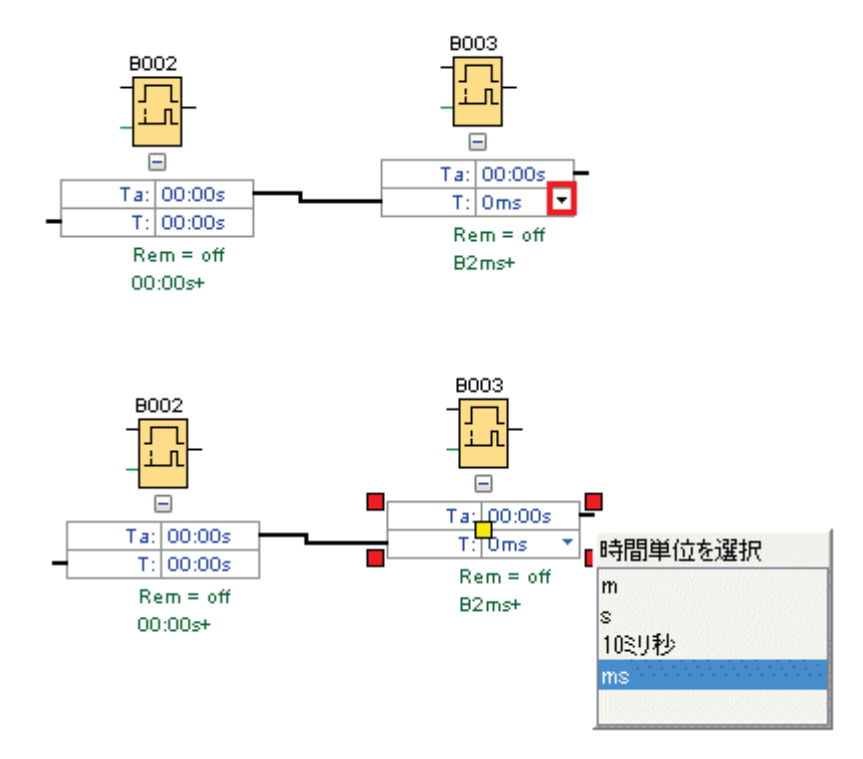

レイアウトの編集

#### <span id="page-120-0"></span>レイアウトの編集

ブロックを挿入し接続すると、回路プログラムの使用準備が完了します。レイアウトを最適 化したい場合は、ブロックや線を再配置できます。

### オブジェクトの選択

オブジェクトを移動や整列するときは、まずオブジェクトを選択する必要があります。プロ グラミングツールバーの[選択ツール]をクリックします。[ESC]キーを押しても[選択]を有効 にできます。

| 2<sub>8</sub> または[**ESC]** → ツールの選択

単一ブロックと接続線は、マウスクリックで簡単に選択します。ブロックグループと接続線 は、マウスポインタで「キャプチャ」して選択します。オブジェクトを「キャプチャ」する には、左マウスボタンを押し続けて、当該オブジェクト周辺にフレームを描画して、マウス ボタンから指をはなします。「キャプチャした」オブジェクトの角が、小さい赤色の四角で ハイライトされます。

FBD エディタのサンプル:

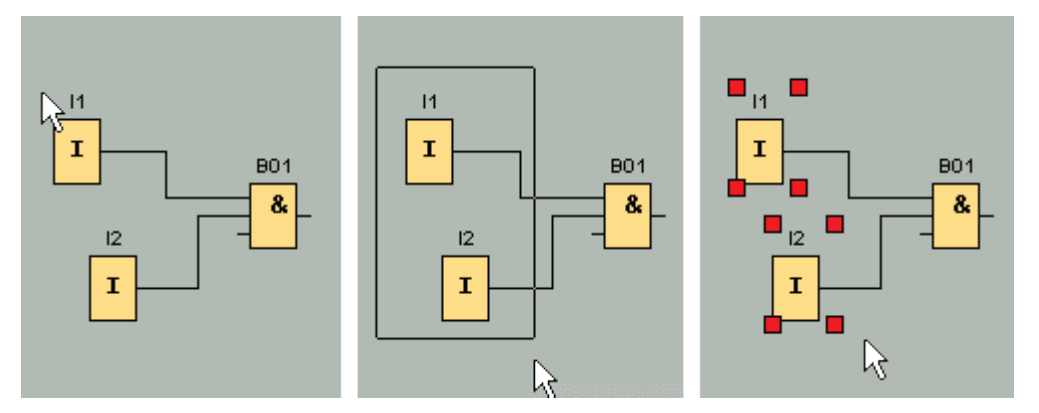

一度のマウスクリックで単一オブジェクトを選択するか、「キャプチャ」してオブジェクト グループをハイライトする以外に次のような選択方法があります。[選択オプション]下で、 [Ctrl]キーを押しながら1つずつオブジェクトを選択して、オブジェクトにマークを付けます。 [選択]からオブジェクトを削除するには、[Ctrl]キーを押しながら、選択したオブジェクトを もう一度クリックします。

#### 選択したオブジェクトの編集

単一オブジェクトかオブジェクトグループを[Del]キーで削除したり、ドラッグアンドドロッ プかキーボード操作で移動できます。カーソルキーを使用すると、位置を微調整することが できます。ただし、これらの操作時に*[フォーマット->*[グリッドの設定](#page-50-0)] メニューにスナッ プファンクションを設定しないでください。ツールバーアイコンを使用して選択したオブジ ェクトの切り取り、コピー、貼り付けも実行できます。

**X** → [選択したオブジェクトの切り取り](#page-43-0)

<u> <sup>■</sup> → [選択したオブジェクトのコピー](#page-44-0)</u>

■ → [選択したオブジェクトの貼り付け](#page-44-0)

### 選択した接続線の編集

選択した接続線は、丸や四角の青色ハンドルによって示されます。丸ハンドルを使用して、 線を拡大する方向に移動します。四角ハンドルを使用して、線の始点と終点を再割り付けし ます。丸ハンドルをドラッグして線を移動します。

FBD エディタの例:

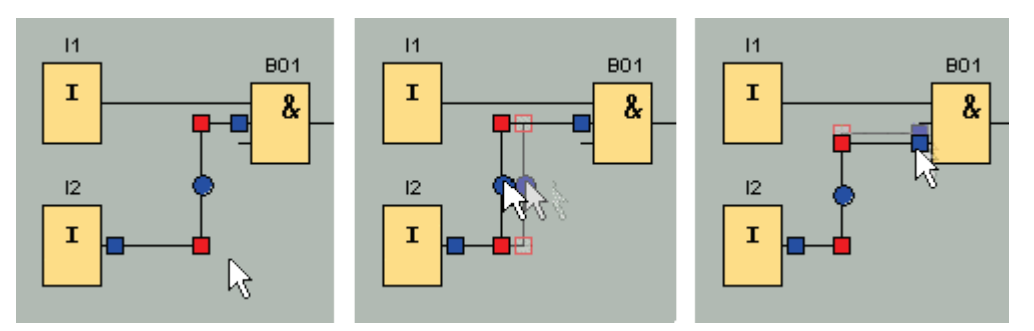

コネクタに接続線の終点が割り付けられていない場合、マウスボタンから指を「はなした」 後、元の位置に自動的に再接続されます。

#### ブロックの交換

回路プログラム内の他のファンクションへのブロックの交換方法:

- 1. 新しいブロックを交換対象ブロックの上下いずれかに挿入します。
- 2. [「選択したオブジェクトの編集」](#page-120-0) の「選択した接続線の編集」で説明したとおり、 古いブロックの接続線を新しいブロックに再描画します。
- 3. すべての接続線の再描画後に、古いブロックを削除して、新しいブロックを所定 位置に移動します。

FBD エディタの例:

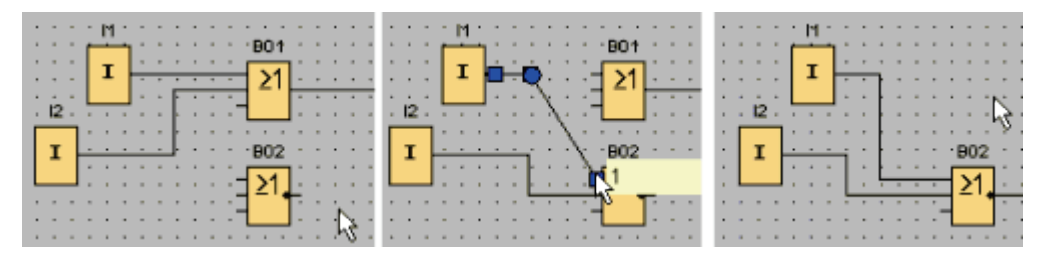

このブロック交換順序に従うと、接続線を維持できます。最初に古いブロックを削除すると、 接続線も削除され、すべての接続を再作成する必要があります。

スマートリレーFL1F ベースモジュールでは、ブロックツリーの新しいブロックを、マウスの 左ボタンを押したまま古いブロック図にドラッグすることにより、古いブロックを直接置き 換えることができます。

### 接続の切断

多数の線の交差点があるなどの大型回路ではレイアウトの解釈が困難です。プログラミング ツールバーの[分割/再接続]ツールを使用して、接続レイアウトを整列できます。

#### **<sup>D</sup>**<sup>2</sup> → [分割/[再接続](#page-25-0)]

このツールを呼び出した後に接続線をクリックします。選択した接続線を分割します。ただ しブロック間のリンクはアクティブなままです。

分割された線のオープンコネクタ部分は、信号の流れ方向を示す矢印アイコンとともに表示 されます。アイコン上部には、接続されているブロックの回路プログラム内のページ番号、 ブロック名、端子番号などの参照情報が表示されます。

切断対象の 2 つのブロックを接続している線を右クリックした後に、切断コマンドを選択し ます。

[編集->接続線を切断]メニューコマンドを使用して、接続グループも切断することができま す。接続を切断する前に、特定ブロックを経由するすべての接続の切断など、切断基準を設 定できます。

FBD エディタの例:

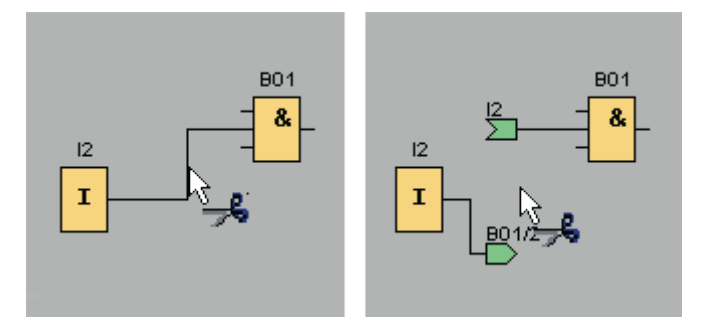

[分割/再接続]がアクティブな時にオープンコネクタをクリックすると、再接続されます。他 には、開いた端を右クリックして、[接続線を結合]メニューコマンドを呼び出しても、再接 続することができます。

FBD エディタの例:

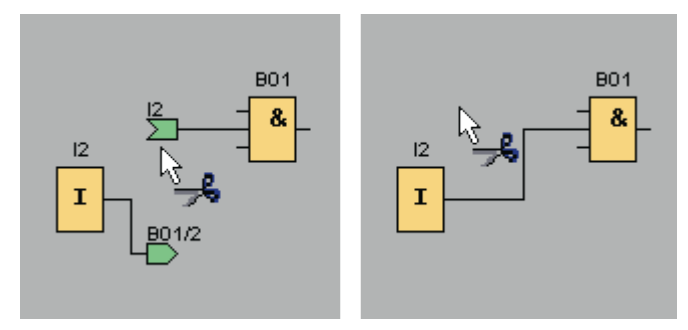

小さい回路プログラムの場合、このツールの使用は推奨されません。ほとんどの場合、アイ コンの再配置によってレイアウトを最適化できます。

### アプリケーションと利点

大型で複雑な回路レイアウトには、多数の線の交差点が含まれ、回路の解釈が困難になって います。そのような場合に回路レイアウトをクリアするには[分割/再接続]ボタンが非常に効 果的です。

分割されたオープンコネクタを右クリックすると、パートナーコネクタにすぐに移動できま す。ショートカットメニューで[パートナーへ移動]メニューコマンドを選択して、切断した 接続のパートナー端に移動できます。

[分割/再接続]ツールの他の利点として、改ページ付きで複数ページに印刷されるような大型 回路に役立ちます。2 つの回路ブロックの接続線が異なるページに表示される場合、参照情 報なしでページ境界で切り取られます。しかし、[分割/再接続]ツールを使用して接続線 を分割すると、接続線の接続元と接続先の参照情報が表示されます。

FBD エディタの例:

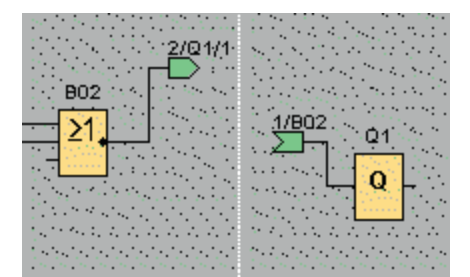

ドキュメント化と保存

### 回路プログラムのドキュメント化

#### ラベル

プログラミングツールバーのテキストツールを使用して、ブロックに関連付けられたラベル およびブロックから独立したラベルを作成できます。ラベルを作成するためには、テキスト ツールをクリックします。

#### $\mathbf{A}$ → [[テキストツール](#page-25-0)]

このアイコンがアクティブなときに、プログラミングインターフェイスの空き領域かブロッ クをクリックすると、テキスト入力ボックスが開きます。ラベルテキストの入力後に、ラベ ルウィンドウの外側の任意の場所か、[ESC]キーを押すだけです。ウィンドウが閉じて、回 路図にラベルテキストが表示されます。ラベルに対しては、選択、移動、整列を実行できま す。

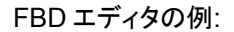

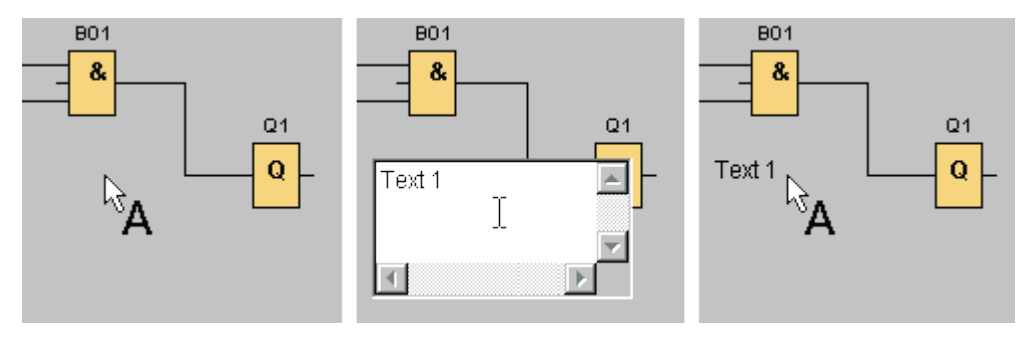

独立テキストとブロック関連付けテキスト

プログラミングインターフェイスの空き領域をクリックして、ブロック独立型ラベルを作成 できます。ラベルを編集するには、テキストツールを呼び出し、対象ラベルをクリックしま す。

テキストツールを使用してブロックをクリックすると、ブロックコメントと呼ばれる関連付 けラベルを作成できます。[ブロックプロパティ]ダイアログの[コメント]タブにこのコメント を入力および編集することもできます。ブロックコメントを使用して、ブロックへの名前の 割り付け、回路内のブロックのタスクを記述したコメントの挿入などを実行できます。

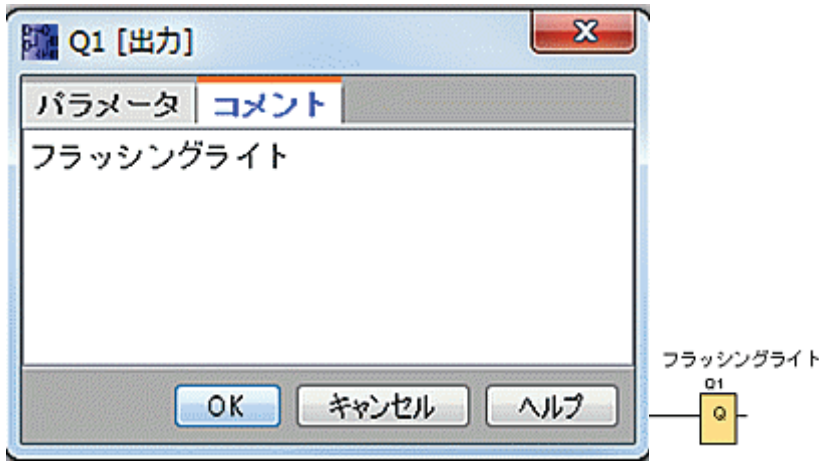

関連付けラベル付きブロックを選択すると、テキストにマークが付けられません。ただし、 ブロックに合わせてラベルも移動します。ブロックのコピーと切り取り時には、ブロックの みがクリップボードにコピーされます。ブロックを切り取ると、関連付けラベルも削除しま す。ただし、関連付けラベルに対してはブロックとは独立して、選択、移動、コピー、切り 取り、貼り付けを実行できます。関連付けラベルをクリップボードから貼り付けると、ブロ ックへの関連付けがなくなります。

[編集->[入力名](#page-47-0)/出力名]で I/O に対してブロック番号とコネクタ名を割り付けることができ ます。

### コメントの関連付けとコネクタのコメント

テキストコメントは、ファンクションブロックまたは切断コネクタに関連付けすることがで きます。

テキストとファンクションブロックを関連付けするには、テキストを選択したときにテキス ト中央の黄色い四角を左クリックし、マウスの左ボタンを押したまま関連付けしたいブロッ クにポインタを移動します。ファンクションブロックまたは切断コネクタをコメントに関連 付けするとき、そのフレームの色は緑色となります。

<span id="page-125-0"></span>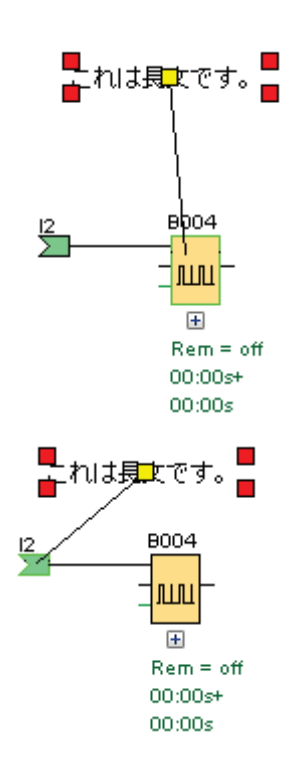

関連付けされたコメントは、そのコメントが関連付けられたブロックとともに常に移動しま す。ブロックコメントの場合と同様、ブロックに対するコメントの相対位置を調整すること ができます。

### 回路プログラムを開いて保存

### 回路プログラムを開く

**[**ファイルを開く**]**アイコンをクリックして、回路プログラムを開いて追加修正を実行できま す。

■→ [ファイルを開く](#page-32-0)

#### 回路プログラムの保存

標準ツールバーで[保存]アイコンをクリックして回路プログラムを保存します。

■ → [ファイルの保存](#page-34-0)

回路プログラム/プロジェクトを開いたときと同じ名前で保存し、古いバージョンを上書きし ます。最初に保存するときには、プログラムのパスと名前を指定するように指示されます。

### 回路プログラムのシミュレーション

### シミュレーションの開始

プログラミングツールバーの[ツール->[シミュレーション](#page-78-0)]メニューコマンドかシミュレーション アイコン<mark>猫</mark>を使用して、シミュレーションモードを開始します。

シミュレーションの開始時に、WindLGC を使用して回路プログラムを検証して、既存のエ ラーを情報ウィンドウに表示でき、そのエラーは[表示->[情報ウィンドウ](#page-52-0)]メニューコマンドを 呼び出すか、[ファンクションキー](#page-17-0)[F4]を押して表示します。情報ウィンドウのファンクション [F2]を使用して、プログラム実行用スマートリレーモジュールも表示できます。

シミュレーションモードの[[シミュレーション](#page-21-0)]ツールバーと[ステータス]ウィンドウを使用して、シ ミュレーションの実行、および回路プログラム動作のモニタと制御を実行できます。

### 注記

最大 3 つの回路プログラムを同時にシミュレートすることができます。4 つ目をシミュレー トしようとすると、警告ダイアログで注意を促します

#### 入力レイアウト

キーアイコンかスイッチアイコンの形状で入力が表示されます。入力名はアイコン下に表示 されます。OFF 状態の入力はアクティブでないスイッチで示されます。アイコンをクリック すると、アクティブになり、赤色で表示されます。

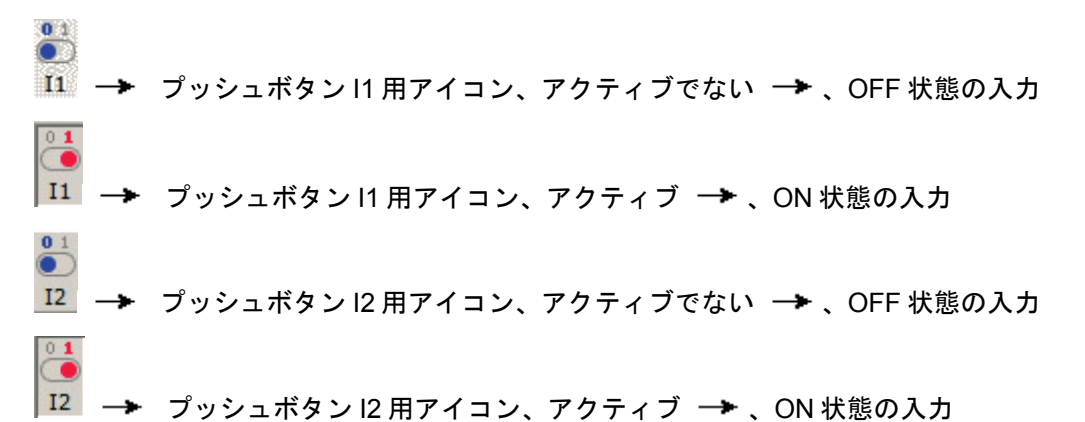

### アナログ入力と周波数入力のレイアウト

スライダーを使用してアナログと周波数の入力にアナログ電圧値と周波数値を設定できます。 該当するブロックをクリックして表示させ、図内で直接このスライダーを操作できます。詳 細な値を指定する場合、入力ウィンドウ横の上矢印と下矢印を使用して直接に入力または設 定します。

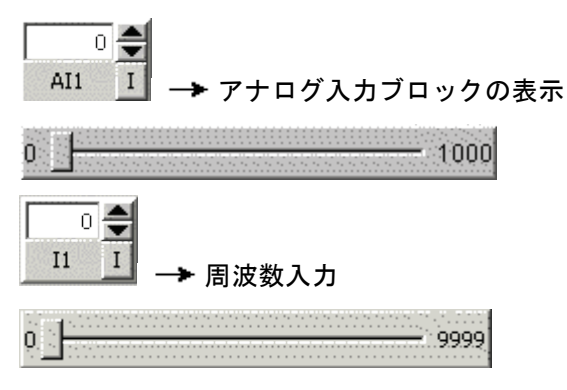

### 入力ファンクション

[ツール->[シミュレーションパラメータ](#page-78-0)]メニューコマンドを使用して、シミュレーション用 に、入力に対する応答を設定します。

#### 出力レイアウト

シミュレーションモード[で出力](#page-172-0) Q およ[びマーカ\(内部リレー\)](#page-173-0) M が出力として表示されます。

出力やマーカ(内部リレー)のステータスは、電球アイコンの明暗で示されます。回路プロ グラムの出力名はこのアイコン下側に表示されます。

→ 出力 Q1 のステータス表示 → 出力のスイッチがオフ

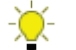

→ 出力 Q1 のステータス表示 → 出力のスイッチがオン

アイコンは出力の状態を示すだけのものであるため、クリックして出力を切り替えることは できません。

#### 出力設定

シミュレーションモードでブロックの出力を右クリックするとブロック出力を設定できます。 このコマンドを使用すると、現在のブロックステータスに関係なく出力を強制的に変更でき ます。再び有効にするか、シミュレーションを終了するまで出力設定は変更されません。

この方法でシミュレーションを使用して、特定ステータスに対する回路プログラムの反応動 作を確認できます。

#### 電源障害

**[**電源**]**アイコンをクリックして電源障害をシミュレートして、すべての入力への電源を中断 できます。

Í. → [電源]アイコン、有効でない

 $\sqrt[3]{2}$ → [電源]アイコン、有効 → 電源障害のシミュレーション

この機能を使用して、保持パラメータと、電源障害への回路の反応をテストできます。シミ ュレーションの開始とは異なり、保持パラメータは[電源障害]ファンクションに対応してい ます。シミュレーションの開始は、スマートリレーの[プログラムのダウンロード]に相当し ます。保持パラメータを含めたすべての値はリセットされます。

#### メッセージ出力のレイアウト

シミュレーションを開始すると、シミュレーションツールバーにメッセージウィンドウを表 示するトグルボタンが含まれます。

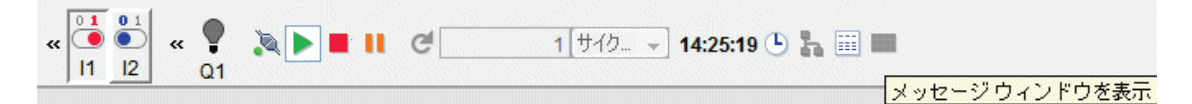

メッセージ出力のエントリを右クリックすれば、メッセージ出力のエントリが生成された元 となるブロックを表示できます。回路プログラムでこのブロック(ブロックへ移動)を選択し て、そのブロックのプロパティを呼び出すことができます(ブロックプロパティ)。

スマートリレー FL1E [メッセージ出力](#page-284-0) を設定するときには、メッセージテキストを 1 つの 送信先(スマートリレー ディスプレイまたはテキストディスプレイ)に表示するか両方に表 示するかを指定します。メッセージ出力を1つの送信先に表示するように指定した場合は、 シミュレーションモードでは、アクティブであるメッセージ出力を、1 つのウィンドウでそ の送信先用に表示します。両方の送信先に表示するように指定した場合は、シミュレーショ ンモードでは、アクティブであるメッセージ出力を、スマートリレー とテキストディスプレ イ用にそれぞれ個別のウィンドウで表示します。回路プログラムで[、スマートリレー](#page-291-0) FL1D [メッセージ出力](#page-291-0) を使用する場合は、メッセージ出力の送信先はスマートリレー ディスプレ イのみとなります。

#### 標準ビュー

次の表示は、メッセージの送信先がスマートリレー ディスプレイのみの場合の標準ビュー になります。

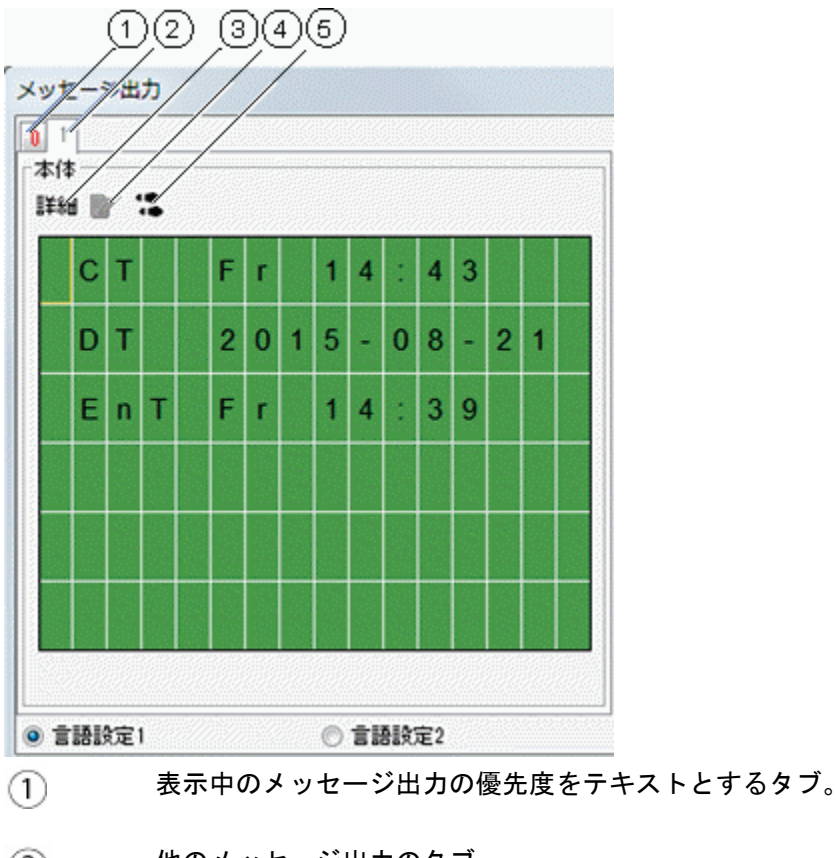

他のメッセージ出力のタブ。  $(2)$ 

**[**詳細**]**ボタン $(3)$ 

このボタンをクリックすると、表示が変更され、[詳細]ビューにさらに詳細な 情報が表示されます(以下を参照)。

#### **[**値の手動入力**]**記号  $\circled{4}$ このファンクションを使用する前に、値編集可能なメッセージ出力のエントリ をクリックします。 次にこのボタンをクリックすると、現在の値を手動で変更できます。 または、手動で変更するためにエントリをダブルクリックすることもできま す。

 $(5)$ **[**ブロックへ移動**]**記号 このボタンをクリックすると、メッセージ出力に属する特殊ファンクションが 回路プログラムで選択されます。

### **[**詳細**]**ビュー

次の表示は、メッセージの送信先がテキストディスプレイのみの場合の詳細ビューになりま す。

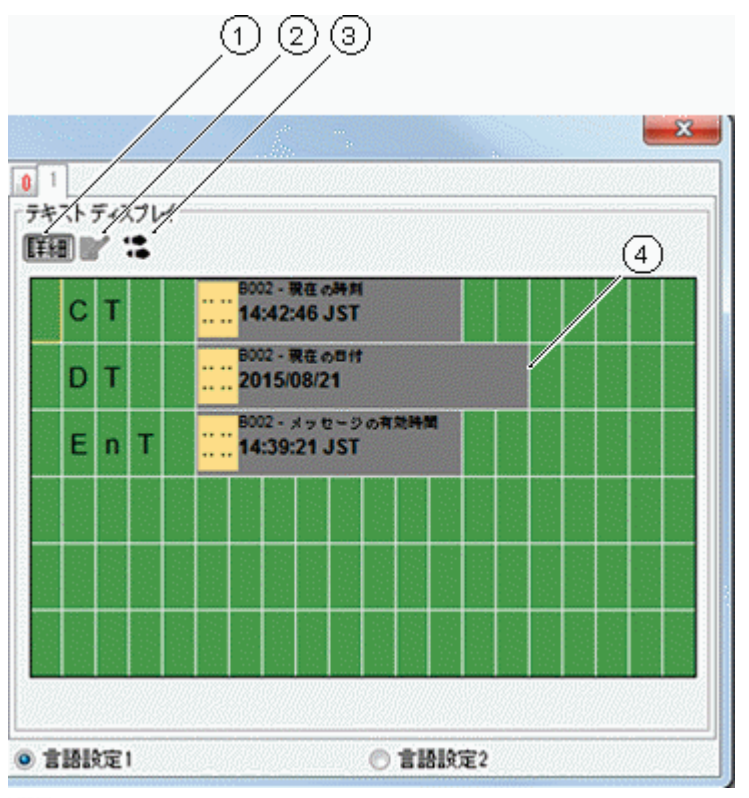

 $\left( \mathcal{L} \right)$ **[**詳細**]**ボタン

このボタンをクリックすると、標準ビューに戻ります(上記を参照)。

#### $(2)$ **[**値の手動入力**]**記号

このファンクションを使用する前に、値編集可能なメッセージ出力のエントリ

をクリックします。

次にこのボタンをクリックすると、現在の値を手動で変更できます。 または、手動で変更するためにエントリをダブルクリックすることもできま す。

**[**ブロックへ移動**]**記号  $(3)$ 

> このボタンをクリックすると、メッセージ出力に属する特殊ファンクションが 回路プログラムで選択されます。

メッセージ出力のエントリと、そのエントリが生成された元になるブロックに  $\circled{4}$ 関する情報。

## スマートリレー ディスプレイおよびテキストディスプレイのメッセージ出力 表示の個別ビュー

[ツール->オプション:シミュレーション]ダイアログから、"個別のウィンドウでのテキスト ディスプレイのメッセージ出力の表示"を選択し、メッセージの送信先をスマートリレー デ ィスプレイとテキストディスプレイの両方にした場合は、シミュレーションモードでは、ア クティブであるメッセージテキストを、両方のモジュール用にそれぞれ個別のウィンドウで 表示します。

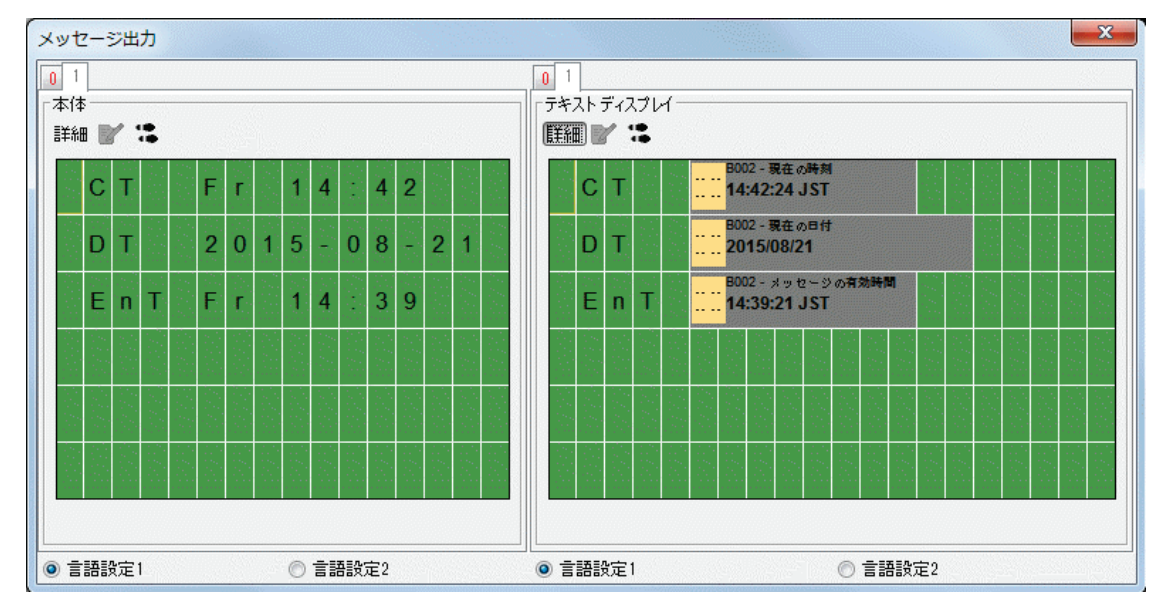

シミュレーションモードのパラメータ割り付け

シミュレーションの実行時にブロックをダブルクリックして、[ブロックプロパティ]ダイア ログを開くことができます。ここでは、プログラミングモードと同様にコメントとパラメー タを修正できます。

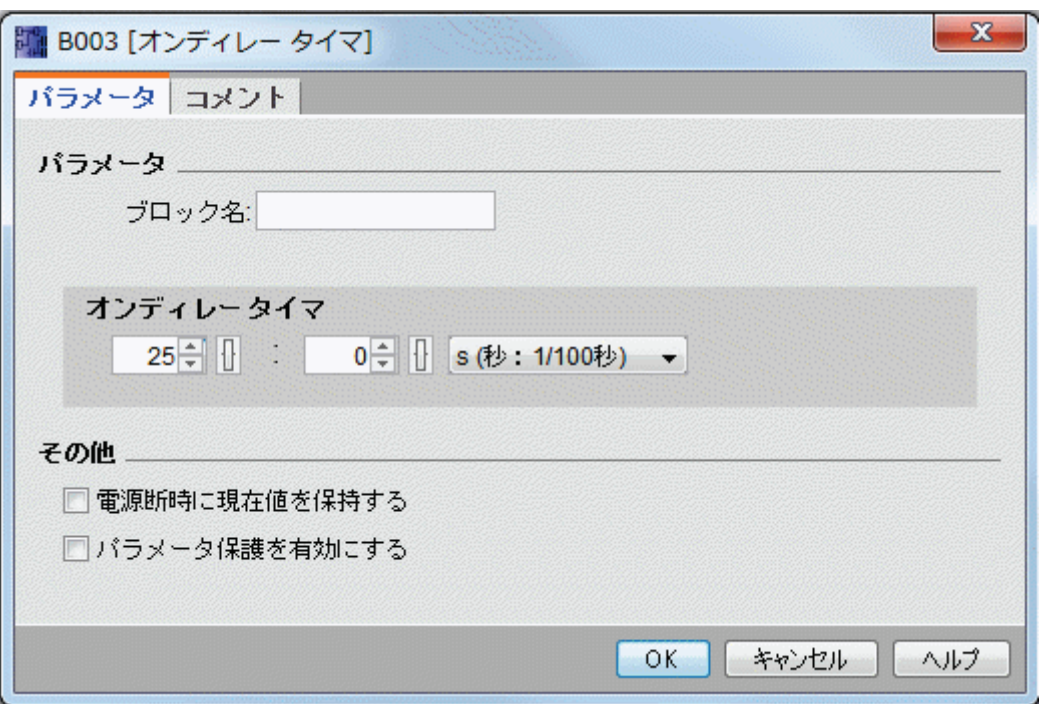

シミュレーションモードでパラメータの実際値が表示されます。この分析オプションを使用 して、回路プログラムの反応をテストできます。シミュレーションモードでは同時に数個の [プロパティ]ウィンドウを開くことができます。

#### 代替操作

入力を直接クリックして、オンとオフに切り替えることもできます。

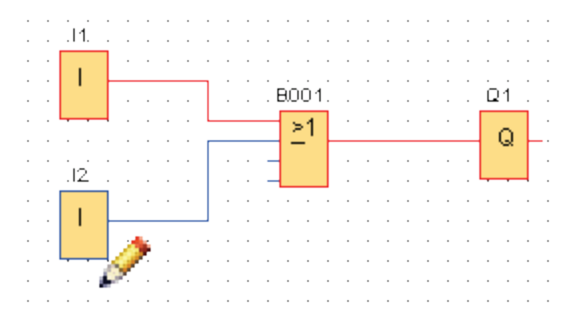

#### シミュレーション時間の制御

WindLGC のシミュレーションモードを使用して、時間ベースで、または特定のサイクル数の 間、回路プログラムをテストできます。回路プログラムでのタイマ運転をテストするために、 時刻を変えることもできます。シミュレーションモードでの機能の詳細については、シミュ レーションツールバートピック[の「時間コントロール」](#page-22-0) セクションを参照してください。

#### ネットワーク通信のシミュレーション(**FL1F** のみ)

シミュレーションモードでは、WindLGC は、仮想ネットワークシミュレーショングループ をバックグラウンドで作成し、ネットワークシミュレーションをサポートします。1 つまた は複数の回路プログラムをこのグループに配置することができます。一度に 1 つのシミュレ ーショングループのみを作成でき、またグループ内の各回路プログラムの IP アドレスは固

有でなければなりません。以下の図は、シミュレーショングループの 3 つの回路プログラム を示しています。

|                | $\mathbb{D}^{\mathbf{a}}$ Circuit Diagram1 $\times$ $\mathbb{D}^{\mathbf{a}}$ Circuit Diagram2.Isc | " Circuit Diagram3 |
|----------------|----------------------------------------------------------------------------------------------------|--------------------|
|                |                                                                                                    |                    |
|                |                                                                                                    |                    |
|                |                                                                                                    |                    |
|                |                                                                                                    |                    |
|                |                                                                                                    |                    |
|                |                                                                                                    |                    |
|                |                                                                                                    |                    |
|                |                                                                                                    |                    |
|                |                                                                                                    |                    |
|                |                                                                                                    |                    |
| . 1            |                                                                                                    |                    |
|                |                                                                                                    |                    |
|                |                                                                                                    |                    |
|                |                                                                                                    |                    |
| . <u>. .</u> . |                                                                                                    |                    |
|                |                                                                                                    |                    |
|                |                                                                                                    |                    |

シミュレーションを開始すると、シミュレーションツールバーにトグルボタンが表示されま す。これはイーサネット接続情報を設定した後でのみ利用可能です。

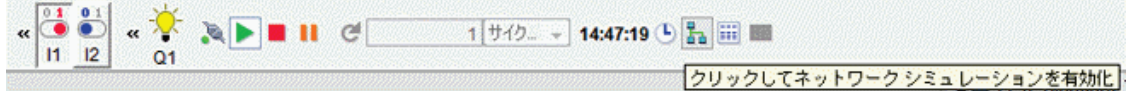

ネットワークシミュレーションボタンをクリックした場合、シミュレーショングループに回 路プログラムが表示されます。以下の図は、シミュレートされる回路プログラムを示してい ます。

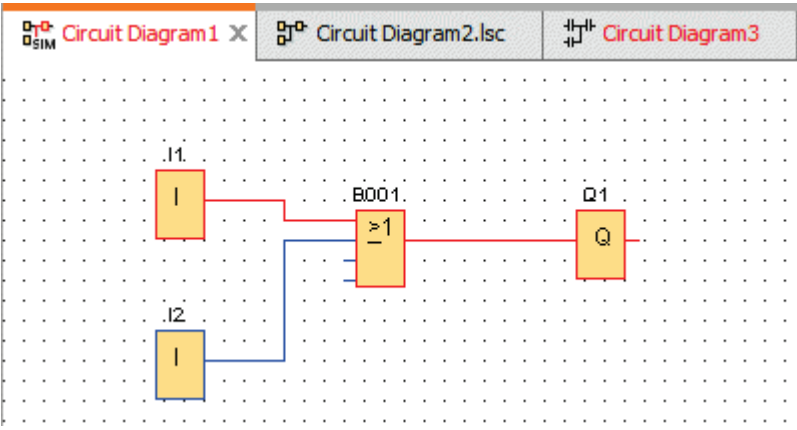

[ネットワーク シミュレーションを無効化]ボタンをクリックすることで、シミュレーション グループから図面を除外することができます。除外した後も、WindLGC は引き続き回路プ ログラムをシミュレートしますが、他の回路プログラムへの通信はありません。

ネットワーク機能のない回路プログラムの場合、シミュレーションは、スマー FL1A トリレーFL1E の場合と同じです。 FL1E

#### データテーブル(**FL1F** のみ)

データテーブルで変数マッピング(VM)値を監視することができます。シミュレーション ツールバーには、データテーブルの表示を開くまたは閉じるためのトグルボタンが含まれて います。

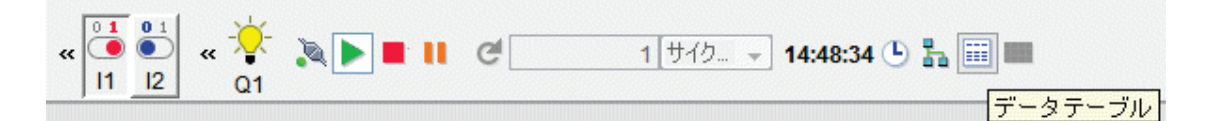

データテーブルでは、VM アドレスを入力し、対応するデータ型を選択することができます。 入力した VM アドレスの現在値が表示されます。既存の行を右クリックすることで、あるい は既存の行の最後のセルで Enter キーを押すことで、新しい行を追加できます。[新しい値] 列に、既存の VM アドレスに対する新しい値を入力することができます。

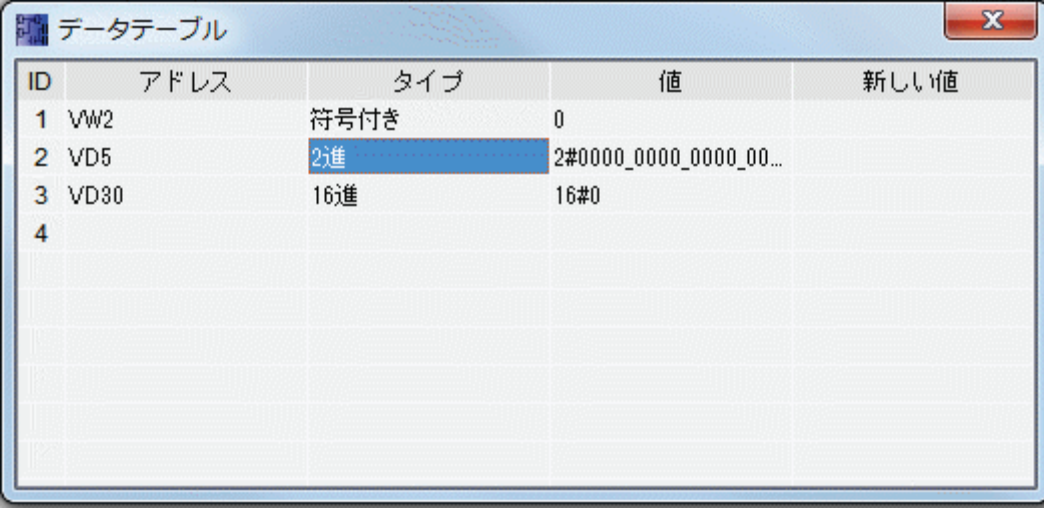

以下の表は、有効なアドレスタイプとメモリ範囲を示しています。

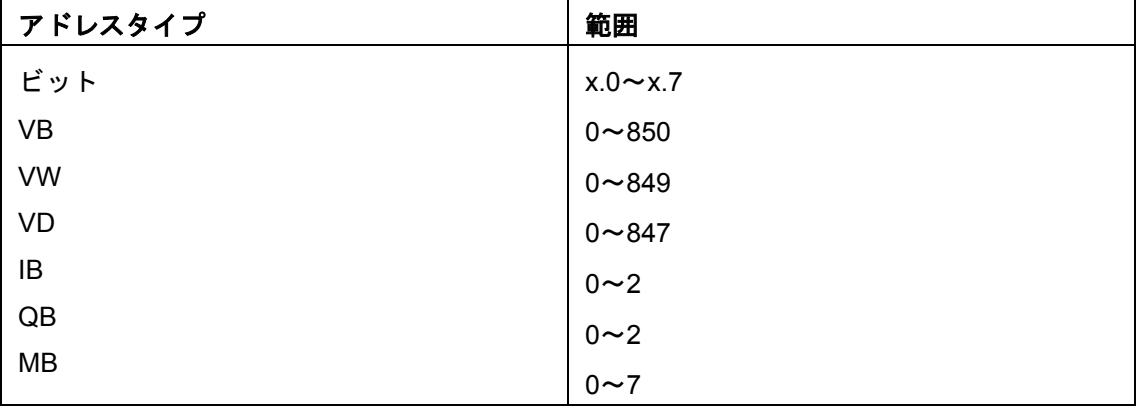

シミュレーションの場合、データテーブルの値は、各サイクルで更新されます。オンライン テストの場合、値は各通信後に更新されます。

#### ネットワークプロジェクトの作成

#### プロジェクト作成の開始

簡単な回路プロジェクトを作成し、これを PC 上でシミュレートすることで、WindLGC を 用いた作業の基本を学ぶことができます。オンラインヘルプにもいくつかのサンプルアプリ ケーション(WindLGC 用でアプリケーションの準備、転送、およびアーカイブの方法に関 する情報)が含まれています。

<span id="page-134-0"></span>必要に応じて、チュートリアルを始める前に[、ユーザーインターフェイス](#page-14-0) の項目を確認して ください。

#### 回路プロジェクトの作成

### 新しい回路プロジェクトの作成

WindLGC を起動した後、新しい回路プロジェクトの作成を開始できます。

新しいプロジェクトを作成するには、**[**ファイル→新規作成**]**をクリックするか、プロジェク トモードの標準ツールバーで**[**新規作成**]**ボタンをクリックします。

 $\mathbb{R}^+$ → [[ファイル→新規作成](#page-32-0)]

#### 注記

新しいプロジェクトを作成すると、現在のプロジェクトは閉じられます。現在のプロジェク トを保存していない場合、保存するようにプロンプトが表示されます。

#### 回路プロジェクトの開発

以下のタスクを実行して回路プロジェクトを開発します。

- 1. [新しいプロジェクトを作成する](#page-134-0)
- 2. [新しいデバイスを追加する](#page-134-0)
- 3. [デバイスの回路プログラムを作成する](#page-112-0)
- 4. [プロジェクトを保存する](#page-125-0)

### 新しいデバイスの追加

新しいプロジェクトを作成すると、ネットワークの設計を開始してデバイスを追加できます。

- 1. ネットワークプロジェクトツリーの[新しいデバイスを追加]をダブルクリックし ます。
- 2. デバイスリストでデバイスを選択します。
- 3. 設定ダイアログでデバイスの IP アドレス、サブネットマスク、およびゲートウェ イを設定します。このウィンドウでデバイス名を変更することもできます。

あるいは[、ネットワークツールバー](#page-29-0) で[新しいデバイスを追加]ボタンをクリックして新しい デバイスを追加することができます。

#### 注記

プロジェクトモードのネットワークビューで新しいデバイスを追加すると、自動的に新しい 回路プログラムが作成されて図面エディタに表示されます。詳細については[、新しい回路プ](#page-112-0) [ログラムの作成](#page-112-0) を参照してください。

デバイス

#### ローカル **PC**

ローカル PC を使用してプロジェクトと回路プログラムを作成、編集、および設定します。 ローカル PC の設定方法については、PC [設定値の設定](#page-139-0) を参照してください。

新しいデバイスを追加すると、デバイスとローカル PC との間にイーサネット接続が生成さ れます。ネットワークビューでイーサネット接続を変更することはできません。

### スマートリレーデバイス

ネットワークビューでは、次の 2 種類のスマートリレーデバイスを追加できます。

- スマートリレーFL1F
- スマートリレーFL1F スレーブ

以下の図は、スマートリレーFL1F デバイスモデルの標準ビューを示しています。

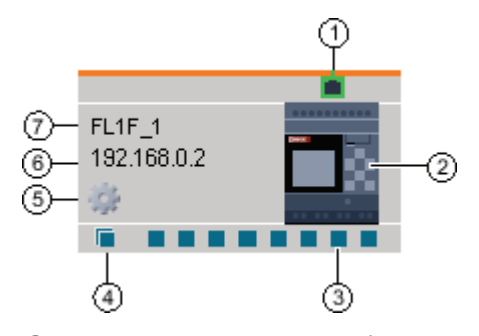

- ① イーサネット ポート このポートは、他のデバイスへのイーサネットポートを示 します。
- ② デバイス画像 デバイス画像
- ③ 標準コネクタ ドラッグアンドドロップ操作で標準コネクタを接続するこ とにより、デバイス間にイーサネット接続を作成できま す。標準コネクタの接続方法については[、イーサネット接](#page-141-0) [続の設定\(スマートリレーからローカルスマートリレー\)](#page-141-0) を参照してください。

注記:標準コネクタは別のデバイスのコネクタにのみ接続 できます。1 つのデバイス内の異なるコネクタを互いに接 続することはできません。

④ 動的コネクタ 最大 8 個の標準デバイスコネクタに動的コネクタを接続で きます。動的コネクタと別のデバイスの標準コネクタとの 間に接続を作成すると、接続デバイス内にクライアント接 続が自動的に作成されます。 注記:FL1F デバイスにのみ動的コネクタがあります。動的

コネクタは他の動的コネクタに接続することはできませ ん。

- ⑤ プロパティア イコン プロパティアイコンをクリックすることでデバイスプロパ ティパネルを開くことができます。
- ⑥ デバイス IP 図面モードでデバイスを接続するとき、デバイスとのイー サネット接続を作成する前にデバイスの IP アドレスを割

り当てる必要があります。

ネットワークプロジェクトモードでは、新しいデバイスを プロジェクトに追加すると、デフォルトの IP アドレス (たとえば 192.168.1.1)が割り当てられます。

⑦ デバイス名 注記:デバイス名、またはデバイス名の最初の 11 文字が表 示されます。

#### スマートリレースレーブ

WindLGC では、スマートリレースレーブのみスマートリレーデバイスに接続でき、ドラッ グアンドドロップによって接続を作成することはできません。ネットワークブロックを接続 することによってのみ接続を作成することができます。スマートリレーデバイスの接続方法 については[、イーサネット接続の設定\(スマートリレーからスマートリレースレーブ\)](#page-147-0) を参 照してください。

### テキストディスプレイ

WindLGC では、テキストディスプレイ用に IP アドレスを予約することができます。

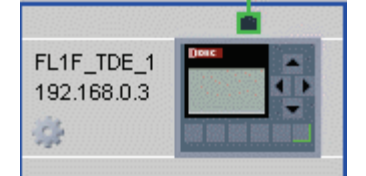

回路プロジェクトを開いて保存

### プロジェクトの保存

標準ツールバーの保存アイコンをクリックしてプログラムを保存します。

#### ■[→ファイルの保存](#page-34-0)

プロジェクトは、開いたときと同じ名前で保存され、古いバージョンは上書きされます。最 初にプロジェクトを保存するときに、プログラムのパスと名前を指定するように指示されま す。

デバイスの回路プログラムの保存

デバイスを右クリックし、ショートカットメニューで**[**エクスポート**]**を選択して回路プログ ラムを保存します。

#### プロジェクトを開く

[ファイルを開く]アイコンをクリックして、回路プロジェクトを開いて追加編集を実行でき ます。最近開いたプログラムリストを開くには、ボタン右側の矢印アイコンをクリックしま す。

■[→ファイルを開く](#page-32-0)

### <span id="page-137-0"></span>プロジェクトへの回路プログラムのインポート

ネットワークビュー内の余白を右クリックし、ショートカットメニューで**[**インポート**...]**を 選択して回路プログラムをインポートします。

### 注記

プロジェクトには FL1F 回路プログラムのみインポートできます。

### **2** サイドプログラミング

プロジェクトモードは、2 つの図面間のネットワークプログラミングをサポートしています。 ドラッグアンドドロップにより、簡単にネットワーク接続とデータ転送を作成できます。 2 サイドプログラミングは、プロジェクトモードの FL1F デバイス間でのみ使用できます。

### **2** サイドプログラミングにより **2** つの図面間でブロックデータを転送

ファンクションブロックの出力コネクタにマウスポインタを置きます。マウスの左ボタンを 押したまま保持します。ソースコネクタからターゲット入力コネクタにポインタを移動しま す。マウスボタンから指を放します。2 つの端子が接続されます。

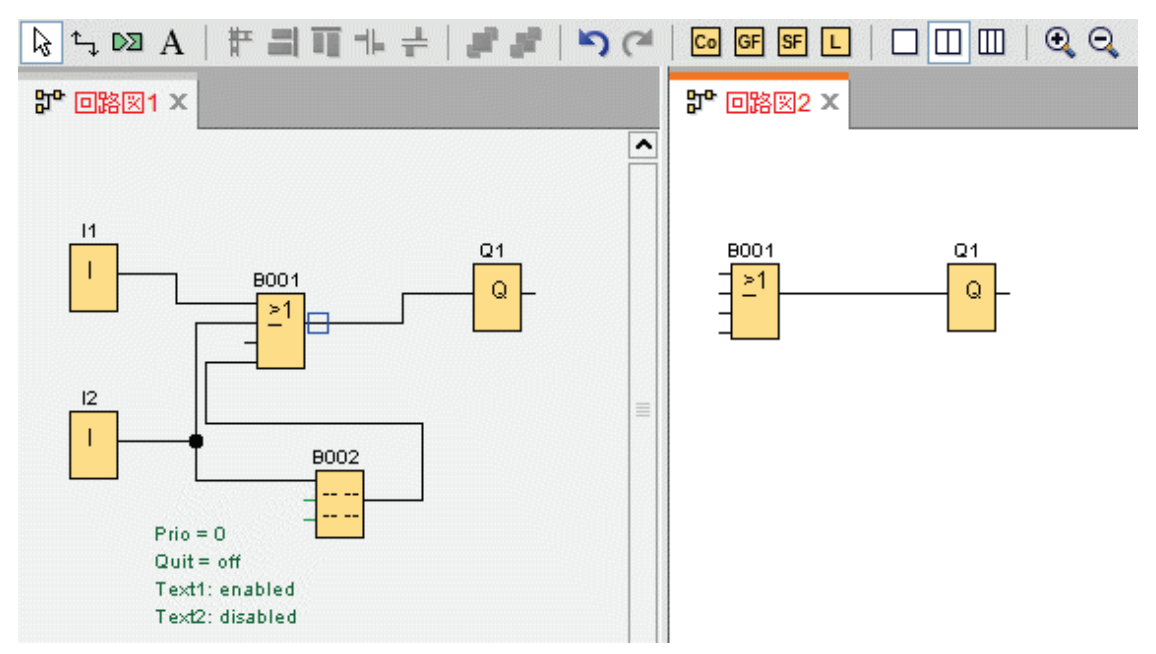

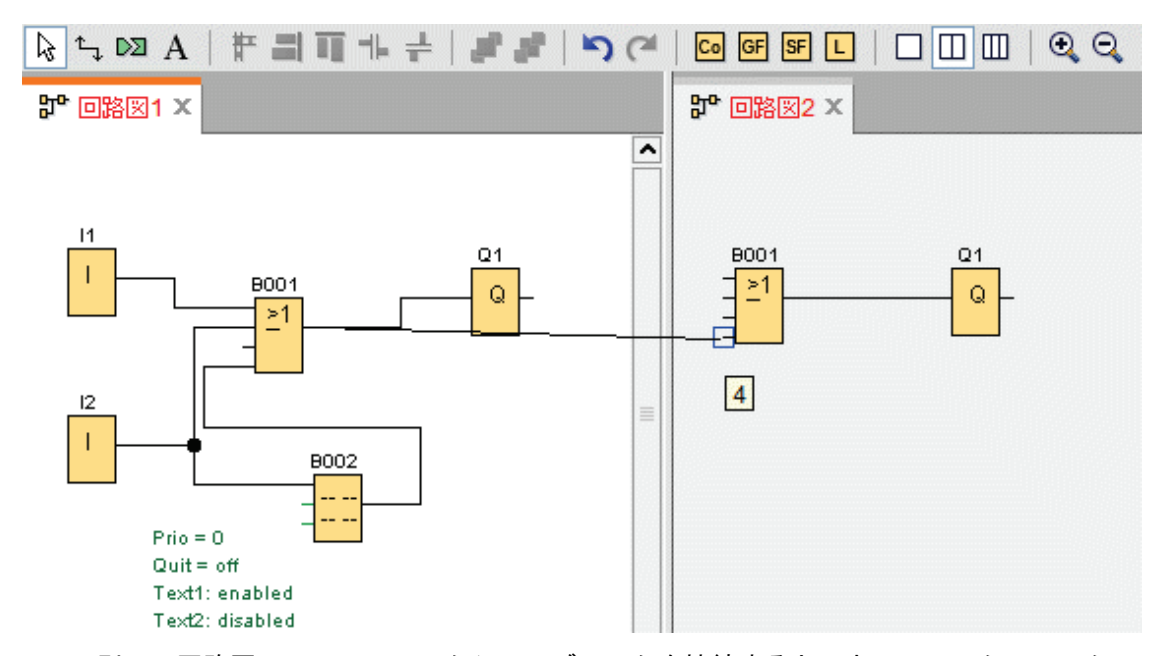

2 つの別々の回路図で 2 つのファンクションブロックを接続すると、ネットワークファンク ションブロックのペアが作成されます。これにはイーサネット接続とデータ転送のメカニズ ムが含まれます。緑色は、2 つの回路のスマートリレーデバイスが WindLGC で接続されて いることを示します。スマートリレーデバイスが WindLGC 内の他のスマートリレーデバイ スとの通信を消失した場合、ネットワークファンクションブロックは赤色に変わります。

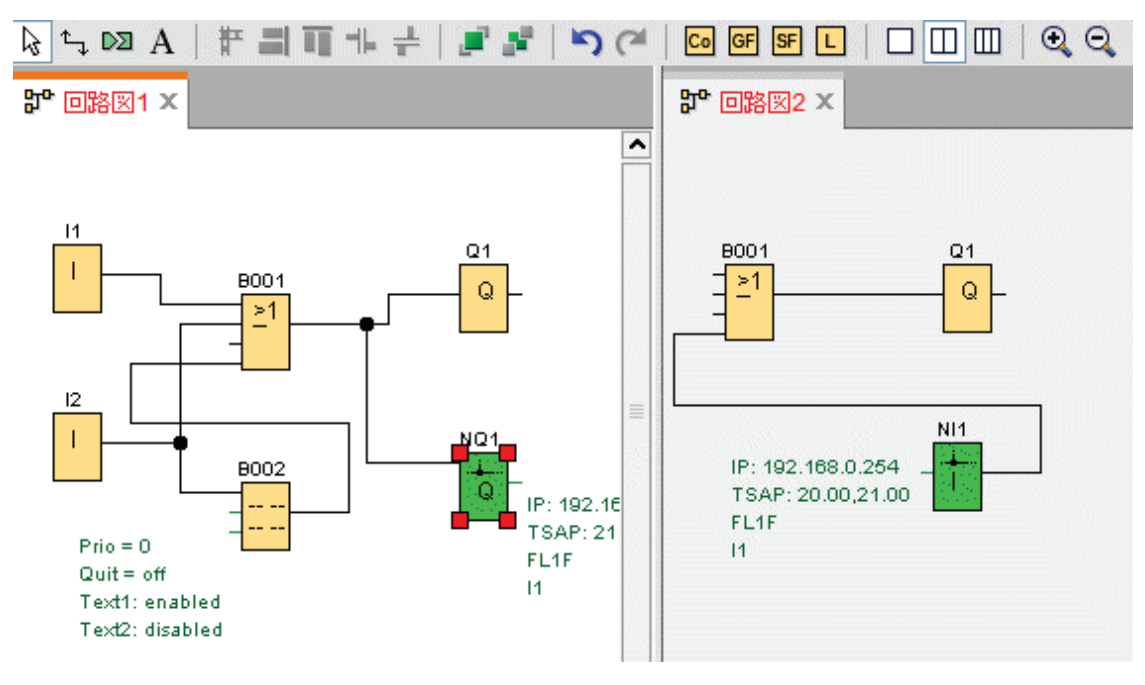

### 接続をセットアップするための別の方法

- 1. ネットワークブロックのペア(たとえば NI/NQ) を2つの図面に挿入します。
- 2. リモート値を取得するブロックに NI を接続します。
- 3. データを転送するブロックに NQ を接続します。

<span id="page-139-0"></span>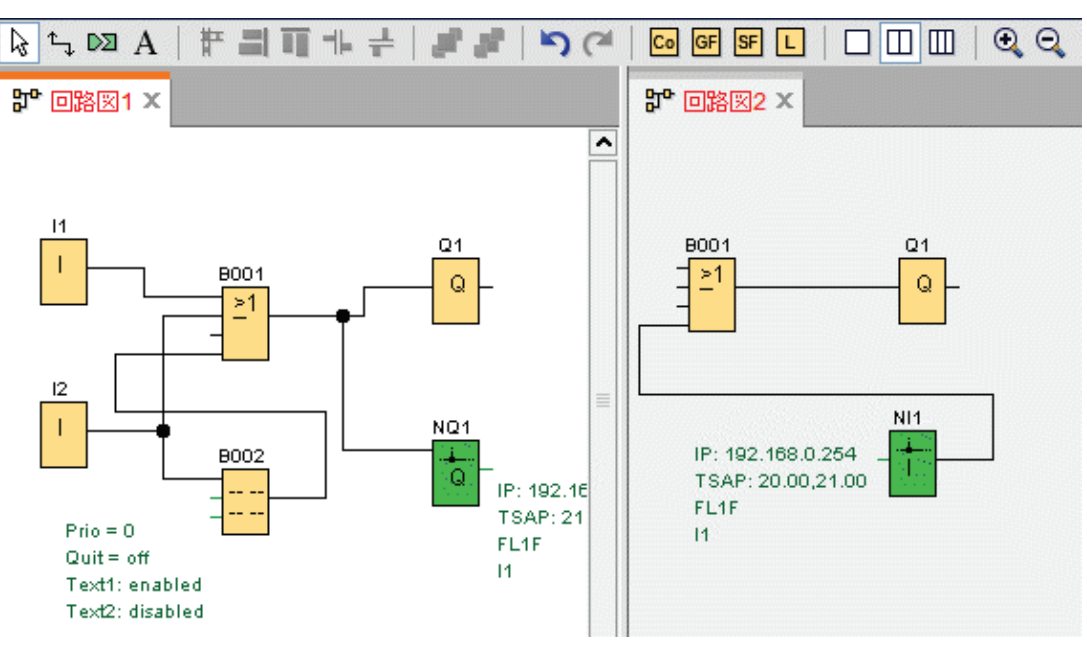

4. NI と NQ を接続します。

#### デバイス設定の設定

#### **PC** 設定値の設定

WindLGC が動作するローカル PC が、ネットワーク設定のためのローカルデバイスです。

新しいデバイスを追加すると、デバイスは自動的にネットワークビューのローカル PC に接 続されます。

次に、ネットワークビューのローカル PC 画像の アイコンをクリックすることで、PC 設 定値を設定することができます。

このダイアログで、ローカル PC をスマートリレーベースモジュールに接続するネットワー クインターフェイスを選択することができます。

#### スマートリレーのオフライン設定値の設定

ローカル PC 設定値を設定すれば、次に、ネットワークビューのデバイス画像のサアイコン をクリックすることで、デバイスのオフライン設定値を設定することができます。

詳細については、ファイル->[プロパティ](#page-38-0) を参照してください。

#### スマートリレーのオンライン設定値の設定

ローカル PC にデバイスを接続した後、ネットワークビューフレームでデバイス画像の ア イコンをクリックすることで、デバイスのオンライン設定値を設定することができます。

詳細については、ファイル->[プロパティを](#page-38-0)参照してください。

#### 他の標準デバイスの設定値の設定

#### <span id="page-140-0"></span>他の標準デバイス用

ネットワークビューでテキストディスプレイまたはその他のデバイスを追加した場合、これ らのデバイスのデバイス名、IP アドレス、サブネットマスク、およびゲートウェイを編集で きます。

#### デバイスのオンラインステータスの検出

オンライン設定値とオフライン設定値を設定した後、オンラインに移行してデバイスのオン ラインステータスを表示することができます。

デバイスをオンラインにして、スマートリレーベースモジュールの接続についてスキャニン グを開始します。

WindLGC は、アクセス可能、アクセス不能、および未知のデバイス としてプロジェクト内 のすべてのデバイスを検出します。詳細については[、「オンラインに移行\(](#page-29-0)FL1F のみ)」 を参照してください。

未知のデバイスの設定の詳細については[、「未知のデバイスの設定値の設定」](#page-140-0) を参照してく ださい。

デバイスが見つかれば、すべてのデバイスのオンラインステータス表示を停止することがで きます。詳細については[、「オフラインに移行\(](#page-31-0)FL1F のみ)」 を参照してください。

#### 未知のデバイスの設定値の設定

未知のデバイスのデバイス名、IP アドレス、サブネットマスク、およびゲートウェイを設定 し、ネットワーク上でデバイスを設定できます。

#### 注記

通常では、ローカル PC とそれに接続されたデバイスとの間の接続線は、ネットワークビュ

ーでこれを選択して標準ツールバーの ボタンをクリックすることで削除できます。ただ し、未知のデバイスおよびその接続線を削除するときには、ネットワークビューから削除す るのではなく、ローカル PC との接続を物理的に切り離す必要があります。

### 追加したデバイスのアップロード

追加したデバイスをプロジェクトにアップロードするには、ネットワークビューでデバイス を右クリックし、ショートカットメニューから[アップロード]を選択します。以前の設定が なければ、アップロードされたデバイスは、上のステップで定義した IP アドレス、サブネ ットマスク、およびゲートウェイを使用できます。完了すると、デバイスは、確認されたス マートリレーベースモジュールとして表示されます。

### 注記

アップロードされたデバイスの IP アドレスが既存のデバイスと競合する場合、IP アドレス の競合についての警告メッセージがポップアウト表示されるので[、「スマートリレーのオン](#page-139-0) [ライン設定値の設定」](#page-139-0) に従って IP アドレスをリセットする必要があります。

<span id="page-141-0"></span>イーサネット接続設定

#### イーサネット接続設定

イーサネット接続の設定(スマートリレーからローカルスマートリレー)

WindLGC は、ネットワークビューフレームでのイーサネット接続の作成をサポートしてい ます。詳細については、ツール->[イーサネット接続\(](#page-83-0)FL1F のみ) を参照してください。

### ドラッグアンドドロップによるローカル接続の作成

WindLGC では、ドラッグアンドドロップにより、同じ LAN (ローカルエリアネットワー ク)内でイーサネット接続を作成することができます。

ソースのスマートリレーベースモジュールのコネクタをクリックし、ターゲットのスマート リレーベースモジュール上の希望のコネクタまでドラッグし、マウスの左ボタンを放します。

結果:WindLGC は、2 つのコネクタを青色の線で接続します。現在選択されている線は青色 です。青および緑のどちらの線も設定可能です。

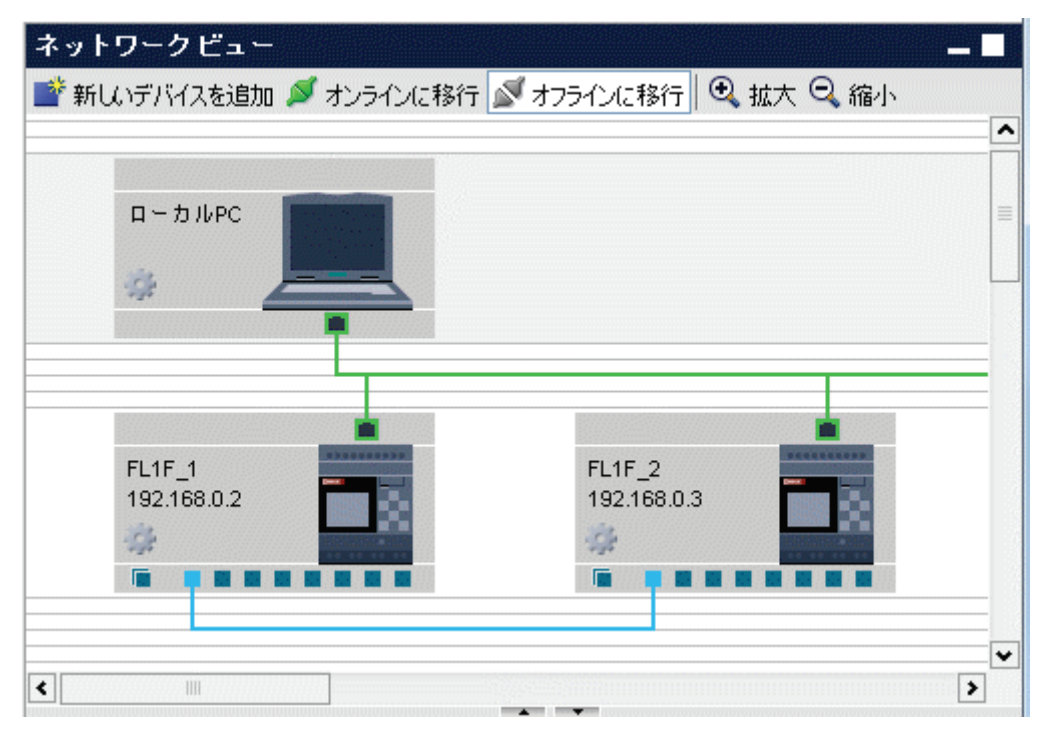

スマートリレーベースモジュールを動的サーバーとして使用する場合、ドロップアンドドロ ップを使用して、スマートリレーベースモジュールから複数のクライアントデバイスへの動 的接続を作成することができます。ユーザーの操作に従ってサーバーとクライアントは自動 的に識別されます。

接続線をダブルクリックして接続設定値を設定します。

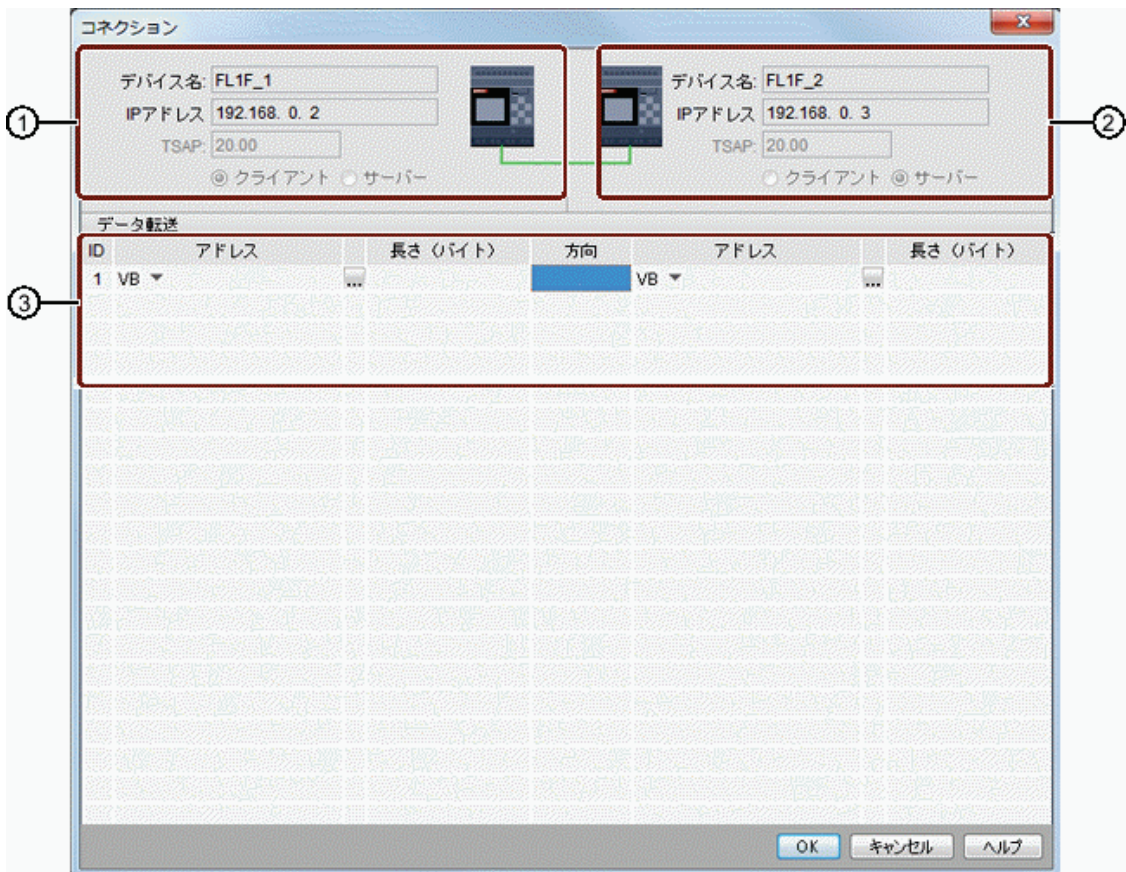

- ① 始点(クライアント)**:** すべてのフィールドは読み取り専用です。
- ② 終点(サーバー)**:**

すべてのフィールドは読み取り専用です。

③ データ転送テーブル データ転送設定の詳細については、[ツール->イーサネット接続 (FL1F の [み\)](#page-83-0)] を参照してください。

### 注記

通常コネクタを動的コネクタに接続した場合、通常コネクタを使用するスマートリレーデバ イスがクライアントになります。

### クロス **LAN** 接続

WindLGC では、LAN 設定値の異なるデバイスを同じネットワークプロジェクトに追加する ことができます。

LAN の外側のデバイスに接続しようとしてもドラッグアンドドロップの操作は適用されませ ん。

両側のルーターが互いに通信できることを確認してください。クロス LAN コネクタの作成 方法の詳細については[、イーサネット接続の設定\(スマートリレーから非プロジェクトデバ](#page-148-0) [イス\)](#page-148-0) のセクションを参照してください。

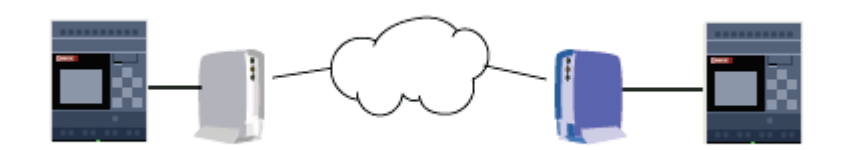

### ターゲットデバイス上に定義した **TSAP** の有効化

スマートリレーベースモジュールは、他のデバイスへのアクセスポイントの識別ラベルとし て TSAP(トランスポート層サービス アクセス ポイント)を使用します。

スマートリレーの物理コネクタの TSAP は、20.00~27.00 です。

スマートリレーの動的コネクタの TSAP は、00.01~18.FF です。

データ通信を正常に構築するためには、ターゲットデバイス上で同じ TSAP が有効であるこ とを確認する必要があります。

#### クロスウィンドウ操作による接続の作成(**FL1F** のみ)

WindLGC では、クロスウィンドウ操作の設定によるイーサネット接続の作成もサポートし ています。

ソースブロックのコネクタをクリックし、ターゲットブロック上の希望のコネクタまでドラ ッグし、マウスの左ボタンを放します。

結果:

- WindLGC は、グレーの線で 2 つのコネクタを接続します。これは読み取り専用 であることを示します。
- WindLGC は、ソースのスマートリレー図面に緑の NQ ファンクションブロック を追加し、ターゲットのスマートリレー図面に緑の NI ファンクションブロック を追加します。
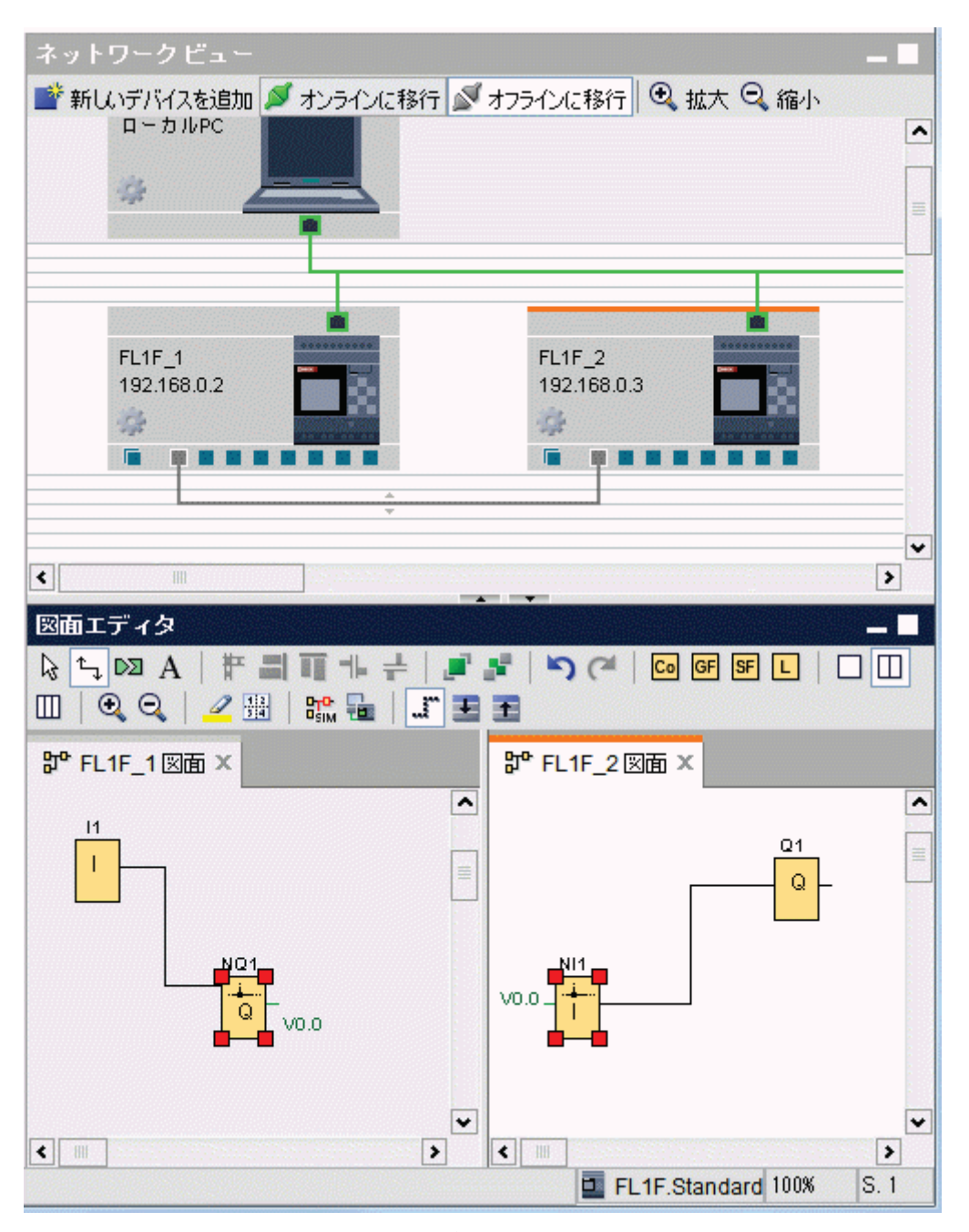

操作時には、以下を認識しておく必要があります。

- WindLGC は、左から右の順に接続線を作成します。
- 関連ファンクションブロックを追加および設定することによってのみ、サーバー/ クライアントのステータス、データ転送アドレス、および方向を変更することが できます。
- 追加した NI と NQ のブロックを削除することによってのみ接続線を削除できます。 標準ツールバーの Xをクリックしてこれらのブロックを削除することはできませ  $\mathcal{L}_{\alpha}$
- 自動的に追加された緑色の 2 つのファンクションブロックの一方を削除すると、 直ちにもう一方が赤色に変化し、接続が完全でないことを警告します。

<span id="page-145-0"></span>イーサネット接続の設定(スマートリレーからリモートデバイス)

## リモート接続の作成

リモートデバイスとの通信のためにネットワークブロックを追加した場合、次のようにコネ クションを設定できます。

1. ファンクションブロックを右クリックし、このブロックのブロックプロパティを 設定します。

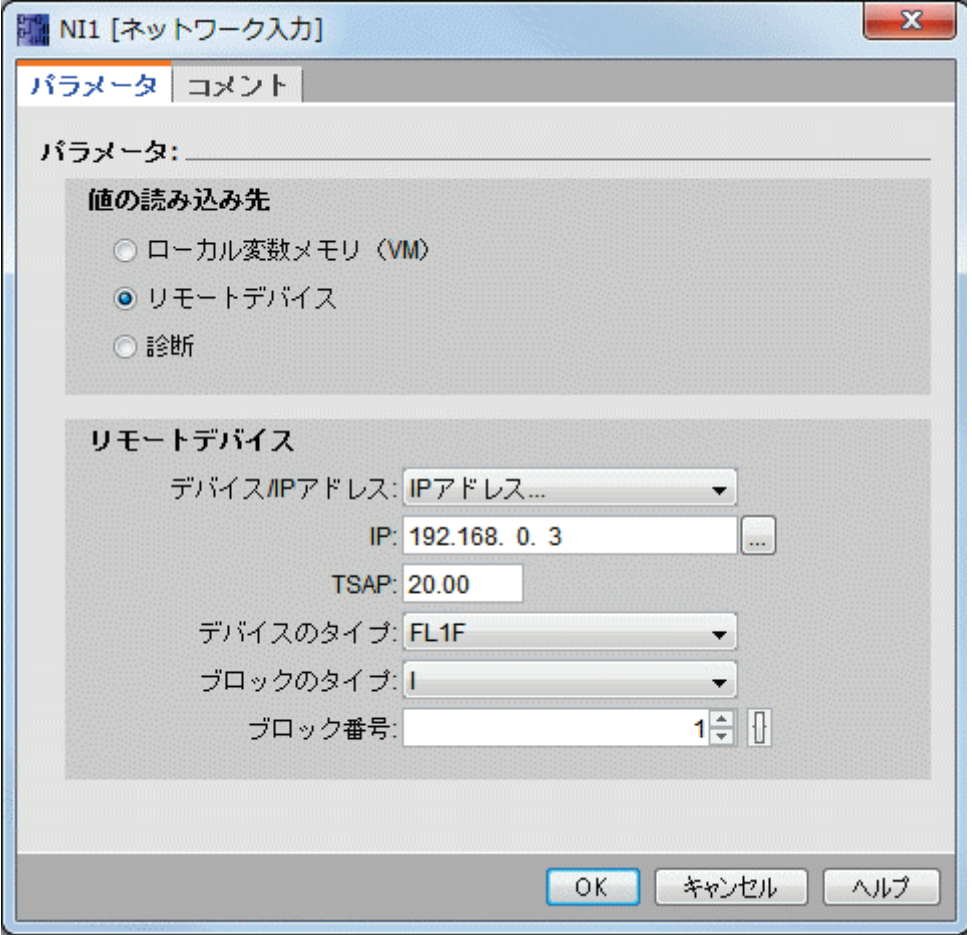

1. リモートデバイスとして接続するデバイスを定義します。

2. ターゲットデバイスのデバイス名と IP アドレスを選択します。 代わりに、以前に設定されたデバイスを参照することもできます。

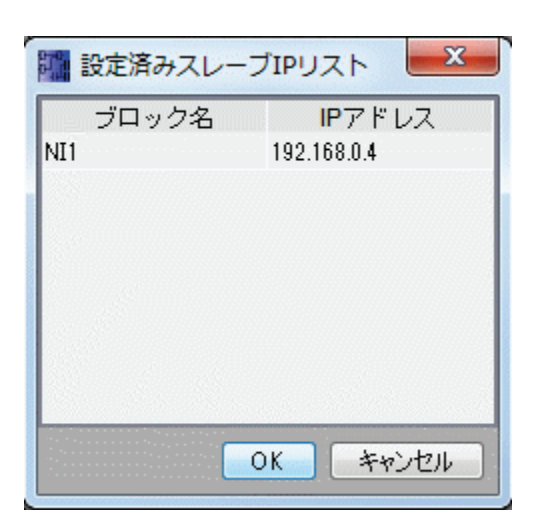

WindLGC では、リストされたブロックタイプとその値範囲について、以下のリモートデバ イスにローカルデバイスを設定できます。

NI と NAI の場合

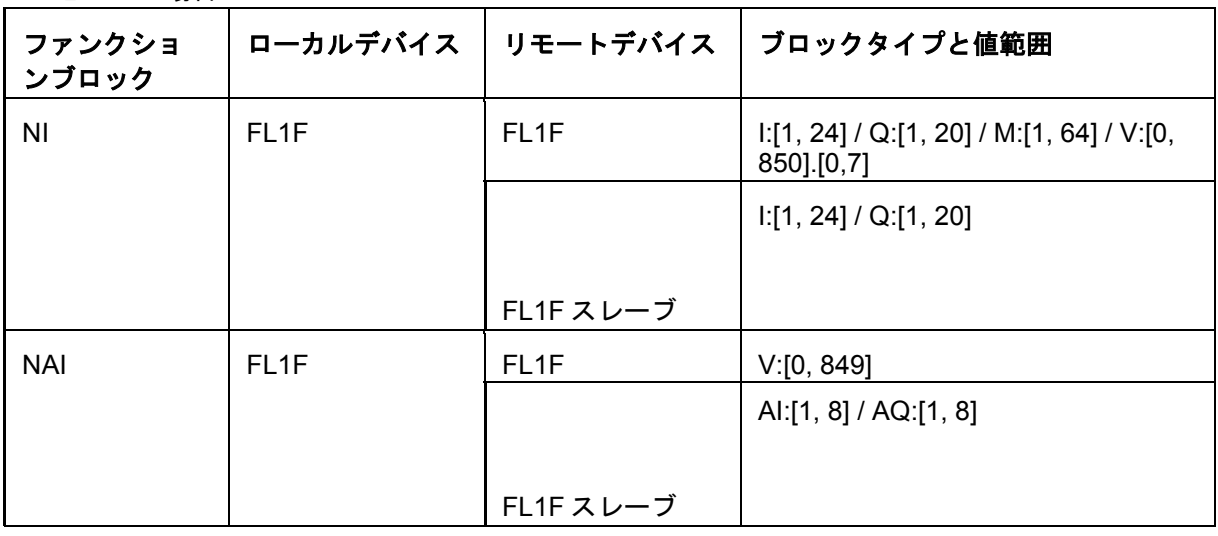

NQ と NAQ の場合

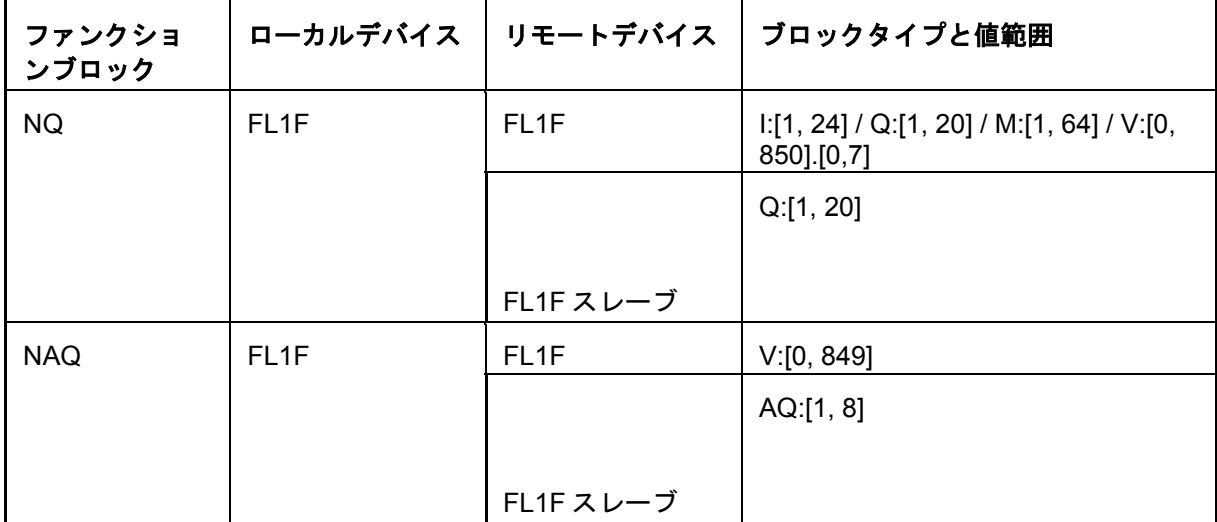

## リモート接続の設定

[イーサネット接続の設定\(スマートリレーからローカルスマートリレー\)](#page-141-0) のセクションと同 じ手法に従ってリモート接続を設定します。なお、WindLGC では、接続ダイアログで値 (NI1/NQ1...)をクリックするだけで、接続されたデバイスの図面に切り替えることができ ます。この操作は、ネットワークブロックでのみ利用可能です。

#### イーサネット接続の設定(スマートリレーからスマートリレースレーブ)

WindLGC では、ネットワークブロックを用いた場合のみ、スマートリレーベースモジュー ルからスマートリレースレーブへの接続がサポートされています。

ターゲットデバイスをスレーブモードに切り替えます。詳細については、[[ツール](#page-63-0)->転送->マ スター/[スレーブモードを設定](#page-63-0)](FL1F のみ) を参照してください。

[イーサネット接続の設定\(スマートリレーからリモートデバイス\)](#page-145-0) と同じ手順に従います。

ターゲットデバイスを選択すると、自動的にデバイスタイプがスレーブに変わります。

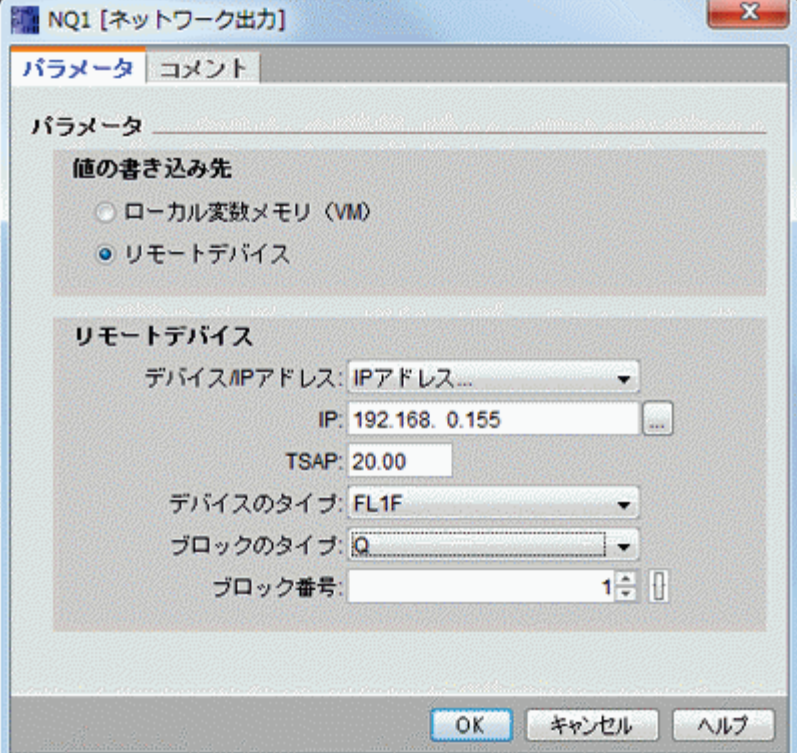

## 注記

ネットワークファンクションブロック(NI/NQ/NAI/NAQ)を使用した場合のみスマートリレ ーベースモジュールとそのスレーブ間に接続を作成することができます。このケースでは、 ドラッグアンドドロップ操作は利用できません。

## 注記

スマートリレーFL1F は 64 の NI と 64 の NQ を別々にサポートしています。ただし、NI ま たは NQ を問わず、全体で最大 32 のデータ転送のみが可能です。

### イーサネット接続の設定(スマートリレーから非プロジェクトデバイス)

WindLGC では、スマートリレーベースモジュールと現在のプロジェクト外のデバイスとの 間のイーサネット接続の作成と設定がサポートされています。

スマートリレーベースモジュールまたはそのコネクタを右クリックし、サーバーコネクショ ンまたはクライアントコネクションの追加を選択します。

### サーバーコネクションの追加

以下の手順に従ってサーバーコネクションを設定します。

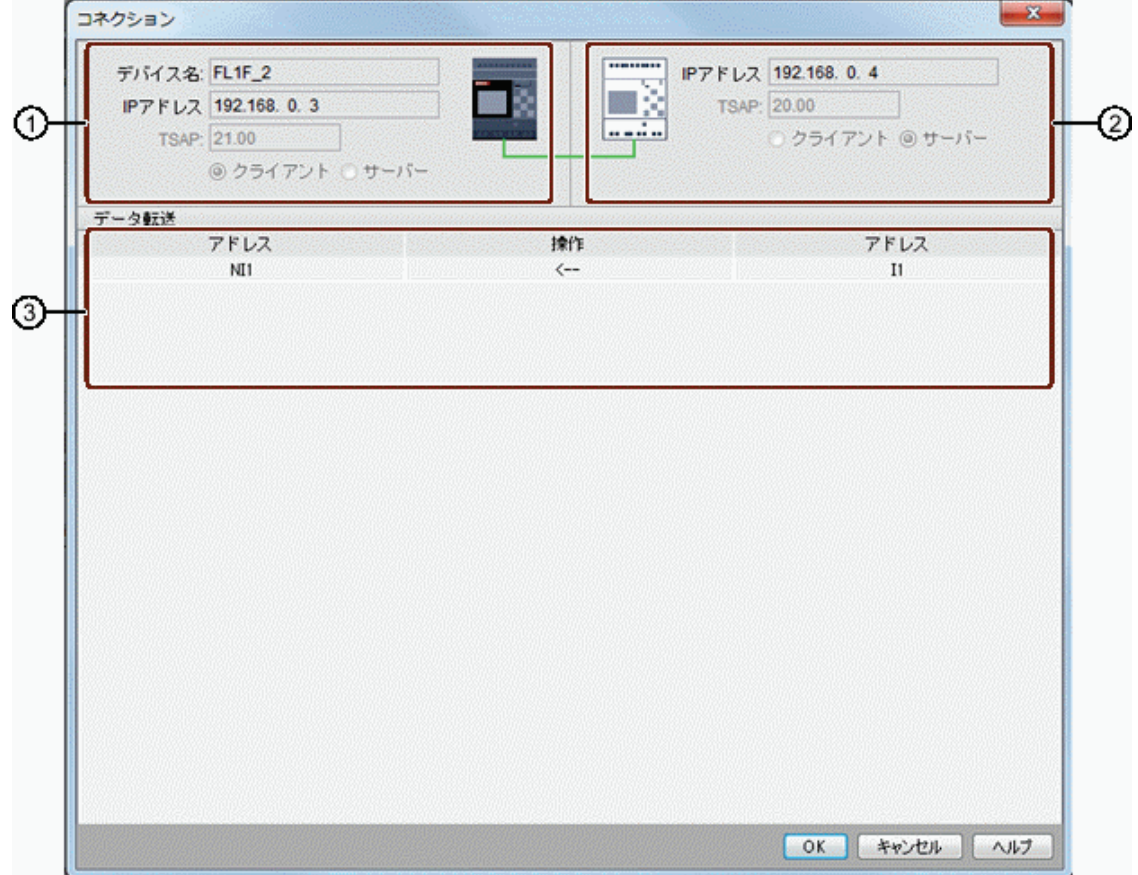

#### ① スマートリレーベースモジュール**:**

すべてのフィールドは読み取り専用です。

② 非プロジェクトデバイス**:**

ここで、すべての要求からのアクセスを許可するか、あるいは IP アドレス と TSAP ポートを入力して非プロジェクトデバイスへの接続を有効にする かどうかを設定できます。

LAN (ローカルエリアネットワーク)外のデバイスに接続しようとする場 合は、すべての要求からのアクセスを許可する必要があります。

### ③ データ転送テーブル

チェックボックスを使用してデータ転送テーブルを有効にします。 データ転送設定の詳細については、[ツール->[イーサネット接続\(](#page-83-0)FL1F の [み\)](#page-83-0)] を参照してください。

## クライアントコネクションの追加

以下の手順に従ってクライアントコネクションを設定します。

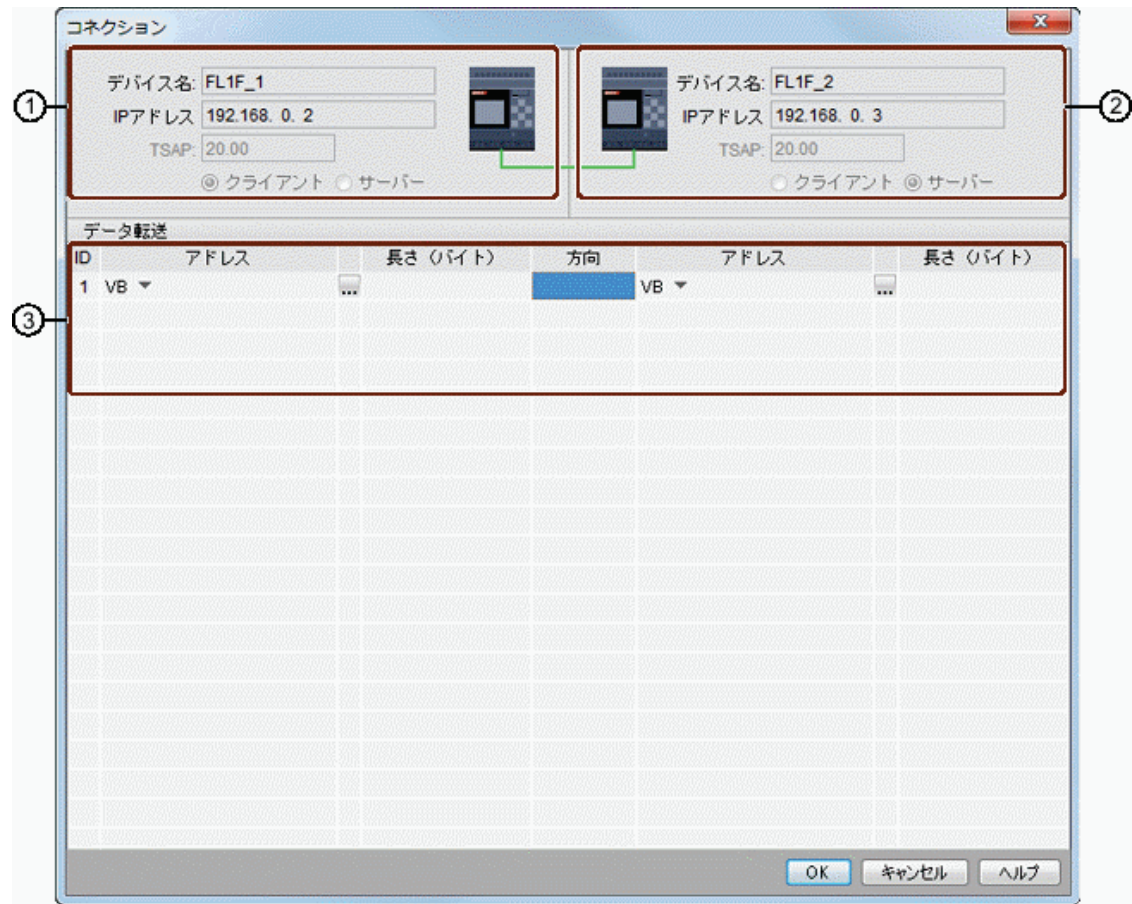

① スマートリレーベースモジュール**:**

すべてのフィールドは読み取り専用です。

② 非プロジェクトデバイス**:**

IP アドレスと TSAP ポートを入力して非プロジェクトデバイスへの接続を 有効にします。

③ データ転送テーブル

データ転送設定の詳細については、[ツール->イーサネット接続 (FL1F の [み\)](#page-83-0)]を参照してください。

## <span id="page-150-0"></span>コネクションの結果

コネクションはネットワークビューに端子として表示されます。

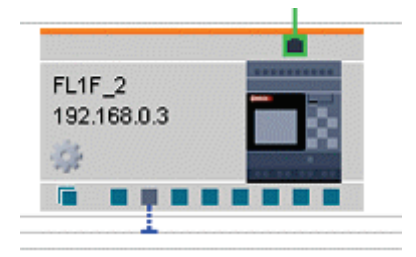

## 注記

- コネクションを作成するときにスマートリレーベースモジュールを選択した場合、 端子は自動的に左から右の順に利用可能なコネクタを使用します。
- 特定のコネクタを選択した場合、端子はユーザーが選択したコネクタを使用しま す。

### 実際の例

#### 実際の例**:**概要

この用水ポンプで使用し[た実際のサンプルアプリケーションは](#page-150-0)、初心者の方用にステップご との説明を提供しています。ここでは、実際の例を基にして習得した機能の適用方法を学習 します。

他の回路プログラムのサンプルについては[、「サンプルアプリケーション」セクションを](#page-164-0)参 照してください。

#### タスク

飲料水供給以外に、雨水は国内給水システムにおける役割が増加し、コストの削減と環境保 護の一助となっています。たとえば、雨水を次の用途に使用できます。

- 衣服の洗濯
- 庭の散水
- 室内植物への給水
- 乗用車の洗浄
- 水洗トイレ

雨水を飲料水以外の用途用に使用するために適切なシステムで収集できます。

## システムの説明

雨水を貯水池に収集します。貯水池から該当する給水システムにポンプで配給します。これ から先は飲料水と同様の方法で使用されます。貯水池の用水が枯渇したら、システムファン クションは飲料水を補給して維持します。用水の用途には、洗濯、入浴、調理、植物への散 水などさまざまなものが含まれます。

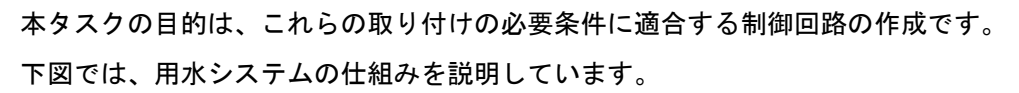

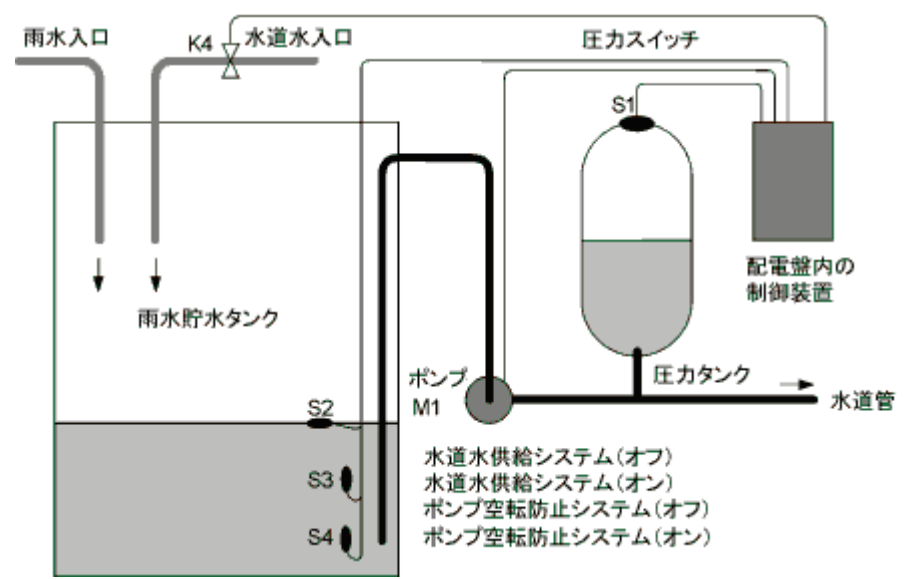

### 制御システムの必要条件

- 用水は常時使用可能である必要があります。たとえば、用水が不足した場合に、 緊急制御システムによる飲料水の給水への切り替えが必要になります。
- 飲料水の給水への切り替え時に用水が飲料水の給水ネットワークに侵入すること を防止する必要があります。
- 用水貯水池の水が不足したら、ポンプを無効にする必要があります(空運転防止)。

### ソリューションのレイアウト

ポンプとソレノイドバルブは、用水貯水池に取り付けられている圧力スイッチと 3 個のフロ ートスイッチで制御されます。貯水池の圧力が最低限度未満に低減したら、ポンプのスイッ チが入ります。動作圧力に達して、数秒のトラッキング時間が過ぎたら、ポンプのスイッチ が再びオフになります。トラッキング時間に、必要以上の時間の給水が原因でポンプが振動 しないように防止します。

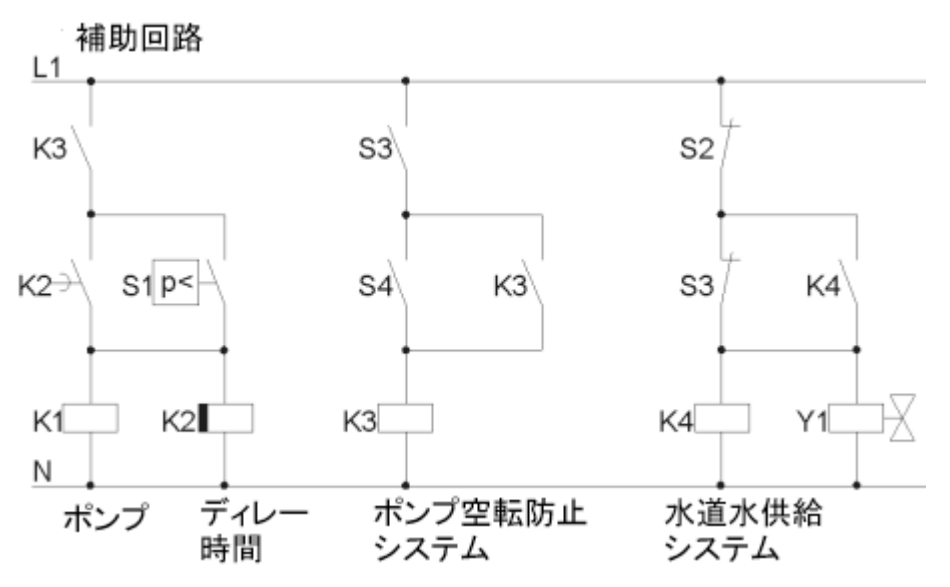

スマートリレーを使用したソリューション

## 配線フィールドデバイス

ポンプの制御に必要なものは、スマートリレーデバイスに加えて、圧力スイッチとフロート スイッチです。3 相 AC モーターの場合、ポンプの切り替えに接点リレーが必要です。単相 AC ポンプ付きシステムで AC ポンプ電流が出力リレーQ1 の切替え容量を超過している場合 に、接点レーの取り付けが必要です。ソレノイドバルブは、低電力消費のお陰で通常は直接 制御できます。

### 配線図

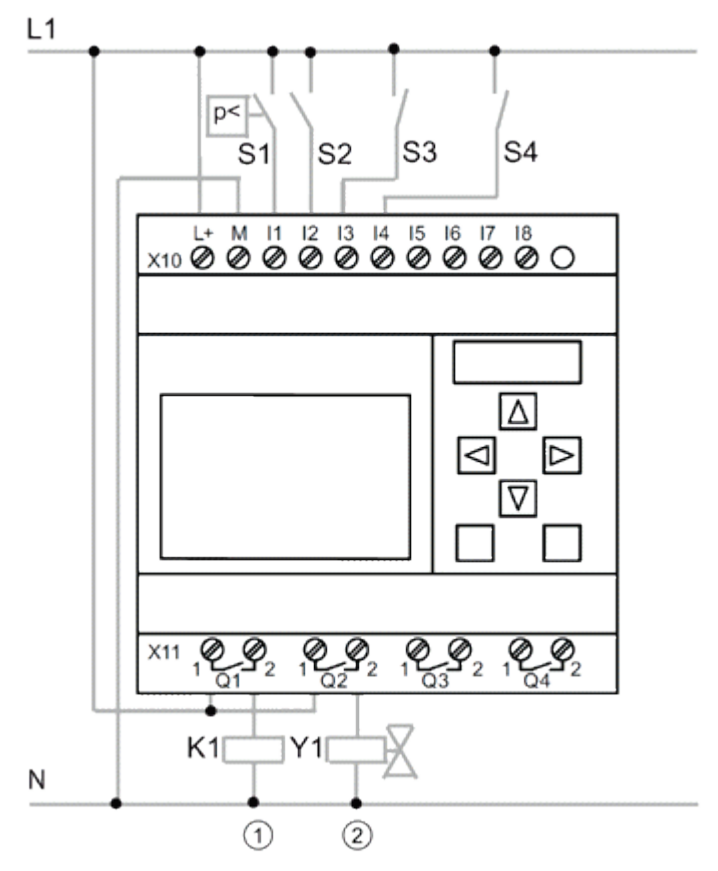

①ポンプ

②水道水供給システム

## ブロック図

ブロック図でポンプコントロールとソレノイドバルブの相互接続方法を示しています。その レイアウトは回路プログラム構造に対応します。

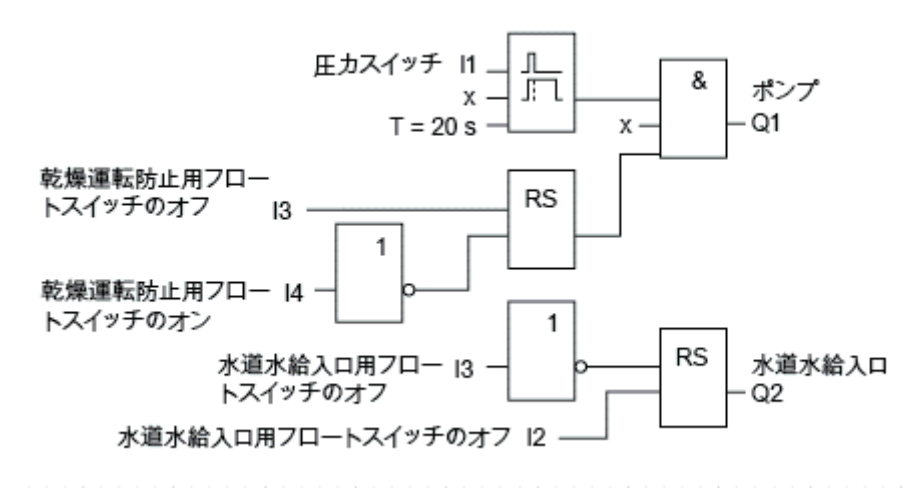

## オプション

特殊アプリケーションの場合、通常補助開閉装置を取り付けることによってのみ使用可能に なる、追加機能のオプションがあります。

- 夏季月間や特定時間などの指定時間にポンプを有効にします。
- 緊急時や給水不足を表示します。
- システムエラーメッセージ

#### プロジェクトデータの入力

プロジェクトの計画後に WindLGC での作成を開始できます。すぐにプログラミングを開始 しない場合、最初にプロジェクトデータを[プロパティ][ダイアログに](#page-39-0)入力できます。

次の手順に従って操作する間に、定期的に回路プログラムを保存することを忘れないでくだ さい。後で改訂バージョンを開いて、他のオプションをテストする場合があります。

#### ブロックの配置

次のステップで必要なブロックをプログラミングインターフェイスに配置します。標準ファ ンクションと特殊ファンクションに加えて、I/O ブロックが必要であることに注意してくだ さい。操作進捗中のこの段階では、後に接続するために適当な位置にブロックを大まかに配 置するとよいでしょう。接続後に細かな調整は可能です。

## **FBD** エディタ**:**

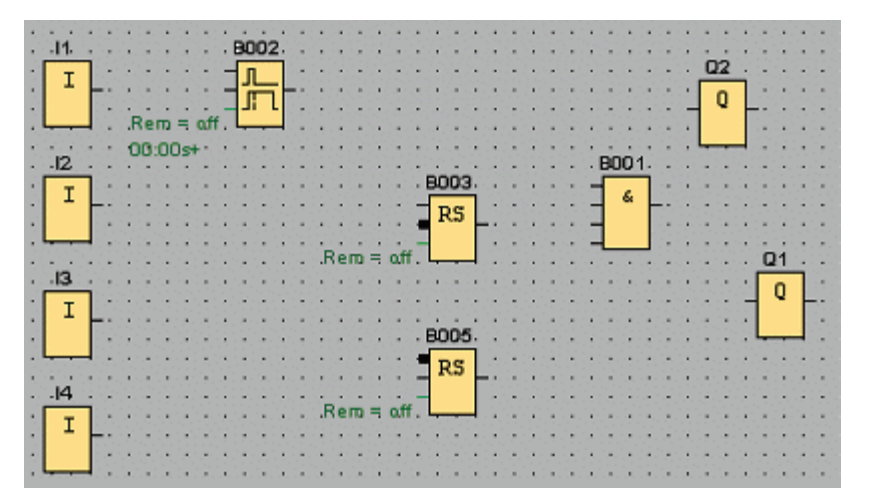

## **LAD** エディタ

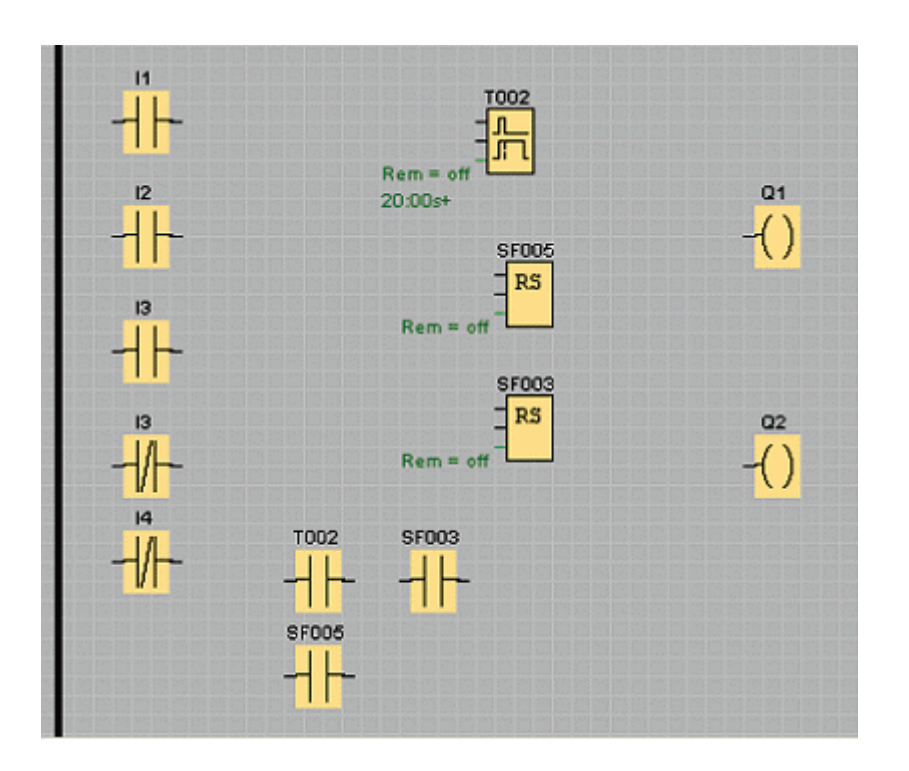

**UDF** エディタ

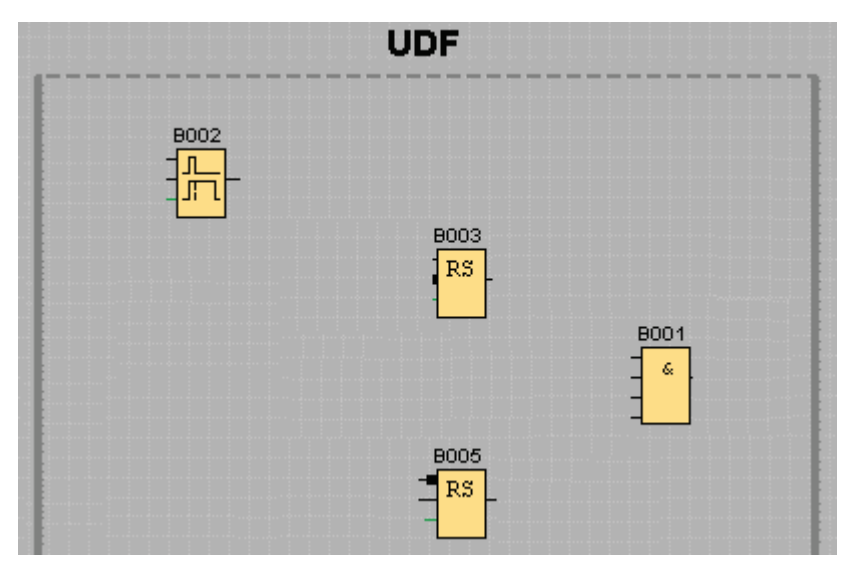

#### ブロックの接続

ブロックを接続します。接続するには、接続線を描画して、ソースブロックの出力から開始 して、ターゲットブロックの入力で終了します。この方法の利点は、入力の相互接続時にコ ネクタ名が表示されることで、多種の SFB コネクタに特に有益です。

# **FBD** エディタ**:**

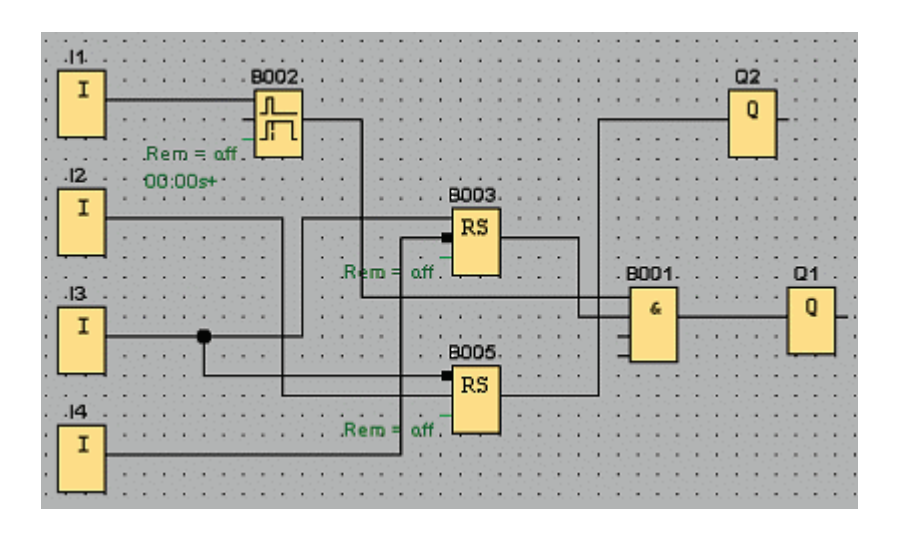

**LAD** エディタ**:**

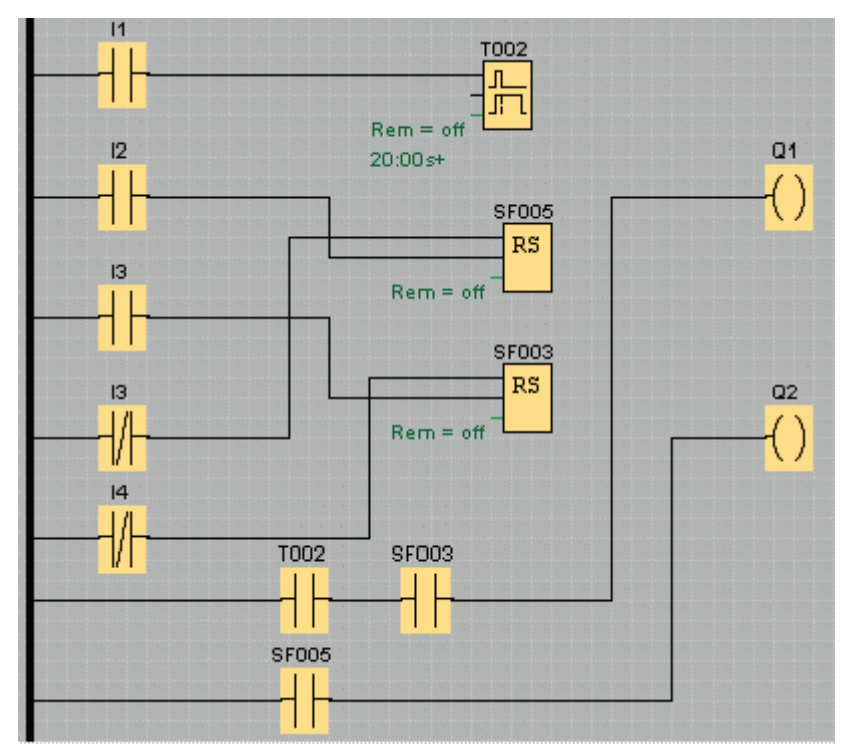

**UDF** エディタ**:**

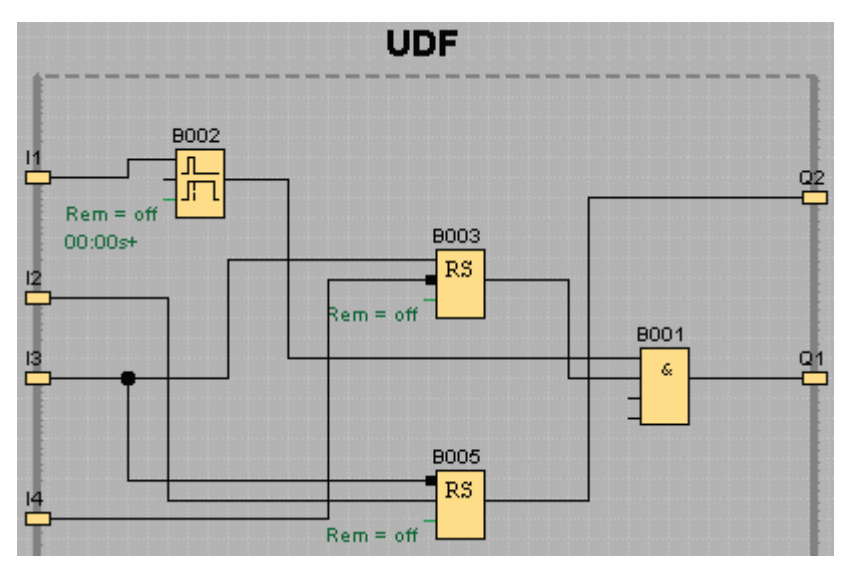

プログラミングインターフェイスのクリーンアップ

接続線にはブロックを経由し、回路プログラムのレイアウトを読みにくくしている場合があ ります。プログラムインターフェイスを「整列」するために、該当する接続線とブロックを 選択して、移動したり、整列したりして、回路プログラムのレイアウトをできる限り最適化 します。

**FBD** エディタ**:**

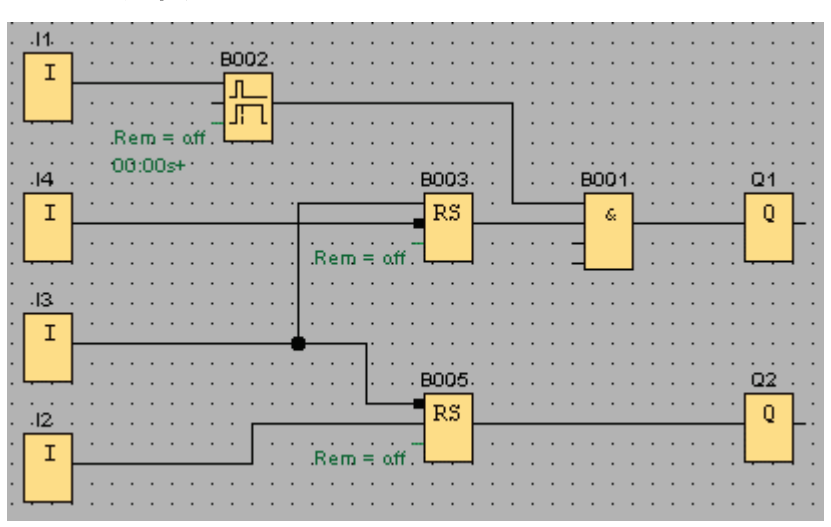

**LAD** エディタ**:**

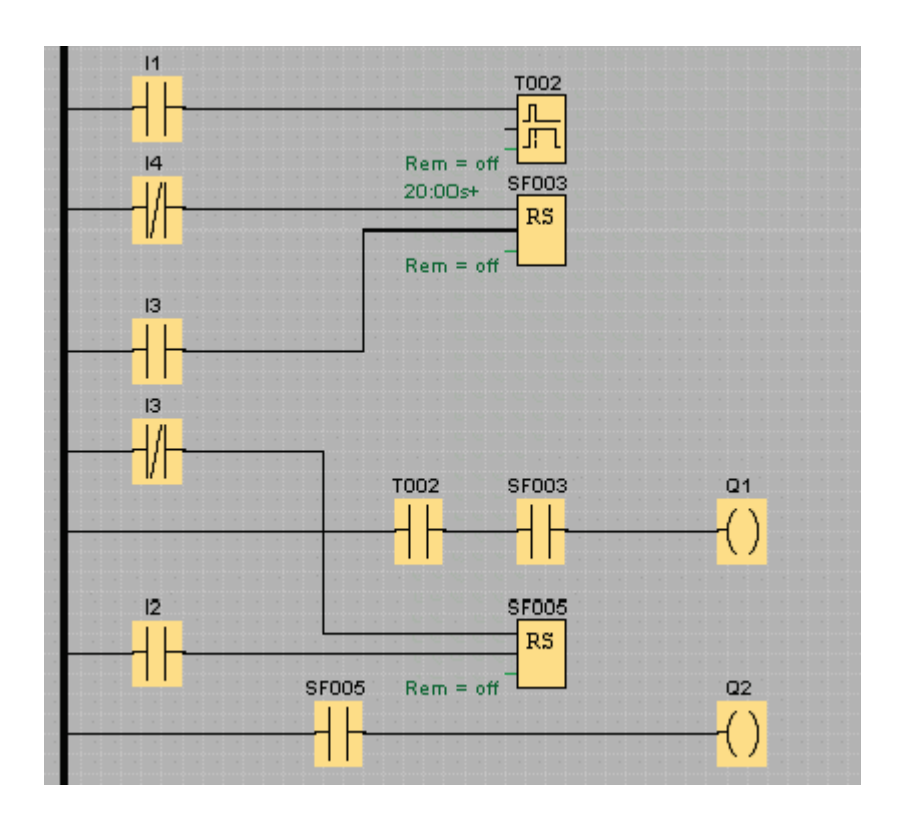

**UDF** エディタ**:**

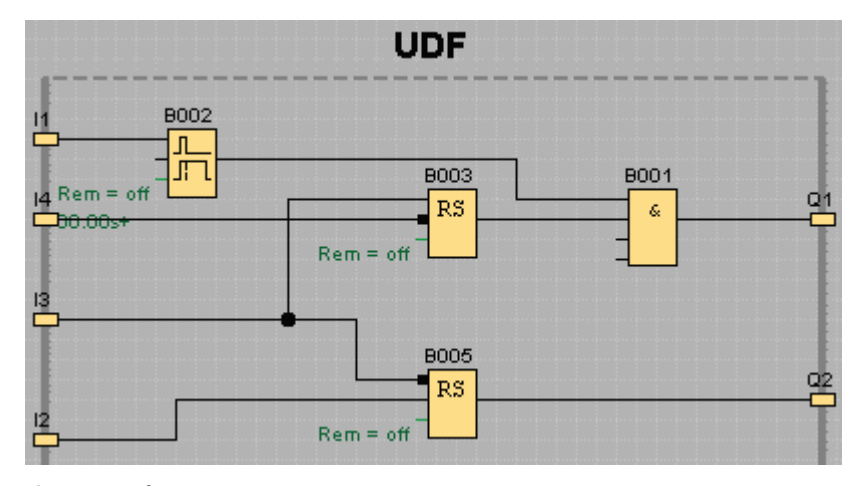

## 表示の最適化

必然的に作成されてしまう不要な線の交差点を、[分割/[再接続](#page-25-0)] ツールを使用して切断します。 これで概観が改善されます。

# **FBD** エディタ**:**

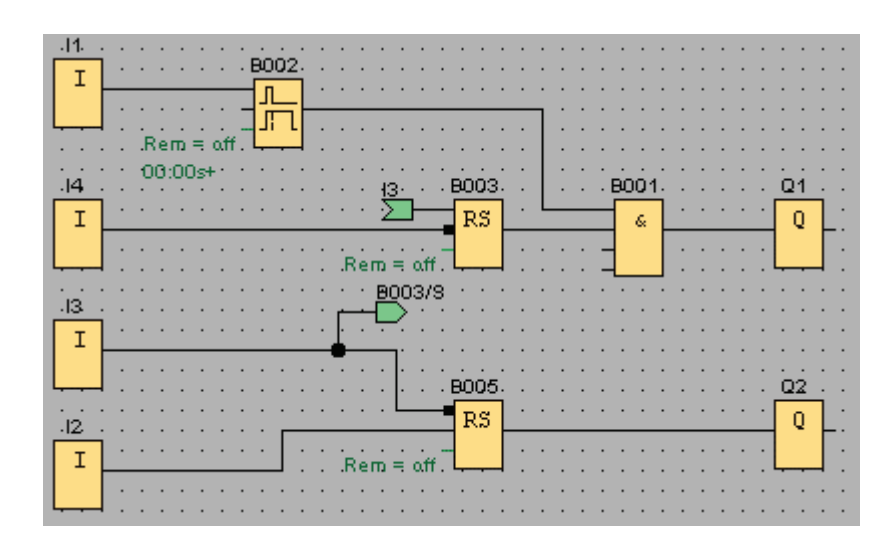

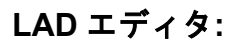

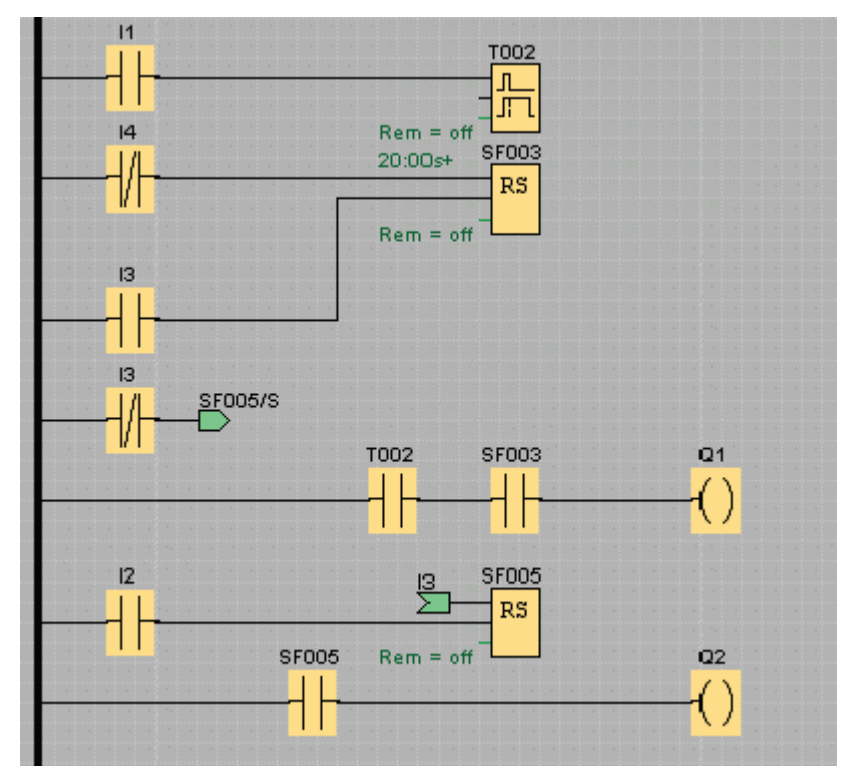

ここで回路プログラムが完了します。必要条件に適合するように、すべての接続を確認して、 ブロックパラメータを設定します。

# **UDF** エディタ**:**

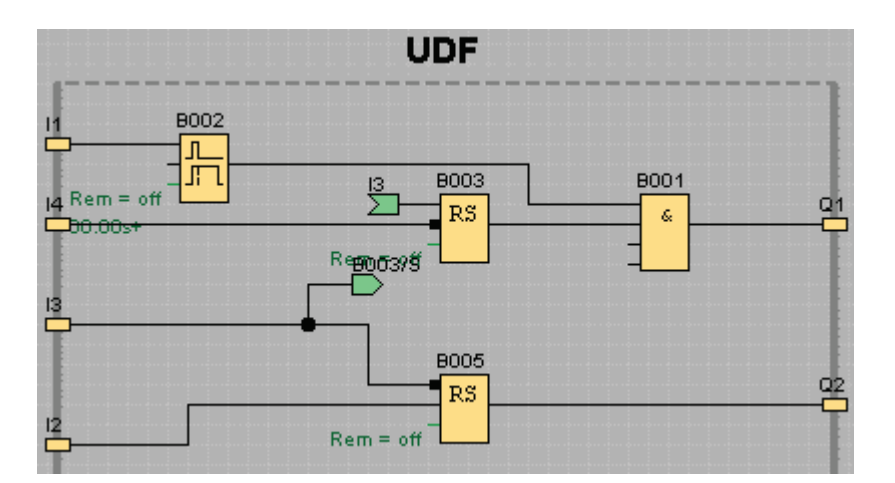

UDF ブロックは、入力、出力、アナログ入力、アナログ出力、M8、M25、M26、M27、シ フトレジスタ、データログ、またはメッセージテキストのファンクションブロックをサポー トしていません。

### 回路プログラムのテスト

回路プログラムを[シミュレーションモード](#page-78-0)に切り替えて、回路プログラムにエラーがないことを 確認します。

スマートリレーで回路プログラムが実行できることは確認されましたが、回路プログラムが 意図通りに動作することを確認する必要があります。パラメータを修正する場合もあります。 様々な入力値や、電源障害に対するシステム応答を、予測される出力値と、シミュレーショ ンによる出力値を比較することで確認できます。[[シミュレーション](#page-21-0)]ツールバーと[ステータス]ウィ [ンドウ](#page-21-0)はこれらのタスクを実行するツールとなります。

フロートスイッチと圧力スイッチにはモメンタリアクションがあります。テスト目的で回路 をシミュレートするには、モメンタリアクションからオルタネイトアクションへ入力ファン クションを切り替えます。

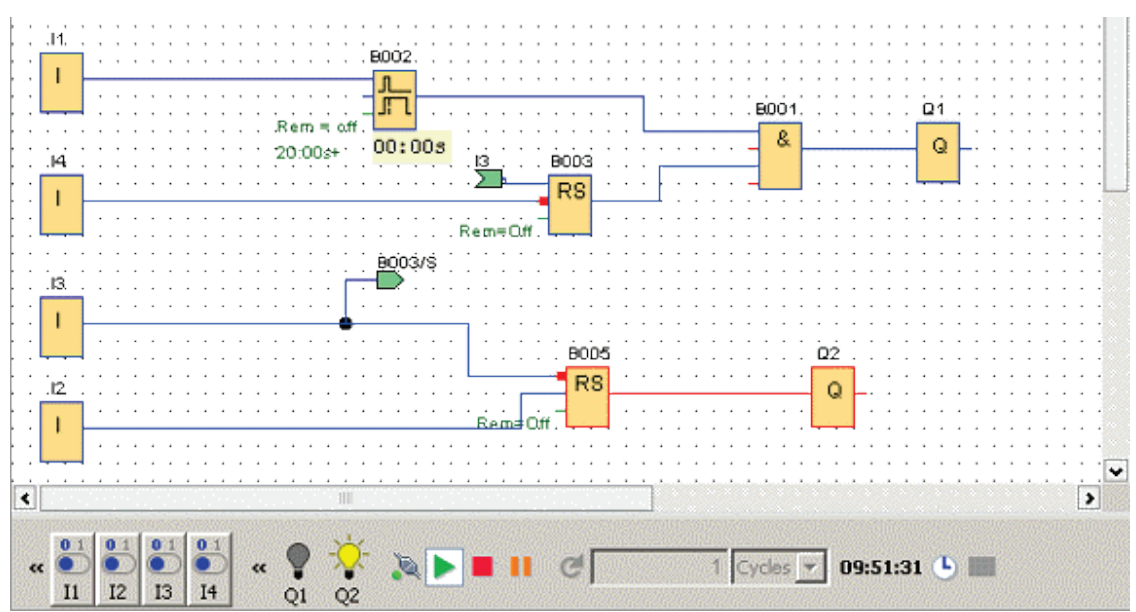

FBD エディタの例:

<span id="page-161-0"></span>すべての修正を完了し、回路プログラムが想定どおり動作することが確認できた後、回路プ ログラムのドキュメント化を開始します。

回路プログラムのドキュメント化

# プログラムコメント

ここで[[テキストツール](#page-25-0)]を使用してプログラムにコメントの追加を開始できます。I/O の記述 は回路プログラムを解釈しやすくします。コネクタ名を画面上に表示する必要がありません。 後日、接続リストを印刷する場合がありますので、コネクタ名を割り付ける必要があります。 [ファイル->プロパティ]で表示したダイアログの[[コメント](#page-42-0)]タブから、回路プログラムの印刷に 含むことができるコメントを回路プログラムに追加できます。

FBD エディタの例:

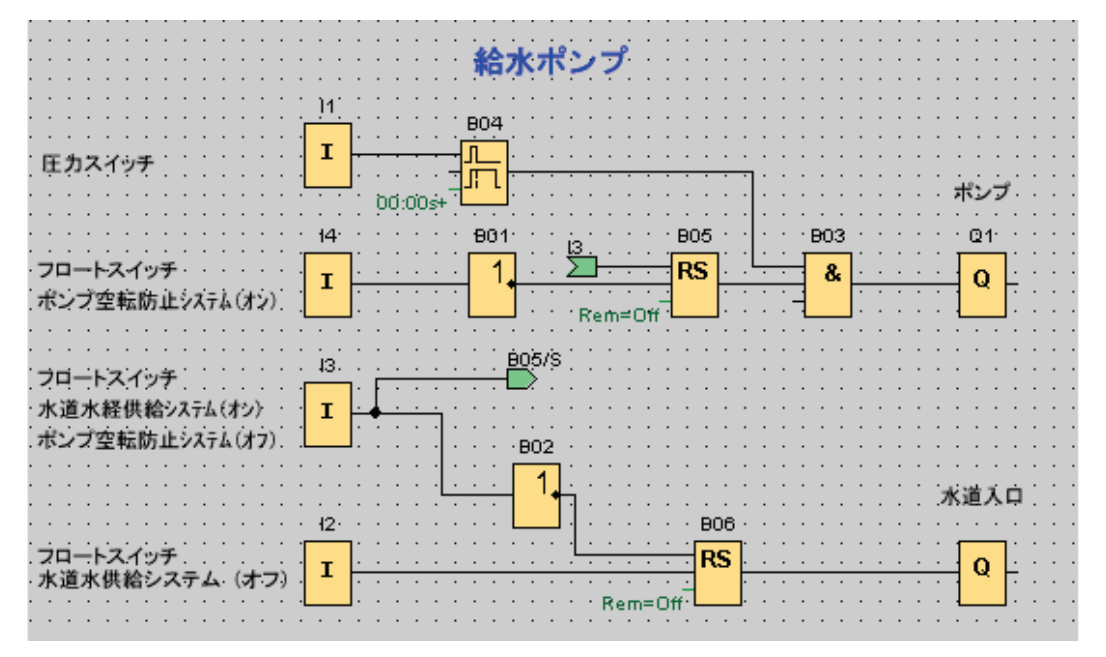

## ストレージ媒体へのファイルの保存

回路プログラムを転送する前に、もう一度保存します。メニューから適切なコマンドを選択 して、プログラム名とパスを入力します。

## 回路プログラムの印刷

[[ファイル](#page-36-0)->印刷]を使用して、回路プログラムを印刷します。ダイアログで印刷形式を指定 して、詳細情報の追加と削除を実行します。

回路プログラムの転送

パスワード保護

プロセスソリューションを保護して、回路プログラムへの不正アクセスを回避するため、ス マートリレーへ転送する前にパスワードを割り付けることができます。

このパスワードを割り付けるには、[ファイル->プロパティ]メニューコマンドダイアログで 表示される[[パスワード](#page-161-0)]タブを使用します。パスワードを入力して[OK]で確認します。

パスワード保護は、スマートリレーへ回路プログラムを転送する際に使用されます。パスワ ード保護は転送が完了すると有効になります。

パスワードはスマートリレー内の回路プログラムを保護します。パスワードを入力しないと、 パラメータと値の編集、スマートリレーでの回路プログラムの表示、スマートリレーから PC への回路プログラムのアップロードなどを実行できません。

## 回路プログラムの転送

最後に、回路プログラムを適切なバージョンのスマートリレーに転送して、モジュールを接 続します。スマートリレーをプロジェクトの周辺デバイスと接続します。

WindLGC を使用すれば、従来の方法に比べて短時間に回路プログラムを作成でき、時間と 労力を節約できます。

#### 回路プログラムのオンラインテストの実行

プログラムのシミュレーションで動作確認した後スマートリレーベースモジュールにダウン ロードしたら、回路プログラムのオンラインテストを実行することもできます。オンライン テストはシミュレーションと類似しており、入力、出力、ブロックパラメータを表示できま す。ただし、PC で模擬入力を使用してプログラムをテストするのではなく、「実際の」入 力を使用してスマートリレーベースモジュールで実行して、プログラムをテストするという 相違点があります。

以下の例に、回路プログラムの実際例のオンラインテストを示します。この例では、入力 I1 をオンにしてからオフにしました。I1 がオフになった時に、オフディレータイマがカウント を開始しました。

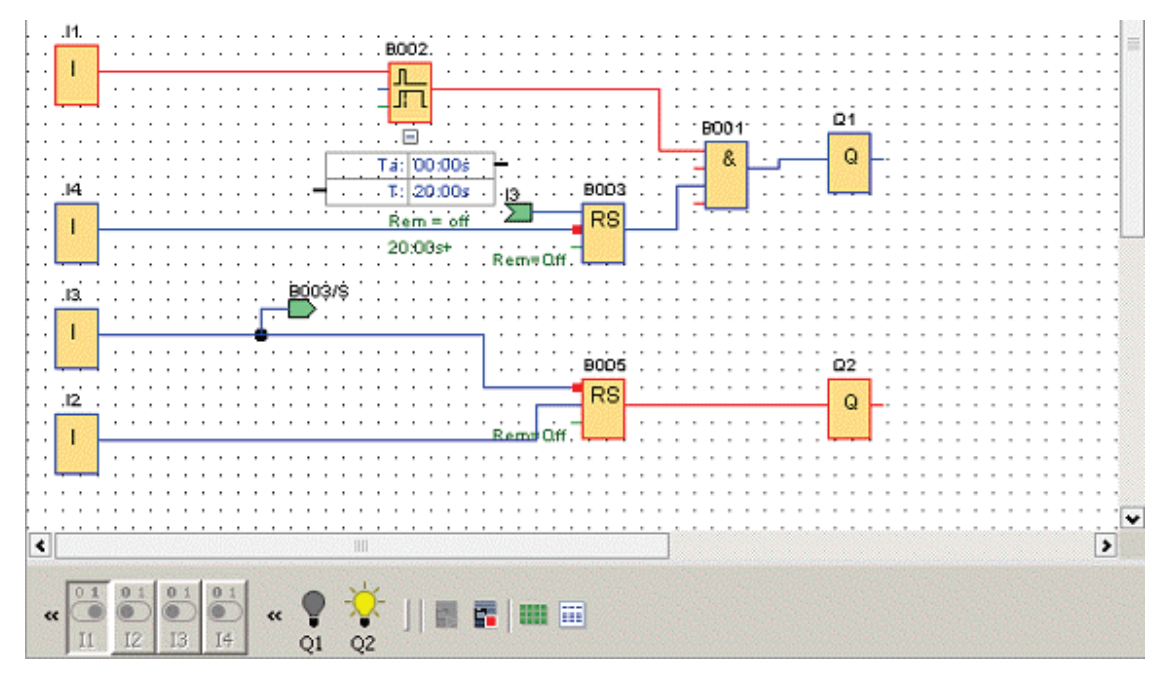

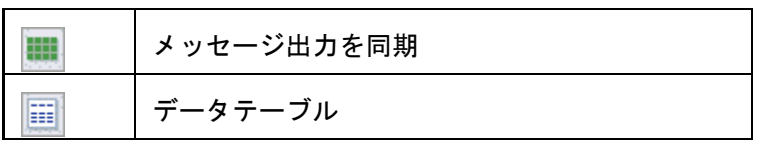

オンラインテストの前提条件については[、「ネットワーク通信のシミュレーション\(](#page-131-0)FL1F [のみ\)」](#page-131-0) のトピックを参照してください。

オンラインテストの間、WindLGC でファンクションブロックのパラメータを修正すること ができます。修正後、スマートリレーベースモジュールが、修正されたパラメータを同期化 します。スマートリレーベースモジュールのパラメータを修正することもでき、WindLGC が修正されたパラメータを同期化します。

注:

スマートリレーベースモジュールがまだ「パラメータ設定」モードにある場合には、 WindLGC で修正を同期化することはできません。

## <span id="page-164-0"></span>サンプルアプリケーション

## サンプルアプリケーション

#### 概要

スマートリレーの多用途性を実感していただくために、WindLGC は、チュートリアルに示 す用水ポンプのアプリケーションに加えて、いくつかのアプリケーション例も含めています。

このオンラインヘルプは、タスクを簡単に説明すると共に、WindLGC に関連するソリュー ションを示します。これらの回路プログラムは、他の多くと共に、お使いになっている WindLGC の DVD-ROM の「..\Samples」フォルダにあります。そこには、種々のサンプル のマニュアルもあります。

### 注

スマートリレーサンプルアプリケーションは、お客様に無償で提供しています。これらは保 証付きで提供されるものではなく、スマートリレーベースモジュールおよび WindLGC ソフ トウェアのアプリケーションの可能な分野に関する、一般的情報を目的とするものです。カ スタム注文のソリューションは、異なることがあります。

ユーザーは自身の責任でシステムを操作します。地域の標準やシステム関連の設置規定に注 意してください。

このセクションで、以下のサンプルアプリケーションを示します。

- [空調システム](#page-164-0)
- [工場のドア](#page-166-0)
- [充填ステーション](#page-167-0)

[用水ポンプ](#page-150-0)の例もご覧ください。

空調システム

### 空調システムの必要条件

空調システムは、新鮮な空気を室内に供給して、汚染された空気を排出します。以下のサン プルシステムを見てみましょう。

- 部屋には、換気ファンと外気ファンがあります。
- それぞれのファンは、フローセンサで監視されます。
- 室内の圧力が、大気圧よりも高くなることがあります。
- フローセンサが、換気ファンの安全動作状態の信号を出す場合のみ、外気ファン をオンにできます。
- 警告ランプが、どちらか 1 台のファンの故障を表示します。

## 標準ソリューション

ファンは、フローセンサで監視されます。短い遅延時間が経過した後も空気流がない場合、 システムはオフになり、エラーメッセージが生成されます。このエラーメッセージは、オフ ボタンを押して確認することができます。

ファンの監視には、フローセンサの他に、複数のスイッチング装置付きのアナライザ回路が 必要です。単一のスマートリレー装置で、このアラナイザ回路に代替することができます。

#### **WindLGC** ソリューション

スマートリレーを使用すると、開閉装置の数が減ります。このように、設置時間と制御キャ ビネット内のスペースを節約できます。小さめの制御キャビネットを使うことすら可能な場 合があります。

スマートリレーを使用すると、システムをオフにした後、ファンを順番にオフにすることも できます。

#### **WindLGC** の回路

入力 I1 と I2 で、システムをオンおよびオフします。ファンは出力 Q1 と Q2 に接続され、フ ローセンサは入力 I3 と I4 に接続されます。ブロック B007 と B008 を使用して、フローセン サが故障出力 Q3 に信号を送るまでの、ウォッチドッグの時間を設定します。

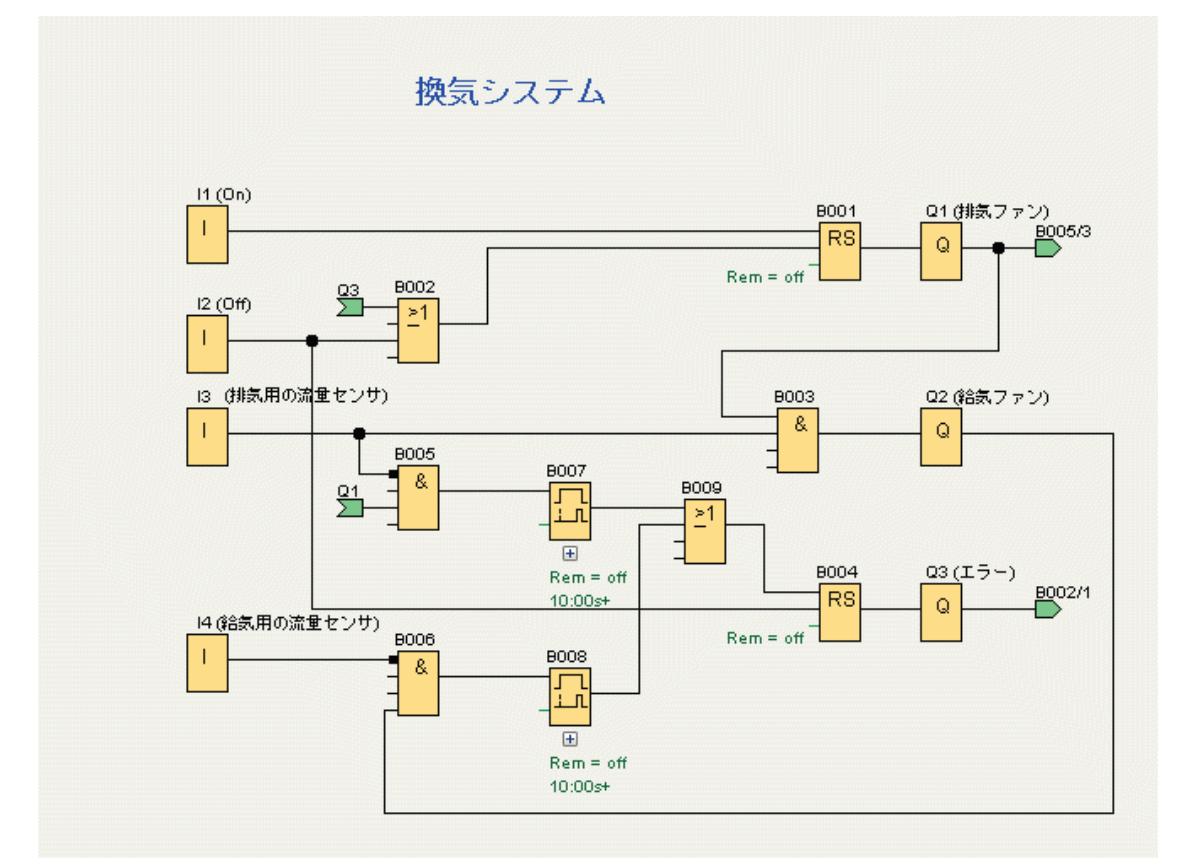

161

<span id="page-166-0"></span>出力 Q3 を反転して、出力メッセージを Q4 で使うことができます。リレーQ4 は、主電源が 停電した場合またはシステムが故障した場合のみ、オフになります。すると、出力はリモー トメッセージに使用できます。

#### 工場のドア

#### ゲート制御システムの必要条件

多くの場合、工場の入口はロールゲートで閉じられます。これらのゲートは、車両が工場敷 地に出入りする必要があるときのみ開きます。ゲートは、門衛によって制御されます。

- 摺動式ゲートは、門衛詰め所の押しボタンで制御されて開閉します。門衛は、ゲ ート操作を監視できます。
- ロールゲートは、通常は完全に、開いているかまたは閉じています。ただし、ゲ ートの動きは常に中断できます。
- ゲートが動く前 5 秒および動いている間、点滅灯が動作状態になります。
- 安全圧力ストリップが、ゲートが閉まろうとしているときに、人に傷害がなく、 物体が引っかかったり損傷を受けたりしていないことを確認します。

## 標準ソリューション

自動ゲートの操作には、多くの多様な制御システムがあります。[開]ボタンと[閉]ボタンで該 当する方向へのゲートの移動を、既に逆方向に移動中でない場合に始動します。ゲートの移 動は、[閉]ボタンまたはリミットスイッチによって終了します。

## **WindLGC** ソリューション

スマートリレー回路は、標準制御以上の機能を提供します。安全バーの作動が、ゲートを閉 める動きを中断します。ゲートが開閉する 5 秒前に点滅灯が動作状態になり、移動開始の信 号を出します。ゲートが止まるまで、点滅を続けます。

標準ソリューションとは対照的に、スマートリレーは簡単で経済的な制御システム改良手段 を提供いたします。

<span id="page-167-0"></span>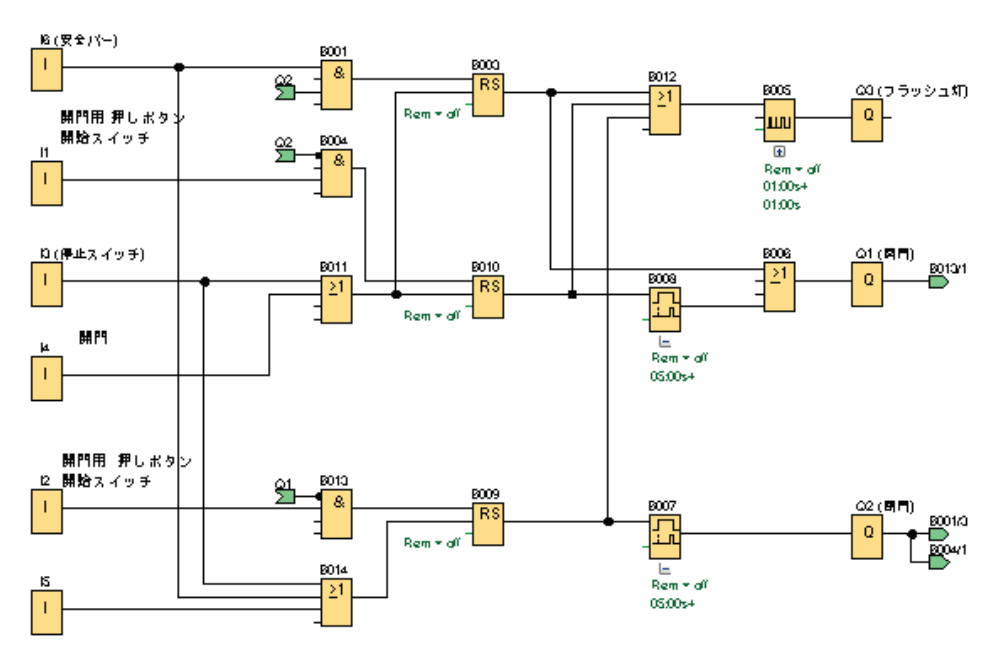

産業用ゲート

充填ステーション

## 充填ステーションの必要条件

ボックスを 2 つの品目で、それぞれに指定された総量で、充填する必要があります。全品目 がボックスに入ったら、ボックスを梱包ステーションまで搬送します。コンベヤベルトが両 品目をボックスまで搬送します。(この例では、充填用コンベヤベルトは表示されていませ ん。) この例の回路プログラムでは、各タイプの品目を数える 2 つのアップ/ダウンカウンタ と、品目の合計数を数えるアナログ演算命令と、各タイプの必要品目数を示すスマートリレ ーディスプレイおよびテキストディスプレイに表示(テキスト表示)されるメッセージ出力と、 これまでに数えられた総数が使用されます。

以下にプロセスを説明します。

- ボックスに充填するために、各品目がコンベヤベルトでボックスまで搬送されま す(この例には含めません)。
- 各品目がボックスに落とし込まれる順序はランダムです。
- ボックスに落とし込まれる各品目を、センサが数えます。
- 接続されたテキストディスプレイおよびスマートリレーディスプレイには、種類 ごとの品目数と、ボックスの総品目数を表示する必要があります。

## **WindLGC** の回路プログラム

品目がボックスに落とし込まれるのを検出する 2 つの入力 I1 と I2 のセンサに、光バリヤが 接続されます。2 つのカウンタ(B001 と B002)が、2 つの特定のタイプの品目を品目別に、

ボックスに落とし込まれるときにカウントされます。各カウンタのオンしきい値が、各品目 タイプに可能な最大数を指定します。ボックスがいっぱいになると、コンベヤベルトは 10 秒間作動して、いっぱいになったボックスを梱包ステーションまで搬送し、空のボックスを 充填ステーションに搬送します。

回路プログラムは[、メッセージ出力ファンクションブロックを](#page-291-0)使用して、テキストディスプ レイおよびスマートリレーディスプレイに、数えられた種類ごとの品目数と総品目数を表示 します。 メッセージ出力は、「点滅」機能を使用して、数えられた品目の棒グラフ表示と、 数のテキスト概要表示とを切り替えます。

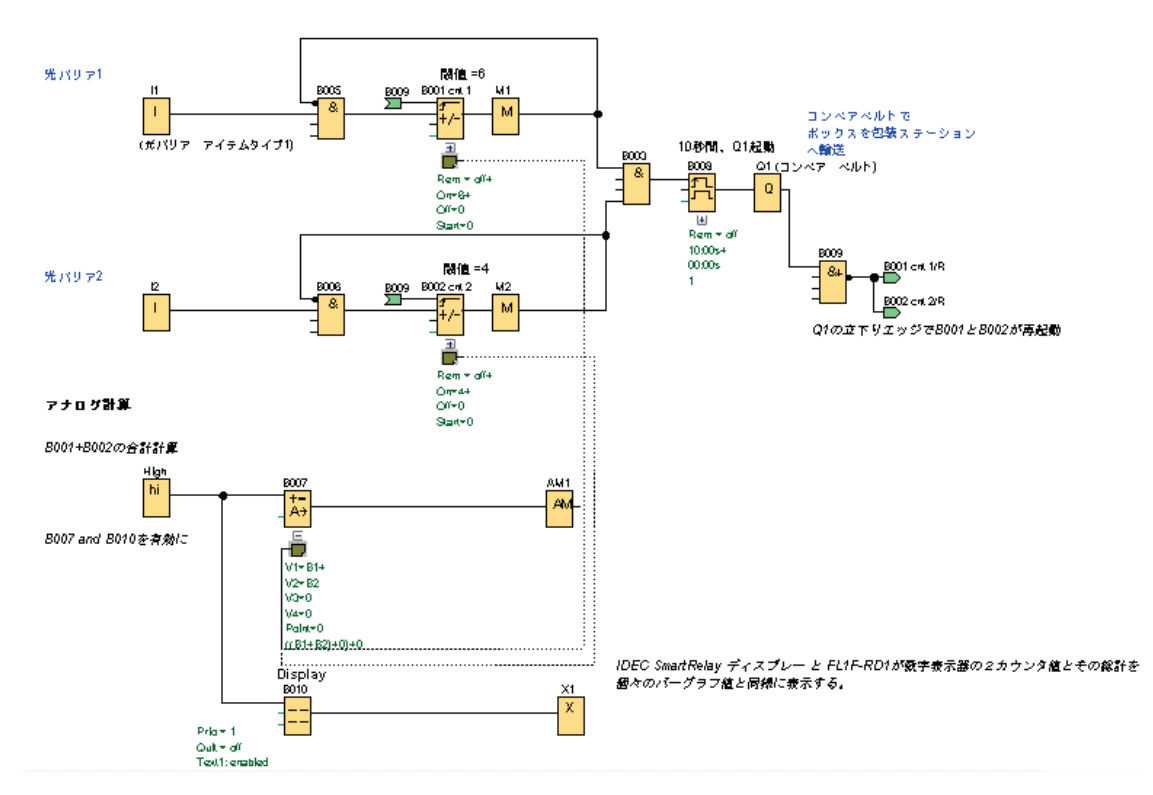

充填ステーション

## ファンクションブロックのパラメータ

以下のパラメータの使用方法にご注意ください。

- カウンタ B001 と B002 のオンしきい値は、ボックスに入れる各品目タイプの最 大品目数を定義します。
- 立ち上がり検出インターバルタイムディレーのパルス幅(TH)は、コンベヤベルト の移動期間を定義します。
- 合計を計算するアナログ演算ファンクションブロック B007 は、以下のようにプ ログラミングします。
	- o 値 1 は、カウンタ B001 の現在値への参照パラメータです。
	- o 値 2 は、カウンタ B002 の現在値への参照パラメータです。
	- 演算子1は2つのカウンタを合計する「+」です。
- 優先度 1 は高です。(これはファンクションブロックでの唯一の演算であり、 したがって優先度はこの場合無関係です)。
- これ以外のオペランドは「+0」に設定され、式の出力に影響しません。

## メッセージ出力

メッセージ出力ブロック B010 は、2 つの画面に交互にメッセージ出力 4 行すべてを「1 行 ずつ」点滅させて表示します。最初に数えられた品目を示す棒グラフと(B001 および B002 の現在値)、B007 によって計算された品目総数の棒グラフが表示されます。次の画面には、 同じ値の数値とその説明文が表示されます。

メッセージ出力ファンクションブロックには、2 つの言語が有効に設定されています。言語 設定 1 のメッセージ出力には英語テキストが設定され、言語設定 2 にはドイツ語が設定され ています。2つの言語を選択するには、[ファイル] -> [[メッセージ出力設定](#page-37-0)]を使用します。 この場合、英語とドイツ語の両方に同じ文字セットを選択することになるでしょう。スマー トリレーが実行モードになったときに、現在選択されているメッセージ出力の言語設定によ って、どのメッセージを表示するかが決定されます。

## <span id="page-170-0"></span>基準材料

コンスタント**/**コネクタ

### コンスタント**/**コネクタ **-** 概要

Co

プログラミングインターフェイスで入力ブロック、出力ブロック、マーカ(内部リレー)、 または定数(高低)を配置する場合に、このツールを選択します。挿入する特定ブロックタイ プを、このツールを選択するとポップアップする追加ツールバーから選択します。

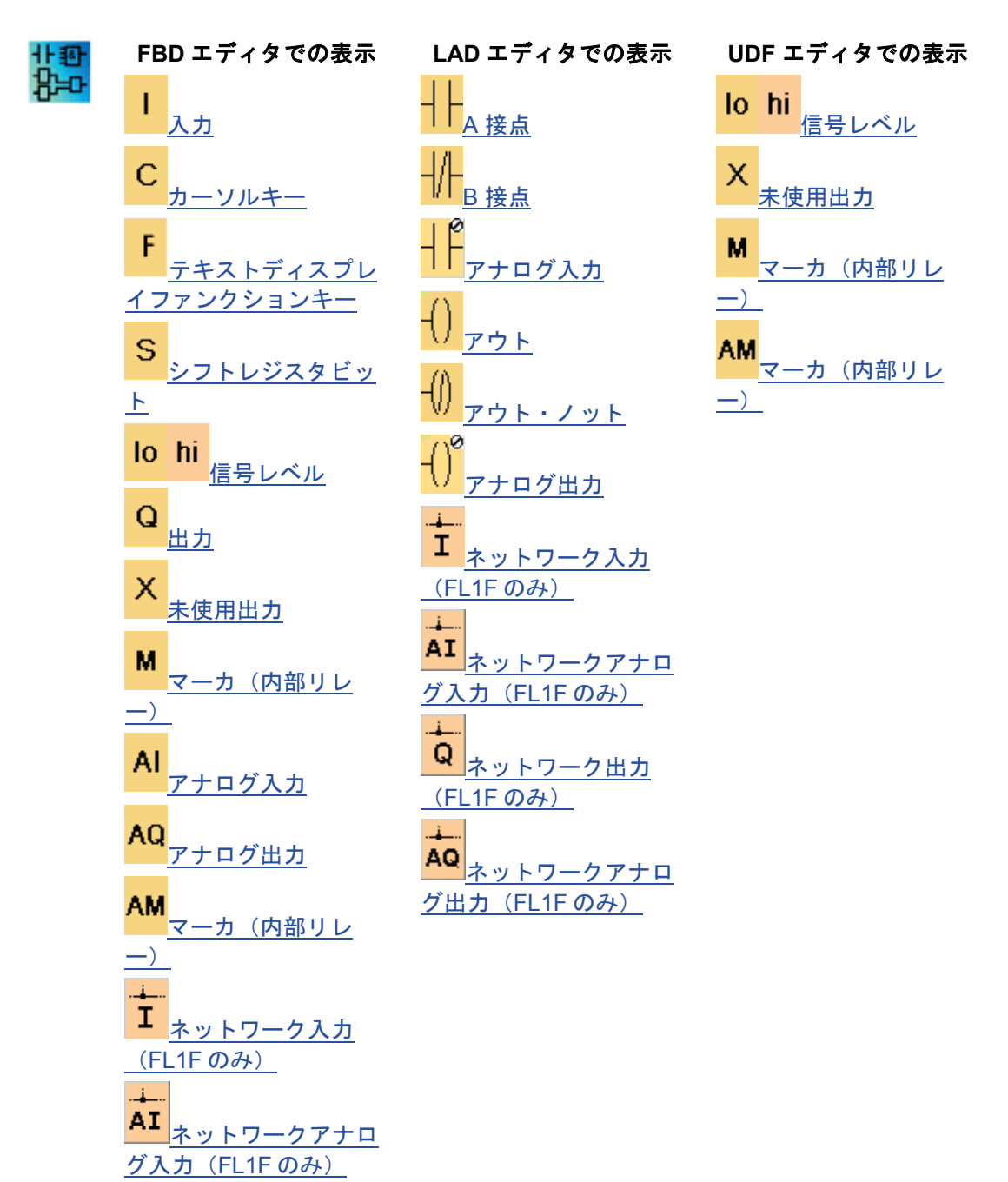

<span id="page-171-0"></span>O [ネットワーク出力](#page-178-0) (FL1F [のみ\)](#page-178-0) AQ [ネットワークアナロ](#page-180-0) [グ出力\(](#page-180-0)FL1F のみ)

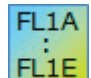

使用可能なアイコン数は、選択したスマートリレーのバージョンに依存しま す。

#### **FBD** および **UDF**

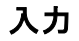

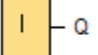

入力ブロックは、スマートリレーの入力端子を意味します。 最大 24 の入力を使用できます。 回路プログラムで使用されていない新しい入力端子を、入力ブロックに割り付けることがで きます。

[概要](#page-170-0)

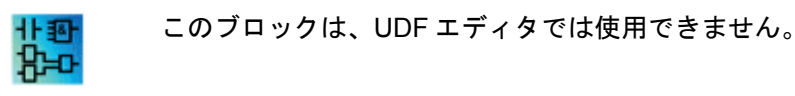

カーソルキー

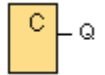

最大 4 つのカーソルキーを使用できます。カーソルキーは、他の入力と同様に回路プログラ ム用にプログラムされます。カーソルキーを使用することでスイッチと入力端子を節約し、 回路プログラムのオペレータ制御が可能になります。

テキストディスプレイの 4 つのカーソルキーは、スマートリレー ベースモジュールにある ものと同じカーソルキー入力です。たとえばテキストディスプレイまたはスマートリレー で ESC と任意のカーソルキーを押すと、カーソルキーの単一入力がアクティブになります。

#### [概要](#page-170-0)

Яю

このブロックは、UDF エディタでは使用できません。

## テキストディスプレイファンクションキー

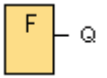

テキストディスプレイモジュールには、回路プログラムで入力として使用できる 4 つのファ ンクションキーがあります。ファンクションキーを、回路プログラムの他の入力と同じ方法 <span id="page-172-0"></span>でプログラムします。ファンクションキーを使用してスイッチと入力を節約することができ、 回路プログラムのオペレータ制御が可能になります。

[概要](#page-170-0)

非国 ਸ਼ਿਖ਼ਾ このブロックは、UDF エディタでは使用できません。

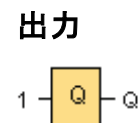

出力ブロックは、スマートリレーの出力端子を意味します。最大 20 の出力を使用できます。 使用しているブロック構成で、回路プログラムで使用されていない新しい端子を、出力ブロ ックに割り付けることができます。

出力は、常に前回のプログラムサイクルの信号を送ります。この値は現在のプログラムサイ クル内では変更されません。

[概要](#page-170-0)

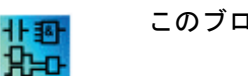

このブロックは、UDF エディタでは使用できません。

信号レベル

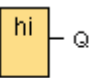

ブロック入力を論理の hi (hi = 高)に設定して、恒久的に論理的な「高」の状態に設定します。

lo -Q

ブロック入力を論理の lo (lo = 低)に設定して、恒久的に論理的な「低」状態に設定します。

[概要](#page-170-0)

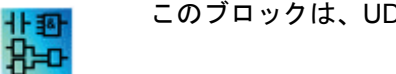

このブロックは、UDF エディタでは使用できません。

# シフトレジスタビット

 $\overline{\mathbf{s}}$  $-\mathsf{Q}$ 

スマートリレー FL1E はシフトレジスタビット S1~S8 を提供します。これは回路プログラ ムの読み取り専用属性を割り付けられます。シフトレジスタビットのコンテンツは、シフト レジスタ特殊ファンクションによってのみ変更できます。

スマートリレー FL1F は、最大で S1.1~S4.8 の 32 のシフトレジスタビットを提供します。

<span id="page-173-0"></span>[概要](#page-170-0)

Ъо

このブロックは、UDF エディタでは使用できません。

#### 未使用出力

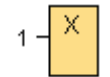

未使用のブロックの出力(たとえばメッセージ出力)を、このブロックと関連付けます。 未使用出力の数は、FL1E で 16、FL1F で 64 です。

#### [概要](#page-170-0)

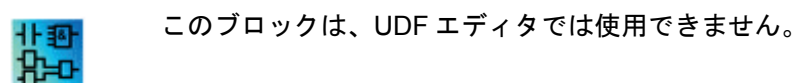

マーカ(内部リレー、アナログ用データレジスタ)

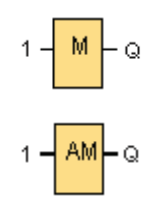

マーカ(内部リレー)ブロックは、自らの入力信号を出力します。スマートリレー FL1F は、 M1~ M64 の 64 のデジタルマーカ (内部リレー) と AM1~ AM6 4 の 64 のアナログマーカ (アナログ用データレジスタ)を提供します。

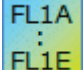

**FL1F:** 27 個のデジタルマーカ(内部リレー)、M1~M27、6 個のアナログマ

ーカ(アナログ用データレジスタ)AM1~AM6 **FL1C**~**FL1D:** 24 個のデジタルマーカ(内部リレー)、M1~M24、6 個のアナ ログマーカ(アナログ用データレジスタ) AM1~AM6

**FL1B**~**FL1A:** 8 個のデジタルマーカ(内部リレー)、M1~M8

使用しているブロック設定で、回路プログラムに存在していない新しいマーカ(内部リレ ー)番号を、マーカ(内部リレー)に割り付けることができます。

出力は常に前回のプログラムサイクルの信号を送ります。この値は現在のプログラムサイク ル内では変更されません。

## スタートアップマーカ(内部リレー)**:M8**

マーカ (内部リレー) M8 は、ユーザープログラムの初回サイクルで設定され、回路プログ ラムでスタートアップマーカ(内部リレー)として使用されます。初回のプログラム実行サ イクルが終了すると、リセットされます。

その後のサイクルで、M8 マーカ(内部リレー)は M1~M64 マーカ(内部リレー)と同様 に動作します。

#### <span id="page-174-0"></span>バックライト出力マーカ(内部リレー)

M25、M28 および M29 マーカ(内部リレー)は、スマートリレーディスプレイのバックラ イトを制御します。M26、M30 および M31 マーカ(内部リレー)は、テキストディスプレ イ (テキスト表示)のバックライトを制御します。

タイマ出力、メッセージ出力、またはその他のファンクションブロックを使用して、バック ライト出力マーカ(内部リレー)をアクティブ化できます。複数の条件を有効にして装置の バックライトを制御するには、複数のファンクションブロックを並行してまたは順に使用で きます。

#### メッセージ出力文字セットマーカ(内部リレー)**:M27**

M27 マーカ(内部リレー)(使用する場合)は、プライマリ文字セットまたはセカンダリ文字 セットのメッセージ出力を表示するかどうかを決定します。 スマートリレーまたは WindLGC の「ファイル->[メッセージ出力設定](#page-37-0)]メニューコマンドから、この2つの文字セッ トを選択します。次いで[、メッセージ出力を](#page-291-0)設定するとき、プライマリ文字セット(文字セ ット 1)またはセカンダリ文字セット(文字セット 2)の文字で構成される、特定のメッセージ 出力を選択します。

回路プログラムで、M27 を使用して、プライマリまたはセカンダリ文字セットのいずれかの メッセージ出力を有効化し、もう一方のメッセージ出力を無効化することができます。 M27=0 (低)のとき、スマートリレーはプライマリ文字セットのメッセージ出力のみを表示し ます。M27=1 (高)のとき、スマートリレーはセカンダリ文字セットのメッセージ出力のみを 表示します。

#### アナログマーカ(アナログ用データレジスタ)**:AM1**~**AM64**

アナログマーカ(アナログ用データレジスタ)を、アナログ入力またはアナログ命令ブロッ クのマーカとして使用できます。アナログマーカ(アナログ用データレジスタ)は、単にア ナログ値を入力として受け入れて、その値を出力するだけです。

[概要](#page-170-0)

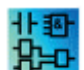

M8、M25、M26、M27、M28、M29、M30 および M31 は、UDF エディタでは 使用できません。

## アナログ入力

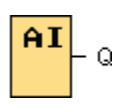

スマートリレーバージョン FL1F-H12RCE、FL1F-B12RCE、FL1F-H12SCD ならびに増設モ ジュール FL1F-J2B2 のプロセスアナログ信号。最大 8 つのアナログ入力を使用できます。 使用しているブロック構成で、回路プログラムで使用されていない新しい入力端子を、入力 ブロックに割り付けることができます。

スマートリレー FL1E バージョン FL1E-H12RCE、FL1E-B12RCE、FL1E-H12SCD の入力 端子の一部には、以下の二重の定義があります。つまり、入力またはアナログ入力として使 用できます。特定のモジュールの特有の情報については、スマートリレーマニュアルまたは

<span id="page-175-0"></span>製品情報を参照してください。FL1D リリース以前のモジュール用に書かれた回路プログラ ムは、修正なしで FL1F モジュールで実行できます。新しい回路プログラムは新しい入力機 能を使用することができ、この機能は高速カウンタおよびアナログ機能を追加して提供しま す。

アナログブロックパラメータのヘルプについては[、アナログ値処理についてを](#page-261-0)参照してくだ さい。

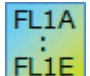

FL1A シリーズの場合、ブロック入力の番号はシステムのハードウェア構成で 決定されません。

[概要](#page-170-0)

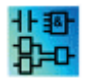

このブロックは、UDF エディタでは使用できません。

#### アナログ出力

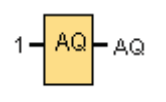

AQ1~AQ8 の 8 個の出力を使用可能です。アナログ値は、アナログ出力(つまりアナログ出 **カまたはアナログマーカ(アナログ用データレジスタ)AMのあるファンクション)のみで設** 定できます。

特殊ファンクション(アナログ出力付き)を実際のアナログ出力に接続する場合、アナログ出 力は 0~1000 の値のみを処理できることに注意してください。

FL1D 装置シリーズ以降では、アナログ出力の動作を停止モードに設定できます。 アナログ 出力は、スマートリレーが停止モードになったときの最後の値を保持できます。 別の方法と して、特定の値を設定して、スマートリレーが STOP モードに入るときに AQ1 と AQ2 (AQ1~AQ8)に設定することができます。

アナログ出力値の範囲を設定することもできます。以下の 2 つの選択肢があります。

- 標準(0~10 V または 0~20 mA)
- $•4 \sim 20$  mA

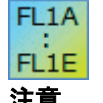

**FL1A**~**FL1D:**FL1D シリーズより前のスマートリレーモジュールでは、 AQ1 および AQ2 の動作を STOP モードに設定できません。

#### 注意

FL1F-K2BM2 の端子配列は FL1F-K2B2 と異なりますので、置き換えの際は、必ず FL1F-K2BM2 の端子配列をご確認の上、ご使用ください。

[概要](#page-170-0)

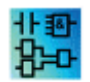

このブロックは、UDF エディタでは使用できません。

# <span id="page-176-0"></span>ネットワーク入力(**FL1F** のみ)

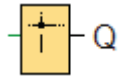

ネットワーク入力をブロックの入力に接続することができます。最大 64 のネットワーク入 力を設定できます。

ネットワーク入力は、以下のタイプから値を読み込むことができます。

• VM

VM から値を読み込むとき、VB のアドレス範囲は 0~850 です。

• リモートデバイス

リモートデバイスから値を読み込むとき、その IP アドレスを入力するか、あるいは既存の デバイスタイプから選択する必要があります。

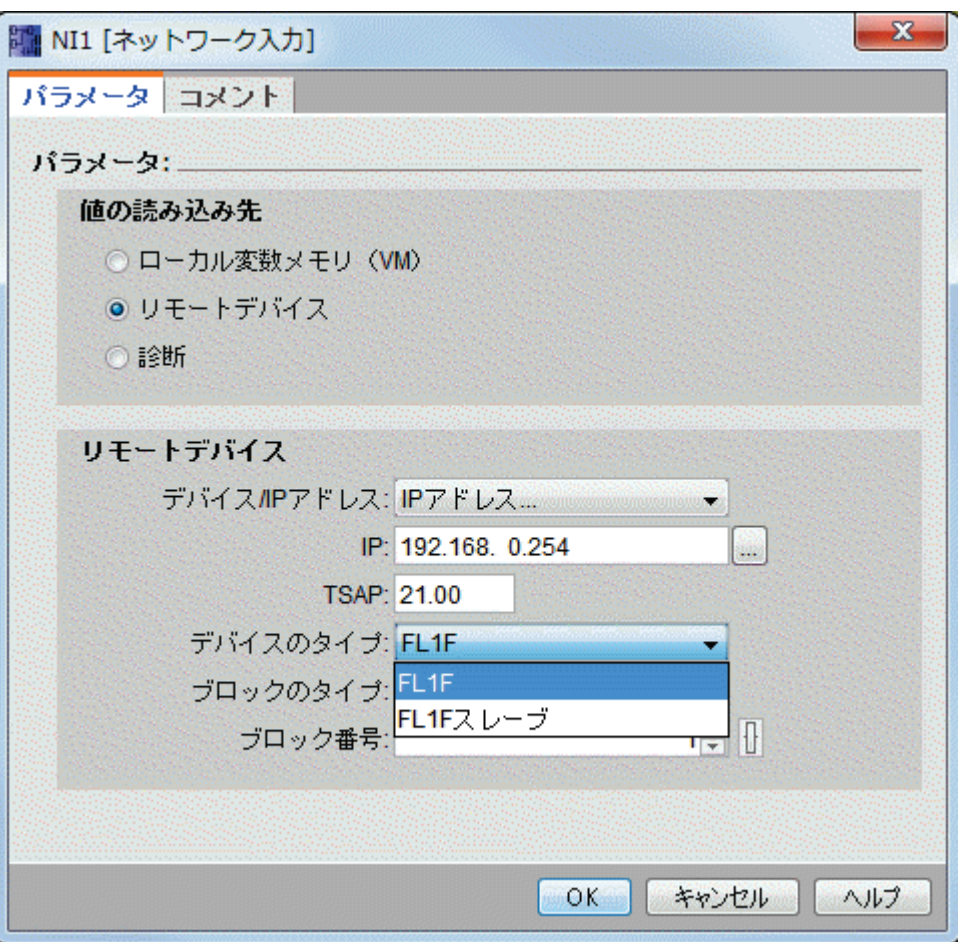

スマートリレーFL1F のリモートデバイスタイプ

利用可能なデバイスタイプとそのブロックタイプは次のとおりです。

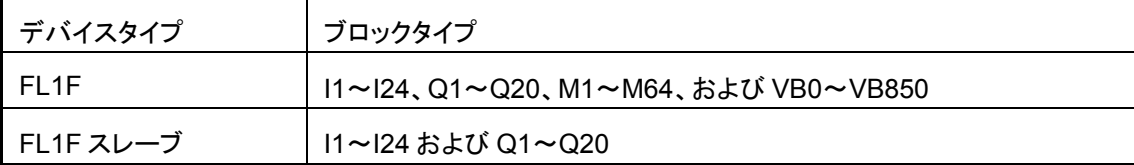

## • 診断

<span id="page-177-0"></span>診断情報から値を読み込むときには、下図に示すように、最初に診断タイプを選択する必要 があります。診断タイプは、VM 領域のビットに対応しています。各ビットは 1 または 0 に 設定されており、それぞれこのタイプのエラーが存在するかどうかを示しています。

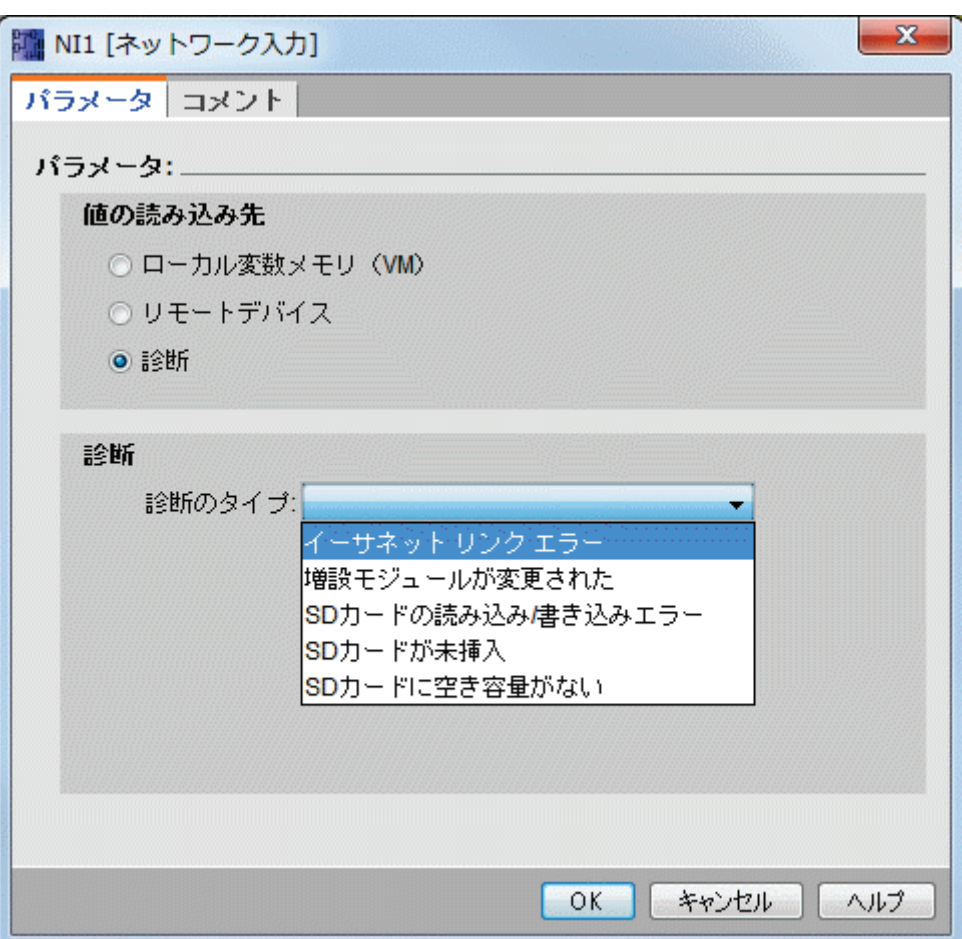

■ スマートリレーFL1F の診断タイプ

[概要](#page-170-0)

非野  $P = 0$ 

ネットワーク入力は、UDF エディタでは機能しません。

## ネットワークアナログ入力(**FL1F** のみ)

**AQ** ΆĪ

ネットワークアナログ入力をブロックの入力に接続することができます。最大 32 のネット ワークアナログ入力を設定できます。

ネットワークアナログ入力は、以下のタイプから値を読み込むことができます。

• VM

<span id="page-178-0"></span>VM から値を読み込むとき、VW のアドレス範囲は 0~849 です。

• リモートデバイス

リモートデバイスから値を読み込むとき、その IP アドレスを入力するか、あるいは既存の デバイスタイプから選択する必要があります。

スマートリレーFL1F のリモートデバイスタイプ

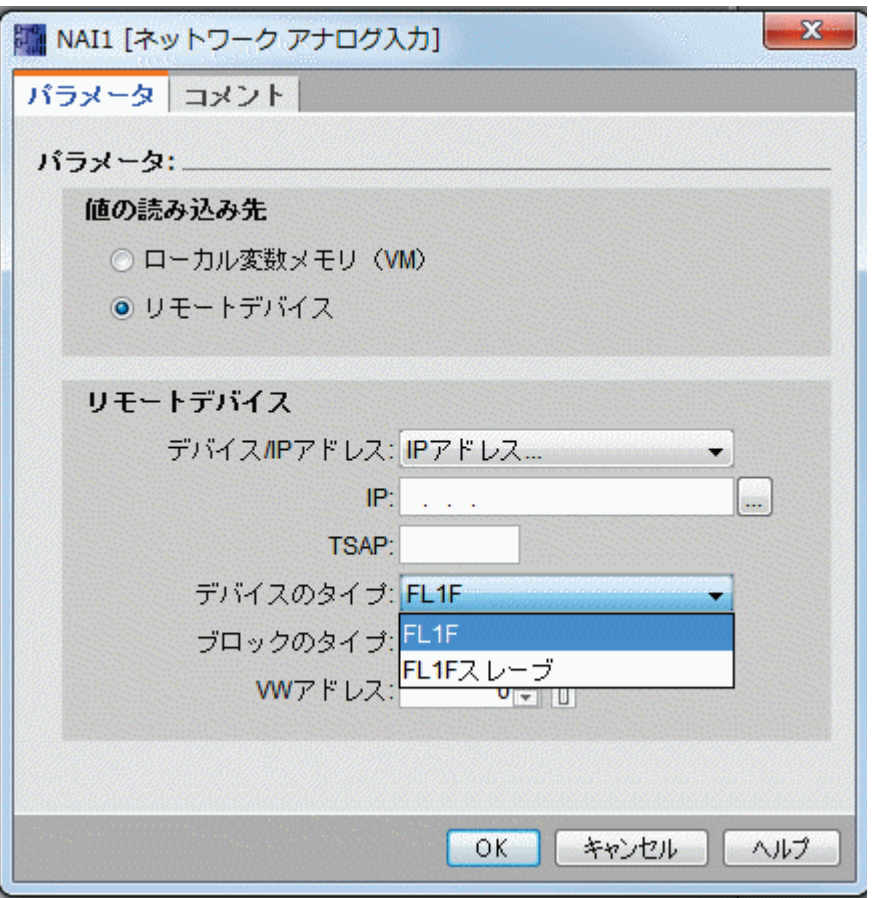

利用可能なリモートデバイスタイプとそのブロックタイプは次のとおりです。

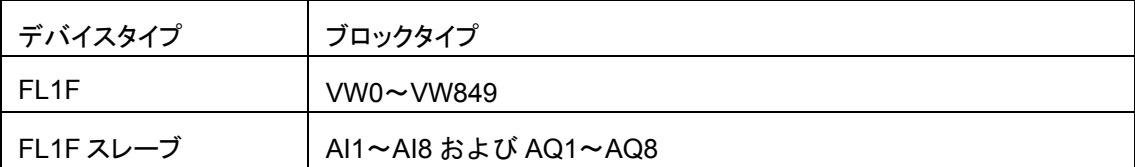

[概要](#page-170-0)

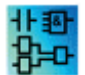

ネットワークアナログ入力は、UDF エディタでは機能しません。

## ネットワーク出力(**FL1F** のみ)

1

スマートリレーFL1F のベース モジュールがスレーブモードにあるとき、マスタ上でネット ワーク出力を設定してリモートデバイス上のデジタル出力を制御できます。最大 64 のネッ トワーク出力を設定できます。

• スマートリレーFL1F

スマートリレーFL1F の場合、ネットワーク出力は以下のタイプに値を書き込むことができ ます。

• VM

VM に値を書き込むとき、VB のアドレス範囲は 0~850 です。

• リモートデバイス

リモートデバイスに値を書き込むとき、そのデバイスの IP アドレスを入力するか、あるい は既存のデバイスを選択する必要があります。

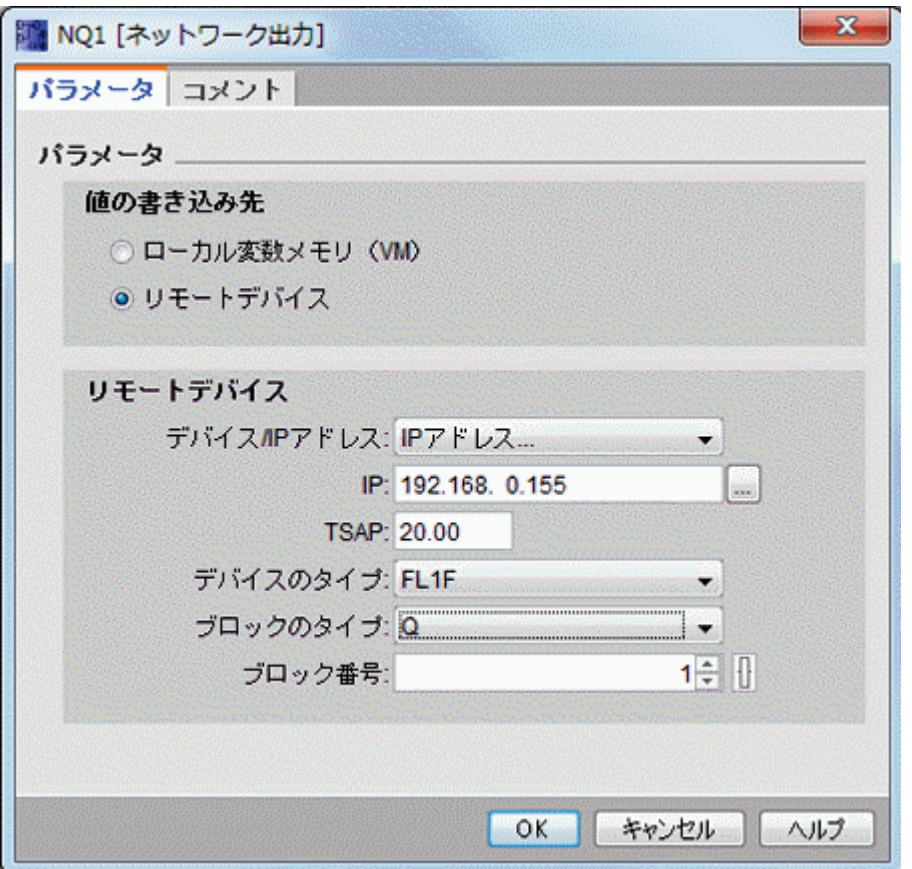

利用可能なデバイスタイプとそのブロックタイプは次のとおりです。

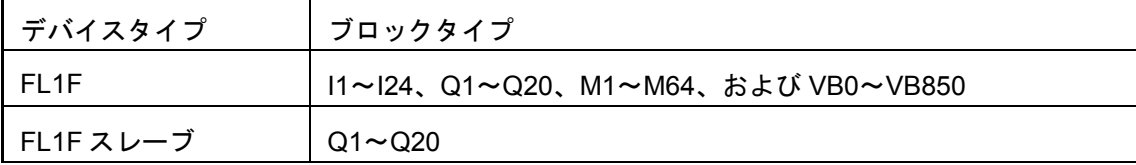

[概要](#page-170-0)
<span id="page-180-0"></span>ネットワーク出力は、UDF エディタでは機能しません。 非野 疝

# ネットワークアナログ出力(**FL1F** のみ)

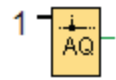

FL1F のベース モジュールがスレーブモードにあるとき、マスタ上でネットワークアナログ 出力を設定してスレーブ上のアナログ出力を制御できます。最大 16 のネットワークアナロ グ出力を設定できます。

• スマートリレーFL1F

スマートリレーFL1F の場合、ネットワークアナログ出力は以下のタイプに値を書き込むこ とができます。

• VM

VM に値を書き込むとき、VW のアドレス範囲は 0~849 です。

• リモートデバイス

リモートデバイスに値を書き込むとき、そのデバイスの IP アドレスを入力するか、あるい は既存のデバイスを選択する必要があります。

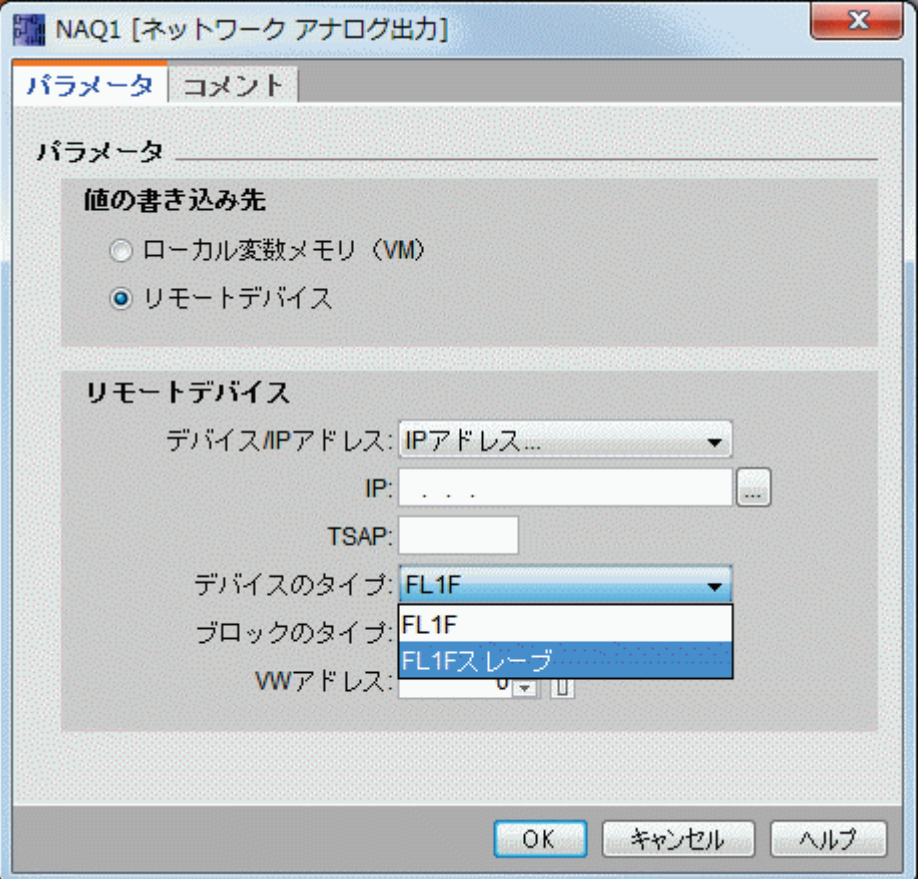

利用可能なデバイスタイプとそのブロックタイプは次のとおりです。

<span id="page-181-0"></span>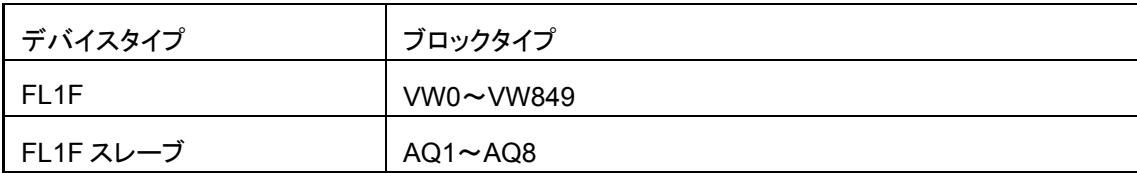

#### [概要](#page-170-0)

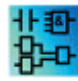

ネットワークアナログ出力は、UDF エディタでは機能しません。

#### **LAD**

#### **A** 接点

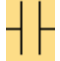

A 接点は、B [接点やアナログ入力と](#page-181-0)同様に、スマートリレーモジュールの入力端子を示しま す。

回路プログラムに接点を配置すると、ダイアログが開きます。このダイアログで使用する、 スマートリレーの入力を指定できます。テキストディスプレイモジュールをインストールし ている場合、カーソルキーをテキストディスプレイファンクションキーの入力としても使用 できます。 入力用の固定の信号レベルも選択できます。

LAD 回路プログラムの入力を変更するには、該当するブロックをダブルクリックして、ダイ アログを開きます。

#### [概要](#page-170-0)

#### **B** 接点

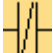

B 接点は、A [接点やアナログ入力と](#page-181-0)同様に、スマートリレーモジュールの入力端子を示しま す。

回路プログラムに接点を挿入すると、ダイアログが開きます。このダイアログで、スマート リレーに準じた入力対応を指定できます。テキストディスプレイモジュールをインストール している場合、カーソルキーをテキストディスプレイファンクションキーの入力としても使 用できます。また、入力用の固定の信号レベルも選択できます。

LAD 回路プログラムの入力を変更するには、該当するブロックをダブルクリックしてダイア ログを開きます。

[概要](#page-170-0)

アナログ入力

アナログ入力は、<u>B [接点や](#page-181-0) A 接点</u>と同様に、スマートリレーデバイスの入力端子を示します。

<span id="page-182-0"></span>回路プログラムに接点を配置すると、ダイアログが開きます。このダイアログで、スマート リレーデバイスに準じた入力を指定できます。

LAD 回路プログラムの入力を変更するには、回路プログラムで該当するブロックをダブルク リックしてダイアログを開きます。

#### [概要](#page-170-0)

## アウト

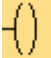

アウトで、スマートリレー上[のアウト・ノットや](#page-182-0)[アナログ出力を](#page-182-1)示します。

LAD 回路プログラムの出力を変更するには、該当するブロックをダブルクリックして、出力 にファンクションを割り付けるためのダイアログを開きます。

#### [概要](#page-170-0)

アウト・ノット

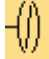

アウト・ノットは[、アウトや](#page-182-0)[アナログ出力と](#page-182-1)同様に、スマートリレーデバイスの出力端子を 示します。

LAD 回路プログラムの出力を変更するには、該当するブロックをダブルクリックして、出力 にファンクションを割り付けるためのダイアログを開きます。

#### <span id="page-182-1"></span>[概要](#page-170-0)

#### アナログ出力

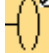

アナログ出力で、スマートリレー上[のアウトやアウト・ノットを](#page-182-0)示します。

LAD 回路プログラムの出力を変更するには、該当するブロックをダブルクリックして、出力 にファンクションを割り付けるためのダイアログを開きます。

実際のアナログ出力へのアナログ出力を持つ特殊ファンクションを接続する場合、アナログ 出力は 0~1000 の値だけしか処理できないことを注意してください。

## [概要](#page-170-0)

#### ネットワーク入力(**FL1F** のみ)

FBD エディタ[のネットワーク入力\(](#page-176-0)FL1F のみ)を参照してください。

#### ネットワークアナログ入力(**FL1F** のみ)

FBD エディタ[のネットワークアナログ入力\(](#page-177-0)FL1F のみ)を参照してください。

## ネットワーク出力(**FL1F** のみ)

FBD エディタ[のネットワーク出力\(](#page-178-0)FL1F のみ)を参照してください。

# <span id="page-183-0"></span>ネットワークアナログ出力(**FL1F** のみ)

FBD エディタ[のネットワークアナログ出力\(](#page-180-0)FL1F のみ)を参照してください。

#### 基本ファンクション**(FBD** および **UDF** エディタのみ**)**

#### 基本ファンクション**(FBD** および **UDF** エディタのみ**)**

GF

プログラミングインターフェイスで標準ブール論理ブロックを配置する場合に、このツール を選択する必要します。以下のブール論理ブロックを備えたツールバーが表示されます。

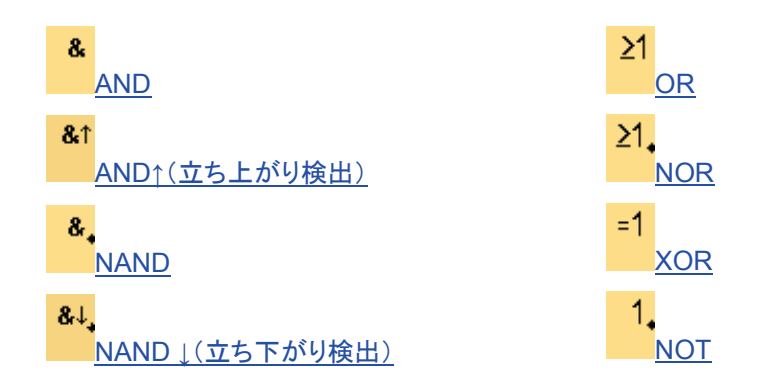

プログラミングインターフェイスに配置するブロックを選択します。

## 入力の反転

個々の入力を反転できます。

- 特定入力の論理的「1」を回路プログラムの論理的「0」に反転します。
- 論理的「0」を回路プログラムの論理的「1」に反転します。

この操作を実行するには、ブロックの入力端子を右クリックして、ショートカットメニュー から[反転]コマンドを選択します。

出力ブロックの入力端子は反転できません。

補足:未使用の論理入力のデフォルトは 0 となります。

**FL1A**~**FL1B:**  $F11A$ 入力を反転するには、基本ファンクション[\[NOT\]](#page-187-0)を使用します。 FL<sub>1E</sub>

## タイムチャート

 $FL1E$ 

基本ファンクションのタイムチャートには、チャート図の簡素化のために、3 個の入力のみ 表示されます。

#### FL1A **FL1A**~**FL1B:**

基本ファンクションには、3 個の入力があります。

<span id="page-184-0"></span>**AND**

 $\overline{\mathcal{R}}$   $\downarrow$  Q  $\begin{array}{c} 1 \\ 2 \\ 3 \end{array}$ 

AND ファンクションの出力は、すべての入力が 1 (閉じている)の場合のみ 1 です。 使用されないブロック入力(x)は、 x = 1

# **AND** ファンクションの論理表

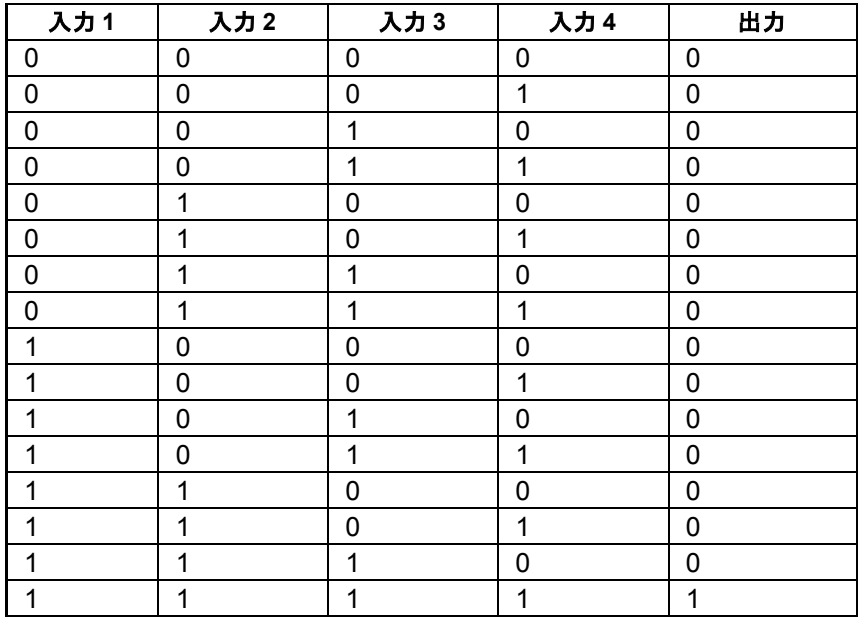

[概要](#page-183-0)

**AND↑**(立ち上がり検出)

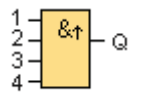

AND↑(立ち上がり検出)の出力は、すべての入力が 1 で、少なくとも **1** つの入力が最後の サイクルで 0 であった場合のみ、1 になります。

出力は 1 サイクルの間 1 に設定され、次のサイクルでは、再び 1 に設定される可能性がある 前に 0 にリセットする必要があります。

使用されないブロック入力(x)は、 x = 1

AND↑(立ち上がり検出)のタイムチャート

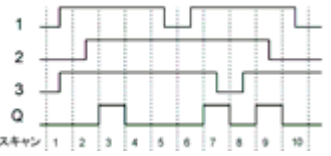

<span id="page-185-0"></span>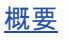

# **NAND**

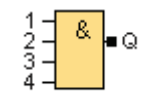

NAND ファンクションの出力は、すべての入力が 1 (閉じている)の場合のみ 0 です。 使用されないブロック入力(x)は、 x = 1

## **NAND** ファンクションの論理表

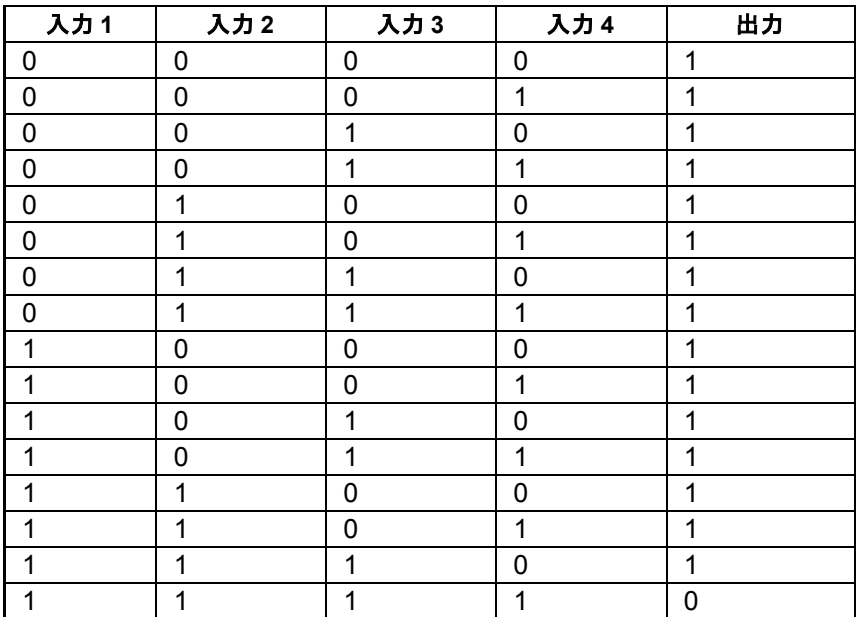

#### [概要](#page-183-0)

## **NAND ↓(立ち下がり検出)**

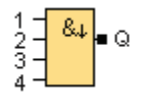

NAND ↓(立ち下がり検出)の出力は、少なくとも **1** つの入力が 0 で、すべての入力が最後 のサイクルで 1 であった場合のみ、1 になります。

出力は 1 サイクルの間 1 に設定され、少なくとも次のサイクルで再び 1 に設定される可能性 がある前の期間は、0 にリセットする必要があります。

使用されないブロック入力(x)は、 x = 1

NAND 」(立ち下がり検出)のタイムチャート

<span id="page-186-0"></span>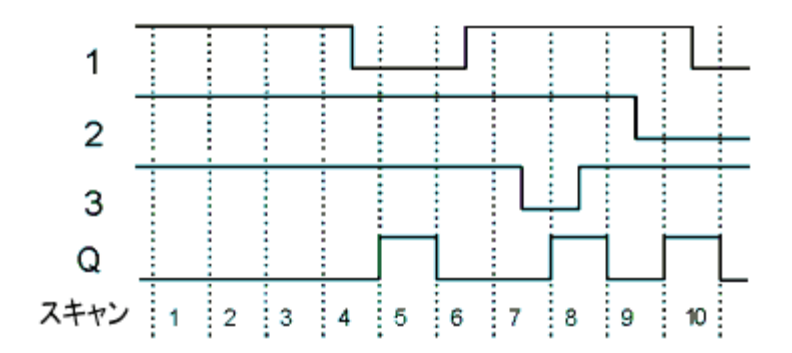

#### [概要](#page-183-0)

#### **OR**

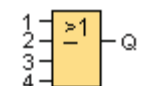

OR の出力は、少なくとも **1** つの入力が 1 (閉じている)の場合に、1 になります。 使用されないブロック入力(x)は、 x = 0

## **OR** ファンクションの論理表

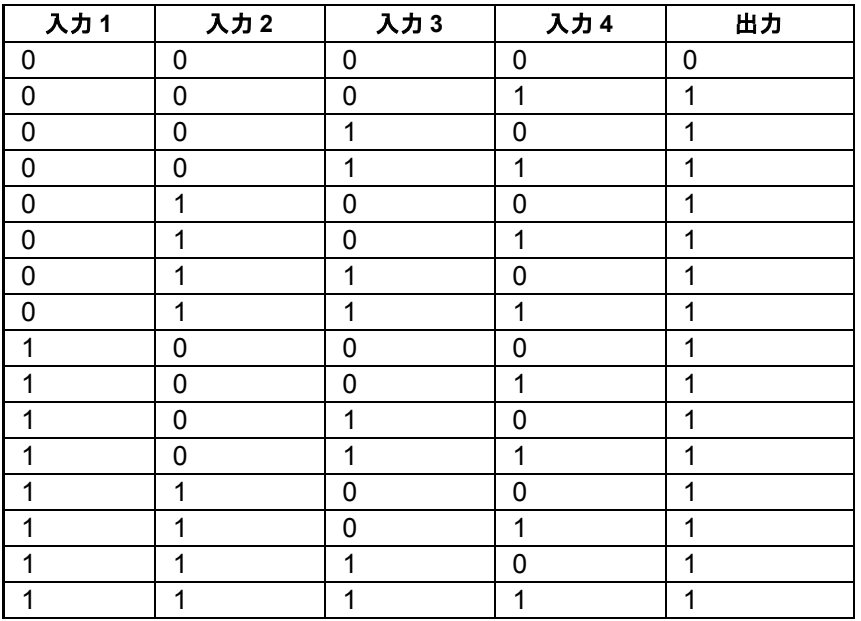

#### [概要](#page-183-0)

**NOR**

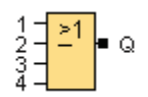

NOR (NOT OR)の出力は、すべての入力が 0 (開いている)の場合のみ 1 になります。入力の どれか 1 つがオン(論理的に 1 の状態)の場合、出力はオフです。

<span id="page-187-0"></span>使用されないブロック入力(x)は、 x = 0

# **NOR** ファンクションの論理表

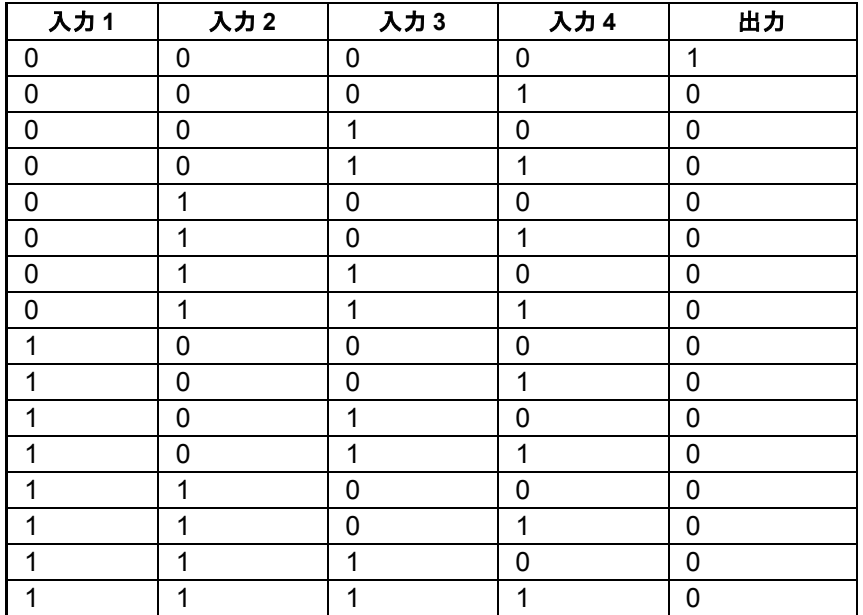

[概要](#page-183-0)

**XOR**

 $\begin{bmatrix} 1 \\ 2 \end{bmatrix}$  = 1  $\begin{bmatrix} 0 \\ 0 \end{bmatrix}$ 

XOR (排他的 OR)出力は、複数入力の信号状態が異なる場合に、1 になります。 使用されないブロック入力(x)は、 x = 0

# **XOR** ファンクションの論理表

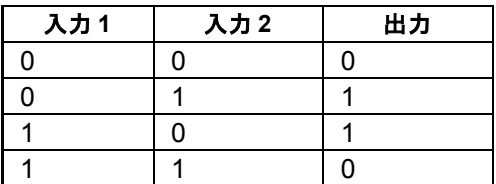

[概要](#page-183-0)

**NOT**

 $1 - \frac{1}{2}$   $\circ$ 

入力が 0 の場合、出力は 1 になります。NOT ブロックは入力ステータスを反転します。

<span id="page-188-0"></span>たとえば NOT には次のような利点があります。スマートリレーは B 接点を必要としなくな ります。単に A 接点を使用して NOT ファンクションの助けを得てそれを B 接点に変換する だけです。

## **NOT** ファンクションの論理表

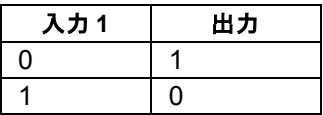

[概要](#page-183-0)

特殊ファンクション

概要

 $s$ F

プログラミングインターフェイスでパラメータ保持付きファンクションブロックかタイマ関 連ファンクションブロックを配置する場合に、このツールを選択します。以下の特殊ファン クションのアイコンを備えたツールバーが表示されます。

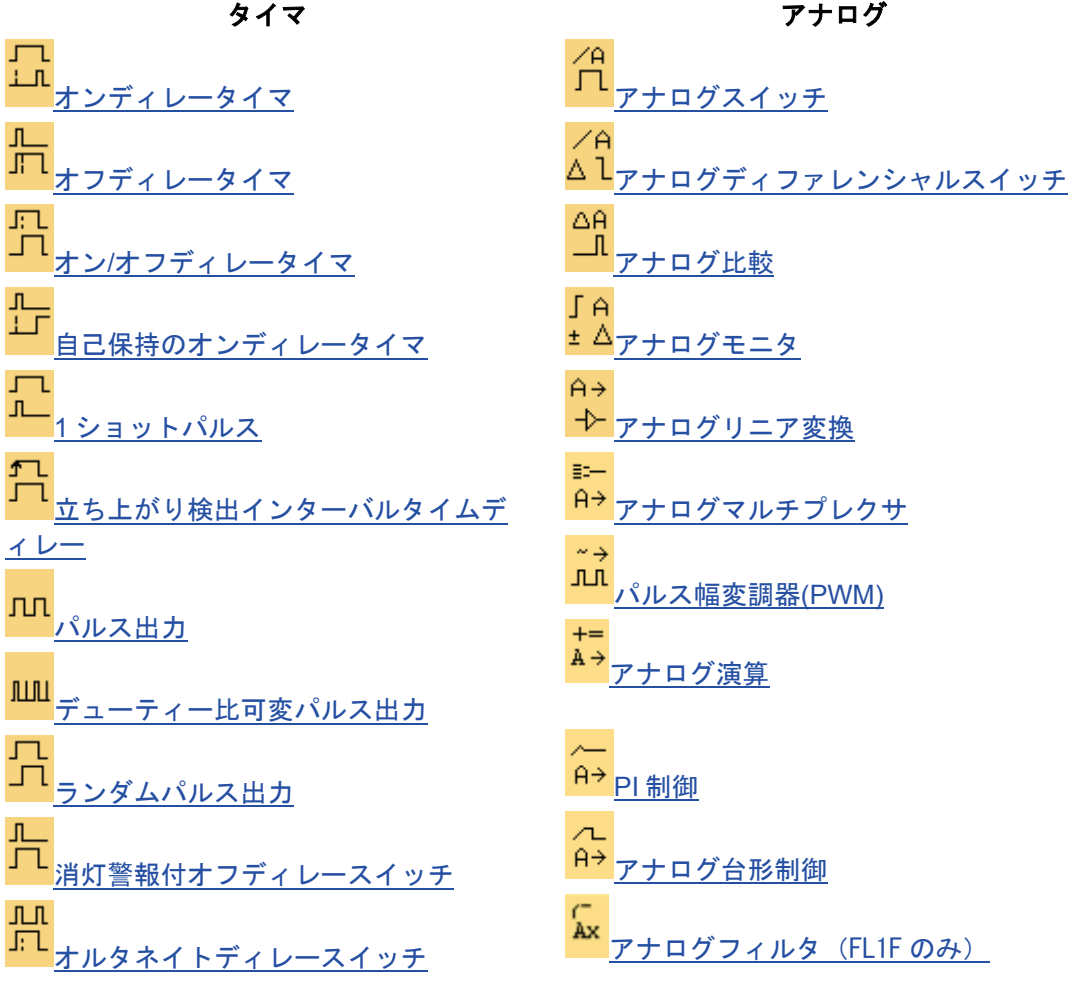

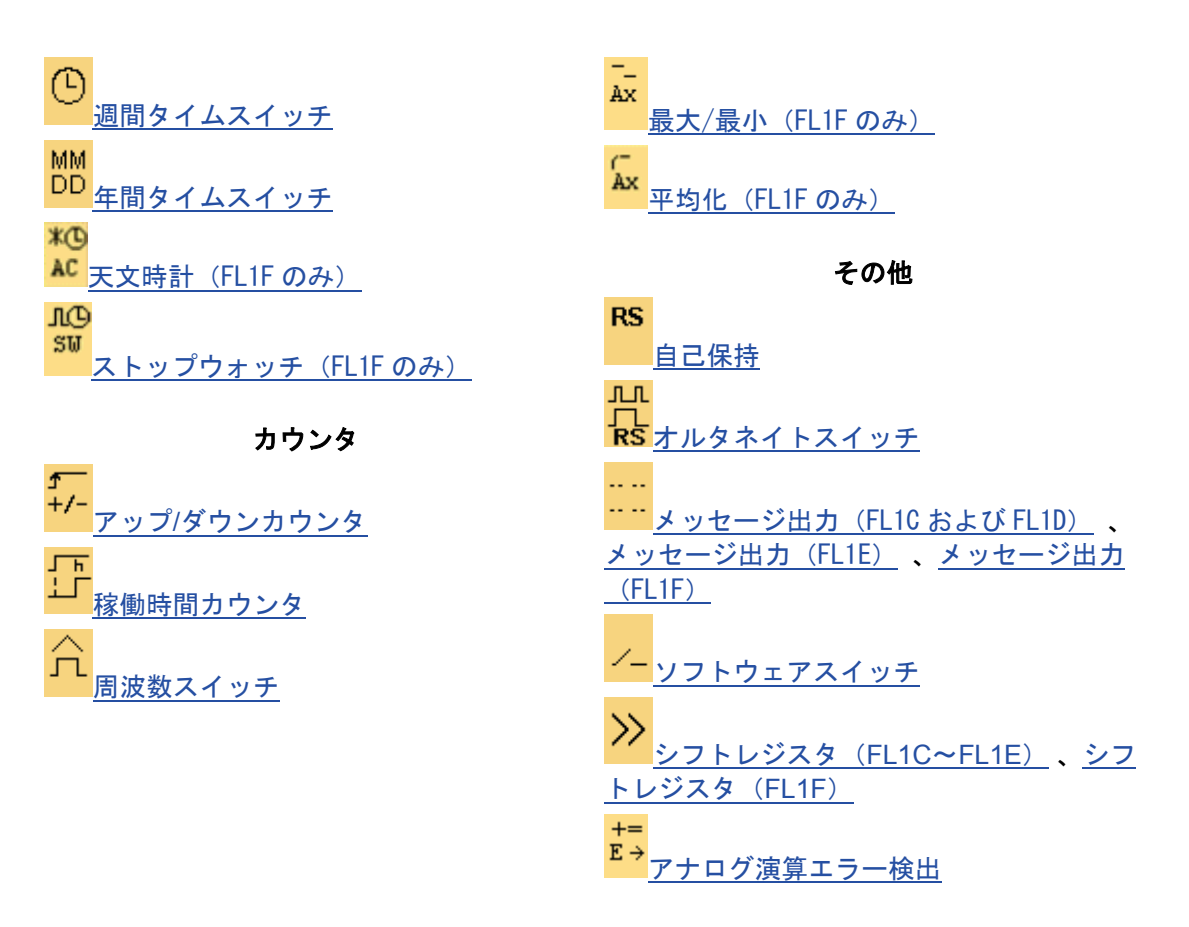

**LAD** エディタによって、次の追加ファンクションを使用できます。 AND↑[\(立ち上がり検出\)](#page-184-0) NAND 」[\(立ち下がり検出\)](#page-185-0)

**FBD** および **UDF** エディタ**:** 特殊ファンクションブロックの説明 回路プログラムの特殊ファンクションのブロックの説明を、タイマブロック 「T」、カウンタブロック「C」、およびその他のブロック「SF」から始めま す。

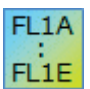

非掛 脑

计野 知

> 選択したスマートリレーのバージョンにより、以下の回路プログラム特性が決 定されます。

- 使用可能なブロック
- 設定可能なパラメータ

また、このトピックでは、次のような特殊ファンクションのタスクや特性を説明します。

- [入力の反転](#page-190-0)
- [ブロック設定](#page-190-1)
- [参照パラメータ](#page-190-2)
- [パラメータ保護](#page-191-0)
- [現在値保持](#page-192-1)

## <span id="page-190-0"></span>入力の反転

個々の入力を反転できます。

- 回路プログラム内で、指定の入力の論理「1」を論理「0」に反転します。
- 回路プログラム内で、論理「0」を論理「1」に反転します。

この操作を実行するには、入力を右クリックして、ショートカットメニューから[反転]コマ ンドを選択します。

出力ブロックの入力は反転できません。

UDF ブロックの入力は反転できません。

**FL1A**~**FL1B:**  $FI1A$ 入力を反転するには、基本ファンクション[\[NOT\]](#page-187-0)を使用します。 FL<sub>1E</sub>

#### <span id="page-190-1"></span>ブロック設定

<span id="page-190-2"></span>[ブロックプロパティ]ダイアログを使用すると、多種のブロックパラメータを簡単に設定で きます。

## 参照ファンクション

他のブロックの値を使用してパラメータをブロックに割り付けることもできます。このよう なパラメータを参照パラメータと呼びます。

パラメータボックスのテーブル内にブロックのパラメータが表示されます。パラメータボッ クスの任意のパラメータが別のファンクションのパラメータを参照するようにできます。表 示/非表示ボタンを使用してパラメータボックスの表示/非表示を切り替えることができます。

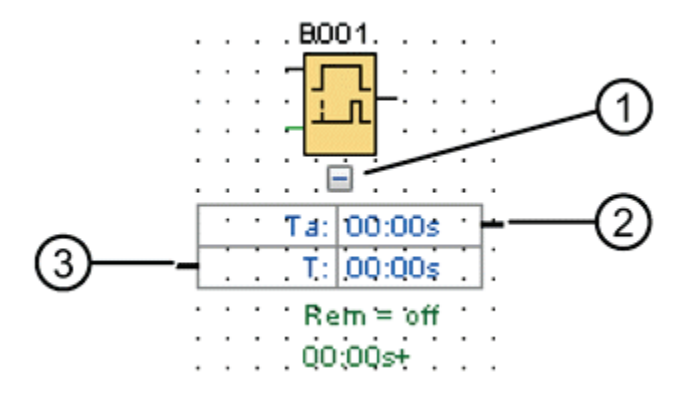

- ① 表示/非表示ボタン
- ② 出力コネクタ
- ③ 入力コネクタ

各パラメータには入力コネクタおよび/または出力コネクタがあります。ドラッグアンドドロ ップを使用するだけで、あるファンクションのパラメータコネクタと別のファンクションの パラメータコネクタとの間に参照線を作成することができます。出力パラメータを他の出力 パラメータに接続できないことに注意してください。

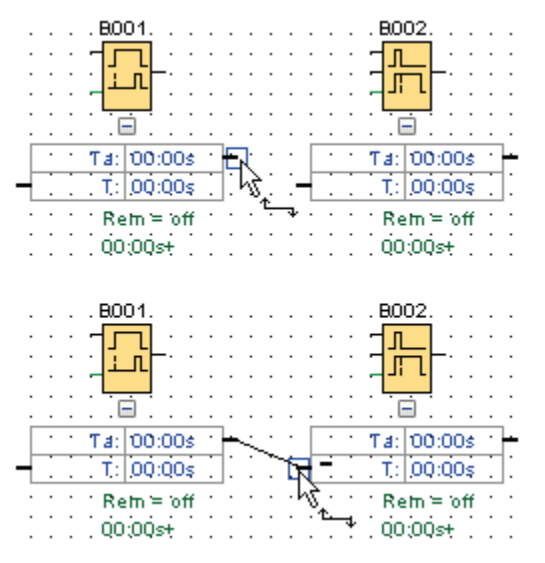

2 つのパラメータ間の参照線により、その参照関係を示します。参照線を削除することで、 参照を取り除くことができます。

**LAD** エディタ**/FL1C**~**FL1E:**

パラメータボックスは、LAD エディタ、あるいは FL1C~FL1E デバイスでは利 用できません。

FL<sub>1</sub>A FL1E

非癖 ਸ਼ਿੰਦ

以下の手順に従って参照を作成します。

- 1. [ブロックプロパティ]ウィンドウでパラメータの横にある[参照]ボタ ンをクリックします。
- 2. WindLGC は、参照パラメータに利用可能なすべてのブロックを表示 します。

3. 参照するブロックを選択します。

たとえば、オフディレータイマのオフディレーパラメータについて[参照]ボタ ンをクリックした場合、特定のブロックを選択して、そのタイマの時間値を再 使用できます。

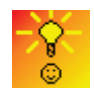

[迅速にブロックパラメータを変更する方法](#page-342-0)

スマートリレーFL1F デバイスには、タイマ参照ファンクションがあります。このファンク ションを使用すると、あるタイマの現在値(Ta)を他のファンクションの参照値(C)とし て利用することができます。参照値(C)の計算は、以下に示す式に従います。

<span id="page-191-0"></span>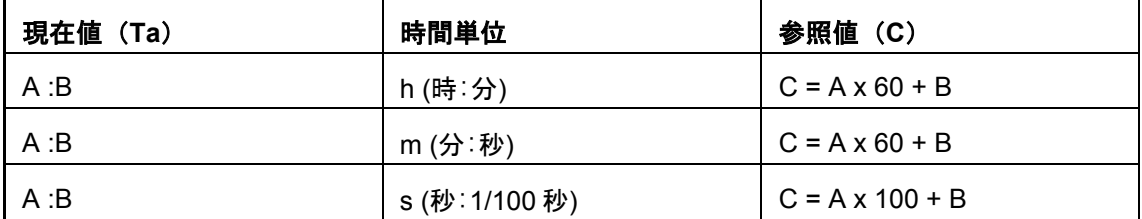

<span id="page-192-0"></span>ブロックパラメータ保護用の**[**パラメータ保護を有効にする**]**チェックボックスが存在する場 合、IDEC SmartRelay のパラメータ設定モードでのパラメータ変更を、有効または無効にで きます。

## <span id="page-192-1"></span>保持

SFB の切り替え状態とカウンタ値には現在値保持機能があります。つまり、電源障害などの 場合でも、現在のデータ値が保持され、電源がオンになった後に中断時点の状態から機能が 再開されます。そこで、タイマもリセットされず、有効時間が過ぎます。

現在値保持を有効にするには、対象のブロックに現在値の保持を設定する必要があります。 2 つの設定があります。

- オン: 現在値は保持されます。
- オフ: 現在値は保持されません(デフォルト)。

[稼働時間カウンタは](#page-225-0)、常に保持されるため、例外です。

#### タイマ

オンディレータイマ

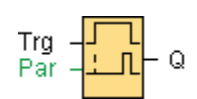

#### 簡単な説明

設定されている遅延時間が経過するまで、出力はオンになりません。

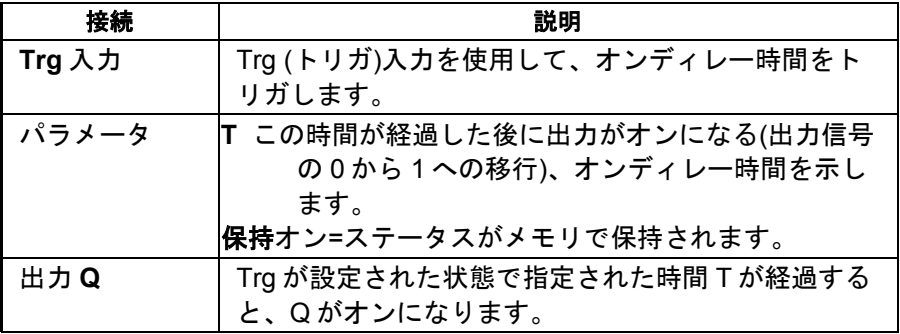

#### パラメータ **T**

パラメータ T の時間は、既にプログラムされた別のファンクションの値によって指定するこ とができます。

- アナログ比較:Ax-Ay
- アナログスイッチ:Ax
- アナログリニア変換:Ax
- アナログマルチプレクサ:AQ
- アナログ台形制御:AQ
- アナログ演算:AQ
- PI 制御:AQ
- アップ/ダウンカウンタ:Cnt

FL1F デバイスでは、追加で以下のプログラム済みのファンクションを使用できます。

- オンディレータイマ:Ta
- オフディレータイマ:Ta
- オン/オフディレータイマ:Ta
- 自己保持のオンディレータイマ:Ta
- 1 ショットパルス:Ta
- 立ち上がり検出インターバルタイムディレー:Ta
- デューティー比可変パルス出力:Ta
- 消灯警報付オフディレースイッチ:Ta
- オルタネイトディレースイッチ:Ta
- ストップウォッチ:AQ
- アナログフィルタ:AQ
- 平均化:AQ
- 最大/最小:AQ
- 周波数スイッチ:Fre

ブロック番号によって必要なファンクションを選択します。

時間ベースの有効性と精度の詳細については、スマートリレーマニュアルを参照してくださ い。

#### タイムチャート

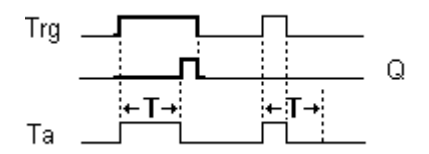

#### 機能の詳細

時間 Ta (スマートリレーの現在時刻)は、入力 Trg での 0 から 1 への移行によってトリガさ れます。

設定された時間 T 以上の期間、入力 Trg のステータスが 1 になっている場合、この時間の経 過後に出力は 1 に設定されます(出力のオン信号は入力のオン信号に、遅れて追随します)。

時間 T が経過する前に入力 Trg でのステータスが 0 に変わると、時間はリセットされます。

<span id="page-194-0"></span>入力 Trg が 0 の場合、出力は 0 にリセットされます。

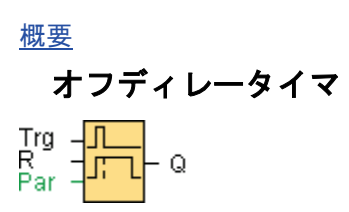

#### 簡単な説明

オフディレー付き出力は、定義された時間が経過するとリセットされます。

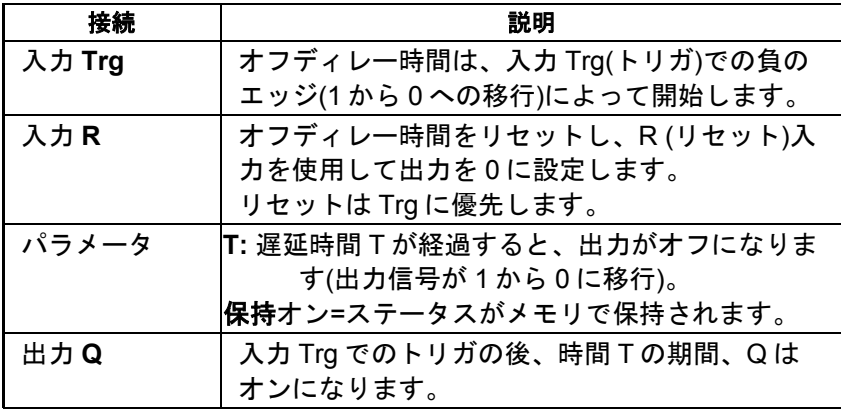

#### パラメータ **T**

パラメータ T に設定される時間は、既にプログラムされた別のファンクションの値によって 指定することができます。

- アナログ比較:Ax-Ay
- アナログトリガ:Ax
- アナログリニア変換:Ax
- アナログマルチプレクサ:AQ
- アナログ台形制御:AQ
- アナログ演算:AQ
- PI 制御:AQ
- アップ/ダウンカウンタ:Cnt

FL1F デバイスでは、追加で以下のプログラム済みのファンクションを使用できます。

- オンディレータイマ:Ta
- オフディレータイマ:Ta
- オン/オフディレータイマ:Ta
- 自己保持のオンディレータイマ:Ta
- <span id="page-195-0"></span>• 1 ショットパルス:Ta
- 立ち上がり検出インターバルタイムディレー:Ta
- デューティー比可変パルス出力:Ta
- 消灯警報付オフディレースイッチ:Ta
- オルタネイトディレースイッチ:Ta
- ストップウォッチ:AQ
- アナログフィルタ:AQ
- 平均化:AQ
- 最大/最小:AQ
- 周波数スイッチ:Fre

ブロック番号によって必要なファンクションを選択します。

時間ベースの有効性と精度の詳細については、スマートリレーマニュアルを参照してくださ い。

タイムチャート

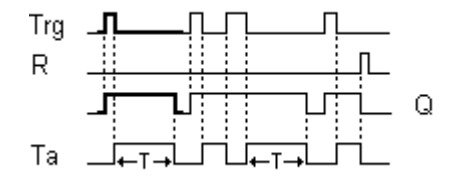

#### 機能の詳細

入力 Trg で 0 から 1 に移行すると、出力 Q は即座に 1 に設定されます。

入力 Trg で 1 から 0 に移行すると、スマートリレーは現在の時刻 T をトリガし、出力は設定 されたままになります。Ta が T (Ta=T) (オフディレー)に指定された値に達すると、出力 Q は 0 にリセットされます。

入力 Trg でのワンショットで、時間 Ta を再トリガします。

時間 Ta が経過する前に、入力 R(リセット)を使用して、時間 Ta および出力をリセットでき ます。

[概要](#page-188-0)

## オン**/**オフディレータイマ

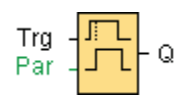

#### 簡単な説明

オン/オフディレータイマファンクションブロックを使用して、設定されたオンディレー時間 後に出力を設定し、2 番目に設定された時間の経過後に出力を再びリセットすることができ ます。

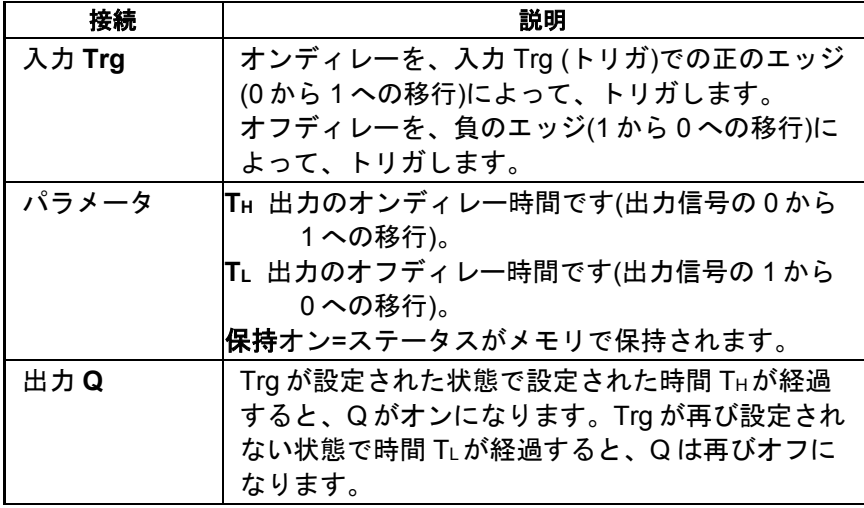

## パラメータ **TH** および **TL**

パラメータ THおよび TLに設定するオンディレー時間およびオフディレー時間は、既にプロ グラムされた別のファンクションの値によって指定することができます。

- アナログ比較:Ax Ay
- アナログトリガ:Ax
- アナログリニア変換:Ax
- アナログマルチプレクサ:AQ
- アナログ台形制御:AQ
- アナログ演算:AQ
- PI 制御:AQ
- アップ/ダウンカウンタ:Cnt

FL1F デバイスでは、追加で以下のプログラム済みのファンクションを使用できます。

- オンディレータイマ:Ta
- オフディレータイマ:Ta
- オン/オフディレータイマ:Ta
- 自己保持のオンディレータイマ:Ta
- 1 ショットパルス:Ta
- 立ち上がり検出インターバルタイムディレー:Ta
- デューティー比可変パルス出力:Ta
- 消灯警報付オフディレースイッチ:Ta
- <span id="page-197-0"></span>• オルタネイトディレースイッチ:Ta
- ストップウォッチ:AQ
- アナログフィルタ:AQ
- 平均化:AQ
- 最大/最小:AQ
- 周波数スイッチ:Fre

ブロック番号によって必要なファンクションを選択します。

時間ベースの有効性と精度の詳細については、スマートリレーマニュアルを参照してくださ い。

タイムチャート

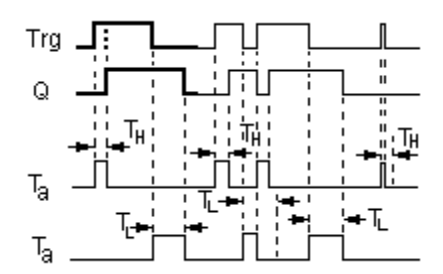

#### 機能の詳細

時間 THは、入力 Trg で 0 が 1 へ移行するとトリガされます。

少なくとも設定された時間 THの間入力 Trg のステータスが 1 の場合、この時間が経過する と出力は論理的 1 に設定されます(出力は入力信号に対してオンディレーになります)。

時間 THが経過する前に入力 Trg のステータスが 0 にリセットされると、この時間はリセッ トされます。

時間 TLは、出力が1から0へ移行するとトリガされます。

少なくとも設定された時間 TLの間入力 Trg のステータスが 0 の場合、この時間が経過する と出力は 0 にリセットされます(出力は入力信号に対してオフディレーになります)。

時間 TL が経過する前に入力 Trg のステータスが 1 に戻ると、この時間はリセットされます。

#### [概要](#page-188-0)

## 自己保持のオンディレータイマ

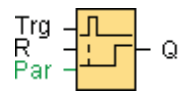

簡単な説明

入力でのワンショットにより、設定可能時間がトリガされます。この時間が経過すると、出 力が設定されます。

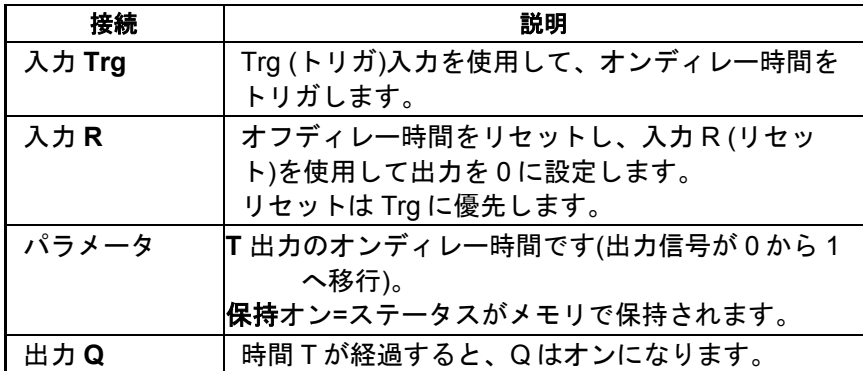

## パラメータ **T**

パラメータ T の時間は、既にプログラムされた別のファンクションの値によって指定するこ とができます。

- アナログ比較:Ax Ay
- アナログトリガ:Ax
- アナログリニア変換:Ax
- アナログマルチプレクサ:AQ
- アナログ台形制御:AQ
- アナログ演算:AQ
- PI 制御:AQ
- アップ/ダウンカウンタ:Cnt

FL1F デバイスでは、追加で以下のプログラム済みのファンクションを使用できます。

- オンディレータイマ:Ta
- オフディレータイマ:Ta
- オン/オフディレータイマ:Ta
- 自己保持のオンディレータイマ:Ta
- 1 ショットパルス:Ta
- 立ち上がり検出インターバルタイムディレー:Ta
- デューティー比可変パルス出力:Ta
- 消灯警報付オフディレースイッチ:Ta
- オルタネイトディレースイッチ:Ta
- ストップウォッチ:AQ
- アナログフィルタ:AQ
- <span id="page-199-0"></span>• 平均化:AQ
- 最大/最小:AQ
- 周波数スイッチ:Fre

ブロック番号によって必要なファンクションを選択します。

タイムチャート

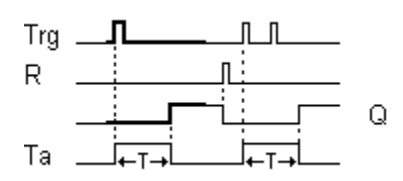

## 機能の詳細

現在の時間 Ta は、入力 Trg で信号が 0 から 1 へ移行するとトリガされます。Ta が時間 T に 達すると、出力 Q は 1 に設定されます。入力 Trg でのこれ以後のパルスは Ta に影響しませ ん。

出力および時間 Ta は、入力 R での信号 1 のみで 0 にリセットされます。

保持が設定されていない場合、停電後に出力 Q および経過時間はリセットされます。

#### [概要](#page-188-0)

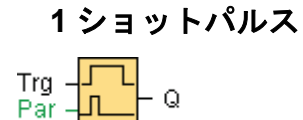

## 簡単な説明

入力信号は、設定可能な長さの出力信号を生成します。

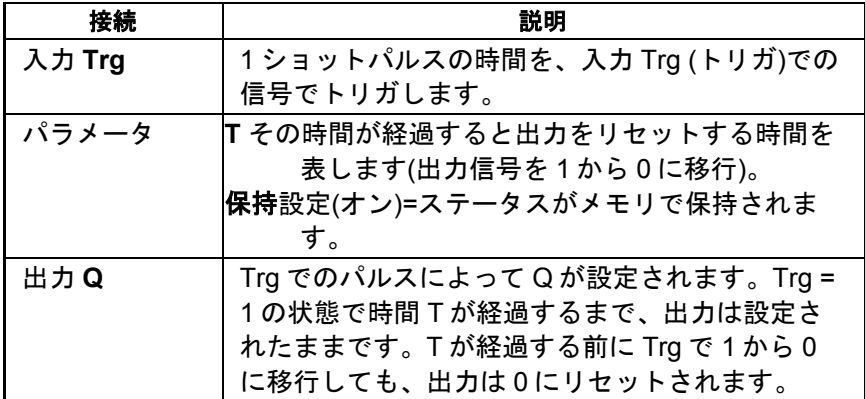

#### パラメータ **T**

オフ時間 T は、既にプログラムされた別のファンクションの値によって指定することができ ます。

- アナログ比較:Ax Ay
- アナログトリガ:Ax
- アナログリニア変換:Ax
- アナログマルチプレクサ:AQ
- アナログ台形制御:AQ
- アナログ演算:AQ
- PI 制御:AQ
- アップ/ダウンカウンタ:Cnt

FL1F デバイスでは、追加で以下のプログラム済みのファンクションを使用できます。

- オンディレータイマ:Ta
- オフディレータイマ:Ta
- オン/オフディレータイマ:Ta
- 自己保持のオンディレータイマ:Ta
- 1 ショットパルス:Ta
- 立ち上がり検出インターバルタイムディレー:Ta
- デューティー比可変パルス出力:Ta
- 消灯警報付オフディレースイッチ:Ta
- オルタネイトディレースイッチ:Ta
- ストップウォッチ:AQ
- アナログフィルタ:AQ
- 平均化:AQ
- 最大/最小:AQ
- 周波数スイッチ:Fre

ブロック番号によって必要なファンクションを選択します。

#### タイムチャート

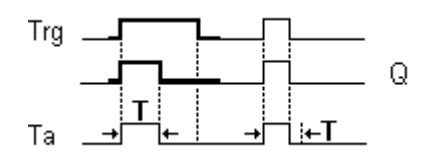

## <span id="page-201-0"></span>機能の詳細

入力信号 Trg = 1 の場合、出力 Q は 1 に設定されます。この信号は時間 Ta もトリガします が、出力は設定されたままです。

Ta が T で定義された値に達すると(Ta=T)、出力 Q は 0 の状態(パルス出力)にリセットされ ます。

この時間が経過する前に入力 Trg での信号が 1 から 0 に変わると、出力は直ちに 1 から 0 に リセットされます。

[概要](#page-188-0)

## 立ち上がり検出インターバルタイムディレー

Trg -**FL** R. ΗQ ーーロー Par-

## 簡単な説明

構成された遅延時間が経過すると、定義されたパルス/休止率で、事前設定された数のパルス が入力パルスにより発生します。

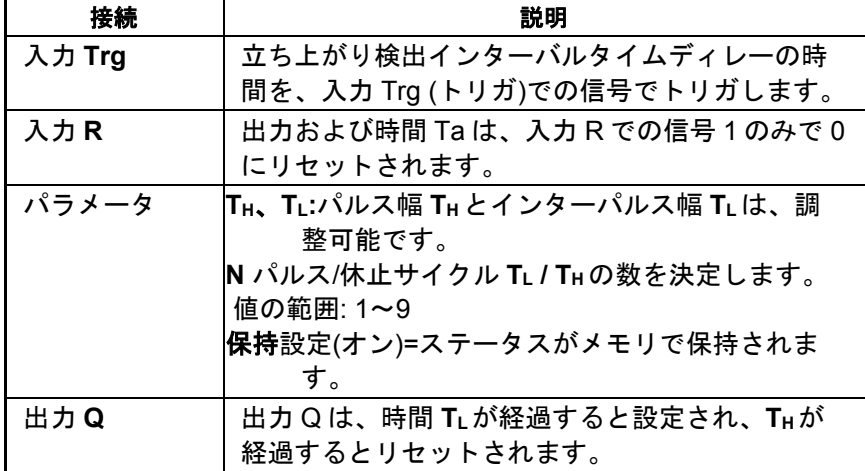

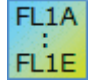

#### **FL1A**、**FL1B:**

パラメータは THのみです。THは出力のオフディレー時間を表します。 出力 R は使用できません。

## パラメータ **TH** および **TL**

パルス幅 THおよびインターパルス幅 TLは、既にプログラムされた別のファンクションの値 によって指定することができます。

- アナログ比較:Ax Ay
- アナログトリガ:Ax
- アナログリニア変換:Ax
- アナログマルチプレクサ:AQ
- アナログ台形制御:AQ
- アナログ演算:AQ
- PI 制御:AQ
- アップ/ダウンカウンタ:Cnt

FL1F デバイスでは、追加で以下のプログラム済みのファンクションを使用できます。

- オンディレータイマ:Ta
- オフディレータイマ:Ta
- オン/オフディレータイマ:Ta
- 自己保持のオンディレータイマ:Ta
- 1 ショットパルス:Ta
- 立ち上がり検出インターバルタイムディレー:Ta
- デューティー比可変パルス出力:Ta
- 消灯警報付オフディレースイッチ:Ta
- オルタネイトディレースイッチ:Ta
- ストップウォッチ:AQ
- アナログフィルタ:AQ
- 平均化:AQ
- 最大/最小:AQ
- 周波数スイッチ:Fre

ブロック番号によって必要なファンクションを選択します。

# タイムチャート  $JL$   $\Box$ Tra ┯═┽┼╌

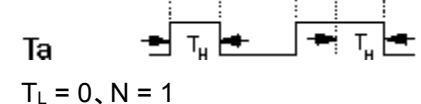

## 機能の詳細

入力 Trg が 1 に変わると、時間 TL (時間低)がトリガされます。.時間 TL の経過後に、出力 Q は時間 TH (時間高)の期間、1に設定されます。

<span id="page-203-0"></span>入力 Trg が、あらかじめ設定されている時間(TL + TH)が経過する前に再度トリガされると、 時間 Ta がリセットされ、パルス/休止期間が再開されます。

[概要](#page-188-0)

## パルス出力

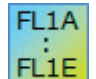

パルス出力は、シリーズ FL1B の装置のみに使用できます。 現在のシリーズのスマートリレー装置は、パルス出力の代わりに [デューティー](#page-203-0) [比可変パルス出力を](#page-203-0)使用します。

$$
\frac{En}{T} = \boxed{111} - Q
$$

## 簡単な説明

このファンクションは、設定可能な周期のパルス信号を出力します。

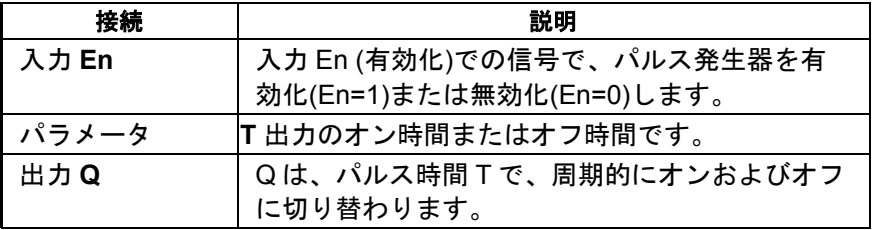

## タイムチャート

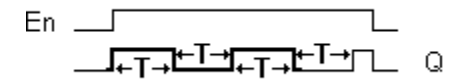

#### 機能の詳細

パラメータ T で、オン時間とオフ時間の長さを定義します。**En** 入力がパルス発生器を有効にします。 パルス発生器は、入力 En = 0 になるまで、時間 T の間出力を 1 に設定し、時間 T の間 0 にする 動作を続けます。

必ず時間 T を 0.1 s に指定します。時間 T は、T = 0.05 s および T = 0.00 s には定義されません。

[概要](#page-188-0)

## デューティー比可変パルス出力

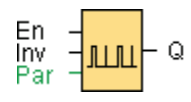

# 機能の詳細

出力パルスの形状は、設定可能なパルス/休止率によって変更できます。

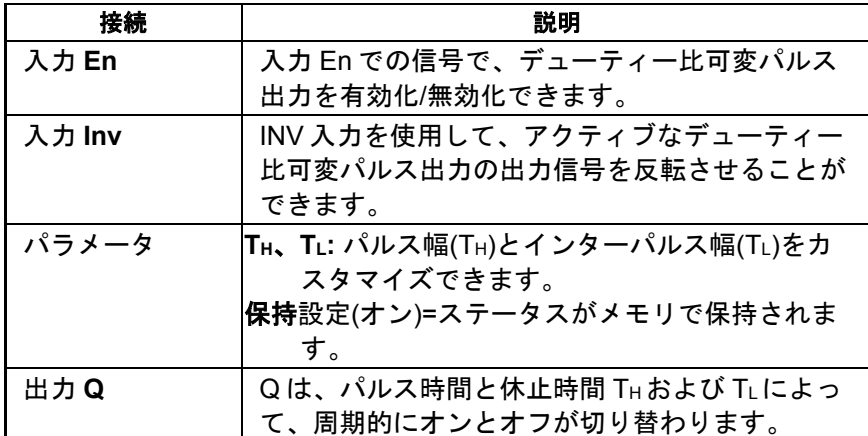

## パラメータ **TH** および **TL**

パルス幅 THおよびインターパルス幅 TLは、既にプログラムされた別のファンクションの値 によって指定することができます。

- アナログ比較:Ax Ay
- アナログトリガ:Ax
- アナログリニア変換:Ax
- アナログマルチプレクサ:AQ
- アナログ台形制御:AQ
- アナログ演算:AQ
- PI 制御:AQ
- アップ/ダウンカウンタ:Cnt

FL1F デバイスでは、追加で以下のプログラム済みのファンクションを使用できます。

- オンディレータイマ:Ta
- オフディレータイマ:Ta
- オン/オフディレータイマ:Ta
- 自己保持のオンディレータイマ:Ta
- 1 ショットパルス:Ta
- 立ち上がり検出インターバルタイムディレー:Ta
- デューティー比可変パルス出力:Ta
- 消灯警報付オフディレースイッチ:Ta
- オルタネイトディレースイッチ:Ta
- ストップウォッチ:AQ
- <span id="page-205-0"></span>• アナログフィルタ:AQ
- 平均化:AQ
- 最大/最小:AQ
- 周波数スイッチ:Fre

ブロック番号によって必要なファンクションを選択します。

タイムチャート

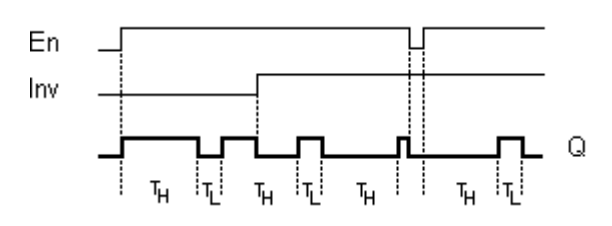

### 機能の詳細

TH (時間高) および TL (時間低)パラメータで、パルス/休止率を設定できます。

INV 入力を使用して、出力信号を反転できます。入力ブロック INV は、ブロックが EN によ って有効化されている場合のみ、出力信号を反転します。

#### [概要](#page-188-0)

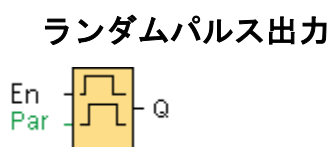

# 簡単な説明

ランダムパルス出力の出力が、設定可能な時間内で切り替わります。

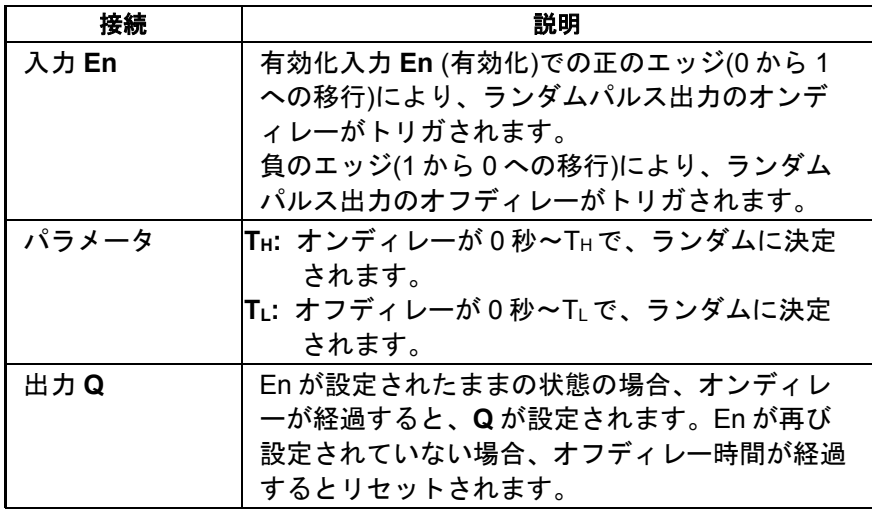

## パラメータ **TH** および **TL**

オンディレー時間 THおよびオフディレー時間 TLは、既にプログラムされた別のファンクシ ョンの値によって指定することができます。

- アナログ比較:Ax Ay
- アナログトリガ:Ax
- アナログリニア変換:Ax
- アナログマルチプレクサ:AQ
- アナログ台形制御:AQ
- アナログ演算:AQ
- PI 制御:AQ
- アップ/ダウンカウンタ:Cnt

FL1F デバイスでは、追加で以下のプログラム済みのファンクションを使用できます。

- オンディレータイマ:Ta
- オフディレータイマ:Ta
- オン/オフディレータイマ:Ta
- 自己保持のオンディレータイマ:Ta
- 1 ショットパルス:Ta
- 立ち上がり検出インターバルタイムディレー:Ta
- デューティー比可変パルス出力:Ta
- 消灯警報付オフディレースイッチ:Ta
- オルタネイトディレースイッチ:Ta
- ストップウォッチ:AQ
- アナログフィルタ:AQ
- 平均化:AQ
- 最大/最小:AQ
- 周波数スイッチ:Fre

ブロック番号によって必要なファンクションを選択します。

# タイムチャート

<span id="page-207-0"></span>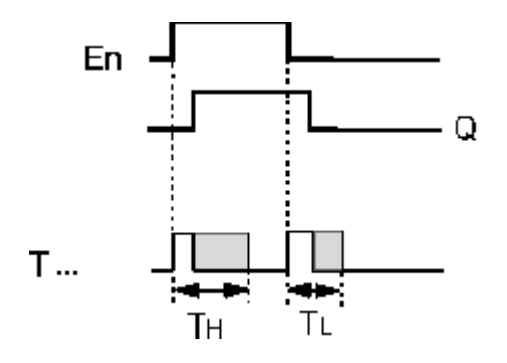

## 機能の詳細

入力 En での 0 から 1 への移行によって、0 秒~THのランダムな時間(オンディレー時間)が 設定され、トリガされます。少なくともオンディレーの期間、入力 En でのステータスが 1 の場合、このオンディレー時間が経過すると、出力が 1 に設定されます。

オンディレー時間が経過する前に入力 En でのステータスが 0 にリセットされると、時間が リセットされます。

入力 En が 0 にリセットされると、0 秒~TLのランダムな時間(オフディレー時間)が設定され、 トリガされます。

少なくともオフディレー時間の期間、入力 En でのステータスが 0 の場合、オフディレー時 間が経過すると、出力 Q が 0 にリセットされます。

オンディレー時間が経過する前に入力 En でのステータスが 1 に戻ると、時間がリセットさ れます。

[概要](#page-188-0)

# 消灯警報付オフディレースイッチ

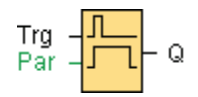

## 簡単な説明

入力パルスのエッジが、設定可能な時間をトリガします。この時間が経過すると、出力がリ セットされます。この時間が経過する前に、オフ警告を出力できます。

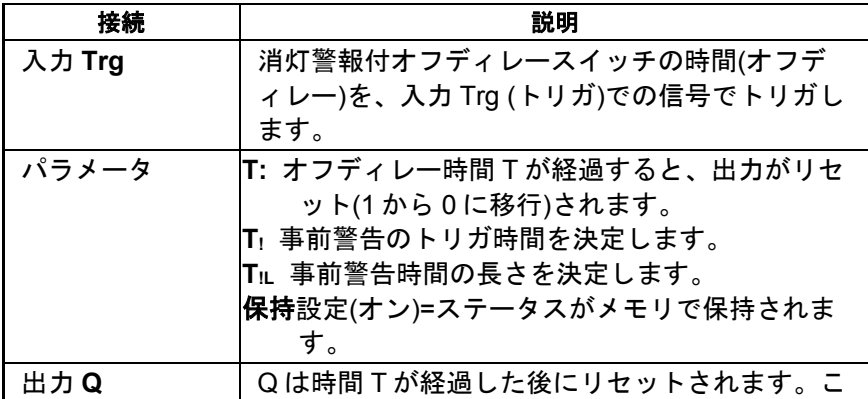

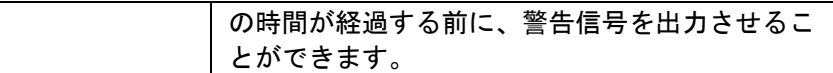

## パラメータ **T**、**T!**および **T!L**

オフディレー時間 T、事前警告時間 T!および事前警告期間 T!L は、既にプログラムされた別 のファンクションの値によって指定することができます。

- アナログ比較:Ax Ay
- アナログトリガ:Ax
- アナログリニア変換:Ax
- アナログマルチプレクサ:AQ
- アナログ台形制御:AQ
- アナログ演算:AQ
- PI 制御:AQ
- アップ/ダウンカウンタ:Cnt

FL1F デバイスでは、追加で以下のプログラム済みのファンクションを使用できます。

- オンディレータイマ:Ta
- オフディレータイマ:Ta
- オン/オフディレータイマ:Ta
- 自己保持のオンディレータイマ:Ta
- 1 ショットパルス:Ta
- 立ち上がり検出インターバルタイムディレー:Ta
- デューティー比可変パルス出力:Ta
- 消灯警報付オフディレースイッチ:Ta
- オルタネイトディレースイッチ:Ta
- ストップウォッチ:AQ
- アナログフィルタ:AQ
- 平均化:AQ
- 最大/最小:AQ
- 周波数スイッチ:Fre

ブロック番号によって必要なファンクションを選択します。

タイムチャート

<span id="page-209-0"></span>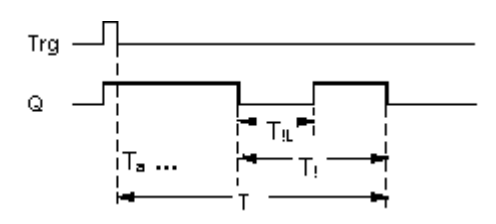

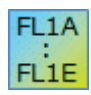

**FL1A**~**FL1B:** 事前警告時間が 15 秒に設定されます。これで、パラメータ Tiと TiLは、使われ なくなります。

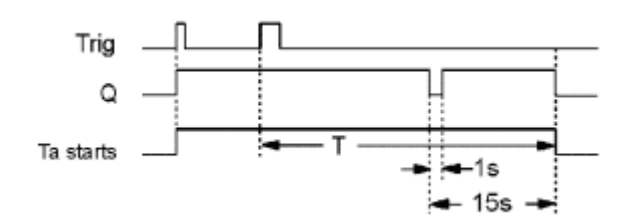

## 時間ベースの変更

事前警告の時間ベースと期間を変更できます。

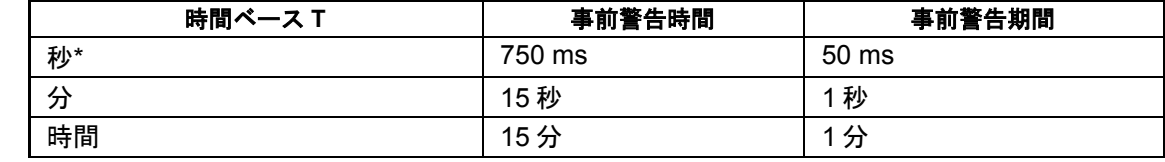

\* サイクル時間が 25 ms 未満のプログラムでのみ有効です。

# 機能の詳細

入力 Trg で信号が 0 から 1 に移行すると、出力 Q が 1 に設定されます。入力 Trg で 1 から 0 に移行すると現在の時間がトリガされ、出力 Q は設定されたままになります。

Ta が時間 T に達すると、出力 Q が 0 にリセットされます。オフディレー時間(T - T!)が経過 する前に、オフ事前警告時間 T!L の期間 Q をリセットする事前警告を出力することができま す。

Ta は、Ta が経過してるときに入力 Trg で次に高/低の移行が行われると、再びトリガされま す(オプション)。

#### スキャンサイクル時間

スマートリレーのスキャンサイクル時間の決定方法については、スマートリレーマニュアル の付録を参照してください。

#### [概要](#page-188-0)

#### オルタネイトディレースイッチ

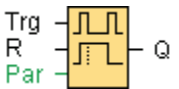

## 簡単な説明

以下の 2 つのファンクションが付いたスイッチ:

- オフディレイ付きオルタネイトスイッチ
- スイッチ(連続ライト)

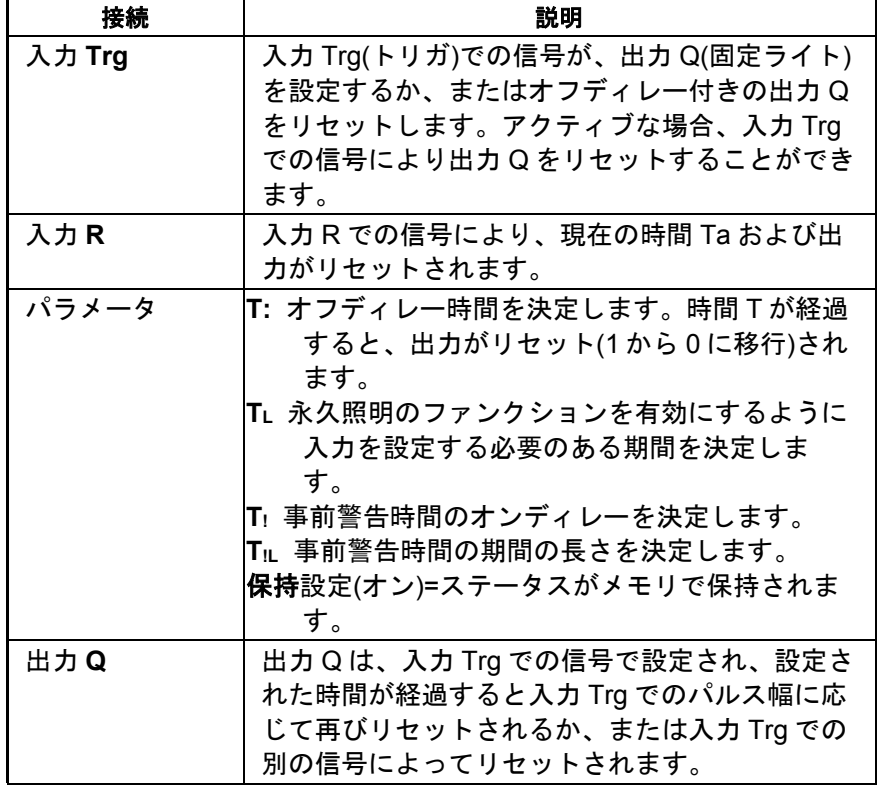

# パラメータ **T**、**TL**、**T!**および **T!L**

オフディレー時間 T、永久照明 T」、事前警告時間 T」および事前警告時間期間 T』は、既にプ ログラムされた別のファンクションの値によって指定することができます。

- アナログ比較:Ax Ay
- アナログトリガ:Ax
- アナログリニア変換:Ax
- アナログマルチプレクサ:AQ
- アナログ台形制御:AQ
- アナログ演算:AQ
- PI 制御:AQ
- アップ/ダウンカウンタ:Cnt

FL1F デバイスでは、追加で以下のプログラム済みのファンクションを使用できます。

- オンディレータイマ:Ta
- オフディレータイマ:Ta
- オン/オフディレータイマ:Ta
- 自己保持のオンディレータイマ:Ta
- 1 ショットパルス:Ta
- 立ち上がり検出インターバルタイムディレー:Ta
- デューティー比可変パルス出力:Ta
- 消灯警報付オフディレースイッチ:Ta
- オルタネイトディレースイッチ:Ta
- ストップウォッチ:AQ
- アナログフィルタ:AQ
- 平均化:AQ
- 最大/最小:AQ
- 周波数スイッチ:Fre

ブロック番号によって必要なファンクションを選択します。

タイムチャート

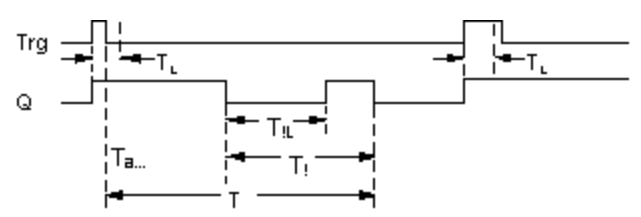

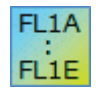

## **FL1A**、**FL1B:**

パラメータは、TLと T のみです。

T が経過すると、出力がリセットされます。

TLは、永久照明のファンクションを有効にするように入力を設定する必要のあ る期間を決定します。

ユーザーは、入力 R を使用できません。

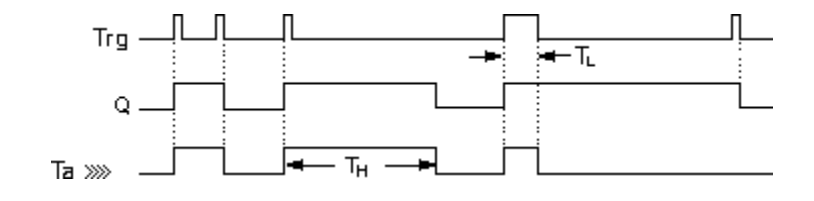

## <span id="page-212-0"></span>機能の詳細

Trg で信号が 0 から 1 に移行すると、出力 Q が 1 に設定されます。

出力 Q = 0 で、少なくとも TLの間入力 Trg が hi に設定されている場合、永久照明ファンク ションは有効となり、出力 Q はそれに応じて設定されます。

時間 TLが経過する前に入力 Trg でのステータスが 0 に変わると、オフディレー時間 T がト リガされます。

出力 Q は、Ta = T のときにリセットされます。

オフディレー時間(T-T)が経過する前にオフ警告信号を出力して、オフ事前警告時間 TLの 間の Q をリセットすることができます。その後の入力 Trg での信号は、常に T および出力 Q をリセットします。

## 注意

T、Tはよび TILの時間ベースは、同じであることが必要です。

#### [概要](#page-188-0)

#### 週間タイムスイッチ

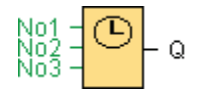

#### 注意

この SFB を使用する場合、お使いになっているスマートリレーには、内部リアルタイムク ロックが装備されていることが必要です。

## 簡単な説明

出力は、設定可能なオン/オフ日付の方法で制御されます。 このファンクションは平日のど んな組み合わせもサポートします。

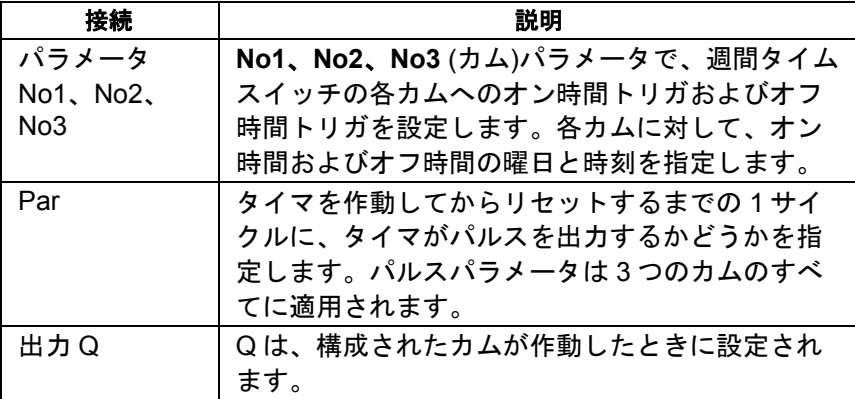

# タイムチャート(3 つの実例)

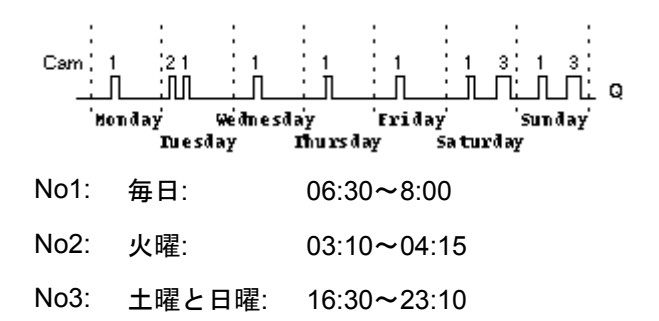

## 機能の詳細

各週間タイムスイッチには 3 つのカムがあります。個々のカムに時間ヒステリシスを設定で きます。カムで、オンヒステリシスとオフヒステリシスを設定します。特定の時間に出力す るようにまだ設定されていない場合、週間タイムスイッチによって設定されます。

オフ時間が設定されている場合、週間タイムスイッチはそのオフ時間に出力をリセットしま す。またはパルス出力が指定されている場合には、サイクルの終了時に出力をリセットしま す。別のカムのオン時間とオフ時間が同じ場合、週間タイムスイッチに競合が発生します。 この場合、カム 3 はカム 2 に優先し、カム 2 はカム 1 に優先します。

週間タイムスイッチのスイッチングステータスは、No1、No2、No3 カムでのステータスで 決まります。

#### オン時間

オン時間は 00:00~23:59 の任意の時間です。オン時間をパルス信号に設定することもでき ます。タイマブロックは指定された時刻に 1 サイクルの間アクティブになり、その後出力が リセットされます。この場合、オフ時間は適用されないため、無効になります。

#### 設定時に注意すべき特殊な特性

3 つのカムのそれぞれに、ブロックプロパティウィンドウからタブが 1 つずつ割り付けられ ます。ここで、各カムに曜日を設定できます。さらに各タブには、各カムにオン時間とオフ 時間を、時間と分の単位で定義するオプションがあります。このため、最短のスイッチング サイクルは 1 分です。また、各タブには、カムにパルス出力を指定するオプションもありま す。

オン時間とオフ時間を個別に無効化できます。スイッチングサイクルを、1 日を超えて延長 することができます。たとえば、カム 1 のオン時間を月曜の 7:00 に設定し、カム 2 のオフ 時間を水曜の 13:07 に設定して、カム 2 のオン時間を無効にします。

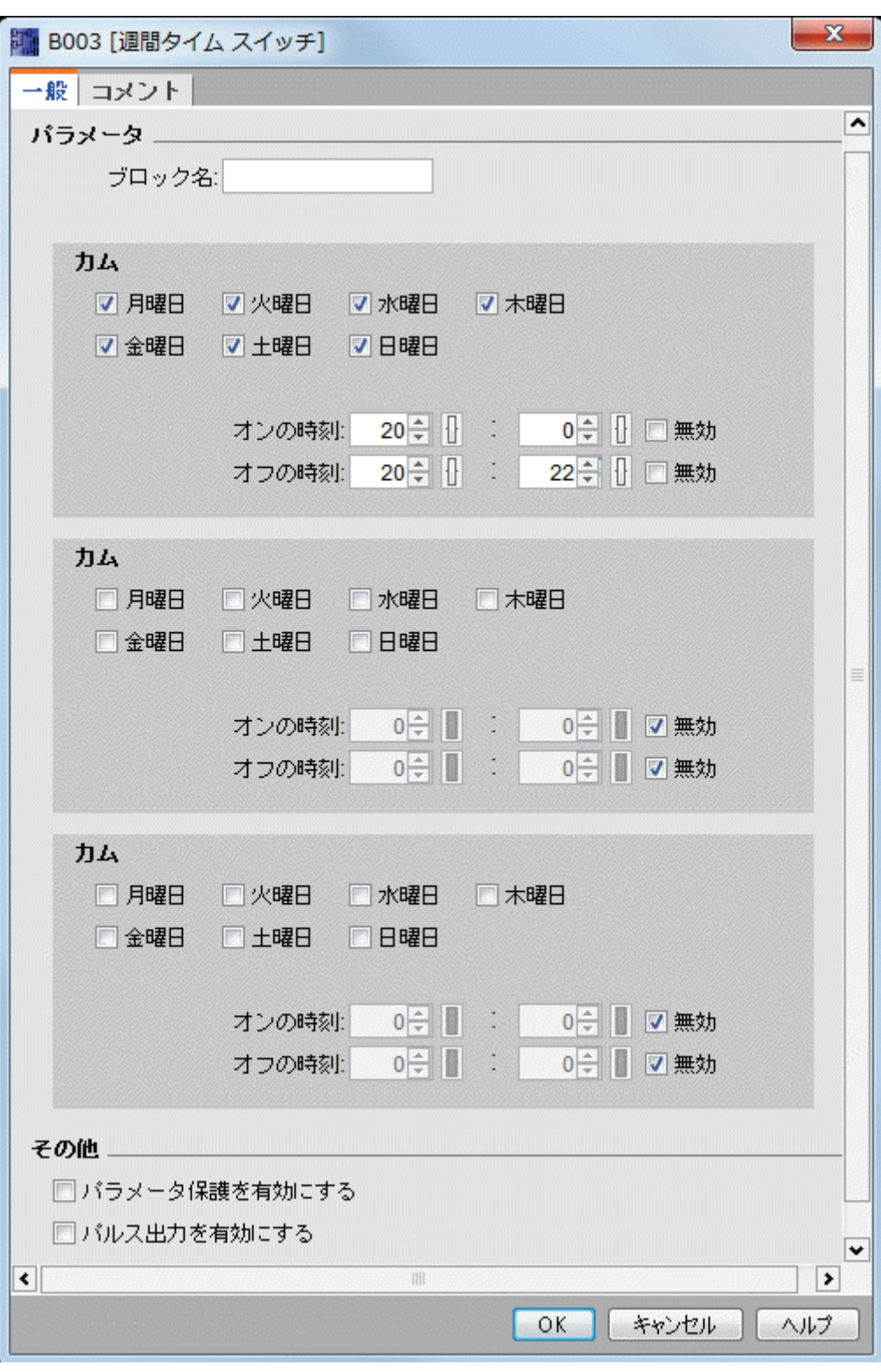

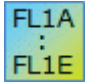

パルス設定は、FL1E 装置シリーズ以降のみで使用可能です。

## <span id="page-215-0"></span>リアルタイムクロックのバックアップ

スマートリレーの内部リアルタイムクロックは、停電に対してバッファされています。バッ ファ時間は周囲温度の影響を受け、通常では周囲温度 25℃の場合、FL1F で 20 日間、FL1E で 80 時間です。

スマートリレー FL1E デバイスは、バッテリカートリッジ、またはプログラムモジュール(メ モリ)とバッテリカートリッジの組合せのオプションをサポートします。このどちらかのカ ードを使用する場合、リアルタイムクロックは、数年間バッファされます。

[概要](#page-188-0)

## 年間タイムスイッチ

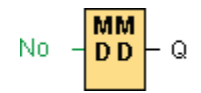

#### 簡単な説明

出力は、設定可能なオン/オフ日付の方法で制御されます。 タイマを、年間、月間、または ユーザー定義の時間ベースで起動するように設定できます。 すべてのモードで、定義された 時間間隔の間に出力パルスを発生するように、タイマを設定することもできます。 時間間隔 は、2000 年 1 月 1 日から 2099 年 12 月 31 日の日付範囲内で設定できます。

注: このファンクションブロックを使用するには、スマートリレーに内部リアルタイムクロ ックが装備されている必要があります。

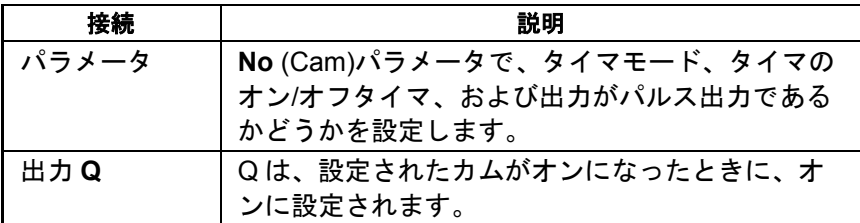

## タイムチャート

例 1: [年間]を選択し、オン時間= 2000.06.01、オフ時間= 2099.08.31。毎年 6 月 1 日にタ イマ出力スイッチがオンになり、8 月 31 日までそのままになります。

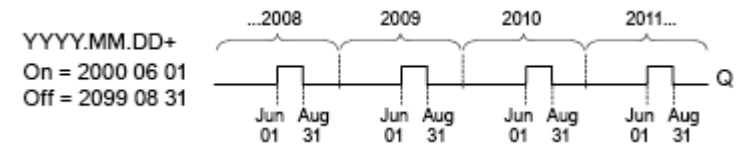

例 2: [年間]を選択し、[パルス出力]を選択し、オン時間= 2000.03.15、オフ時間= 2099.\*\*.\*\*。 毎年 3 月 15 日に 1 サイクルにつきタイマがオンになります。

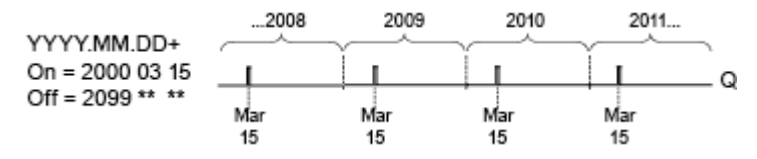

例 3: [年間]を選択し、オン時間= 2008.06.01、オフ時間= 2010.08.31。2008 年、2009 年、 2010 年の 6 月 1 日にタイマ出力スイッチがオンになり、8 月 31 日までそのままになります。
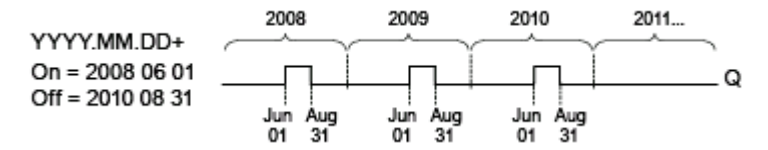

例 4: [年間]を選択し、[パルス出力]を選択し、オン時間= 2008.03.15、オフ時間= 2010.\*\*.\*\*。 2008 年、2009 年、2010 年の 3 月 15 日に、タイマ出力が 1 サイクルの間オン になります。

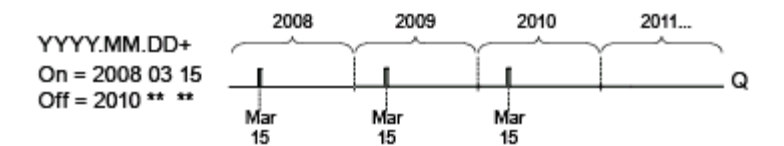

例 5: [月間]を選択せず、[年間]を選択せず、オン時間= 2008.06.01、オフ時間= 2010.08.31。2008 年 6 月 1 日にタイマ出力スイッチがオンになり、2010 年 8 月 31 日まで そのままになります。

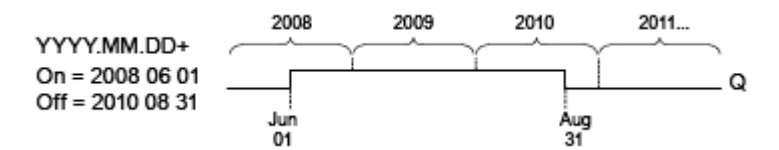

例 6: [月間]を選択せず、[年間]を選択せず、[パルス出力]を選択して、オン時間= 2008.03.15、オフ時間= \*\*\*\*.\*\*.\*\*。 2008 年 3 月 15 日に、タイマが 1 サイクルの間オンにな ります。 タイマに月間アクションまたは年間アクションがないので、タイマ出力は、指定さ れたオン時間に 1 度だけパルスを出力します。

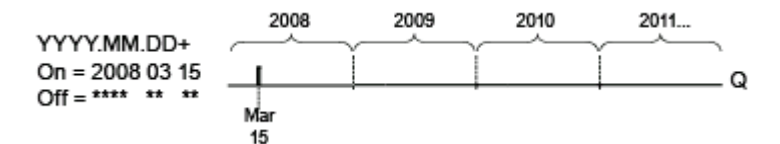

例 7: [年間]を選択し、オン時間= 2000.12.15、オフ時間= 2010.01.07。 2008 年、2009 年 の 12 月 15 日にタイマ出力がオンになり、翌年の 1 月 7 日までオンのままになります。 2010 年 1 月 7 日にタイマ出力がオフになると、次の 12 月 15 日には決してオンになりませ ん。

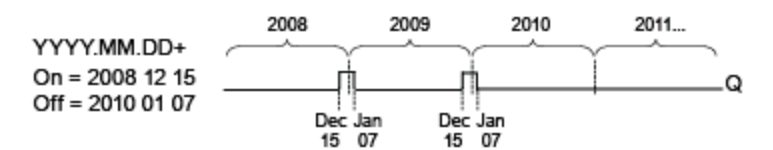

例 8: [月間]を選択し、オン時間= 2008.\*\*.01、オフ時間= 2010.\*\*.05。2008 年に開始して、 各月の初日にタイマ出力がオンになり、その月の 5 日目にオフになります。 タイマは 2010 年の最後の月までこのパターンで動作し続けます。

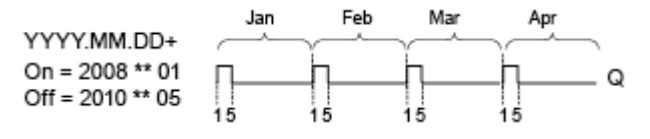

# 機能の詳細

年間タイムスイッチは特定のオン日付およびオフ日付に出力を設定、リセットします。 設定 およびリセットは、00:00 に実行されます。アプリケーションに別の時刻が必要な場合は、 回路プログラムで年間タイムスイッチと合わせて週間タイムスイッチを使用します。

オン時間は、タイマを設定する月と日を指定します。オフ時間は、出力を再びリッセットす る月と日を特定します。オン時間とオフ時間については、フィールドの順序に注意してくだ さい。最初のフィールドは年を定義し、2 番目のフィールドは月を、3 番目のフィールドは 日を定義します。

[月間]チェックボックスを選択した場合、タイマ出力は、各月の開始時間の指定日にオンに なり、オフ時間の指定日までオンのままになります。オン年は、タイマをアクティブにする 最初の年を指定します。オフ年は、タイマをオフにする最後の年を指定します。 オフ年の最 大は 2099 年です。

[年間]チェックボックスを選択した場合、タイマ出力は、各年の開始時間に指定された月と 日にオンになり、オフ時間に指定された月と日までオンのままになります。オン年は、タイ マをアクティブにする最初の年を指定します。オフ年は、タイマをオフにする最後の年を指 定します。 オフ年の最大は 2099 年です。

[パルス出力]チェックボックスを選択すると、タイマ出力は 指定されたオン時間に 1 サイ クルの間オンになり、その後タイマ出力はリセットされます。 タイマのパルス発生を、月間 または年間ベース、または 1 回のみに選択できます。

[月間]、[年間]、[パルス出力]チェックボックスのどれも選択しない場合、オン時間およびオ フ時間で特定の時間間隔を定義できます。 その場合、選択したどのような時間間隔でも動作 可能です。

年間を通して、複数回不規則にオンおよびオフされるプロセスアクションの場合、**OR** ファ ンクションブロックによって、接続された出力付きの複数の年間タイムスイッチを定義でき ます。

**[**年間**]**および**[**パルス出力**]**設定は、FL1E 装置シリーズ以降のみで使用可能です 月間設定は、FL1C 装置シリーズ以降のみで使用可能です。

## リアルタイムクロックのバックアップ

スマートリレーの内部リアルタイムクロックは、停電に対してバッファされています。 バッ ファ時間は周囲温度の影響を受け、通常では周囲温度 25℃の場合、FL1F で 20 日間、FL1E で 80 時間です。オプションのスマートリレーバッテリーカード、または統合スマートリレ ーメモリ/バッテリカートリッジを使用している場合、FL1E 形スマートリレーは、クロック 時間を最高 2 年間保持できます。

## 設定時に注意すべき特殊な特性

月フィールドと日フィールドに、数値を入力できます。月および日の理屈に合った値を入力 します。そうでない場合には、WindLGC はエラーメッセージを返します。

カレンダアイコンを使用すると、簡単に日付を設定できます。ウィンドウが開き、カレンダ ページの該当するボタンをクリックして、日と月を設定できます。

# サンプル設定

FL<sub>1</sub>A FL1E

スマートリレーの出力を、毎年 3 月 1 日から 4 月 4 日までおよび 7 月 7 日から 11 月 19 日 までオンにします。このためには、特定のオン時間を設定するために 2 つのブロックが必要 になります。出力は OR ブロックを使用してリンクされます。

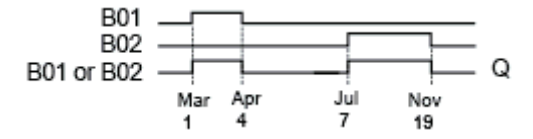

2 つの年間タイムスイッチ SFB を、使用しているプログラミングインターフェイスに配置し ます。第 1 の年間タイムスイッチのオン時間を 03.01 に、オフ時間を 04.04 に設定します。 第 2 の年間タイムスイッチのオン時間を 07.07 に、オフ時間を 11.19 に設定します。

標準の OR ブロックを使用して、ブロックの論理リンクを作成します。年間タイムスイッチ の少なくとも 1 つが設定されると、OR 出力は 1 になります。

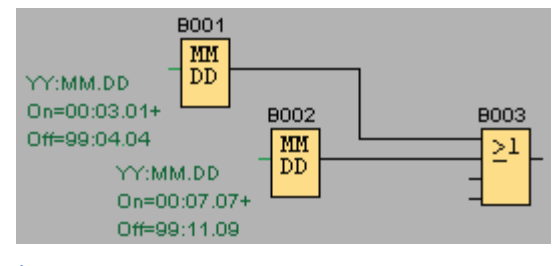

[概要](#page-188-0)

# 天文時計(**FL1F** のみ)

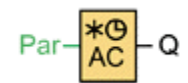

## 簡単な説明

天文時計 SFB は、スマートリレーFL1F の地理的な位置における現地時間に基づいて、日の 出と日の入りの間、出力を高に設定するために使用します。このファンクションブロックの 出力ステータスは、夏時間/冬時間の変換の設定にも依存します。

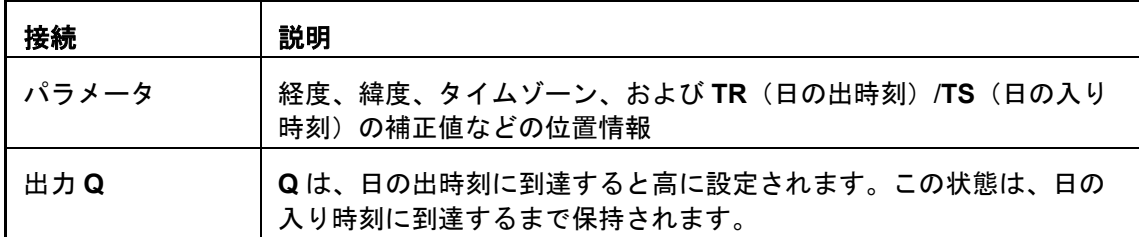

## パラメータ

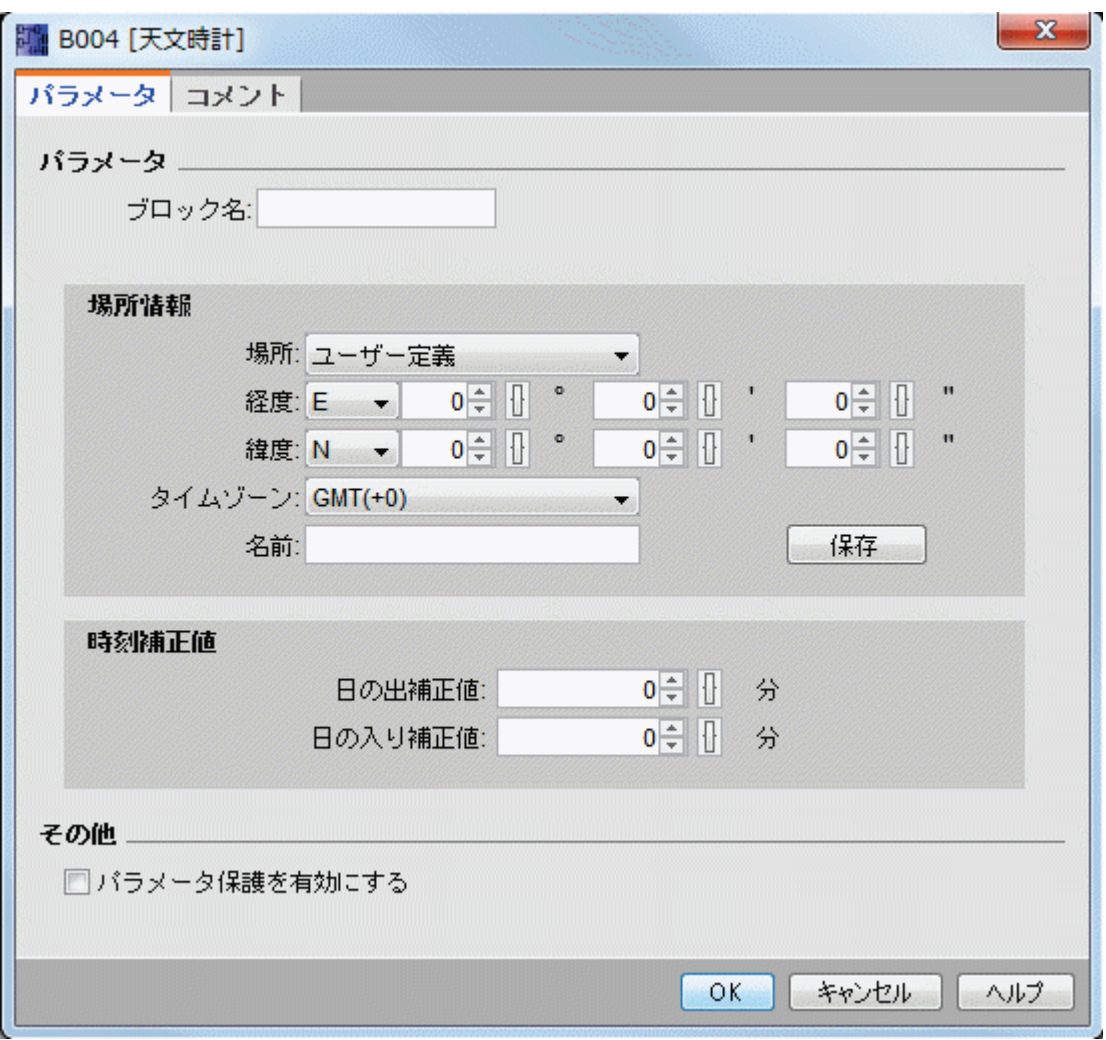

[天文時計]ダイアログで、事前定義された以下のタイムゾーンの場所からスマートリレーデ バイスの場所を選択することができます。

- 北京
- ベルリン
- ロンドン
- ローマ
- モスクワ
- 東京
- ワシントン
- アンカラ
- マドリッド
- アムステルダム

これらの場所の 1 つを選択した場合、WindLGC は、その場所の経度、緯度、およびタイム ゾーンを使用します。

<span id="page-220-0"></span>あるいは、ユーザーの場所に対応する特定の経度、緯度、およびタイムゾーンを設定し、こ のカスタムの場所に名前を付けることができます。

スマートリレーは、場所とタイムゾーンに基づいて、当日の日の出と日の入りの絶対時間を 計算します。WindLGC がインストールされているコンピュータに夏時間/冬時間が設定され ていれば、ブロックは、この夏時間/冬時間も考慮に入れます。このような設定を行うには、 [日付と時刻のプロパティ]ダイアログで[自動的に夏時間の調整をする]のチェックボックスを オンにする必要があります。

# タイミング図

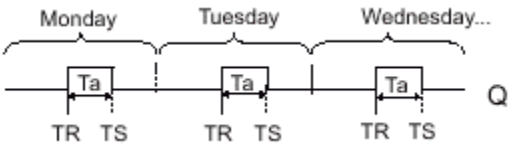

# ファンクションの説明

このファンクションは、設定した場所の日の出と日の入りの時刻およびモジュールのタイム ゾーンに応じて、入力の値を計算し、Q をセットまたはリセットします。

#### [概要](#page-188-0)

# ストップ ウォッチ(**FL1F** のみ)

En<br>Lap-**JLG**<br>R-SW-AQ

## 簡単な説明

ストップ ウォッチは、これがオンにされてから経過した時間を記録します。

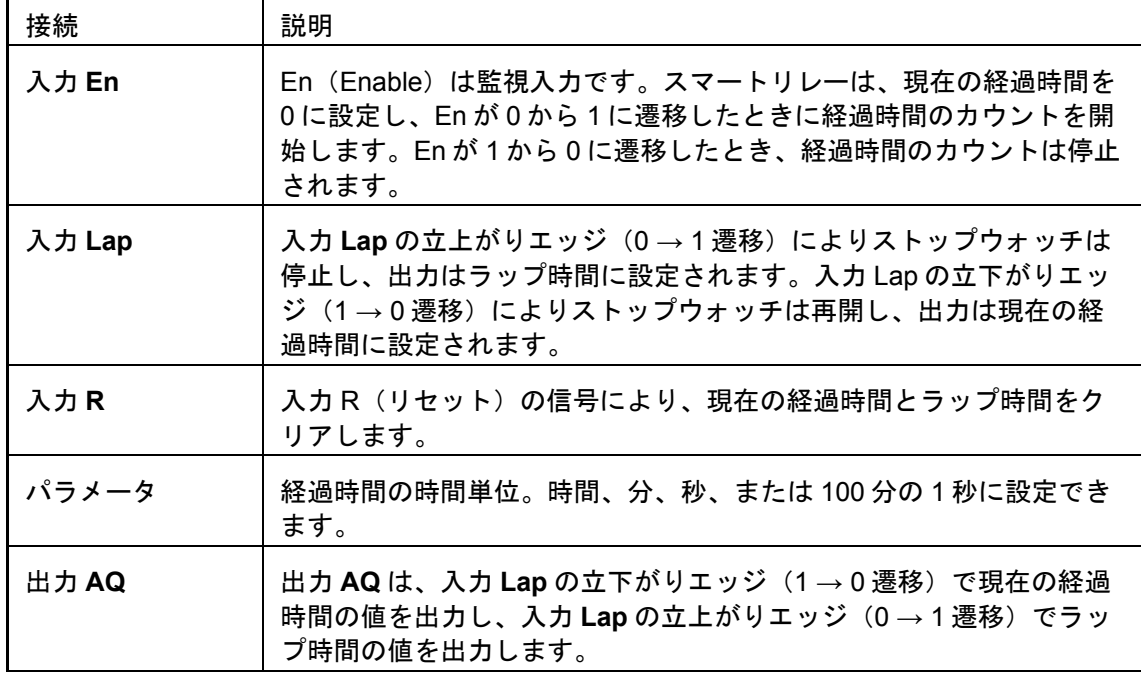

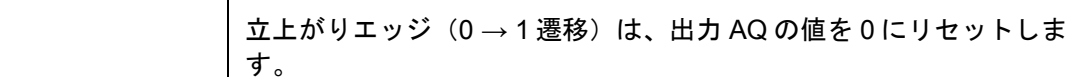

# パラメータの時間単位

アナログ出力の時間単位を設定できます。

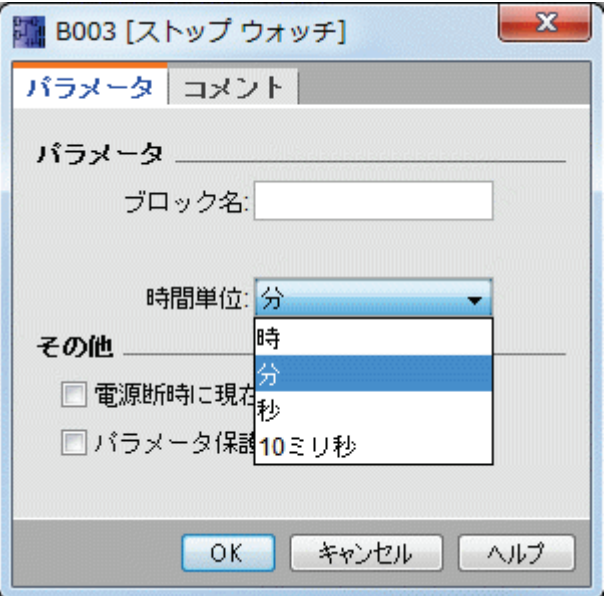

経過時間の時間単位は、時間、分、秒、または 100 分の 1 秒(10 ミリ秒)を設定できます。 最小時間単位、すなわち分解能は、10 ミリ秒すなわち 100 分の 1 秒です。

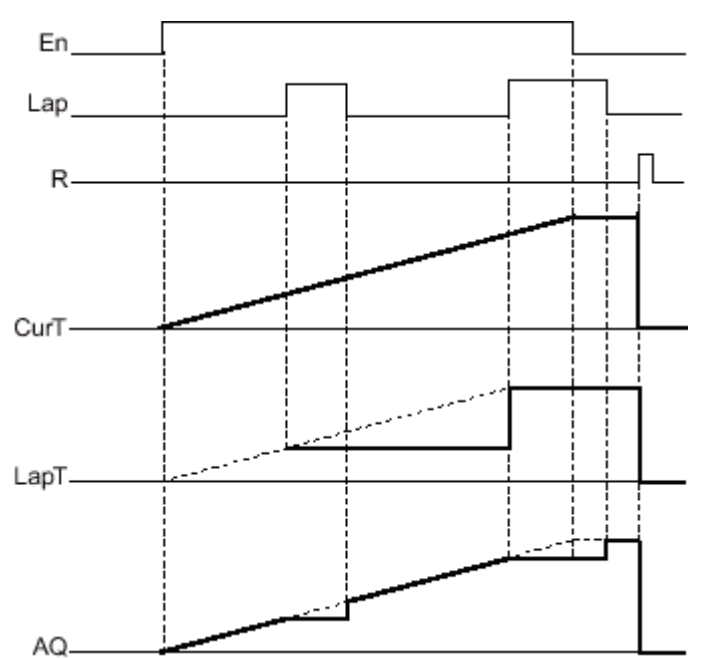

# タイミング図

# <span id="page-222-0"></span>ファンクションの説明

En = 1 のとき、経過時間が増大します。

En = 0 のとき、経過時間のカウントが停止します。

En = 1 および Lap = 0 のとき、出力 AQ は現在の経過時間の値を出力します。

En = 1 および Lap = 1 のとき、経過時間は引き続き増大しますが、出力 AQ はラップ時間の 値を出力します。

En = 0 および Lap = 1 のとき、出力 AQ はラップ時間の値を出力します。

En = 0 および Lap = 0 のとき、出力 AQ は最新の経過時間の値を出力します。

R = 1 のとき、現在時刻とラップ時間の両方がリセットされます。

特殊ファンクション

## [概要](#page-188-0)

## カウンタ

アップ**/**ダウンカウンタ

 $\circ$ 

#### 簡単な説明

パラメータ設定に応じて、入力パルスによって内部値が増加または減少します。 構成された しきい値に達すると、出力が設定、またはリセットされます。カウントの方向は、入力 Dir での信号によって変更できます。

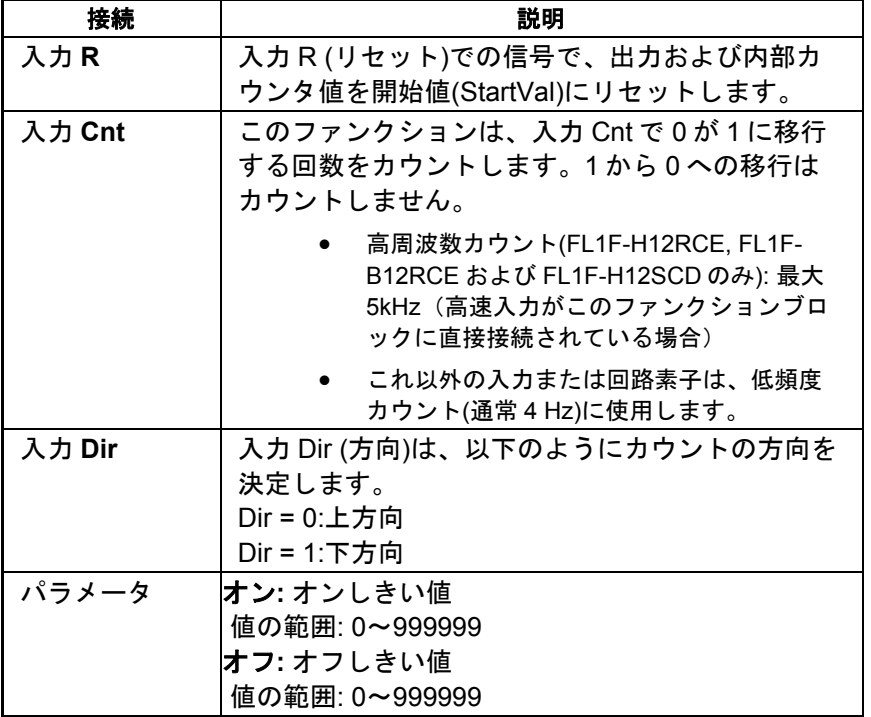

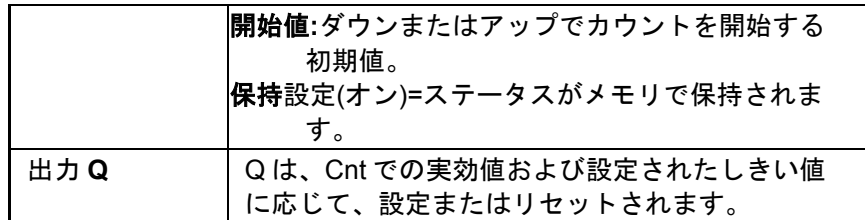

# パラメータ **On** および **Off**

オンしきい値 On およびオフしきい値 Off は、既にプログラムされた別のファンクションの 値によって与えることができます。

- アナログ比較:Ax Ay
- アナログトリガ:Ax
- アナログリニア変換:Ax
- アナログマルチプレクサ:AQ
- アナログ台形制御:AQ
- アナログ演算:AQ
- PI 制御:AQ
- アップ/ダウンカウンタ:Cnt

FL1F デバイスでは、追加で以下のプログラム済みのファンクションを使用できます。

- オンディレータイマ:Ta
- オフディレータイマ:Ta
- オン/オフディレータイマ:Ta
- 自己保持のオンディレータイマ:Ta
- 1 ショットパルス:Ta
- 立ち上がり検出インターバルタイムディレー:Ta
- デューティー比可変パルス出力:Ta
- 消灯警報付オフディレースイッチ:Ta
- オルタネイトディレースイッチ:Ta
- ストップウォッチ:AQ
- アナログフィルタ:AQ
- 平均化:AQ
- 最大/最小:AQ
- 周波数スイッチ:Fre

ブロック番号によって必要なファンクションを選択します。

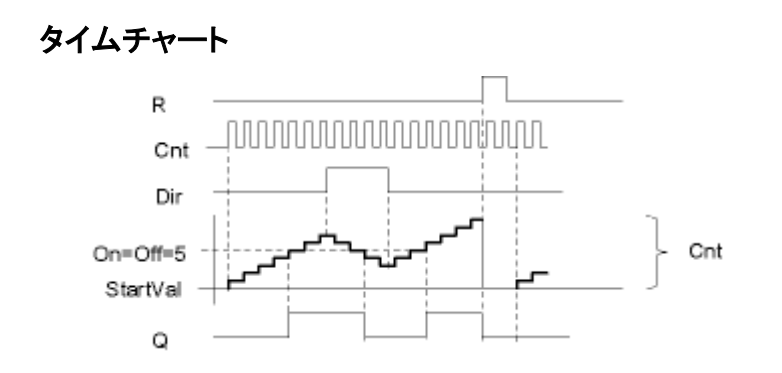

## 機能の詳細

ファンクションは、入力 Cnt でのすべての正のエッジによるカウント 1 つごとに、内部カウ ンタを増加(Dir = 0)または減少(Dir = 1)します。

リセット入力 R での信号で、内部カウンタ値を開始値にリセットできます。R=1 であるかぎ り、出力 Q は 0 で、入力 Cnt でのパルスはカウントされません。

出力 Q は、Cnt での実効値および設定されたしきい値に応じて、設定およびリセットされま す。計算する場合は、以下の規則を参照してください。

# 計算規則

- オンしきい値>=オフしきい値の場合: Q = 1 (Cnt >= On の場合) Q = 0 (Cnt < Off の場合)。
- オンしきい値<オフしきい値の場合: Q = 1 (On <= Cnt < Off の場合)。

#### FL1A **FL1C**~**FL1D:**

**FL1E** 開始値パラメータはありません。カウンタは常に 0 からアップまたはダウンカ ウントします。

**FL1A**~**FL1B:**

オフパラメータはありません。このため、計算規則は該当しません。

## 注意

ファンクションは、カウンタの制限値を各サイクルに 1 度ポーリングします。

このため、高速入力 I3、I4、I5、または I6 でのパルスがスキャンサイクル時間よりも高速の 場合、指定された制限値を超過するまで SFB が切り替わらないことがあります。

例:サイクルごとに最高 100 パルスをカウントできます。この時点では 900 パルスがカウン トされています。On = 950、Off = 10000 です。値が 1000 に達すると、出力は次のサイク ルで設定されます。

値 Off = 980 の場合、出力はまったく設定されません。

# <span id="page-225-0"></span>スキャンサイクル時間

スマートリレーのスキャンサイクル時間の決定方法については、スマートリレーマニュアル の付録を参照してください。

[概要](#page-188-0)

# 稼働時間カウンタ

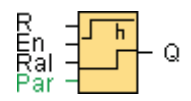

# 簡単な説明

構成された時間は監視入力での信号によりトリガされます。この時間が経過すると、出力が 設定されます。

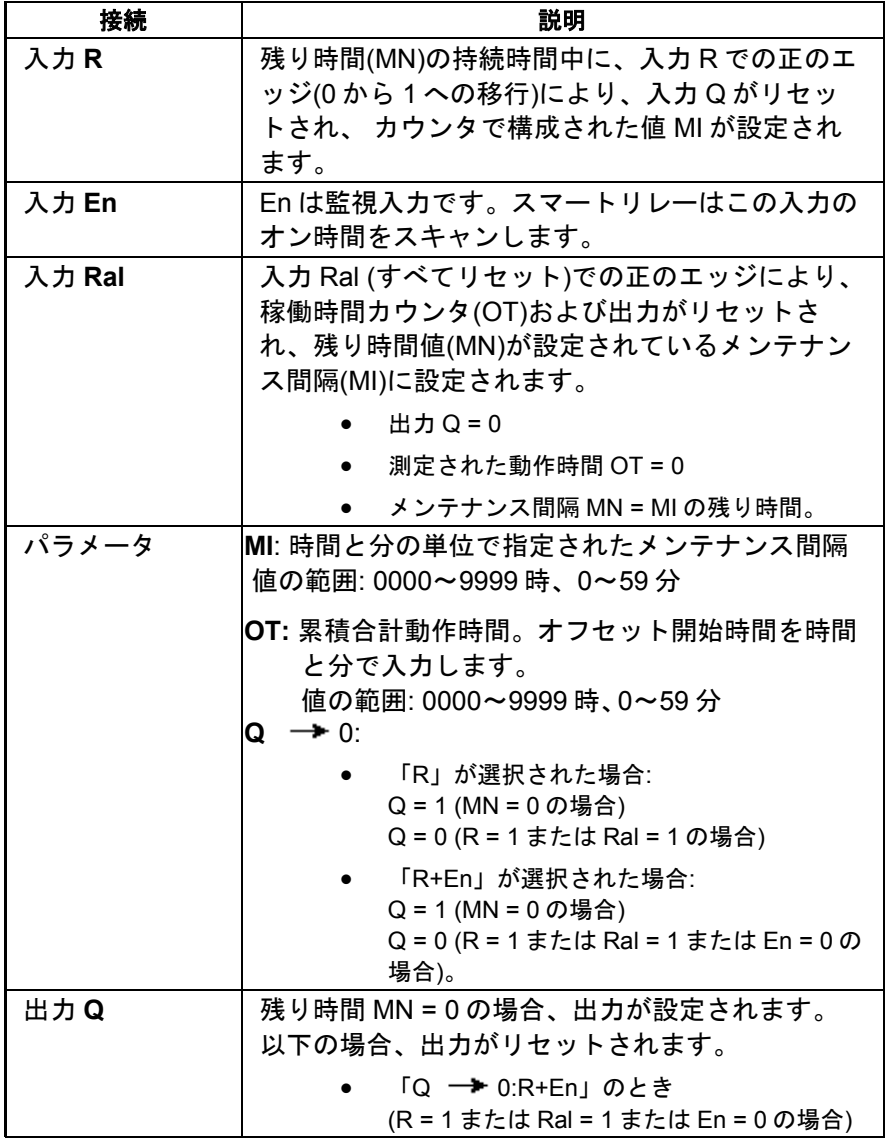

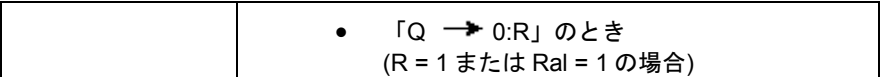

#### パラメータ **MI**

メンテナンス間隔 MI は、既にプログラムされた別のファンクションの値によって指定する ことができます。

- アナログ比較:Ax Ay
- アナログトリガ:Ax
- アナログリニア変換:Ax
- アナログマルチプレクサ:AQ
- アナログ台形制御:AQ
- アナログ演算:AQ
- PI 制御:AQ
- アップ/ダウンカウンタ:Cnt

FL1F デバイスでは、追加で以下のプログラム済みのファンクションを使用できます。

- オンディレータイマ:Ta
- オフディレータイマ:Ta
- オン/オフディレータイマ:Ta
- 自己保持のオンディレータイマ:Ta
- 1 ショットパルス:Ta
- 立ち上がり検出インターバルタイムディレー:Ta
- デューティー比可変パルス出力:Ta
- 消灯警報付オフディレースイッチ:Ta
- オルタネイトディレースイッチ:Ta
- ストップウォッチ:AQ
- アナログフィルタ:AQ
- 平均化:AQ
- 最大/最小:AQ
- 周波数スイッチ:Fre

ブロック番号によって必要なファンクションを選択します。

タイムチャート

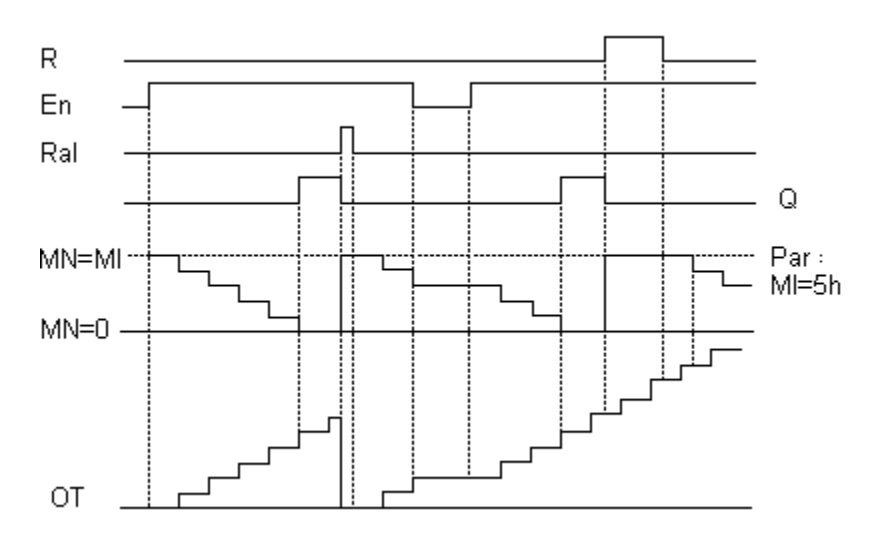

MI = 設定された時間間隔

MN = 残り時間

OT = Ral 入力での直前の 1 信号以降に経過した合計時間

これらの値は常に保持されます。

## 機能の詳細

稼働時間カウンタは入力 En を監視します。この入力のステータスが 1 であるかぎり、スマ ートリレーは経過した時間および残り時間 MN を計算します。スマートリレーは、設定モー ドに設定されると、これらの時間を表示します。残り時間が 0 のとき、出力は 1 に設定され ます。

入力 R での信号で、出力 Q をリセットし、残り時間カウンタを指定された値 MI にリセット します。稼働時間カウンタ OT は影響を受けず、そのままです。

入力 Ral での信号で、出力 Q をリセットし、残り時間カウンタを指定された値 MI にリセッ トします。稼働時間カウンタ OT が、0 にリセットされます。

Q パラメータの設定に基づいて、入力 R または Ral (「Q → R」)でのリセット信号によ って、またはリセット信号が 1 のとき、または En 信号が 0 (「Q → R+En」)のときに、 出力がリセットされます。

# **MI**、**MN**、および **OT** 値の表示

WindLGC で[ツール -> 転送 ->[稼働時間カウンタ](#page-225-0)]メニューコマンドを使用して、稼働時間 カウンタをフェッチできます。

## **OT** の制限値

OT での動作時間の値は、入力 R での信号によって稼働時間カウンタをリセットするときに 保持されます。リセット入力 R でのステータスに関係なく、稼働時間カウンタ OT は En = 1 である限りカウントを続行します。OT のカウンタ制限値は 99999 時間です。稼働時間カウ ンタは、この値に達すると停止します。

プログラミングモードで、OT の初期値を設定することができます。カウンタは、ゼロ以外 の任意の値で動作を開始します。MN は、MI 値と OT 値に基づいて、開始時に自動的に計算 されます。

例:MI = 100、OT = 130、結果は MN = 70

#### パラメータの事前設定

WindLGC では、MI と OT の開始値を定義できます。

該当するチェックボックスを選択して、Q が En に依存しないことを決定します。

#### 稼働時間カウンタの保持

スマートリレーの稼働時間カウンタは保持されます。

停電後に稼働時間カウンタの値が失われた場合、使用している回路プログラムのそれぞれの ブロックを選択します。稼働時間カウンタを右クリックして、[ブロックプロパティ > パラ メータ]を選択します。オプション[電源断時に現在値を保持する]がアクティブで、変更不 可能(灰色表示)であることが必要です。

[電源断時に現在値を保持する]オプションを使用できない場合、そのブロックを削除して、 新しい特殊ファンクション[稼働時間カウンタ]を、同じ位置に挿入します。

#### $FL1A$ **FL1A**~**FL1D:**

メンテナンス間隔(MI)と動作時間の開始時間(OT)の単位は時間でした。これら の値は、FL1E 装置シリーズの前の別のファンクションによって指定すること はできませんでした。

## 値のリセット

**FL1E** 

稼働時間カウンタファンクションを含む回路プログラムを WindLGC からスマートリレー FL1F ベースモジュールにダウンロードする場合、ダウンロードを続行するかどうかのプロ ンプトが表示されます。ダウンロードを続行した場合、稼働時間カウンタの値がリセットさ れます。

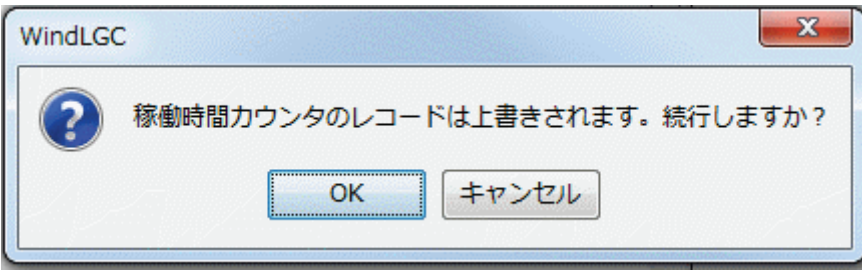

稼働時間カウンタファンクションを含む回路プログラムを microSD メモリーカードからス マートリレーベースモジュールにコピーする場合、通知なしに稼働時間カウンタの値がリセ ットされます。

[概要](#page-188-0)

周波数スイッチ

Fre -Q Par

# 簡単な説明

設定可能な 2 つの周波数に従って、出力はオンとオフに切り替わります。

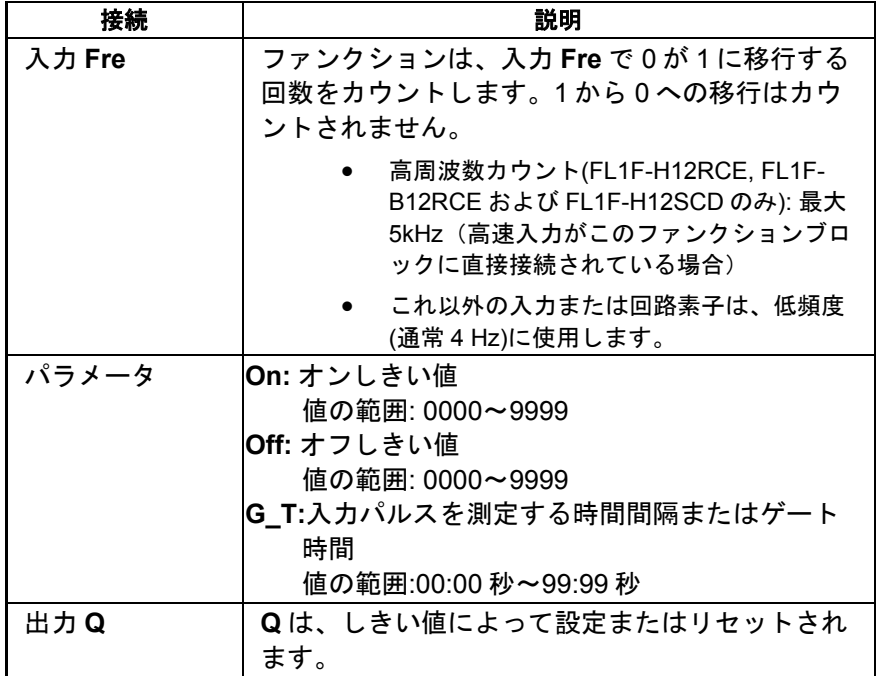

# パラメータ G\_T

ゲート時間 G\_T は、既にプログラムされた別のファンクションの値によって指定すること ができます。

- アナログ比較:Ax Ay
- アナログトリガ:Ax
- アナログリニア変換:Ax
- アナログマルチプレクサ:AQ
- アナログ台形制御:AQ
- PI 制御:AQ
- アップ/ダウンカウンタ:Cnt
- アナログ演算 AQ

FL1F デバイスでは、追加で以下のプログラム済みのファンクションを使用できます。

• オンディレータイマ:Ta

- オフディレータイマ:Ta
- オン/オフディレータイマ:Ta
- 自己保持のオンディレータイマ:Ta
- 1 ショットパルス:Ta
- 立ち上がり検出インターバルタイムディレー:Ta
- デューティー比可変パルス出力:Ta
- 消灯警報付オフディレースイッチ:Ta
- オルタネイトディレースイッチ:Ta
- ストップウォッチ:AQ
- アナログフィルタ:AQ
- 平均化:AQ
- 最大/最小:AQ
- 周波数スイッチ:Fre

ブロック番号によって必要なファンクションを選択します。

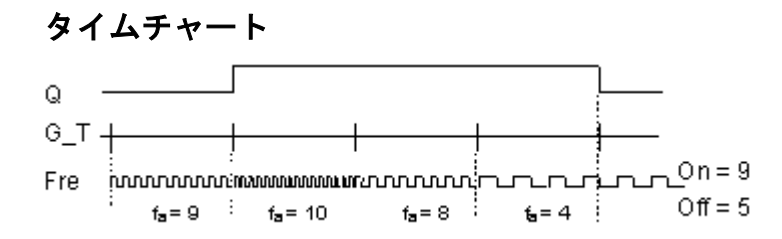

fa = 入力頻度

## 機能の詳細

トリガは入力 Fre での信号を測定します。設定可能な期間 G\_T の間、パルスが取り込まれ ます。

Q は設定されているしきい値によって設定またはリセットされます。以下の計算規則を参照 してください。

## 計算規則

- しきい値(オン)≧しきい値(オフ)の場合: Q = 1 (fa > On の場合)  $Q = 0$  (fa  $\leq$  Off の場合)。
- しきい値(オン)<しきい値(オフ)の場合、Q = 1 (On ≦ fa < Off の場合)。

<span id="page-231-0"></span>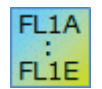

# **FL1A**~**FL1B:**

以下の計算規則が適用されます

- **●** Fre > しきい値(オン)の場合:  $Q = 1$ 
	- **●** Fre ≦ しきい値(オフ)の場合:  $Q = 0$

[概要](#page-188-0)

アナログ

アナログスイッチ

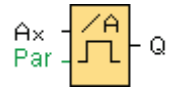

# 簡単な説明

出力は 2 つの設定可能なしきい値(ヒステリシス)で設定またはリセットされます。

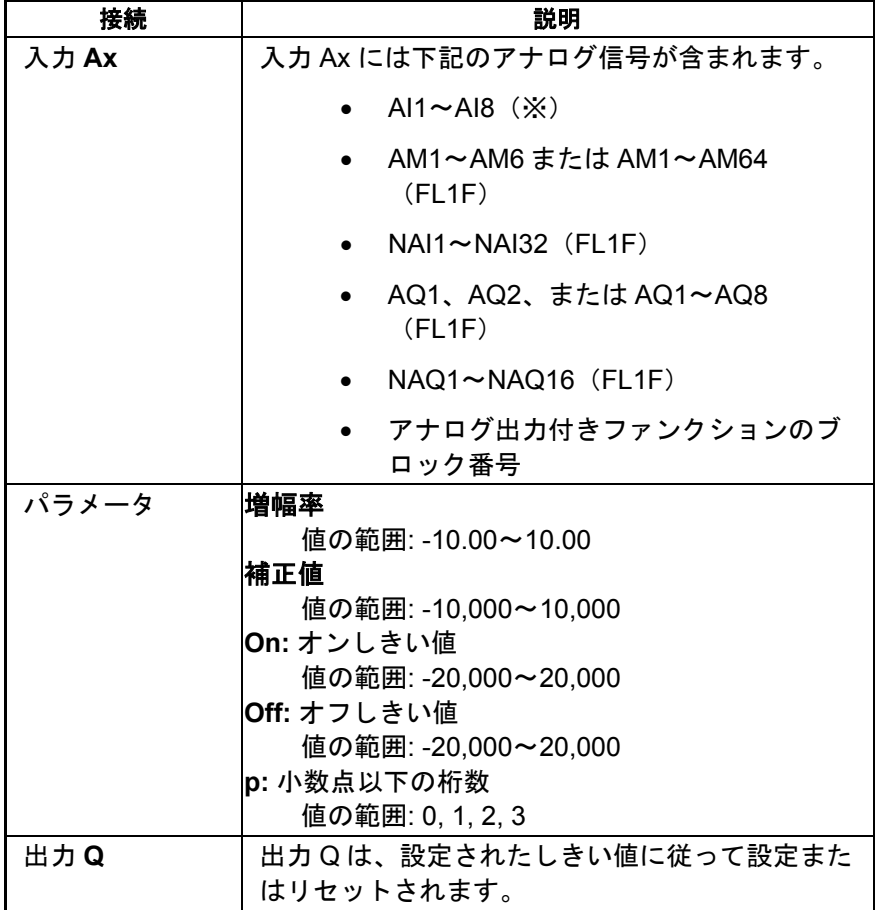

※AI1~AI8:0~10 V は、0~1000 (内部値)に対応します。

# パラメータ **On** および **Off**

On および Off パラメータの時間は、既にプログラムされた別のファンクションの値によっ て指定することができます。

- アナログ比較:Ax Ay
- アナログトリガ:Ax
- アナログリニア変換:Ax
- アナログマルチプレクサ:AQ
- アナログ台形制御:AQ
- アナログ演算:AQ
- PI 制御:AQ
- アップ/ダウンカウンタ:Cnt

FL1F デバイスでは、追加で以下のプログラム済みのファンクションを使用できます。

- オンディレータイマ:Ta
- オフディレータイマ:Ta
- オン/オフディレータイマ:Ta
- 自己保持のオンディレータイマ:Ta
- 1 ショットパルス:Ta
- 立ち上がり検出インターバルタイムディレー:Ta
- デューティー比可変パルス出力:Ta
- 消灯警報付オフディレースイッチ:Ta
- オルタネイトディレースイッチ:Ta
- ストップウォッチ:AQ
- アナログフィルタ:AQ
- 平均化:AQ
- 最大/最小:AQ
- 周波数スイッチ:Fre

ブロック番号によって必要なファンクションを選択します。

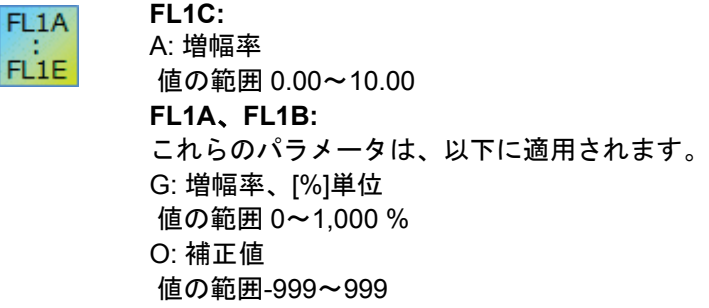

On: オンしきい値 値の範囲 0~9,999 Off: オフしきい値 値の範囲 0~9,999

# パラメータ **p(**小数点以下の桁数**)**

パラメータ p は、メッセージ出力の On、Off および Ax の値の表示のみに適用されます。 パラメータ p は、On と Off の値の比較には適用されません。(比較ファンクションは小数点 を無視します。)

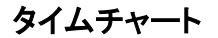

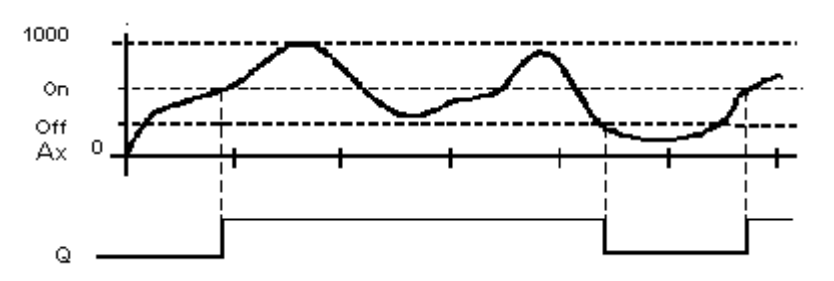

## 機能の詳細

ファンクションはアナログ入力 Ax での信号値を読み取ります。

この値にパラメータ A(増幅率)の値を乗算します。その積にパラメータ B(補正値)を加算しま す。よって、

(Ax x 増幅率) + 補正値 = 実効値 Ax。

出力 Q は、設定されたしきい値に従って設定またはリセットされます。以下の計算規則を参 照してください。

**FL1A**、**FL1B:** FL<sub>1</sub>A

> ファンクションは以下のとおりです。 補正値パラメータを、読み取られたアナログ値に加算します。この和に増幅率 パラメータの値を乗算します。 値= (AI+ 補正値) x 増幅率 計算された値がオンしきい値(TH 高)を超える場合、出力 Q は 1 に設定されま す。 その値がオフしきい値(TH 低)に達するかまたはそれより小さい場合、Q は 0 に リセットされます。

## 計算規則

FL1E

• しきい値(オン) ≧しきい値(オフ)の場合: Q = 1 (実効値 Ax > On の場合) Q = 0 (実効値 Ax ≤ Off の場合)。

• しきい値(オン)<しきい値(オフ)の場合、Q = 1 (On ≦実効値 Ax < Off の場合)。

# 設定時に注意すべき特定の特性

[「アナログ値処理」](#page-261-0)セクションのアナログブロックパラメータに関するヘルプを参照してくだ さい。

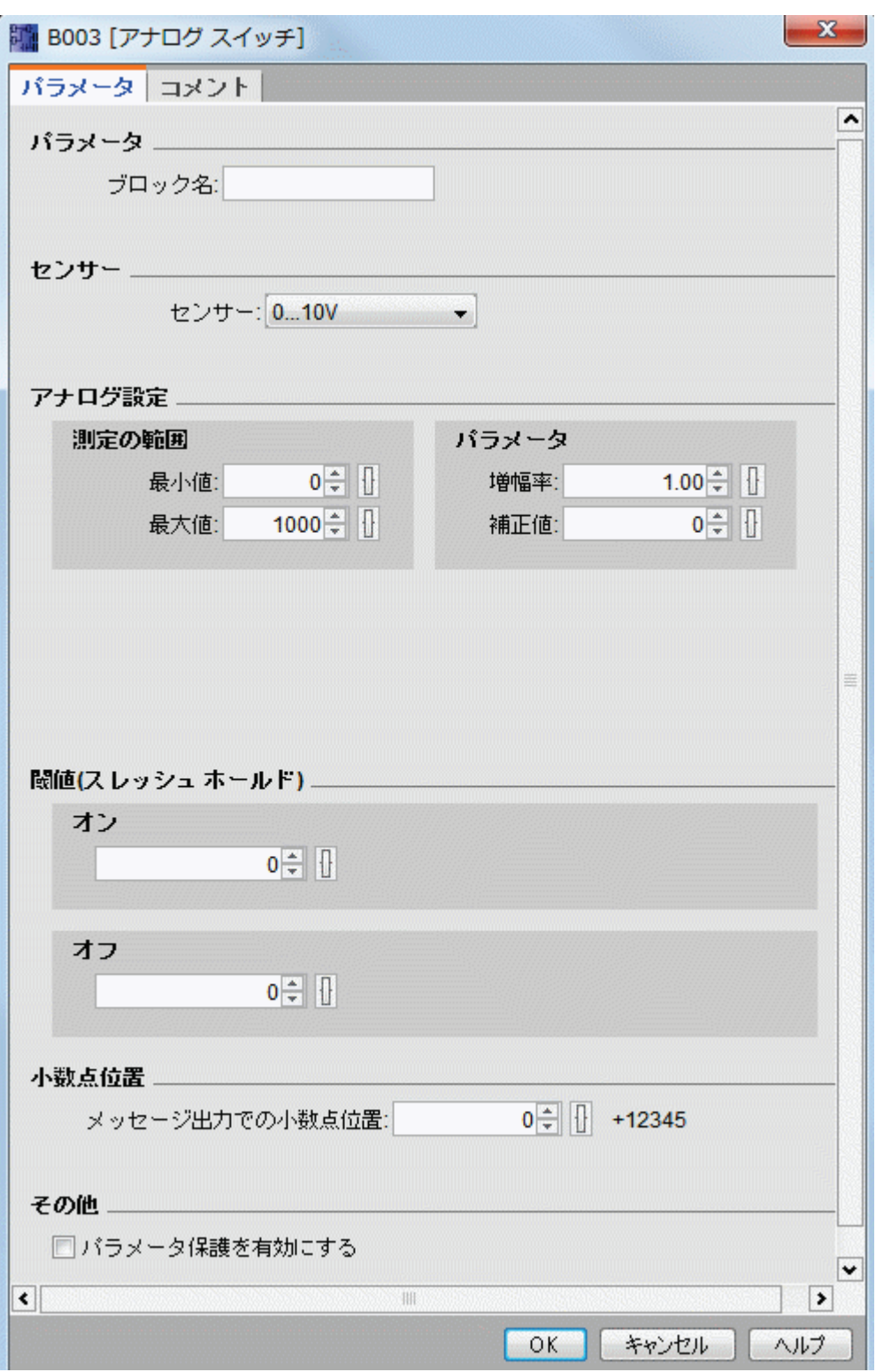

# 注

小数点の設定は、最小と最大の範囲で同じであることが必要です。

# [概要](#page-188-0) アナログディファレンシャルスイッチ  $\mathop{\wedge}\limits^{\wedge\mathop{\mathsf{A}}}_{\Delta\mathop{\mathsf{L}}}$  $\begin{array}{c} \mathsf{A} \times \\ \mathsf{Par} \end{array}$

# 簡単な説明

- Q

構成可能なしきい値および差分値に応じて、出力が設定、リセットされます。

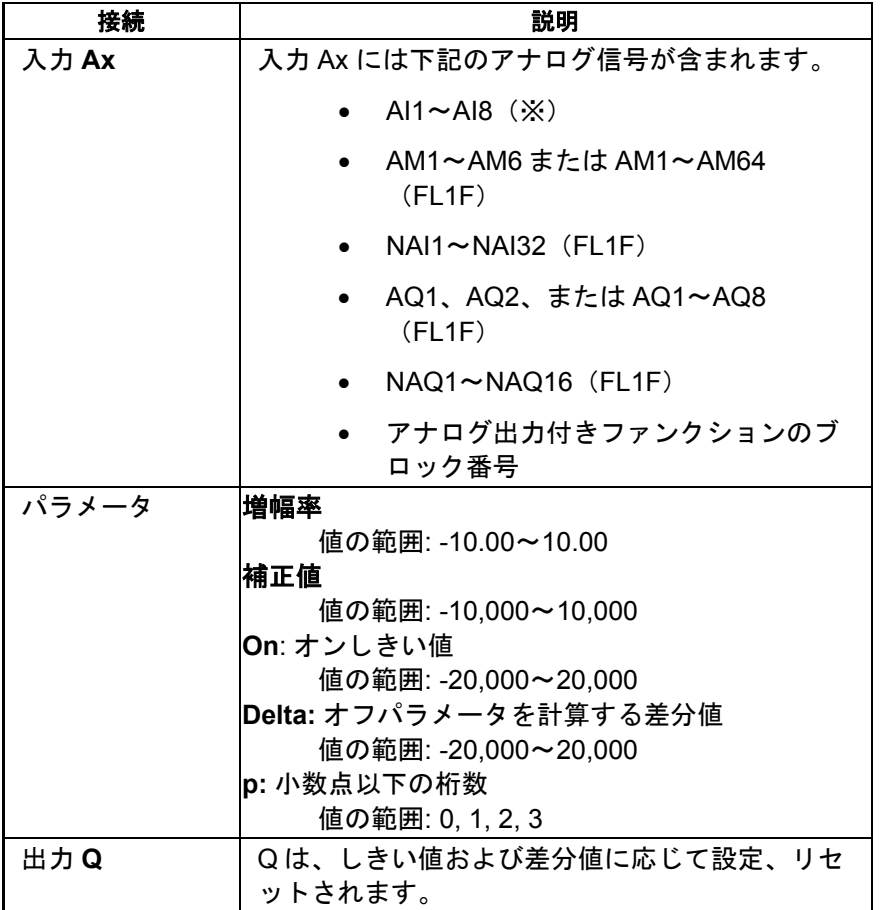

※AI1~AI8:0~10 V は、0~1000 (内部値)に対応します。

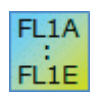

A: 増幅率 値の範囲 0.00~10.00

# パラメータ **p(**小数点以下の桁数**)**

パラメータ p は、メッセージ出力の On、Off および Ax の値の表示のみに適用されます。 パラメータ p は、On と Off の値の比較には適用されません。(比較ファンクションは小数点 を無視します。)

# タイムチャート **A:**負の差分 **Delta** を持つファンクション

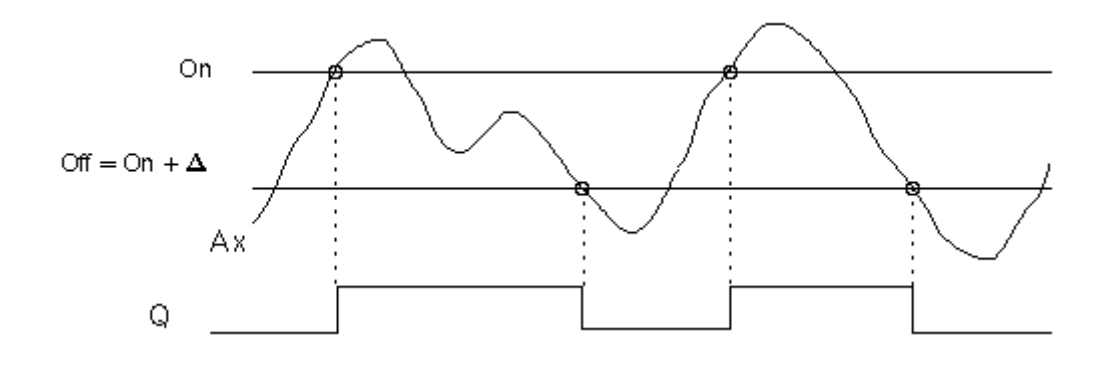

# タイムチャート **B:**正の差分 **Delta** を持つファンクション

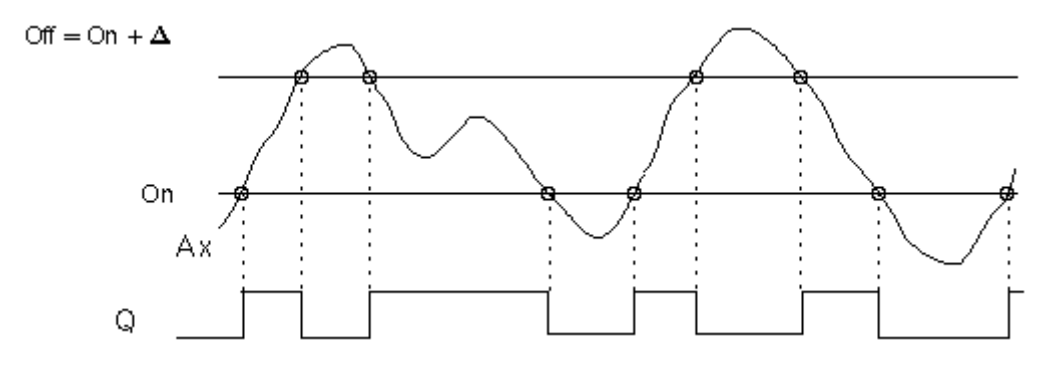

# 機能の詳細

ファンクションは入力 Ax でアナログ信号をフェッチします。

Ax に A(増幅率)パラメータの値を乗算し、この積にパラメータ B(補正値)の値を加算します。 つまり、

(Ax x 増幅率) + 補正値= Ax の実効値

出力 Q は、設定された(オン)しきい値および差分値(Delta)に応じて設定またはリセットされ ます。ファンクションは自動的に Off パラメータを計算します。Off = On + Delta、ここで Delta は正または負の値です。以下の計算規則を参照してください。

# 計算規則

- 負の差分値 Delta を設定し、オンしきい値≧オフしきい値の場合: Q = 1(実効値 Ax > On の場合) Q = 0 (実効値 Ax ≤ Off の場合)。 タイムチャート A を参照してください。
- 正の差分値 Delta を設定し、オンしきい値<オフしきい値の場合、Q = 1 (On ≦実効値 Ax < Off の場合) タイムチャート B を参照してください。

# <span id="page-238-0"></span>設定時に注意すべき特定の特性

[「アナログ値処理について」セ](#page-261-0)クションのアナログブロックパラメータに関するヘルプを参 照してください。

[概要](#page-188-0)

# アナログ比較

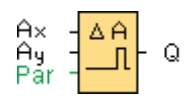

# 簡単な説明

差分 Ax-Ay および 2 つの設定可能なしきい値に応じて、出力は設定およびリセットされます。

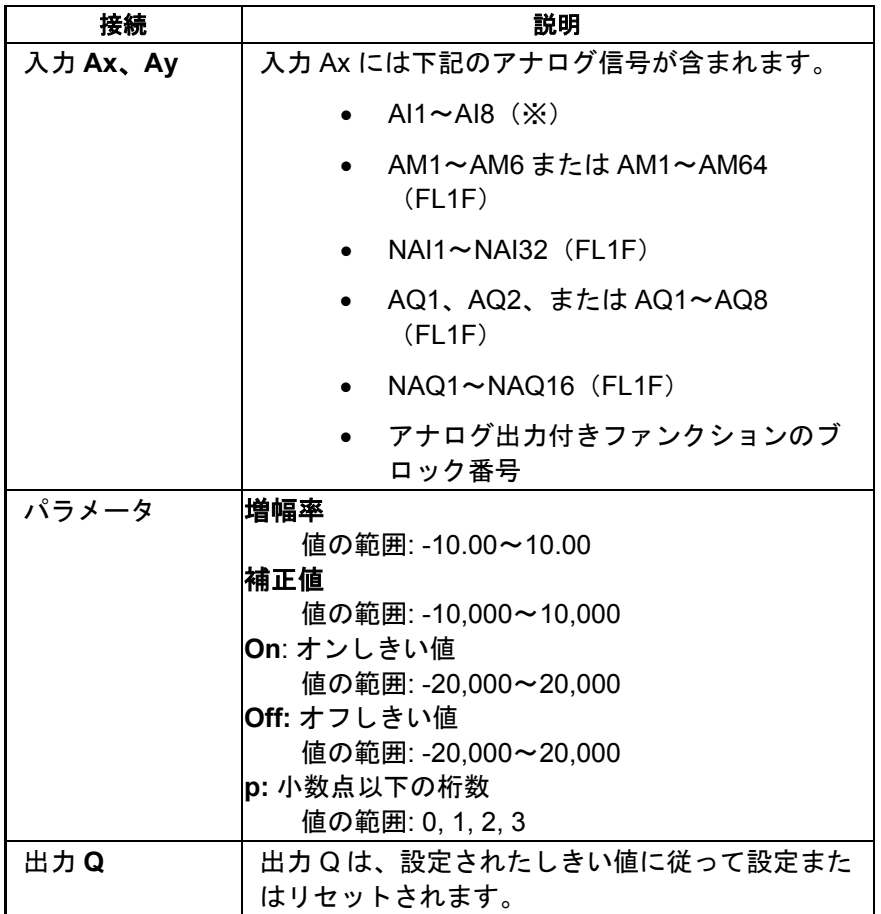

※AI1~AI8:0~10 V は、0~1000 (内部値)に対応します。

FL<sub>1</sub>A FL1E

**FL1C:**

A: 増幅率 値の範囲 0.00~10.00 **FL1A**~**FL1B:** 以下のパラメータが適用されます。 G: 増幅率、[%]単位

値の範囲: 0~1000 % O: 補正値 値の範囲: -999~999 デルタ: しきい値

差分 Ax-Ay がしきい値を超えると、Q が 1 に設定されます。

# パラメータ **On** および **Off**

オンしきい値 On およびオフしきい値 Off は、既にプログラムされた別のファンクションの 値によって指定することができます。

- アナログ比較:Ax Ay
- アナログトリガ:Ax
- アナログリニア変換:Ax
- アナログマルチプレクサ:AQ
- アナログ台形制御:AQ
- アナログ演算:AQ
- PI 制御:AQ
- アップ/ダウンカウンタ:Cnt

FL1F デバイスでは、追加で以下のプログラム済みのファンクションを使用できます。

- オンディレータイマ:Ta
- オフディレータイマ:Ta
- オン/オフディレータイマ:Ta
- 自己保持のオンディレータイマ:Ta
- 1 ショットパルス:Ta
- 立ち上がり検出インターバルタイムディレー:Ta
- デューティー比可変パルス出力:Ta
- 消灯警報付オフディレースイッチ:Ta
- オルタネイトディレースイッチ:Ta
- ストップウォッチ:AQ
- アナログフィルタ:AQ
- 平均化:AQ
- 最大/最小:AQ
- 周波数スイッチ:Fre

ブロック番号によって必要なファンクションを選択します。

## パラメータ **p(**小数点以下の桁数**)**

パラメータ p は、メッセージ出力の Ax、Ay、Delta、On、Off の値の表示のみに適用されま す。

パラメータ p は、On と Off の値の比較には適用されません。(比較ファンクションは小数点 を無視します。)

# タイムチャート

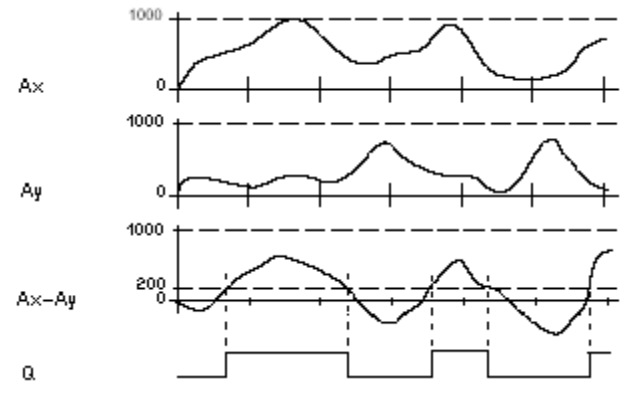

Q は Ax Ay > 200、On = Off = 200 の場合

## 機能の詳細

ファンクションはアナログ入力 Ax での信号値を読み取ります。

この値にパラメータ A(増幅率)の値を乗算します。その積にパラメータ B(補正値)を加算しま す。よって、

(Ax x 増幅率) +補正値= 実効値 Ax。

(Ay x 増幅率) +補正値=実効値 Ay。

出力 Q は、実効値 Ax - Ay の差分および設定されたしきい値に応じて、設定またはリセット されます。以下の計算規則を参照してください。

## 計算規則

- しきい値 On ≧ しきい値 Off の場合: Q = 1 ((実効値 Ax - 実効値 Ay) > On の場合) Q = 0 ((実効値 Ax - 実効値 Ay) ≦ Off の場合)。
- しきい値 On < しきい値 Off の場合、Q = 1 (On ≦ (実効値 Ax -実効値 Ay) < Off の場合)。

#### **FL1A**、**FL1B:** FL1A FL1E

以下の関数計算規則が適用されます 関数は、関連する補正指定値をアナログ値 Ax と Ay に加算します。この和に増 幅率パラメータの値を乗算します。両計算値から差分を形成します。 この値の差分が、Delta に設定したしきい値を超える場合に、出力 Q が設定さ

れます。 計算規則: Q = 1、以下の場合 ((Ax +補正値) x 増幅率) - ((Ay +補正値) x 増幅率)>しきい値 Delta しきい値に達するかまたは Delta より小さくなると、Q は 0 にリセットされま す。

# アナログ比較の入力感度の低減

「オンディレー」および「オフディレー」SFB により、アナログ比較の出力を選択的に遅延 させることができます。これによって、入力トリガの長さ Trg (=アナログ比較の出力)が設定 されているオンディレー時間を超える場合のみ、出力 Q が設定されるように決定します。

このようにして仮想ヒステリシスを設定することができ、これによって入力の短時間の変動 による影響が軽減されます。

## 設定時に注意すべき特定の特性

アナログブロックパラメータのヘルプについては[、「アナログ値処理」の](#page-261-0)セクション参照し てください。

[概要](#page-188-0)

アナログモニタ

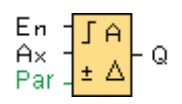

## 簡単な説明

この特殊ファンクションにより、アナログ入力のプロセス変数がメモリに保存されます。さ らに、この保存された値に構成された補正値を加算した値よりも出力変数が大きく、または 小さくなった場合に出力が設定されます。

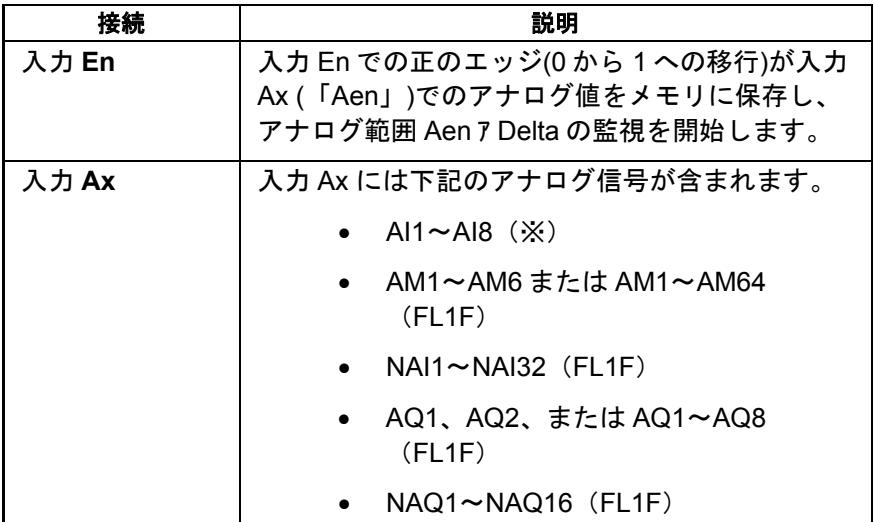

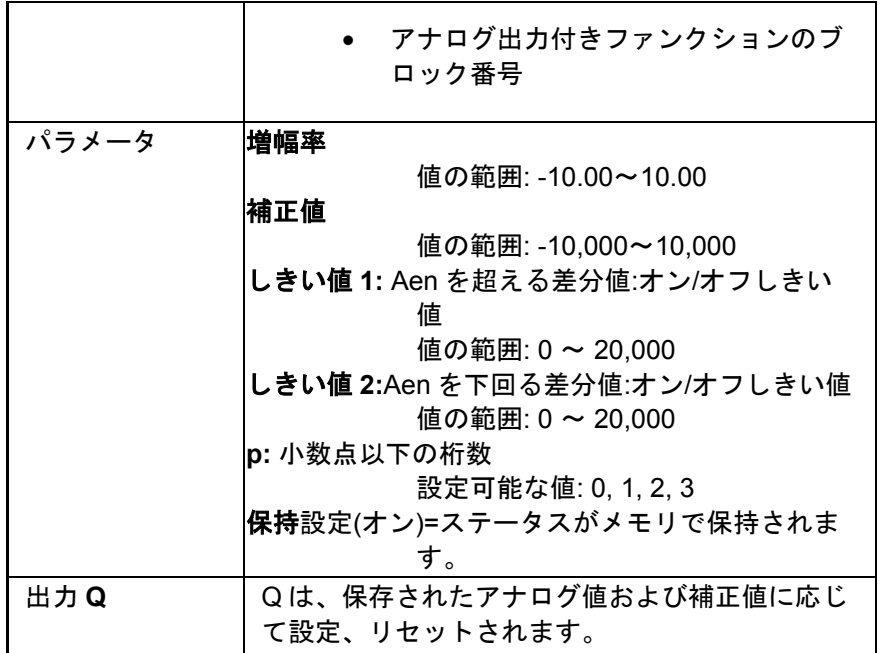

※AI1~AI8:0~10 V は、0~1000 (内部値)に比例します。

# パラメータしきい値 **1** およびしきい値 **2**

2 つのしきい値パラメータしきい値 1 としきい値 2 は、既にプログラムされた別のファンク ションの値によって指定することができます。

- アナログ比較:Ax Ay
- アナログトリガ:Ax
- アナログリニア変換:Ax
- アナログマルチプレクサ:AQ
- アナログ台形制御:AQ
- アナログ演算:AQ
- PI 制御:AQ
- アップ/ダウンカウンタ:Cnt

FL1F デバイスでは、追加で以下のプログラム済みのファンクションを使用できます。

- オンディレータイマ:Ta
- オフディレータイマ:Ta
- オン/オフディレータイマ:Ta
- 自己保持のオンディレータイマ:Ta
- 1 ショットパルス:Ta
- 立ち上がり検出インターバルタイムディレー:Ta
- デューティー比可変パルス出力:Ta
- 消灯警報付オフディレースイッチ:Ta
- オルタネイトディレースイッチ:Ta
- ストップウォッチ:AQ
- アナログフィルタ:AQ
- 平均化:AQ
- 最大/最小:AQ
- 周波数スイッチ:Fre

ブロック番号によって必要なファンクションを選択します。

しきい値は、記号 Δ で表され、スマートリレー ベースモジュールおよび以下のタイムチャ ートに示されています。

**FL1C:** FL<sub>1</sub>A A: 増幅率 **FLIE** 値の範囲 0.00~10.00

## パラメータ **p(**小数点以下の桁数**)**

パラメータ p は、メッセージ出力の Aen、Ax、しきい値 1、しきい値 2 の値の表示のみに適 用されます。

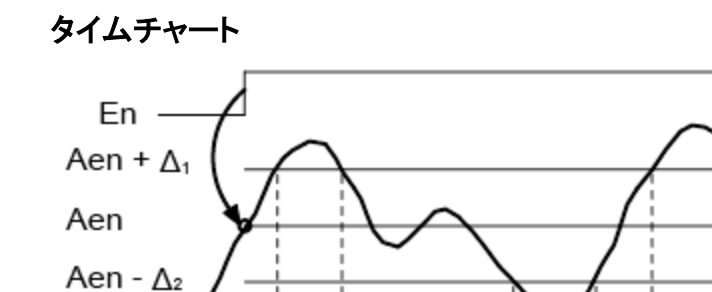

# 機能の詳細

 $\Omega$ 

Ax

入力 En で 0 が 1 に移行すると、アナログ入力 Ax での信号値が保存されます。 この保存さ れたプロセス変数は"Aen"と呼ばれます。

アナログの実効値 Ax と Aen は両方ともパラメータ A(増幅率)での値によって乗算され、そ の後パラメータ B(補正値)がこの積に以下のように加算されます。

(Ax x 増幅率) +補正値=実効値 Aen (入力 En が 0 から 1 に変わるとき)、または

(Ax x 増幅率) +補正値= 実効値 Ax。

入力 En での信号= 1 で、入力 Ax での実効値が Aen + しきい値 1 / Aen - しきい値 2 の範囲 外の場合、出力 Q が設定されます。

入力 Ax での実効値が Aen +しきい値 1 / Aen - しきい値 2 の範囲内にあるか、または入力 En での信号が lo に変わるとき、出力 Q がリセットされます。

## 設定時に注意すべき特定の特性

[「アナログ値処理」セ](#page-261-0)クションのアナログブロックパラメータに関するヘルプを参照してく ださい。

[概要](#page-188-0)

アナログリニア変換

 $\left[\begin{array}{c} Ax \\ Par \end{array}\right] \left[\begin{array}{c} A \rightarrow \\ A \rightarrow \end{array}\right]$  - AQ

# 簡単な説明

この SFB は、アナログ入力値を増幅し、それをアナログ出力で返します。

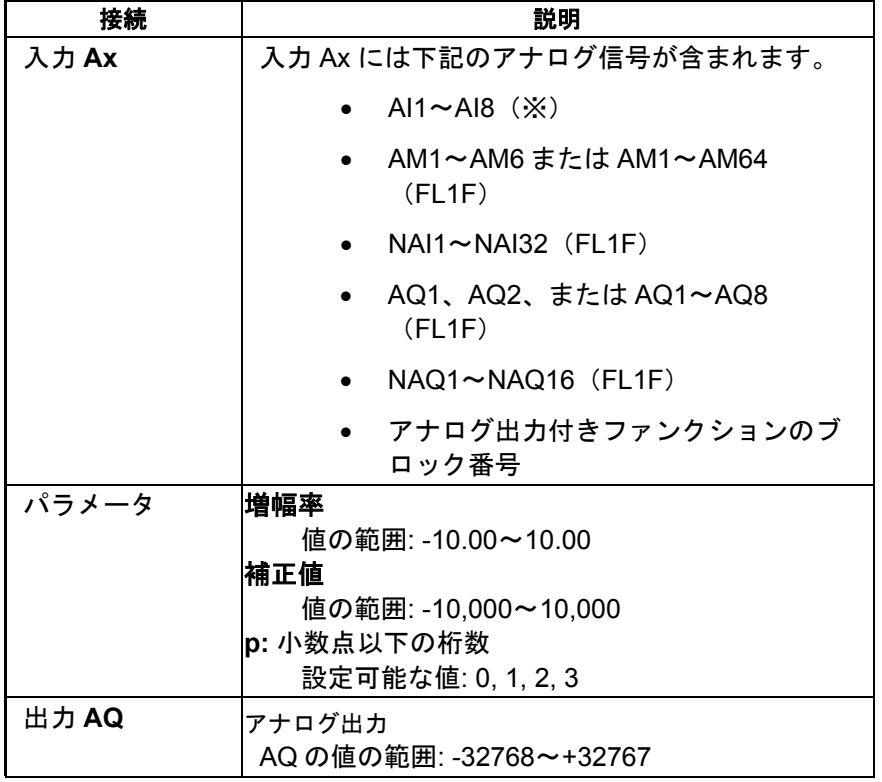

※AI1~AI8:0~10 V は、0~1000 (内部値)に対応します。

FL1A **FL1E** 

**FL1C:** A: 増幅率 値の範囲 0.00~10.00

## パラメータ **p(**小数点以下の桁数**)**

パラメータ p は、メッセージ出力の Ax および Ay の値の表示のみに適用されます。

パラメータ p は、On と Off の値の比較には適用されません。(比較ファンクションは小数点 を無視します。)

## 機能の詳細

ファンクションは、アナログ入力 Ax でのアナログ信号値を読み取ります。

この値に増幅率パラメータ A を乗算します。パラメータ B をこの積に以下のように加算しま す。

(Ax x 増幅率) +補正値= 実効値 Ax。

実効値 Ax は AQ で出力されます。

## 設定時に注意すべき特定の特性

アナログブロックパラメータのヘルプについては[、「アナログ値処理」の](#page-261-0)セクション参照し てください。

## アナログ出力

この特殊ファンクションを実際のアナログ出力に接続する場合、アナログ出力が処理できる プロセス値は 0~1000 の範囲だけであることに注意してください。これを実行するには、特 殊ファンクションのアナログ出力と実際のアナログ出力の間にアナログリニア変換を追加し て接続します。このアナログリニア変換を使用し、特殊ファンクションの出力範囲を 0~ 1000 の値範囲に規格化します。

例:アナログマルチプレクサの後ろに追加したアナログリニア変換。

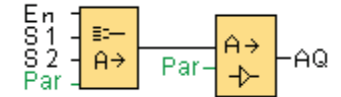

[概要](#page-188-0)

# アナログマルチプレクサ

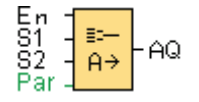

#### 簡単な説明

アナログマルチプレクサ SFB は、有効にすると、入力条件に応じて、事前定義された 4 つの アナログ値の 1 つを表示します。

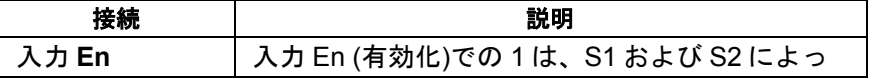

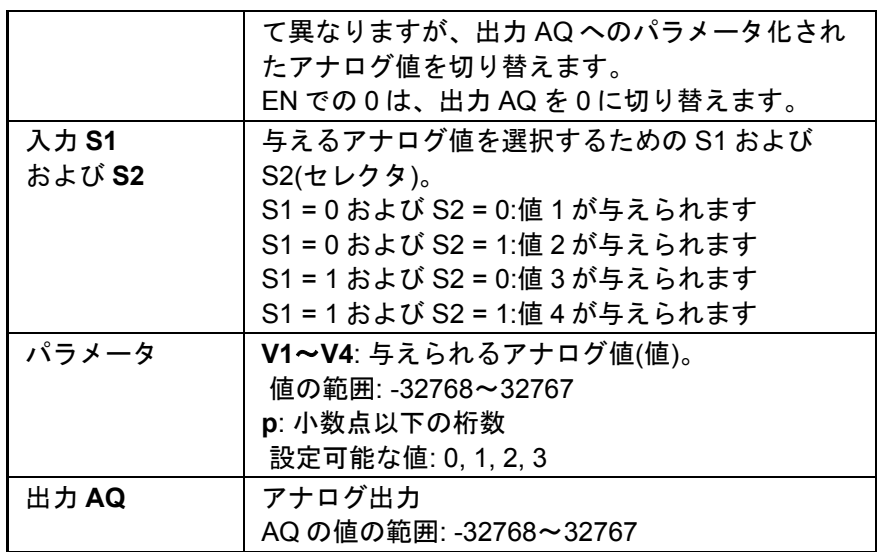

## パラメータ **V1**~**V4**

V1~V4 の値は、既にプログラムされた別のファンクションの値によって指定することがで きます。

- アナログ比較:Ax Ay
- アナログトリガ:Ax
- アナログマルチプレクサ:AQ
- アナログ台形制御:AQ
- アナログ演算:AQ
- PI 制御:AQ
- アップ/ダウンカウンタ:Cnt

FL1F デバイスでは、追加で以下のプログラム済みのファンクションを使用できます。

- オンディレータイマ:Ta
- オフディレータイマ:Ta
- オン/オフディレータイマ:Ta
- 自己保持のオンディレータイマ:Ta
- 1 ショットパルス:Ta
- 立ち上がり検出インターバルタイムディレー:Ta
- デューティー比可変パルス出力:Ta
- 消灯警報付オフディレースイッチ:Ta
- オルタネイトディレースイッチ:Ta
- ストップウォッチ:AQ
- アナログフィルタ:AQ
- 平均化:AQ
- 最大/最小:AQ
- 周波数スイッチ:Fre

ブロック番号によって必要なファンクションを選択します。

# パラメータ **p (**小数点以下の桁数**)**

パラメータ p が適用されるのは、メッセージ出力の AQ、V1、V2、V3 および V4 の値の表 示のみです。

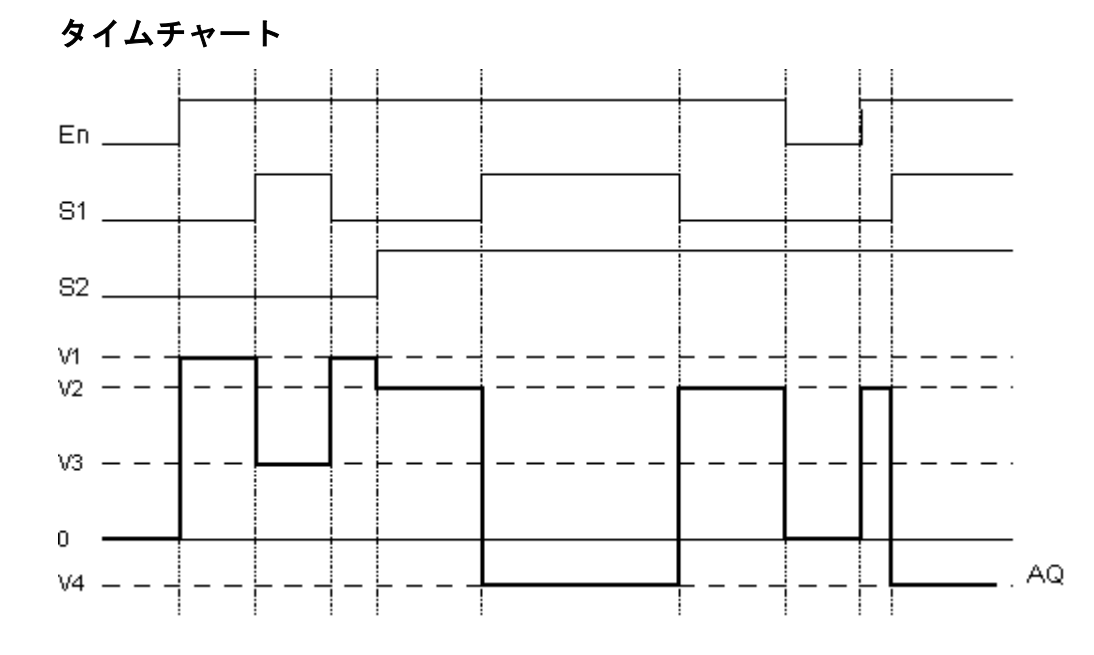

# 機能の詳細

入力 En が設定されている場合、パラメータ S1 および S2 に応じて、ファンクションは 4 つ の可能なアナログ値 V1~V4 の 1 つを出力 AQ で出力します。

入力 En が設定されていない場合、ファンクションは出力 AQ でアナログ値 0 を与えます。

## 設定時に注意すべき特定の特性

アナログブロックパラメータのヘルプについては[、「アナログ値処理」の](#page-261-0)セクション参照し てください。

## アナログ出力

この特殊ファンクションを実際のアナログ出力に接続する場合、アナログ出力が処理できる プロセス値は 0~1000 の範囲だけであることに注意してください。これを実行するには、特 殊ファンクションのアナログ出力と実際のアナログ出力の間にアナログリニア変換を追加し

て接続します。このアナログリニア変換を使用し、特殊ファンクションの出力範囲を 0~ 1000 の値範囲に規格化します。

例:アナログマルチプレクサの後ろに追加したアナログリニア変換。

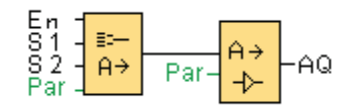

参照

[アナログ比較](#page-238-0) [アナログスイッチ](#page-231-0) [アナログ台形制御](#page-279-0) [アナログ演算](#page-251-0) PI [制御](#page-274-0) アップ/[ダウンカウンタ](#page-222-0) [オンディレータイマ](#page-192-0) [オフディレータイマ](#page-194-0) オン/[オフディレータイマ](#page-195-0) [自己保持のオンディレータイマ](#page-197-0) 1 [ショットパルス](#page-199-0) [立ち上がり検出インターバルタイムディレー](#page-201-0) [デューティー比可変パルス出力](#page-203-0) [消灯警報付オフディレースイッチ](#page-207-0) [オルタネイトディレースイッチ](#page-209-0) [ストップウォッチ](#page-220-0) [アナログフィルタ](#page-254-0) [平均化](#page-259-0) [最大](#page-255-0)/最小

パルス幅変調器**(PWM)**

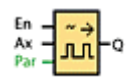

# 簡単な説明

パルス幅変調器(PWM)命令は、アナログ入力値 Ax をパルス入力信号に変調します。パルス 幅はアナログ値 Ax に比例します。

接続 説明

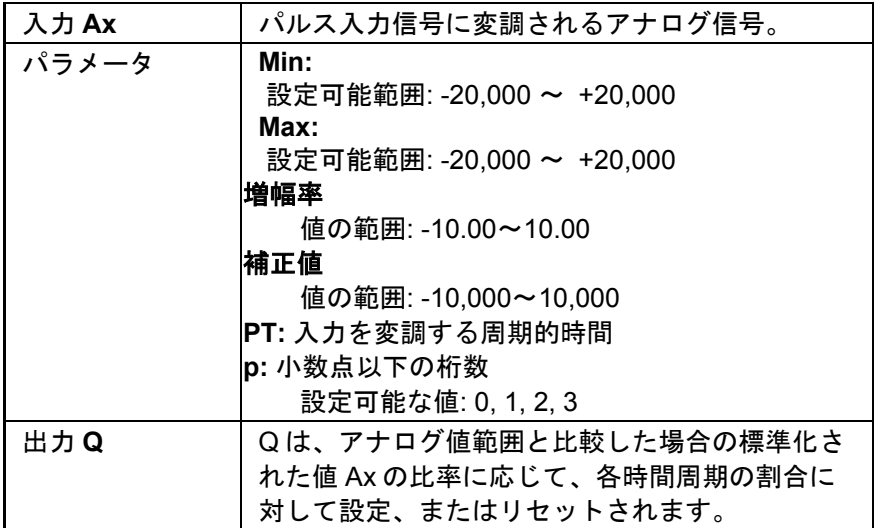

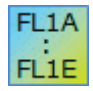

**FL1A**~**FL1D:** FL1E よりも前には、PWM ブロックは存在しません

## パラメータ **PT**

周期時間 PT は、既にプログラムされた別のファンクションの値によって指定することがで きます。

- アナログ比較:Ax Ay
- アナログトリガ:Ax
- アナログリニア変換:Ax
- アナログマルチプレクサ:AQ
- アナログ台形制御:AQ
- アナログ演算:AQ
- PI 制御:AQ
- アップ/ダウンカウンタ:Cnt

FL1F デバイスでは、追加で以下のプログラム済みのファンクションを使用できます。

- オンディレータイマ:Ta
- オフディレータイマ:Ta
- オン/オフディレータイマ:Ta
- 自己保持のオンディレータイマ:Ta
- 1 ショットパルス:Ta
- 立ち上がり検出インターバルタイムディレー:Ta
- デューティー比可変パルス出力:Ta
- 消灯警報付オフディレースイッチ:Ta
- オルタネイトディレースイッチ:Ta
- ストップウォッチ:AQ
- アナログフィルタ:AQ
- 平均化:AQ
- 最大/最小:AQ
- 周波数スイッチ:Fre

## パラメータ **p(**小数点以下の桁数**)**

パラメータ p が適用されるのは、メッセージ出力の Ax 値の表示のみです。

## 機能の詳細

ファンクションはアナログ入力 Ax での信号値を読み取ります。

この値にパラメータ A(増幅率)の値を乗算します。パラメータ B (補正値)は以下のように積 に加算されます。

(Ax \* 増幅率) + 補正値 = 実効値 Ax

ファンクションブロックは、範囲と比較した値 Ax の比率を計算します。ブロックは入力 Q を T (周期時間)パラメータの比率に対して高に設定し、残りの期間に対しては低に設定しま す。

## タイムチャートでの例

以下に示す例は、PWM 命令がアナログ値から入力信号を変調する方法を示します。

#### 例1

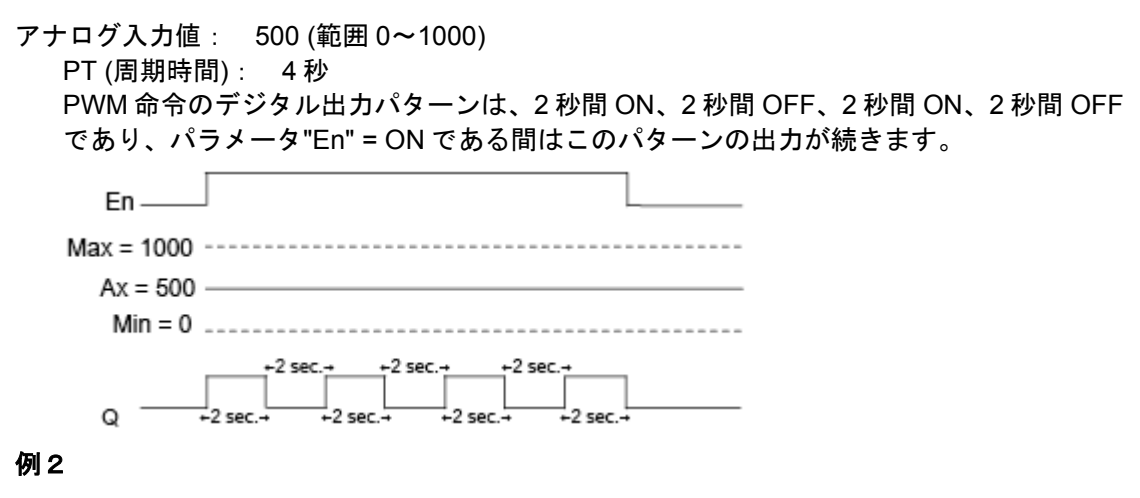

## アナログ入力値: 300 (範囲 0~1000) PT (周期時間): 10 秒 PWM 命令のデジタル出力パターンは、3 秒間 ON、7 秒間 OFF、3 秒間 ON、7 秒間 OFF

<span id="page-251-0"></span>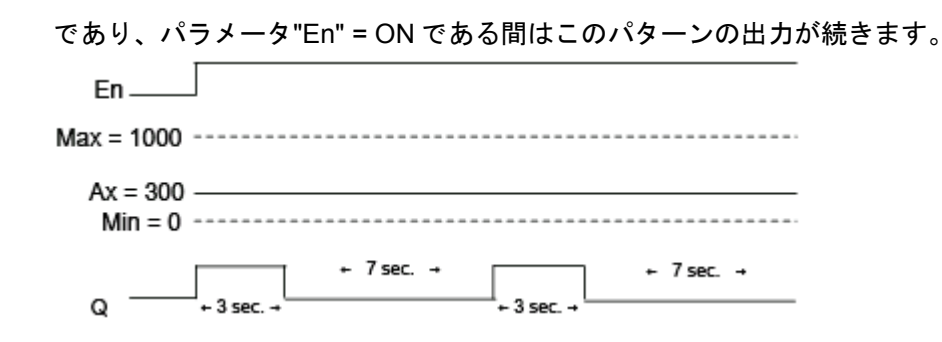

# 計算規則

Q = 1 (時間 PT の間(Ax - Min) / (Max - Min)の場合)

Q = 0 (時間 PT の間 PT - [(Ax - Min) / (Max - Min)]の場合).

注: この計算の Ax は、増幅率と補正値を使って計算した実効値 Ax を示します。 Min と Max は、この範囲で指定された最小値と最大値を示します。

# 設定時に注意すべき特定の特性

[「アナログ値処理」セ](#page-261-0)クションのアナログブロックパラメータに関するヘルプを参照してく ださい。

[概要](#page-188-0)

アナログ演算

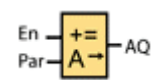

# 簡単な説明

アナログ演算ブロックは、ユーザー定義のオペランドおよび演算子から作成された式の値 AQ を計算します。

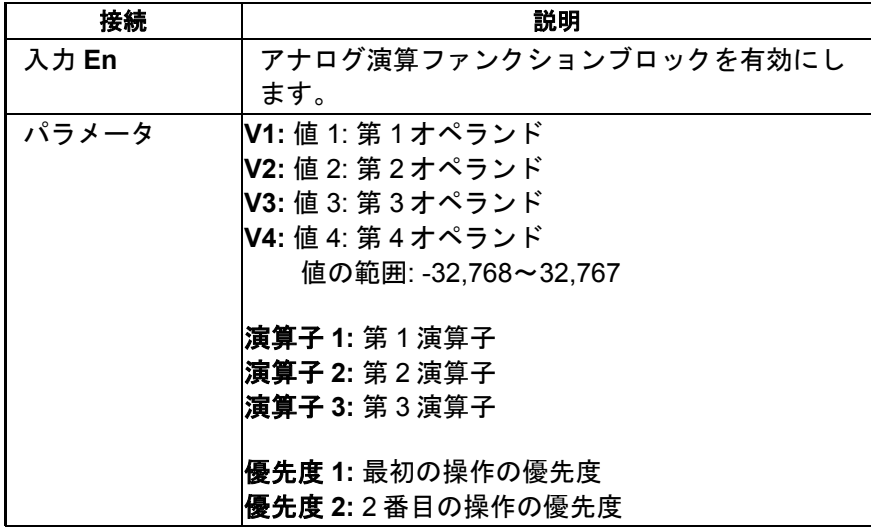
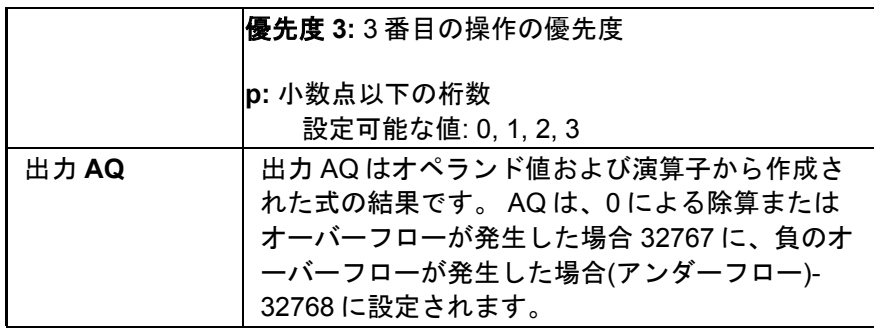

FL1A FL1E

**FL1A**~**FL1D:** FL1E よりも前には、アナログ演算ファンクションブロックは存 在しませんでした。

### パラメータ **V1**、**V2**、**V3**、**V4**

V1、V2、V3、V4 の値は、既にプログラムされた別のファンクションの値によって指定する ことができます。

- アナログ比較:Ax Ay
- アナログトリガ:Ax
- アナログリニア変換:Ax
- アナログマルチプレクサ:AQ
- アナログ台形制御:AQ
- アナログ演算:AQ
- PI 制御:AQ
- アップ/ダウンカウンタ:Cnt

FL1F デバイスでは、追加で以下のプログラム済みのファンクションを使用できます。

- オンディレータイマ:Ta
- オフディレータイマ:Ta
- オン/オフディレータイマ:Ta
- 自己保持のオンディレータイマ:Ta
- 1 ショットパルス:Ta
- 立ち上がり検出インターバルタイムディレー:Ta
- デューティー比可変パルス出力:Ta
- 消灯警報付オフディレースイッチ:Ta
- オルタネイトディレースイッチ:Ta
- ストップウォッチ:AQ
- アナログフィルタ:AQ
- 平均化:AQ
- 最大/最小:AQ
- 周波数スイッチ:Fre

### パラメータ **p(**小数点以下の桁数**)**

パラメータ p は、メッセージ出力の V1、V2、V3、V4、AQ の表示に適用されます。

#### ファンクションの詳細

アナログ演算ファンクションは、4 つのオペランドおよび 3 つの演算子を組み合わせて、式 を作成します。演算子は、次の標準的な 4 つの演算子のどれかにすることができます。+、-、 \*、または/。各演算子では、高("H")、中("M")、または低("L")の固有の優先度を設定する必要 があります。優先度が高の演算は最初に実行され、そのあとに優先度が中の演算、さらに優 先度が低の演算が実行されます。各優先度の演算子は正確に1つだけ必要になります。 オペ ランド値は定義済みの別のファンクションを参照して値を与えることができます。アナログ 演算ファンクションは、演算結果を四捨五入し、最も近い整数値に丸めます。

オペランド値の数は 4 に固定され、演算子の数は 3 に固定されています。これより少ない数 のオペランドを使用する必要がある場合、+ 0 または"\* 1"などの構文を使用して残りのパラ メータを満たす必要があります。

有効化パラメータ"En"=0 のときに、ファンクションの動作を設定することもできます。ファ ンクションブロックは、最後の値を保持するか、または 0 に設定することができます。

#### 発生しうるエラー: ゼロによる除算とオーバーフロー

アナログ演算ファンクションブロックを実行した結果、ゼロによる除算またはオーバーフロ ーが発生すると、発生したエラーのタイプを示す内部ビットが設定されます。 使用する回路 プログラム[にアナログ演算エラー検出フ](#page-309-0)ァンクションブロックをプログラムして、これらの エラーを検出し、必要なプログラム動作を制御することができます。 1 つの特定のアナログ 演算ファンクションブロックを参照するために、1 つのアナログ演算エラー検出ファンクシ ョンブロックをプログラムします。

#### 例

次の表は、アナログ演算ブロックのパラメータの簡単な例、結果の式、および出力値を示し ています。

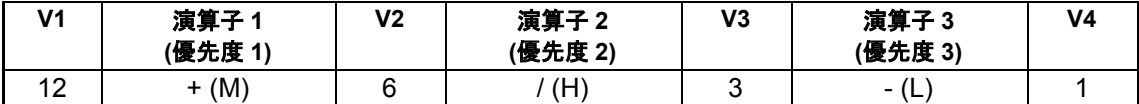

式:  $(12 + (6 / 3)) - 1$ 

#### 結果: 13

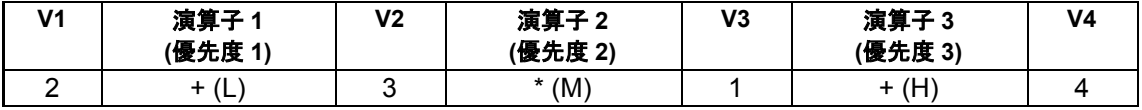

式:  $2 + (3*(1 + 4))$ 

#### <span id="page-254-0"></span>結果: 17

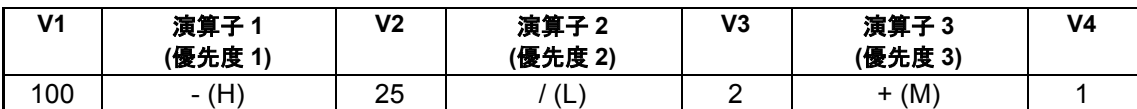

式:  $(100 25) / (2 + 1)$ 

結果: 25

[概要](#page-188-0)

アナログフィルタ(**FL1F** のみ)

 $A x$   $\sqrt{x}$   $A Q$ 

# 簡単な説明

アナログフィルタブロックは、アナログ入力信号を平滑化するために使用します。<br>| ファインタブロックは、アナログ入力信号を平滑化するために使用します。

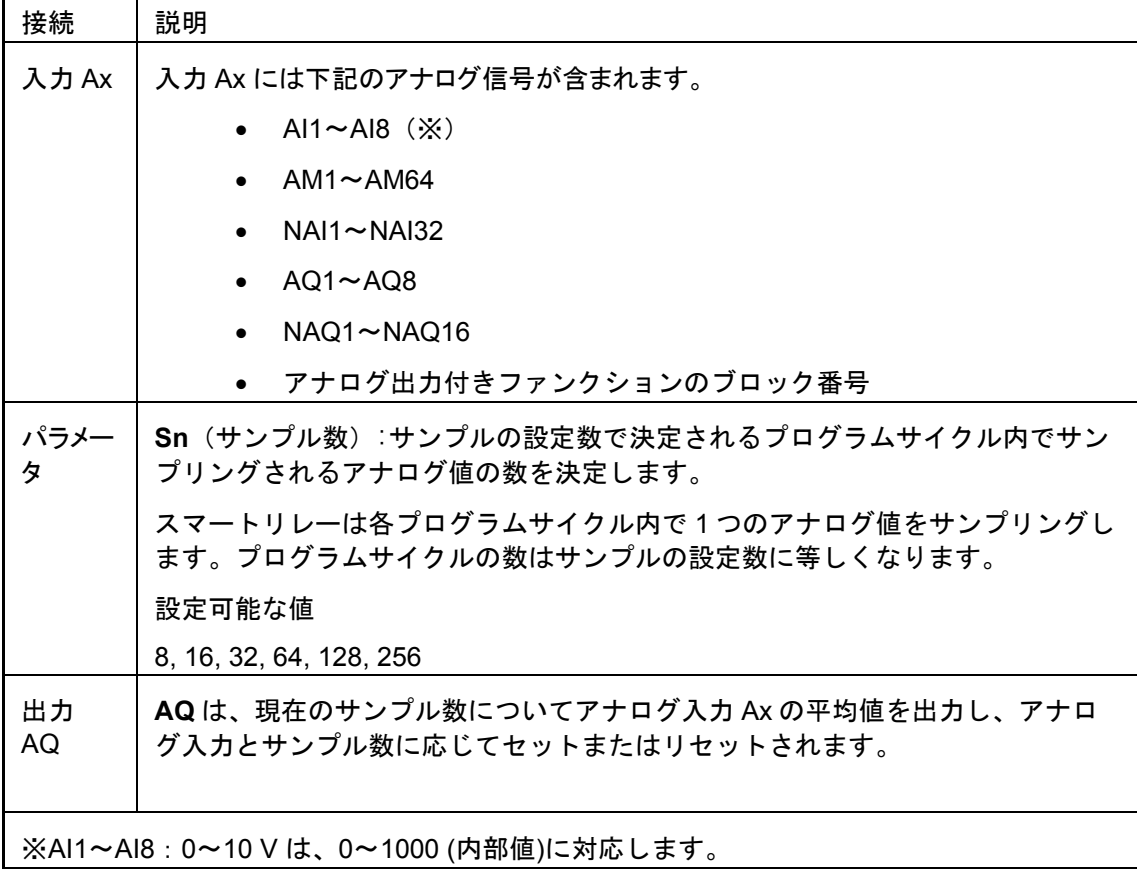

## パラメータ

サンプル数は、以下の値で設定できます。

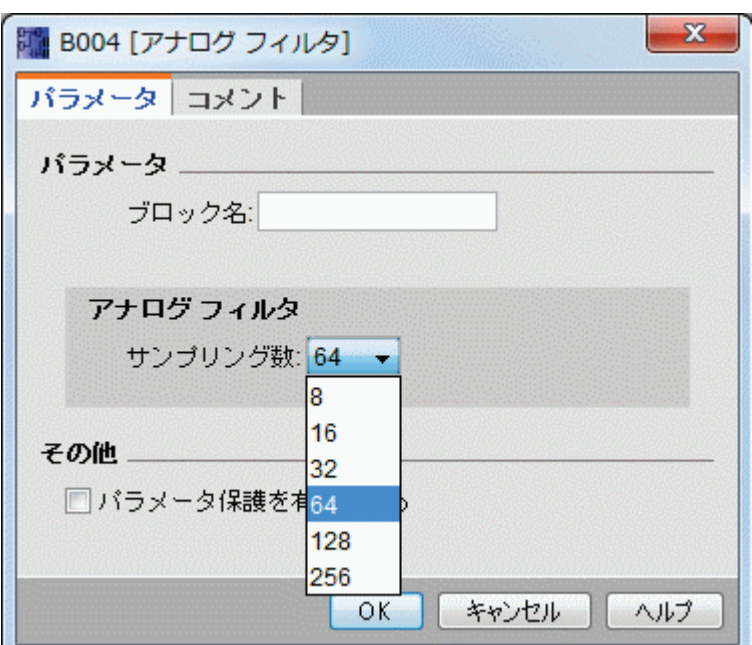

パラメータを設定すると、アナログフィルタがサンプル値の平均値を計算し、求めた値を AQ に割り当てます。

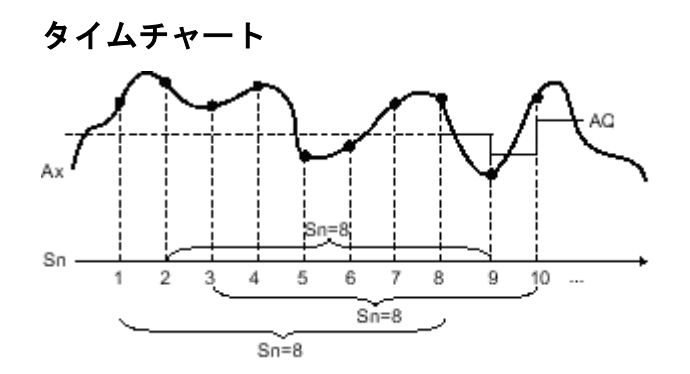

### 機能の詳細

ファンクションは、サンプルの設定数に従って、アナログ入力信号のサンプリング後に平均 値を出力します。この SFB は、アナログ入力信号の誤差を低減することができます。

WindLGC V8.0 では、最大 8 つのアナログフィルタファンクションブロックが回路プログラ ムで利用可能です。

[概要](#page-188-0)

## 最大**/**最小(**FL1F** のみ)

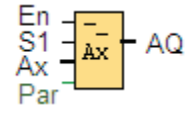

# 簡単な説明

最大/最小ブロックは、最大値と最小値を記録します。

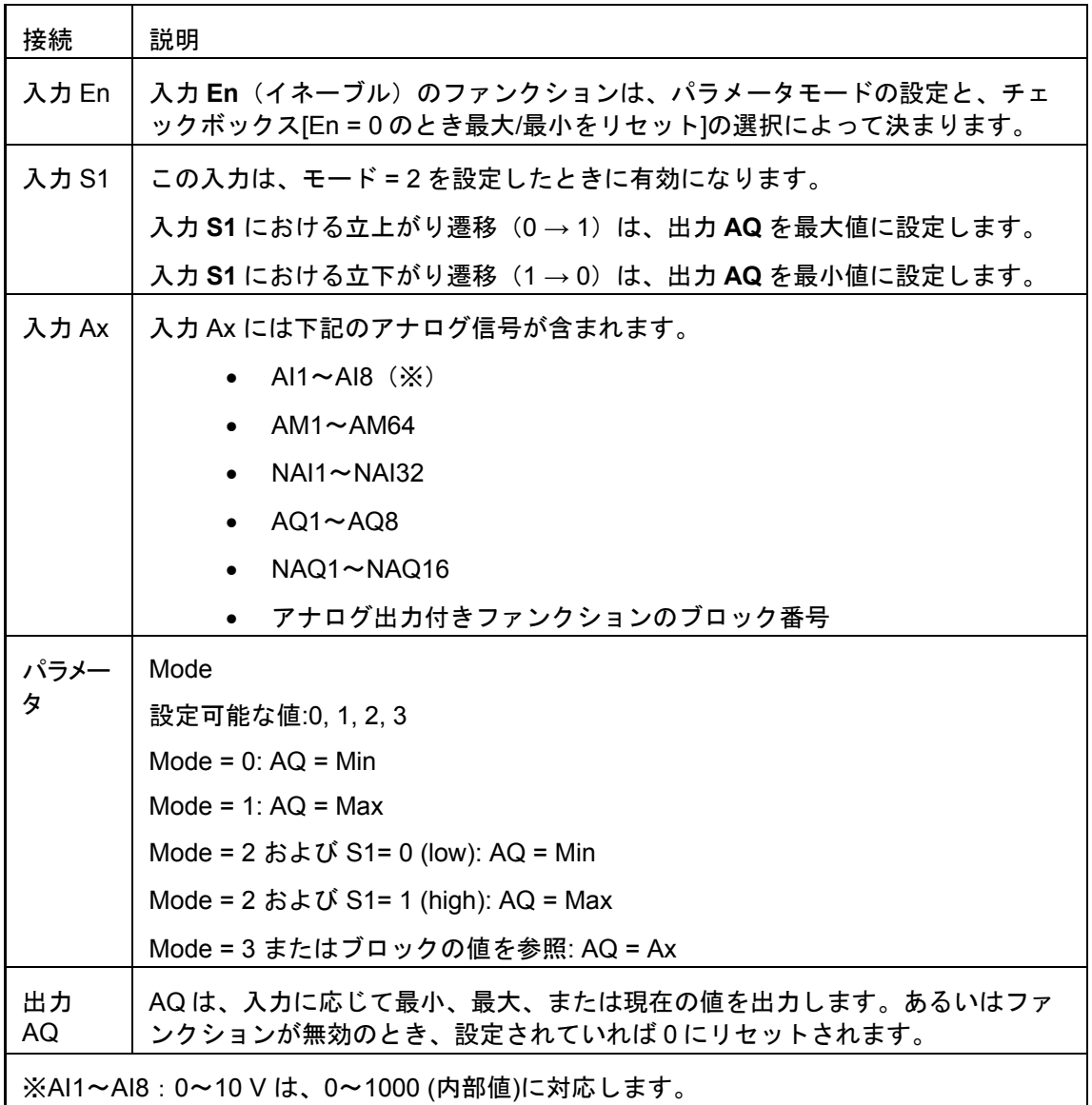

# パラメータ Mode

Mode の値は、既にプログラムされた別のファンクションの値によって設定することができ ます。

- アナログ比較:Ax Ay
- アナログトリガ:Ax
- アナログリニア変換:Ax
- アナログマルチプレクサ:AQ
- アナログ台形制御:AQ
- アナログ演算:AQ
- アップ/ダウンカウンタ:Cnt
- 周波数スイッチ:Fre
- 最大/最小:AQ
- PI 制御:AQ
- アナログフィルタ:AQ
- 平均化:AQ
- オンディレータイマ:Ta
- オフディレータイマ:Ta
- オン/オフディレータイマ:Ta
- 自己保持のオンディレータイマ:Ta
- 1 ショットパルス:Ta
- 立ち上がり検出インターバルタイムディレー:Ta
- デューティー比可変パルス出力:Ta
- 消灯警報付オフディレースイッチ:Ta
- オルタネイトディレースイッチ:Ta
- ストップウォッチ:AQ

ブロック番号によって必要なファンクションを選択します。

#### タイムチャート

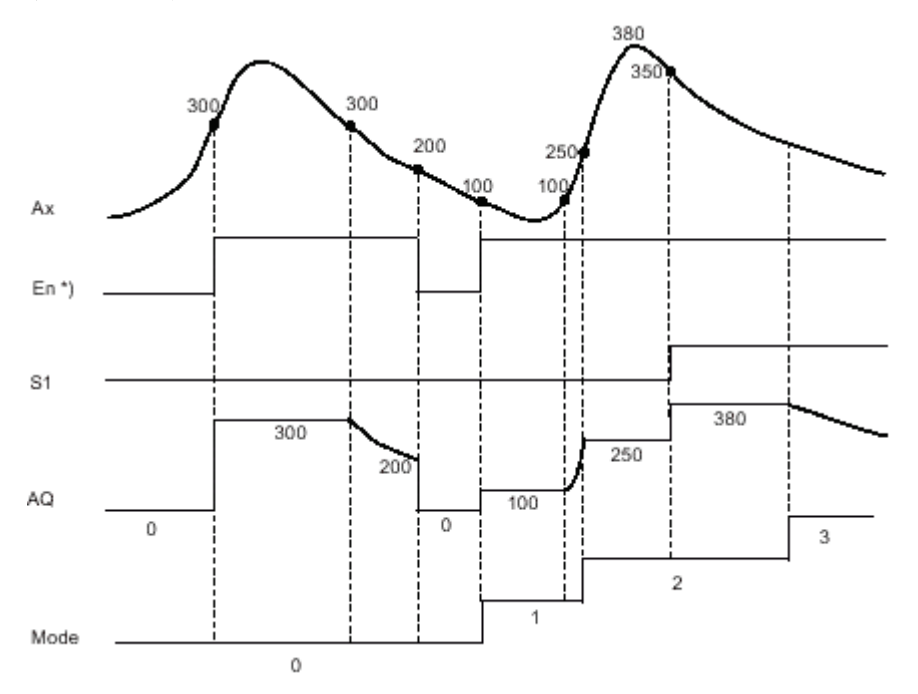

※"入力 En=0 の場合、最大/最小をリセットする"チェックボックスをオンにした場合

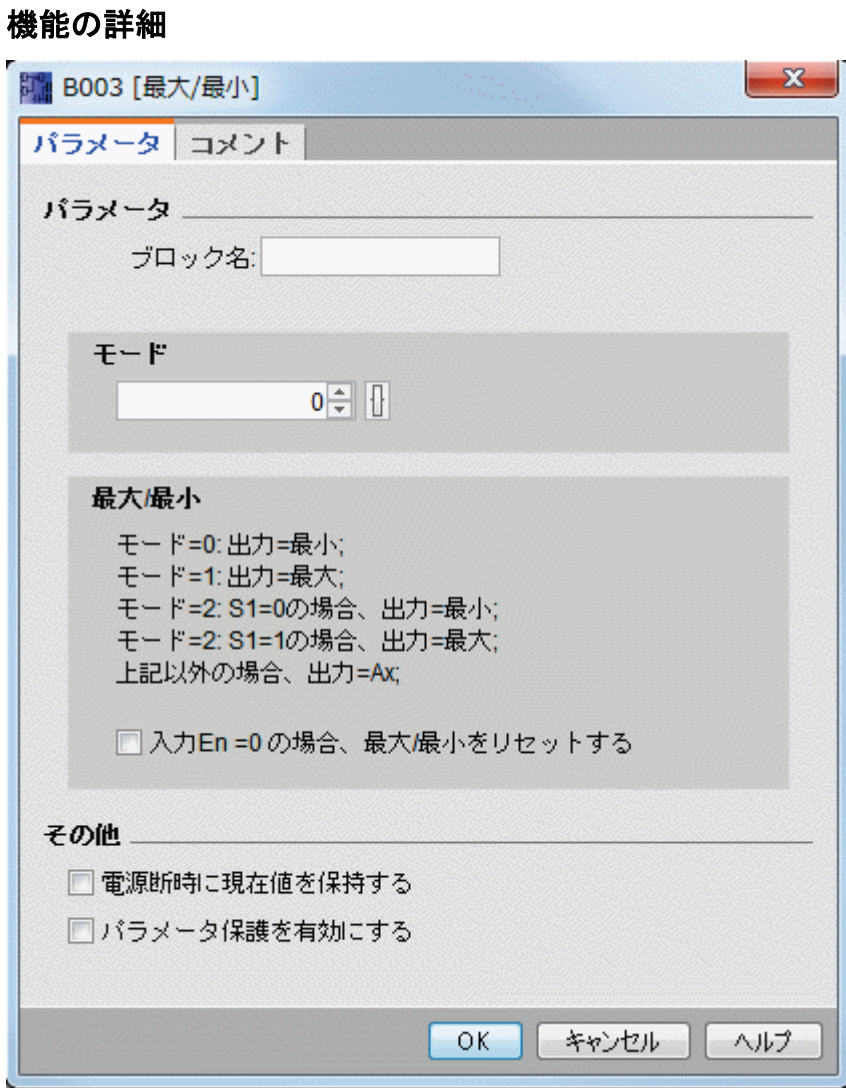

"入力 En=0 の場合、最大/最小をリセットする"チェックボックスをオンにした場合

- 入力 En = 0: AQ 値を 0 に設定します。
- 入力 En = 1: モードおよび S1 の設定に応じて、AQ に値を出力します。

"入力 En=0 の場合、最大/最小をリセットする"チェックボックスをオフにした場合

- 入力 En = 0: AQ 値を現在の値で保持します。
- 入力 En = 1: モードおよび S1 の設定に応じて、AQ に値を出力します。
- モード = 0: AQ 値を最小値に設定します。

モード = 1: AQ 値を最大値に設定します。

モード = 2 および S1=0: AQ 値を最小値に設定します。

モード = 2 および S1=1: AQ 値を最大値に設定します。

モード = 3 またはブロックの値を参照: アナログ入力の現在値を出力します。

#### <span id="page-259-0"></span>[概要](#page-188-0)

### 参照

[アナログ比較](#page-238-0) [アナログスイッチ](#page-231-0) [アナログリニア変換](#page-244-0) [アナログマルチプレクサ](#page-245-0) [アナログ台形制御](#page-279-0) [アナログ演算](#page-251-0) アップ/[ダウンカウンタ](#page-222-0) PI [制御](#page-274-0) [アナログフィルタ](#page-254-0) [平均化](#page-259-0) [オンディレータイマ](#page-192-0) [オフディレータイマ](#page-194-0) オン/[オフディレータイマ](#page-195-0) [自己保持のオンディレータイマ](#page-197-0) 1 [ショットパルス](#page-199-0) [立ち上がり検出インターバルタイムディレー](#page-201-0) [デューティー比可変パルス出力](#page-203-0) [消灯警報付オフディレースイッチ](#page-207-0) [オルタネイトディレースイッチ](#page-209-0) [ストップウォッチ](#page-220-0) 平均化(**FL1F** のみ)

 $\frac{En}{R}$  $- AQ$  $\frac{1}{\mathbf{A}\mathbf{x}}$ 

## 簡単な説明

平均値ファンクションは、設定期間の間、アナログ入力信号をサンプリングし、**AQ** に平均 値を出力します。

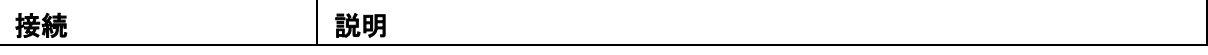

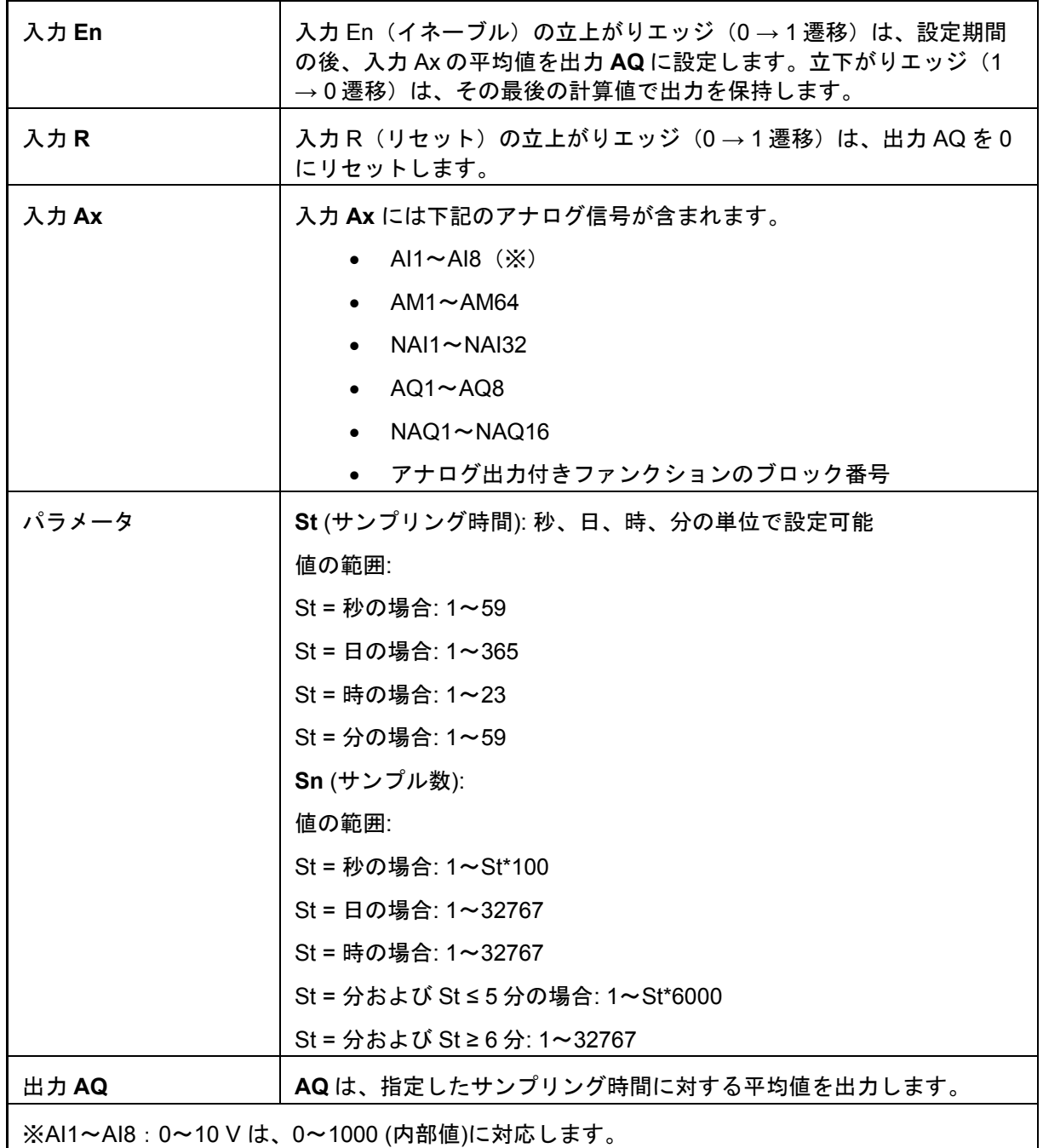

# パラメータ **St** および **Sn**

パラメータ **St** はサンプリング時間を表し、パラメータ **Sn** はサンプル数を表します。

タイムチャート

<span id="page-261-0"></span>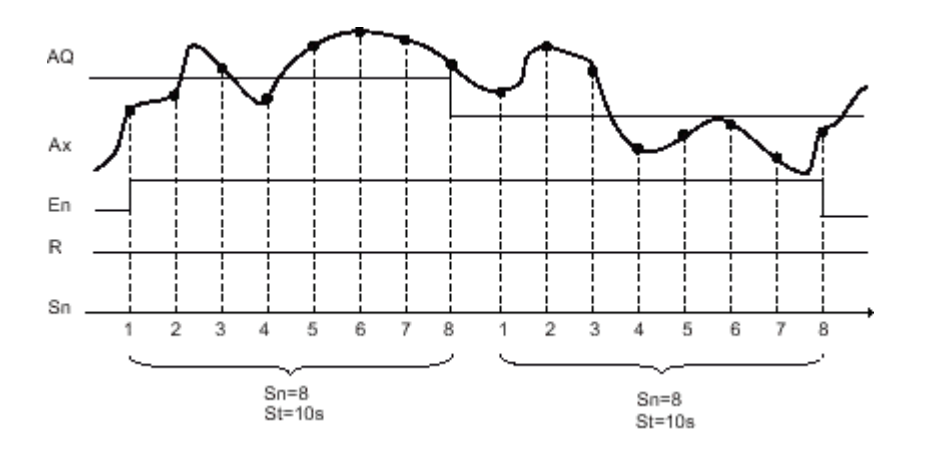

### 機能の詳細

**En** = 1 のとき、平均値ファンクションは、設定した期間のサンプルの平均値を計算します。 サンプリング時間の最後に、このファンクションは、計算されたこの平均値を出力 **AQ** に設 定します。

**En** = 0 のとき、計算は停止され、**AQ** は最後の計算値を保持します。**R** = 0 のとき、**AQ** は 0 にリセットされます。

#### [概要](#page-188-0)

アナログ値処理

基本

### アナログとデジタル

アナログ信号は物理量であり、与えられた範囲のどのような値(連続した中間の値)でも取る ことができます。アナログの反対のものがデジタルです。デジタル信号は、以下の 2 つの状 態のみを識別します。 0 と 1、つまり「オフ」と「オン」のみです。

### 電気信号からアナログ値へ

### イベントの基本的順序

スマートリレーが物理量を処理するには、複数のステップが必要です。

- 1. スマートリレーは、0 V~10 V の電圧または 0 mA~20 mA の電流を、1 つのアナ ログ入力として読み取ることができます。 このため、物理量(温度、圧力、速度など)を、1 つの電気量に変換する必要があり ます。この変換は、外部のセンサで実行します。
- 2. スマートリレーは、電気量を読み取り、さらに処理して、これを 0~1000 の範囲 の標準化された値に変換します。この値は、アナログ特殊機能の入力で回路プロ グラムで使用されます。
- 3. 標準化された値をアプリケーションに適用するため、スマートリレーは、増幅率 と補正値を考慮しながら、アナログ特殊機能を使用してアナログ値を計算します。 アナログ値は、特殊機能(アナログリニア変換など)によって評価されます。アナ ログ特殊機能にアナログ出力がある場合、アナログ値は特殊機能の出力として使 用されます。
- 4. スマートリレーを使用して、アナログ値を変換して電圧に戻すこともできます。 この場合、電圧は 0~10 V の値をとることができます。
- 5. この電圧を使用して、スマートリレーは外部アクチュエータを制御することがで き、アクチュエータはこの電圧およびアナログ値を変換して、物理量に戻すこと もできます。

以下の図に、このイベントの順序を示します。

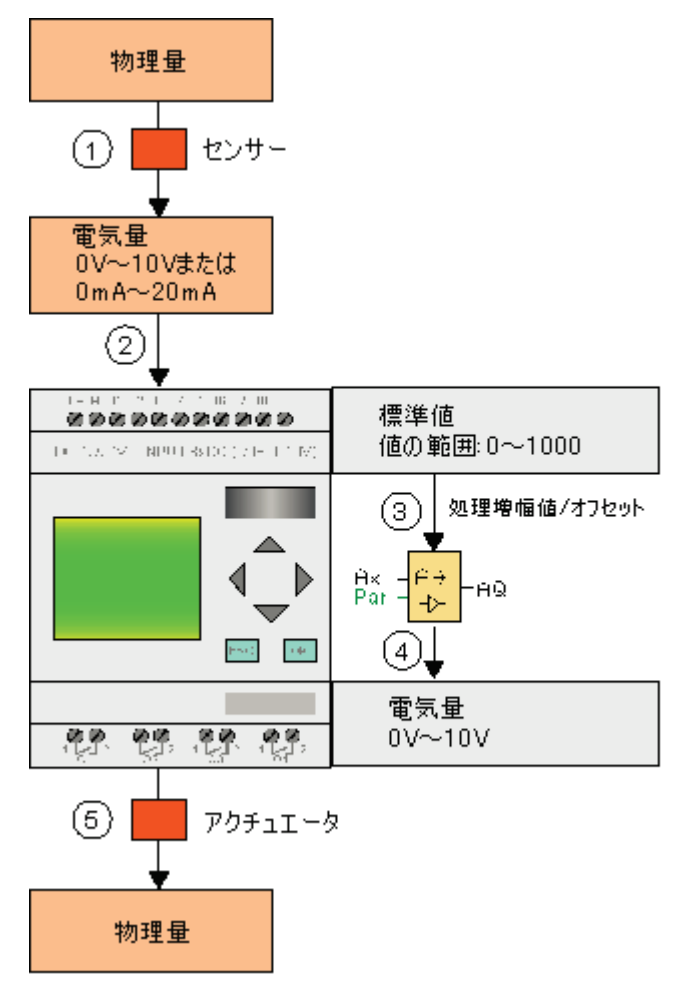

### 増幅率

標準値にパラメータを乗算します。このパラメータを使用して、電気量を高めることができ ます。 このため、このパラメータは「増幅率」と呼ばれます。

### 原点補正値

増大した標準化値にパラメータを加算または減算できます。

<span id="page-263-0"></span>このパアメータを使用して、電気量の原点を移動することができます。 このため、このパラ メータは「原点補正値」と呼ばれます。

### 増幅率と補正値

これにより、アナログ値を以下のように計算します。

アナログ値= (標準化値 x 増幅率) + 補正値

以下の図に、この式および増幅率と補正値の意味を示します。 アナログ値 増幅率 オフセット ▶ 標準値

図中のグラフの直線は、どの標準化値がどのアナログ値に変換されようとしているかを示し ています。増幅率は直線の傾きに対応し、補正値は直線のy軸通過点の原点からの移動量に 対応します。

### アナログ出力

特殊ファンクション(アナログ出力付き)を実際のアナログ出力に接続する場合、アナログ出 力は 0~1000 の値のみを処理できることに注意してください。

WindLGC [に可能な設定](#page-263-0)

[スマートリレーに可能な設定](#page-265-0)

[例](#page-265-0)

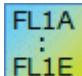

FL1A~[FL1C](#page-267-0)

**WindLGC** に可能な設定

センサ

センサタイプを設定します。(0~10 V、0~20 mA、4~20 mA、センサなし) センサタイプ 4~20 mA の場合、標準化値の値範囲は 200~1000 です。

### 測定範囲

測定範囲を規定します。測定範囲は、アナログ値の値の範囲です。

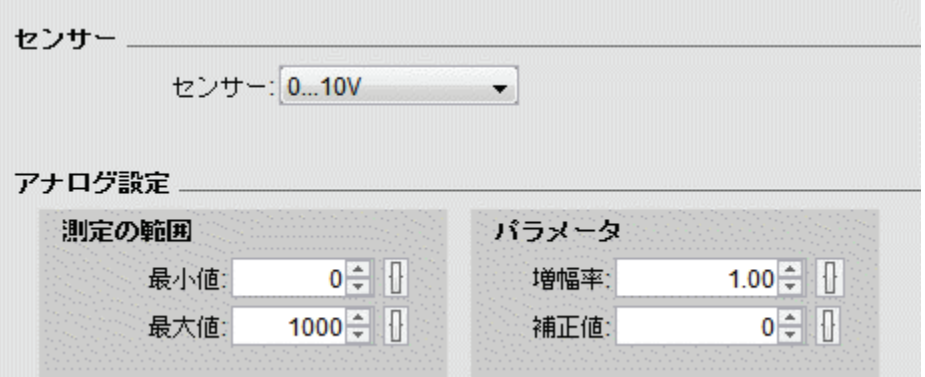

#### 増幅率と補正値

ユーザー自身が増幅率を設定する場合、-10.00~10.00 の値を入力できます。値 0 は意味を 成しません。適用されるアナログ値とは無関係に、結果として得られる値は常に 0 になるか らです。

ユーザー自身が補正値を設定する場合、-10,000~+10,000 の値を入力します。

#### 丸め誤差

WindLGC は増幅率と補正値を、最大限の精度で計算します。ただし、スマートリレーは内 部で、数値全体を使って計算します。そのため、スマートリレーであらゆるパラメータを組 合せることはできません。その場合、スマートリレーに転送する前に、WindLGC が切り捨 て誤差を検出するようにするか、または可能な代替の値範囲を提案することができます。

### **WindLGC** でのシミュレーション

WindLGC を使用したシミュレーションでは、以下の値を読み取ることができます。

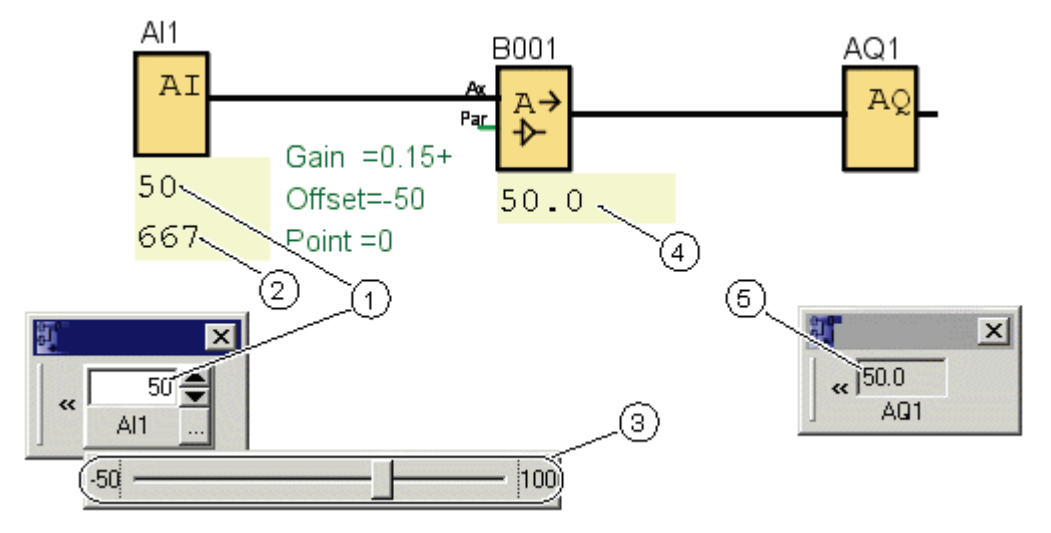

すると、この範囲に基づいて、WindLGC は増幅率と補正値を自動的に計算します。

- <span id="page-265-0"></span>物理値;範囲は測定範囲(3)で規定されます。  $\circ$
- $(2)$ 標準化値
- $(3)$ 測定範囲
- $\circled{4}$ アナログ値(増幅率と補正値の処理後)
- $(5)$ アナログ出力のアナログ値

#### スマートリレーに可能な設定

回路プログラムをスマートリレー上で直接プログラムする場合、増幅率と補正値パラメータ のみを入力できます。増幅率と補正値を、以下のように計算します。

#### 外部値範囲 *minSensor - maxSensor*

センサが測定できる物理量の範囲。

標準化値の範囲 *minnorm - maxnorm***:**

標準化値の値範囲。

0~10 V または 0~20 mA を出力するセンサの場合、標準化値の範囲は 0~1000 です。 4~20 mA を出力するセンサの場合、標準化範囲は 200~1000 です。

増幅率と補正値については、以下のとおりです。

 $\mathbf{H}$ 幅率= (maxsensor - minsensor) / (maxnorm - minnorm)

補正値= [(minsensor x maxnorm) - (maxsensor x minnorm)] / (maxnorm - minnorm)

増幅率または補正値を上記の式で計算すると、他のそれぞれの値を、以下の式を使用して計 算できます。

增幅率= (minsensor - 補正値) / minnorm

補正値= (min<sub>Sensor</sub> - (増幅率 x min<sub>norm</sub>) 例

### 前提条件

センサ:温度センサ、測定範囲 50~100℃ 測定対象温度 25℃

### **WindLGC** のイベント順序

- 1. センサが温度 25℃を電圧値 5.0 V に変換します。
- 2. WindLGC が 5.0 V を標準化値 500 に変換します。
- 3. センサデータと測定範囲データを使用して WindLGC は、増幅率に値 0.15 を、補 正値に値-50 を確定します。 次の式、 アナログ値= (標準化値 x 増幅率) + 補正値 に従って WindLGC は次のようにアナログ値を計算します。 アナログ値= (500 x 0.15) - 50 = 25

### スマートリレーのイベントの順序

- 1. センサが温度 25℃を電圧値 5.0 V に変換します。
- 2. スマートリレーが 5.0 V を標準化値 500 に変換します。
- 3. センサデータおよび測定範囲データから、増幅率と補正値の値を定める必要があ ります。 次の式によって算出します。 増幅率= (最大センサ値 - 最小センサ値) / (最大標準化値 - 最小標準化値) および 補正値=最小センサ値 - (増幅率 x 最小標準化値) つまり、以下のようになります。 増幅率= (100 - (-50)) / (1000 - 0) = 0.15 補正値= -50 - (0.15 x 0) = -50
- 4. 次の式 アナログ値= (標準化値 x 増幅率) + 補正値 に従って、スマートリレーはアナログ値を次のように計算します。 アナログ値= (500 x 0.15) - 50 = 25

### その他の例

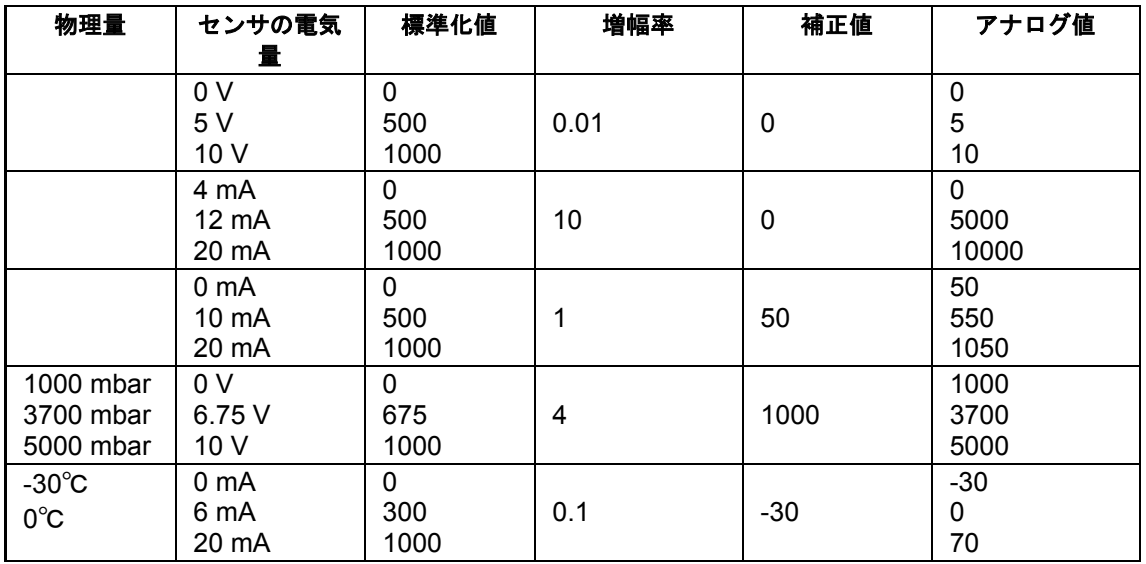

<span id="page-267-0"></span>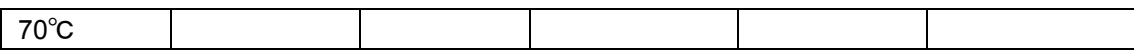

**FL1A**~**FL1C**

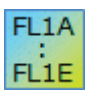

### **FL1C** の制約

増幅率を負の値にできません。

### **FL1A**~**FL1B** の計算

これらのシリーズのスマートリレーデバイスの場合、パラメータ補正値は、パラメータ増幅 率を乗算する前に、標準化値に加算または減算します。 このため、以下の式を適用します。

アナログ値= (標準化値 + 補正値) x (増幅率 x 100)

増幅率(パーセント値) = (maxsensor - minsensor) / [(maxnorm - minnorm) x 100]

補正値= [(min<sub>Sensor</sub> x max<sub>norm</sub>) - (max<sub>Sensor</sub> x min<sub>norm</sub>)] / (max<sub>Sensor</sub> - min<sub>Sensor</sub>)

増幅率(パーセント値) = minsensor / [(minnorm + 補正値) x 100]

補正値= [max<sub>Sensor</sub> / (増幅率 x 100)] - maxnorm

#### 増幅率

このパラメータは%単位です。

[増幅率](#page-261-0) を負の値にできません。

#### 原点補正値

[原点補正値](#page-261-0) には、-999~+ 999 の値を入力できます。

#### 制御と調整

#### 制御と調整の基本

エンジニアリングでは、量を制御および調整することができます。

制御とは、外部の影響を補償できずに量を操作します。調整とは、外部の影響を補償するた めに、量を特定の値に維持します。

以下の例では、制御は、人が熱出力を固定値に設定できることを意味します。ヒーターは、 窓を開けたときの室温の低下を補償できません。

以下の例では、調整は、室温が 20℃よりも低下したら人が熱出力を増加できることを意味 します。室温が 20℃よりも高くなったら、熱出力を減らします。

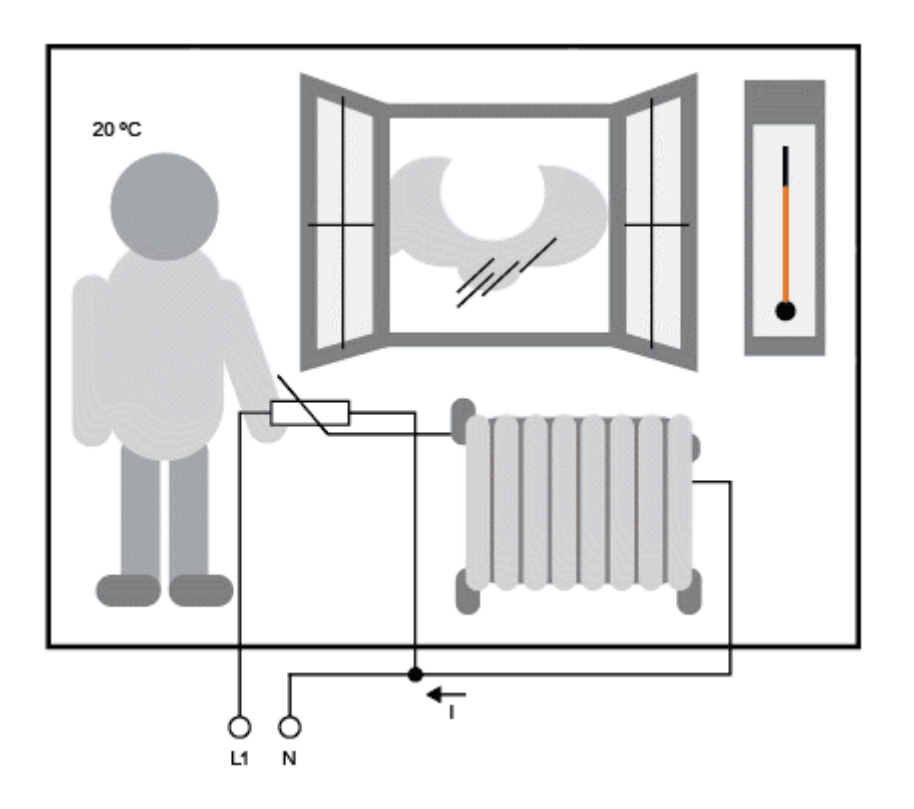

### 調整の基本概念

例では、電気暖房の電流は操作変数です。可変抵抗器はアクチュエータです。アクチュエー タを操作する手はコントロールです。実際の室温は制御する変数またはプロセス値です。必 要な室温は、コマンド変数または設定値です。電気加熱は制御プロセスです。温度計はセン サです。窓を開けることによる温度損失は外乱変数です。

このことは、人がプロセス値(室温)をセンサ(温度計)で測定し、プロセス値(室温)をコマンド 変数(必要な室温)と比較し、外乱変数(開けた窓からの温度低下)を補償するために、アクチ ュエータ(可変抵抗器)を使用して手動で操作変数(加熱電流)を調整することを意味します。 したがって人はコントローラを指します。

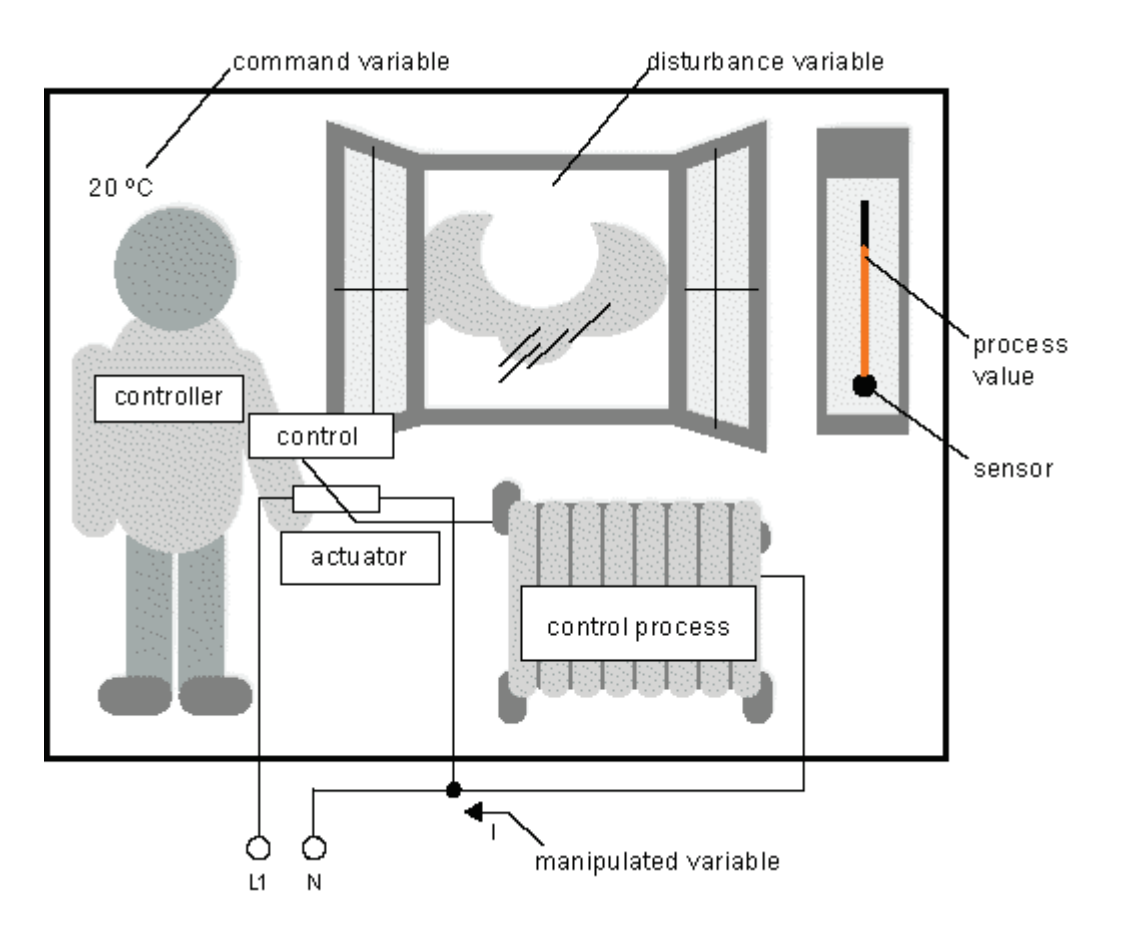

制御装置は、アクチュエータとコントロールで形成されます。

コントロールとコントローラを合わせて、調整装置が形成されます。

下図は、上記の状態を概念的に描いたものです。

比較エレメントには、コマンド変数をプロセス値と比較するセンサを使用します。コマンド 変数とプロセス値が極端に違っている場合、次々にプロセス値を変更する正または負のルー プエラーが結果として発生します。

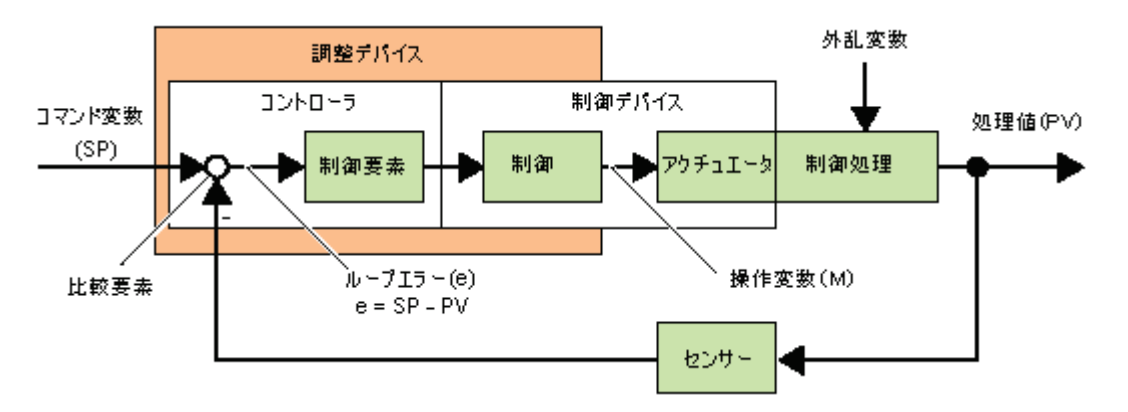

### 制御ループ

プロセス値 x は、調整装置によって操作変数 M に影響します。これは、制御ループとしても 示される閉じた回路を形成します。

<span id="page-270-0"></span>上記の例で、窓が開いていると室内温度が低下します。人がヒーターの熱出力を上げる必要 があります。熱出力を上げすぎると暑くなりすぎます。その場合、人が熱出力を下げる必要 があります。

熱出力の増減が早すぎると制御ループにゆらぎが発生します。室温が不安定になります。暑 すぎたり寒すぎたりします。これを防ぐため、人は熱出力を慎重にゆっくりと下げるか上げ るかする必要があります。

ループエラー

ループエラーは、コマンド変数とプロセス値との差です。換言すると、プロセス値の設定値 からの偏差です。

 $e = SP - PV$ 

ループエラーe は、操作変数 M の変更をもたらします。

上記の例は、以下のようにこれを非常によく示しています。必要な温度が 20℃ (=コマンド 値 w)で室温が 22℃ (=プロセス値 PV)の場合、ループエラーは以下のとおりです。

 $e = SP - PV = 20 °C - 22 °C = -2 °C$ 

この場合、負の符号は逆方向の操作を意味します。つまり、熱出力が低下されます。

制御ループが平衡状態になると、ループエラーはゼロまたは非常に小さくなります。コマン ド変数か変わるかまたは外乱があると、ループエラーが発生します。ループエラーは、操作 変数 M を使用して修正されます。

[コントローラの基本](#page-270-0)

[個々のパラメータの説明](#page-273-0)

PI [制御](#page-274-0)

[アナログ台形制御](#page-279-0)

#### コントローラの基本

コントローラは、以下のように簡単に説明することができます。

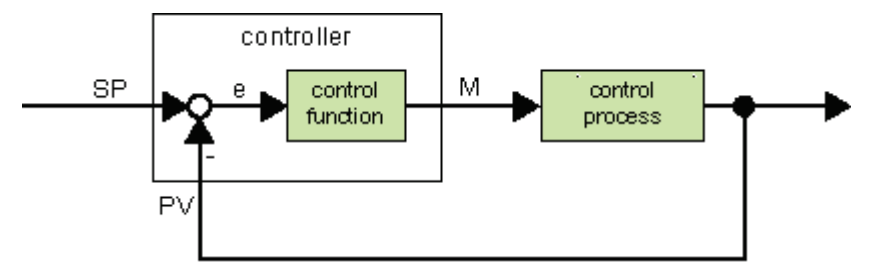

比較エレメントとコントローラ機能が、コントローラの動作を説明します。

以下にもっとも重要なタイプのコントローラを説明します。 コントローラのステップ応答が、 その動作の主要な部分です。ステップ応答は、プロセス値の不規則な変動に対して、コント ローラがどのように反応するかを示しています。

コントローラには 3 つの基本的なタイプがあります。

• 比例動作コントローラ(P コントローラ)

- 積分動作コントローラ(1コントローラ)
- 微分動作コントローラ(D コントローラ ここでは説明しません)

コントローラは、これら 3 つのタイプを組み合わせて使用します。たとえば、PI コントロー ラは、比例/積分動作コントローラになります。

### **P** コントローラ

比例動作コントローラ(P コントローラ)は、ループエラーに比例して操作変数 M を変化させ ます。P コントローラは即座に動作します。それ自体では、ループエラーをゼロにすること はできません。

 $M_{\text{Ph}}$  =  $k_{\text{P}}$  x  $e_{\text{n}}$ 

MPn: 時刻 n での P コントローラの操作変数

kP: P コントローラのゲイン

en: 時刻 n でのループエラー

下図にプロセス値の階段状の変化とコントローラのステップ応答を示します。

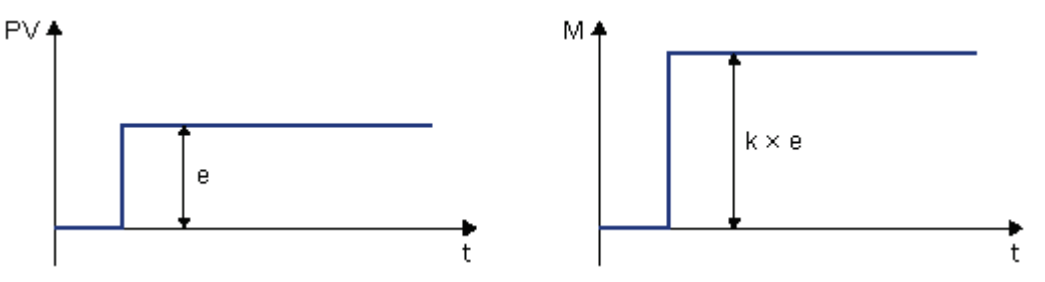

要約

P コントローラには以下の特徴があります。

- 永続するループエラーよりも大きな障害を、制御プロセスで修正することはでき ません。
- プロセス値の変動に即座に反応します。
- 安定しています。

#### **I** コントローラ

積分動作コントローラ(I コントローラ)は、ループエラーと時間に比例して操作変数 M を変 化させます。I コントローラは遅延アクションで動作します。ループエラーを完全に修復し ます。

期間 n の間の操作変数の値を計算するために、この期間全体の時間を複数の小さな時間区分 に分割する必要があります。各時間区分の終りでのループエラーが加算(積分)される必要が あり、その後計算に入力されます。

 $M_{1n} = k_1 \times (Ts / T_1) \times (e_0 + e_{n-1} + e_{n-2} + e_{n-3} + ... + e_0) = k_1 \times (Ts / T_1) \times e_0 + M_{1n-1}$ 

Min: 時刻 n での I コントローラの操作変数

Min-1: 時刻 n-1 での I コントローラの操作変数。積分和とも呼ばれます

ki: I コントローラのゲイン

TS: サンプリング時間、時間区分の期間

TI: 積分時間: この時間によって積分部分の影響が操作変数でコントロールされます。積分動 作時間としても知られています

en: 時刻 n でのループエラー

- en-1: 時刻 n-1 でのループエラー
- e0: 計算開始時点でのループエラー

下図にプロセス値の階段状の変化とコントローラのステップ応答を示します。

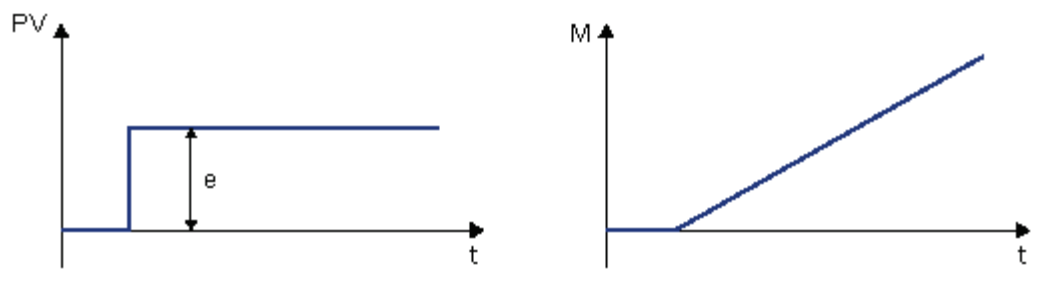

#### 要約

I コントローラには以下の特徴があります。

- プロセス値を正確にコマンド変数に設定します。
- そうすることによって、振動して不安定になる傾向にあります。
- 制御動作の実行に、P コントローラよりも長い時間が必要です。

### **PI** 制御

PI 制御は即座にループエラーを低減し、最終的にループエラーをゼロにします。

 $M_n = M_{Pn} + M_{In} = k_P \times e_n + k_1 \times (T_S / T_I) \times e_n + M_{In-1}$ 

Mn: 時刻 n での操作変数

MPn: 操作変数の比例部分

Min: 操作変数の積分部分

Min-1: 時刻 n-1 での I コントローラの操作変数。積分和とも呼ばれます

kP: P コントローラのゲイン

kI: I コントローラのゲイン

TS: サンプリング時間、時間区分の期間

<span id="page-273-0"></span>TI: 積分時間。この時間によって積分部分の影響が操作変数でコントロールされます。積分動 作時間としても知られています

en: 時刻 n でのループエラー

下図にプロセス値の階段状の変化とコントローラのステップ応答を示します。

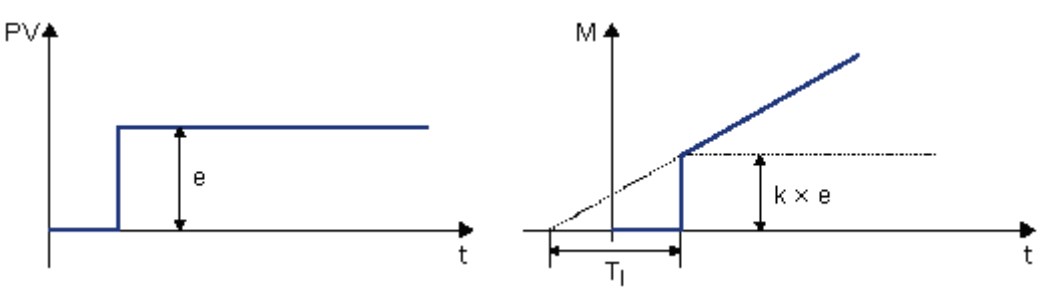

### 要約

PI 制御には以下の特徴があります。

- P コントローラコンポーネントが、迅速に発生中のループエラーを阻止します。
- I コントローラコンポーネントは、残存するループエラーを修復することができ ます。
- 両コントローラコンポーネントが相互に補完して、PI 制御は迅速かつ正確に動作 します。

## 個々のパラメータの説明

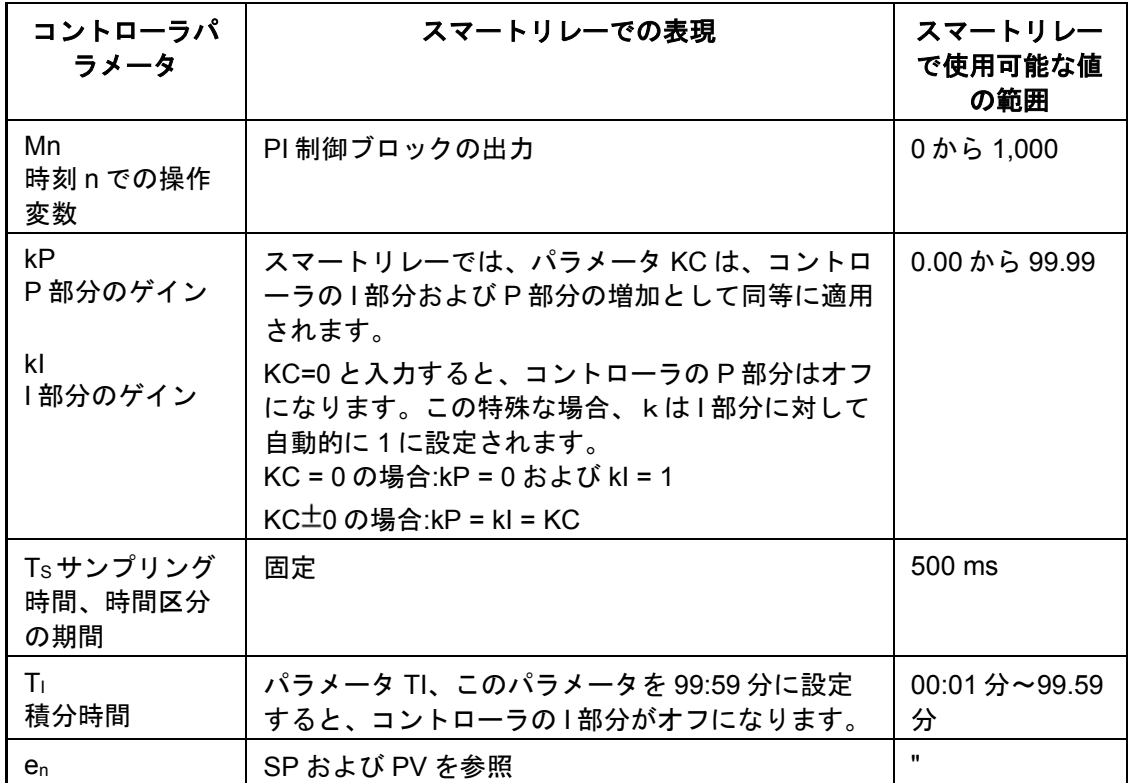

<span id="page-274-0"></span>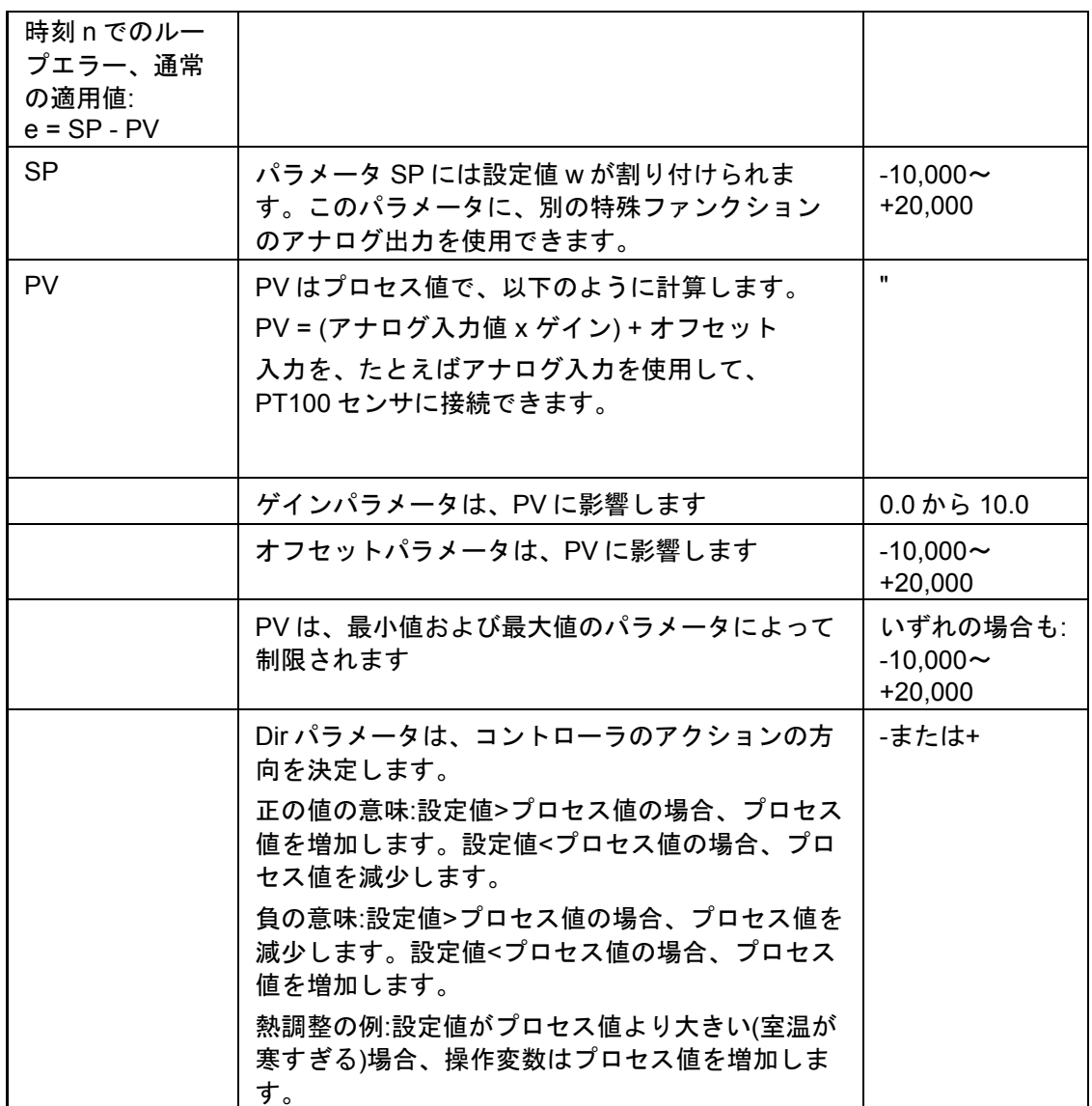

詳細(たとえば、手動モードから自動モードへの切り替え、パラメータセットなど)について は、「PI 制御-特殊ファンクションの説明」を参照してください。

### **PI** 制御

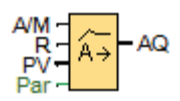

# 簡単な説明

PI 制御は、比例動作と積分動作のコントローラです。比例動作と積分動作の両方を、個別に または組み合わせて使用できます。

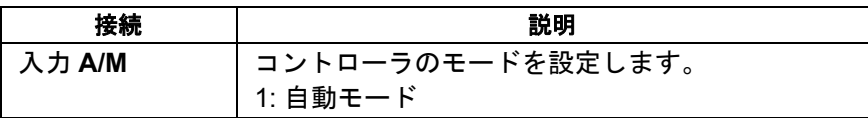

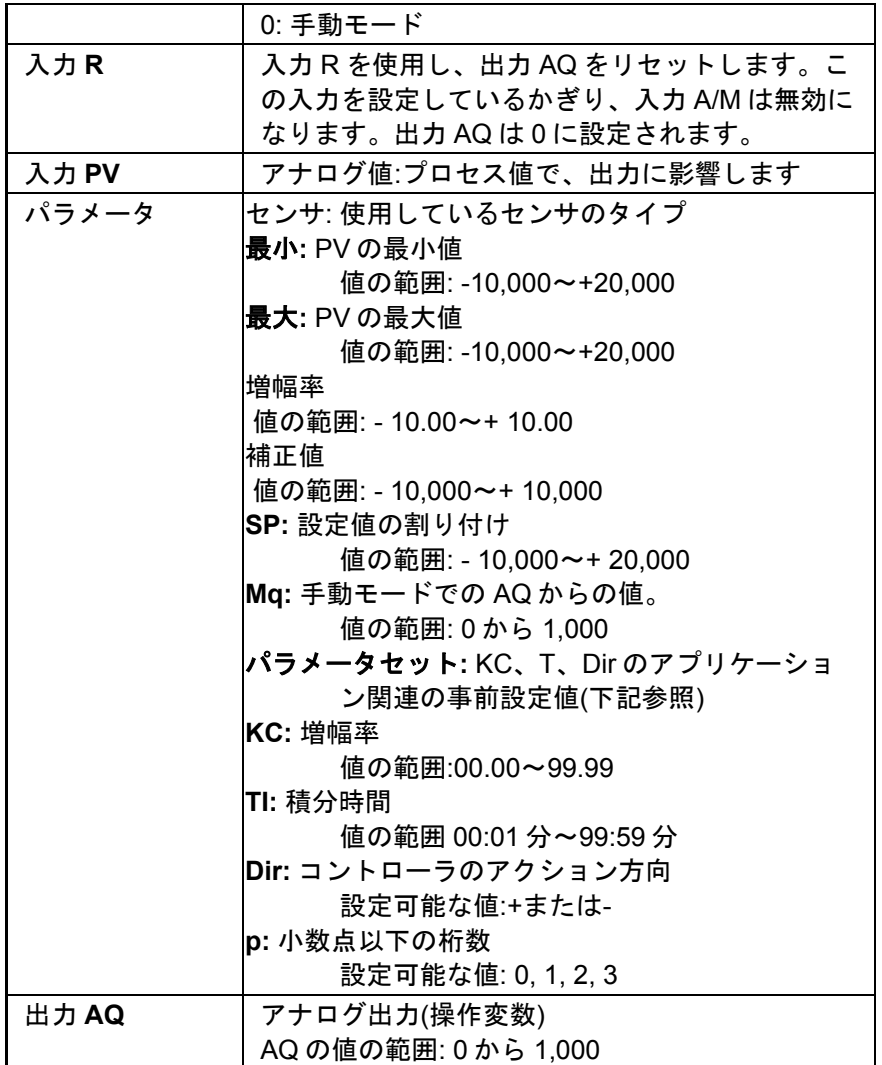

## パラメータ **SP** および **Mq**

設定値 SP および Mq の値は、既にプログラムされた別のファンクションの値によって指定 することができます。

- アナログ比較:Ax Ay
- アナログトリガ:Ax
- アナログリニア変換:Ax
- アナログマルチプレクサ:AQ
- アナログ台形制御:AQ
- アナログ演算:AQ
- PI 制御:AQ
- アップ/ダウンカウンタ:Cnt

FL1F デバイスでは、追加で以下のプログラム済みのファンクションを使用できます。

- オンディレータイマ:Ta
- オフディレータイマ:Ta
- オン/オフディレータイマ:Ta
- 自己保持のオンディレータイマ:Ta
- 1 ショットパルス:Ta
- 立ち上がり検出インターバルタイムディレー:Ta
- デューティー比可変パルス出力:Ta
- 消灯警報付オフディレースイッチ:Ta
- オルタネイトディレースイッチ:Ta
- ストップウォッチ:AQ
- アナログフィルタ:AQ
- 平均化:AQ
- 最大/最小:AQ
- 周波数スイッチ:Fre

ブロック番号によって必要なファンクションを選択します。

#### パラメータ **P (**小数点以下の桁数**)**

パラメータ p は、メッセージ出力での、PV、SP、最小および最大からの値の表示のみに適 用されます。

### タイムチャート

AQ が変化する原理、仕方、および速度はパラメータ KC および TI に応じて異なります。こ のため、ダイアログの AQ のコースは単なる例にすぎません。制御アクションは連続的であ るため、チャートが示すのは一例になります。

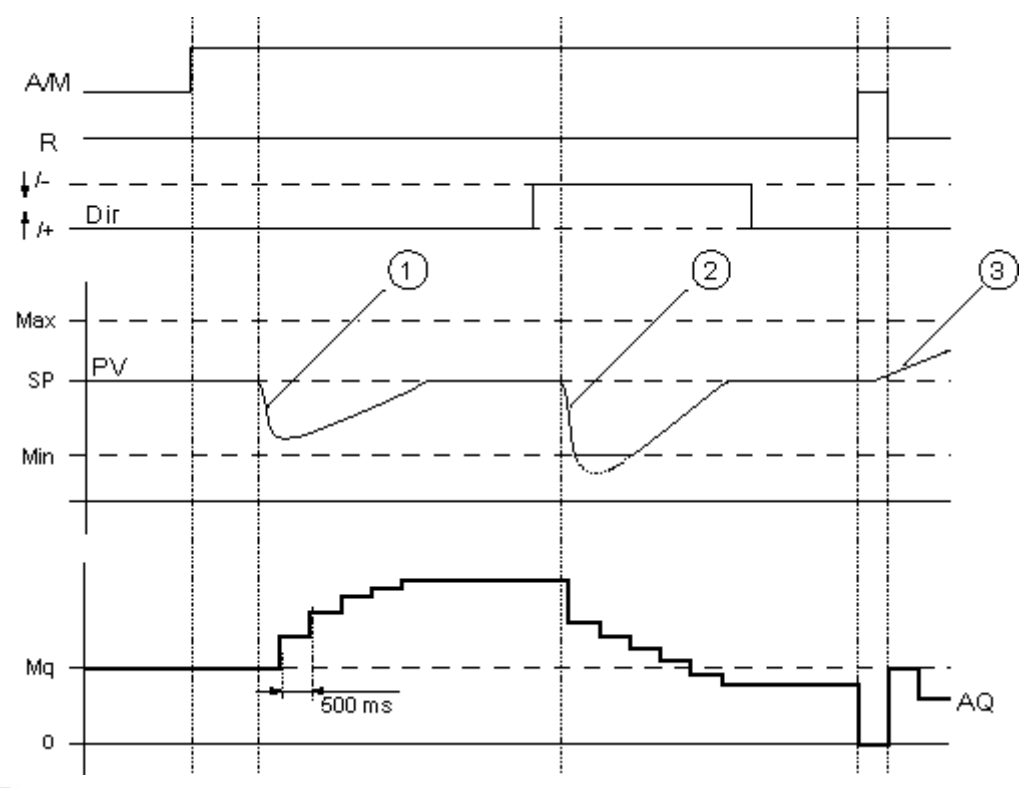

障害により PV がドロップします。Dir が上方向に配置されると、PV が SP にもう一  $(1)$ 度一致するまで AQ が増加します。

障害によって PV がドロップします。Dir が上方向に配置されると、PV が SP にもう  $(2)$ 一度一致するまで AQ が減少します。

Dir は制御ループの基本動作と協調します。ファンクションの期間中、方向(dir)を変 更できません。ここに示す Dir の変更は、分かりやすくするためのものです。

AQ が入力 R により 0 に設定されると、PV が変更されます。これは、PV が増加した  $(3)$ という事実に基づきます。 すなわち Dir = 上方向により AQ がドロップします。

回路プログラムをオンラインテストまた[はシミュレーションで](#page-21-0)表示する場合、WindLGC は、 PI 制御のアナログ出力値のトレンドビューを表示します。トレンドビューは、アナログ出力 値の時間変化を表示します。

#### 機能の詳細

入力 A/M が 0 に設定されると、特殊ファンクションが、パラメータ Mq で設定した値で出力 AQ を出します。

入力 A/M が 1 に設定されている場合、自動モードが開始します。Mq は積分和として導入さ れ、コントローラファンクション[は「制御と調整の基本」に](#page-267-0)与えられた式によって、計算を 始めます。更新された値 PV を以下の式で使用します。

更新された値 PV = (PV x ゲイン) +オフセット

更新された値 PV = SP の場合、特殊ファンクションは AQ の値を変更しません。

Dir =上方向/+ (タイムチャート番号 1 と 3)

- 更新された値 PV > SP の場合、特殊ファンクションにより AQ の値が低下します。
- 更新された値 PV < SP の場合、特殊ファンクションにより AQ の値が増加します。

Dir =下方向/- (タイムチャート番号 2)

- 更新された値 PV > SP の場合、特殊ファンクションにより AQ の値が増加します。
- 更新された値 PV < SP の場合、特殊ファンクションにより AQ の値が低下します。

外乱により、更新された PV がもう一度 SP に一致するまで AQ は増加または減少します。 AQ が変化する速度はパラメータ KC および TI によって異なります。

入力 PV がパラメータ Max を超えると、更新された値 PV が Max の値に設定されます。PV がパラメータ Min より小さくなった場合には、更新された値 PV は Min の値に設定されます。

入力 R が 1 に設定されると、AQ 出力はリセットされます。 R が設定しているかぎり、入力 A/M は無効になります。

#### サンプリング時間

サンプリング時間は 500 ms に固定されます。

## パラメータセット

PI 制御を簡単に使えるようにするために、以下のアプリケーションでは、KC、TI、Dir のパ ラメータはセットとして既に指定されています。

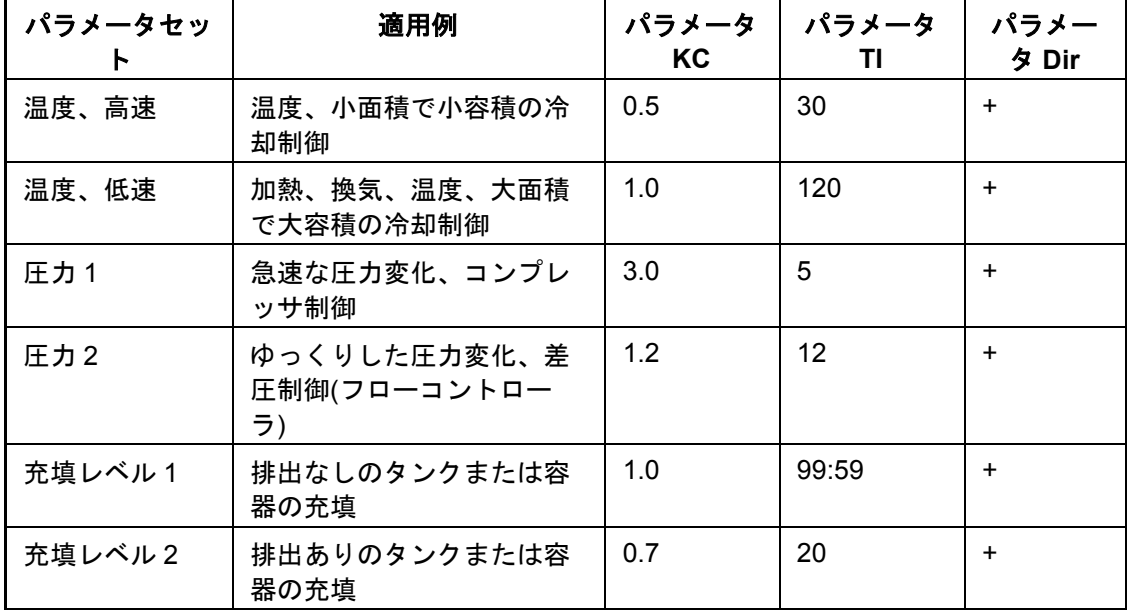

# <span id="page-279-0"></span>設定時の特性

[制御と調整の基本を](#page-267-0)遵守します。

#### [概要](#page-188-0)

アナログ台形制御

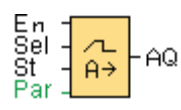

# 簡単な説明

アナログ台形制御の命令により、出力を現在のレベルから選択されたレベルに、指定された レートで変更することができます。

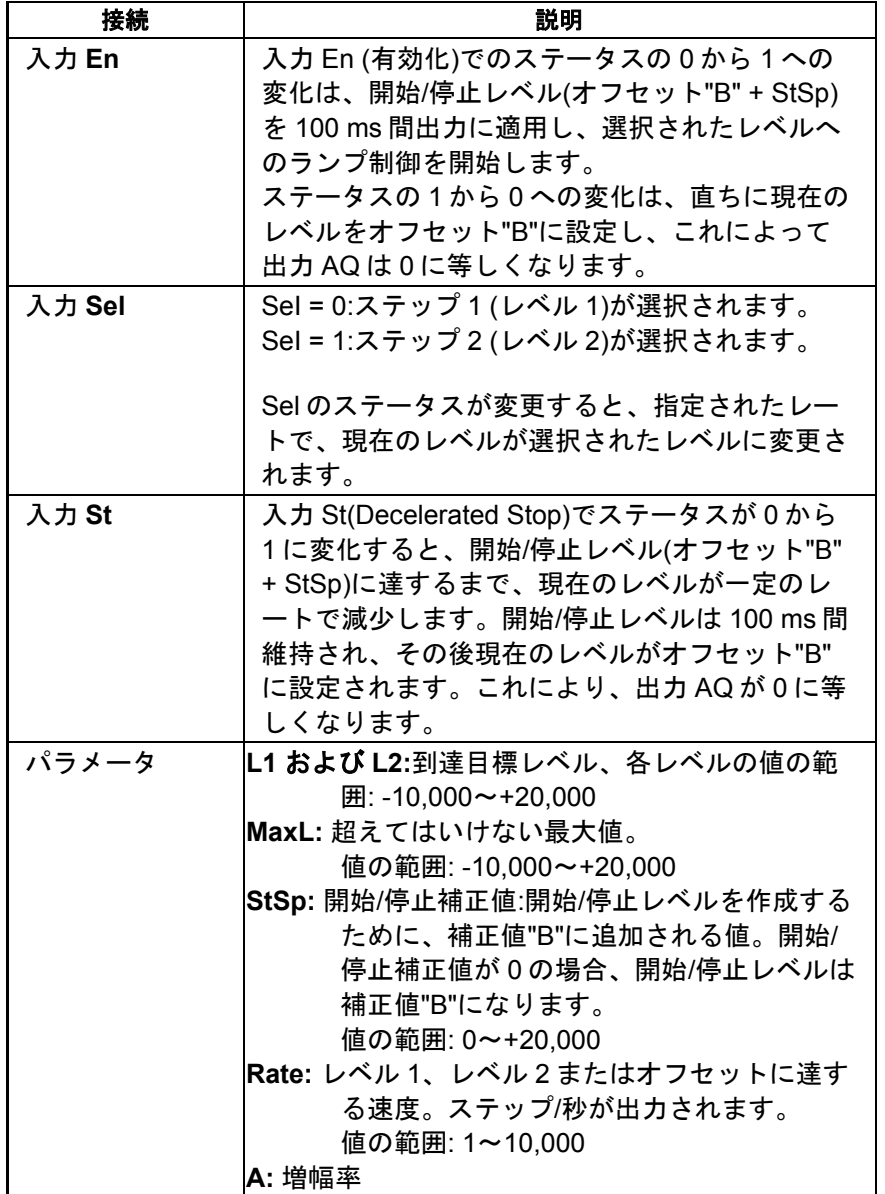

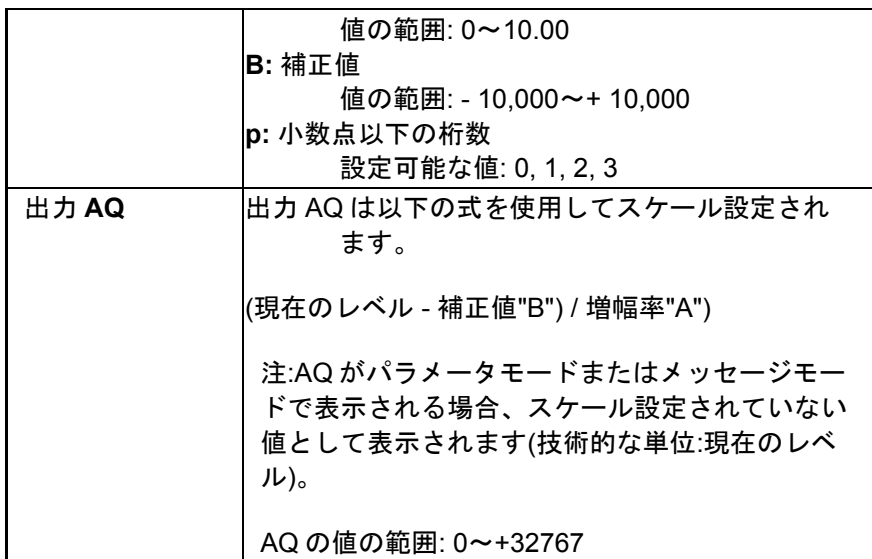

## パラメータレベル **1** およびレベル **2**

レベルパラメータのレベル 1 およびレベル 2 は、既にプログラムされた別のファンクション の値によって指定することができます。

- アナログ比較:Ax Ay
- アナログトリガ:Ax
- アナログリニア変換:Ax
- アナログマルチプレクサ:AQ
- アナログ演算:AQ
- PI 制御:AQ
- アップ/ダウンカウンタ:Cnt

FL1F デバイスでは、追加で以下のプログラム済みのファンクションを使用できます。

- オンディレータイマ:Ta
- オフディレータイマ:Ta
- オン/オフディレータイマ:Ta
- 自己保持のオンディレータイマ:Ta
- 1 ショットパルス:Ta
- 立ち上がり検出インターバルタイムディレー:Ta
- デューティー比可変パルス出力:Ta
- 消灯警報付オフディレースイッチ:Ta
- オルタネイトディレースイッチ:Ta
- ストップウォッチ:AQ
- アナログフィルタ:AQ
- 平均化:AQ
- 最大/最小:AQ
- 周波数スイッチ:Fre

ブロック番号によって必要なファンクションを選択します。

### パラメータ **p (**小数点以下の桁数**)**

パラメータ p は、メッセージ出力での、AQ、レベル 1、レベル 2、MaxL、StSp および Rate の値の表示のみに適用されます。

#### **AQ** のタイムチャート

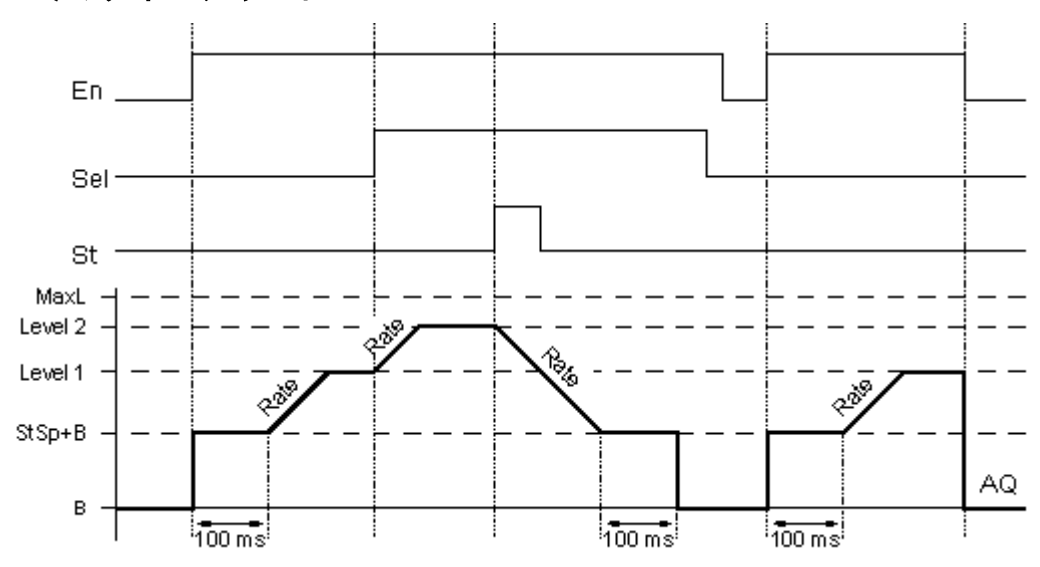

### 機能の詳細

入力 En が設定されると、ファンクションは 100 ms の間、値 StSp + 補正値"B"を設定しま す。

そのあと、Sel の接続に応じてファンクションはレベル StSp + 補正値"B"から、Rate で設定 されたレートでレベル 1 またはレベル 2 に実行されます。

入力 St が設定されると、ファンクションは Rate で設定された加速度で、StSp + 補正値"B" のレベルに実行します。そのあとファンクションは StSp + 補正値"B"にレベルを維持し、 100 ms の経過後、レベルは補正値"B"、出力 AQ に設定されます。スケール設定された値(出 力 AQ)は 0 です。

入力 St が設定されると、ファンクションが再開するのは入力 St および En がリセットされ た後だけです。

入力 Sel が変更されると、Sel の接続に応じてファンクションは現在のターゲットレベルか ら新しい目標レベルに指定されたレートで実行されます。

入力 En がリセットされると、ファンクションは現在のレベルを補正値"B"にすぐに設定しま す。

現在のレベルは、100 ms ごとに更新されます。出力 AQ と現在のレベルの間に存在する以 下の関係に注意してください。

出力 AQ = (現在のレベル - 補正値"B") / 増幅率"A"

## 設定時に注意すべき特定の特性

アナログブロックパラメータのヘルプについては[、「アナログ値処理」の](#page-261-0)セクション参照し てください。

[概要](#page-188-0)

#### その他

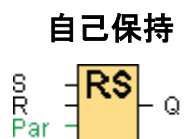

#### 簡単な説明

入力 S での信号で出力 Q が設定されます。入力 R での信号が出力 Q をリセットします。

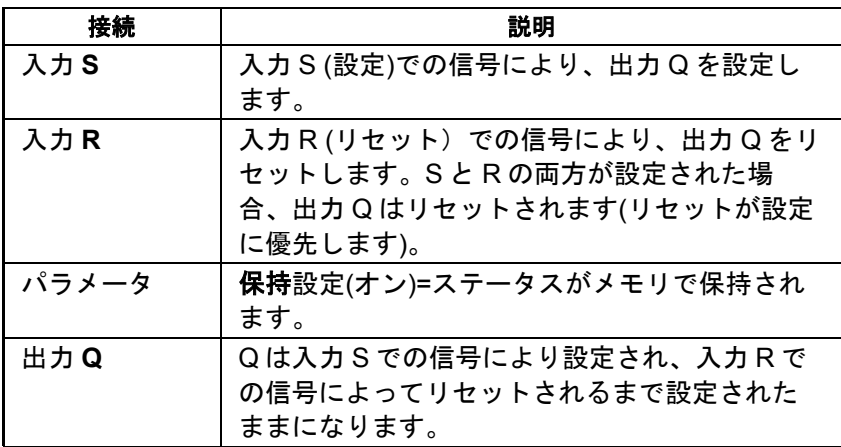

### タイムチャート

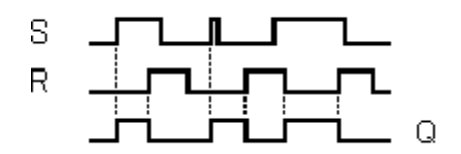

### 機能の詳細

自己保持は簡単な 2 進数のメモリ論理を表します。出力値は、入力の状態および出力の前回 のステータスに依存します。

自己保持の論理表:

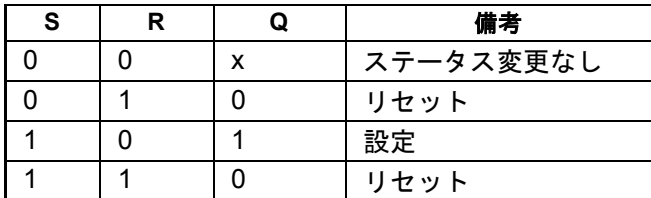

保持が有効な場合、出力信号は、停電前の信号ステータスと一致します。

#### [概要](#page-188-0)

### オルタネイトスイッチ

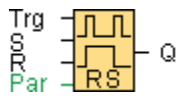

### 簡単な説明

出力は、入力での短いワンショットで設定およびリセットされます。

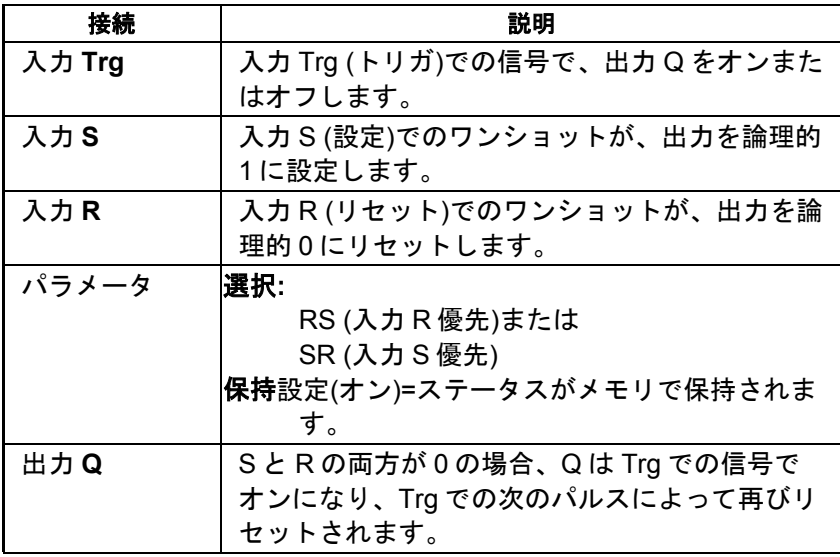

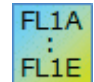

**FL1A**~**FL1B:**

特殊ファンクションには S 入力がなく、優先度をあらかじめ選択できません。 出力 Q に、以下が適用されます。

Q は Trg での信号でオンになり、Trg または R での次の信号で再びオフになり ます。

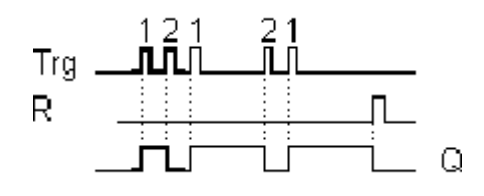

タイムチャート

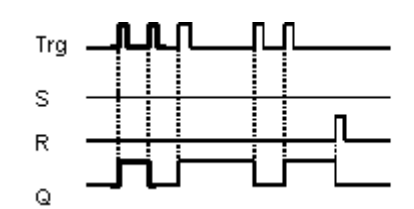

#### 機能の詳細

S と R の両方が 0 で入力 Trg が 0 から 1 に移行するごとに、出力 Q のステータスが変わり ます。つまり出力がオンまたはオフに切り替わります。

S = 1 または R = 1 の場合、入力 Trg は SFB に影響しません。

入力Sでのワンショットによってオルタネイトスイッチが設定されます。つまり出力が論理 的 1 に設定されます。

入力 R でのワンショットによってオルタネイトスイッチが初期の状態にリセットされます。 つまり出力が論理的 0 に設定されます。

設定により、入力 R が入力 S に優先するか(R = 1 であるかぎり入力 S での信号は影響しな い)、または入力 S が入力 R に優先します(S = 1 であるかぎり入力 R での信号は影響しない)。

#### **FL1A**~**FL1B:** FL<sub>1</sub>A

有効な機能は以下のとおりです。 **FL1E** 出力 Q のステータスは、入力 Trg で 0 から 1 に移行するたびに切り替わりま す。つまり、出力がオンまたはオフになります。 入力でのワンショットによってオルタネイトスイッチが初期状態にリセットさ れます。つまり、出力が 0 にリセットされます。 電源を入れた後またはリセット信号によって、オルタネイトスイッチがリセッ トされ、出力 Q = 0 になります。

#### 注意

Trg = 0 で Par = RS の場合、「オルタネイトスイッチ」SFB は、「自己保持」SFB の機能 に対応します。

#### [概要](#page-188-0)

### メッセージ出力**(FL1F)**

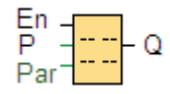

# 簡単な説明

このファンクションは、スマートリレーが RUN モードのときに、スマートリレーディスプ レイまたはテキストディスプレイに他のブロックのメッセージ出力とパラメータを表示しま す。

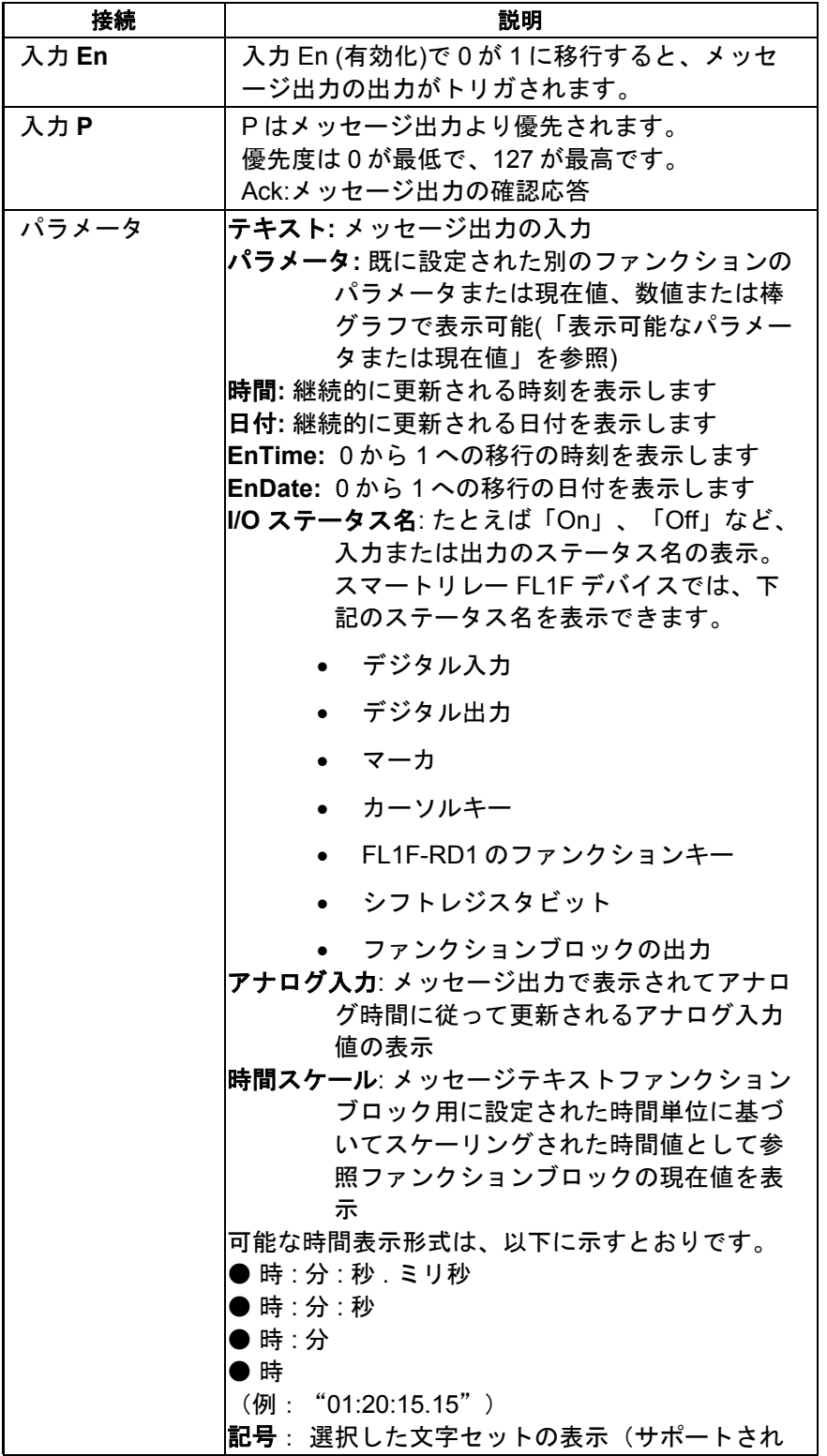

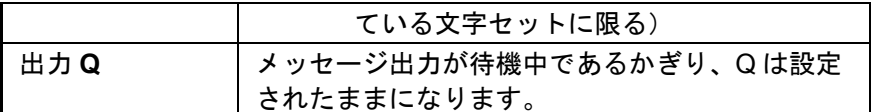

### 設定

ファンクションブロックの入力とメッセージ出力のパラメータに加えて、以下の設定によっ て、さらにメッセージ出力の表示を制御します。

言語の選択: 言語設定 1 または言語設定 2 から言語を選択して、メッセージ出力を構成する ことができます。 スマートリレー の[メッセージ設定]メニューまたは WindLGC の[[ファイ](#page-37-0) ル -> [メッセージ出力設定](#page-37-0)] メニューコマンドから、この 2 つの言語設定を設定します。

メッセージの送信先: 選択して、メッセージテキストをスマートリレー ディスプレイ、テキ ストディスプレイ、または両方に表示できます。送信先に Web サーバーを選択した場合は、 Web サーバーを通してメッセージを表示できます。

点滅設定: メッセージ出力は、点滅できる場合とできない場合があります。つまり、表示の スクロールのオンとオフを切り替えられます。点滅機能は以下の 2 種類があります。

- 文字単位
- 行単位

メッセージテキストの個々の行ごとに点滅するかしないかを設定することができます。「1 文字ずつ(Ch by Ch)」または「1 行ずつ(Ln by Ln)」の設定は、チェックマークを付けるよう 設定したすべての行に当てはまります。行番号の横のチェックボックスをオンにしてその行 のチェックマークを有効にします。行の数は、[[ファイル→メッセージ出力設定](#page-37-0)] ダイアロ グの選択内容によって決まります。

### 設定時に注意すべき特定の特性

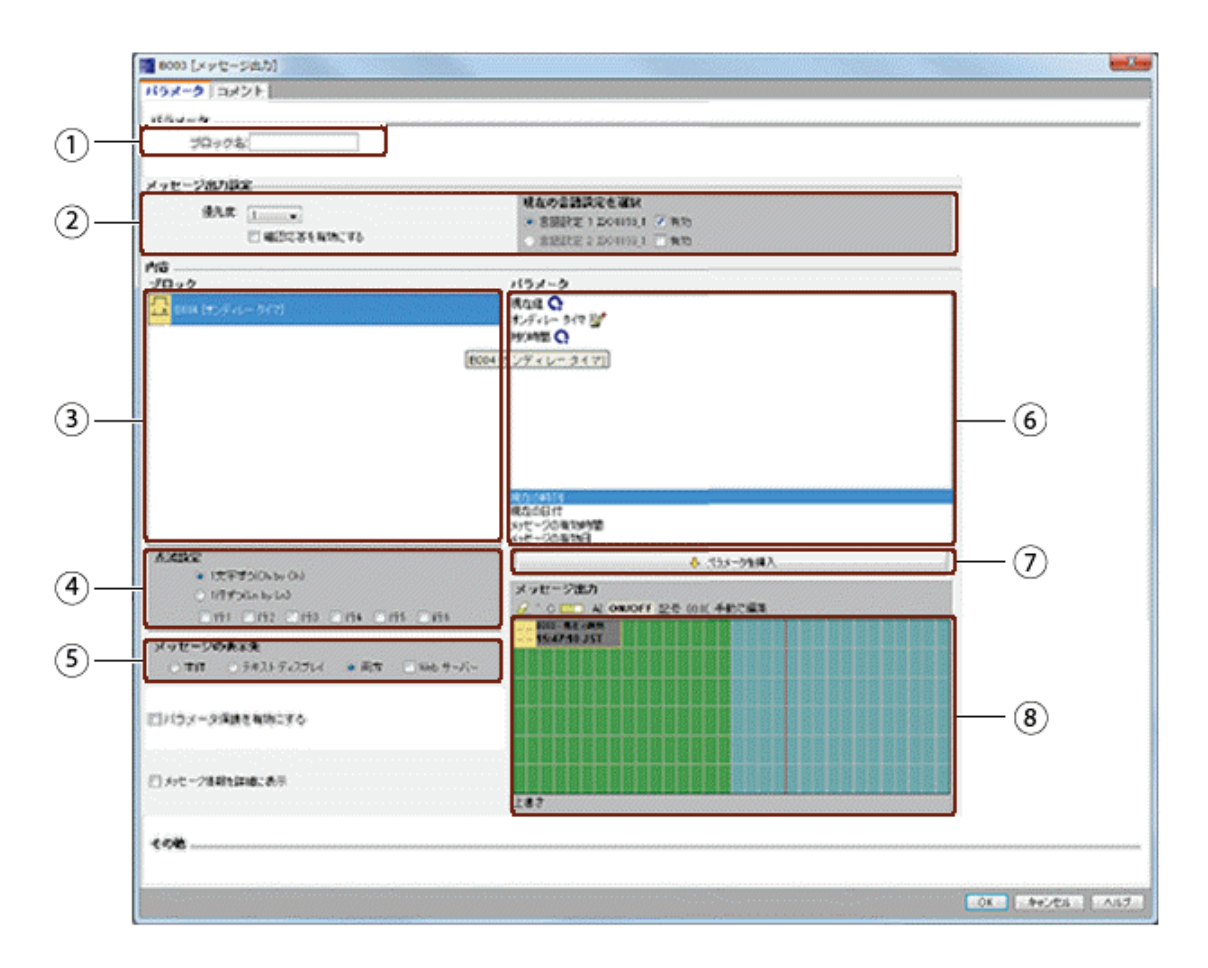

 $\bigcirc$ 

#### ブロック名領域

ここでブロックの名前を指定することができます。

#### $(2)$ 設定領域

ここで以下の設定を構成できます。

- メッセージ出力の優先度
- [確認応答]チェックボックス: 設定されると、閉じるためにメッセージを確 認する必要があります
- メッセージ出力用言語設定の選択

#### $(3)$ **[**ブロック**]**領域

回路プログラムにあるすべてのブロックから、ここでブロックを選択します。 続いてそのブロックから、メッセージ出力に表示するパラメータを選択できま す。

#### $\circled{4}$ チェック領域

ここでメッセージ出力の、以下の点滅パラメータを定義します。

- 文字ごとの点滅方式
- 行ごとの点滅方式
- 各表示行の点滅有効チェックボックス

#### $(5)$ メッセージの送信先領域

ここで、メッセージの送信先にスマートリレー ディスプレイ、テキストディス プレイまたは両方を選択します。送信先に Web サーバーを選択した場合は、
Web サーバーを通してメッセージを表示できます。

 $\left(6\right)$ **[**ブロックパラメータ**]**領域

> [ブロック]領域から選択したブロックの、メッセージ出力に出力できるパラメ ータを表示します。

**[**パラメータ挿入**]**ボタン  $\left( 7\right)$ 

> このボタンで、選択したブロックパラメータを、メッセージ出力に挿入しま す。

**[**メッセージ**]**領域  $(8)$ 

> メッセージ出力を、この領域に配置します。この領域に入力された情報は、ス マートリレーまたはテキストディスプレイで表示されるものと一致します。

**[**削除**]**ボタン:メッセージ領域からエントリを削除します。

**[**特殊文字**]**ボタン:メッセージ領域に特殊文字を挿入します。

**[**棒グラフ**]**ボタン:水平方向または垂直方向の棒グラフを、メッセージ領域に 配置します。

**[AI]**ボタン:アナログ入力値をメッセージ領域に配置します。

**[ON/OFF]**ボタン:0 状態と 1 状態に対応する 2 つの文字列(たとえば「OFF」 と「ON」)の 1 つによって表されるデジタル値を指定します。

**[**記号**]**ボタン:仮想キーボードパネルを開きます。現在の文字セットの文字を 入力できます。

**[00:00]**ボタン:現在値を参照し、指定のタイムベース形式で表示します。

**[**手動で編集**]**ボタン:メッセージ出力エレメントを、他のエレメントの位置を 変えずに、追加、移動、または削除するために、スタティックエディタを使用 します。

### メッセージ出力を配置するには

スマートリレーFL1F デバイスは、6 行のメッセージテキスト表示をサポートしています。メ ッセージ領域には、6 行と文字位置のグリッドが表示されます。

メッセージのターゲット宛先としてスマートリレーのオンボードディスプレイを選択した場 合、メッセージテキスト領域は、西欧文字セットでは 32 文字幅、アジア文字セットでは 16 文字幅になります。メッセージのターゲット宛先としてテキストディスプレイを選択した場 合、メッセージテキスト領域は、西欧文字セットでは 40 文字幅、アジア文字セットでは 20 文字幅になります。いずれにせよ、各行の文字幅は、スマートリレーのオンボードディスプ レイまたはテキストディスプレイの 2 倍になります。ターゲット宛先として両方を選択した 場合、メッセージテキスト領域は、西欧文字セットでは 32 文字幅、アジア文字セットでは 16 文字幅になります。このケースでは、メッセージテキスト領域に赤色の縦線があり、テキ ストディスプレイ表示の境界を示します。 宛先として Web サーバーを選択した場合、メッ セージテキストは、スマートリレーオンボードディスプレイと同じ方法で Web サーバーを通 じて表示されます。

実際のディスプレイの幅よりも長いメッセージ行は、「点滅」に設定することができます。 メッセージ領域では、スマートリレーのオンボードディスプレイまたはテキストディスプレ イの可視領域に対応する区域は緑色で示され、メッセージのチェック機能を使用してのみ表 示できる区域は青色で示されます。

メッセージ出力のコンテンツを設定するには、以下のステップに従います。

- **[**ブロック**]**領域から、パラメータを出力する元となるブロックを選択します。
- 必要なパラメータを、**[**ブロックパラメータ**]**領域から**[**メッセージ出力**]**領域に、ド ラッグアンドドロップします。**[**挿入**]**ボタンを使っても、これを実行できます。
- **[**メッセージ出力**]**領域で、パラメータデータ、時刻または日付値を、必要なブロ ックパラメータ領域から追加し、テキストを入力できます。テキストを入力する には、メッセージ出力用の文字セットを選択してから入力します。メッセージ出 力領域上方のボタンを使用して、特殊文字、棒グラフ、アナログ入力値、デジタ ル I/O 状態名を追加することもできます。

## 新しい特殊文字

スマートリレー FL1F デバイスおよび FL1F-RD1 では、メッセージ出力用として新たに 5 つ の特殊文字(■ア マ▲ △) が追加されました。これらの特殊文字を使用すれば、作成でき るメッセージ表示出力の幅が広がります。

例:

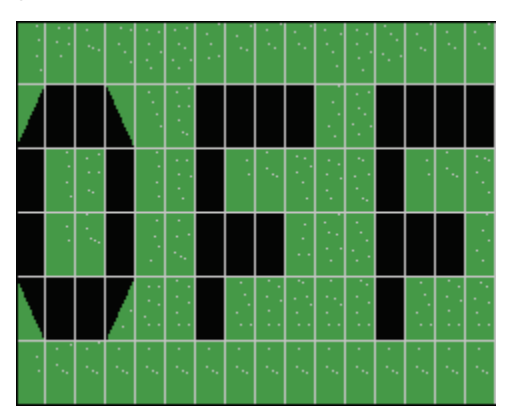

## シミュレーションモード

[メッセージ出力のレイアウト](#page-127-0)

### メッセージのオンラインテスト

メッセージのオンラインテストファンクションにより、スマートリレーベースモジュールで 表示されたメッセージテキストと同じメッセージテキストを表示することができます。

■トグルボタンをクリックすることにより、メッセージをオンラインで開始または停止する ことができ、メッセージは以下に示すように表示されます。

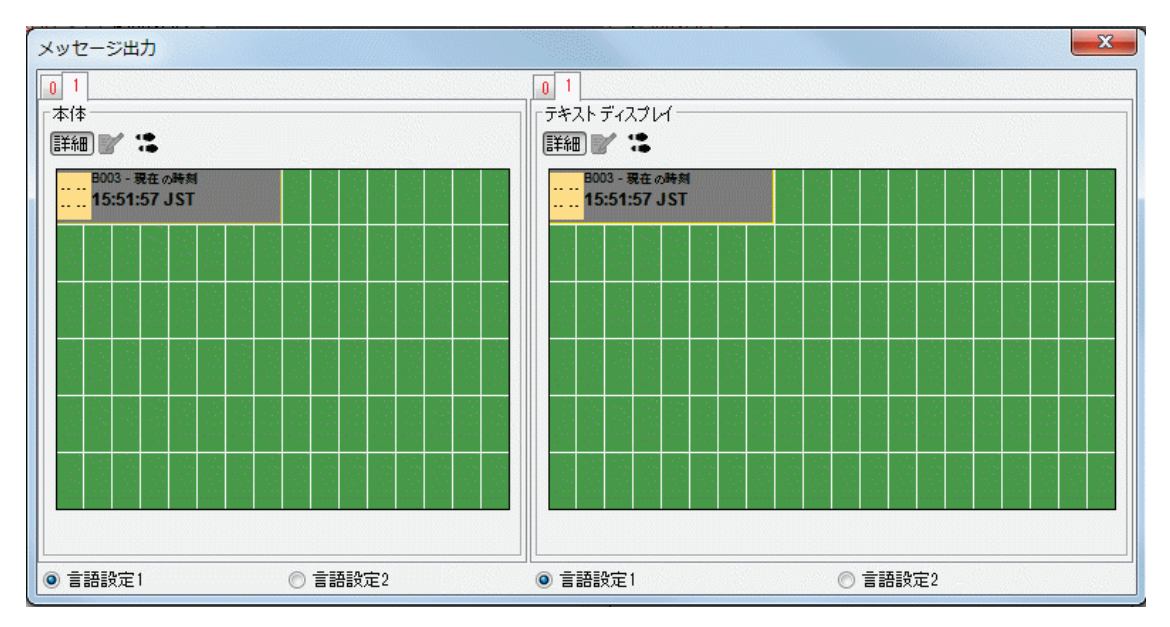

メッセージのオンラインテスト中、WindLGC を使用してメッセージテキストパラメータの 編集、言語設定の変更、メッセージテキストの確認、またはメッセージテキストの変更を行 うことはできません。

ただし、[ブロックに移動]ボタンを使用できます。

# 時間スケール

ファンクションブロック用に時間スケールを設定するには、 <sup>00:00</sup>ボタンをクリックして[時 間スケールの設定]ダイアログを表示します。

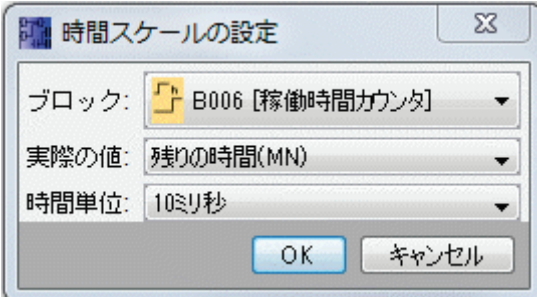

このダイアログで、ファンクションブロック値の時間スケール単位を設定することができま す。ファンクションブロック、現在値、および時間単位を選択し、[OK]をクリックして設定 を確定します。

設定した時間単位に基づいて、メッセージテキストに時間値を表示するための計算を以下に 示します。ここで、「C」は現在値を表します。

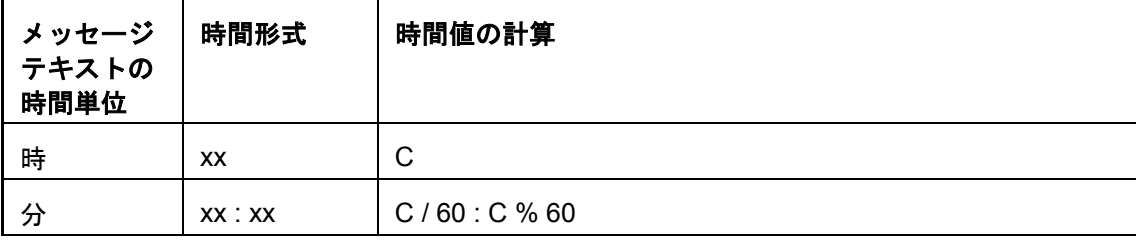

<span id="page-291-0"></span>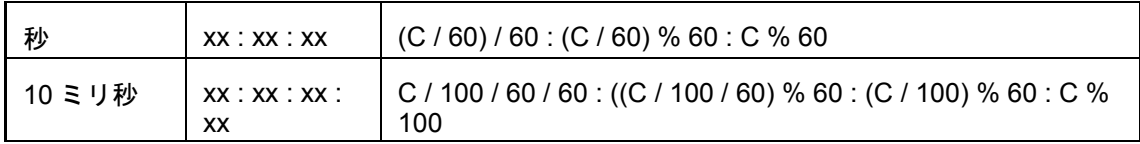

/:整数除算

%:整数除算の余り

参照

[メッセージ出力\(](#page-291-0)FL1E)

## メッセージ出力**(FL1E)**

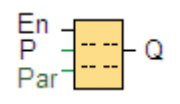

## 簡単な説明

このファンクションは、スマートリレーが RUN モードのときに、スマートリレーディスプ レイまたはテキストディスプレイに他のブロックのメッセージ出力とパラメータを表示しま す。

スマートリレー FL1E 装置シリーズでは、スマートリレー FL1D 以前の装置ではサポートさ れていなかった多くの新しいメッセージ出力機能がサポートされています。 ただし、お使い になっている回路プログラムで、新しい機能が付いた スマートリレー FL1E メッセージ出力 ファンクションブロックを使用するか、またはスマートリレー FL1D メッセージ出力ファン クションブロックを使用するかを選択できます。この選択は、[ファイル->[メッセージ出力](#page-37-0) [設定](#page-37-0)] ダイアログで、その他のグローバル設定とともに実施します。また、メッセージダイ アログ下部の[新しい形式のメッセージ出力と設定を有効にします]ボタンを使用して、メッ セージ出力のファンクションブロックを新機能付きのものに切り替えることができます。使 用している回路プログラムで、スマートリレー FL1D メッセージ出力ファンクションブロッ クとスマートリレー FL1E メッセージ出力ファンクションブロックとを、混合して適合させ ることはできません。

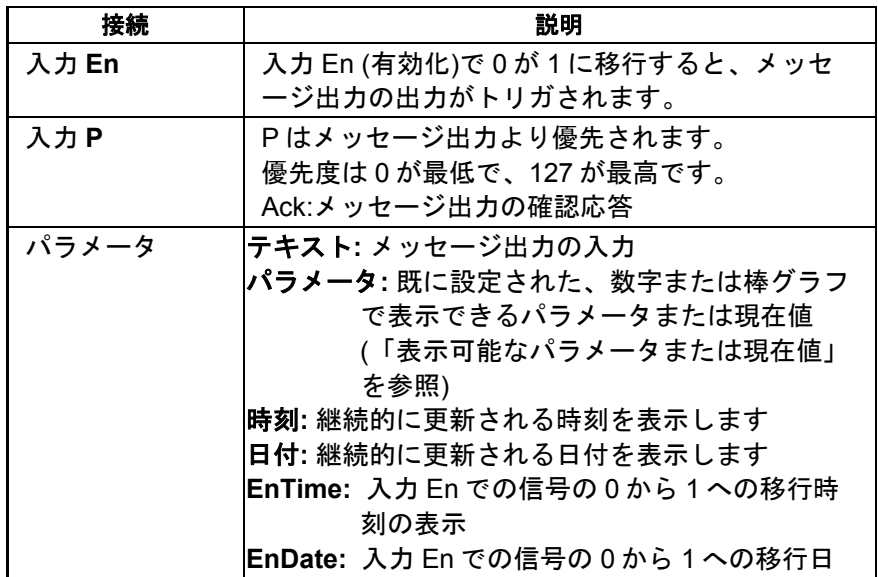

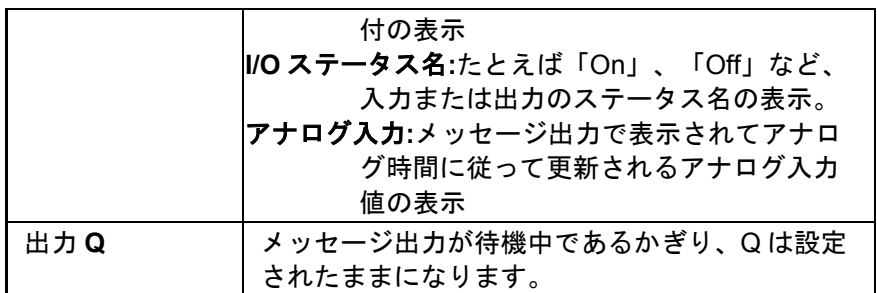

# 設定

ファンクションブロックの入力とメッセージ出力のパラメータに加えて、以下の設定によっ て、さらにメッセージ出力の表示を制御します。

- 言語設定の選択**:**言語設定 1 または言語設定 2 から言語を選択して、メッセージ出 力を構成することができます。 スマートリレーの[メッセージ設定]メニューまた は WindLGC の[ファイル -> [メッセージ出力設定](#page-37-0)]メニューコマンドから、この 2 つの言語設定を設定します。
- メッセージの送信先**:** 選択して、メッセージテキストをスマートリレーディスプ レイ、テキストディスプレイ、または両方に表示できます。
- 点滅設定**:** メッセージ出力は、点滅できる場合とできない場合があります。つま り、表示のスクロールのオンとオフを切り替えられます。点滅機能とその選択に ついて、詳細を以下に説明します。

## 機能の詳細

スマートリレーが実行モード中に入力 En で信号が 0 から 1 に移行すると、スマートリレー ディスプレイまたはテキストディスプレイは設定されたメッセージ出力を表示します。

[メッセージの確認応答]チェックボックスが選択されていない場合、入力 En で信号が 1 から 0 に移行すると、メッセージ出力が非表示になります。

[メッセージの確認応答]チェックボックスが選択されている場合、入力 En が 0 にリセットさ れると、[OK]ボタンを押して承認するまで、メッセージ出力が表示されます。入力 En が高 であるかぎり、メッセージ出力を承認できません。

複数のメッセージ出力ファンクションが En=1 でトリガされた場合、最高優先度(0 =最低、 127 =最高)のメッセージが表示されます。このことはまた、新しいメッセージ出力は、その 優先度がそれまで有効なメッセージ出力の優先度より高い場合にのみ表示されることを意味 します。

回路プログラムがマーカ (内部リレー) M27 を使用する場合、M27=0 (低)のときは常に、ス マートリレーはプライマリ文字セット(言語設定 1)にあるメッセージ出力のみを表示します。 M27=1 (高)の場合、スマートリレーはセカンダリ文字セット(言語設定 2)にあるメッセージ 出力のみを表示します。

メッセージ出力が無効化または承認されると、ディスプレイは、最高の優先度の、前回アク ティブであったメッセージ出力を自動的に表示します。

RUN モードでの表示とメッセージ出力の表示を、▲ボタンと▼ボタンによって切り替えるこ とができます。

# 設定時に注意すべき特定の特性

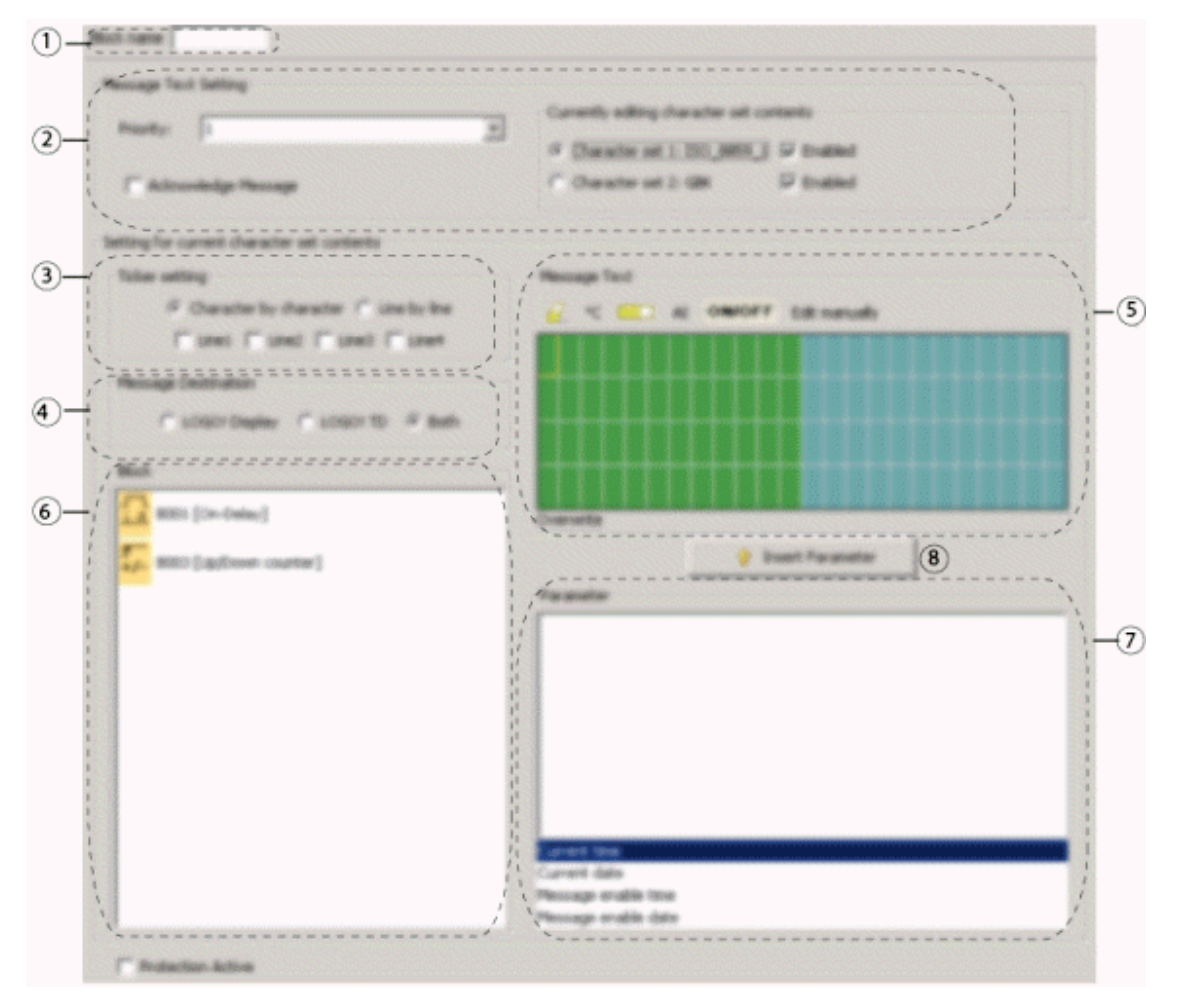

#### ブロック名領域  $(1)$

ここでブロックの名前を指定することができます。

#### $(2)$ 設定領域

ここで以下の設定を構成できます。

- メッセージ出力の優先度
- 「メッセージの確認応答]チェックボックス:設定されると、閉じるた めにメッセージを確認する必要があります
- メッセージ出力用言語設定の選択

#### ブロック領域  $\circled{3}$

回路プログラムにあるすべてのブロックから、ここでブロックを選択します。 続いてそのブロックから、メッセージ出力に表示するパラメータを選択できま す。

点滅領域  $\circled{4}$ 

ここでメッセージ出力の、以下の点滅パラメータを定義します。

- 文字ごとの点滅方式
- 行ごとの点滅方式

● 各表示行の点滅有効チェックボックス

 $(5)$ メッセージの送信先領域

> ここで、メッセージの送信先にスマートリレーディスプレイ、テキストディス プレイまたは両方を選択します。

ブロックパラメータ領域  $\left(6\right)$ 

> メッセージ出力に表示するパラメータを、ブロック領域で選択したブロックか ら、ここで選択できます。

**[**パラメータ挿入**]**ボタン  $(7)$ 

> このボタンで、選択したブロックパラメータを、メッセージ出力に挿入しま す。

 $(8)$ メッセージ領域

> ここで、メッセージ出力を配置します。 この領域に入力する情報は、スマート リレーディスプレイまたはテキストディスプレイに表示されるものに対応しま す。

この領域の上方に、さらにボタンがあります。

**[**削除**]**ボタン**:**メッセージ領域からエントリを削除します。

**[**特殊文字**]**ボタン**:**メッセージ領域に特殊文字を挿入します。

**[**棒グラフ**]**ボタン**:**水平方向または垂直方向の棒グラフを、メッセージ領 域に配置します

**AI 【AIIボタン:アナログ入力値をメッセージ領域に配置します。** 

**ON/OFF [ON/OFF]ボタン:0 状態と 1 状態に対応する 2 つの文字列(たとえば** 「OFF」と「ON」)の 1 つによって表されるデジタル値を指定します。

Edit manually |手動編集1ボタン:メッセージ出力エレメントを、他のエレメント の位置を変えずに、追加、移動、または削除するために、スタティックエディ タを使用します。

<sup>Symbol</sup>「記号1ボタン:仮想キーボードパネルを開きます。現在の文字セットの 文字を入力できます。

## メッセージ出力を配置するには

メッセージ領域には、4 つの行と文字の位置のグリッドが表示されます。メッセージ出力設 定領域の幅は、西欧文字セット 24 字またはアジア文字セット 16 字です。 どちらの場合で も各行の文字幅は、スマートリレーディスプレイまたはテキストディスプレイの文字幅の 2 倍です。実際のディスプレイよりも長いメッセージ行は、[「点滅」](#page-295-0)するように設定できます。 メッセージ領域で WindLGC は、スマートリレーディスプレイまたはテキストディスプレイ が表示できる範囲に対応する区域を 1 つの色で示し、メッセージの点滅機能によってのみ表 示できる区域を、別の色で表示します。

メッセージ出力のコンテンツを設定するには、以下のステップに従います。

1. [ブロック]領域から、パラメータを出力する元となるブロックを選択します。

- 2. 必要なパラメータを、[パラメータ]領域から[メッセージ出力]領域に、ドラッグア ンドドロップします。[パラメータを挿入]ボタンを使用しても、パラメータ値を 挿入できます。
- 3. [メッセージ出力]領域で、パラメータデータ、時刻または日付値を、必要なブロ ックパラメータ領域から追加し、テキストを入力できます。テキストを入力する には、メッセージ出力用の言語設定を選択してから入力します。メッセージ出力 領域上方のボタンを使用して、特殊文字、棒グラフ、アナログ入力値、デジタル I/O 状態名を追加することもできます。

# メッセージ出力言語設定

スマートリレー FL1E 以降では、メッセージ用に 5 つの文字セットをサポートします。この うち2つを、「ファイル → [メッセージ出力設定](#page-37-0)】メニューコマンドを使用して、またはスマ ートリレーの[メッセージ設定]メニューから、メッセージ出力の表示用に選択できます。 50 の可能なメッセージ出力を設定することができます。これらの文字セットから、第 1 言語と 第 2 言語を選択することができます。 たとえば、1 つのメッセージ出力がある 50 のメッセ ージ出力ファンクションブロックを設定します。別の方法として、それぞれに 2 つのメッセ ージ出力(言語設定 1 用に 1 つと言語設定 2 用に 1 つ)がある 25 のメッセージ出力ファンク ションブロックを設定します。 合計が 50 を超えない限りどのような組み合わせも有効です。

[メッセージ出力]ダイアログは、使用しているメッセージ出力に現在使用できる言語設定を メッセージ出力設定で設定されたものとして表示します。言語設定を使用するには、[有効] チェックボックスとその言語設定のボタンを選択します。その後入力する文字は、有効化し て選択した文字セットからになります。言語設定の[有効]チェックボックスを選択解除する 場合、WindLGC は確認を求めた後、その言語設定に対応するメッセージ出力が存在する場 合、それを削除します。

メッセージ出力の言語設定は、スマートリレーディスプレイメニューの言語設定から独立し ています。言語が同じである必要はありません。

### 中国語文字セット

スマートリレー ベースモジュールとテキストディスプレイは、中国の中国語文字セット (GB-2312)をサポートしています。 デバイスは、この文字セットに Microsoft Windows エン コード方式を使用します。 この Windows エンコード方式により、中国語のエミュレータや Microsoft Windows の中国語バージョンを使用するとき、デバイスは WindLGC のメッセー ジ出力エディタで表示されるものと同じ文字を表示できます。

中国語文字セットには、中国語文字を WindLGC メッセージ出力エディタで正しく表示する ために、Windows の中国語バージョンまたは中国語エミュレータが必要です。 WindLGC で メッセージ出力ファンクションブロックを開く前に、中国語エミュレータを起動する必要が あります。

# <span id="page-295-0"></span>メッセージ点滅

メッセージ出力が点滅するかどうかを設定することができます。2 つのタイプのメッセージ 点滅があります。

- 文字毎
- 行毎

文字毎に点滅するメッセージでは、メッセージラインの文字が一度に 1 文字ずつ左にスクロ ールして消え、追加の文字が一度に 1 文字づつ右からスクロールして表示されます。点滅の 時間間隔は、TickTime メッセージ出力設定により指定されます。

行毎に点滅するメッセージでは、メッセージの半分が左にスクロールして消え、残りの半分 が右からスクロールして表示されます。点滅の時間間隔は、TickTime パラメータの 10 倍に なります。 2 つの部分は、スマートリレーディスプレイまたはテキストディスプレイで単に 交互に入れ替わるだけです。

点滅時間は、テキストの文字または行が画面から消える時間の間隔です。点滅時間は、すべ てのメッセージ出力用のグローバルメッセージ出力パラメータです。

#### 例: 文字毎の点滅メッセージ

以下の図は、WindLGC の 1 行 24 文字のメッセージ出力設定を示しています。

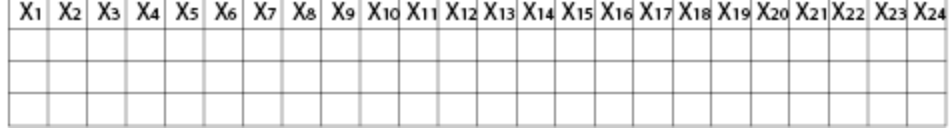

このメッセージが点滅間隔 0.1 秒で「文字毎」に点滅するように設定されている場合、スマ ートリレーディスプレイまたはテキストディスプレイにおけるこのメッセージラインの開始 時の表示はこの図のようになります。

**X1 X2 X3 X4 X5 X6 X7 X8 X9 X10 X11 X12** X13 X14 X15 X16 X17 X18 X19 X20 X21 X22 X23 X24

0.1 秒後に、メッセージラインの 1 文字が点滅します。 メッセージはスマートリレーディス プレイまたはテキストディスプレイで次のように表示されます。

X2 X3 X4 X5 X6 X7 X8 X9 X10 X11 X12 X13 X14 X15 X16 X17 X18 X19 X20 X21 X22 X23 X24 X1

次の 0.1 秒後に、メッセージラインの別の 1 文字が点滅します。 メッセージはスマートリレ ーディスプレイまたはテキストディスプレイで次のように表示されます。

**X3 X4 X5 X6 X7 X8 X9 X10 X11 X12 X13 X14** X15 X16 X17 X18 X19 X20 X21 X22 X23 X24 X1 X2

#### 例: 行毎の点滅メッセージ

以下の例は、前の例と同じメッセージ設定を使用しています。

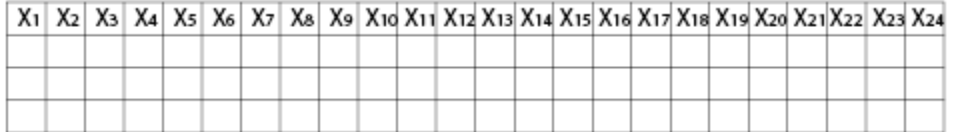

このメッセージが点滅間隔 0.1 秒で「行ごと」に点滅するように設定されている場合、スマ ートリレーディスプレイまたはテキストディスプレイにおけるこのメッセージの開始時の表 示は、この図に示すようにメッセージの左半分になります。

X1 X2 X3 X4 X5 X6 X7 X8 X9 X10 X11 X12 X13 X14 X15 X16 X17 X18 X19 X20 X21 X22 X23 X24

1 秒後(10 x 0.1 秒)に、この図で示すようにメッセージが点滅してメッセージの右半分が表示 されます。

X13 X14 X15 X16 X17 X18 X19 X20 X21X22 X23 X24 X1 X2 X3 X4 X5 X6 X7 X8 X9 X10 X11 X12

画面ディスプレイは1秒毎に 2 つのメッセージの半分を交互に入れ替えます。

メッセージ出力の各行を点滅させるか、またはまったく点滅させないかを設定することがで きます。 「文字毎」または「行毎」の設定は、点滅するように設定したすべてのラインに適 用されます。行番号の横のチェックボックスを選択して、その行の点滅を有効にします。

# 棒グラフ

使用している回路プログラムの他のどのファンクションブロックでも、その現在値の棒グラ フ表示を指定できます。 棒グラフは、スマートリレーディスプレイまたはテキストディスプ レイで水平または垂直にすることができます。1 つのメッセージ出力に最大 4 つの棒グラフ を設定できます。

メッセージ出力領域の棒グラフボタン まん使用して、棒グラフをメッセージ出力領域に 配置します。[棒グラフの設定]ダイアログから以下の情報を与える必要があります。

- 棒グラフが表す、使用している回路プログラムのブロック
- 棒グラフの最小値と最大値:スマートリレーは、最小値と最大値の間の実効値を縮 小拡大して、棒グラフの長さまたは高さを計算します。
- 棒グラフの方向:水平または垂直
- 棒グラフの幅または高さ(文字間隔単位)

#### 例:

以下の特性のメッセージ出力の棒グラフを考えます。

- 設定された棒グラフの長さ:4 文字間隔
- 方向:横
- 設定最小値: 1000
- 設定最大値: 2000
- 実効値: 1750

結果として得られる棒グラフの長さは 3 文字間隔です。

#### デジタル I/O 状態のテキスト表示

入力または入力の 2 つの状態に、「On」または「Off」のような名前を割り付けることがで きます。 スマートリレー FL1E シリーズでは、デジタル I/O 状態のこの名前を、メッセージ 出力に表示できます。状態名の文字の最大数は、西欧言語文字セットでは 8、アジア言語文 字セットでは 4 です。メッセージ出力領域の ON/OFF ボタンを使用して、メッセージ出力で 使用する入力または入力の 2 つの状態の名前を定義します。

1 つのメッセージ出力の中に、最大 4 つのデジタル I/O 状態名表示を設定できます。

1 つの回路プログラムの中に最大 20 の I/O 状態名を、メッセージ出力ファンクションブロッ クで使うことができます。

## 残存タイマ時間の表示

スマートリレー FL1E シリーズでは、タイマの残存時間を、メッセージ出力に表示できます。 この機能の前に、タイマの現在の経過時間およびタイマパラメータを表示できます。

メッセージ出力に配置されると、残存時間は、タイマが時間切れになるまでに残っている時 間を表示します。複数のタイマ値(たとえばオンディレー時間、オフディレー時間)のあるタ イマの場合、それぞれの残存時間をメッセージ出力に表示できます。

# アナログ入力の表示

メッセージ出力に表示するアナログ入力を選択することもできます。メッセージ出力領域の AI ボタンを使用して、メッセージ出力領域に配置する特定の AI を選択することができます。

メッセージ出力にアナログ入力がある場合、アナログ入力フィルタ時間[のグローバルメッセ](#page-37-0) [ージ出力設定が](#page-37-0)、メッセージ出力を現在値でアップデートする頻度を指定します。更新時間 は、100 ms、200 ms、400 ms、800 ms、1000 ms から選択します。メッセージ出力に 2 つ 以上のアナログ入力がある場合、更新速度はそのすべてに適用されます。

# スタティックエディタ(手動編集)

WindLGC は、メッセージ出力用のスタティックエディタを備えており、テキストエレメン トを再配置する必要があるときの助けになります。たとえば、それには一時保存領域があり、 表示エリアでメッセージ出力エレメントの位置を再配置するために、エレメントを一時的に 移動することができます。他のエレメントの位置を変えずに、エレメントを上下左右に移動 できます。

スタティックエディタを使用するには、メッセージ出力領域上方の[手動編集]ボタンをクリ ックします。メッセージ領域で、既存のエレメントと位置が競合するエレメントを配置また は移動しようとする場合も、手動で編集するように指示されます。

FL1A FL<sub>1E</sub>

**FL1A**~**FL1B:** メッセージ出力の最大数: 5 サポートされないもの:メッセージ点滅、棒グラフ、アナログ入力、I/O ステー タス名、残存タイマ時間 **FL1C**~**FL1D:** メッセージ出力の最大数:10 サポートされないもの:メッセージ点滅、棒グラフ、アナログ入力、I/O ステー タス名、残存タイマ時間

# 仮想キーボード

メッセージテキストメニューの上の Symbol ボタンをクリックすることで仮想キーボードに アクセスできます。仮想キーボードダイアログが次のとおりに表示されます。

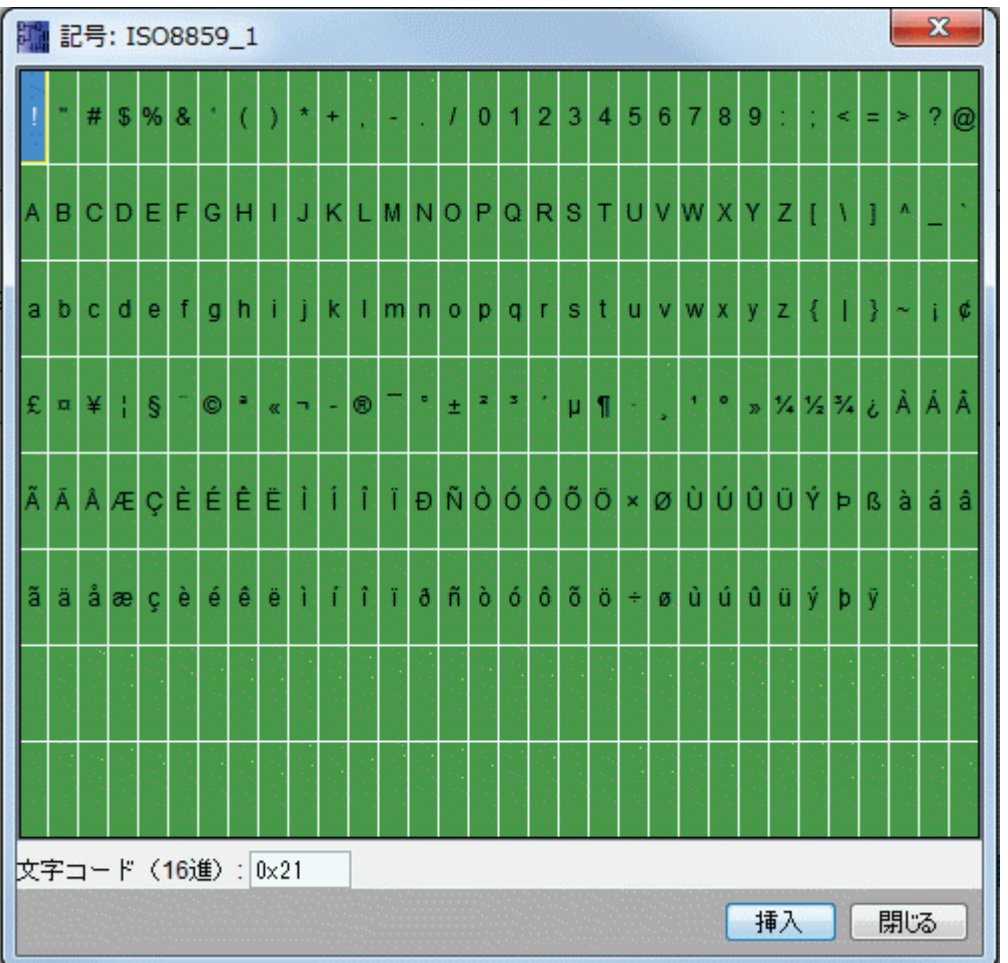

仮想キーボードは、現在の文字セットの文字のいくつかを表示します。文字を選択すると、 それに対応する文字コードが[文字コード(16 進)]フィールドに表示されます。選択した文 字を挿入するには、[挿入]ボタンをクリックします。

スマートリレーは、すべての文字セットのすべての文字をサポートしているわけではありま せん。SJIS 文字セットでサポートされるコード領域は、[0x21, 0x7E] && [0xA1, 0xDF]、お よびその他の文字セットでサポートされるコード領域は、[0x21, 0x7E] && [0xA1, 0xFF]です。 サポートされる文字およびその文字コードの詳細については、WindLGC の DVD に収録され ています。

# テキスト文字のコピーと貼り付け

メッセージ出力領域または I/O ステータス名のテキスト編集領域に文字を入力するときには、 キーボードショートカットを使ってコピー(Ctrl-c)や貼り付け(Ctrl-v)をすることができ ます。コンピュータ上のドキュメント、メッセージ出力のテキスト、I/O ステータス名のテ キスト、またはテキストディスプレイ電源オン画面のテキスト編集領域のテキスト間で、文 字をコピーしたり貼り付けたりすることができます。WindLGC では、貼り付けた文字が選 択した文字セットになっていることを検証します。テキストメッセージ、I/O ステータス名、 およ[びテキストディスプレイ電源オン画面](#page-65-0) の文字入力領域でのみ、コピーおよび貼り付け をすることができます。たとえば、棒グラフ、ファンクションブロックのパラメータ、また は選択した文字セットのテキスト文字以外のものをコピーおよび貼り付けることはできませ ん。

文字を貼り付けるために、Ctrl-x で文字を切り取ることはできません。ただし、コンピュー タ上のドキュメントからは文字を切り取ることができます。WindLGC では、メッセージ出 力、I/O ステータス名、またはテキストディスプレイ電源オン画面の編集ダイアログからの 切り取り操作はサポートしていません。

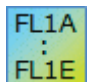

WindLGC V8.0 は、ユーザーがメッセージテキストファンクションブロックを コピーして貼り付けるとき、テキスト情報を維持します。

メッセージテキストファンクションブロックを言語設定の異なる別の回路プロ グラムに貼り付ける場合、貼り付けようとする回路プログラムの文字セットの 文字だけが維持されます。サポートされていない文字の代わりに「?」が表示 されます。

#### 言語設定変更後のメッセージテキスト

WindLGC V8.0 は、ユーザーが言語設定を変更するとき、テキスト情報を維持します。

現在の文字セットがサポートしている文字のみが維持され、サポートされていない文字の代 わりに「?」が表示されます。

#### 制限事項

メッセージ出力ファンクションブロックに、以下の制限が適用されます。

- 最大 50 のメッセージ出力ファンクションを使用できます。
- メッセージ出力に合計最大 32 の棒グラフを使用できます。
- WindLGC は、メッセージ出力に定義された機能のすべてをサポートします。ス マートリレー装置で直接プログラミングする場合、限られた数のメッセージ出力 機能のみをプログラミングできます。スマートリレー装置からのメッセージ出力 のプログラミングの詳細については、スマートリレーマニュアルを参照してくだ さい。.
- 各メッセージ行には、24 字(西欧言語文字セット)または文字 16 字(アジア言語文 字セット)を含むことができます。 メッセージ出力には、以下の制限が適用され ます。
	- パラメータの最大数: 4
	- 棒グラフの最大数: 4
	- I/O ステータスの最大数: 4
	- 時刻/日付値の最大数: 4
	- アナログ入力の最大数: 2

#### 設定時に注意すべき特定の特性

メッセージ出力を、ブロックプロパティダイアログで設定できます。 各メッセージ出力に最 大 4 行(スマートリレーおよびテキストディスプレイのテキストディスプレイには 4 行あり ます)を入力し、優先度を設定できます。カーソルキーまたはマウスを使用して、次の行に 移動できます。ENTER キーを押して、ブロックプロパテキダイアログのすべての入力を確 定して、ダイアログを閉じます。

<span id="page-301-0"></span>他のブロックの現在値もテキスト行に指定できます。それには、[ブロック]ダイアログから 関連するブロックを選択します。[パラメータ]ダイアログが開いて、選択したブロックに使 用できるすべてのパラメータのリストが表示されます。このダイアログで選択するパラメー タが、選択したテキスト行に書き込まれます。これで、メッセージ出力を呼び出したときに、 パラメータの現在値が含まれます。

[確認応答]属性を設定して、メッセージを閉じる前に確認する必要があるかどうかを指定し ます。

## シミュレーションモード

[メッセージ出力のレイアウト](#page-127-0)

参照

[メッセージ出力](#page-301-0)(FL1C および FL1D)

# メッセージ出力**(FL1C** および **FL1D)**

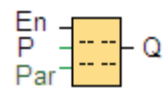

# 簡単な説明

このファンクションは、スマートリレーが RUN モードのときに、スマートリレーディスプ レイに他のブロックのメッセージ出力とパラメータを表示します。

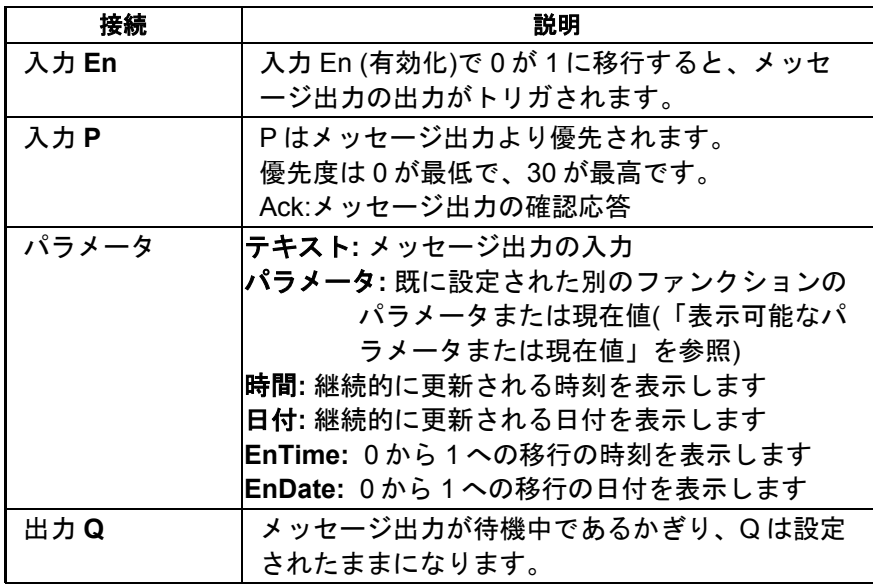

#### 機能の詳細

入力 En で信号が 0 から 1 に移行すると、ディスプレイは RUN モードで設定されたメッセ ージ出力(現在値、テキスト、TOD、日付)を出力します。

確認応答が無効(Ack =オフ):

入力 En で 0 から 1 に信号が移行すると、メッセージ出力が非表示になります。

確認応答が有効(Ack =オン):

入力 En が 0 にリセットされると、[OK]ボタンを押して承認するまでメッセージ出力が表示 されます。入力 En が高であるかぎり、メッセージ出力を承認できません。

複数のメッセージ出力ファンクションが En=1 でトリガされた場合、最高優先度(0 =最低、 30 =最高)のメッセージが表示されます。つまり新しいメッセージ出力は、その優先度がそ れまで有効なメッセージ出力の優先度より高い場合にのみ表示されることを意味します。

メッセージ出力が無効にされた、または承認された後に、ファンクションは、最高の優先度 が必要となる以前アクティブであったメッセージを自動的に表示します。

RUN モードでの表示とメッセージ出力の表示を、▲ボタンと▼ボタンによって切り替えるこ とができます。

# 制限事項

最大 10 のメッセージ出力ファンクションを使用できます。

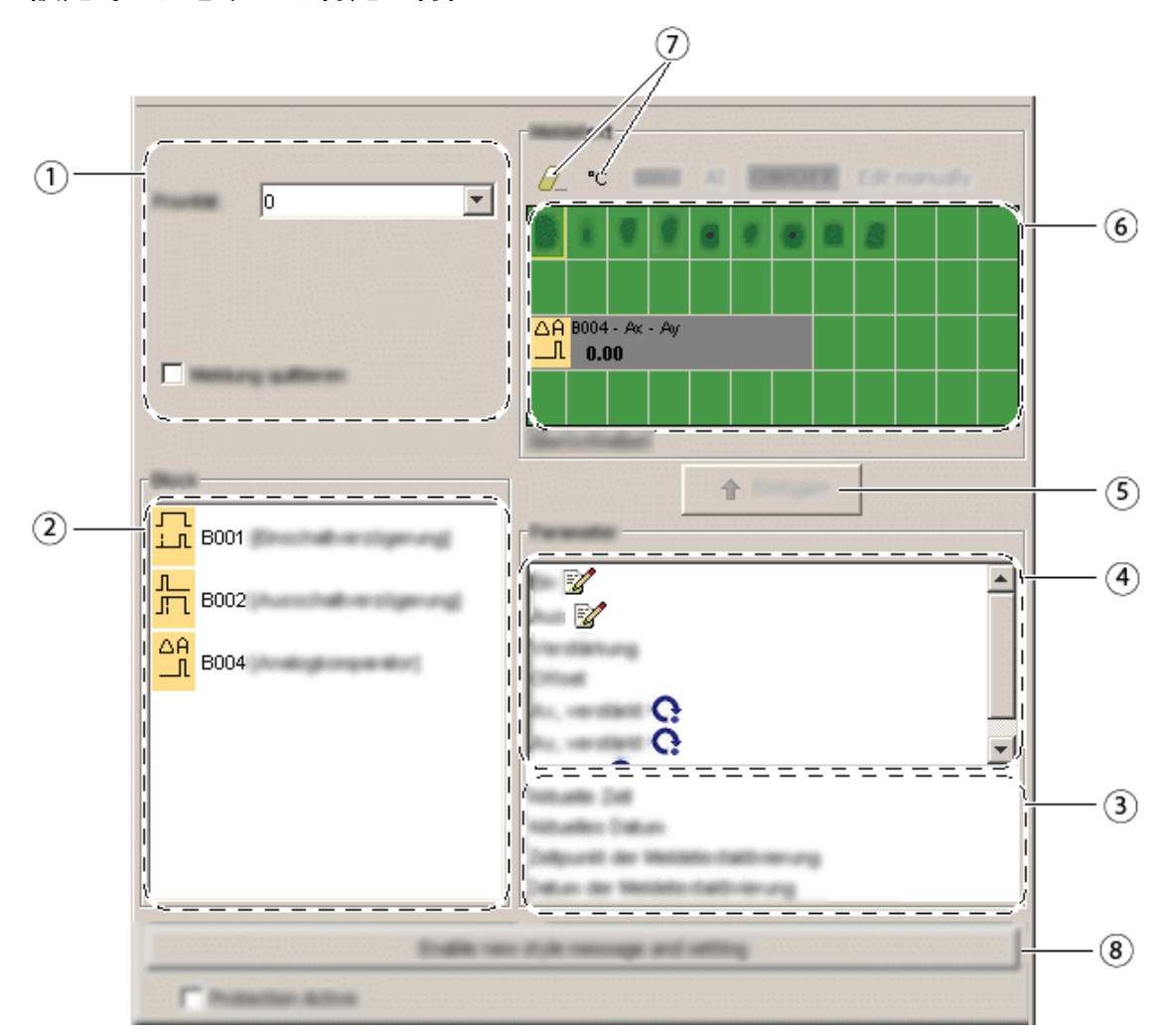

#### 設定時に注意すべき特定の特性

#### $\odot$ ①ブロック名領域

ここでブロックの名前を指定することができます。

#### **[**設定**]**領域  $(2)$

ここには、以下の設定があります。

- メッセージ出力の優先度
- メッセージ出力確認応答用チェックボックス

#### **[**ブロック**]**領域  $(3)$

回路プログラムにあるすべてのブロックから、ここでブロックを選択します。 続いてそのブロックから、メッセージ出力に表示するパラメータを選択できま す。

- **[**削除**]**ボタン  $\circled{4}$ **[**メッセージ**]**領域からエントリを削除するボタン **[**特殊文字**]**ボタン **[**メッセージ**]**領域に特殊文字を挿入するボタン
- $(5)$ **[**メッセージ**]**領域 メッセージ出力を、この領域に配置します。この領域に入力された情報は、ス マートリレーで表示されるものと一致します。
- **[**挿入**]**ボタン  $\left(6\right)$ 選択したブロックパラメータをメッセージ出力に挿入するボタン。
- $\overline{(\overline{\mathcal{L}})}$ **[**ブロックパラメータ**]**領域 [ブロック]領域から選択したブロックの、メッセージ出力に出力できるパラメ ータを表示します。
- **[**全般パラメータ**]**領域  $(8)$ 現在の日付のような、一般的パラメータを表示します。

## メッセージ出力を配置するには

- 1. **[**ブロック**]**領域から、パラメータを出力する元となるブロックを選択します。
- 2. 必要なパラメータを、**[**ブロックパラメータ**]**領域から**[**メッセージ**]**領域に、ドラッ グアンドドロップします。**[**挿入**]**ボタンを使っても、これを実行できます。
- 3. **[**メッセージ**]**領域で、必要に応じてパラメータデータを追加できます。

# シミュレーションモード

[メッセージ出力のレイアウト](#page-127-0)

[概要](#page-188-0)

# メッセージ出力**(FL1A** および **FL1B)**

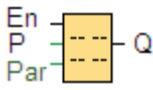

# 簡単な説明

このファンクションは、スマートリレーが RUN モードのときに、設定されたメッセージ出力を表 示します。

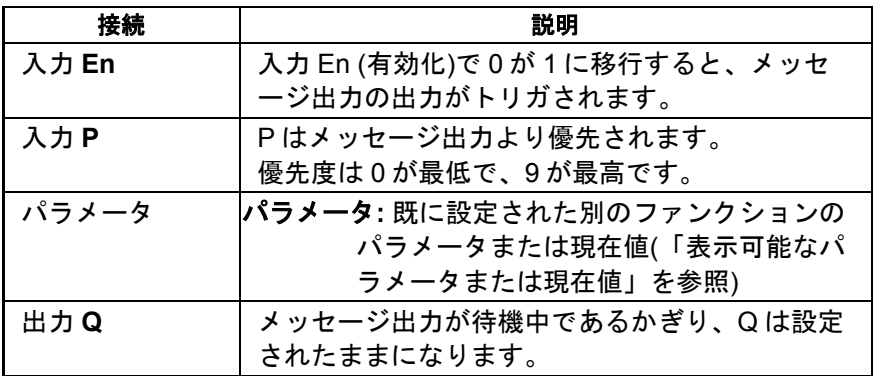

### 機能の詳細

スマートリレー が実行モード中に入力 En で信号が 0 から 1 に移行すると、設定されたメッ セージ出力を表示されます。

確認応答が無効になっている場合、入力 En で信号が 1 から 0 に移行すると、メッセージ出 力が非表示になります。

確認応答が有効になっている場合、入力 En が 0 にリセットされると、[OK]ボタンを押して 承認するまで、メッセージ出力が表示されます。メッセージが表示されている限り、出力 Q のステータスは 1 のままになります。

複数のメッセージ出力ファンクションが En=1 でトリガされた場合、最高優先度のメッセー ジが表示されます。優先度の低いメッセージは、スマートリレーの▼ボタンを押すことで表 示できます。

標準の表示とメッセージ出力の表示は、▲ボタンと▼ボタンによって切り替えることができ ます。

#### 制限事項

最大 5 のメッセージ出力ファンクションを使用できます。

### シミュレーションモード

[メッセージ出力のレイアウト](#page-127-0)

[概要](#page-188-0)

ソフトウェアスイッチ

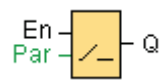

# 簡単な説明

この特殊ファンクションブロックは、機械的なモメンタリスイッチまたはオルタネイトスイ ッチの機能を提供します。

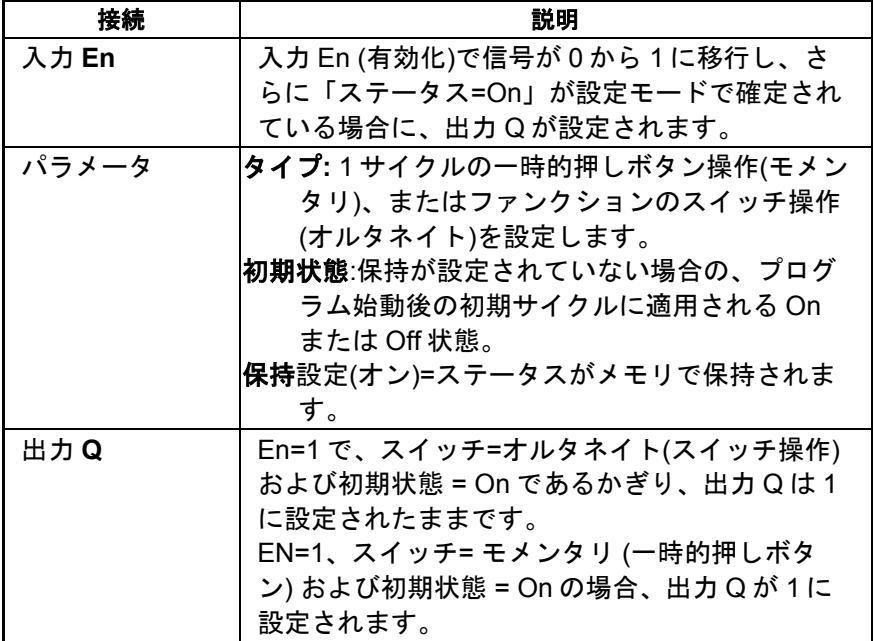

# 出荷時の状態

スイッチタイプのデフォルトはオルタネイトです。

タイムチャート

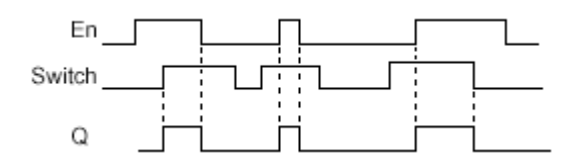

# 機能の詳細

入力 En が設定され、パラメータ[初期状態]が[On]に設定されて、[OK]で確定されている場合、 出力が設定されます。この操作は、設定されているスイッチまたは押しボタンファンクショ ンとは関係なく実行されます。

出力は以下の 3 つの場合に'0'にリセットされます。

• 入力 En での 1 から 0 への信号の移行

- モメンタリファンクションが設定されており、起動後 1 サイクル経過したとき
- 設定モードで[初期状態]パラメータがステータス[Off]を設定し、[OK]でこれが確定 されているとき

#### 設定時に注意すべき特定の特性

ソフトウェアスイッチは、一時的押しボタン操作(モメンタリ)またはスイッチ操作(オルタ ネイト)のいずれにも使用できます。初期状態パラメータで、スイッチ/押しボタンにオン(作 動)状態またはオフ状態を定義できます。

ソフトウェアスイッチに押しボタンアクションが割り付けられている場合、押しボタンがオ ンの状態のときに入力 En で 0 から 1 に移行するとき、または En=1 のときに押しボタンの 状態が Off から On に変わるときに、出力は常に 1 サイクルの間設定されます。

#### [概要](#page-188-0)

# シフトレジスタ**(FL1F)**

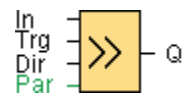

## 簡単な説明

シフトレジスタファンクションは、入力値を読み取ってビットをシフトするために使用でき ます。 出力値は設定されたシフトレジスタビットに一致します。シフト方向は入力で変更で きます。

スマートリレーFL1E では、1 つの回路プログラムで 1 つのシフトレジスタしか使用できませ んが、スマートリレーFL1F デバイスでは、1 つの回路プログラムで最大 4 つのシフトレジス タ(各シフトレジスタごとに 8 ビット)を使用できます。

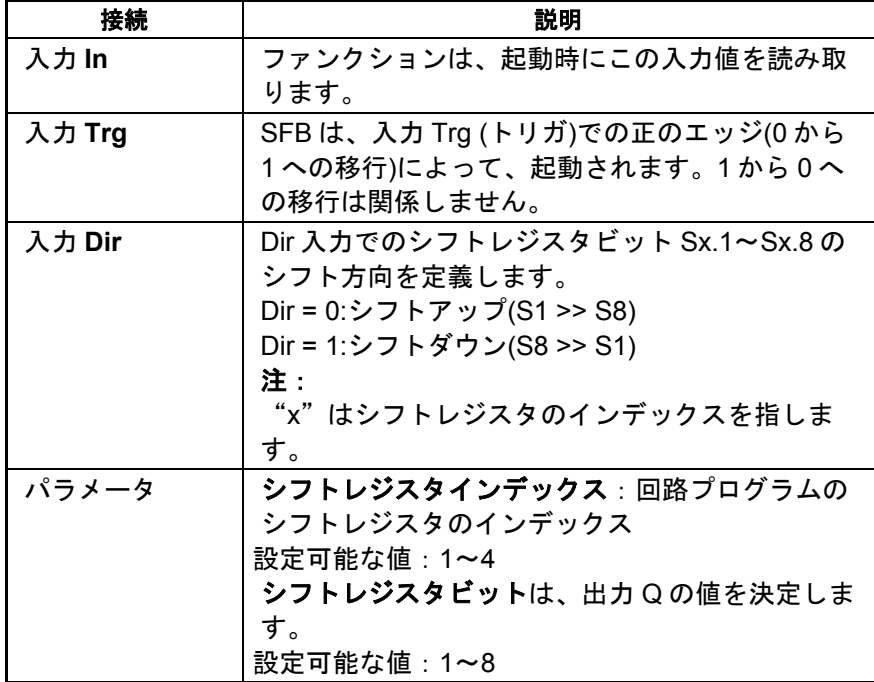

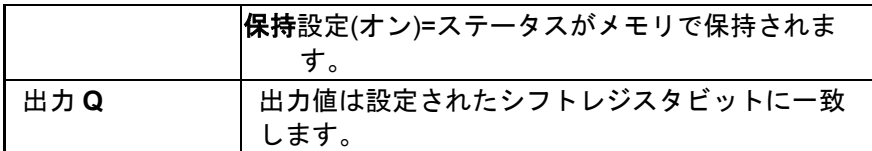

# パラメータ

スマートリレーデバイスは、4つのシフトレジスタ(各シフトレジスタごとに8ビット)を 備えています。シフトレジスタのインデックスは、回路プログラム内の 4 つのシフトレジス タの 1 つに一致します。シフトレジスタのビットは、Sx.y で番号付けされます。x はインデ ックスで、y はビット番号です。

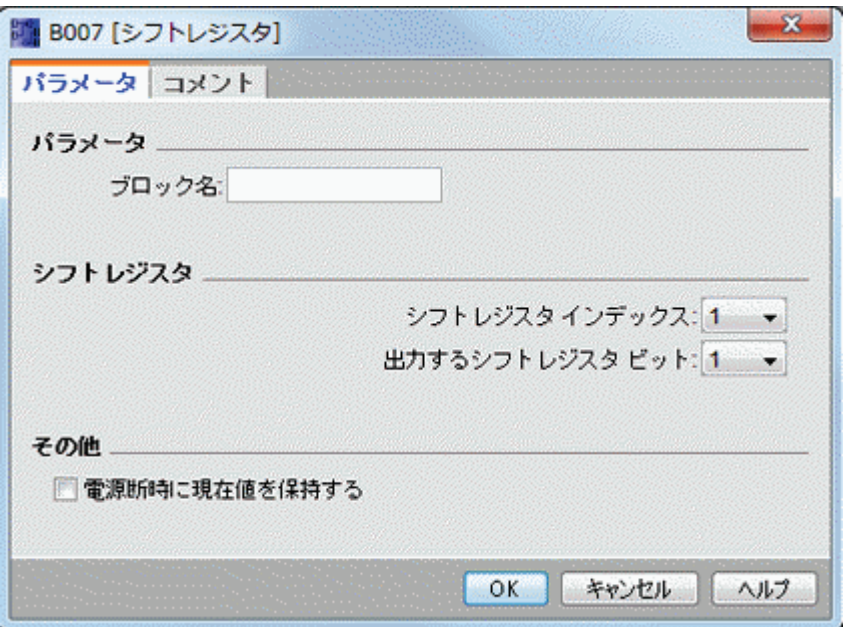

# タイムチャート

シフトレジスタインデックスが 1 の場合、シフトレジスタビットは S1.1~S1.8 になります。

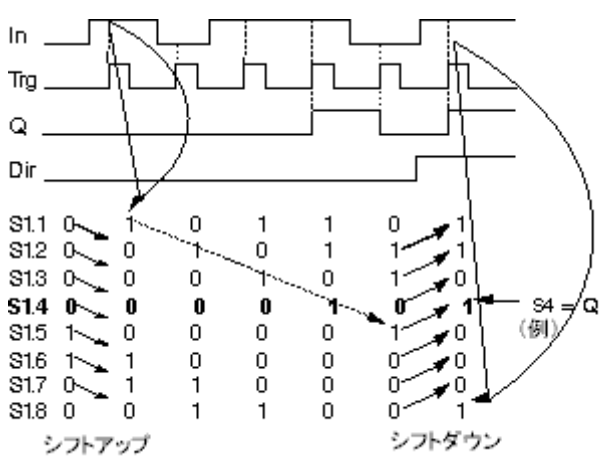

# 機能の詳細

入力 Trg (トリガ)での正のエッジ(0 から 1 への移行)により、ファンクションは入力 In の値 を読み取ります。

この値は、設定されたシフト方向に応じて[、シフトレジスタビット](#page-172-0) Sx.1~Sx.8 に書き込ま れます:

- シフトアップ: Sx.1 が入力 In の値を受入れ、Sx.1 の前回の値が Sx.2 にシフトさ れ、Sx.2 が Sx.3 にシフトされ、以下同様になります。
- シフトダウン: Sx.8 が入力 In の値を受入れ、Sx.8 の前回の値が Sx.7 にシフトさ れ、Sx.7 が Sx.6 にシフトされ、以下同様になります。

Q 出力が、設定されたシフトレジスタビットの値を出力します。

現在値保持が有効でない場合、シフトファンクションは停電後に Sx.1 または Sx.8 でもう一 度開始します。

[概要](#page-188-0)

# シフトレジスタ**(FL1C**~**FL1E)**

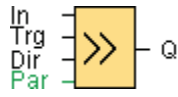

# 簡単な説明

シフトレジスタファンクションは、入力値を読み取ってビットをシフトします。 出力値は設 定されたシフトレジスタビットに一致します。シフト方向は特殊な入力で変更できます。 FL1C~FL1E シリーズのデバイスでは、1 つの回路プログラムで使用できるシフトレジスタ は 1 つのみになります。

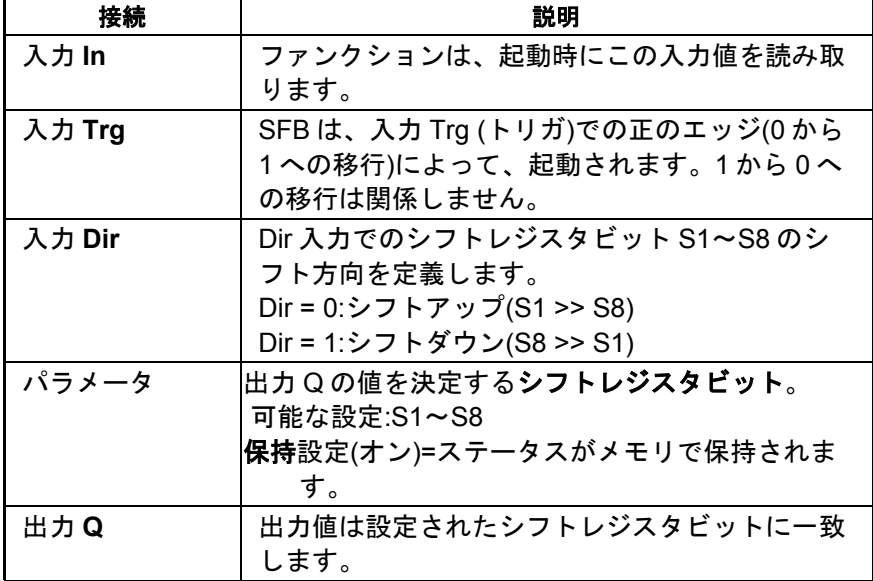

# タイムチャート

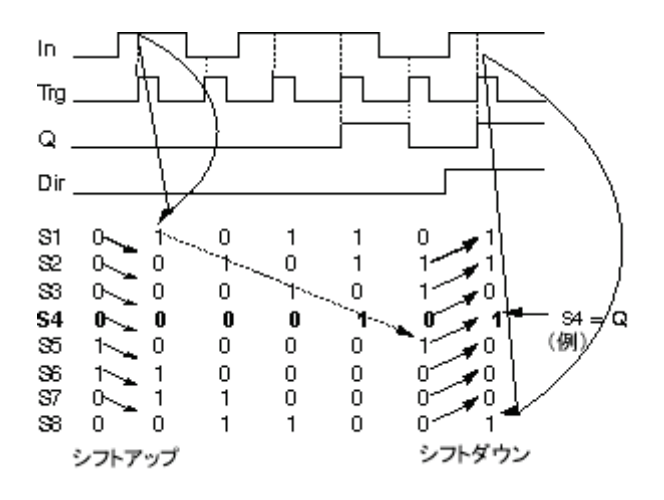

# 機能の詳細

入力 Trg (トリガ)での正のエッジ(0 から 1 への移行)により、ファンクションは入力 In の値 を読み取ります。

この値は、設定されたシフト方向に応じて[、シフトレジスタビット](#page-172-0) S1 または S8 に書き込 まれます:

- シフトアップ:S1 が入力 In の値を受入れ、S1 の前回の値が S2 にシフトされ、S2 が S3 にシフトされ、以下同様になります。
- シフトダウン:S8 が入力 In の値を受入れ、S8 の前回の値が S7 にシフトされ、S7 が S6 にシフトされ、以下同様になります。

Q 出力が、設定されたシフトレジスタビットの値を出力します。

現在値保持が有効でない場合、シフトファンクションは停電後に S1 または S8 でもう一度 開始します。

[概要](#page-188-0)

# アナログ演算エラー検出

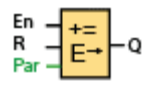

# 簡単な説明

参照されたアナログ演算ファンクションブロックにエラーが発生すると、アナログ演算エラー検出ブロ ックが出力を発生します。

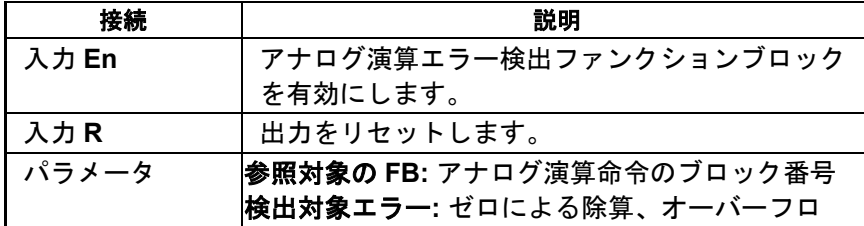

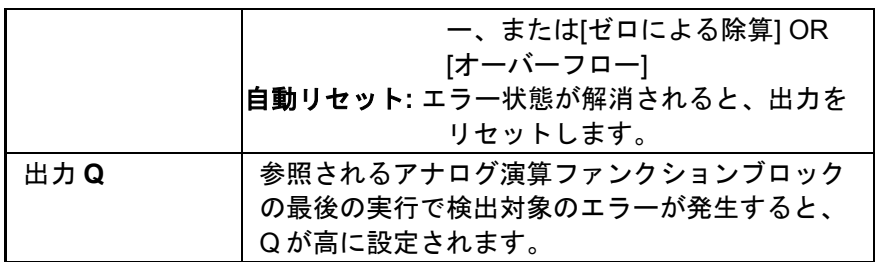

 $FI1A$ FL1E

**FL1A**~**FL1D:** FL1E よりも前には、アナログ演算エラー検出ファンクションブ ロックは存在しませんでした。

## パラメータ参照対象の **FB**

参照対象 FB のパラメータ用の値は、既にプログラムされているアナログ演算ファンクショ ンブロックのブロック番号を参照します。

# 機能の詳細

アナログ演算エラー検出ファンクションブロックは、参照対象のアナログ演算ファンクショ ンブロックにエラーが発生すると、出力を設定します。 ゼロによる除算エラー、オーバーフ ローエラー、またはどちらかのタイプのエラーが発生したときに、出力を設定するように、 ファンクションをプログラムすることができます。

[自動リセット]チェックボックスを有効にすると、ファンクションブロックが次に実行され る前に、出力がリセットされます。 有効にしなかった場合、アナログ演算エラー検出ブロッ クが R パラメータでリセットされるまで、出力はその状態を保持します。

スキャンサイクルで、参照対象のアナログ演算ファンクションブロックが、アナログ演算エ ラー検出ファンクションブロックより前に実行すると、エラーはそのスキャンサイクルで検 出されます。参照対象のアナログ演算ファンクションブロックが、アナログ演算エラー検出 ファンクションブロックの後に実行すると、エラーは次のサイクルで検出されます。

#### アナログ演算エラー検出論理表

下表で、「検出対象エラー」は、検出する対象のエラータイプを選択するアナログ演算エラ ー検出命令のパラメータを示します。 Zero は、アナログ演算命令によって、実行の終了時 点で設定されるゼロによる除算のビットを示します: 1 はエラーが発生した場合、0 は発生し なかった場合です。 OF は、アナログ演算命令によって設定されるオーバーフロービットを 示します: 1 はエラーが発生した場合、0 は発生しなかった場合です。 [ゼロによる除算] OR [オーバーフロー]は、参照対象のアナログ演算命令の、ゼロによる除算ビットとオーバーフ ロービットの論理 OR を示します。 出力(Q)は、アナログ演算エラー検出ファンクションの 出力を示します。 x は、ビットが"0"または"1"で、出力に影響しないことを示します。

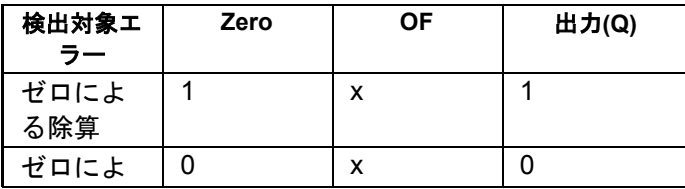

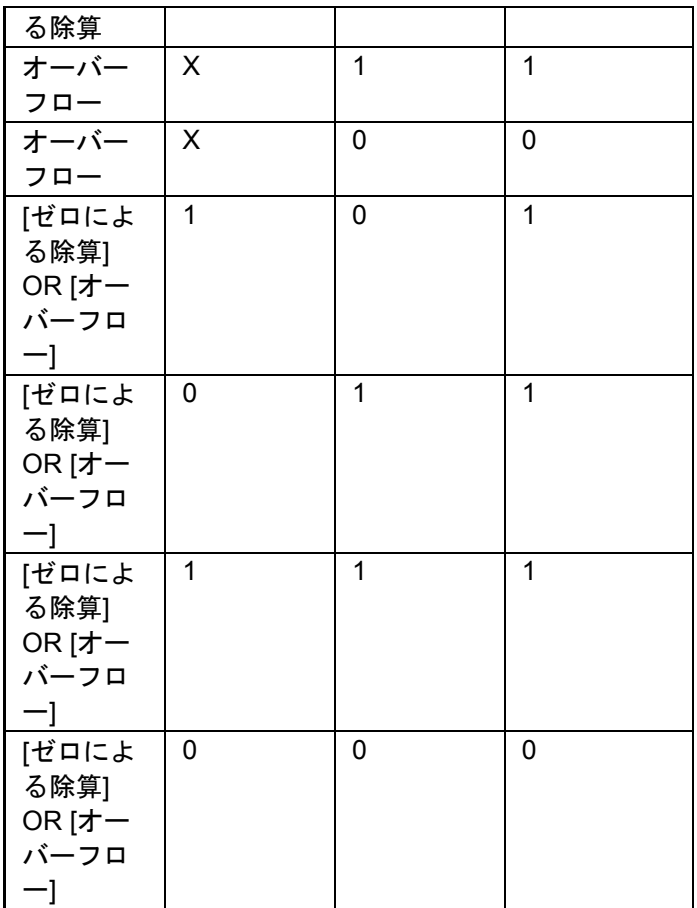

参照対象のアナログ演算 FB が存在しない場合、出力は常に 0 です。

# [概要](#page-188-0)

# **LAD** エディタの追加機能

LAD 回路プログラムでは、[AND↑ (立ち上がり検出)]命令および[NAND ↓ (立ち下がり検 [出\)](#page-185-0)]命令を、その他機能のグループで使用できます。

# データログ プロファイル**(FL1F** のみ**)**

データログとは**?**

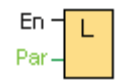

データログを設定して、回路プログラム内のファンクションブロックとメモリ領域の現在の 値を記録することができます。

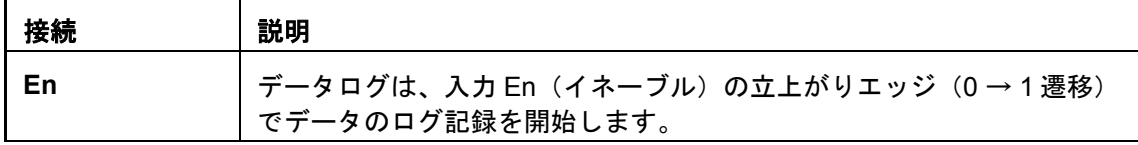

# 簡単な説明

以下に示す WindLGC のナビゲーションツリーでデータログプロファイルにアクセスできま す。

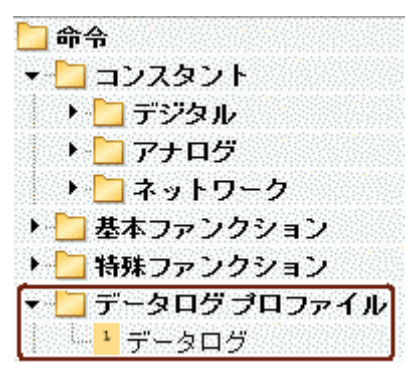

回路プログラム当たり 1 つのデータログを設定できます。データログを設定すると、ナビゲ ーションツリー内のアイコンはグレーになり、アイコンを選択できなくなります。

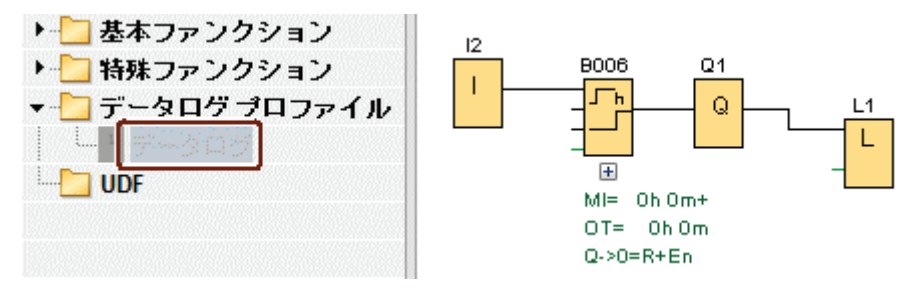

#### データログの設定

回路プログラムでは、ファンクションブロックと以下のメモリ領域の現在の値を記録するデ ータログを 1 つだけ設定することができます。

- I
- Q
- M
- AI
- AQ
- AM

デジタル I/O とメモリの場合、8 ビットのグループ (たとえば I1~I8、Q9~Q16、M17~ M24)でデータをログする必要があります。アナログデータの場合、ログ記録する値を 1 つ (たとえば AI1、AQ2、AM1 など)選択します。ファンクションブロックの値は、値のタイ プ(デジタルまたは非デジタル)に応じて 8 ビットのグループか単一値で設定します。

データログには最大 32 項目(アナログ値または8 ビットのデジタルグループ)をログ記録 できます。

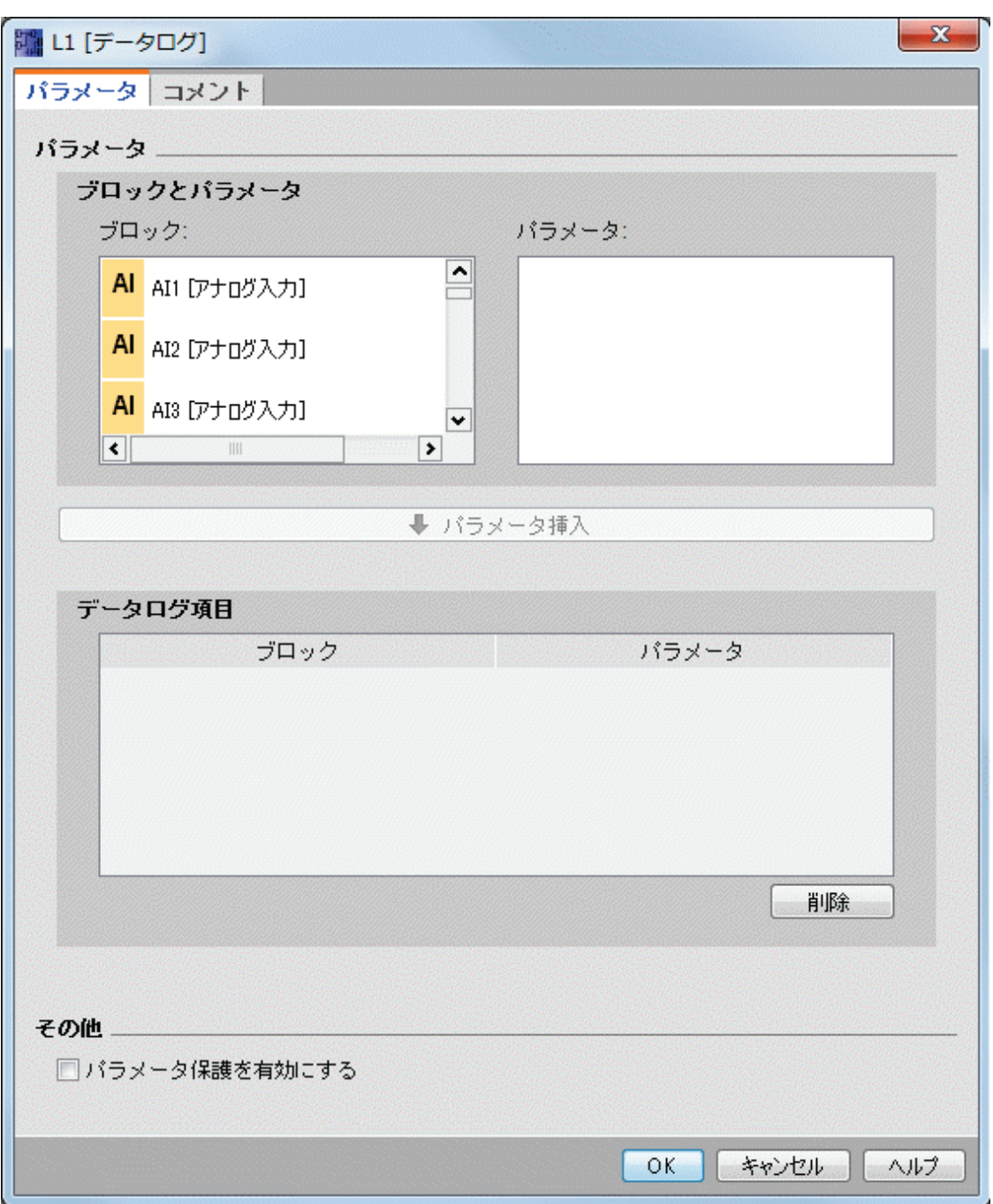

データログは WindLGC からのみ設定できます。スマートリレーデバイスから、データログ を作成、設定、または削除することはできません。

### データログの転送

データログを設定した後、スマートリレーFL1F デバイスに回路プログラムをダウンロード できます。FL1F デバイスは内部 EEPROM にデータログを格納します。

データログは、.CSV 形式で PC または microSD メモリーカードに転送できます。内部 EEPROM から PC にデータログをアップロードするには、メニューコマンド[[ツール](#page-62-0)->転送 - $\geq$ データログのアップロード (FL1F のみ) ] を使用します。スマートリレーFL1F デバイスが STOP モードになければなりません。

#### アップロードしたデータログを開く

データログを PC に正しくアップロードした後、この.CSV ファイルをダブルクリックする と、Microsoft Excel でファイルが開きます(デフォルト)。テキストエディタでこれを開く こともできます。

**UDF**(**FL1F** のみ)

**UDF** とは**?**

**UDF** とは**?**

UDF (ユーザー定義ファンクション ブロック)は、ファンクションブロックのグループで 構成された回路ロジックを取り扱うための簡単な方法であり、1 つの回路プログラムの複数 の場所で、または複数の回路プログラムで使用されます。UDF を使用すると、共通したブロ ックのセットを複数の箇所にコピーして貼り付ける必要がなくなるため、接続線の少ない読 みやすいプログラム回路が得られます。UDF を使えば、回路の論理構造のすべてを 1 箇所 で変更することができます。

UDF を作成して使用するには、以下の手順に従います。

- 1. 編集モード**:**UDF を作成して編集する
	- メニューまたはツールバーを用いて新しい UDF を作成すること ができ、また作成した UDF を編集することができます。
	- 既存の回路プログラムで選択したブロックのグループを新しい UDF の開始コンテンツとして使用できます。
	- UDF は UDF ライブラリパスに保存でき、後でこの UDF をイン ポートできます。
	- ユーザー専用の UDF ライブラリを作成することもでき、サード パーティから UDF ライブラリをコピーすることもできます。

2. 使用モード:FBD または別の UDF (ネストされた UDF) で UDF を使用する

UDF をインポートしていれば、一般のファンクションブロックと同様にブロックツリーで UDF を利用可能です。一般のファンクションブロックと同じように使用することができます。

#### **UDF** の作成

[[ファイル](#page-32-0)->新規作成] メニューコマンドで空の UDF を作成することができます。

**NINGELXXDO** B<sup>o</sup> ファンクション ブロック図(FBD) サ ラダー図(LAD) \$>> ユーザー定義ファンクション ブロック図(UDF)

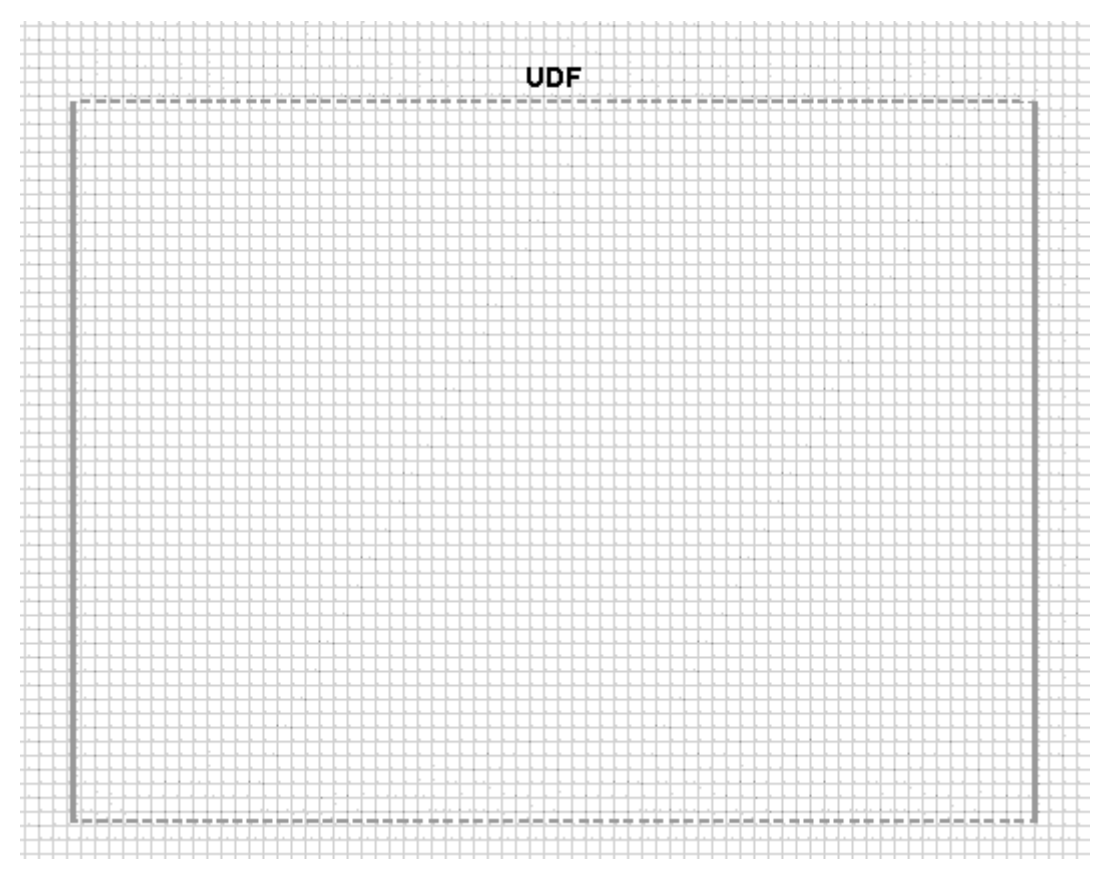

UDF には、その編集領域を示す長方形があります。この領域の位置と寸法は編集することが できます。

UDF に対する制限

- 入力 (アナログ + デジタル):8
- 出力(アナログ + デジタル):4
- パラメータ:8

# 注記

すべてのブロックを UDF に追加できるわけではありません。以下に示す項目は UDF に追加 できません。

- 入力
- 出力
- アナログ入力
- アナログ出力
- M8
- $M25 \sim M31$
- シフトレジスタ
- PI 制御
- データログ
- メッセージテキスト

選択した図から UDF を作成することもできます。新しい UDF を作成するには、ブロックを 選択し、右クリックして以下のコンテキストメニューから①を選択します。

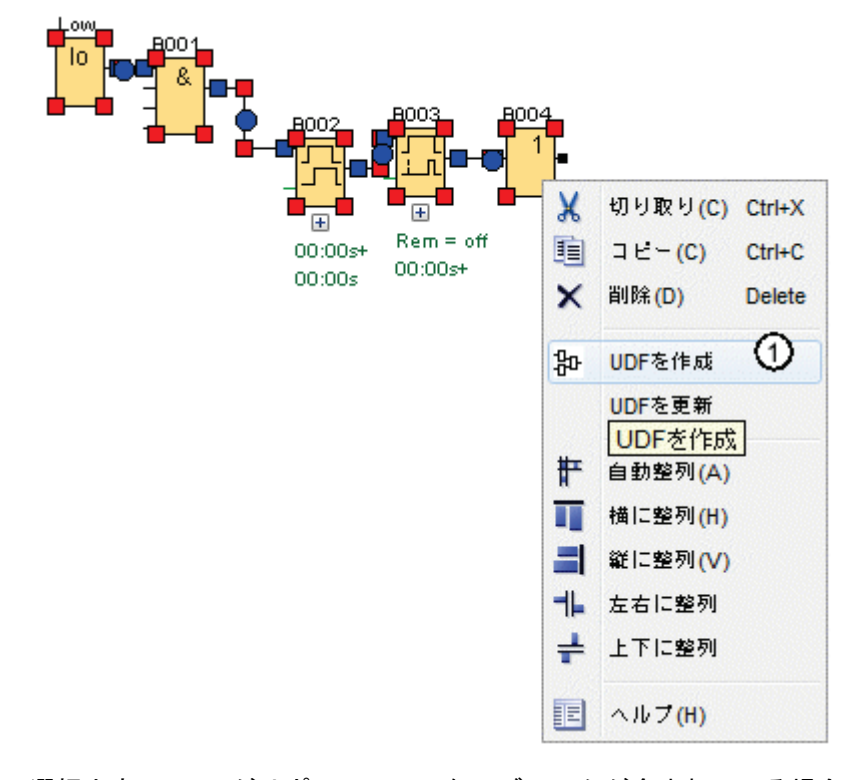

選択内容に UDF がサポートしていないブロックが含まれている場合、WindLGC は UDF か らこれらを除外します。 含まれるファンクションブロックが除外されたブロックに接続され ている場合、WindLGC は、除外されたブロックの代わりに入力または出力を作成します。 入力と出力の数が制限を超えた場合、WindLGC は、制限を超えた入力または出力を作成し ません。

WindLGC は UDF を作成し、UDF エディタでこれを開きます。

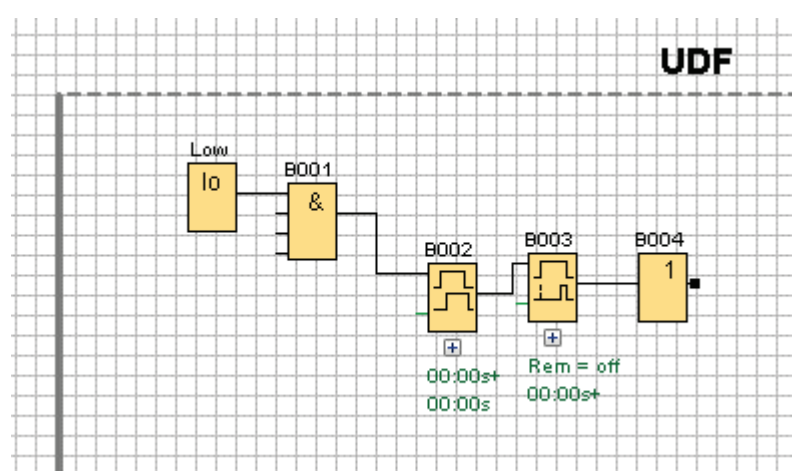

**UDF** の編集

# コネクタを追加**/**削除

UDF の編集長方形領域の左側または右側にブロックから接続線をドラッグすることで、入力 /出力を作成することができます。

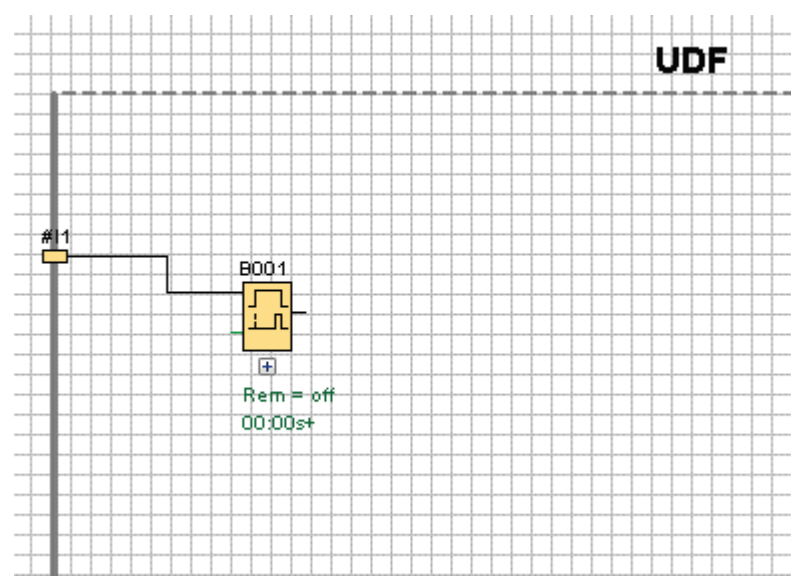

入力/出力を削除するには、黄色のコネクタ図を選択してコンテキストメニューから①を選択 します。対応する接続線も削除されます。

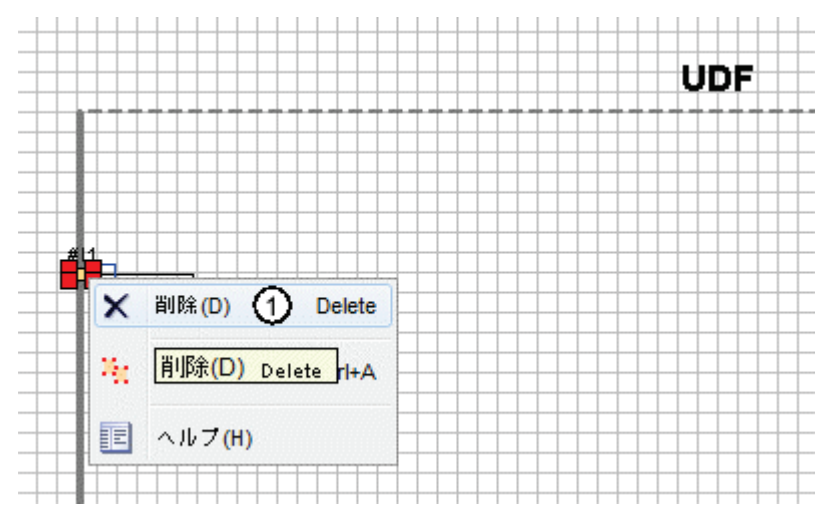

# **UDF** プロパティを設定

UDF プロパティには、識別子、パスワード、、コネクタ名、パラメータ、コメントなどの情 報が含まれています。UDF プロパティを編集するには、UDF 編集ボックスの上方の識別子 テキストをダブルクリックするか、メニューコマンド[編集->UDF [プロパティを編集](#page-48-0)] を使用 します。以下のダイアログが表示されます。

#### 基準材料

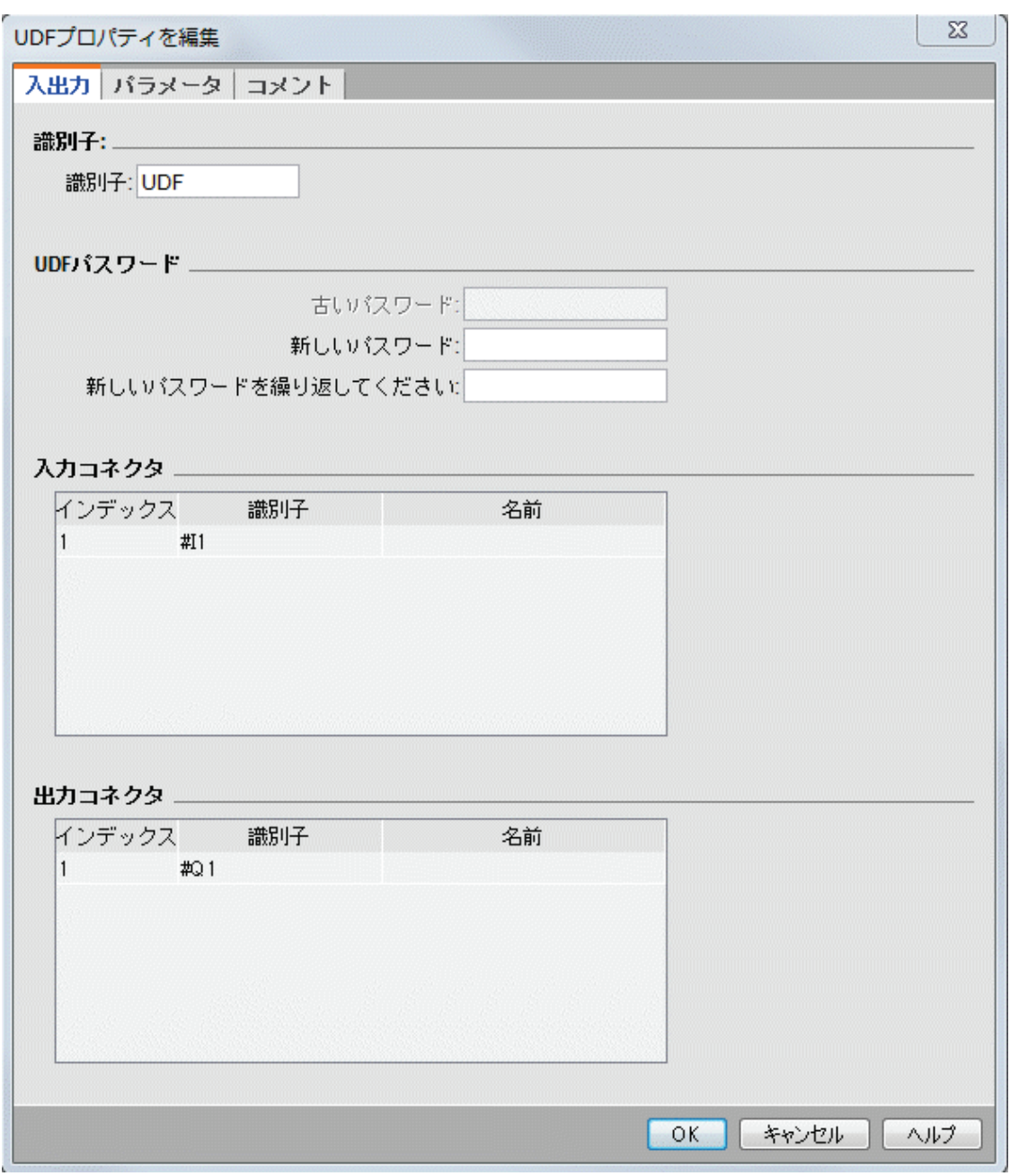

ダイアログには、以下の 3 つのタブがあります。

- I/O
- パラメータ
- コメント

# **I/O** 固有のタブ

このタブで、識別子、UDF パスワード、および入力コネクタと出力コネクタの名前を設定す ることができます。

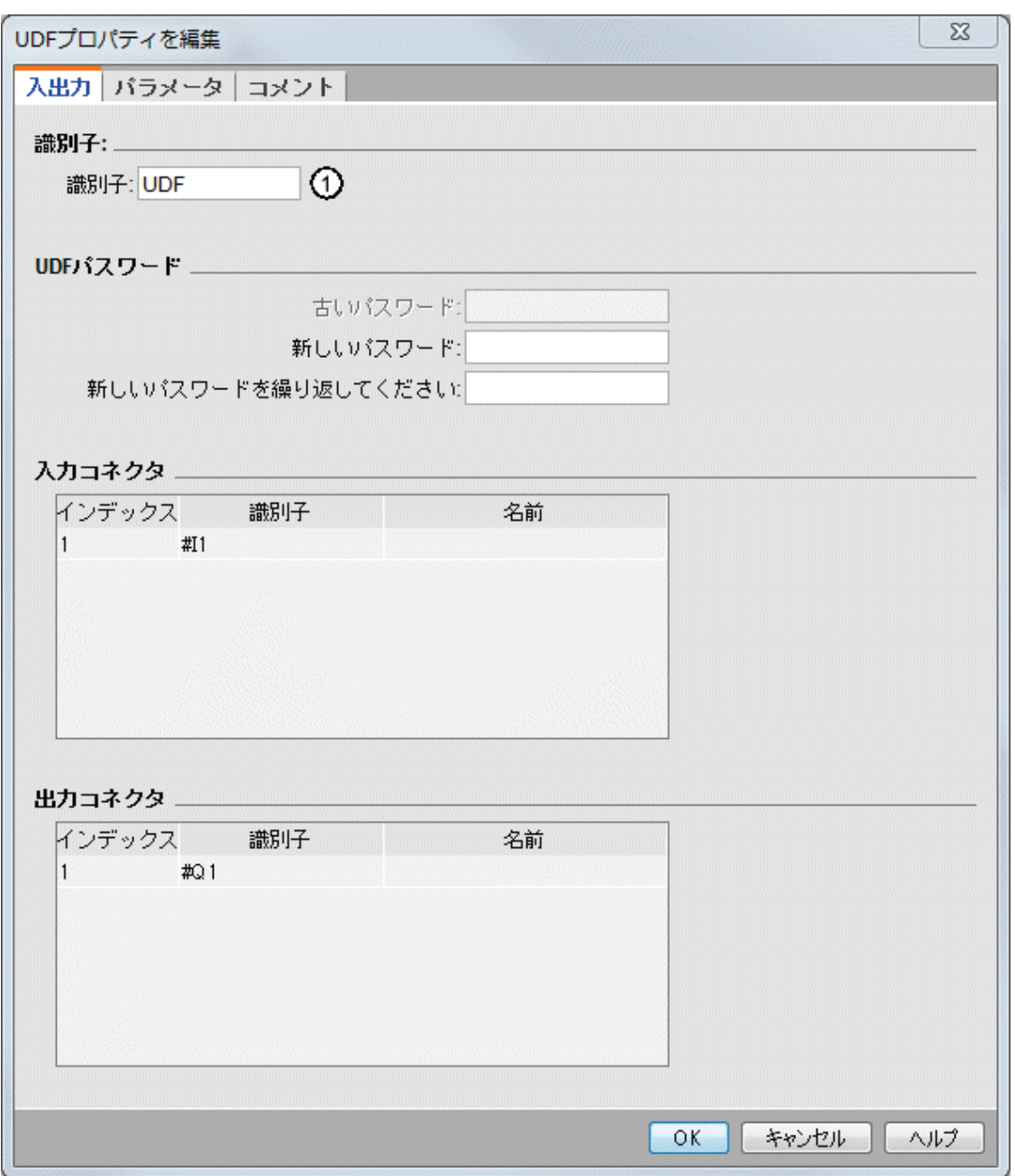

上のダイアログのフィールド①で、UDF の識別子を入力することができます。識別子は、デ フォルトで「UDF」です。

UDF パスワードにより、UDF の詳細を非表示にすることができるので、詳細を表示せずに UDF ライブラリを配信することができます。使用モードで、UDF を右クリックし、以下の コンテキストメニューのリストで②を選択して UDF を展開すると、その詳細を表示できま す。

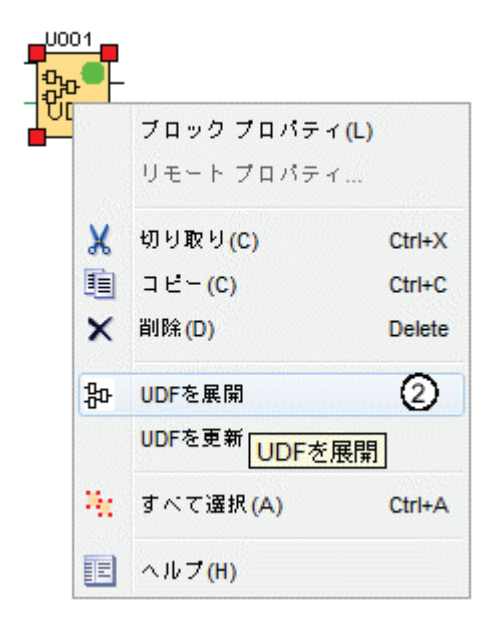

UDF のパスワードを設定しなかった場合、①を選択したときに、展開された UDF コンテン ツが表示されます。

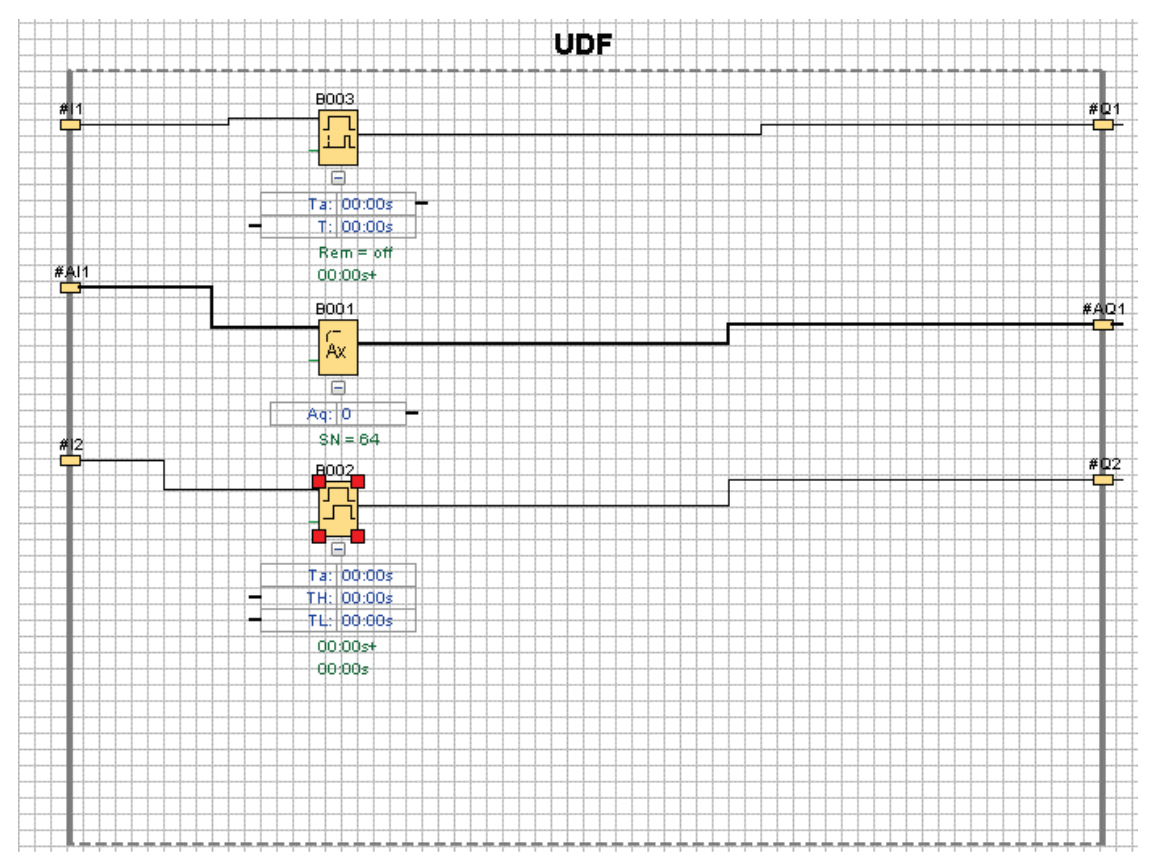

UDF のパスワードを設定していて、①を選択した場合、展開された UDF コンテンツを表示 するには、最初にパスワードを入力する必要があります。

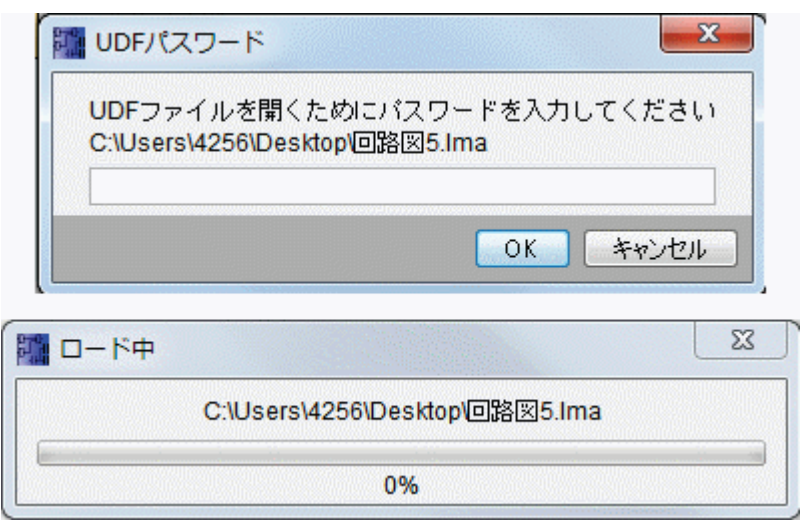

# パラメータ固有のタブ

このタブでは、UDF のパラメータを設定することができます。

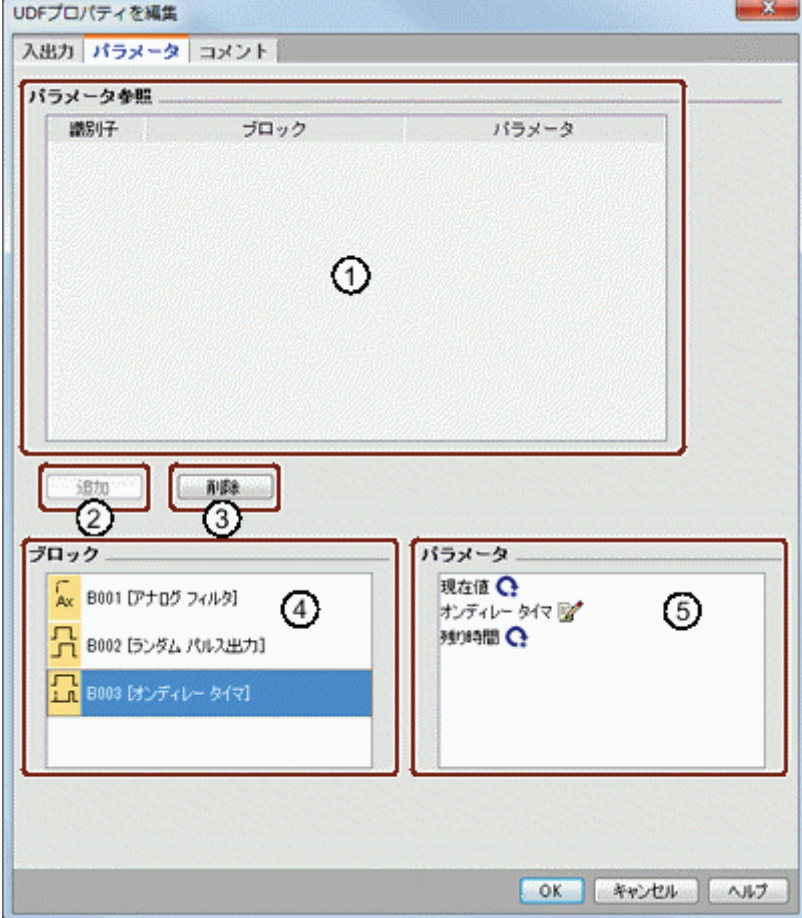

UDF で使用されているファンクションブロックの利用可能パラメータを UDF のパラメータ として参照することができます。④は、ファンクションブロックを表示し、⑤は、選択した

ブロックに含まれるパラメータを表示します。パラメータをダブルクリックするか、②を使 用して、⑤から①にパラメータを移動します。

①からパラメータを削除するには、パラメータを選択して③をクリックします。これにより、 パラメータは再び⑤に表示されます。

①の最初の列を使用して各パラメータを識別します。各パラメータに固有の識別子を設定し ます。

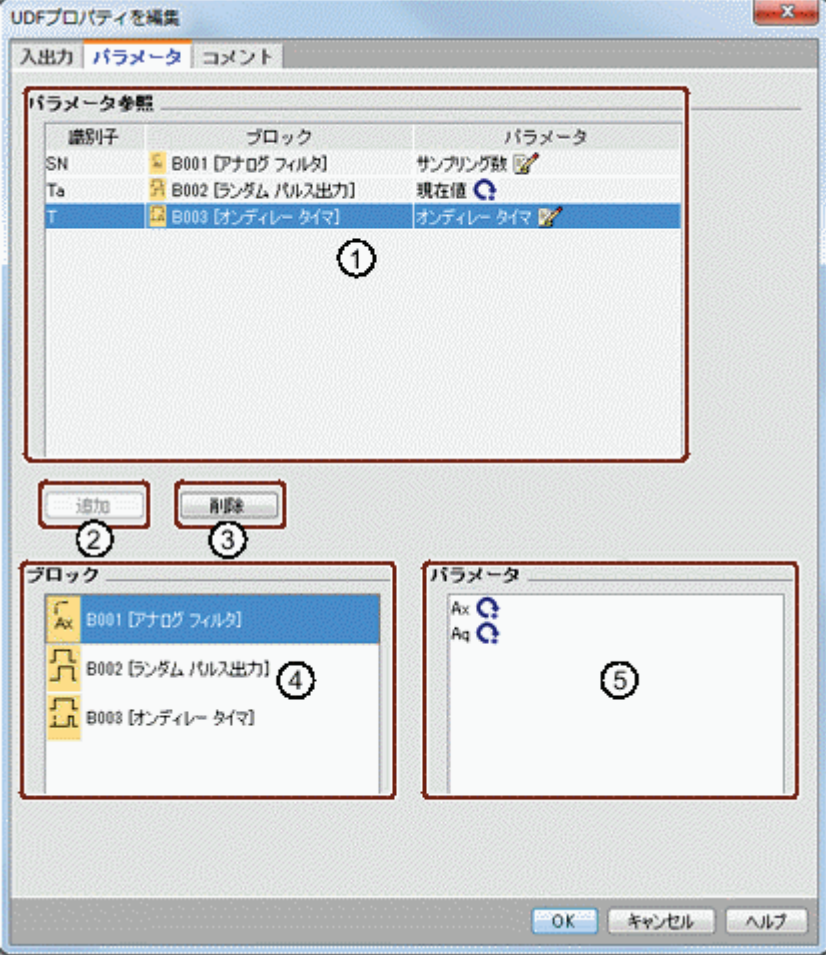

# コメント固有のタブ

このタブを使用して、UDF の説明を追加することができます。

コメントには、UDF の使用方法、入力と出力の関数、およびその他の詳細を記載することが できます。デフォルトでは、コメントは、UDF 編集ボックスの右に表示されますが、選択し たどの場所にでも配置できます。

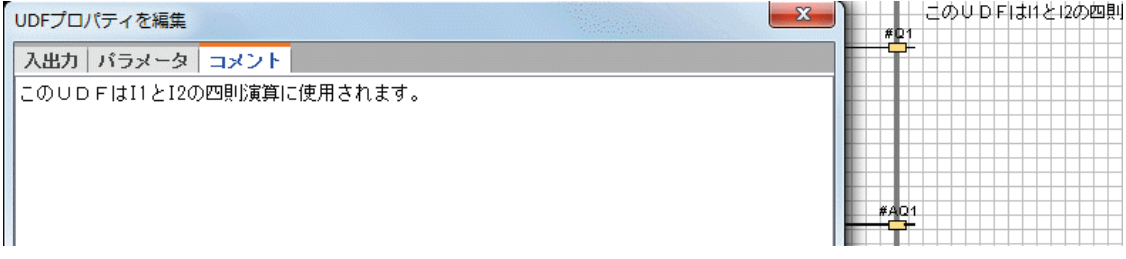

# **UDF** 識別子

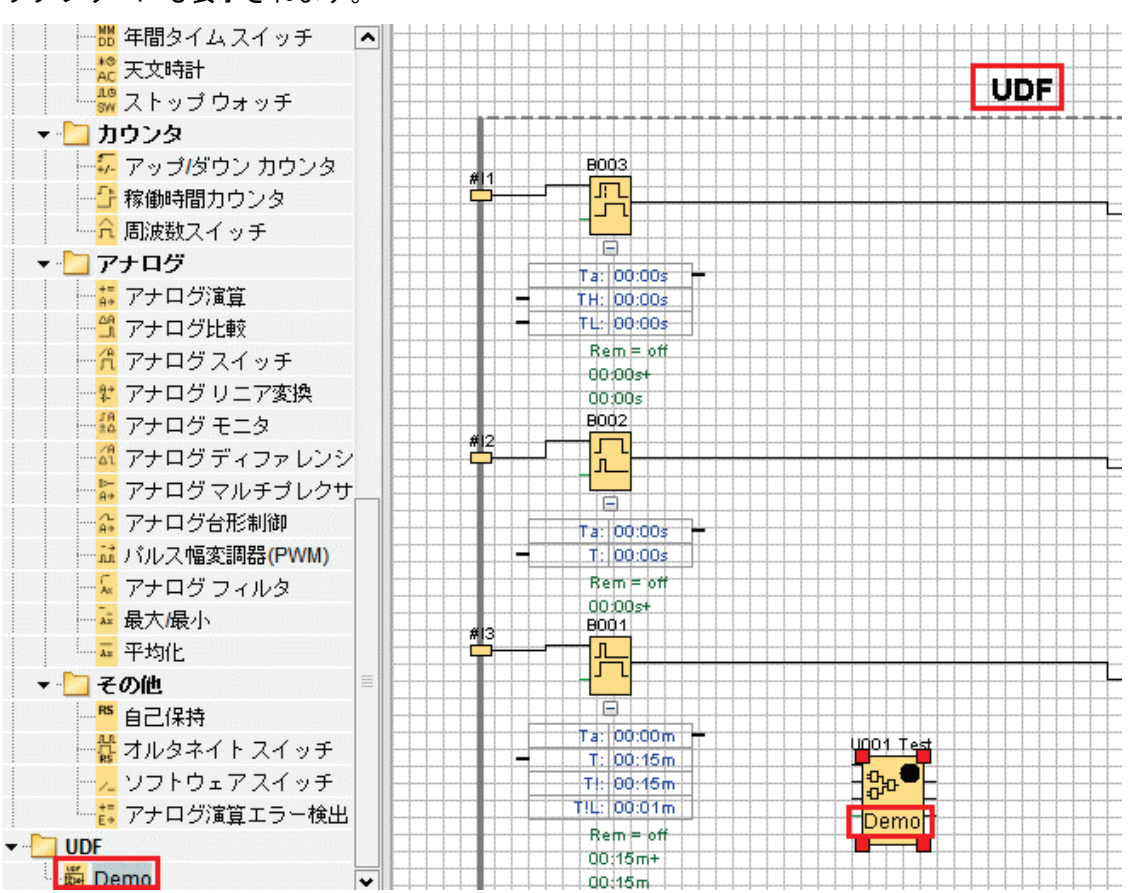

UDF 識別子は、簡単で短い UDF の識別子として UDF 編集ボックスに表示され、またブロ ックツリーにも表示されます。

展開された UDF の上方にある UDF 識別子をダブルクリックして以下の[プロパティ]ダイア ログを開きます。UDF 名には最大 8 文字を入力できます。以下のダイアログで、UDF をパ スワード保護することもできます。
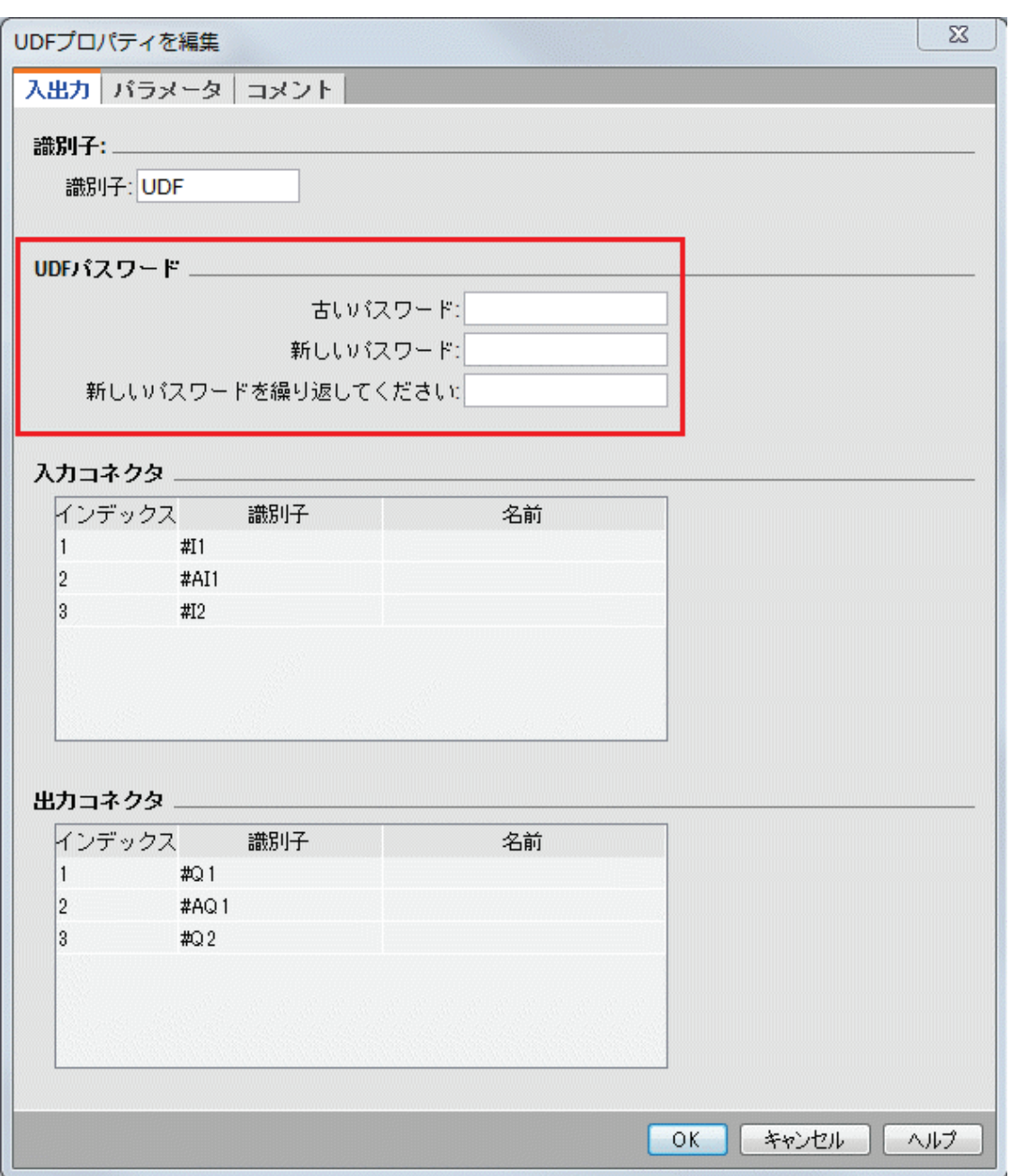

# **UDF** ブロックのユーザー定義名

UDF のユーザー定義名を設定することもできます。これは、回路プログラム内の他のファン クションブロックとして UDF の上方に表示されるブロック名です。

UDF のユーザー定義名を設定するには、UDF ブロックをダブルクリックして以下のダイア ログを表示します。

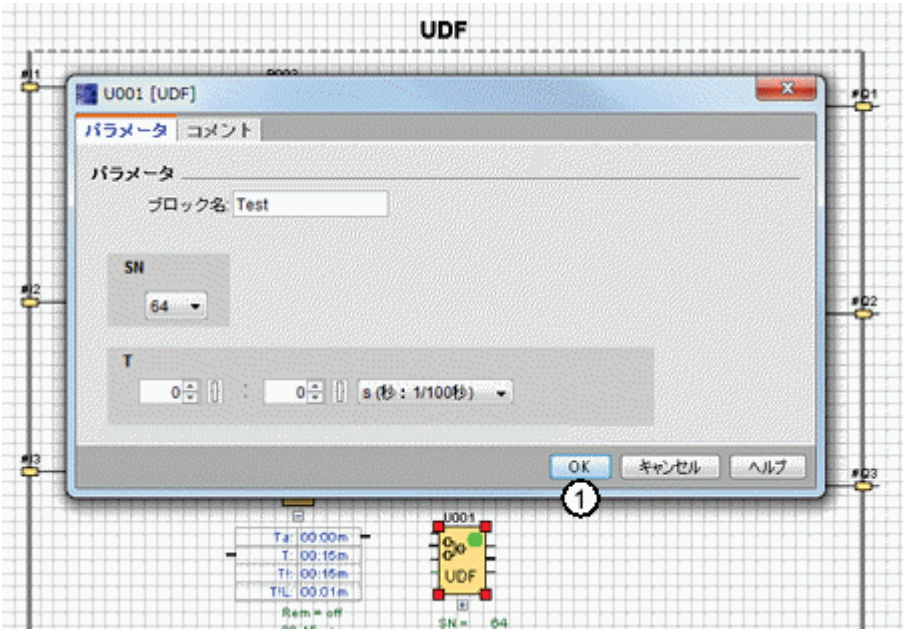

上のダイアログで、UDF の名前を入力して①をクリックします。これにより、新しい UDF ブロック名が表示されます。

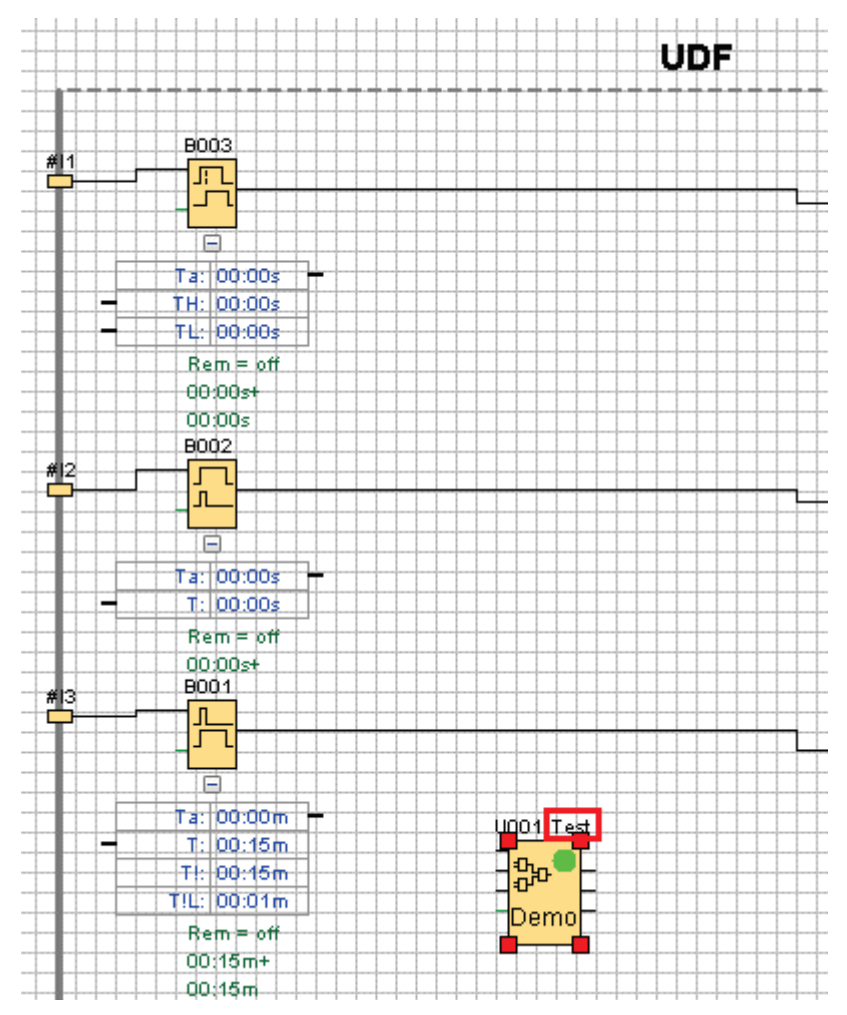

**UDF** の保存

## **UDF** の保存

■ キクリックするか、メニューバーから[[ファイル](#page-34-0)->保存](ファイル->[名前を付けて保存](#page-35-0)] を 選択することで、単一の UDF を.Ima ファイルとして保存することができます。

**UDF** ライブラリの保存

単一 UDF または複数 UDF のフォルダを表す UDF ライブラリ構造を設定することができま す。UDF ライブラリパスの設定については、[ツール->[オプション](#page-106-0): UDF] を参照してくださ い。

### 編集モードでのバージョン管理

必要に応じて UDF を修正することにより、新しいファンクションを追加したり論理問題を 解決したりできます。WindLGC は、「バージョン」を使用して差異を識別しています。有 **効なバージョン範囲は 0.0.1~255.255.255 です。UDF に変更を加えて ■ をクリックした場** 合、以下のダイアログが表示されます。

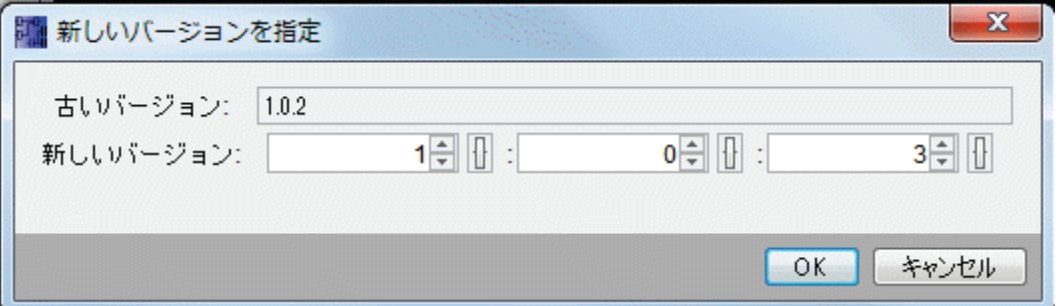

新しいバージョンは、前回の値をインクリメントする必要があります。たとえば、上の例で、 バージョン 1.0.3 または 0.254.3 は無効になります。

### **FBD** 回路プログラムまたは別の **UDF** で **UDF** を使用

UDF ライブラリを設定するには、以下の 2 つの方法があります。

- [ツール->[オプション](#page-106-0): UDF] メニューコマンドを選択する
- 以下の命令ツリーで「UDF」を右クリックし、①を選択して UDF ライブラリを 設定するためのダイアログを呼び出します。

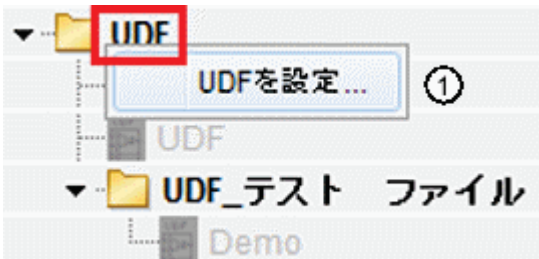

ブロックツリーに、設定されている UDF と UDF ライブラリが表示されます。

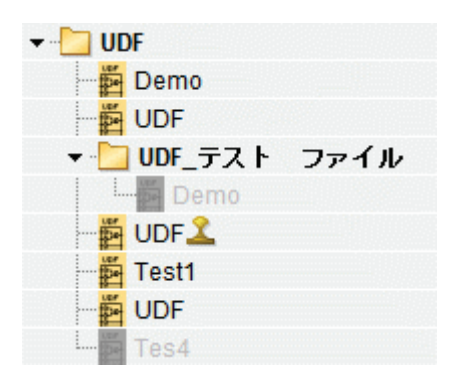

# 注記

回路プログラムですべての UDF が使用できるわけではありません。無効な UDF はブロック ツリーに表示されますが、グレー表示になっています。以下の条件の 1 つ以上に合致すれば、 UDF は無効です。

- UDF にブロックまたはコネクタがない
- UDF に入力または出力のコネクタがあるが、ブロック接続がない
- UDF にブロックが含まれているが、入力または出力のコネクタがない

回路プログラムには、最大で 16 種類の UDF と合計で 64 以下の UDF インスタンスを含める ことができます。

回路プログラム内で、UDF との相互作用は他のファンクションブロックに対して一貫性を保 ちます。たとえば、ダブルクリックによって以下のダイアログが表示されます。このダイア ログで、ユーザー定義名とコメントを、他のファンクションブロックとして設定できます。

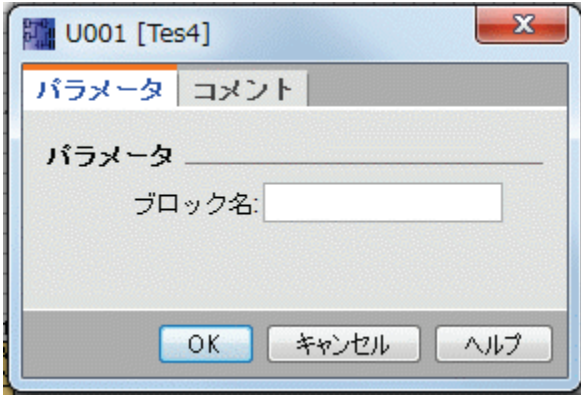

同様に、他のブロックは UDF パラメータを参照することができ、ファンクションブロック のパラメータボックスの入力コネクタを UDF ブロックのパラメータボックスの出力コネク タにドラッグすることができます。

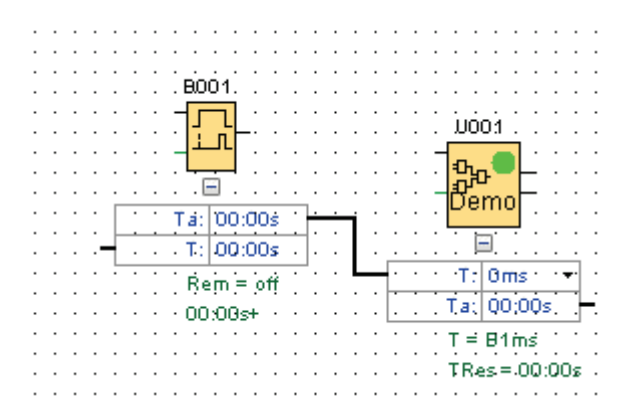

編集可能 UDF パラメータ[をメッセージテキスト](#page-284-0) に含めることができます。

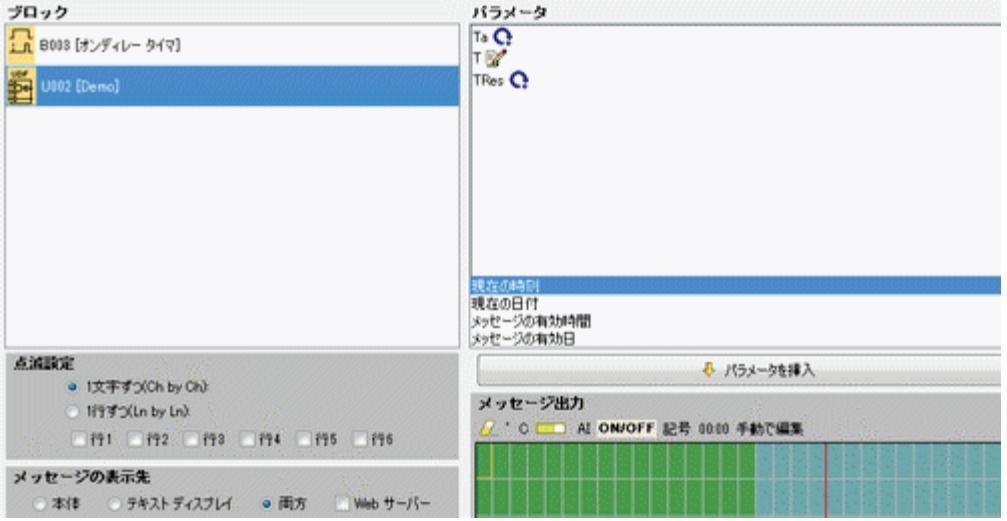

# 注記

UDF の入力コネクタを反転することはできません。

UDF が、すでにプログラムされた別のファンクションブロックが提供するパラメータを内部 で参照する場合、回路プログラムでたとえば UDF を使用すると、このパラメータは、**U\***と 表示されます。

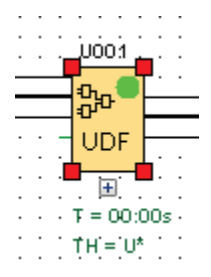

### **UDF** バージョンの同期化

複数の回路プログラムで UDF を使用できます。UDF を新しいバージョンに更新した場合、 UDF インスタンス(ネストされた UDF インスタンスを含む)を新しいバージョンに同期化 してください。UDF の使用状況に応じて、WindLGC は、UDF 更新に関連するさまざまな条 件を示します。

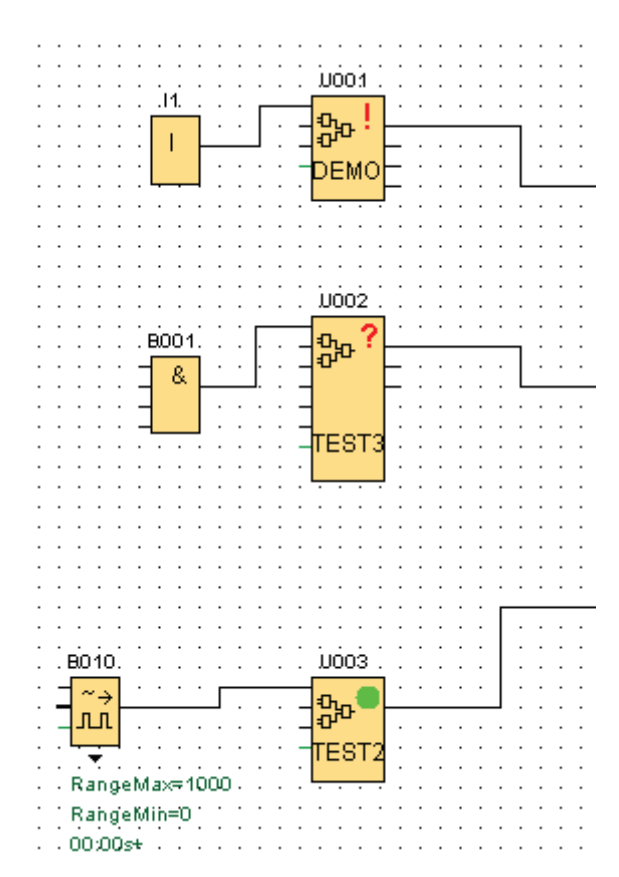

WindLGC は、右上隅に警告信号(!)を表示し、UDF が最新でないことを通知します。ブロ ックを右クリックして、以下のコンテキストメニューから①を選択すると、UDF を新バージ ョンに更新することができます。

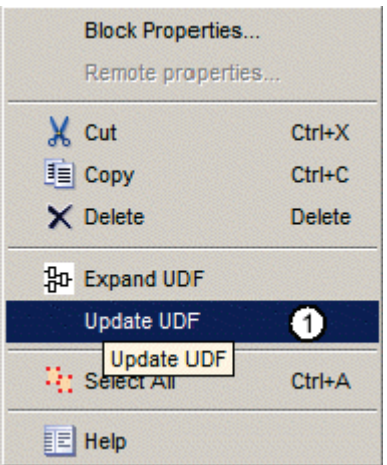

現在のライブラリで UDF を利用できない場合、クエスチョンマーク(**?**)が表示されます。 現在の UDF ライブラリに UDF を再インポートして、この問題を取り除く必要があります。

緑色のマーク(■)は、UDF が設定されて最新バージョンであることを示します。

複数の UDF を一度に更新することもできます。UDF のグループを選択し、右クリックして、 以下のコンテキストメニューから①を選択します。競合がある場合、競合なしに更新できる UDF のみが更新されます。競合のある UDF はそのまま放置され、情報ウィンドウに異常レ ポートが生成されます。

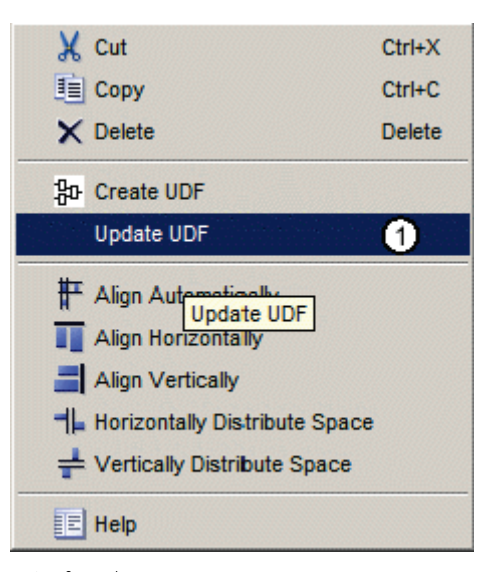

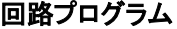

回路プログラム

WindLGC を使用すると、すぐに独自の回路プログラムの設計を開始できます[。「チュート](#page-112-0) [リアル」セ](#page-112-0)クションには、回路プログラムの作成とシミュレーションに関する詳細情報が記 述されています。

最初に、WindLGC ソフトウェアを使用してプログラムを作成し、プログラムを実行するた めに必要最小限のスマートリレーバージョン[を算出します](#page-73-0)。

特定プログラム設定は必要ありません。

プログラムを実行するために使用可能なスマートリレーデバイスタイプの決定には、次の複 数の要素が影響します。

- 使用する I/O 数
- 回路プログラム[のメモリ要](#page-332-0)件
- 特定 SFB の使用

スマートリレーハードウェア

### スマートリレーハードウェアシリーズ

WindLGC では、多種のスマートリレーデバイスシリーズ用プログラムが作成できます。パ フォーマンス、メモリスペース、プログラムブロック数(マーカ(内部リレー)ブロックな ど)、デバイス構造などが異なります。

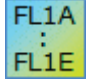

ファンクションはデバイス固有で異なるため、スマートリレーバージョンとそ のバージョンステータスを考慮する必要があります。スマートリレー形番の接 尾辞でバージョンステータスを識別できます。

現在のスマートリレーバージョンは第 6 世代に属します。FL1E などの形番の最 後の文字で識別できます。

# 現在のデバイス

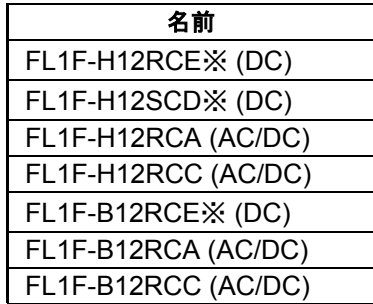

※アナログ入力付き

これらのすべてのデバイスのメモリスペースは同等です。

標準デバイスでは、次の増設モジュールが使用可能です。

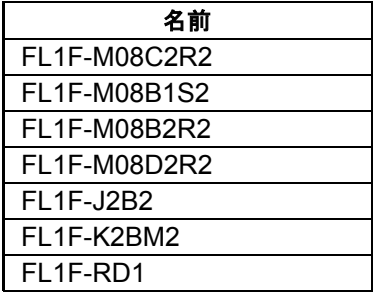

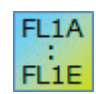

# スマートリレーバージョンに依存した特殊ファンクション

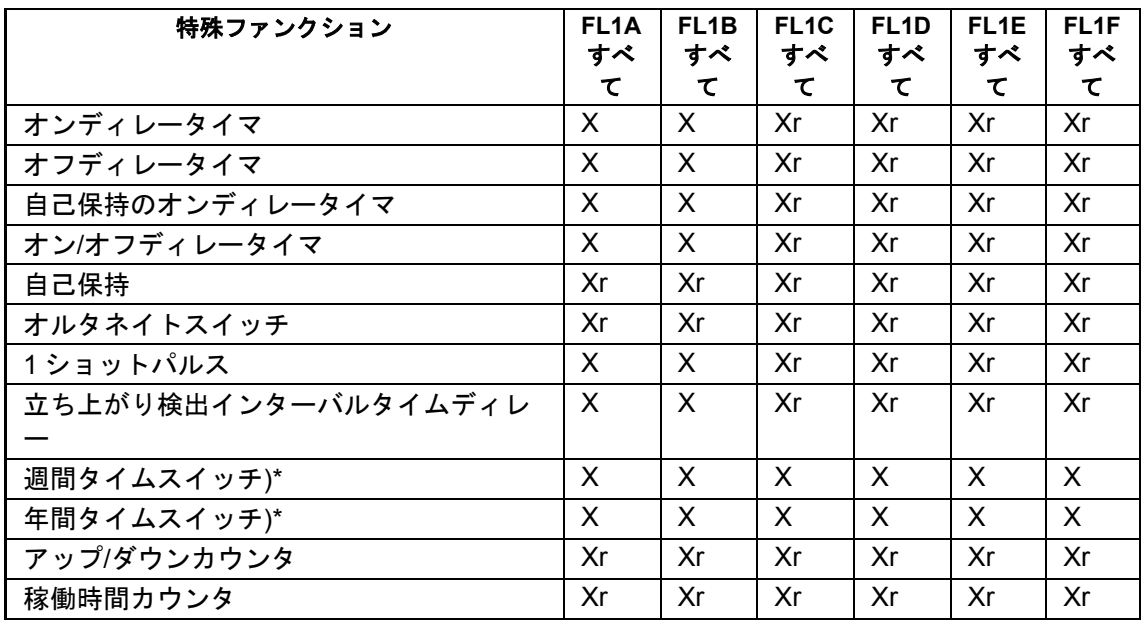

<span id="page-332-0"></span>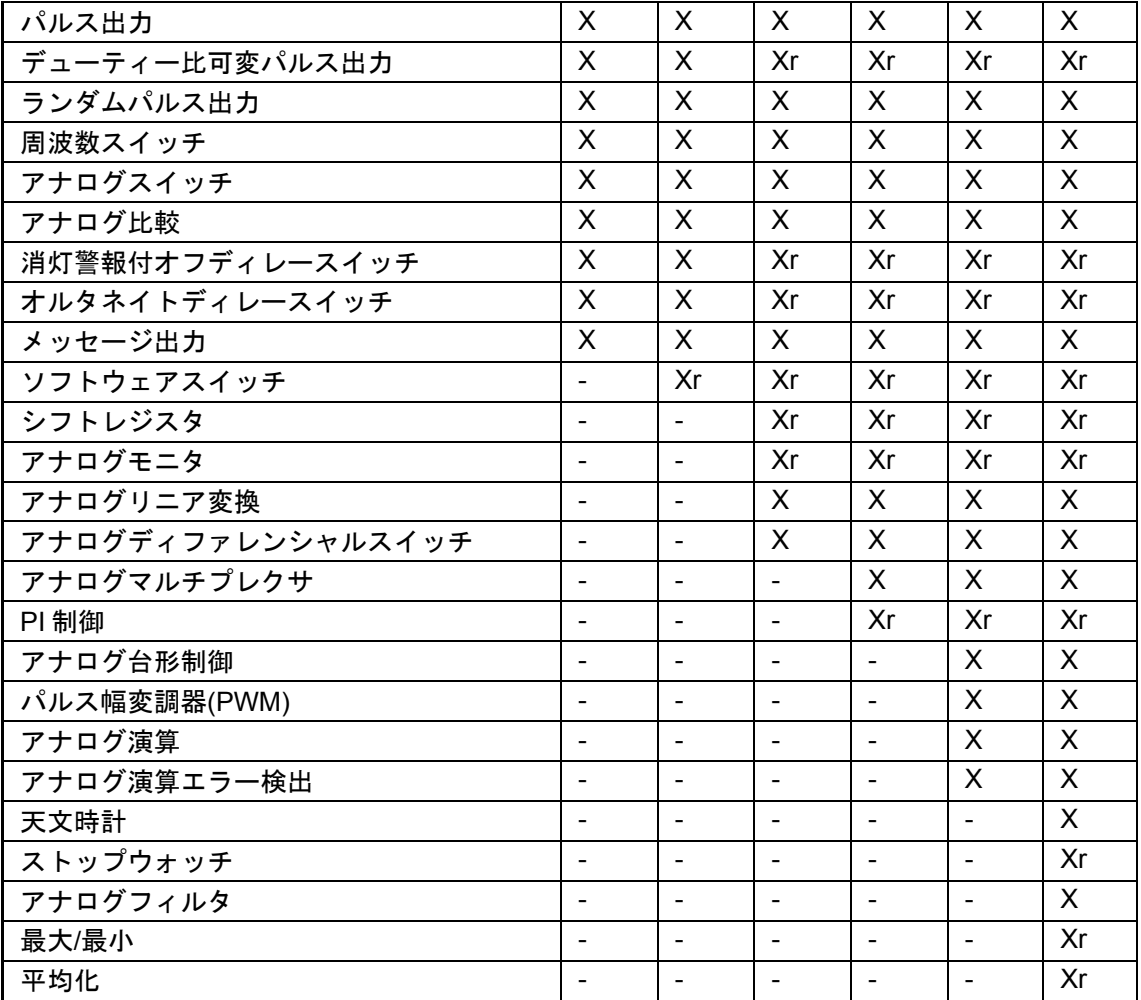

X = はい、- = いいえ

)\* = この機能は、組込みリアルタイムクロック付きスマートリレーバージョンのみに使用で きます。

r=現在値保持

メモリ

### メモリ要件

回路プログラムのブロックには、特定量のメモリスペースが必要です。テーブルには、各ブ ロックに必要なメモリスペースが示されています。

電源障害後のデータバックアップに必要なメモリスペースは、「Rem」列に指定されていま す(保持力が有効)。

## スマートリレー **FL1F** デバイス

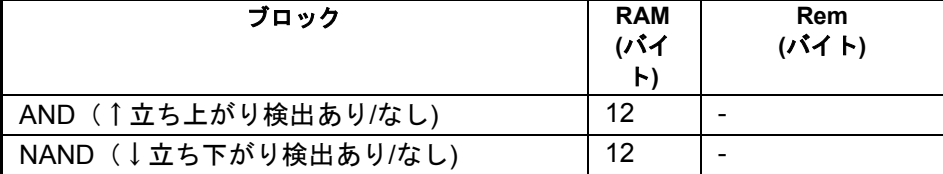

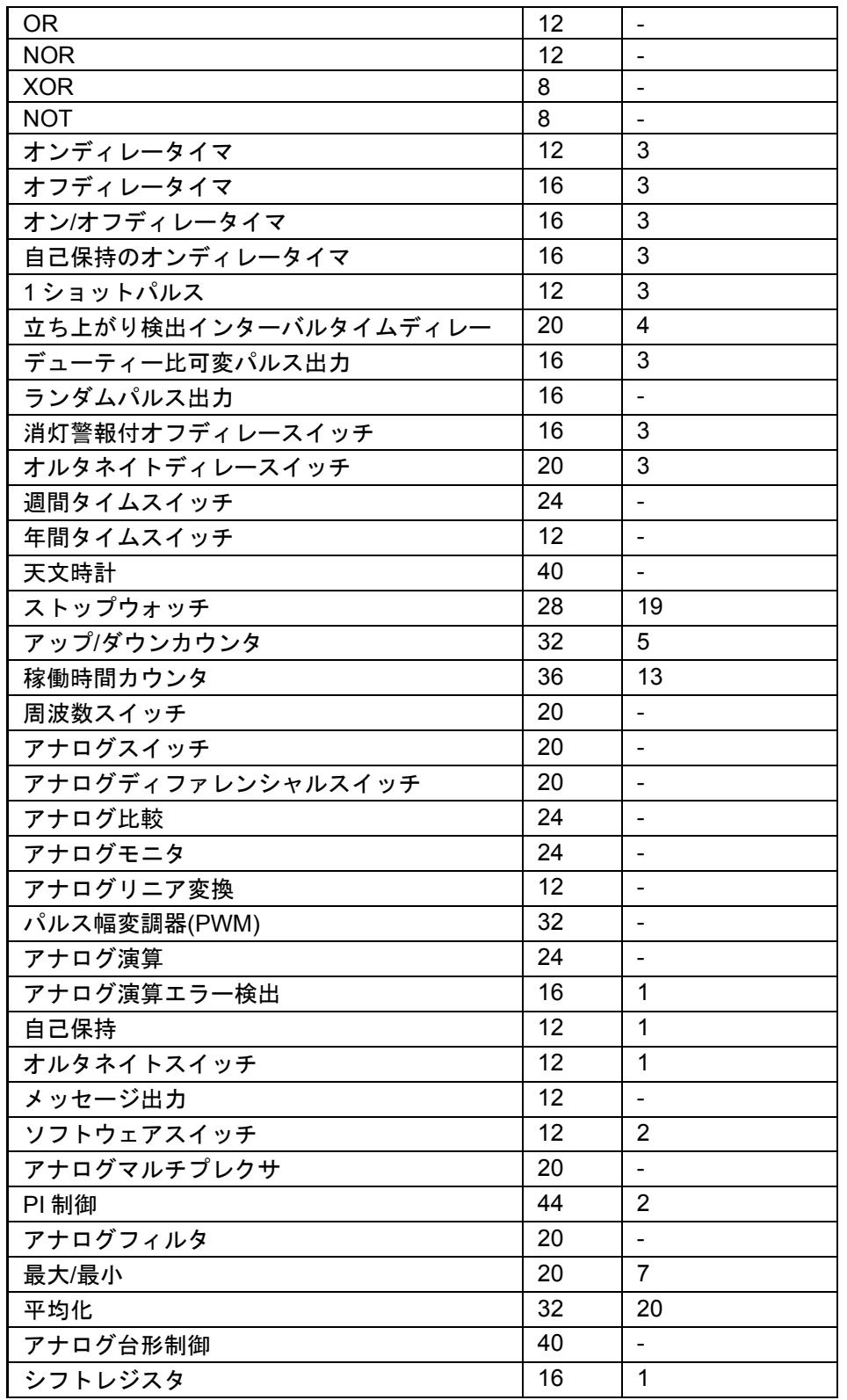

# スマートリレー **FL1E** デバイス

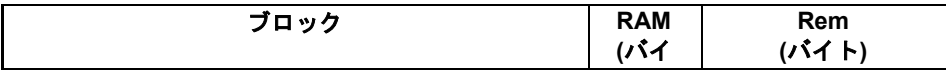

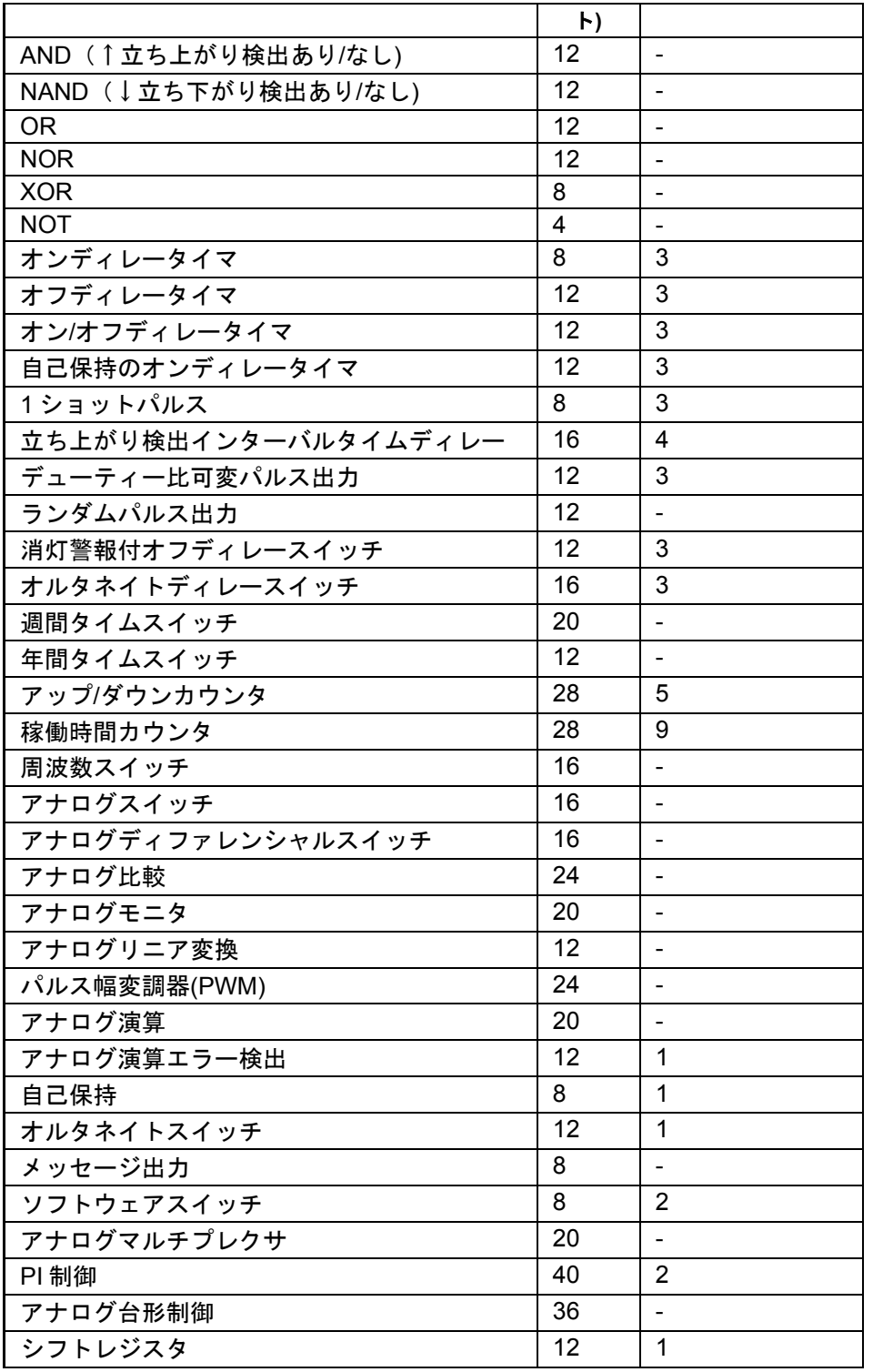

# スマートリレー **FL1D** デバイス

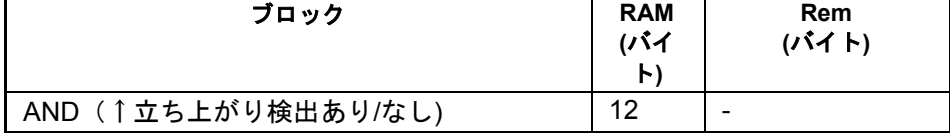

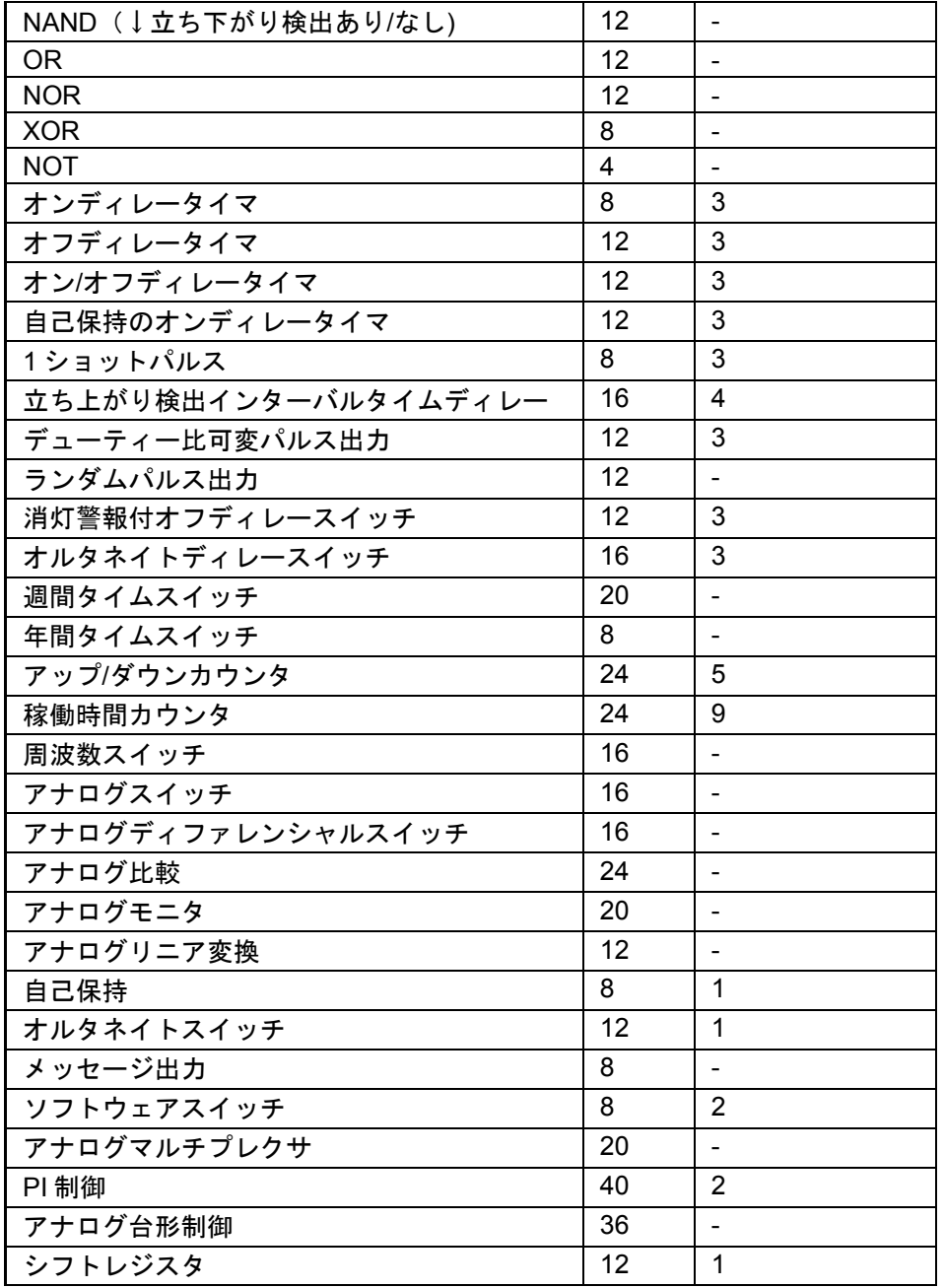

# スマートリレー **FL1C** デバイス

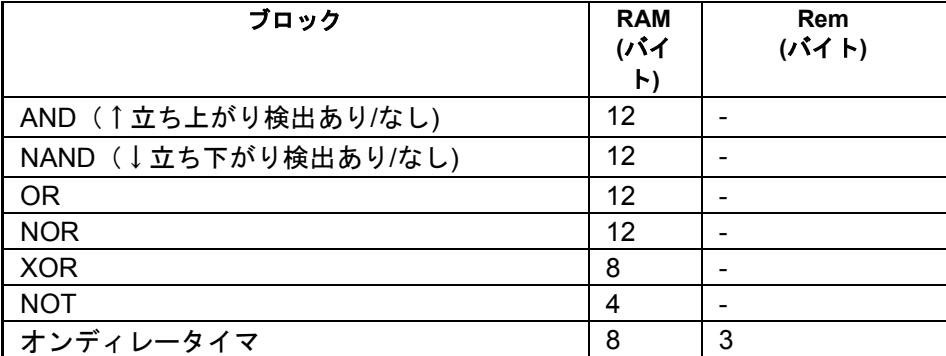

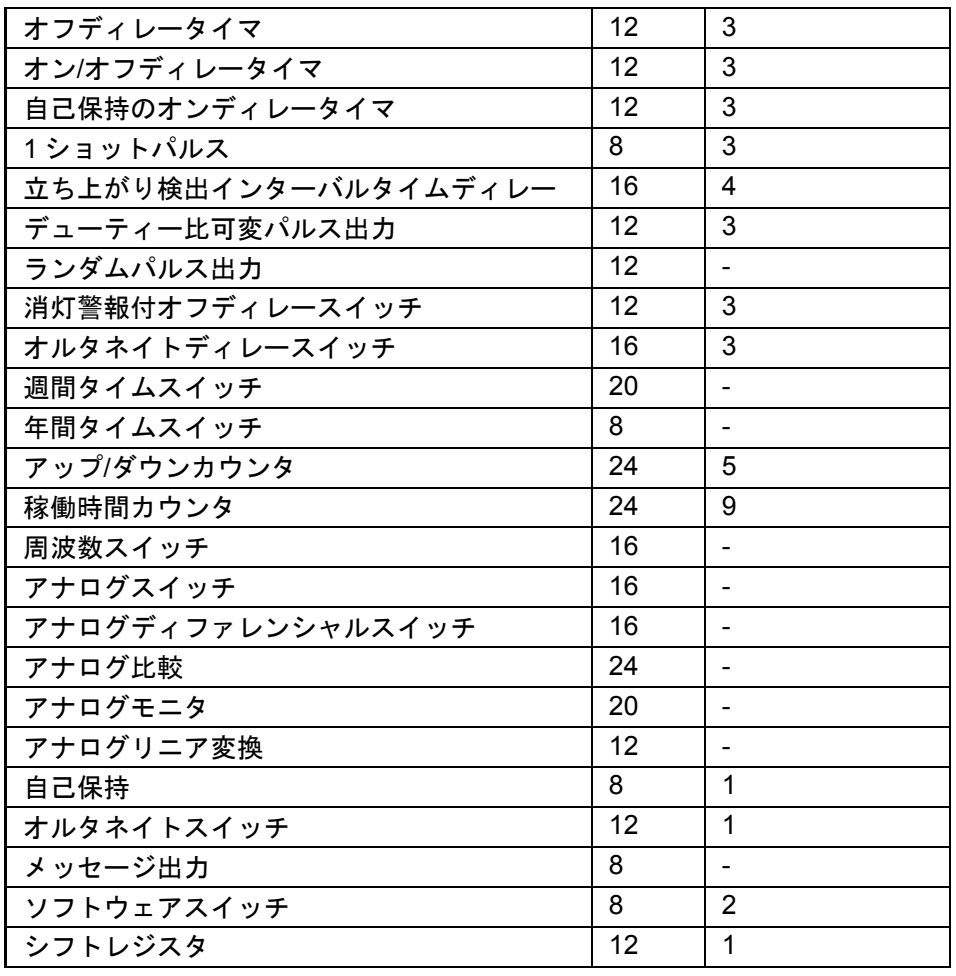

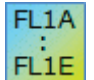

# **FL1A**~**FL1B:**以下の仕様が適用されます。

回路プログラムのブロックには、特定量のメモリスペースが必要です。下記の表に、複数の メモリ領域で使用するブロックのメモリスペース容量を示します。

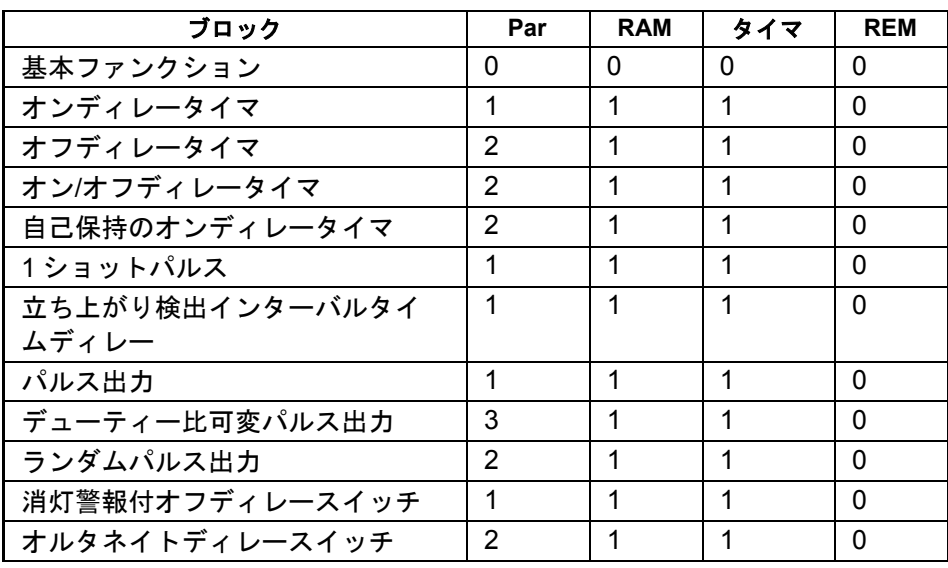

<span id="page-337-0"></span>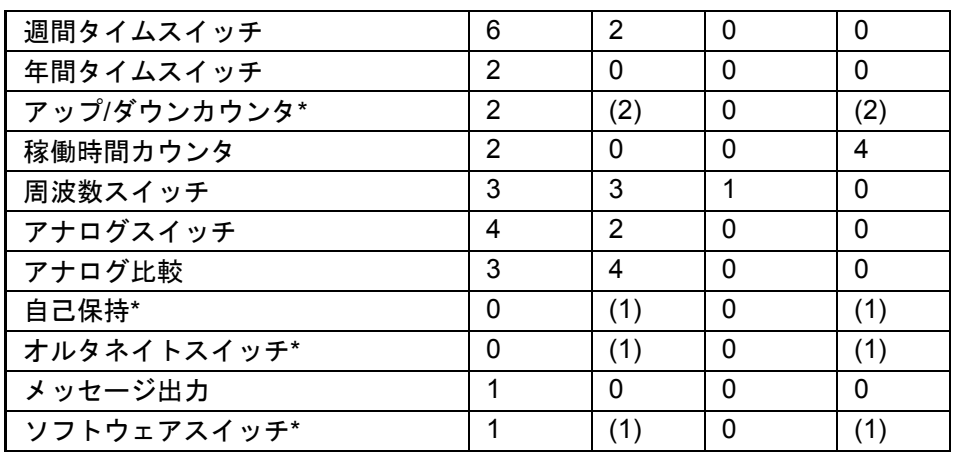

\*: ファンクションに対する保持力の設定の有無に応じて、次のメモリスペースが必要です。

- 現在値保持オフ:ファンクションでは RAM スペースを使用します。
- 現在値保持オン:ファンクションでは REM スペースを使用します。

[ここで、](#page-337-0)スマートリレーのメモリスペース情報を参照できます。

## メモリスペース

スマートリレー FL1F デバイスでは、回路プログラムで最大 400 個までブロックを使用可能 です。

スマートリレー回路プログラムで使用する最大メモリスペース:

- RAM: 8500 バイト (FL1F)
- 保持データ(REM):250 バイト

スマートリレー FL1E デバイスでは、回路プログラムで最大 200 個までブロックを使用可能 です。

スマートリレー 回路プログラムで使用する最大メモリスペース:

- RAM:3800 バイト
- 保持データ(REM):250 バイト

[ツール->[スマートリレーの定義](#page-73-0)]ファンクションを呼び出すか[、ファンクションキー](#page-17-0)[F2]を 押すと、使用されるメモリスペースが情報ウィンドウに表示されます。

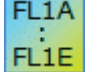

# 以下の仕様が適用されます。

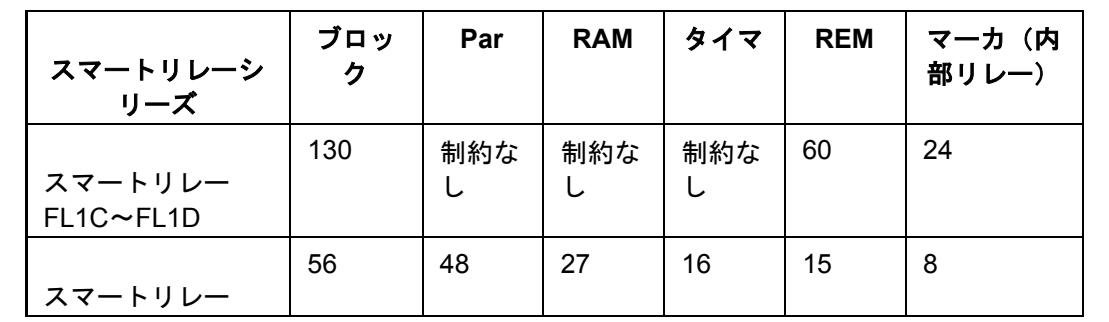

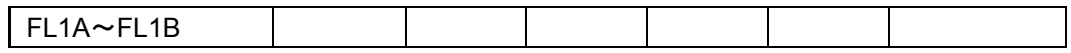

回路プログラムは多くのブロックで構成されており、入力で開始し、出力で終了します。

## ブロックおよびブロック番号

ブロック

ブロックは、端子またはファンクションを示します。WindLGC は、多種のブロックタイプ を区別して、略語で識別します。

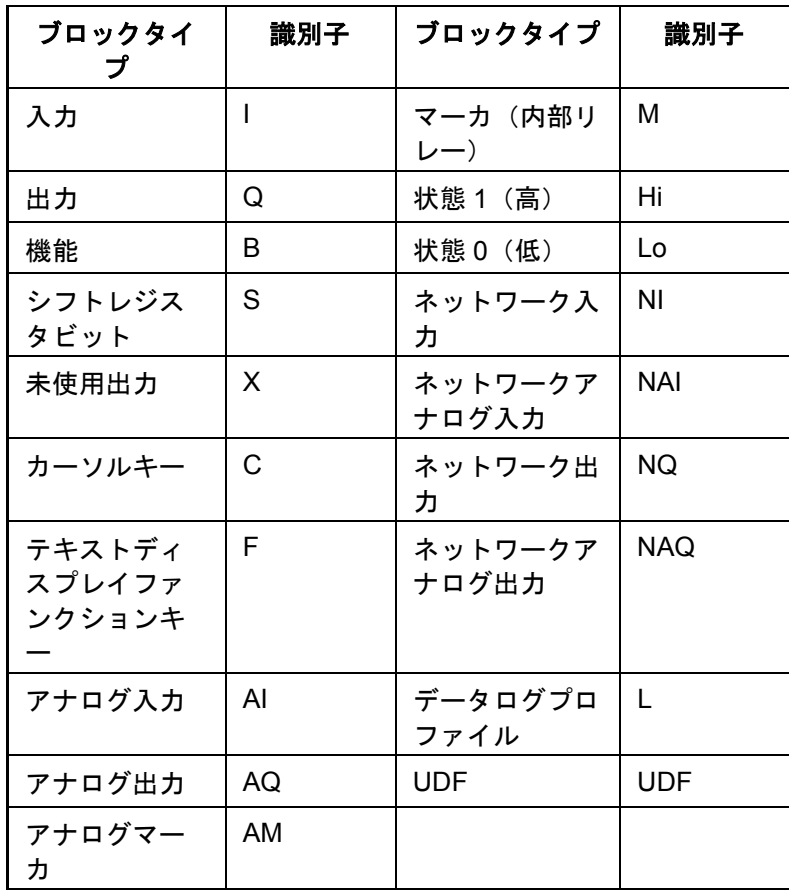

ブロック番号

# ブロック番号の割り付け

WindLGC は、回路プログラムに挿入する全ブロックにブロック番号を割り付けます。スマ ートリレーは、現在のブロックの番号をディスプレイの上部に表示します。WindLGC は、 ブロック番号を挿入したブロックの上方に直接表示します。

ブロック番号は、スマートリレーディスプレイの方向付けと、論理リンクの割り付けのため に使用されます。WindLGC では、表示されたブロック番号で、接続の切断を追跡すること もできます。

[コンスタント](#page-170-0)/コネクタ、スマートリレーの対応する端子名または簡単なブロック名がブロ ック番号の代わりに使用されます。[各入力](#page-171-0)、[出力](#page-172-0)[、マーカ\(内部リレー\)に](#page-173-0)、さらにブロッ ク ID を、コメントを使用して割り付けることができます[。高および低信](#page-172-0)号ブロックには、 ブロック番号はありません。

# スマートリレーのブロック番号の決定

スマートリレーには、アナログ入力または入力に対する、デフォルトの位置はありません。 個々のブロック番号は、ハードウェア構成で決まります。

FL1A モジュール構造のないスマートリレーでは、アナログ出力および入力の位置は 固定されます。 FL<sub>1E</sub>

### ネットワークプロジェクト

### 概要

WindLGC V8.0 では、プロジェクトモードで、ユーザー専用のネットワークプロジェクトを 設計することができます。

ネットワークプロジェクトは通常、以下のエレメントで構成されています。

- プロジェクトツリーから選択したデバイス
- デバイスの回路図
- サービスの設定
- デバイスのネットワーク設定

[チュートリアル](#page-112-0) セクションにより、ネットワークプロジェクトの作成、デバイス設定、およ びイーサネット設定に関する詳細な情報が得られます。

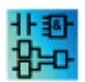

LAD と UDF のエディタは、プロジェクトモードでは利用できません。

### ヒントと上手な使い方

#### ヒントと上手な使い方

[シミュレーション中に全容を維持する方法](#page-340-0)

[ブロックを選択して使用している回路プログラムに配置する迅速で簡単な方法](#page-340-1) [大きな回路プログラムでブロックを接続する迅速で簡単な方法](#page-341-0) [ファンクションキーに対応するツールチップを表示する方法](#page-342-0) [使用している回路プログラムのバージョンを特定する方法](#page-342-1) [ショートカットメニューを使用してファンクションにアクセスする方法](#page-342-2) [使用している回路プログラムウィンドウを拡大縮小する迅速で簡単な方法](#page-342-3) [迅速にブロックパラメータを変更する方法](#page-342-4) [データを保存しないで回路図を閉じる迅速な方法](#page-342-5) [サイクル時間を確立する方法](#page-343-0)

### <span id="page-340-0"></span>シミュレーション中に全容を維持する方法

小さな画面または低解像度の画面で、大きな回路プログラムの全容をクリアに表示し続ける ためには、以下の手順に従います。

- 1. WindLGC アプリケーションのウィンドウを、全画面サイズに最大化します。
- 2. 情報ウィンドウを閉じ、ダイアグラムツリーとインストラクションツリーを最小 化します。

利点: 回路プログラムを編集するスペースが増加しました。I/O ツールバーは常に前面に残 っているため、制限なしでこれにアクセスできます。

注: ダイアグラムツリーとインストラクションツリーは、■アイコンを左クリックして元の 位置に戻すことができます。

#### <span id="page-340-1"></span>ブロックを選択して使用している回路プログラムに配置する迅速で簡単な方法

プログラミングツールバーアイコンからブロックを選択する標準的な方法が 2 つあります。

### 方法 1

- 1. インストラクションツリーからカタログを開きます。
- 2. カタログの必要なブロックをクリックして、選択します。
- 3. 回路プログラムで、ブロックの挿入位置を左クリックします。ブロックが、正し い位置に表示されます。
- 4. 一度に複数のブロックのインスタンスを挿入するには、ブロックをダブルクリッ クします。これにより、ブロックの横にスタンプアイコンが表示されます。複数

のブロックインスタンスを配置するための、プログラミングインターフェイスの 場所を左クリックします。

利点: 定数/端子、基本ファンクション、SFB を変更する場合、プログラミングツールバー の該当するアイコンをクリックして保存します。

## 方法 2

- 1. プログラミングツールバーのカタログを開きます。
- 2. カタログの任意のブロックをクリックして、選択します。
- 3. 大きなプログラムを作成する場合、カタログを閉じてプログラミングツールバー を非表示にすることができます。
- 4. Ctrl キーを押し下げて、使用している回路プログラムのブロック挿入位置を左ク リックします。ブロックリストを含むマスクが表示され、そこから必要なブロッ クをダブルクリックして選択できます。

ヒント:マスクヘッダーには、入力フィールドもあります。たとえば、必要な SFB の頭文字 を入力して、マスクの表示をこの頭文字のブロックのリストに制限することができます。こ のように、マスク全体を参照する必要がなく、関連するブロックを迅速に見つけることがで きます。

そのブロックが、使用している回路プログラムの正しい位置に挿入されます。

5. このブロックのインスタンスをさらに挿入するには、該当する挿入位置を左クリックし ます。

利点: 大きなプログラムを作成するために、カタログに依存する必要がありません。このよ うにカタログを閉じて、非表示にして、使用する回路プログラムにより広い画面スペースを 与えることができます。

#### <span id="page-341-0"></span>大きな回路プログラムでブロックを接続する迅速で簡単な方法

プログラミングツールバーアイコンとの接続を作成する従来からの方法に加えて、以下の別 の方法があります。

- 1. ブロックを回路プログラムに配置してから、ブロックの入力または出力をダブル クリックします。
- 2. ターゲットブロックのリストを含むマスクが開きます。ダブルクリックしてブロ ックを選択します。 ヒント:マスクヘッダーには、入力フィールドがあります。たとえば、必要な SFB の頭文字を入力して、マスクの表示を、この頭文字のブロックのリストに制 限することができます。このように、マスク全体を参照する必要がなく、関連す るブロックを迅速に見つけることができます。 さらに、\*や?などのワイルドカードも使用できます。
- 3. また、WindLGC では、2 つのブロックを接続することができます。

利点: 特に、大きな回路プログラムを取り扱っているとき、この方法は、迅速で簡単な接続 作成手段を提供します。

<span id="page-342-0"></span>ファンクションキーに対応するチップメッセージを表示する方法

前提条件: [チップメッセージ](#page-52-0) が有効であること。

マウスポインタをアイコンに合わすことで、そのアイコンや対応す[るファンクションキー](#page-17-0) (使用可能な場合)のチップメッセージを確認できます。

### <span id="page-342-1"></span>使用している回路プログラムのバージョンを特定する方法

[ファイル-> [プロパティ:追加情報](#page-41-0)] ダイアログの[バージョン]フィールドで、現在使用し ている回路プログラムのバージョン番号を特定できます。このバージョン情報は、現在のプ ログラムを PC <-> スマートリレー の間でダウンロードおよびアップロードするときに保持 されます。

## <span id="page-342-2"></span>ショートカットメニューを使用してファンクションにアクセスする方法

オブジェクトを右クリックして、あらゆる主要な機能を提供するショートカットメニューを 開きます。

## <span id="page-342-3"></span>使用している回路プログラムウィンドウを拡大縮小する迅速で簡単な方法

[CTRL]を押して、マウスホィールを回します。 結果: 使用している回路プログラムウィンドウのサイズが変わります。

### <span id="page-342-4"></span>迅速にブロックパラメータを変更する方法

変更するパラメータフィールドをクリックし、マウスホィールを回します。 結果: パラメータが変わります。

### <span id="page-342-5"></span>データを保存しないで回路プログラムを閉じる迅速な方法

データ保存しないで回路プログラムを閉じるには、以下の手順に従います。 **[**ファイル**]**メニューを開き、[CTRL]を押して**[**閉じる**]**メニューコマンドをクリックします。 結果: プロンプトが表示されないで現在アクティブな回路プログラムが閉じます。 **[**ファイル**]**メニューを開き、[CTRL]を押して**[**すべて閉じる**]**メニューコマンドをクリックし ます。

結果: プロンプトが表示されないで、開いている回路プログラムがすべて閉じます。 注意:新しいまたは変更された回路プログラムは、保存されません。

### <span id="page-343-0"></span>サイクル時間を確立する方法

サイクル時間は、プログラム処理時間(入力の読み取り、プログラムの実行および出力の書 き込み)です。

各ファンクションのサイクル時間は 0.1 秒未満です。回路プログラムのサイクル時間は、テ ストプログラムを使用して確立できます。詳細については、スマートリレーマニュアルの付 録 B を参照してください。

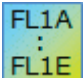

ハードウェアシリーズ FL1B 以前のスマートリレーでは、各ファンクションの 実行時間が不定で、個々のファンクションによってかかる時間も異なります。1 つのプログラムサイクルに対して時間を確立できるだけです。詳細について は、スマートリレーマニュアルの付録 B を参照してください。これは、インタ ーネットのスマートリレーホームページからダウンロードできます。

# 索引

1 1 ショットパルス 195 2 2 サイドプログラミング 133 A AND 180 AND↑(立ち上がり検出) 180 A 接点 177 B B 接点 177 D DVD コンテンツ 1 F FAQ 8 FBD 7 FBD 回路プログラムまたは別の UDF で UDF を使用 322 FL1A~FL1C 263 I I/O ステータス名 287 メッセージ出力 287 L LAD 7, 307 LAD エディタの追加機能 307 LAD ネットワークアナログ出力(FL1F のみ) 179 LAD ネットワークアナログ入力(FL1F のみ) 178 LAD ネットワーク出力(FL1F のみ) 178 LAD ネットワーク入力(FL1F のみ) 178 M M27 およびメッセージ出力 287 M27 およびメッセージ出力 169 N NAND 181 NAND ↓ (立ち下がり検出) 181 NOR 182 NOT 183 O OR 182 OT 入力値 221 P PC 50 PC -> スマートリレー 56 PC 設定値の設定 135 PI 制御 270 PI 制御トレンドビュー 17

S SFB 257 アナログ 257 U UDF 7 UDF とは? 310 UDF の作成 310 UDF の編集 312 パラメータ 312 UDF の保存 322 UDF バージョンの同期化 324 W WindLGC V5 と比較した WindLGC V6 の新機能 6 WindLGC V8.0 の新機能 2 WindLGC V8.0 へようこそ! 1 X XOR 183 あ アーカイブ 30, 31 アウト 178 アウト・ノット 178 アップ/ダウンカウンタ 218 アップデートセンタ 8 アップロードしたデータログを開く 310 アップロードとダウンロード 50 アナアログマスエラー検出 305 アナログ SFB 227, 234, 240 アナログスイッチ 227 アナログリニア変換 240 比較 234 アナログスイッチ 227 アナログディファレンシャルスイッチ 232 アナログフィルタ(FL1F のみ) 250 アナログマルチプレクサ 241 アナログモニタ 237 アナログリニア変換 240 アナログ演算 247 アナログ基本 257 アナログ出力 171 アナログ台形制御 275 アナログ値 257 アナログ値の処理に関する情報 257 アナログ入力 170, 177 メッセージ出力 287

アナログ比較 234 アプリケーション 160 **い** イーサネット接続の設定(スマートリレーからスマートリレ ースレーブ) 143 イーサネット接続の設定(スマートリレーからリモートデ バイス) 141 イーサネット接続の設定(スマートリレーからローカルス マートリレー) 137 イーサネット接続の設定(スマートリレーから非プロジェ クトデバイス) 144 インターネット 8 う ウィンドウ->2 つのウィンドウに分割 103 ウィンドウ->3 つのウィンドウに分割 104 ウィンドウメニュー 103 選択リスト 104 分割の取り消し 103 え エディタの定義 100 エラー、アナログ演算 305 お オーバーフローエラー 305 オブジェクトの選択 116 オブジェクトの編集 116 オプション 99 オフセット 257 オフディレータイマ 190 オフラインに移行(FL1F のみ) 27 オルタネイトスイッチ 279 オルタネイトディレースイッチ 205 オン/オフディレータイマ 191 オンディレータイマ 188 オンラインテスト 23, 158 オンラインに移行(FL1F のみ) 25 か カーソルキー 167 カウンタ 218 く グリッド 46 グリッドに合わせる 46 クリップボード 28, 39, 40 け ゲイン 257 こ コピー 40 コメント 119

ブロック独立型 119 関連付け 119 コメントタブ 38 コンスタント/コネクタ 166 コントローラ 266 PI 266 コントローラ、PI 269 さ サンプルアプリケーション 146, 160 し シフトレジスタ 168 ビット 168 ファンクション 304 シフトレジスタ FL1F 302 シミュレーション 17, 101 ステータス表示 17 ツールバー 17 パラメータ 74 開始 74, 121 時間 127 シミュレーションの時間制御 127 シミュレーションモードのパラメータ割り付け 126 ショートカット 13 ショートカットキー 13 す ズーム 48 ズーム倍率 48 拡大 49 縮小 49 ステータスウィンドウ 74 ステータスバー 10 ステータスバーの説明 13 説明 74 ステータス表示 17 シミュレーション 17 ストップ ウォッチ(FL1F のみ) 216 すべてのパラメータボックスの縮小(FL1F のみ) 25 すべてのパラメータボックスの展開(FL1F のみ) 24 スマートリレー 8 シリーズ 326 ユニットシリーズ 8 互換性 8 スマートリレーアプリケーション 160 スマートリレーの PC ケーブルを用いた転送(FL1E 以前 のみ) 51 スマートリレーのオフライン設定値の設定 135

スマートリレーのオンライン設定値の設定 135 スマートリレーの定義 69 スマートリレーバージョン 326 スマートリレーを使用したソリューション 148 せ ゼロオフセット 257 ゼロによる除算 305 ゼロによる除算エラー 305 そ ソフトウェアスイッチ 300 ソリューション 148 実際の例 147, 148 た ダイレクトヘルプ 105 タスク 146 ち チュートリアルの使用に関する前提条件 108 つ ツール->イーサネット接続(FL1F のみ) 79 ツール->オプション CSV 区切り記号 103 ツール->オプション UDF(FL1F のみ) 102 ツール->オプションメニュー 100 エディタ 100 シミュレーション 101 印刷 101 言語 100 色 102 接続線の切断 101 全般 99 ツール->パラメータ VM マッピング(FL1F のみ) 84 ツール->モデムの接続 76 ツール->モデムの接続ステップ 4 78 ツール->モデム接続の解除 79 ツール->転送 50 PC -> スマートリレー 56 ツール->転送 FW バージョンを表示 57 ツール->転送 スマートリレー->PC 56 ツール->転送 スマートリレーを運転開始 57 ツール->転送 スマートリレーを停止 57 ツール->転送 時計の設定 60 ツール->転送->アクセス制御 63 ツール->転送->データログをアップロード(FL1F のみ) 58 ツール->転送->テキストディスプレイ電源オン画面の設 定 61 ツール->転送->ネットワークアドレスを設定(FL1F のみ) 58

ツール->転送->マスター/スレーブモードを設定(FL1F のみ) 59 ツール->転送->ユーザー プログラムとパスワードを消去 58 ツール->転送->夏時間/冬時間 60 ツール->転送->稼働時間カウンタ 65 ツール->転送->診断(FL1F のみ) 67 ツール->転送->動的サーバーIP フィルタ(FL1F のみ) 67 ツール->転送->入出力ステータス(FL1F のみ) 65 ツール->比較 69 ツールバー 10, 16 シミュレーション 10 ツール 10 標準 10, 16 ツールボックスを使用した回路プログラムの作成 108 ツールメニュー 19, 49 オプション 99 シミュレーション 74 シミュレーションパラメータ 74 スマートリレーの定義 69 デバイスを選択 69 転送 50 て データテーブル(FL1F のみ) 128 データログとは? 307 データログの設定 308 データログの転送 309 テキスト 119 ブロック独立型 119 関連付け 119 テキストツール 21 テキストディスプレイ 2 テキストディスプレイファンクションキー 167 示ファンクションキー 167 デバイス 69, 130 デバイスのオンラインステータスの検出 136 デフォルトエディタ 100 デューティー比可変パルス出力 199 と ドキュメント化 157 トレンドビュー 17 ね ネスティングデプス 333 ネットワーク ビュー 16 ネットワーク プロジェクト 16 ネットワーク プロジェクトツリー 16

ネットワークアナログ出力(FL1F のみ) 176 ネットワークアナログ入力(FL1F のみ) 173 ネットワークツールバー(FL1F のみ) 25 ネットワーク出力(FL1F のみ) 174 ネットワーク通信のシミュレーション(FL1F のみ) 127 ネットワーク入力(FL1F のみ) 172 は ハードウェア 326 ハードコピー 32 パスおよびファイル名 31 パスとファイル名 30 パスワード 36 パラメータ 184 パラメータの設定 184 パラメータボックスの概要 113 パラメータボックスの編集 114 パルス出力 199 パルス出力タイマ 211 パルス幅変調器 PWM 244 ひ ヒステリシス 234 ヒントと上手な使い方 336 ふ ファイル 27 パスとファイル名 31 ファイル名拡張子 31 プロジェクトデータ入力 34 ファイル->プロパティ - ハードウェアタイプ 35 ファイル->プロパティ - プログラムパスワード 36 ファイル->プロパティ - 追加情報 37 ファイル->プロパティ - 電源投入 37 ファイル->プロパティ - 入出力設定 35 ファイル->メッセージ出力設定 33 ファイルメニュー 27 アーカイブ 31 すべて閉じる 29 プロパティ 34 コメント 38 概要 35 統計 38 ページ設定 31 印刷 32 印刷プレビュー 31 開く 28 終了 38 新規作成 28

閉じる 29 保存 30 名前を付けて保存 31 ファンクションキー 13 ファンクションブロックダイアグラム 7 フォーマット->テキストを折り返し 45 フォーマットメニュー 45 グリッドに合わせる 46 グリッドの設定 46 フォント 45 フォント 45 プログラミングインターフェイスのクリーンアップ 153 プログラムパス 333 長さ超過 333 プロジェクトデータの入力 150 プロジェクトベースの新しい作業手法 5 プロジェクト作成の開始 129 ブロック 109, 111, 334 メモリ要件 328 接続 111 選択 109 ブロックコメント 119 ブロックの交換 117 手順 117 ブロックの接続 111 ブロックの配置 109, 110, 150 ブロックの番号付け 109, 110 ブロックプロパティ 43, 44 ブロック図 148 ブロック番号 334 プロパティ 35 概要 35 へ ページレイアウト 21 ヘルプメニュー 104 WindLGC について 107 アップデートセンター 106 コンテンツ 104 ダイレクトヘルプ 105 ま マーカ(内部リレー、アナログ用データレジスタ) 169 マルチプレクサ 241 め メッセージウィンドウ 12 メッセージ出力 123, 287, 300 メッセージ出力 FL1C および FL1D 297

メッセージ出力 FL1F 280 メッセージ出力のブロックパラメータ 287, 300 メッセージ出力のレイアウト 123 メッセージ出力の承認 287, 300 メッセージ出力の送信先 287 メッセージ出力の優先度 287, 300 メニューコマンドの概要 55 メニューバー 27 メモリスペース 333 最大限 333 必要 328 メモリ使用 328 メモリ領域 328 も モードの選択 19 モデム設定 76 リモートモデムコマンドの設定 78 ローカルモデムコマンドの設定 78 接続解除 79 設定するモデムの選択 77, 78 電話番号の設定 78 や やり直し 39 ゆ ユーザーインターフェイス 10 ら ラダーダイアグラム 7 ラベリング 119 ランダムパルス出力 201 り リアルタイムクロックのバックアップ 211 リソース 333 リンクツール 21 れ レイアウトの最適化 116 レイアウトの編集 116 漢字 印刷 101 稼働時間カウンタ 221 回路プログラム 108, 119, 121 アーカイブ 121 ドキュメント化 119 ロード 121 作成 108 新しい 108 回路プログラムのテスト 156

回路プログラムのドキュメント化 119 回路プログラムの作成 108 回路プログラムの転送 157 回路プロジェクトの開発 130 回路プロジェクトを開いて保存 132 改ページ 117 開く 28 概要 27, 108, 326, 335 基本機能 179 空調システム 160 月間タイマ 211 元に戻す 39 言語 100 メッセージ出力 287 言語の設定 100 互換性 8 工場のドア 162 高 168 最大/最小(FL1F のみ) 251 参照 184 参照線の 表示/非表示(FL1F のみ) 24 使用可能なブロック 113 自己保持 278 自己保持のオンディレータイマ 193 実際の例 146 周波数スイッチ 225 周波数入力 74 終了 38 週間タイムスイッチ 208 充填ステーション例 163 出力 123, 168, 179, 184 反転 179, 184 出力ブロック 168 出力設定 123 出力端子 168 消灯警報付オフディレースイッチ 203 詳細配置 46 上手な使い方 336 情報ウィンドウ 10, 12 色 102 信号レベル 168 信号再帰 333 新しい 2 新しい SFB 2 新しいデバイスの追加 130 新しい回路プロジェクトの作成 130

図面エディタ 15 図面ツリー 15 図面モード 15 制御と調整の基本 263, 266 接続 21 接続する 117 接続の切断 117 接続線の切断 101 接続線の編集 116 設定 259 WindLGC 259 スマートリレー 261 メッセージ出力 33 選択したオブジェクトの編集 116 選択ツール 20 前面へ移動 43 背面へ移動 43 測定範囲 257 他の標準デバイスの設定値の設定 135 代替操作 127 端子 334 端子ブロック 333 注文番号 326 調整 263 PI 270 低 168 天文時計(FL1F のみ) 214 貼り付け 40 転送メニュー 50 PC -> スマートリレー 56 点滅メッセージ 287 電圧レベル 168 電源 123 障害 123 統計タブ 38 特殊ファンクション 184 バージョンへの依存 326 概要 184 入出力名 43 入出力名の入力 43 入力 167, 170 入力レイアウト 122 入力機能 74 入力端子 167, 170 年間タイムスイッチ 211 配置 109, 110

縦に整列 40 反転 179, 184 標準ソリューションのレイアウト 147 表示 46 >ツールバー 47 >ツリー 48 >ネットワークプロジェクト 47 >図面モード 47 ニュー 46 ズームの設定 48 ステータスバー 48 チップメッセージ 48 拡大 49 最適化 153 縮小 49 情報ウィンドウ 48 最適化 154 接続線を選択 48 分割/再接続 21 平均化(FL1F のみ) 255 変換ツール 22 編集->UDF プロパティを編集 44 編集->配置 40 編集->配置->横に整列 40 編集->配置->左右に整列 41 編集->配置->自動整列 41 編集->配置->縦に整列 40 編集->配置->上下に整列 41 編集メニュー 38 [ブロックプロパティ]ダイアログボックス 43 クリップボード プログラム内 40 クリップボードコンテンツ 40 コピー 40 すべて選択 42 ブロックに移動 42 ブロックプロパティ 43, 44 やり直し 39 元に戻す 39 削除 39 切り取り 39 選択したオブジェクトのコピー 40 選択したオブジェクトの切り取り 39 前面へ移動 43 貼り付け 40 入出力名 43

保護 184 保持力 184 保存 30 棒グラフ 287 メッセージ出力 287 未使用出力 169 未知のデバイスの設定値の設定 136 名前を付けて保存 31 命令ツリー 15 用水ポンプ 146 立ち上がり検出インターバルタイムディレー 197 例 261 連結線交差 117